# **ADOBE**® **CAPTIVATE**®

Aide et didacticiels

*Certains liens peuvent diriger vers du contenu en anglais uniquement.*

# Nouveautés

# <span id="page-2-0"></span>Nouveautés d'Adobe Captivate 8

 $\boldsymbol{?}$ 

Adobe Captivate 8 est livré avec les nouvelles fonctions et améliorations qui enrichissent votre expérience de création de contenu d'e-learning. Lisez ce qui suit pour obtenir une présentation rapide des nouvelles fonctions et liens vers des ressources offrant davantage d'informations.

**[Expérience utilisateur nouvelle et simplifiée](#page-2-0) [Conception de projets réactifs](#page-2-0)  [Améliorations des fonctionnalités](#page-2-0)**

# **Expérience utilisateur nouvelle et simplifiée**

Découvrez l'écran d'accueil repensé qui offre désormais une option pour afficher les projets récents et la barre d'outils. Utilisez le bouton bascule pour afficher/masquer le montage chronologique, qui est masqué par défaut. Personnalisez les couleurs de thème pour vos projets à l'aide de différentes options telles que les nuanciers et les nuances.

- Prise en charge de la haute résolution (affichage Retina)
- Les boutons d'image par défaut ont été mis à jour
- Les effets sont parfaitement synchronisés avec les objets
- Interface JavaScript habituelle pour le format SWF et HTML5 qui permet d'accéder aux variables de démonstration (ou film), aux fonctions et aux écouteurs d'événement Adobe Captivate.

Pour plus d'informations, voir [Nouvelle expérience utilisateur](http://idiom-q-win-1/content/help/fr/captivate/using/new-user-experience.html).

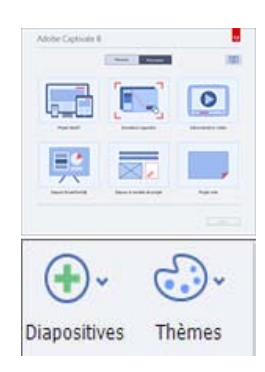

### **Conception de projets réactifs**

**[Haut de la page](#page-2-0)**

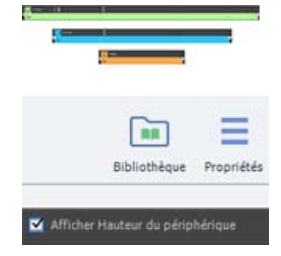

Adobe Captivate 8 utilise le concept de construction réactive, vous permettant ainsi de développer des projets réactifs. Le contenu développé avec ces projets réactifs se restructure en fonction de multiples périphériques.

Un projet unique vous permet de concevoir et de créer du contenu avec différentes mises en page pour les périphériques. Vous pouvez également afficher un aperçu en utilisant Adobe® Edge Inspect pour plusieurs périphériques.

Créez du contenu à l'aide de trois points d'arrêt : Primary avec une fenêtre d'affichage de 1 024 x 627, Tablet (iPad) avec une fenêtre d'affichage

de 768 x 627 et Mobile (iPhone) avec une fenêtre d'affichage de 360 x 415. Prévisualisez la sortie des différentes mises en page en fonction du périphérique grâce à l'option HTML5 dans le navigateur. Vous pouvez également prévisualiser le projet entier, la diapositive active et les 5 diapositives suivantes. Publiez le contenu au format HTML5 dans le navigateur.

Pour plus d'informations, voir [Projet réactif](http://idiom-q-win-1/content/help/fr/captivate/using/responsive-project.html)

#### **Propriétés spécifiques de la vue**

Appliquez les propriétés spécifiques de la vue en contrôlant la taille, la position et les caractères de l'objet. Créez des objets dans une vue et définissez-les comme visibles ou invisibles dans les autres vues. Vous pouvez également définir la vue des objets comme spécifique.

Pour plus d'informations, voir [Propriétés spécifiques de la vue](http://idiom-q-win-1/content/help/fr/captivate/using/view-specific-properties.html)

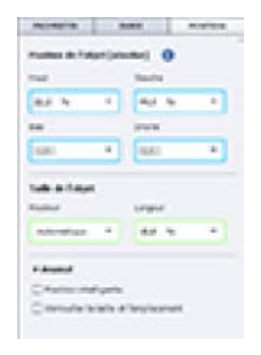

### **Améliorations des fonctionnalités**

Les améliorations des fonctionnalités existantes de Captivate sont expliquées brièvement dans les rubriques suivantes :

#### **Personnalisation des formes intelligentes**

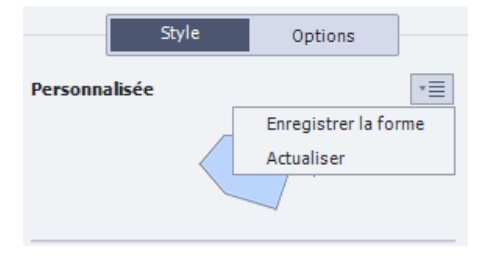

Personnalisez les formes et réutilisez-les dans différents projets et diapositives en toute simplicité. Utilisez l'état de survol avec remplissage de couleur/dégradé/image.

Pour plus d'informations, voir [Personnalisation des formes intelligentes](http://idiom-q-win-1/content/help/fr/captivate/using/customize-smart-shapes.html)

#### **Configuration des widgets et des interactions**

Vous pouvez configurer les widgets et les interactions avant de les insérer dans les diapositives. Appliquez différents styles de thèmes et personnalisez les couleurs, les légendes, etc., grâce aux widgets et fenêtres d'interactions améliorés.

Pour plus d'informations, voir [Configuration des widgets et des interactions](http://idiom-q-win-1/content/help/fr/captivate/using/configure-widgets-interactions.html)

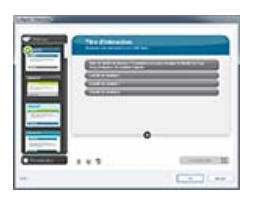

**Ludification - nouvelles interactions**

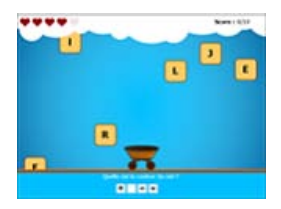

Vous pouvez rendre l'apprentissage intéressant, amusant et interactif pour vos élèves, à l'aides des nouvelles interactions de jeu introduites dans Adobe Captivate 8. L'interaction Catch Alphanums est basée sur l'accéléromètre. Vous pouvez utiliser des commandes de mouvement d'inclinaison sur l'accéléromètre sur les tablettes et les périphériques mobiles pris en charge pour jouer à ce jeu d'interaction.

Une autre interaction appelée Jeu de mémoire est une version d'interaction améliorée.

Pour plus d'informations, voir [Nouvelles interactions Cp 8](http://idiom-q-win-1/content/help/fr/captivate/using/cp8-new-interactions.html).

#### **Améliorations des actions partagées**

Glissez-déposez les actions partagées depuis la bibliothèque vers les objets. Vous pouvez désormais paramétrer les variables. Vous pouvez utiliser les variables comme paramètres et définir différentes valeurs lors de la création du projet. Associez les actions à différents déclencheurs interactifs (En cas de réussite et A l'ouverture des objets et des diapositives).

Pour plus d'informations, voir [Actions partagées.](http://idiom-q-win-1/content/help/fr/captivate/using/shared-actions.html#drag-n-drop-on-objects)

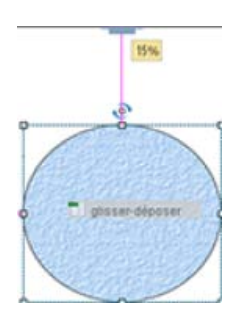

### **Aperçu et publication**

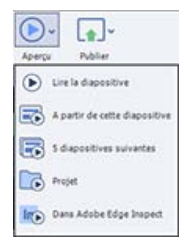

L'aperçu sur la scène ou F3 correspond désormais à un aperçu plein écran (Aperçu > Projet). Affichez un aperçu du contenu de chaque diapositive ou du projet. Prévisualisez le projet dans le navigateur (F11) à l'aide des options de taille des fenêtres d'affichage Primaire, Tablette et Mobile. Publiez le contenu au format HTML 5 avec prise en charge des gestes et de la géolocalisation.

Pour plus d'informations, voir [Aperçu et publication.](http://idiom-q-win-1/content/help/fr/captivate/using/preview-publishing.html)

Les publications Twitter™ et Facebook ne sont pas couvertes par les dispositions Creative Commons.

[Mentions légales](http://help.adobe.com/fr_FR/legalnotices/index.html) | [Politique de confidentialité en ligne](http://helpx.adobe.com/go/gffooter_online_privacy_policy_fr)

Espace de travail

# Annulation et rétablissement des actions

Vous pouvez annuler la dernière action en utilisant la commande Annuler.

Dans le menu Modifier, sélectionnez Annuler [*Nom de l'action récente*] ou appuyez sur Ctrl+Z.

Chaque clic annule une action supplémentaire. Continuez à sélectionner Annuler (ou à appuyer sur Ctrl+Z) pour supprimer les modifications précédentes selon vos besoins.

Lorsque la commande Annuler n'est pas disponible (elle s'affiche alors en grisé), vous ne pouvez pas annuler l'action précédente.

Adobe Captivate enregistre les actions depuis l'instant où vous ouvrez un projet jusqu'au moment où vous le fermez. Vous pouvez donc annuler les actions autant de fois que vous le souhaitez tant que le projet reste ouvert.

Vous pouvez aussi annuler l'action de la commande Annuler en utilisant la commande Rétablir.

Après avoir utilisé la commande Annuler, depuis le menu Modifier, sélectionnez Rétablir ou appuyez sur Ctrl+Y.

#### $(cc)$  BY-NC-SR

# <span id="page-7-0"></span>Barres d'outils

#### **[Réorganisation de la Barre d'outils d'objets](#page-8-0)**

Les barres d'outils facilitent l'accès aux menus les plus souvent utilisés. Vous pouvez rapidement effectuer une tâche ou une procédure en cliquant sur les boutons de la barre d'outils au lieu de naviguer dans le menu.

Vous pouvez masquer ou afficher les barres d'outils à votre guise. Pour afficher ou masquer une barre d'outils, sélectionnez Fenêtre, puis le nom de la barre d'outils.

**Options principales** Raccourcis pour les actions fréquentes telles que l'enregistrement, l'aperçu, etc.

**Barre d'outils d'objets** Raccourcis pour l'ajout d'objets Adobe Captivate tels que du texte, des légendes, des boutons et des zones de surbrillance. A l'aide de cette barre d'outils vous pouvez également dessiner des formes intelligentes telles que des lignes et des rectangles et définir les contours et les couleurs de remplissage.

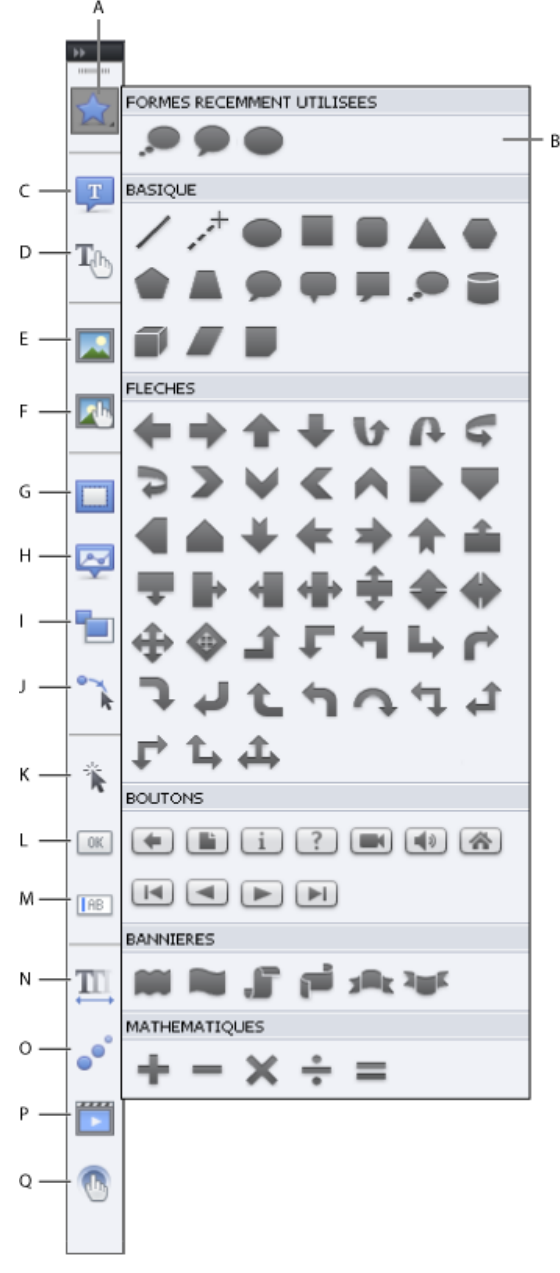

*A. Formes intelligentes B. Menu volant des formes dynamiques C. Insérer une légende de texte D. Insérer une légende de survol E. Insérer une image F. Insérer une image de survol G. Insérer une zone de surbrillance H. Insérer une mini-diapositive de survol I. Insérer une zone de zoom J. Insérer une souris K. Insérer une zone de clic L. Insérer un bouton M. Insérer une zone de texte N. Insérer une animation de texte O. Insérer une animation P. Insérer une vidéo Q. Insérer une interaction*

<span id="page-8-0"></span>**Aligner** Raccourcis pour l'alignement de divers objets d'une diapositive. Pour plus d'informations, voir Alignement d'objets.

# **Réorganisation de la Barre d'outils d'objets**

#### **[Haut de la page](#page-7-0)**

Par défaut, les outils de la barre d'outils sont organisés dans une seule colonne. Cliquez sur la double flèche située dans la partie supérieure de la barre d'outils pour la placer à l'horizontale ou pour organiser les outils en deux colonnes.

*Remarque : pour placer la barre d'outils à l'horizontale, vérifiez qu'elle est flottante et qu'elle n'est rattachée à aucun autre panneau.*

Pour rendre la barre d'outils flottante, faites-la glisser en dehors du groupe de panneaux à l'aide des deux lignes horizontales en pointillé situées dans la partie supérieure de la barre.

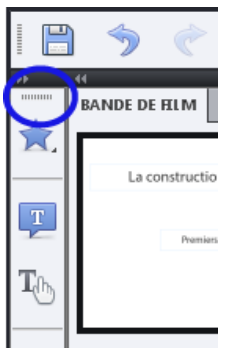

*Lignes pointillées horizontales*

# $\left(\begin{matrix} 0 \\ 0 \end{matrix}\right)$  BY-NC-SR

# <span id="page-9-0"></span>Montage chronologique

**[Affichage ou masquage du montage chronologique](#page-9-1) [Réorganisation du panneau Montage chronologique](#page-9-2) [Modification du niveau de zoom du panneau Montage chronologique](#page-9-3) [Modification de l'ordre des calques d'objet](#page-9-4) [Masquage des objets lors de la modification](#page-10-0) [Montage chronologique pour les mini-diapositives](#page-10-1) [Verrouillage des objets](#page-10-2) [Définition de la durée des diapositives et des objets en utilisant le montage chronologique](#page-10-3) [Aperçu d'une diapositive à l'aide de la tête de lecture](#page-11-0)**

Le montage chronologique est une représentation visuelle de la durée de tous les objets sur une diapositive. Le montage chronologique est une façon facile d'afficher tous les objets d'une diapositive et les relations entre eux.

Le montage chronologique permet d'organiser les objets et de contrôler leur durée avec précision. Par exemple, sur une diapositive contenant une légende, une image et une zone de surbrillance, vous pouvez afficher la légende, puis l'image 4 secondes plus tard, puis la zone de surbrillance 2 secondes après. Le montage chronologique affiche également toutes les données audio associées à la diapositive ou aux objets placés sur la diapositive. Vous pouvez facilement coordonner la durée des données audio avec la diapositive à l'aide du montage chronologique.

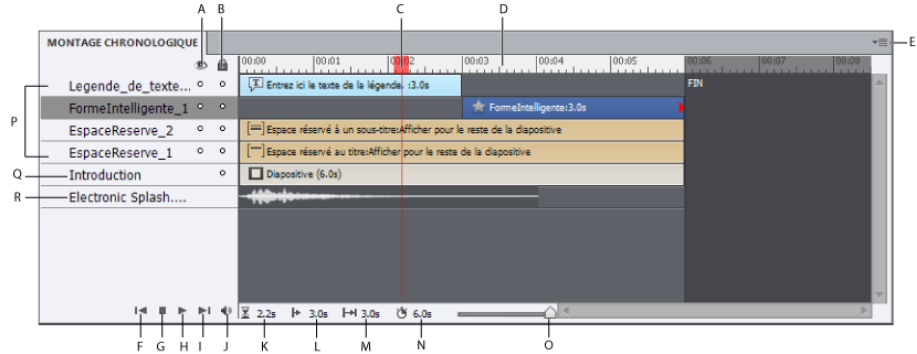

*A. Afficher/Masquer tous les éléments B. Verrouiller/déverrouiller tous les éléments C. Tête de lecture D. En-tête du montage chronologique E. Menu volant F. Déplacer la tête de lecture au début G. Arrêter H. Lecture I. Déplacer la tête de lecture vers la fin J. Muet K. Temps écoulé L. Heure de début sélectionnée M. Durée sélectionnée N. Durée de la diapositive O. Curseur de la barre de zoom*

Les principaux éléments du montage chronologique sont les objets, l'en-tête et la tête de lecture. Les objets d'une diapositive sont affichés sous forme de barres dans le volet droit du montage chronologique. L'en-tête dans la partie supérieure du montage chronologique indique la durée en secondes (et portions de secondes). La tête de lecture indique le moment où la diapositive s'affiche.

L'en-tête du montage chronologique affiche la durée, au format minutes:secondes. Par exemple, 01:05 indique 1 minute et 5 secondes. Les marques permettent de voir exactement quand les objets s'affichent.

Vous pouvez utiliser le montage chronologique pour masquer ou verrouiller facilement des objets. Cela est particulièrement utile quand une diapositive contient de nombreux objets et vous avez besoin de modifier ces objets séparément.

# <span id="page-9-1"></span>**Affichage ou masquage du montage chronologique**

<span id="page-9-2"></span>Sélectionnez Fenêtre > Montage chronologique.

# **Réorganisation du panneau Montage chronologique**

Par défaut, le panneau Montage chronologique est ancré au bas d'une diapositive d'un projet Adobe Captivate. Vous pouvez déplacer, redimensionner, grouper ou ancrer le panneau Montage chronologique en fonction de vos besoins.

# <span id="page-9-3"></span>**Modification du niveau de zoom du panneau Montage chronologique**

<span id="page-9-4"></span>Utilisez le curseur du panneau Montage chronologique. Le centre du curseur indique un zoom de 100 %. Pour augmenter le niveau de zoom, faites glisser le curseur vers la droite. Pour réduire le niveau de zoom, faites glisser le curseur vers la gauche.

### **[Haut de la page](#page-9-0)**

**[Haut de la page](#page-9-0)**

# **Modification de l'ordre des calques d'objet**

- 1. Déplacez la souris sur l'objet du panneau Montage chronologique jusqu'à ce que l'icône en forme de main s'affiche et faites glisser l'objet vers le haut ou vers le bas pour le repositionner.
- 2. Si deux objets se chevauchent sur la diapositive, vous devez sélectionner l'objet qui doit apparaître sur l'avant en définissant l'ordre de superposition.

La modification de l'ordre de superposition consiste à déplacer des objets vers l'arrière ou vers l'avant de la scène de la diapositive. Il est essentiel de ne pas oublier que les objets à l'arrière de la scène s'affichent derrière les autres objets. Utilisez l'une des méthodes suivantes pour définir l'ordre de superposition :

Cliquez avec le bouton droit de la souris (Windows) ou cliquez en maintenant la touche Ctrl enfoncée (Mac OS) sur un objet de la diapositive, cliquez sur Organiser et sélectionnez l'une des options d'ordre. Si nécessaire, cliquez avec le bouton droit de la souris (Windows) ou cliquez en maintenant la touche Ctrl enfoncée (Mac OS) sur d'autres objets de la diapositive et modifiez leur ordre.

**Premier plan** Cette option place l'objet sélectionné au premier plan. Lors de la lecture du projet, cet objet s'affiche devant tous les autres.

**Arrière-plan** Cette option envoie l'objet sélectionné à l'arrière-plan. Lors de la lecture du projet, cet objet s'affiche derrière tous les autres.

**Vers l'avant** Cette option permet de déplacer l'objet d'un rang vers l'avant.

**Vers l'arrière** Cette option permet de déplacer l'objet d'un rang vers l'arrière.

Sur le montage chronologique, placez la souris sur un objet jusqu'à ce que la main s'affiche et faites glisser l'objet vers le haut ou vers le bas pour modifier sa position dans l'ordre de superposition. Le déplacement d'un objet plus haut dans l'ordre de superposition le déplace vers l'avant de la scène, alors que le déplacement d'un objet plus bas le déplace vers l'arrière de la scène.

### <span id="page-10-0"></span>**Masquage des objets lors de la modification**

Dans le montage chronologique, cliquez sur l'icône en forme d'œil sur le calque que vous souhaitez masquer.

L'objet disparaît de la diapositive et l'icône X apparaît dans la colonne. Pour afficher l'objet sur la diapositive, cliquez sur l'icône X.

Lorsque vous masquez un calque d'objet, il n'est masqué que sur la scène. Vous pouvez toujours afficher le calque lors de sa prévisualisation ou de sa publication.

### <span id="page-10-1"></span>**Montage chronologique pour les mini-diapositives**

Une mini-diapositive est une diapositive à l'intérieur d'une diapositive. Une mini-diapositive dispose de son propre montage chronologique. Tous les objets de la mini-diapositive sont affichés dans son montage chronologique. Lorsque vous sélectionnez une mini-diapositive, le montage chronologique passe automatiquement au montage de la mini-diapositive. Pour afficher le montage chronologique de la diapositive contenant la mini-diapositive, cliquez n'importe où hors de la mini-diapositive. Pour plus d'informations, voir Mini-diapositives de survol.

# <span id="page-10-2"></span>**Verrouillage des objets**

Dans le montage chronologique, cliquez sur le point sous l'icône en forme de cadenas correspondant au calque que vous souhaitez verrouiller.

Le calque et son objet correspondant ne peuvent pas être modifiés ou déplacés tant que vous ne déverrouillez pas le calque. Pour déverrouiller le calque, cliquez sur l'icône en forme de verrou.

# <span id="page-10-3"></span>**Définition de la durée des diapositives et des objets en utilisant le montage chronologique**

Vous pouvez modifier la durée d'affichage d'un objet ou d'une diapositive dans le film à l'aide de l'Inspecteur des propriétés ou du montage chronologique. Cette fonction peut se révéler utile à plus d'un titre. Par exemple, il se peut que vous souhaitiez définir la durée précise d'un objet lorsque vous synchronisez un commentaire et une zone de surbrillance. Il peut être souhaitable d'afficher la zone de surbrillance uniquement lorsque la voix du commentateur dit : « entrez la date ici ».

- Déplacez la souris vers le bord gauche ou droit d'un objet du montage jusqu'à ce que le curseur de redimensionnement s'affiche. Cliquez sur le bord et faites-le glisser vers l'emplacement désiré sur le montage chronologique.
- Pour que deux objets s'affichent en même temps, alignez leurs bords gauches et droits. Par exemple, vous pouvez faire en sorte qu'une zone de surbrillance s'affiche en même temps qu'une image pour que la zone de surbrillance s'affiche sur l'image.
- Pour modifier la durée d'affichage des objets interactifs (comme les zones de saisie de texte, les zones de clic et les boutons), placez le pointeur de la souris sur la ligne entre Actif et Inactif sur la barre jusqu'à ce que la poignée de la barre de défilement apparaisse. Faites glisser la barre de défilement pour modifier la durée d'affichage.

#### **[Haut de la page](#page-9-0)**

**[Haut de la page](#page-9-0)**

# **[Haut de la page](#page-9-0)**

Vous pouvez sélectionner plusieurs objets et les déplacer en même temps. Maintenez la touche MAJ enfoncée et cliquez sur des objets pour sélectionner plusieurs objets superposés consécutifs dans le montage. Pour sélectionner des objets non consécutifs, maintenez la touche Ctrl enfoncée et cliquez sur les objets à déplacer.

Vous pouvez déterminer si les frappes de touches sont lues lentement ou rapidement dans un projet. Si le projet a de nombreuses frappes de touches, l'augmentation de la vitesse augmentera le rythme du projet. Cependant, si les frappes de touches sont importantes dans le projet, il peut être souhaitable de les lire lentement de manière à ce que les utilisateurs aient le temps de bien les voir. Modifiez la vitesse des frappes de touches à l'aide du montage chronologique. Les frappes de touches sont contenues dans un objet du montage chronologique appelé Frappe.

Vous déterminez la vitesse à laquelle la souris se déplace dans les diapositives d'un projet. L'augmentation de la vitesse du pointeur de la souris accélère la lecture du projet. Toutefois, si les déplacements de souris sont compliqués, il peut être souhaitable de ralentir la vitesse de la souris pour que les utilisateurs puissent voir tous les déplacements. Le déplacement de souris se trouve dans un objet du montage chronologique nommé Souris. Pour réduire la durée de lecture des déplacements de la souris, déplacez le pointeur de la souris vers le bord gauche de l'objet de souris jusqu'à ce que curseur de redimensionnement s'affiche. Cliquez dessus et faites glisser le bord vers la gauche.

### <span id="page-11-0"></span>**Aperçu d'une diapositive à l'aide de la tête de lecture**

**[Haut de la page](#page-9-0)**

La ligne rouge qui se déplace dans le montage chronologique est la tête de lecture. La tête de lecture se déplace dans le montage chronologique pour indiquer la manière dont la diapositive s'affiche dans le projet. C'est une manière rapide et efficace de prévisualiser une diapositive et de vérifier la durée des objets.

Pour en savoir plus sur le fonctionnement de la tête de lecture, appuyez sur F3. Vous pouvez arrêter la tête de lecture en cliquant dessus. Pour faire glisser la tête de lecture vers un emplacement désiré, placez la souris au-dessus de la « tête » dans la zone affichant la durée. Lorsque le curseur apparaît, faites glisser la tête de lecture à l'emplacement désiré.

Procédez de l'une des manières suivantes pour afficher l'aperçu d'une diapositive :

- Faites glisser la tête de lecture vers la gauche ou vers la droite. Lorsque vous déplacez la tête de lecture, les objets s'affichent et disparaissent de la même manière que lorsque l'utilisateur visionnera la diapositive. Cette technique vous permet de contrôler le rythme et de visionner la diapositive à la vitesse voulue, que ce soit très lentement ou très rapidement.
- Lorsque la tête de lecture se trouve dans un emplacement du montage, appuyez sur la barre d'espace ou sur F3 pour commencer à lire la diapositive.
- Lorsque la tête de lecture se trouve dans un emplacement du montage, appuyez sur I dans le coin inférieur gauche du montage. (Pour terminer la lecture, appuyez sur  $\blacksquare$ . Pour la suspendre, appuyez sur  $\blacksquare$ .)

 $(O<sub>c</sub>)$  BY-NC-SR

### <span id="page-12-0"></span>**[Raccourcis d'agrandissement](#page-15-0) [Touches de raccourci pour enregistrement](#page-15-1) [Modification des touches de raccourci pour enregistrer](#page-16-0)**

Les touches de raccourci fournissent une méthode plus simple et plus rapide pour naviguer et pour utiliser Adobe Captivate. Elles vous permettent d'utiliser des combinaisons de touches du clavier au lieu de la souris ou d'un menu du programme. Les touches de raccourci communes sont répertoriées dans la liste.

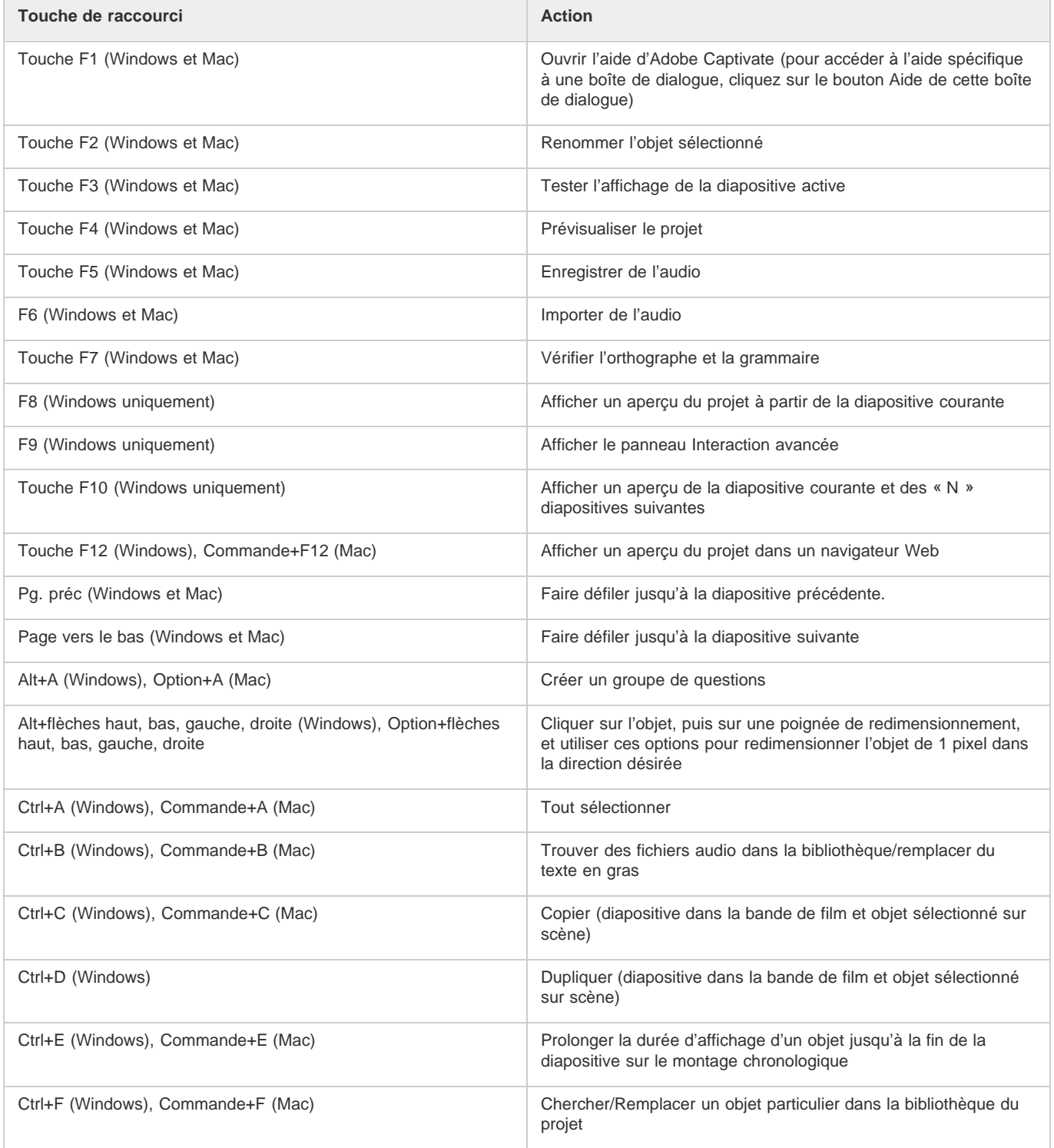

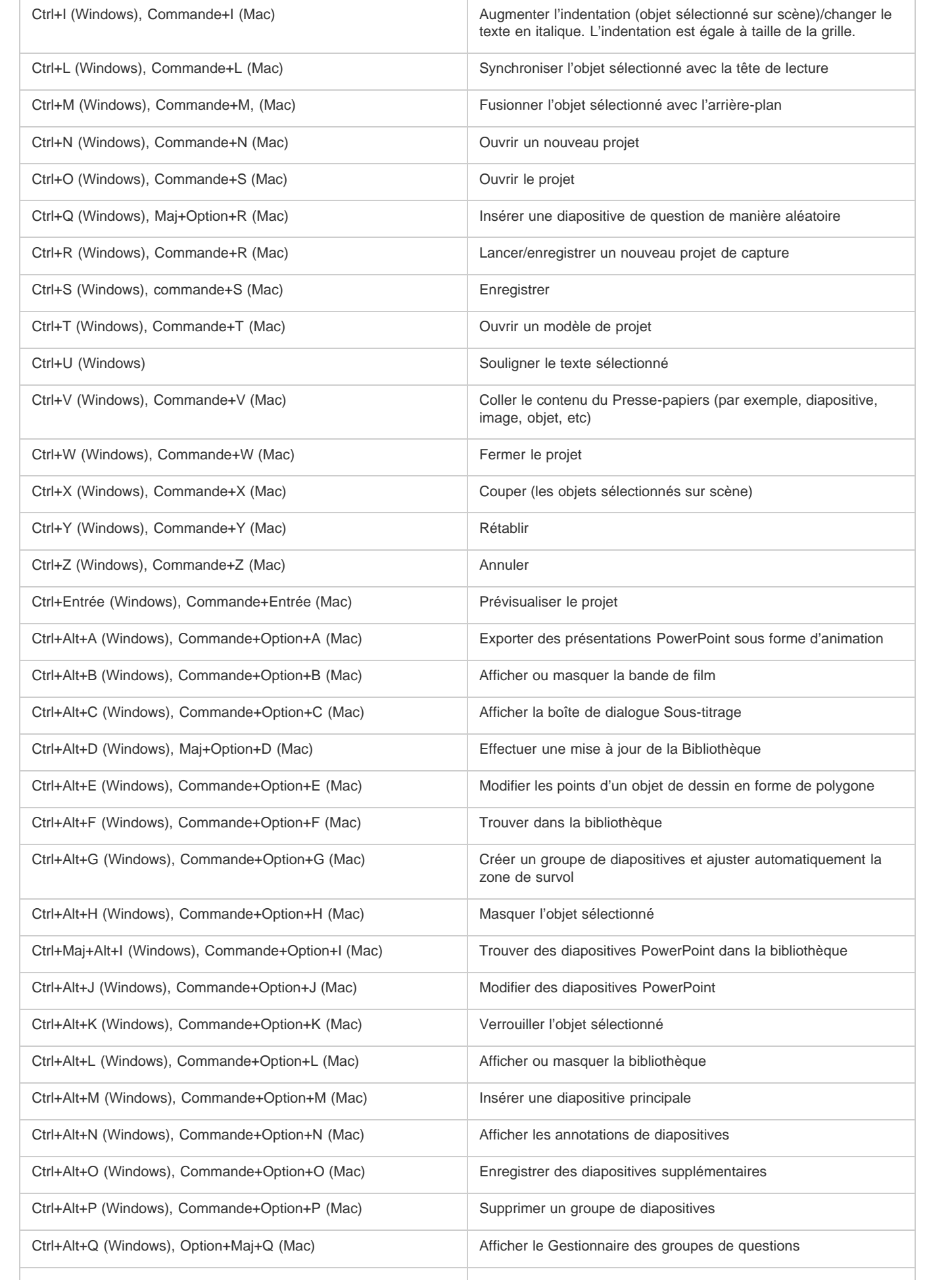

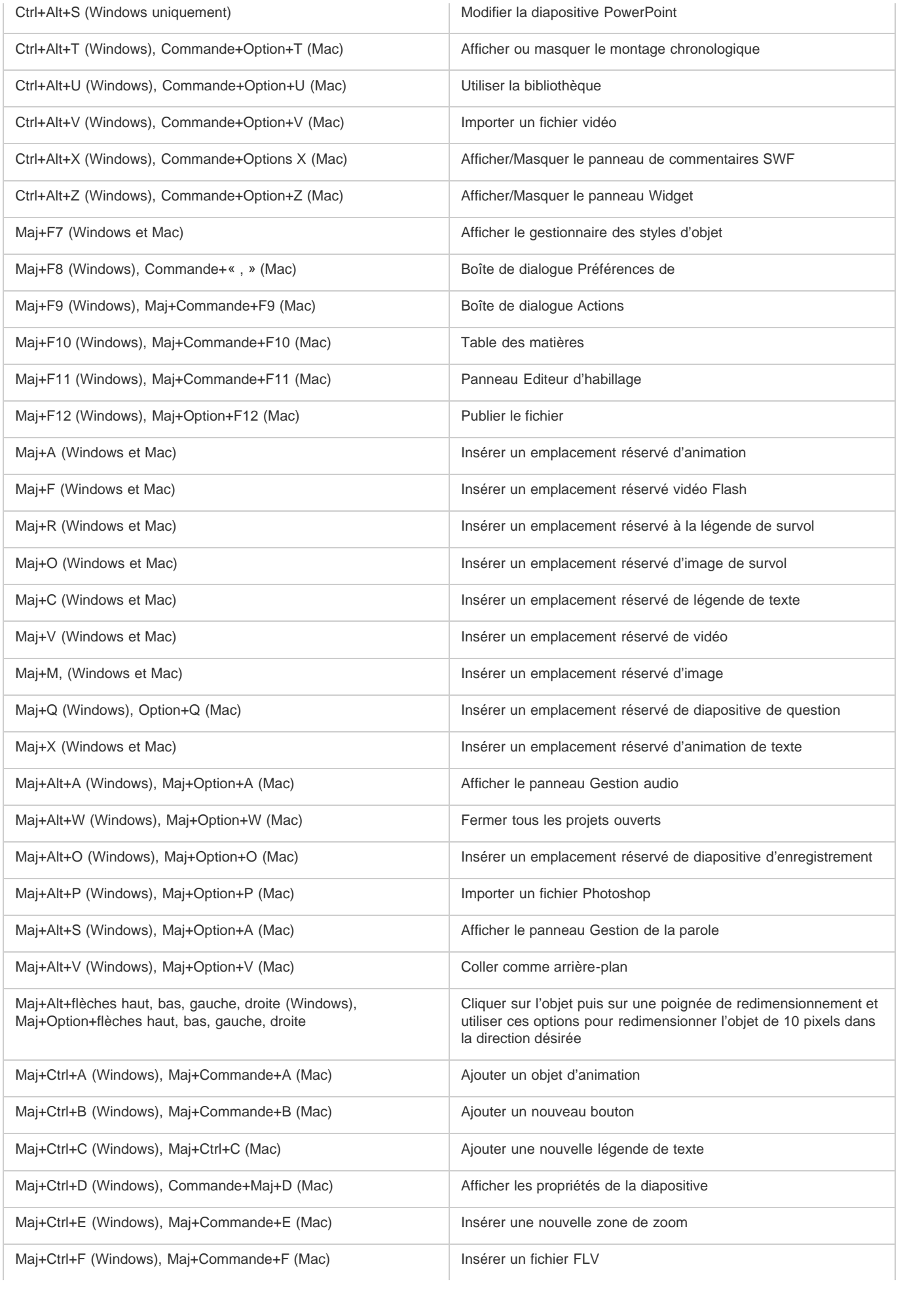

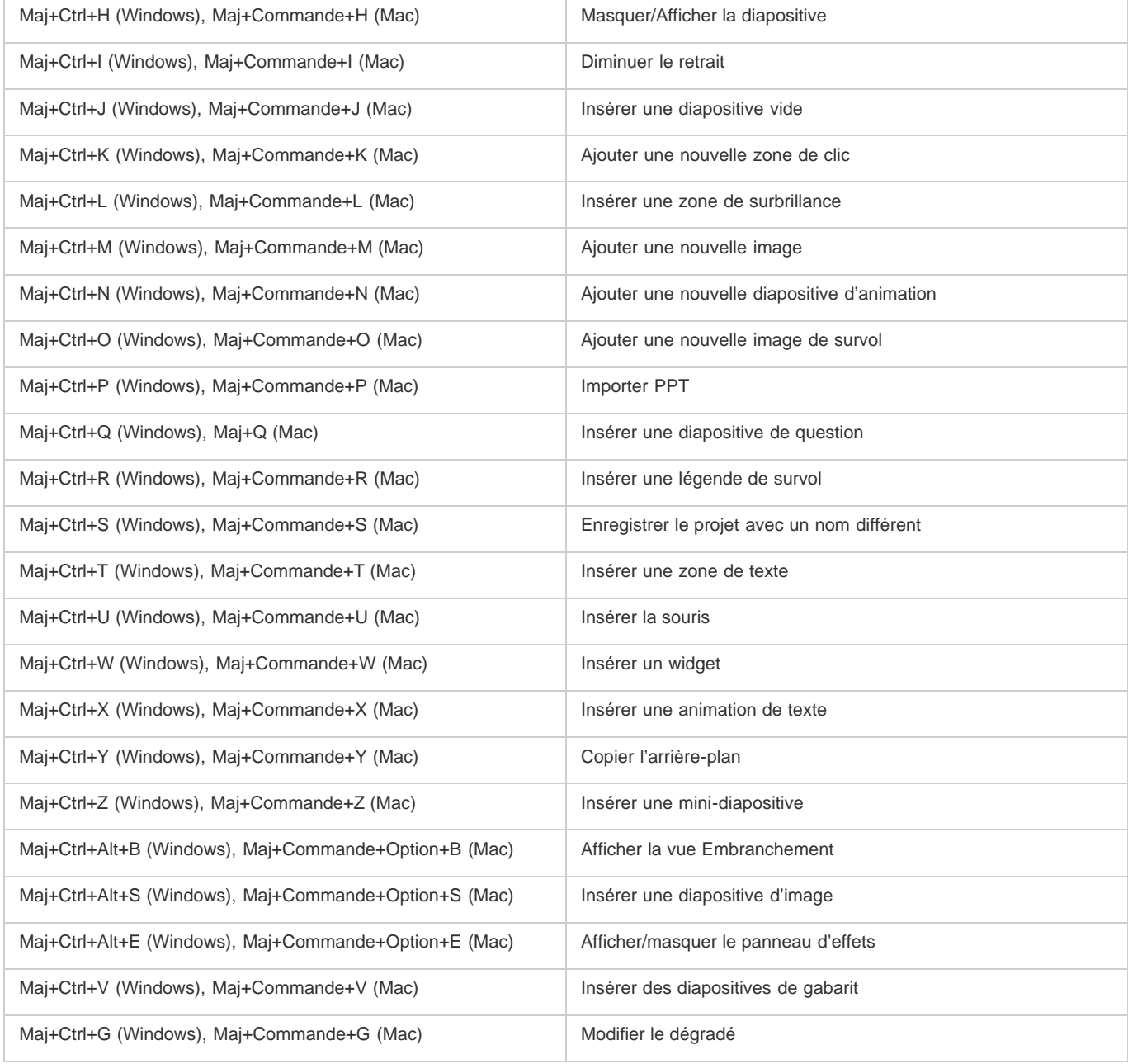

# <span id="page-15-0"></span>**Raccourcis d'agrandissement**

<span id="page-15-1"></span>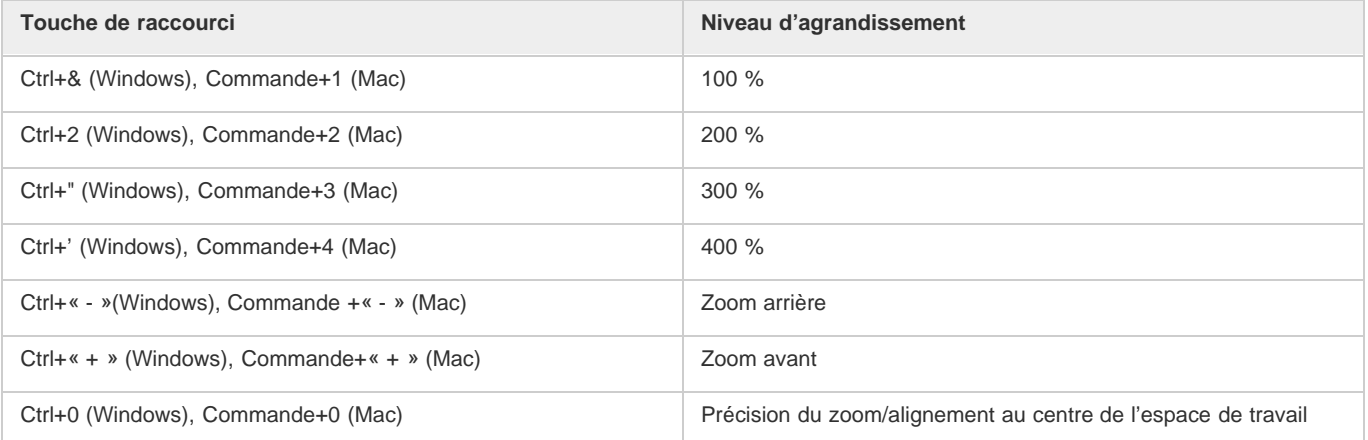

# **Touches de raccourci pour enregistrement**

Le tableau suivant répertorie les touches de raccourci par défaut utilisées lors de l'enregistrement. Utilisez ces touches de raccourci uniquement une fois que vous avez commencé à enregistrer. Les mêmes touches fonctionnent différemment lorsque vous modifiez un projet.

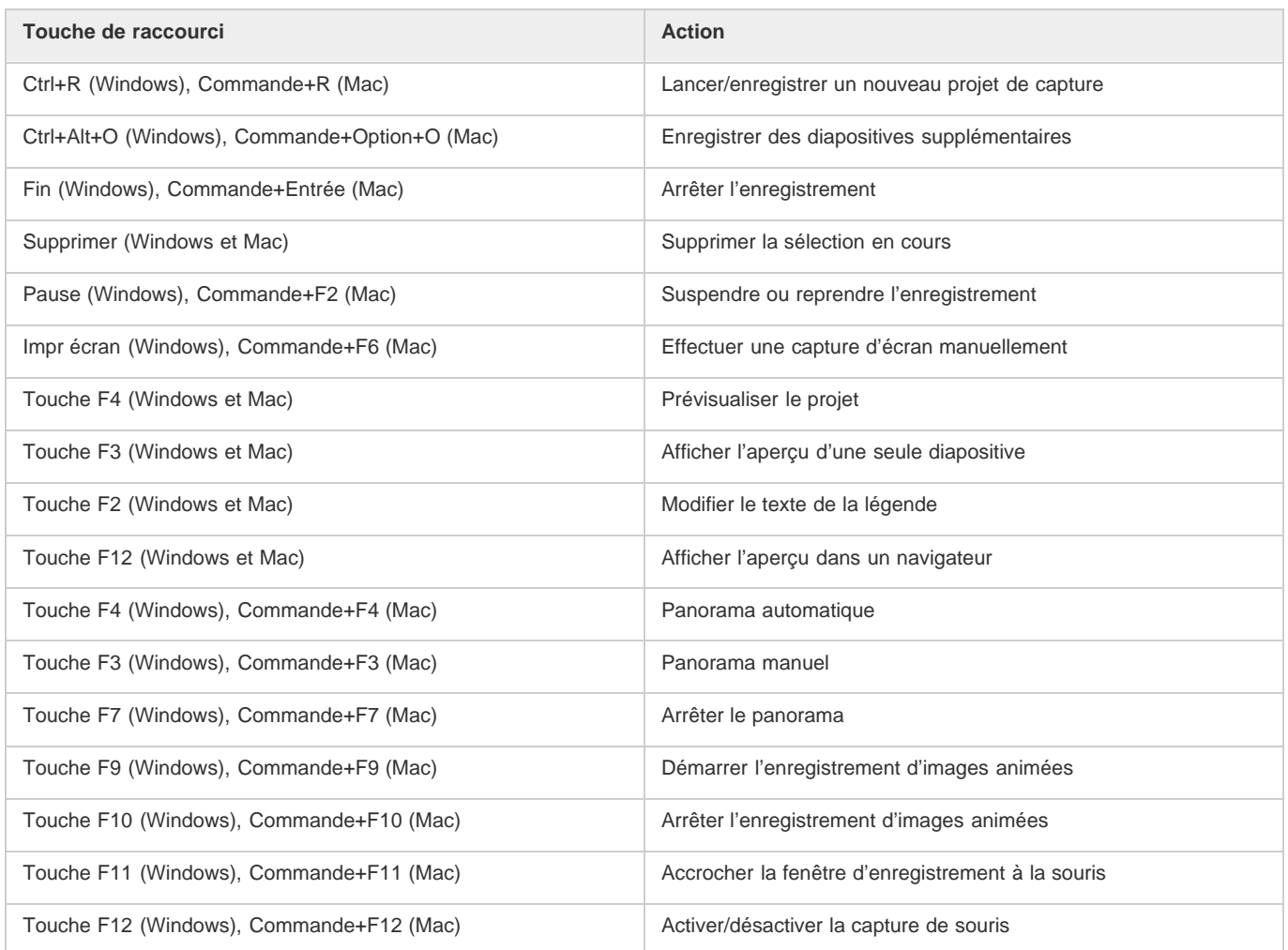

# <span id="page-16-0"></span>**Modification des touches de raccourci pour enregistrer**

**[Haut de la page](#page-12-0)**

- 1. Sélectionnez Modifier > Préférences (Windows) ou Adobe Captivate > Préférences (Mac OS).
- 2. Dans la boîte de dialogue Préférences, sélectionnez Touches dans le menu Enregistrement.
- 3. Pour modifier les touches, cliquez une fois dans un des champs et, sur le clavier, appuyez sur la touche ou la combinaison de touches que vous voulez utiliser. Par exemple, cliquez dans le champ Pour arrêter l'enregistrement, puis appuyez sur Maj+Alt+4. La combinaison de touches que vous avez entrée s'affiche désormais dans le champ Pour arrêter l'enregistrement. Vous pouvez utiliser presque toutes les touches y compris les touches Ctrl, Alt, Maj+Ctrl ou Maj+Alt. Par exemple, vous pouvez définir la touche d'arrêt de l'enregistrement sur Alt+R.

# $(c)$ ) BY-NC-SR

# Panneaux

Pour afficher ou masquer des panneaux, sélectionnez Fenêtre, puis le nom du panneau.

**Bande de film** Affiche des vignettes pour les diapositives du projet selon l'ordre dans lequel elles apparaissent. Pour plus d'informations, voir Bande de film.

Groupe de questions Affiche des vignettes des diapositives dans les groupes de questions où les questions de quiz sont choisies de manière aléatoire lors de l'exécution. Pour plus d'informations, voir Diapositives de questions aléatoires.

**Diapositive principale** Affiche les diapositives qui définissent l'arrière-plan et les objets communs, tels que les logos, les en-têtes et les pieds de page des autres diapositives. Pour plus d'informations, voir Diapositives principales.

**Montage chronologique** Affiche le montage chronologique d'une diapositive active et de ses objets. Pour plus d'informations, voir Montage chronologique.

**Bibliothèque** Affiche toutes les ressources, telles que les images et les fichiers audio, actuellement disponibles pour un projet. Pour plus d'informations, voir Bibliothèque Adobe Captivate.

**Propriétés** Affiche les propriétés associées à la diapositive ou à l'objet sélectionné.

**Propriétés de quiz** Affiche les propriétés associées aux diapositives du quiz.

**Annotations des diapositives** Affiche les annotations ajoutées à une diapositive. Pour plus d'informations, voir Annotations des diapositives. **Widget** Affiche les widgets disponibles dans la galerie que vous pouvez ajouter à une diapositive. Pour plus d'informations, voir Widgets. **Commentaires** Affiche les commentaires de révision fournis par les réviseurs. Pour plus d'informations, voir Affichage ou tri des commentaires dans le projet Adobe Captivate.

**Effets** Affiche les effets appliqués à l'objet sélectionné dans la diapositive. Pour plus d'informations, voir Effets d'objet.

**Editeur d'habillage** Affiche les options d'habillage de la sortie du projet. Avec ce panneau, vous pouvez basculer entre les interfaces de commande de lecture, de table des matières et de bordures et modifier leurs paramètres. Pour plus d'informations, voir Habillages.

**Interaction avancée** Répertorie les noms de tous les objets interactifs, widgets, questions et diapositives masquées du projet. Pour plus d'informations, voir Modification des informations sur les objets en utilisant le panneau Interaction avancée.

**Affichage Embranchement** Affiche la liaison entre les diapositives du projet et vous permet de modifier la façon dont les diapositives et les objets sont liés. Pour plus d'informations sur l'Affichage Embranchement, voir Panneau Embranchement.

**Indicateur d'état** Indique la progression de la conversion de fichiers vidéo autres que Flash au format FLV/F4V effectuée par Adobe Media Encoder (AME). Pour plus d'informations, voir Insertion de formats de fichiers vidéo autres que Flash.

**Dispositif de suivi HTML5** Affiche les objets et fonctionnalités qui ne sont pas pris en charge dans la sortie HTML5. Lorsque vous apportez des modifications à ces objets dans le projet, cette commande met à jour la liste en conséquence. Pour plus d'informations, voir Publication de projets sous forme de fichiers HTML5

#### $(Cc)$  BY-NC-SR

### <span id="page-18-0"></span>**[Travailler avec des grilles](#page-18-1) [Modifier les dimensions d'une grille](#page-18-2)**

L'option Accrocher à la grille vous permet de positionner les objets sur une diapositive avec plus de précision. Une grille est un ensemble de lignes auxquelles les objets « s'accrochent » lorsque l'option Accrocher à la grille est activée. Lorsque vous approchez un objet d'une ligne de la grille, l'objet s'accroche à la ligne comme le fer s'accroche à un aimant. Par exemple, une grille peut vous aider à superposer des objets avec plus de précision.

# <span id="page-18-1"></span>**Travailler avec des grilles**

- Sélectionnez Afficher > Afficher la grille. La grille s'affiche sous la forme d'une matrice de points sur la diapositive.
- Sélectionnez Afficher > Accrocher à la grille.
- Sélectionnez Afficher > Accrocher à l'objet.

L'option Accrocher à l'objet ne s'applique que lorsque vous dessinez des objets sur une diapositive, mais pas lorsque vous les modifiez ou les déplacez. Lorsque les options Accrocher à la grille et Accrocher à l'objet sont toutes deux sélectionnées, l'option Accrocher à l'objet prévaut.

# <span id="page-18-2"></span>**Modifier les dimensions d'une grille**

- 1. Sélectionnez Modifier > Préférences (Windows) ou Adobe Captivate > Préférences (Mac OS).
- 2. Dans la boîte de dialogue Préférences, sélectionnez Paramètres généraux dans le menu Global.
- 3. Modifiez la valeur de taille de la grille. Plus la valeur est petite et plus l'espace entre les points de la grille est petit.

#### $\left(\bigodot\right)$  BY-NC-SR

[Informations juridiques](http://help.adobe.com//fr_FR/legalnotices/index.html) | [Politique de confidentialité en ligne](http://helpx.adobe.com/go/gffooter_online_privacy_policy_fr)

**[Haut de la page](#page-18-0)**

# Bande de film

La Bande de film affiche toutes les diapositives du projet, dans l'ordre dans lequel elles apparaissent au moment de la publication.

Vous pouvez modifier la place d'une diapositive en la faisant glisser vers un nouvel emplacement dans la bande de film. Pour sélectionner plusieurs diapositives, maintenez la touche Maj ou Ctrl enfoncée lorsque vous cliquez sur les diapositives. Pour sélectionner toutes les diapositives, appuyez sur Ctrl + A.

Pour modifier la taille des vignettes de la bande de film, cliquez avec le bouton droit de la souris (Windows) ou cliquez en maintenant la touche Ctrl enfoncée (Mac OS) sur une diapositive, sélectionnez Bande de film, puis Petite, Moyenne ou Grande.

Si une diapositive a une étiquette (titre court), l'étiquette s'affiche sous la diapositive. Il est parfois plus facile de déplacer les diapositives et de se souvenir de ce qu'il y a sur ces diapositives si vous leur avez affecté des étiquettes au lieu d'avoir juste un numéro de diapositive.

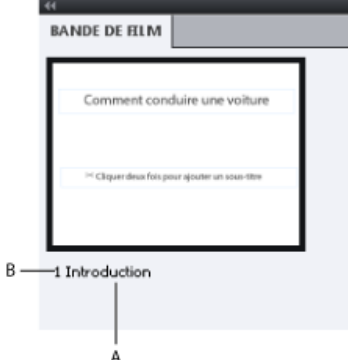

*A. Etiquette de diapositive B. Numéro de diapositive*

Une icône handycam paraît dans la partie inférieure d'une diapositive si celle-ci a été enregistrée en :

- mode démonstration vidéo ;
- mode d'enregistrement d'images animées. Vous pouvez enregistrer en mode d'enregistrement d'images animées en appuyant sur F9 (pour démarrer l'enregistrement d'images animées) et F10 (pour terminer l'enregistrement d'images animées) lors d'un enregistrement automatique ou manuel.

Si un fichier audio est associé à une diapositive, l'icône audio s'affiche dans la partie inférieure de la diapositive. Vous pouvez cliquer sur l'icône de son  $\P^9$  pour afficher un menu avec les options audio telles que Lecture, Importer et Modifier.

Si une diapositive est verrouillée, l'icône en forme de verrou s'affiche dans le coin supérieur droit de la diapositive. Vous pouvez cliquer sur l'icône de verrou **pour déverrouiller la diapositive.** 

Si une diapositive contient des déplacements de souris, l'icône de souris é s'affiche dans le bas de la diapositive. Vous pouvez cliquer sur l'icône de la souris pour modifier certaines propriétés de la souris. Pour plus d'informations sur les propriétés de la souris, voir Modification des propriétés de la souris.

#### $(G)$  BY-NC-SR

[Informations juridiques](http://help.adobe.com//fr_FR/legalnotices/index.html) | [Politique de confidentialité en ligne](http://helpx.adobe.com/go/gffooter_online_privacy_policy_fr)

# Désactivation des messages de confirmation

Les messages de confirmation s'affichent lorsque vous effectuez des actions importantes, et souvent permanentes, dans Adobe Captivate. Les messages de confirmation vous offrent une chance de reconsidérer votre choix lorsque vous supprimez des informations ou que vous modifiez des attributs.

Si vous pensez que certains messages ne sont pas adaptés à votre façon de travailler ou s'ils ralentissent votre travail, vous pouvez les désactiver.

- 1. Dans un projet ouvert, sélectionnez Modifier > Préférences (Windows) ou Adobe Captivate > Préférences (Mac OS).
- 2. Dans le panneau Catégorie, sélectionnez Global > Paramètres généraux.
- 3. Cliquez sur Messages de confirmation dans le panneau Paramètres généraux.
- 4. Dans la boîte de dialogue Messages de confirmation, désélectionnez les options pour lesquelles vous ne souhaitez pas recevoir de messages de confirmation.

#### $(cc)$  BY-NC-SR

# <span id="page-21-0"></span>Personnalisation de l'espace de travail

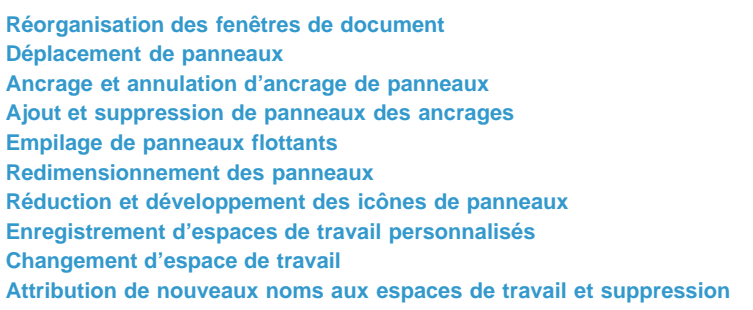

Pour créer un espace de travail personnalisé, vous réorganisez et redimensionnez les fenêtres de document et les panneaux. Vous pouvez enregistrer les espaces de travail personnalisés, puis passer de l'un à l'autre.

# <span id="page-21-1"></span>**Réorganisation des fenêtres de document**

Les fenêtres de document comportent des onglets lorsque plusieurs fichiers sont ouverts. Pour modifier l'ordre des onglets de la fenêtre de document, glissez-déplacez un onglet de la fenêtre à l'emplacement voulu.

# <span id="page-21-2"></span>**Déplacement de panneaux**

- Pour déplacer un panneau, faites-le glisser en cliquant sur son onglet.
- Pour déplacer un groupe de panneaux, faites glisser la barre de titre.

Lorsque vous faites glisser les panneaux, des zones de dépôt en surbrillance bleue apparaissent : il s'agit des zones dans lesquelles vous pouvez déposer les panneaux. Si vous faites glisser le panneau vers un emplacement autre qu'une zone de dépôt, ce dernier flotte dans l'espace de travail.

*Remarque : la position du pointeur de la souris, et non pas la position du panneau, active la zone de dépôt.* Pour empêcher l'ancrage d'un panneau, appuyez sur la touche Ctrl (Windows) ou Commande (Mac OS) lors de son déplacement. Pour annuler l'opération, appuyez sur la touche Echap lors du déplacement du panneau.

# <span id="page-21-3"></span>**Ancrage et annulation d'ancrage de panneaux**

Un *dock* est un ensemble de panneaux ou de groupes de panneaux affichés ensemble, généralement en position verticale. Pour ancrer et annuler l'ancrage des panneaux, insérez-les dans le dock et déplacez-les hors du dock.

- Pour ancrer un panneau, cliquez sur l'onglet correspondant et faites-le glisser dans le dock, au-dessus, sous ou entre d'autres panneaux.
- Pour ancrer un groupe de panneaux, cliquez sur sa barre de titre (barre vide de couleur unie située au-dessus des onglets) et faites-le glisser dans le dock.
- Pour supprimer un panneau ou un groupe de panneaux d'un ancrage, faites-le glisser en dehors de l'ancrage en cliquant sur l'onglet ou la barre de titre. Vous pouvez également faire glisser l'élément vers un autre ancrage ou le rendre flottant.
- Pour redimensionner un panneau, déplacez la souris sur les bords du panneau. Lorsque la flèche à deux pointes apparaît, faites glisser le panneau jusqu'à la taille souhaitée.

### <span id="page-21-4"></span>**Ajout et suppression de panneaux des ancrages**

Lorsque vous supprimez tous les panneaux d'un dock, ce dernier disparaît. Vous pouvez créer un dock en déplaçant les panneaux vers le bord droit de l'espace de travail jusqu'à ce qu'une zone de largage soit visible.

- Pour supprimer un panneau, cliquez sur son onglet avec le bouton droit de la souris (Windows) ou en appuyant sur la touche Contrôle (Mac), puis sélectionnez l'option Fermer ; vous pouvez également le désélectionner dans le menu Fenêtre.
- <span id="page-21-5"></span>Pour ajouter un panneau, sélectionnez-le dans le menu Fenêtre et ancrez-le à l'emplacement de votre choix.

**[Haut de la page](#page-21-0)**

**[Haut de la page](#page-21-0)**

**[Haut de la page](#page-21-0)**

### **Empilage de panneaux flottants**

Lorsque vous faites sortir un panneau de son dock et que vous le placez en dehors de toute zone de largage, ce panneau flotte dans l'espace de travail. Un panneau flottant peut être placé à n'importe quel endroit dans l'espace de travail. Vous pouvez empiler des panneaux ou groupes de panneaux flottants de sorte qu'ils se comportent comme une seule entité lorsque vous faites glisser la barre de titre supérieure.

- Pour empiler des panneaux flottants, cliquez sur un onglet pour faire glisser le panneau correspondant vers la zone de largage située au bas d'un autre panneau.
- Pour modifier l'ordre d'empilage, cliquez sur un onglet afin de faire glisser le panneau correspondant vers le haut ou vers le bas.

*Remarque : prenez soin de « déposer » l'onglet sur l'étroite zone de largage située entre les panneaux, plutôt que sur la large zone de largage située dans une barre de titre.*

Pour rendre un panneau ou groupe de panneaux de la pile flottant, déplacez-le hors de la pile au moyen de son onglet ou de sa barre de titre.

#### <span id="page-22-0"></span>**Redimensionnement des panneaux**

- Pour réduire ou agrandir un panneau, un groupe de panneaux ou une pile de panneaux, cliquez deux fois sur un onglet. Vous pouvez également cliquer une fois sur la zone d'onglets (l'espace vide situé à côté des onglets).
- Pour redimensionner un panneau, faites glisser l'un des côtés du panneau lorsque le curseur de la souris prend la forme d'une flèche.

#### <span id="page-22-1"></span>**Réduction et développement des icônes de panneaux**

Vous pouvez réduire des panneaux à la taille d'icônes afin de limiter l'encombrement de l'espace de travail. Dans certains cas, les panneaux sont réduits de la sorte dans l'espace de travail par défaut.

- Pour réduire ou développer toutes les icônes de panneau d'une colonne, cliquez sur la double flèche située dans la partie supérieure du dock.
- Pour développer une seule icône de panneau, cliquez sur cette dernière.
- Pour redimensionner les icônes de panneau afin de voir les icônes uniquement (et non les libellés), réglez la largeur du dock jusqu'à ce que le texte ne soit plus visible. Pour afficher à nouveau le texte, augmentez la largeur du dock.
- Pour réduire à la taille d'une icône un panneau qui a été développé, cliquez sur son onglet, sur son icône ou sur la double flèche affichée dans sa barre de titre.
- Pour ajouter un panneau flottant ou un groupe de panneaux à un dock d'icônes, faites-le glisser au moyen de son onglet ou de sa barre de titre (les panneaux sont réduits automatiquement à la taille d'icônes lorsque vous les ajoutez à un dock d'icônes).
- Pour déplacer une icône de panneau (ou un groupe d'icônes de panneau), faites-la glisser. Vous pouvez déplacer des icônes de panneau vers le haut et vers le bas dans le dock, dans d'autres docks (elles apparaissent dans le style du panneau de ce dock) ou en dehors du dock (elles apparaissent sous la forme de panneaux flottants développés).

#### <span id="page-22-2"></span>**Enregistrement d'espaces de travail personnalisés**

En enregistrant la taille et la position actuelles des panneaux comme espace de travail nommé, vous gardez la possibilité de restaurer cet espace par la suite, et ce, même si vous avez déplacé ou fermé un panneau. Les noms des espaces de travail enregistrés sont visibles dans le sélecteur d'espace de travail de la barre d'application.

- 1. Sélectionnez Fenêtre > Espace de travail > Nouvel espace de travail.
- 2. Saisissez le nom du nouvel espace de travail, puis cliquez sur OK.

Toutes les modifications apportées à l'espace de travail sont automatiquement enregistrées. Pour rétablir l'état par défaut d'un espace de travail, sélectionnez Fenêtre > Espace de travail > Réinitialiser *[Nom de l'espace de travail]*.

#### <span id="page-22-3"></span>**Changement d'espace de travail**

<span id="page-22-4"></span>Sélectionnez un espace de travail dans le sélecteur d'espace de travail de la barre d'application.

#### **Attribution de nouveaux noms aux espaces de travail et suppression**

Sélectionnez Fenêtre > Espace de travail > Gérer l'espace de travail.

Pour renommer un espace de travail, sélectionnez-le et cliquez sur Renommer.

#### **[Haut de la page](#page-21-0)**

**[Haut de la page](#page-21-0)**

**[Haut de la page](#page-21-0)**

**[Haut de la page](#page-21-0)**

Pour supprimer un espace de travail, sélectionnez-le et cliquez sur Supprimer.

# $(C)$  BY-NC-SR

# <span id="page-24-0"></span>Panneau Embranchement

#### **[Volets dans le Panneau Embranchement](#page-24-1) [Modification des liens entre les diapositives](#page-24-2) [Regroupement des diapositives avec l'Affichage Embranchement.](#page-25-0)**

Le Panneau Embranchement (Fenêtre > Affichage Embranchement) vous fournit une représentation visuelle de tous les liens entre les diapositives d'un projet et vous permet de modifier rapidement ces liens. Avec ce panneau, vous pouvez analyser et interpréter la façon dont les diapositives sont reliées dans un projet.

Le panneau Embranchement est particulièrement utile pour la création de documents de formation contenant des diapositives de questions et spécifiant différents chemins pour les réponses exactes et erronées. Par exemple, vous pouvez définir une action (telle que « Aller à la diapositive suivante ») lorsqu'un utilisateur répond correctement à une question et définir une action différente (telle que « Aller à la diapositive ») lorsque l'utilisateur donne une mauvaise réponse. Utilisez l'affichage Embranchement pour modifier aisément la conception des embranchements.

<span id="page-24-1"></span>Vous pouvez également exporter l'affichage Embranchement d'un projet Adobe Captivate existant dans un fichier BMP, JPEG/JPG, PNG ou GIF.

# **Volets dans le Panneau Embranchement**

**[Haut de la page](#page-24-0)**

#### **Volet de prévisualisation**

Le volet se trouve en bas du panneau et affiche toutes les diapositives du projet. Si vous ne voyez pas le volet, cliquez sur l'icône en forme de flèche en bas du panneau.

Le rectangle dans le volet indique quelles sont les diapositives actives du volet principal. Pour placer une autre série de diapositives dans le volet principal, cliquez et déplacez le rectangle dans la zone souhaitée.

#### **Volet principal**

Ce volet se trouve au centre du panneau. C'est la zone principale où vous interprétez et modifiez les branches de votre projet. Les flèches entre les diapositives indiquent de quelle façon elles sont reliées les unes aux autres.

**Flèche Noire** Indique que la diapositive d'où vient la flèche n'a aucun objet interactif. Pendant l'exécution, lorsque la durée de la diapositive est écoulée, la diapositive suivante (vers laquelle est dirigée la pointe de la flèche) s'affiche.

**Flèche Verte** Indique que la diapositive d'où vient la flèche contient un objet interactif. Si les utilisateurs cliquent sur cet objet pendant l'exécution, la diapositive vers laquelle est dirigée la pointe de la flèche s'affiche.

**Flèche Rouge** Dirigée vers la diapositive qui s'affiche si les utilisateurs ne cliquent pas sur un objet interactif sur la diapositive d'où vient la flèche.

Lorsque vous cliquez sur une flèche, une fenêtre contextuelle s'affiche et montre le nom de l'objet qui lie les diapositives.

Options dans ce volet :

**Créer un groupe de diapositives** Rassemble les diapositives sélectionnées en un groupe unique. Pour plus d'informations sur le regroupement des diapositives, voir Regroupement des diapositives avec l'Affichage Embranchement..

**Développer le groupe de diapositives** Affiche toutes les diapositives appartenant au groupe sélectionné. Les diapositives d'un groupe sont réduites par défaut.

**Réduire le groupe de diapositives** Rassemble les diapositives développées d'un groupe dans un groupe.

**Supprimer le groupe de diapositives** Dissocie les diapositives groupées.

**Exporter l'affichage Embranchement** Exportez l'affichage Embranchement sous la forme d'un fichier BMP, JPEG/JPG, PNG ou GIF à l'aide de la boîte de dialogue qui s'affiche.

**Zoom** Effectue un zoom avant ou un zoom arrière sur l'affichage principal en fonction de la valeur sélectionnée dans la liste ou le curseur. Pour plus d'informations sur l'utilisation de ce volet pour la modification des liens des diapositives, voir Modification des liens entre les diapositives.

#### **Volet des diapositives non liées**

Ce volet répertorie toutes les diapositives qui ne sont liées à aucune diapositive du projet. Si vous ne voyez pas ce volet, cliquez sur l'icône en forme de flèche sur la gauche du panneau.

### <span id="page-24-2"></span>**Modification des liens entre les diapositives**

Pour modifier la liaison d'une diapositive, cliquez deux fois sur la miniature de la diapositive. Une fenêtre contextuelle s'affiche et vous pouvez choisir une option dans la liste Action (Réussite).

Pour modifier la liaison d'un objet interactif, cliquez deux fois sur la miniature de la diapositive et cliquez sur l'objet. Dans la fenêtre contextuelle qui s'affiche, choisissez une option dans les listes Action (Réussite) et Action (Echec) et cliquez sur l'icône Enregistrer.

Par exemple, admettons que la diapositive 1 contient un bouton. Lorsque les utilisateurs cliquent sur le bouton, la diapositive 4 doit s'afficher et lorsqu'ils ne cliquent pas (Echec), la diapositive 23 doit s'afficher. Dans la boîte de dialogue contextuelle, vous pouvez affecter en conséquence les diapositives à des réussites ou à des échecs. Si la diapositive cible (Diapositive 23) contient un objet interactif qui renvoie l'utilisateur à la diapositive 1, un lien inverse s'affiche en dessous de la diapositive.

Les listes Action (Réussite) et Action (Echec) affichent les options suivantes :

- Aller à la diapositive suivante
- Aller à la diapositive précédente
- Aller à la diapositive

Pour attribuer d'autres actions telles qu'envoyer un courrier électronique ou ouvrir une URL ou un fichier, utilisez l'Inspecteur des propriétés de la diapositive. Le panneau Interaction avancée (Projet > Interaction avancée) permet de voir toutes les interactions dans le projet.

### <span id="page-25-0"></span>**Regroupement des diapositives avec l'Affichage Embranchement.**

**[Haut de la page](#page-24-0)**

1. Cliquez sur le panneau (pas sur n'importe quelle diapositive), maintenez le bouton de la souris enfoncé et déplacez la souris sur les diapositives que vous voulez grouper.

Un rectangle de sélection s'affiche et les diapositives sélectionnées sont mises en surbrillance avec une bordure épaisse.

- 2. Cliquez sur l'icône Créer un groupe de diapositives. Une seule diapositive de groupe s'affiche dans le panneau.
	- Pour développer le groupe, cliquez sur la flèche sur la diapositive de groupe ou sélectionnez la diapositive de groupe et cliquez sur l'icône Développer le groupe de diapositives.
	- Pour dissocier les diapositives, sélectionnez la diapositive de groupe et cliquez sur l'icône Supprimer le groupe de diapositives.

*Remarque : utilisez l'Inspecteur des propriétés pour nommer la diapositive de groupe. Pour plus d'informations, voir Nommer les groupes de diapositives et les marquer.*

 $(c)$  BY-NC-SR

Création de projets

# <span id="page-27-0"></span>Projet réactif

**[Projet réactif](#page-27-0) [Création d'un projet réactif](#page-27-0) [Utilisation du curseur](#page-27-1) [Thèmes](#page-27-0) [Hauteur du périphérique/Conception adaptative](#page-27-0) [Slide Height \(Hauteur de la diapositive\)](#page-28-0) [Personnalisation de la hauteur de la diapositive](#page-29-0) Définition des couleurs de légende par défaut [Prise en charge de la capture et des diapositives de question](#page-29-1)**

# **Projet réactif**

#### **[Haut de la page](#page-27-0)**

Un projet unique vous permet de concevoir et de créer du contenu avec différentes mises en page pour les périphériques. Vous pouvez également afficher un aperçu en utilisant Adobe® Edge Inspect pour plusieurs périphériques.

Créez du contenu à l'aide de trois points d'arrêt : Primary avec une fenêtre d'affichage de 1024 x 627, Tablet (iPad) avec une fenêtre d'affichage de 768 x 627 et Mobile (iPhone) avec une fenêtre d'affichage de 360 x 415. Affichez un aperçu de la sortie en utilisant la lecture de la diapositive pour les différentes mises en page de périphérique. Publiez le contenu au format HTML5.

### **Création d'un projet réactif**

1. Après avoir démarré Adobe Captivate 8, cliquez sur la première vignette Projet réactif puis sur Créer.

- 2. Vous pouvez également sélectionner Fichier > Nouveau projet > Projet réactif
- 3. Cliquez sur les icônes Primary, Tablet et Mobile dans la mise en page du projet réactif pour parcourir les différents points d'arrêt.

Vous pouvez afficher la zone du projet réactif divisée en trois points d'arrêts uniques : Primary, Tablet et Mobile, comme le montrent les trois captures d'écran ci-dessous. Chaque zone de point d'arrêt est un espace de création unique.

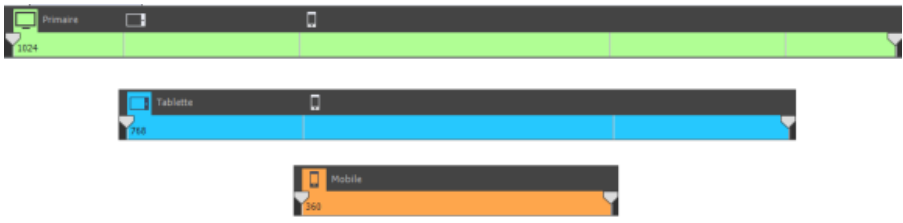

### <span id="page-27-1"></span>**Utilisation du curseur**

Des curseurs sont disponibles au début et à la fin de chaque point d'arrêt.

Par défaut, les trois points d'arrêt sont disponibles pour que vous puissiez créer du contenu.

Si vous créez du contenu, par exemple pour une phablette ou pour tout périphérique dont la taille supérieure ne s'adapte pas à la fenêtre d'affichage de la mise en page pour périphériques mobiles, vous pouvez augmenter la taille en faisant simplement glisser le curseur.

Remarque : toute taille supérieure à la taille de la fenêtre d'affichage par défaut implique l'utilisation de la mise en page de fenêtre d'affichage supérieure.

Par exemple, si vous souhaitez afficher la fenêtre d'affichage mobile en 450 x 450 plutôt que les valeurs par défaut. Dans ce cas, vu que la taille est supérieure à celle des mobiles et inférieure à celle des tablettes, il faut adopter la mise en page des tablettes.

### **Thèmes**

Dans Projet réactif, trois nouveaux thèmes sont présentés indépendamment du thème par défaut : blanc. Pour plus d'informations sur les couleurs de thème, voir [Personnalisation des couleurs de thème.](http://idiom-q-win-1/content/help/fr/captivate/using/new-user-experience.html#customizetheme)

### **Hauteur du périphérique/Conception adaptative**

Paramétrez divers arrière-plans dans différentes vues à l'aide de l'inclusion/exclusion d'objets.

Vous pouvez également définir la hauteur du périphérique pour chaque mise en page en activant la case à cocher Hauteur du périphérique qui se trouve dans le coin supérieur (à côté de Propriétés). Si la hauteur du périphérique est sélectionnée, vous pouvez voir la bordure bleue pour chaque mise en page comme le montrent les captures d'écran ci-dessous pour la mise en page Mobile.

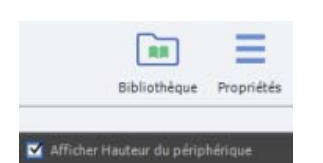

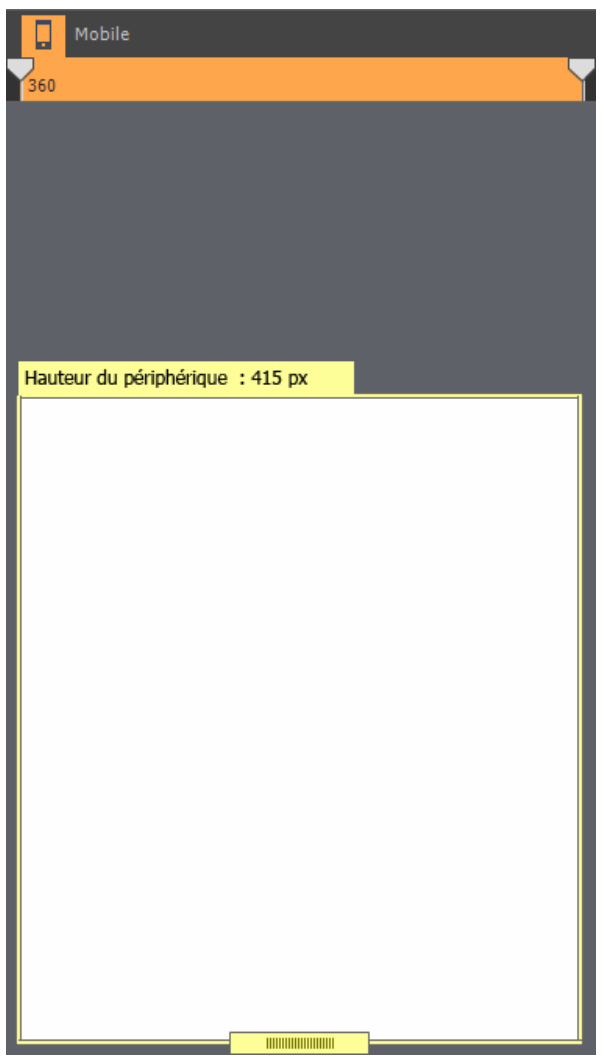

Vous pouvez associer la hauteur de diapositive à la hauteur du périphérique en cliquant sur l'icône de lien en regard de Slide Height dans la fenêtre Propriétés (voir la capture d'écran ci-dessous). Modifier la hauteur de la diapositive pour une vue spécifique ou pour toutes les vues.

 $\text{Finterdef}(\text{a) for all } \mathbb{R}^d \text{ is a finite number of } \mathbb{R}^d.$ 

#### <span id="page-28-0"></span>**Slide Height (Hauteur de la diapositive)**

Adobe Captivate 8 propose une nouvelle fonctionnalité unique qui vous permet de personnaliser la hauteur de la fenêtre d'affichage en fonction de la hauteur du périphérique.

La hauteur de la fenêtre d'affichage correspond à la hauteur de la mise en page pour les ordinateurs de bureau (Primary), les tablettes (Tablet) et les mobiles (Mobile). Vous pouvez ajuster cette hauteur pour qu'elle s'adapte à tout périphérique spécifique à l'aide de l'option Slide Height dans Propriétés.

#### **Personnalisation de la hauteur de la diapositive**

<span id="page-29-0"></span>Partons du principe que la hauteur de la fenêtre d'affichage et du périphérique pour la mise en page mobile est de 415. Imaginez par exemple que la hauteur du périphérique est de 500. Vous pouvez ajuster la hauteur de la fenêtre d'affichage en déplaçant le curseur vertical de hauteur du périphérique jusqu'à 500. Par défaut, la hauteur de périphérique est associée à Slide Height. Vous pouvez supprimer cette association en cliquant sur l'icône de lien située à côté de la valeur Slide Height dans l'Inspecteur de propriétés.

Dans ce cas, tout le contenu situé à l'intérieur de la hauteur de la fenêtre d'affichage est visible par défaut dans le périphérique mobile. Par conséquent, cette fonctionnalité vous permet de développer du contenu correctement dans la mise en page, en s'adaptant à la hauteur du périphérique.

Par exemple, si la hauteur de la fenêtre d'affichage est supérieure à celle du périphérique, le contenu situé au-delà de la hauteur du périphérique est visible par l'utilisateur final à l'aide d'une barre de défilement dans le périphérique.

#### **Définition des couleurs de légende par défaut**

Vous pouvez définir différentes couleurs de texte de légende par défaut pour chacune des trois vues de point d'arrêt.

- 1. Choisissez Modifier > Gestionnaire des styles d'objet
- 2. Sélectionnez Style de légende par défaut
- 3. Dans Format texte, cliquez dans la liste déroulante à côté de Break Points et sélectionnez Primary, Tablet ou Mobile.
- 4. Choisissez la couleur pour chaque point d'arrêt.

#### <span id="page-29-1"></span>**Prise en charge de la capture et des diapositives de question**

Vous pouvez capturer les interactions dans toutes les vues et régler l'autofocus pour une zone d'interaction spécifique dans les vues. Définissez une forme intelligente en tant qu'image d'arrière-plan dans Projet réactif pour définir une zone de recadrage pour l'image d'arrière-plan dans différentes vues.

L'ensemble des diapositives de questions et de résultats, ainsi que les diapositives principales, sont prises en charge en toute simplicité dans toutes les vues du projet réactif.

Les propriétés réactives et les thèmes s'appliquent aux diapositives de Question. Les styles ignorés sont indiqués par un symbole d'étoile dans la zone Exemple de texte de l'l'Inspecteur des propriétés.

Les publications Twitter™ et Facebook ne sont pas couvertes par les dispositions Creative Commons.

[Mentions légales](http://help.adobe.com/fr_FR/legalnotices/index.html) | [Politique de confidentialité en ligne](http://helpx.adobe.com/go/gffooter_online_privacy_policy_fr)

#### <span id="page-30-0"></span>**[Propriétés spécifiques de la vue](#page-30-0)**

# **Propriétés spécifiques de la vue**

**[Haut de la page](#page-30-0)**

Appliquez les propriétés spécifiques de la vue en contrôlant la taille, la position et les caractères de l'objet. Créez des objets dans une vue et définissez-les comme visibles ou invisibles dans les autres vues.

Vous pouvez également définir la vue des objets comme spécifique. Par exemple, vous pouvez créer des objets A, B et C dans la vue du point d'arrêt Primary. Cependant, vous ne souhaitez pas utiliser B dans la vue du point d'arrêt Tablette et C dans la vue du point d'arrêt Mobile. Cette opération est possible dans Projet réactif : vous pouvez déplacer l'objet B hors de la diapositive dans la zone de rebut de la vue Tablet. Puis, vous pouvez déplacer l'objet C dans la zone de rebut de la vue Mobile.

Pour afficher un objet dans une seule vue, vous pouvez également cliquer avec le bouton droit de la souris sur l'objet et sélectionner Exclure des autres vues, comme illustré par la capture d'écran ci-dessous :

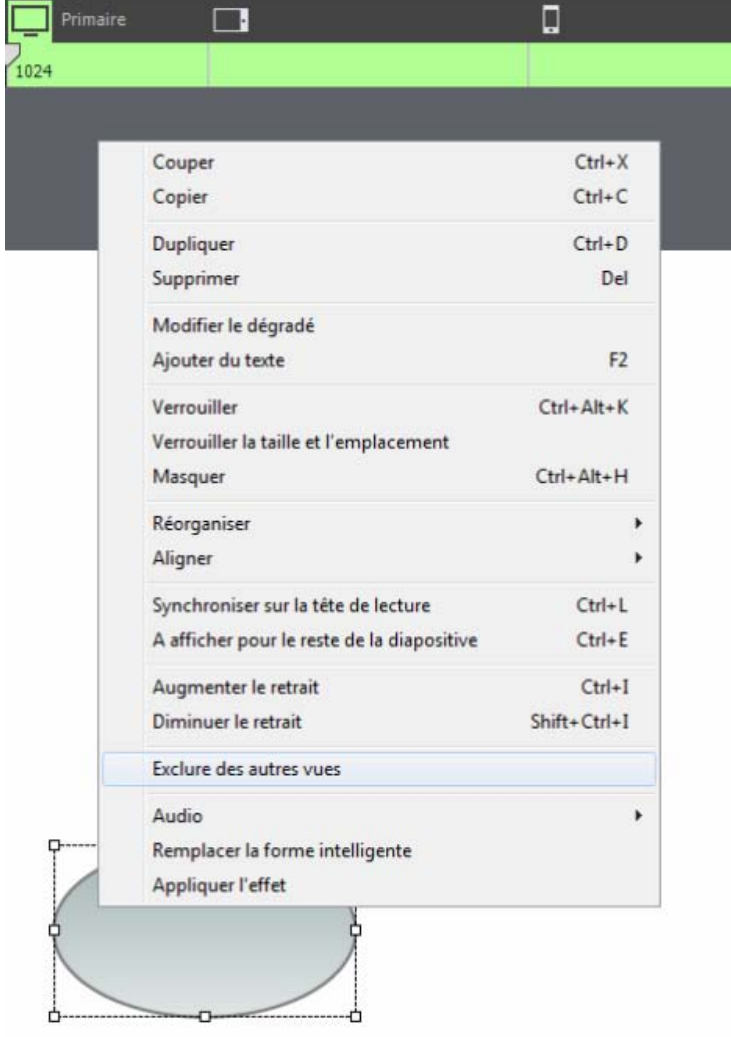

### **Application des propriétés spécifiques de la vue**

1. Créez un projet réactif et ajoutez deux objets de forme intelligente dans la diapositive du point d'arrêt Primary.

- 2. Rendez-vous sur les points d'arrêt Tablet et Mobileet observez. Vous pouvez voir les mêmes objets de la vue du point d'arrêt Primary dans les vues Tablet et Mobile
- 3. Cliquez sur l'objet pour le mettre en surbrillance, puis cliquez sur Propriétés > et sur l'onglet Position Dans l'onglet Position, vous pouvez voir les listes déroulantes des positions d'objet mises en surbrillance telles que Haut, Gauche, Bas, Droite, Hauteur et Largeur.

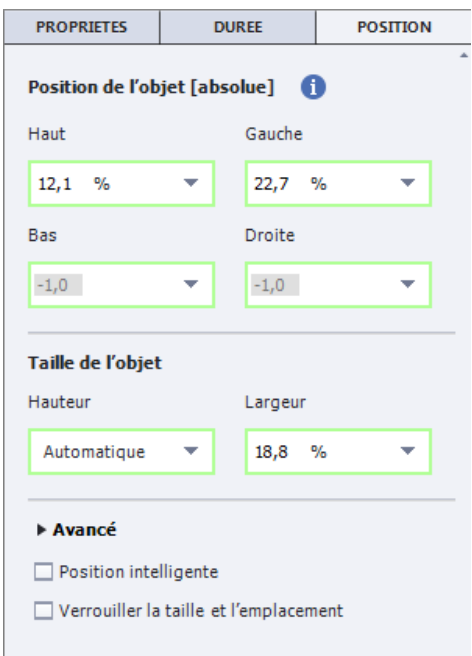

- 4. Cliquez sur les listes déroulantes pour chaque position et sélectionnez les types de valeur comme %, px (pour pixels) et % relatif (par rapport aux objets d'incrustation).
- 5. Vous pouvez désormais personnaliser la position et la taille de l'objet dans chaque vue indépendamment. Les bordures des positions sont mises en surbrillance dans les couleurs respectives des couleurs du point d'arrêt de la vue.

Imaginez par exemple que vous avez créé une forme intelligente dans la vue Primary et que vous avez personnalisé sa position dans la vue Tablet. Les bordures des propriétés de hauteur et de largeur de l'objet revêtent la couleur du point d'arrêt de la vue Primary et les autres propriétés celle du point d'arrêt de la vue Tablet.

Vous trouverez un exemple (capture d'écran) ci-dessous :

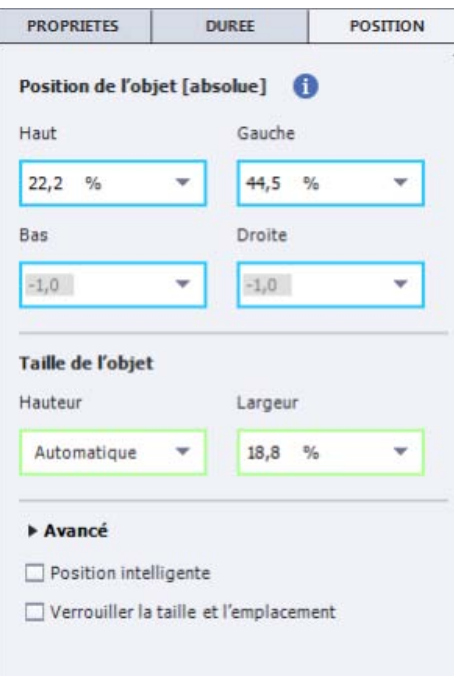

*Ajoutez deux objets de votre choix à la diapositive. Dans l'onglet Position de la fenêtre Propriétés, cliquez sur la case à cocher en regard de Position intelligente pour afficher les dimensions et les liens par rapport à d'autre objets. Connaître les distances depuis les bordures de la diapositive vous permet de concevoir précisément des organigrammes et d'autres dessins.* 

#### **Position de l'objet**

**Position intelligente** Utilisez cette option si vous voulez suivre un objet plutôt que la scène dans le projet.

**%** Sélectionnez cette unité si vous souhaitez que la dimension ou la position de l'objet soit un pourcentage de la largeur ou de la hauteur de la scène.

**pixel(s)** Sélectionnez cette unité si vous souhaitez que la dimension ou la position de l'objet soit un pourcentage de la largeur ou de la hauteur de la scène.

**Automatique** Sélectionnez cette unité pour conserver le rapport de taille.

**% relatif** Sélectionnez cette option pour conserver la position de l'incrustation. Visible uniquement sur les propriétés liées à la hauteur.

*La hauteur relative est valide en fonction de la largeur et non de la hauteur. Vous pouvez également utiliser le rapport % relatif pour lier les objets.* 

#### **Min.-Max.**

Dans Projet réactif, vous pouvez définir la hauteur minimum, la largeur minimum, la hauteur maximum et la largeur maximum des objets. Définir ces propriétés vous permet de conserver une largeur et une hauteur proportionnées pour les objets dans tous les points d'arrêt.

Par exemple, réglez la largeur minimum d'une forme intelligente sur 50 px dans tous les points d'arrêt puis essayez de réduire la largeur en deçà de 50 px dans le point d'arrêt Primary : dans ce cas-là, vous ne pouvez pas réduire la taille en deçà de 50 px.

- 1. Cliquez sur l'objet de votre choix
- 2. Dans l'onglet Position de l'Inspecteur des propriétés, cliquez sur la flèche en regard de Avancé
- 3. Définissez les valeurs de position minimum et maximum.

Les publications Twitter™ et Facebook ne sont pas couvertes par les dispositions Creative Commons.

# <span id="page-33-0"></span>Thèmes

**[Eléments composant un thème](#page-33-1) [Modèles et thèmes](#page-33-2) [Application de thèmes](#page-33-3) [Personnalisation des thèmes](#page-34-0) [Réutilisation des thèmes dans différents projets](#page-34-1)**

Les thèmes vous permettent d'obtenir un projet de meilleure qualité sur le plan visuel, avec des couleurs coordonnées, des mises en pages prédéfinies pour les diapositives, des polices et des effets. Lorsque vous créez un projet, un thème par défaut est appliqué à ce projet. Vous pouvez modifier le thème en choisissant l'un des thèmes préchargés livrés avec Adobe Captivate. Vous pouvez personnaliser un thème, l'enregistrer sous un thème différent, et le réutiliser pour d'autres projets.

# <span id="page-33-1"></span>**Eléments composant un thème**

Chaque thème se compose des éléments suivants :

- des diapositives principales (sept au minimum) :
	- diapositive principale de référence, contenant le nom du thème en préfixe ;
	- la diapositive principale de contenu ;
	- des diapositives principales de questions (5 en tout) ;
- des styles d'objet. Par exemple, le thème Boisé contient des styles tels que le style de légende Boisé et des légendes de type Echec et Succès.
- Paramètres d'habillage et de la table des matières associés au thème
- Paramètres d'enregistrement par défaut

Pour une description de ces diapositives, voir Diapositives principales.

Vous pouvez modifier chacun de ces composants d'un thème. Pour plus d'informations, voir Personnalisation d'un thème.

<span id="page-33-2"></span>La barre Thèmes (Thèmes > Thèmes) affiche une diapositive principale de contenu représentative d'un thème.

# **Modèles et thèmes**

La différence entre les modèles et les thèmes est que les modèles décident « quand » et « où » du contenu, notamment des médias, doit être inséré alors que les thèmes décident de l'aspect visuel du projet. Par exemple, imaginons que vous souhaitiez appliquer une approche standard à tous les cours en ligne développés par votre équipe. Vous avez besoin d'un test préliminaire suivi de contenu puis d'un test de fin de cours. Vous pouvez créer un modèle comportant le type d'espace réservé requis pour les diapositives et décider également du nombre de diapositives contenues dans chacune des sections.

En revanche, si vous avez besoin d'un thème aquatique pour l'arrière-plan du projet avec des couleurs coordonnées pour les diapositives, vous pouvez appliquer un thème.

Nous vous recommandons d'utiliser un thème au sein d'un modèle de projet. En procédant ainsi, vous pouvez vous assurer que les projets basés sur le modèle utilisent un thème standard.

### <span id="page-33-3"></span>**Application de thèmes**

Cliquez sur Thèmes > Appliquer le thème, puis sélectionnez un thème (fichier CPTM).

Une représentation visuelle d'un thème est affichée dans la barre Thèmes. Pour afficher la barre, cliquez sur Thèmes > Thèmes. La barre Thèmes apparaît dans la partie supérieure de l'espace de travail. Utilisez la liste déroulante située dans la partie supérieure de la barre Thèmes pour filtrer les thèmes ou rechercher d'autres thèmes.

*Pour qu'Adobe Captivate applique les thèmes de façon efficace, assurez-vous d'utiliser des styles uniformes pour les objets. Par exemple, toutes les légendes de texte peuvent présenter le même style.*

Vous pouvez appliquer des thèmes à des projets directement, ou les utiliser dans des modèles de projet pour une apparence standard.

Lorsque vous appliquez un thème à un projet :

Pour chaque diapositive du projet, Adobe Captivate compare la mise en page de la diapositive associée avec celles des diapositives

# **[Haut de la page](#page-33-0)**

**[Haut de la page](#page-33-0)**

principales dans le thème que vous appliquez. Si aucune mise en page correspondante n'est trouvée, la diapositive est associée à cette diapositive principale. Si aucune correspondance n'est trouvée, Adobe Captivate crée une diapositive principale, puis associe la diapositive.

Les objets, les mises en pages, l'éditeur d'habillage et la table des matières qui utilisent les paramètres par défaut du thème existant sont associés avec les styles respectifs par défaut dans le thème appliqué. Les éventuelles modifications apportées à ces éléments ne sont pas conservées dans le projet.

Lorsque vous copiez et collez une diapositive dans un autre projet, le thème du projet cible est appliqué à la diapositive. Si la diapositive contient des objets et des mises en page ayant été ignorés, les paramètres ignorés sont conservés.

Lorsque vous enregistrez une simulation logicielle dans un projet, des légendes par défaut et des zones de surbrillance sont associées aux styles correspondants dans le thème du projet.

# <span id="page-34-0"></span>**Personnalisation des thèmes**

**[Haut de la page](#page-33-0)**

Vous pouvez personnaliser un thème en modifiant les diapositives principales correspondantes, les styles d'objet, l'habillage et les paramètres de table des matières.

Pour plus d'informations sur la personnalisation :

- des diapositives principales, voir Diapositives principales ;
- des styles d'objet, voir Style d'objet ;
- des paramètres de thème dans l'habillage d'un projet, voir Habillages ;
- des paramètres de thème dans la table des matières, voir Table des matières (TDM) ;
- des paramètres par défaut d'enregistrement, voir Définition des préférences d'enregistrement.

<span id="page-34-1"></span>Pour enregistrer un thème personnalisé, cliquez sur Thèmes > Enregistrer le thème. Les thèmes sont enregistrés sous forme de fichiers CPTM.

#### **Réutilisation des thèmes dans différents projets**

1. Si vous avez modifié un thème, enregistrez les modifications apportées en cliquant sur Thème > Enregistrer le thème. Les thèmes sont enregistrés sous forme de fichiers CPTM.

Les modifications apportées aux diapositives principales, aux styles d'objet, à l'éditeur d'habillage ou à la table des matières font désormais partie du thème enregistré.

- 2. Ouvrez le projet dans lequel vous souhaitez réutiliser le thème.
- 3. Cliquez sur Thèmes > Appliquer le thème et recherchez le thème (fichier CPTM) que vous avez enregistré précédemment.

#### $(c)$  BY-NC-SR

[Informations juridiques](http://help.adobe.com//fr_FR/legalnotices/index.html) | [Politique de confidentialité en ligne](http://helpx.adobe.com/go/gffooter_online_privacy_policy_fr)

# Activation de la création d'un fichier de sauvegarde

Adobe Captivate crée un fichier de sauvegarde de votre projet lorsque vous l'enregistrez. Lorsque vous enregistrez une nouvelle fois le projet, les modifications sont également enregistrées dans le fichier de sauvegarde. Le fichier de sauvegarde est enregistré avec une extension .bak.

Si le fichier du projet est endommagé, utilisez le fichier de sauvegarde pour récupérer votre projet. Renommez le fichier de sauvegarde avec une extension .cptx et ouvrez-le. Les modifications effectuées après le dernier enregistrement ne sont toutefois pas répercutées dans le fichier de sauvegarde.

La fonctionnalité de création d'un fichier de sauvegarde est activée par défaut dans la boîte de dialogue Préférences. Vous pouvez choisir de désactiver l'option si elle ralentit la vitesse d'enregistrement du projet.

*Remarque : la taille du fichier de sauvegarde peut être supérieure à celle de votre projet principal.*

- 1. Sélectionnez Modifier > Préférences (Windows) ou Adobe Captivate > Préférences (Mac OS).
- 2. Dans la boîte de dialogue Préférences, sélectionnez Paramètres généraux dans le menu Global.
- 3. Sélectionnez Générer la sauvegarde du projet.

#### $(cc)$  BY-NC-SR
# Personnalisation de la taille du projet

Lorsque vous démarrez la création d'un projet, vous êtes invité à choisir une taille prédéfinie pour ce projet. Vous pouvez également définir une largeur et une hauteur personnalisées.

Si vous souhaitez souvent réutiliser la taille personnalisée, vous pouvez enregistrer la taille du projet et lui attribuer un nom. Ainsi, la prochaine fois que vous créez un projet, vous pourrez choisir la taille personnalisée dans le menu Sélectionner.

- 1. Dans la boîte de dialogue Nouveau projet *<type de projet>*, cliquez sur Personnaliser. La boîte de dialogue Tailles de projet personnalisées s'affiche.
- 2. Cliquez sur Nouveau et saisissez un nom pour la taille personnalisée. Par exemple, « Taille pour projets Adobe ».
- 3. Spécifiez la hauteur et la largeur.
- 4. Cliquez sur Enregistrer, puis sur OK.

La taille personnalisée enregistrée s'affiche à présent dans la liste Sélectionner de la boîte de dialogue Nouveau projet *<type de projet>*.

#### $(cc)$  BY-NC-SR

# <span id="page-37-0"></span>Création de projets

**[Création d'un projet afin d'y inclure une simulation logicielle](#page-37-1) [Création d'un projet à partir de présentations PowerPoint](#page-37-2) [Création d'un projet à partir d'images](#page-37-3) [Création d'un projet à partir de diapositives vides](#page-38-0) [Création de projets basés sur des modèles](#page-38-1)**

# <span id="page-37-1"></span>**Création d'un projet afin d'y inclure une simulation logicielle**

Un projet Adobe Captivate peut être créé en enregistrant des événements dans une application ou une zone de l'écran de votre ordinateur. Les modes d'enregistrement suivants sont disponibles.

#### **Enregistrement automatique**

Adobe Captivate effectue automatiquement des captures d'écran et les place dans des diapositives distinctes. Pour plus d'informations, voir [Enregistrement automatique](http://help.adobe.com/fr_FR/captivate/cp/using/WSedb8e841cbc0b7967769476c127b80cac4c-8000.html#WSBD7EEFE9-1B42-45d5-B5C6-0FFFE39FAF8B).

#### **Enregistrement manuel**

Grâce à cette option, vous pouvez effectuer des captures d'écran manuelles. Une fois l'enregistrement terminé, les captures d'écran choisies s'affichent séquentiellement dans des diapositives distinctes. Pour plus d'informations, voir [Enregistrement manuel.](http://help.adobe.com/fr_FR/captivate/cp/using/WSedb8e841cbc0b7967769476c127b80cac4c-8000.html#WSc1b83f70210cd101-48f739df11d8a9cef47-7ffe)

Pour plus d'informations, voir Enregistrement de projets.

# <span id="page-37-2"></span>**Création d'un projet à partir de présentations PowerPoint**

Vous pouvez importer dans un projet Adobe Captivate une présentation Microsoft PowerPoint complète ou uniquement quelques diapositives sélectionnées. Chaque diapositive PowerPoint est importée séparément dans le projet Adobe Captivate. Vous pouvez modifier ultérieurement les présentations PowerPoint à partir d'Adobe Captivate.

# <span id="page-37-3"></span>**Création d'un projet à partir d'images**

Il est possible d'afficher les projets créés à partir d'images sous forme de diaporama. Chaque image est importée dans une diapositive distincte.

- 1. Sélectionnez Fichier > Nouveau projet > Diaporama.
- 2. Dans la boîte de dialogue Nouveau Diaporama, définissez les dimensions du projet.
- 3. Cliquez sur OK, puis sélectionnez les images à ajouter au projet.
- 4. Si la boîte de dialogue Redimensionnement de l'image apparaît, réglez les options suivantes :

*Remarque : la boîte de dialogue Recadrer/redimensionner n'apparaît que si la hauteur ou la largeur d'une image dépasse les limites définies pour le projet. Si vous insérez plusieurs diapositives, seules les images qui dépassent les dimensions fixées s'affichent dans la boîte de dialogue.*

**Ajuster à la scène** Redimensionne l'image pour l'adapter aux dimensions de la diapositive.

**Recadrer** Affiche un cadre de sélection aux dimensions correspondantes à celles du projet. Redimensionnez les poignées du cadre pour sélectionner la zone que vous souhaitez afficher. Si vous sélectionnez Conserver les proportions, Adobe Captivate conserve le rapport hauteur/largeur du cadre de sélection.

**Zoom** Vous pouvez effectuer un zoom avant et un zoom arrière sur l'image en déplaçant le curseur. Vous pouvez également choisir une taille standard de zoom à partir de la liste du menu.

Conserver les proportions Conserve le rapport hauteur/largeur de la zone de sélection utilisée pour rogner l'image. Cette option n'est activée que si vous choisissez de rogner l'image. Lorsque vous désactivez cette option, redimensionnez le cadre de sélection, puis activezla de nouveau ; les nouvelles dimensions seront ensuite utilisées dans le calcul du rapport.

Outre les options ci-dessus, vous pouvez également définir les commandes de tonalité (luminosité, netteté et contraste) et ajuster les

# **[Haut de la page](#page-37-0)**

**[Haut de la page](#page-37-0)**

### <span id="page-38-0"></span>**Création d'un projet à partir de diapositives vides**

Vous pouvez partir d'un projet vide et y importer des diapositives ou des images de présentations PowerPoint, d'autres images ou d'autres projets Adobe Captivate. Il est également possible d'ajouter une démonstration logicielle ou une simulation interactive en enregistrant des diapositives supplémentaires.

- 1. Sélectionnez Fichier > Nouveau projet > Projet vide.
- 2. Sélectionnez une taille prédéfinie dans la liste de sélection, ou spécifiez une largeur et une hauteur personnalisées pour le projet.
- 3. Cliquez sur OK.

Le thème par défaut est appliqué au nouveau projet. Le thème contient un ensemble de diapositives principales que vous pouvez utiliser pour le titre, le contenu et les diapositives de question. Pour plus d'informations, voir [Thèmes.](http://help.adobe.com/fr_FR/captivate/cp/using/WS6029a80579ffffcd-30b7333c135bd55ad0e-8000.html)

### <span id="page-38-1"></span>**Création de projets basés sur des modèles**

Les modèles d'Adobe Captivate vous permettent d'améliorer la cohérence dans des projets similaires ou des modules d'un projet et de réduire l'effort nécessaire pour la création de nouveaux projets.

#### **Création d'un scénarimage et d'un flux de production**

Quel que soit le type de projet que vous voulez créer, la planification s'avère d'une grande utilité préalablement à la réalisation des captures d'écran. Déterminez tout d'abord ce que vous souhaitez que l'utilisateur fasse, apprenne ou accomplisse suite à la visualisation du projet. En prenant en compte cet objectif principal, vous pouvez élaborer une planification complète garante du succès du projet. Une fois que vous avez défini le type de réaction que vous attendez du public, vous pouvez créer la « ligne directrice » du projet.

Chaque projet raconte une histoire. Un scénarimage est une version écrite de cette histoire sous forme textuelle ou graphique. Il indique si vous comprenez clairement ce que vous êtes sur le point de présenter au public. Pour que votre histoire tienne debout, vous pouvez utiliser la règle du « qui, quoi, quand, où, pourquoi et comment » adoptée en journalisme.

Vous pouvez facilement créer un flux de production après avoir mis en place un scénarimage. Un flux de production est le flux d'informations d'un projet qui suit les règles que vous créez pour lui. Par exemple, vous pouvez utiliser une présentation non linéaire dans laquelle vous pouvez aller et venir entre les diapositives, sauter des diapositives ou définir des règles pour l'ordre des diapositives. Vous pouvez finir votre projet plus rapidement en ayant peu de modifications à effectuer pendant le cycle d'édition si vous avez défini au préalable un flux de production.

Si votre projet contient un gros volume de texte (légendes), l'utilisation d'un script est la méthode la plus adaptée. Les scripts sont des pages de texte. Ils ressemblent aux pages d'un livre : ils sont logiques, séquentiels et détaillés selon le niveau souhaité.

#### **Création de modèles de projet**

Lorsque vous souhaitez créer des projets similaires ou des modules similaires intégrés dans un projet, l'utilisation des modèles de projet garantit la cohérence et fait gagner du temps. Les modèles de projets sont particulièrement pratiques lorsque plusieurs auteurs contribuent à l'élaboration de différents modules d'un projet ou de projets similaires.

Les modèles de projet permettent :

- une cohérence entre les projets Adobe Captivate ;
- une durée réduite de développement pour plusieurs projets grâce à la réutilisation du modèle ;
- la réutilisation des préférences de projet entre les projets.

Dans un environnement collaboratif où les concepteurs travaillent indépendamment des développeurs de contenu, les modèles permettent de préserver la cohérence entre les projets. Les développeurs de contenu n'ont pas à se soucier du flux de production du projet, ni des différents standards impliqués, ou de la mise en page. Il leur suffit de suivre les instructions du modèle et de placer le contenu requis dans les emplacements réservés appropriés.

La création d'un référentiel de modèles demande un effort de discipline de la part de tous les intervenants. Cependant, cet effort est largement payant en termes de durée de développement des projets.

Un modèle de projet Adobe Captivate se compose des éléments suivants :

- Diapositives contenant des emplacements réservés aux différents objets Adobe Captivate.
- Emplacements réservés aux :
	- diapositives d'enregistrement ;
	- diapositives de questions.
- Diapositives principales. Pour plus d'informations sur les diapositives principales, voir [Diapositives principales](http://help.adobe.com/fr_FR/captivate/cp/using/WSd160b5fdf5100e8f-a0ae387126564aa2e8-8000.html).

Vous pouvez définir et utiliser des styles d'objet avec les modèles de projet pour homogénéiser la présentation des projets.

Lorsque vous créez un projet à partir d'un modèle, les emplacements réservés du modèle sont indiqués par une icône d'emplacement réservé. L'icône disparaît dès qu'un objet est inséré dans l'emplacement réservé.

*Remarque : les objets des emplacements réservés ne sont pas visibles lorsque vous affichez l'aperçu des projets créés à partir d'un modèle ou que vous publiez ce type de projet.*

En plus des emplacements réservés, vous pouvez ajouter aux modèles tous les objets Adobe Captivate et les médias compatibles. Le modèle n'est donné qu'à titre de « gabarit ». Les utilisateurs peuvent modifier les objets et les emplacements réservés, sans aucune restriction, lors de la création d'un projet à partir d'un modèle.

Pour améliorer l'efficacité d'un modèle de projet, ajoutez des annotations de diapositives contenant des informations ou des directives. Ajoutez des informations au sujet des types recommandés et des propriétés des objets, des médias ou des diapositives que les utilisateurs doivent insérer dans les emplacements réservés.

- 1. Sélectionnez Fichier > Nouveau projet > Modèle de projet.
- 2. Spécifiez les dimensions du modèle de projet, puis cliquez sur OK.
- 3. Définissez les préférences du modèle à l'aide de la boîte de dialogue Modifier > Préférences. Les préférences s'appliquent automatiquement lorsque vous utilisez le modèle pour créer un projet.
- 4. Choisissez l'apparence pour les projets basés sur le modèle en cliquant sur Thèmes > Thèmes. La barre Thèmes apparaît. Cliquez sur le thème requis dans la barre Thèmes.

Vous pouvez également modifier le thème en fonction de vos besoins spécifiques. Pour plus d'informations sur les thèmes, voir [Thèmes](http://help.adobe.com/fr_FR/captivate/cp/using/WS6029a80579ffffcd-30b7333c135bd55ad0e-8000.html).

*Remarque : si vous ne souhaitez pas utiliser les thèmes, vous pouvez créer vos propres mises en forme en insérant des objets d'emplacement réservé sur les diapositives (Insérer > Objets d'emplacement réservé).*

- 5. Pour insérer des emplacements réservés aux diapositives, sélectionnez Insérer > Diapositives d'emplacement réservé, puis choisissez le type de diapositive d'emplacement réservé.
- 6. Insérez les autres objets Adobe Captivate et les médias requis.

Il est conseillé d'ajouter tous les objets ou médias qui ne varient pas d'un projet à l'autre (par exemple, un logo) en tant que véritables objets. Utilisez les espaces réservés aux objets ou média spécifiques à ce projet.

7. Enregistrez le fichier. Le fichier est enregistré avec une extension .cptl.

#### **Créer des projets à partir de modèles**

- 1. Sélectionnez Fichier > Nouveau projet > Projet à partir d'un modèle.
- 2. Accédez au fichier de modèle, puis cliquez sur Ouvrir.
- 3. Cliquez deux fois sur l'emplacement réservé, puis procédez comme suit :
	- Pour les objets des emplacements réservés, utilisez la boîte de dialogue correspondante pour les ajouter. L'emplacement réservé se transforme en un objet réel.
	- Pour les emplacements réservés aux diapositives d'enregistrement, cliquez deux fois sur la diapositive de réservation d'emplacement pour démarrer l'enregistrement.
	- Pour les emplacements réservés aux diapositives de questions, cliquez deux fois sur la diapositive de réservation d'emplacement pour insérer une diapositive de questions.

#### **Adobe recommande également**

- Microsoft PowerPoint
- [Images et images de survol](http://help.adobe.com/fr_FR/captivate/cp/using/WSA2E0A6EA-A192-4d38-8C15-5E589ACEF374.html)

Les publications Twitter™ et Facebook ne sont pas couvertes par les dispositions de Creative Commons.Creative Commons.

Enregistrement de projets

# <span id="page-41-0"></span>Enregistrement de démonstrations vidéo

**[Modification des vidéos](#page-42-0) [Publication de projets vidéo](#page-46-0) [Insertion de vidéos dans des fichiers CPTX \(Cp 6\)](#page-47-0) [Insertion de démonstrations vidéo dans des fichiers CPTX \(Cp 7\)](#page-47-1)**

1. Cliquez sur Démonstration vidéo dans l'écran d'accueil. Vous pouvez également sélectionner Fichier > Enregistrer une nouvelle démonstration vidéo.

La fenêtre d'enregistrement, marquée par un cadre rouge, et les options d'enregistrement apparaissent alors.

2. Sélectionnez Zone de l'écran ou Application en fonction de ce que vous voulez enregistrer et spécifiez les options qui leur sont associées :

**Zone de l'écran** Sélectionnez cette option si vous voulez capturer tous les événements qui se produisent à l'intérieur d'une zone de l'écran.

**Taille personnalisée** Sélectionnez cette option si vous voulez personnaliser les dimensions du projet enregistré. Vous pouvez également choisir parmi les tailles standard proposées dans la liste ou définir une taille personnalisée. L'application sélectionnée est automatiquement redimensionnée et s'ajuste au cadre de la zone d'enregistrement. Il est conseillé d'avoir une idée précise des dimensions du projet avant de commencer à l'enregistrer.

**Plein écran** Sélectionnez cette option si vous voulez définir la taille de la fenêtre d'enregistrement en fonction de la taille de votre moniteur. L'écran de l'ordinateur, dans son intégralité, est considéré comme la fenêtre d'enregistrement. Si vous utilisez deux moniteurs en même temps, vous pouvez choisir celui que vous voulez utiliser pour enregistrer. L'enregistrement dans ce mode peut potentiellement produire des projets très volumineux avec des fichiers de sortie de très grande taille en raison de l'importance de la résolution d'écran des moniteurs.

**Application** Sélectionnez cette option pour indiquer l'application que vous souhaitez enregistrer. La liste déroulante Sélectionner la fenêtre à enregistrer répertorie toutes les applications ouvertes sur votre ordinateur. Cliquez sur l'application qui vous intéresse à partir de cette liste.

Fenêtre de l'application Sélectionnez cette option si vous voulez enregistrer la fenêtre entière de l'application. Les dimensions de l'application ne sont pas modifiées. Le rectangle de l'enregistrement est redimensionné à la taille l'application.

**Région d'application** Sélectionnez cette option si vous voulez enregistrer des zones définies d'une application. Par exemple, si vous enregistrez une fenêtre comportant trois cadres, la fenêtre d'enregistrement s'ajuste aux cadres individuels lorsque la souris passe dessus. Les dimensions de l'application ne sont pas modifiées. Le rectangle de l'enregistrement est redimensionné selon la zone définie dans l'application.

- 3. Vous pouvez effectuer ou combiner les opérations suivantes :
	- Sélectionnez un mode de panorama si vous souhaitez que la fenêtre d'enregistrement suive vos mouvements sur l'ensemble de l'écran. Pour plus d'informations, voir [Panorama](http://help.adobe.com/fr_FR/captivate/cp/using/WSc1b83f70210cd101-48f739df11d8a9cef47-7ff5.html#WSc1b83f70210cd101-48f739df11d8a9cef47-7ff3).
	- Si vous ajoutez des commentaires lors de l'enregistrement, sélectionnez le type d'entrée audio. Dans le correctif réservé aux clients Adobe Software Assurance et abonnés, vous pouvez sélectionner Audio système pour enregistrer l'audio à partir des haut-parleurs de votre ordinateur, comme par exemple le son émis lors de l'affichage d'un message d'erreur. Pour plus d'informations, voir Audio système.

L'audio système n'est pas pris en charge sous Windows XP.

- Pour modifier les paramètres par défaut utilisés par Adobe Captivate lors d'une démonstration vidéo, cliquez sur Paramètres. Pour plus d'informations sur la personnalisation des préférences d'enregistrement, voir [Définition des préférences d'enregistrement vidéo.](http://help.adobe.com/fr_FR/captivate/cp/using/WSc1b83f70210cd101-48f739df11d8a9cef47-7ff5.html#WSc1b83f70210cd101-48f739df11d8a9cef47-7ff1)
- 4. Cliquez sur Enregistrer.
- 5. Appuyez sur la touche Fin (sous Windows) ou sur les touches Commande+Entrée (sous Mac OS) une fois l'enregistrement terminé.

*Remarque : sous Windows, vous pouvez également cliquer sur l'icône de la barre des tâches ou de la zone de notification pour arrêter l'enregistrement. Sous Mac, cliquez sur l'icône du dock ou sur l'icône de la barre d'état.*

L'aperçu de la vidéo enregistrée apparaît et est mis en lecture. Vous pouvez effectuer une ou l'ensemble des opérations suivantes :

• Publier la vidéo enregistrée sous forme de fichier MP4 et l'enregistrer sur votre ordinateur. Pour ce faire, cliquez sur . Pour plus d'informations, voir [Publication d'une vidéo sous forme de fichier MP4.](#page-46-1)

- Publier la vidéo directement sur YouTube, Twitter ou Facebook. Pour ce faire, cliquez sur *Mulla*. Pour plus d'informations, voir [Publication](#page-47-2) [d'une vidéo sur YouTube.](#page-47-2)
- Modifier la vidéo dans Adobe Captivate et l'améliorer en y ajoutant des légendes, des vidéos PIP ainsi que des effets de panoramique et zoom. Vous pouvez ensuite publier la vidéo sur YouTube, Twitter ou Facebook ou l'enregistrer sous forme de fichier MP4.

Pour modifier la vidéo, cliquez sur Modifier. Pour plus d'informations, voir [Modification des vidéos.](#page-42-0)

# <span id="page-42-0"></span>**Modification des vidéos**

**[Haut de la page](#page-41-0)**

Vous pouvez accéder au mode de modification vidéo en cliquant sur Modifier dans la fenêtre d'aperçu de la vidéo.

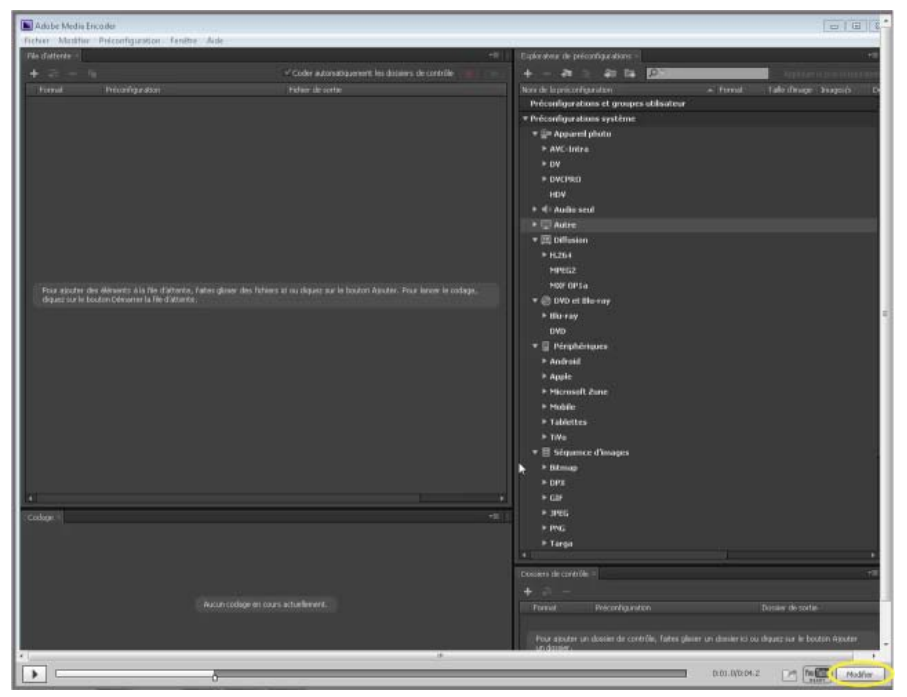

*Bouton Modifier de la fenêtre d'aperçu de la vidéo*

Un fichier CPVC s'ouvre dans Adobe Captivate. Vous pouvez désormais modifier la vidéo afin de la fractionner, de la découper ou d'y ajouter des effets, de l'audio ainsi que les objets suivants :

- Légendes de texte
- Zones de surbrillance
- Images
- Formes intelligentes
- Souris
- Animation
- Vidéos PIP (Picture in Picture)

Pour plus d'informations sur l'ajout de ces objets, voir Objets et médias non interactifs.

Les fichiers CPVC diffèrent légèrement des fichiers CPTX ou projets Adobe Captivate standard. Le tableau ci-dessous résume ces différences :

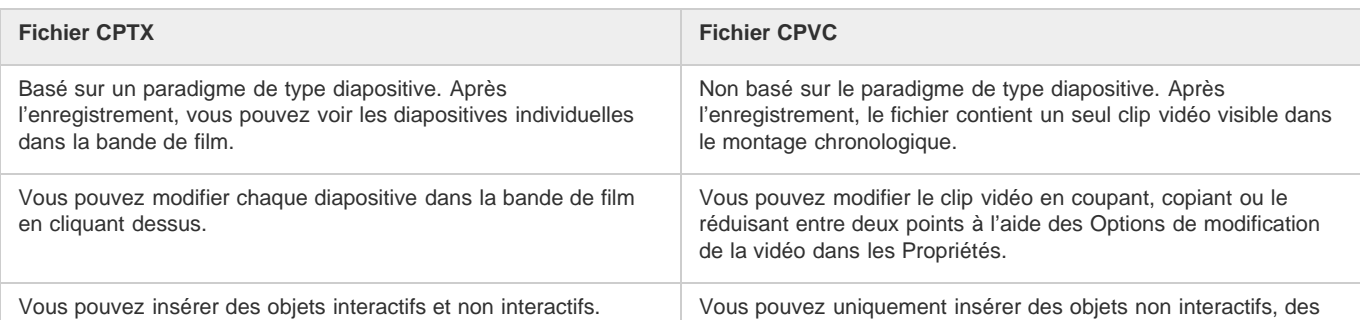

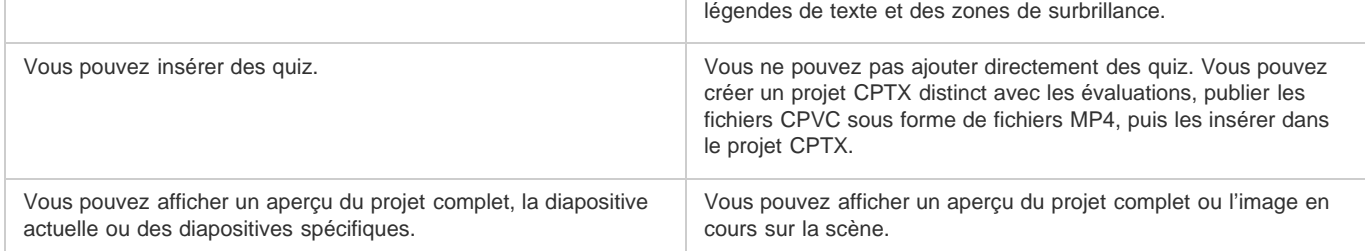

### **Propriétés d'un projet de démonstration vidéo**

Cliquez n'importe où sur la scène en dehors de la vidéo enregistrée pour afficher les propriétés de la démonstration vidéo dans l'Inspecteur des propriétés.

**Scène** Cliquez sur le menu de cette option pour modifier la couleur de remplissage de l'arrière-plan du projet. Vous pouvez également appliquer des fonds en dégradé ou des fonds à motifs pour l'arrière-plan. Pour plus d'informations sur les fonds en dégradé, voir Application de fonds en dégradé et Application de textures de remplissage.

**Arrière-plan** Cliquez sur l'icône Parcourir pour sélectionner une image en tant qu'image d'arrière plan. Cet arrière-plan est visible sur les images qui ne contiennent pas la vidéo enregistrée. Par exemple, vous pouvez fractionner la vidéo et insérer des objets comme une légende de texte entre les clips vidéo. L'arrière-plan est appliqué à l'image contenant la légende de texte.

*Remarque : si les dimensions de l'image que vous choisissez sont plus élevées que celles de l'image de la vidéo, la boîte de dialogue Redimensionner/Recadrer l'image s'affiche. Choisissez les options appropriées pour continuer.*

**Heure de début** Indique à partir de quel endroit la vidéo est publiée dans le montage chronologique. La valeur est définie sur le début du clip vidéo par défaut.

**Heure de fin** Indique jusqu'à quel endroit dans le montage chronologique la vidéo est publiée. Par défaut, la valeur est définie à la fin du clip vidéo.

Utilisez les options d'heure de début et de fin pour ne publier qu'une partie de la vidéo. Si, par exemple, la longueur totale de la vidéo est de 60 secondes, vous pouvez publier une partie de la vidéo allant de 10 à 45 secondes.

# **Propriétés des clips vidéo enregistrés**

**Nom** Saisissez un nom unique pour le clip vidéo.

**Audio** Spécifiez la transition et modifiez ou supprimez les données audio associées au clip vidéo. Pour plus d'informations, voir [Ajout d'audio à un](#page-45-0) [projet vidéo.](#page-45-0)

### **Propriétés des vidéos PIP**

**Nom** Saisissez un nom unique pour le clip vidéo.

**Ombre** Sélectionnez cette option pour appliquer une ombre au clip vidéo. Sélectionnez la direction et un paramètre prédéfini ou personnalisez l'effet d'ombre en cliquant sur Personnalisé. Pour plus d'informations, voir [Application d'ombres aux objets.](http://help.adobe.com/fr_FR/captivate/cp/using/WS287f927bd30d4b1f-7ff3b2dd12e390ab66a-8000.html)

**Reflet** Sélectionnez cette option pour appliquer un reflet au clip vidéo. Cliquez sur le paramètre défini requis. Pour plus d'informations, voir [Ajout](http://help.adobe.com/fr_FR/captivate/cp/using/WS6029a80579ffffcd-385ec4be1351f74caed-8000.html) [d'un reflet à des objets.](http://help.adobe.com/fr_FR/captivate/cp/using/WS6029a80579ffffcd-385ec4be1351f74caed-8000.html)

**Transformation** Redéfinissez les dimensions du clip vidéo ou modifiez la position du clip à l'aide des valeurs X et Y. Vous pouvez également faire pivoter le clip en spécifiant un angle.

**Audio** Spécifiez la transition et modifiez ou supprimez les données audio associées au clip vidéo. Pour plus d'informations, voir [Ajout d'audio à un](#page-45-0) [projet vidéo.](#page-45-0)

### **Montage chronologique dans des projets vidéo**

Le montage chronologique des projets vidéo est différent de celui des projets CPTX car les objets et les vidéos y sont regroupés différemment :

- Dans les projets vidéo, contrairement aux projets CPTX, tous les objets sont placés sur un seul calque dans le montage chronologique.
- Les vidéos PIP et clips vidéo enregistrés sont placés sur différents calques.
- Les clips audio et vidéo enregistrés sont placés sur le même calque.

#### **Ajout d'un effet de panoramique et zoom**

L'effet de panoramique et zoom vous permet d'attirer l'attention de l'utilisateur sur une zone spécifique ou une action dans la vidéo. Par exemple, dans une simulation logicielle, vous pouvez faire le panoramique d'un groupe d'icônes au niveau de l'écran et zoomer ensuite sur une icône spécifique.

- 1. Lisez le fichier vidéo à l'aide du bouton de lecture dans le montage chronologique.
- 2. Interrompez la lecture (en cliquant une nouvelle fois sur le bouton de lecture) au point où vous souhaitez insérer l'effet de panoramique et zoom.
- 3. Cliquez sur Panoramique et zoom dans le montage chronologique. L'icône Panoramique et zoom apparaît dans le clip vidéo et le panneau Panoramique et zoom s'affiche.

Le panneau Panoramique et zoom affiche l'image au point que vous avez choisi dans la vidéo.

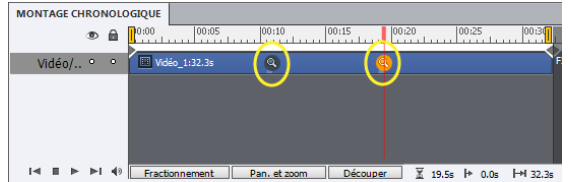

*Icônes Panoramique et zoom dans le montage chronologique*

*Pour déplacer le point de panoramique et zoom à un autre endroit dans le clip vidéo, glissez-déposez l'icône.*

4. Pour spécifier la zone à agrandir, redimensionnez la zone bleue autour de l'image à l'aide des poignées. Ensuite, glissez-déposez la zone vers la position requise dans l'image. Plus la zone est grande, plus le facteur d'agrandissement est important.

Vous pouvez également spécifier le facteur d'agrandissement sous forme de pourcentage à l'aide du champ de saisie ou du curseur Echelle.

5. Utilisez le curseur de vitesse pour spécifier la vitesse à laquelle Adobe Captivate doit zoomer.

Pour supprimer un point de panoramique et zoom, cliquez sur l'icône dans le montage chronologique et appuyez sur la touche Suppr.

#### **Application de transitions à une vidéo**

1. Cliquez sur l'icône de transition qui apparaît au début et à la fin du clip vidéo.

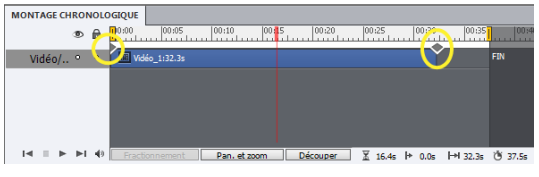

*Icônes de transition dans le montage chronologique*

- 2. Sélectionnez un effet de transition dans le panneau Transitions. Pour afficher un aperçu de l'effet de transition, survolez l'effet à l'aide de votre souris.
- 3. Cliquez sur la vitesse requise pour la transition dans la liste Vitesse située dans la partie supérieure du panneau Transitions.

Pour supprimer l'effet de transition, cliquez sur l'icône de transition, puis cliquez sur Pas de transition dans le panneau Transitions.

#### **Fractionnement de clips vidéo enregistrés**

Vous pouvez fractionner un clip vidéo de manière à insérer du texte de séparation ou des vidéos (PIP). Par exemple, vous pouvez fractionner le clip vidéo afin d'insérer le récapitulatif de ce que les utilisateurs ont appris jusqu'à ce point de la vidéo.

Lorsque vous fractionnez un clip vidéo, le clip obtenu continue à exister sur le même calque dans le montage chronologique.

Voici un exemple de la façon dont vous pouvez insérer du texte de séparation entre deux parties d'un clip vidéo :

- 1. Cliquez sur le clip vidéo dans le montage chronologique.
- 2. Cliquez pour lire la vidéo et cliquez de nouveau sur l'icône pour suspendre la lecture à l'endroit où vous souhaitez fractionner la vidéo.
- 3. Cliquez sur le bouton Fractionnement dans le montage chronologique. Le montage chronologique affiche désormais deux clips vidéos.

*Remarque : les autres objets, tels que les légendes de texte et les zones de surbrillance, présents dans le projet sont fractionnés en même temps que le clip vidéo. Affichez l'aperçu de la vidéo pour ajuster la durée de ces objets.*

4. Glissez-déposez le second clip afin de créer de l'espace pour le texte que vous souhaitez insérer.

- 5. Cliquez sur Insérer > Légende de texte. La légende de texte par défaut apparaît sur un calque distinct au niveau du montage chronologique.
- 6. Glissez-déposez la légende de texte dans le montage chronologique et positionnez-la afin qu'elle corresponde à l'espace entre les deux parties du clip vidéo.
- 7. Affichez l'aperçu du projet pour vérifier la durée de la légende de texte.

*Remarque : la légende de texte s'affiche sous forme de diapositive ou d'image distincte. L'arrière-plan de cet écran est celui que vous avez défini pour le projet vidéo. Pour modifier l'arrière plan, glissez-déposez la scène n'importe où en dehors de la vidéo, puis cliquez sur Scène dans l'Inspecteur des propriétés.*

Vous pouvez rendre la transition entre les clips vidéo plus attrayante en ajoutant des effets spéciaux. Lorsque vous fractionnez un clip vidéo, une icône de transition apparaît au niveau du point de fractionnement dans le montage chronologique. Cliquez sur l'icône pour sélectionner un effet dans le panneau Transitions.

*Remarque : chaque clip vidéo possède une icône de transition au début et à la fin. Si vous déplacez le second clip vidéo, une autre icône de transition apparaît au début du clip. Lors de la fusion des icônes de transition en plaçant les clips vidéo adjacents, l'effet de transition utilisé dans le clip suivant de la vidéo est conservé.*

#### **Découpage des clips vidéo**

Vous pouvez découper des clips vidéo pour couper des parties non désirées de la vidéo.

- 1. Cliquez sur le clip vidéo dans le montage chronologique.
- 2. Cliquez pour lire la vidéo et cliquez de nouveau sur l'icône pour mettre en pause à l'endroit où vous souhaitez découper la vidéo.
- 3. Cliquez sur Découper dans le montage chronologique. Les marqueurs de début et de fin qui définissent la portion à découper apparaissent sur le clip vidéo.
- 4. Cliquez sur  $\blacksquare$  ou  $\blacksquare$  pour déplacer les marqueurs de début et de fin vers la position de tête de lecture actuelle. Vous pouvez également cliquer sur les marqueurs de découpage et les faire glisser vers la gauche ou la droite pour choisir la partie du clip vidéo à découper.

*Remarque : les objets, tels que des légendes de texte ou des zones de surbrillance qui se trouvent dans la section transversale des marqueurs sont également découpés avec le clip vidéo.*

5. Cliquez sur Découper dans le montage chronologique.

Deux clips vidéo distincts s'affichent avec des icônes de transition. Cliquez sur l'icône pour choisir un effet de transition.

### <span id="page-45-0"></span>**Ajout d'audio à un projet vidéo**

Vous pouvez enregistrer ou importer un clip audio (fichiers WAV ou MP3) :

- comme audio d'arrière-plan pour l'intégralité du projet (Audio > Importer dans > Arrière-plan ; Audio > Enregistrer dans > Arrière-plan) ;
- comme arrière-plan ou commentaire pour une vidéo PIP au sein du projet. Cliquez sur la vidéo PIP au niveau du montage chronologique et ensuite sur Audio > Importer dans > PIP ou Audio > Enregistrer dans > PIP ;
- comme commentaire vidéo dans les clips vidéos individuels du projet. Cliquez sur le clip vidéo, puis cliquez sur Audio > Importer dans > Commentaire vidéo ou Audio > Enregistrer dans > Commentaire vidéo.

Si vous avez fractionné un clip vidéo en plusieurs clips, vous pouvez ajouter des clips audio différents pour chaque clip vidéo. Pour ce faire, cliquez avec le bouton droit de la souris sur le clip vidéo et sélectionnez Enregistrer dans ou Importer dans.

Vous pouvez enregistrer de l'audio comme commentaire du projet entier en sélectionnant Audio > Enregistrer dans > Commentaire de projet.

Pour plus d'informations sur la modification de l'audio, voir Modification de l'audio.

#### **Modification des pointeurs de la souris**

Cliquez sur l'icône de la souris et modifiez les propriétés dans l'Inspecteur des propriétés :

1. Cliquez sur Modifier > Modifier les pointeurs de la souris. Les icônes de la souris apparaissent sur le clip vidéo dans le montage chronologique pour indiquer les images comportant des actions de la souris.

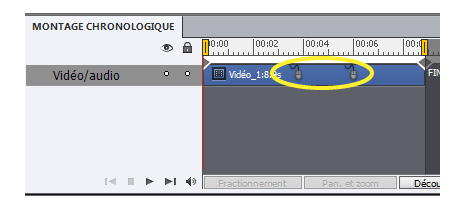

2. Cliquez sur l'icône de la souris et modifiez les propriétés dans l'Inspecteur des propriétés :

**Options** Choisissez le pointeur requis. Cliquez sur Parcourir pour les pointeurs stockés sur votre disque dur.

Double taille de souris Cette option permet de doubler la taille du pointeur.

**Afficher la souris** Permet d'activer ou de désactiver l'affichage de l'action de la souris. Lorsque vous masquez l'action de la souris, l'icône de la souris est toujours visible dans le clip vidéo. Cependant, lorsque vous lisez la vidéo, l'action délimitée par le pointeur précédent et le pointeur masqué de la souris n'est pas visible.

**Atténuer la trajectoire de la souris** Par défaut, la trajectoire de la souris n'est pas directe ; elle est définie par le mouvement réel de la souris lors de l'enregistrement. Sélectionnez cette option pour rendre la trajectoire de la souris plus directe, à l'aide d'une ligne droite ou d'une courbe.

Réduire la vitesse avant le clic Sélectionnez cette option pour ralentir le déplacement de la souris avant que le clic ne se produise. Cette option peut s'avérer utile pour une longue trajectoire de souris qui se déplace rapidement puis s'arrête d'un seul coup.

*Remarque : cette option s'affiche uniquement si vous avez sélectionné Atténuer la trajectoire de la souris.*

**Afficher le clic de souris** Ajoute un effet de clic visuel au déplacement de la souris.

**Valeur par défaut** Affiche un rapide petit halo de couleur lorsque l'utilisateur clique sur la diapositive. Vous pouvez sélectionner la couleur du halo.

**Personnaliser** Sélectionnez cette option pour utiliser un fichier SWF comme effet de clic visuel. Adobe Captivate inclut deux effets vous pouvez utiliser. Cliquez sur le menu déroulant, sélectionnez un effet, puis cliquez sur Lire pour les tester. Visualisez l'effet dans la petite fenêtre d'aperçu à droite.

3. Pour appliquer les propriétés modifiées à plusieurs pointeurs dans la vidéo, cliquez sur  $\mathcal{L}$ , puis sur l'une des options.

#### **Insertion des actions de la souris**

En plus des actions de la souris que vous capturez pendant l'enregistrement de la vidéo, vous pouvez insérer de nouvelles actions de la souris dans la vidéo.

- 1. Cliquez sur le clip vidéo dans le montage chronologique.
- 2. Cliquez pour lire la vidéo et cliquez de nouveau sur l'icône pour mettre sur pause à l'endroit où vous voulez insérer une action de la souris.
- 3. Cliquez sur Insérer > Souris. Un pointeur apparaît sur l'image au niveau du point de tête de lecture. Adobe Captivate repère la position de la souris en fonction des coordonnées des pointeurs précédent et suivant de la souris.
- 4. Glissez-déposez le pointeur à l'endroit souhaité sur l'image.
- 5. Modifiez les propriétés à l'aide de l'Inspecteur des propriétés. Pour plus d'informations sur les différentes propriétés que vous pouvez modifier, voir [Modification des propriétés de la souris.](http://help.adobe.com/fr_FR/captivate/cp/using/WS47239FB6-B8CD-4f98-889E-1D5B8C180D6F.html#WSc1b83f70210cd1014ab80bf711c6ec35aa0-8000)

#### **Enregistrement d'une vidéo supplémentaire**

1. Dans le fichier CPVC, cliquez sur Insérer > Enregistrement vidéo.

Pour plus d'informations sur l'enregistrement d'une vidéo à partir de fichiers CPTX, voir [Insertion de vidéos dans des fichiers CPTX.](#page-47-0)

2. Sélectionnez les options d'enregistrement ainsi que la zone que vous souhaitez enregistrer, puis cliquez sur Enregistrement.

Le nouveau clip vidéo apparaît après le clip vidéo existant dans le montage chronologique.

### <span id="page-46-0"></span>**Publication de projets vidéo**

**[Haut de la page](#page-41-0)**

### <span id="page-46-1"></span>**Publication d'une vidéo sous forme de fichier MP4**

- 1. En mode plein écran, cliquez sur . Cliquez sur Fichier > Publier dans le fichier CPVC.
- 2. Indiquez le titre du projet.
- 3. Spécifiez le dossier dans lequel le projet doit être publié. Par défaut, le projet est publié dans le dossier spécifié dans les préférences du projet.
- 4. Cliquez sur l'une des options de la liste Paramètre prédéfini.

Adobe Captivate définit automatiquement les paramètres vidéo en fonction de l'option que vous sélectionnez. Si nécessaire, vous pouvez personnaliser les paramètres en cochant la case Personnaliser les paramètres vidéo.

Après la publication d'un projet sous forme de fichier MP4, vous pouvez effectuer les opérations suivantes :

- le télécharger vers les boutiques des périphériques ou YouTube. Vous pouvez également partager la vidéo sur les réseaux sociaux, comme Twitter et Facebook. Pour plus d'informations, voir [Publication de projets au format MP4](http://help.adobe.com/fr_FR/captivate/cp/using/WSc7ba8e3a1216e986-caaef9c12e003c3db2-8000.html) ;
- transmettre le fichier à vos utilisateurs en tant que vidéo autonome par courrier électronique ou l'héberger sur votre serveur Web ;
- diffuser le fichier MP4 en continu ou l'incorporer à l'aide de Flash.

#### <span id="page-47-2"></span>**Publication d'une vidéo sur YouTube**

Dans le mode plein écran, cliquez sur le la Dans le fichier CPVC, cliquez sur Fichier > Publier sur YouTube.

Pour plus d'informations, voir [Téléchargement de projets sur YouTube directement à partir d'Adobe Captivate.](http://help.adobe.com/fr_FR/captivate/cp/using/WSc7ba8e3a1216e986-caaef9c12e003c3db2-8000.html#WSc7ba8e3a1216e986-caaef9c12e003c3db2-7fff)

#### **Publication d'une partie spécifique de la vidéo**

1. Glissez-déposez les marqueurs noirs de début et de fin afin de définir la partie de la vidéo à publier.

Vous pouvez également spécifier les heures de début et de fin dans l'Inspecteur des propriétés. Cliquez n'importe où sur la scène en dehors de la vidéo pour visualiser les heures de début et de fin.

- 2. Procédez de l'une des façons suivantes :
	- Cliquez sur Fichier > Publier pour publier la partie de la vidéo sous forme de fichier MP4. Pour plus d'informations, voir [Publication d'une](#page-46-1) [vidéo sous forme de fichier MP4.](#page-46-1)
	- Cliquez sur Fichier > Publier sur YouTube pour publier la partie de la vidéo directement sur YouTube. Pour plus d'informations, voir [Téléchargement de projets sur YouTube directement à partir d'Adobe Captivate](http://help.adobe.com/fr_FR/captivate/cp/using/WSc7ba8e3a1216e986-caaef9c12e003c3db2-8000.html#WSc7ba8e3a1216e986-caaef9c12e003c3db2-7fff).

# <span id="page-47-0"></span>**Insertion de vidéos dans des fichiers CPTX (Cp 6)**

**[Haut de la page](#page-41-0)**

Cliquez sur l'icône Enregistrer des diapositives supplémentaires (.), puis cliquez sur Démonstration vidéo dans les options d'enregistrement.

L'enregistrement vidéo apparaît dans la bande de film avec l'icône en forme de webcam.

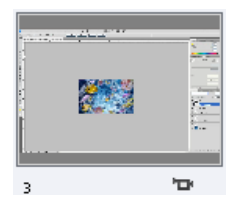

*Icône en forme de webcam avec la diapositive de la vidéo*

Pour modifier la vidéo, cliquez sur la diapositive, puis sur Modifier la démonstration vidéo dans l'Inspecteur des propriétés. Pour plus d'informations sur la modification des vidéos, voir [Modification des vidéos.](#page-42-0)

Cliquez sur Quitter dans le coin supérieur gauche pour enregistrer les modifications apportées au fichier vidéo et retourner au fichier CPTX.

# <span id="page-47-1"></span>**Insertion de démonstrations vidéo dans des fichiers CPTX (Cp 7)**

- 1. Enregistrez votre démonstration vidéo sous la forme d'un fichier CPVC.
- 2. Ouvrez le fichier CPTX dans lequel vous voulez insérer la démonstration vidéo.
- 3. Cliquez sur la diapositive après laquelle vous souhaitez insérer la démonstration vidéo, cliquez sur Insérer, puis cliquez sur Diapositive CPVC.
- 4. Localisez et sélectionnez le fichier CPVC à insérer.

L'inspecteur des propriétés affiche toutes les propriétés du fichier CPVC. Pour modifier la vidéo, cliquez sur Modifier la démonstration vidéo. Le fichier CPVC est ouvert pour modification. Une fois les modifications effectuées, cliquez sur Quitter pour revenir au fichier CPTX.

Si vous modifiez le fichier CPVC en l'ouvrant directement dans Adobe Captivate, vous pouvez mettre à jour la vidéo incluse dans tous les projets CPTX. Pour ce faire, cliquez avec le bouton droit sur le nom du fichier CPVC dans la bibliothèque Adobe Captivate (Médias > Vidéo), puis cliquez sur Mettre à jour.

Ccc)EV-NC-SR Les publications Twitter™ et Facebook ne sont pas couvertes par les dispositions de Creative Commons.Creative Commons.

# Pause pendant l'enregistrement de projets

Vous pouvez suspendre l'enregistrement d'un projet Adobe Captivate. Les actions exécutées après la suspension de l'enregistrement d'un projet ne sont pas enregistrées.

- 1. Ouvrez Adobe Captivate, puis commencez à enregistrer un nouveau projet ou une nouvelle diapositive.
- 2. Pour mettre l'enregistrement en pause, appuyez sur la touche Pause (Windows) ou sur Commande+F2 (Mac OS) du clavier. Lorsque vous souhaitez reprendre l'enregistrement, appuyez de nouveau sur Pause ou Commande+F2.

*Remarque : vous pouvez modifier les touches utilisées pour suspendre et reprendre l'enregistrement de projets dans la boîte de dialogue Préférences.*

#### $(cc)$  BY-NC-SR

# <span id="page-50-0"></span>Enregistrement de simulations logicielles

#### **[Enregistrement de diapositives supplémentaires pour les projets existants](#page-50-1) [Marquage des diapositives à consulter de nouveau après l'enregistrement](#page-51-0) [Conseils pour l'enregistrement](#page-51-1)**

- 1. Sélectionnez Fichier > Enregistrer une nouvelle simulation logicielle. La fenêtre d'enregistrement s'affiche.
- 2. Cliquez sur la zone d'écran ou sur l'application.

**Application** Sélectionnez cette option si vous voulez indiquer l'application que vous voulez enregistrer pour faire partie de votre projet. Dans le menu Sélectionner une application, sélectionnez l'application que vous souhaitez enregistrer et sélectionnez l'une des options suivantes :

**Taille personnalisée** Sélectionnez cette option si vous voulez personnaliser les dimensions du projet enregistré. Vous pouvez également choisir parmi les tailles standard proposées dans la liste ou définir une taille personnalisée. L'application sélectionnée est automatiquement redimensionnée et s'ajuste au cadre de la zone d'enregistrement. Il est conseillé d'avoir une idée précise des dimensions du projet avant de commencer à l'enregistrer.

Fenêtre de l'application Sélectionnez cette option si vous voulez enregistrer la fenêtre entière de l'application. Les dimensions de l'application ne sont pas modifiées. Le rectangle de l'enregistrement est redimensionné à la taille l'application.

**Région d'application** Sélectionnez cette option si vous voulez enregistrer des zones définies d'une application. Par exemple, si vous enregistrez une fenêtre comportant trois cadres, la fenêtre d'enregistrement s'ajuste aux cadres individuels lorsque la souris passe dessus. Les dimensions de l'application ne sont pas modifiées. Le rectangle de l'enregistrement est redimensionné selon la zone définie dans l'application.

**Zone d'écran** Sélectionnez cette option si vous voulez capturer tous les événements qui se produisent à l'intérieur d'une zone de l'écran.

**Taille personnalisée** Sélectionnez cette option si vous voulez enregistrer votre projet à une dimension spécifique. Vous pouvez également choisir parmi les tailles standard proposées dans une liste ou créer votre propre taille de fenêtre.

**Plein écran** Sélectionnez cette option si vous voulez définir la taille de la fenêtre d'enregistrement à la taille de votre écran. L'écran de l'ordinateur, dans son intégralité, est considéré comme la fenêtre d'enregistrement. Si vous utilisez deux moniteurs en même temps, vous pouvez choisir celui que vous voulez utiliser pour enregistrer. L'enregistrement dans ce mode peut potentiellement produire des projets très volumineux avec des fichiers de sortie de très grande taille en raison de l'importance de la résolution d'écran des moniteurs.

- 3. Cliquez sur Automatique ou Manuel dans la zone Type d'enregistrement. Pour plus d'informations, voir Enregistrement automatique et Enregistrement manuel.
- 4. Vous pouvez effectuer ou combiner les opérations suivantes :
	- Sélectionnez un mode de panorama si vous souhaitez que la fenêtre d'enregistrement suive vos mouvements sur l'ensemble de l'écran. Pour plus d'informations, voir Panorama.
	- Si vous ajoutez des commentaires lors de l'enregistrement, sélectionnez le type d'entrée audio.
	- Pour modifier les paramètres d'enregistrement par défaut utilisés par Adobe Captivate, vous pouvez cliquer sur le bouton Paramètres au bas de la zone d'options d'enregistrement. Pour plus d'informations au sujet de la personnalisation des préférences d'enregistrement, voir Définition des préférences d'enregistrement.
- 5. Cliquez sur Enregistrement.
- 6. Si vous avez sélectionné Enregistrement manuel, appuyez sur Impr écran (Windows) ou Commande+F6 (Mac OS) à chaque fois que vous souhaitez effectuer une capture d'écran pendant la procédure.
- 7. Appuyez sur la touche Fin (sous Windows) ou sur les touches Commande+Entrée (sous Mac OS) à la fin de l'enregistrement.

*Remarque : sous Windows, vous pouvez également cliquer sur l'icône de la barre des tâches ou de la zone de notification pour arrêter l'enregistrement. Sous Mac, cliquez sur l'icône du dock ou sur l'icône de la barre d'état.*

Les diapositives enregistrées sont ensuite insérées dans un nouveau projet Adobe Captivate.

<span id="page-50-1"></span>Pour visualiser une démonstration de la procédure d'enregistrement, voir [www.adobe.com/go/learn\\_recordtutorial\\_fr](http://www.adobe.com/go/learn_recordtutorial_fr).

# **Enregistrement de diapositives supplémentaires pour les projets existants**

**[Haut de la page](#page-50-0)**

1. Ouvrez le projet dans lequel vous souhaitez enregistrer des diapositives supplémentaires.

- 2. Cliquez sur l'icône Enregistrer des diapositives supplémentaires (<sup>.)</sup>.
- 3. Dans la boîte de dialogue Enregistrement de diapositives supplémentaires, sélectionnez la diapositive après laquelle vous souhaitez insérer les diapositives enregistrées, puis cliquez sur OK.

La fenêtre d'enregistrement s'affiche.

4. Définissez les options d'enregistrement et cliquez sur Enregistrement.

*Remarque : vous pouvez enregistrer une vidéo dans une diapositive supplémentaire en sélectionnant Démonstration vidéo dans les options d'enregistrement.*

Les nouvelles diapositives enregistrées sont insérées dans le projet après la diapositive sélectionnée.

<span id="page-51-0"></span>Vous pouvez également ajouter des diapositives en les important depuis d'autres projets Adobe Captivate ou des présentations PowerPoint.

#### **Marquage des diapositives à consulter de nouveau après l'enregistrement**

**[Haut de la page](#page-50-0)**

**[Haut de la page](#page-50-0)**

Parfois, lors de l'enregistrement des simulations, vous pouvez cliquer sur une option par erreur. Cette action peut entraîner des diapositives non désirées dans votre projet enregistré. Il peut être difficile de localiser ces captures d'écran non désirées après l'enregistrement, en particulier si le projet compte de nombreuses diapositives.

Pour localiser les diapositives que vous souhaitez supprimer ou consulter de nouveau dans un projet enregistré, appuyez sur les touches Ctrl+Maj+Z au cours de l'enregistrement. Par exemple, si vous cliquez sur une option à l'écran au cours de l'enregistrement et réalisez qu'il s'agit d'une erreur, appuyez sur Ctrl+Maj+Z.

La diapositive correspondant à l'action est signalée par un marqueur de type ANNULER et elle est masquée dans le projet.

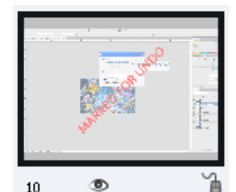

*Diapositive signalée par le marqueur de type ANNULER*

Le marqueur de type ANNULER est en fait une légende de texte transparente sur la diapositive. Si vous souhaitez conserver la diapositive, sélectionnez la légende, puis appuyez sur la touche Suppr. Pour afficher la diapositive, cliquez dessus avec le bouton droit de la souris puis cliquez sur Afficher la diapositive.

*Remarque : vous pouvez modifier le raccourci clavier pour le marqueur de type ANNULER dans la boîte de dialogue Préférences (Modifier > Préférences > Enregistrement > Touches (globales).*

Pour modifier la diapositive, cliquez avec le bouton droit de la souris dans la bande de film de la diapositive et cliquez sur Afficher la diapositive. Pour supprimer le marqueur, cliquez dessus et appuyez sur la touche Suppr.

### <span id="page-51-1"></span>**Conseils pour l'enregistrement**

Les conseils et astuces suivants peuvent vous aider à créer rapidement et facilement des projets Adobe Captivate de qualité, d'apparence professionnelle :

**Utiliser l'enregistrement automatique dans la mesure du possible** Envisagez l'enregistrement automatique même pour les projets qui exigent quelques captures d'écran manuelles. Définissez l'option d'enregistrement automatique, mais appuyez sur Impr écran (Windows) ou Command+F6 (Mac OS) à chaque fois que vous souhaitez effectuer une capture d'écran. Cette méthode est efficace si vous enregistrez un site Web qui contient des fenêtres contextuelles, des images et des effets spéciaux. Adobe Captivate émet un bruit d'obturateur d'appareil photo pour chaque capture d'écran effectuée automatiquement. Pour effectuer une capture d'écran à un endroit où vous n'avez pas entendu le bruit, appuyez sur Impr écran pour effectuer la capture manuellement.

Par exemple, si vous enregistrez Microsoft Internet Explorer, il est possible que des menus dynamiques HTML ou Flash s'affichent uniquement lorsque la souris les survole. Adobe Captivate n'enregistre pas automatiquement le changement qui s'opère lors du survol avec la souris. Appuyez sur Impr écran pour enregistrer manuellement ce changement.

**Effectuer les actions lentement, surtout lors de l'enregistrement de sites Web dans Internet Explorer** Lors de l'enregistrement, exécutez les actions plus lentement que vous ne le feriez normalement. Il est particulièrement important d'aller plus lentement lorsque vous enregistrez les actions exécutées sur un site Web dans Internet Explorer. Si vous utilisez l'enregistrement manuel, vérifiez que chaque page Web est complètement chargée avant d'effectuer une capture d'écran.

**Attendre l'émission du bruit d'obturateur d'appareil photo** Lors de l'enregistrement automatique, attendez l'émission du bruit d'obturateur avant d'exécuter une autre action.

Si vous enregistrez manuellement, Adobe Captivate effectue des captures d'écran chaque fois que vous appuyez sur une touche ou une combinaison de touches définie. La touche de capture par défaut est la touche Impr écran du clavier. Chaque fois que vous voulez effectuer une capture d'écran, appuyez sur Impr écran ; vous entendrez le son d'obturateur d'appareil photo.

# $(C<sub>c</sub>)$  BY-NC-SR

# <span id="page-53-0"></span>Définition des préférences d'enregistrement

#### **[Panorama](#page-53-1)**

**[Définition des préférences d'enregistrement globales](#page-53-2) [Définition des préférences d'enregistrement vidéo](#page-54-0) [Modification des raccourcis clavier des fonctionnalités d'enregistrement](#page-54-1) [Définition des préférences des différents modes](#page-54-2) [Modification des paramètres d'enregistrement par défaut pour les objets](#page-55-0)**

Adobe Captivate utilise un jeu de préférences par défaut pour les panoramas et d'autres paramètres pour enregistrer ou créer des projets. Vous pouvez personnaliser ces préférences à l'aide des différentes options disponibles dans la boîte de dialogue Préférences.

### <span id="page-53-1"></span>**Panorama**

Utilisez le panorama si vous souhaitez que la fenêtre d'enregistrement suive les mouvements de votre pointeur sur l'ensemble de l'écran. Le panorama vous permet de capturer des événements sur un grand écran même si la taille de la fenêtre d'enregistrement est inférieure à celle de l'écran.

Les options de panorama suivantes sont disponibles dans Adobe Captivate :

Panorama automatique La fenêtre d'enregistrement suit automatiquement les déplacements du pointeur lors de l'enregistrement. Panorama manuel Déplacez manuellement la fenêtre d'enregistrement vers la zone d'occurrence de l'événement suivant. Pour tous les autres aspects, cette option est identique à l'option de panorama automatique.

# <span id="page-53-2"></span>**Définition des préférences d'enregistrement globales**

Sélectionnez Modifier > Préférences (Windows) ou Adobe Captivate > Préférences (Mac OS). Dans la boîte de dialogue Préférences, sélectionnez Paramètres dans le menu Enregistrement.

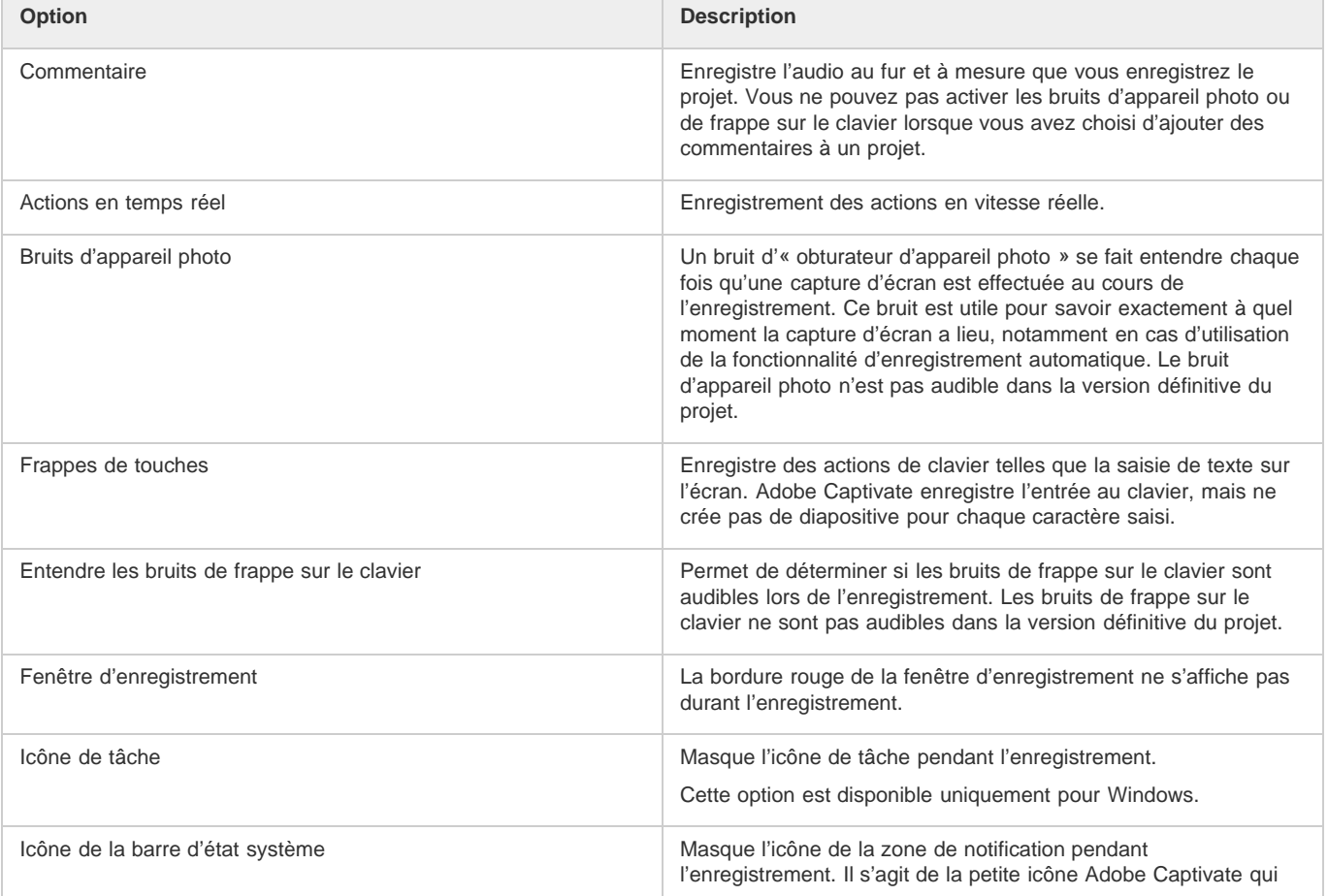

**[Haut de la page](#page-53-0)**

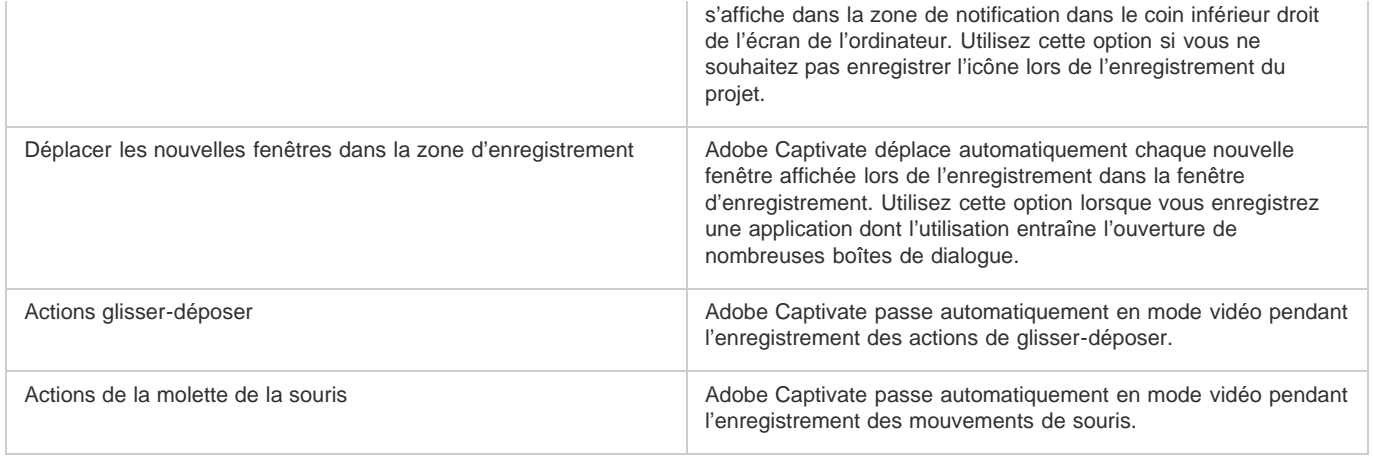

# <span id="page-54-0"></span>**Définition des préférences d'enregistrement vidéo**

Adobe Captivate enregistre automatiquement certaines actions en mode vidéo lors de l'enregistrement automatique. Vous pouvez désactiver cette fonctionnalité dans la boîte de dialogue Préférences. Vous pouvez également définir des options permettant d'optimiser la taille du fichier SWF et de définir le mode de couleur du fichier vidéo.

Sélectionnez Modifier > Préférences (Windows) ou Adobe Captivate > Préférences (Mac OS). Dans la boîte de dialogue Préférences, sélectionnez Démonstration vidéo dans le menu Enregistrement.

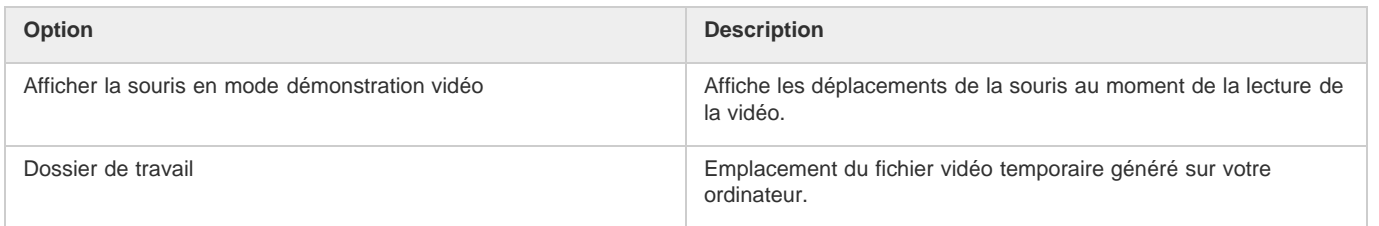

# <span id="page-54-1"></span>**Modification des raccourcis clavier des fonctionnalités d'enregistrement**

Dans la boîte de dialogue Préférences, vous pouvez choisir vos propres raccourcis clavier pour les actions mises en œuvre lors de l'enregistrement d'un projet. Par exemple, la touche Fin (Windows) ou Commande+Entrée (Mac OS) permet d'arrêter l'enregistrement d'un projet dans Adobe Captivate. Vous pouvez saisir une touche différente pour cette fonctionnalité dans la boîte de dialogue.

- 1. Sélectionnez Modifier > Préférences (Windows) ou Adobe Captivate > Préférences (Mac OS).
- 2. Dans la boîte de dialogue Préférences, sélectionnez Touches (globales) dans le menu Enregistrement.
- 3. Cliquez dans le champ que vous voulez modifier.
- 4. Tapez sur la touche de raccourci clavier.

# <span id="page-54-2"></span>**Définition des préférences des différents modes**

Certaines options des modes d'enregistrement ne sont pas activées dans Adobe Captivate. La raison pour laquelle ces options sont désactivées est basée sur la logique d'enregistrement avec ce mode. Cependant, vous pouvez en activer certaines si vous avez un besoin particulier.

Par exemple, il paraît inhabituel d'ajouter des zones de texte à un projet d'évaluation. C'est pourquoi les options des légendes de texte ne sont pas activées dans Adobe Captivate. Vous pouvez donc les activer dans la boîte de dialogue Préférences si vous avez un besoin particulier.

- 1. Sélectionnez Modifier > Préférences (Windows) ou Adobe Captivate > Préférences (Mac OS).
- 2. Dans la boîte de dialogue Préférences, sélectionnez Modes dans le menu Enregistrement.
- 3. Dans le menu Mode, sélectionnez le mode d'enregistrement que vous voulez personnaliser. Sélectionnez ensuite les objets que vous voulez insérer automatiquement au cours de l'enregistrement :

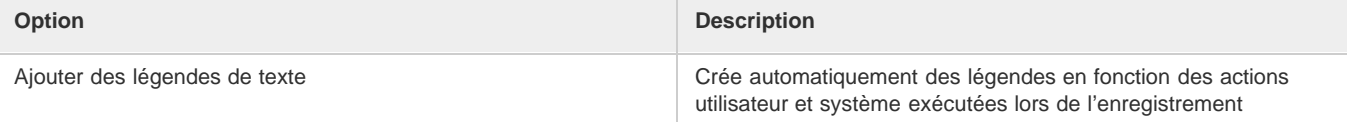

#### **[Haut de la page](#page-53-0)**

**[Haut de la page](#page-53-0)**

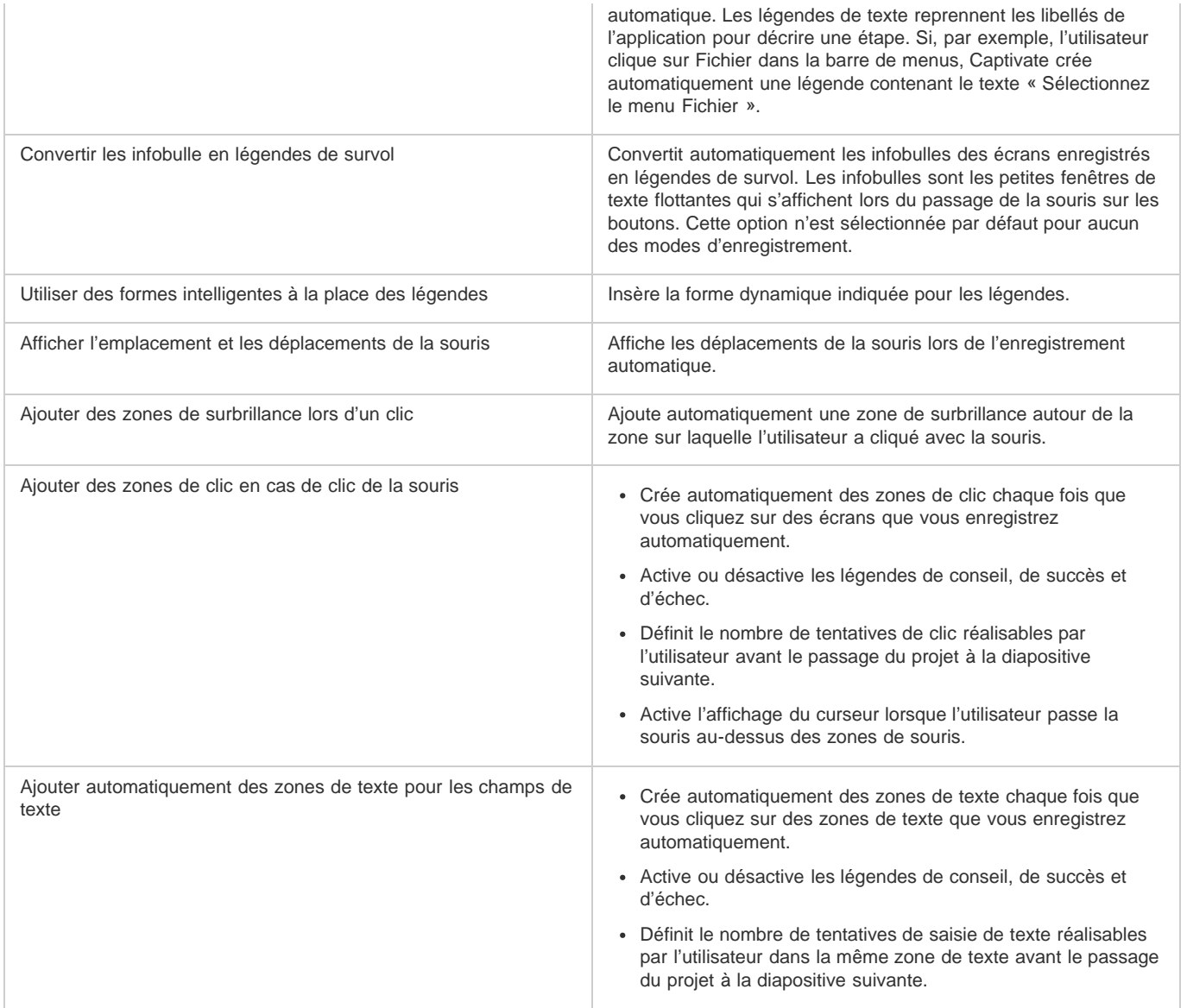

<span id="page-55-0"></span>*Remarque : les options mentionnées dans le tableau sont activées ou désactivées en fonction du mode d'enregistrement que vous avez choisi.*

# **Modification des paramètres d'enregistrement par défaut pour les objets**

**[Haut de la page](#page-53-0)**

Adobe Captivate utilise un jeu de styles par défaut pour insérer les objets tels que les légendes de texte et les zones de surbrillance lors de l'enregistrement. Vous pouvez modifier ces paramètres par défaut dans la boîte de dialogue Préférences.

Sélectionnez Modifier > Préférences (Windows) ou Adobe Captivate > Préférences (Mac OS). Dans la boîte de dialogue Préférences, sélectionnez Paramètres par défaut dans le menu Enregistrement. Modifiez les styles des objets selon vos besoins.

Pour créer un nouveau style d'objet, cliquez sur Créer un style et créez un nouveau style dans le Gestionnaire des styles d'objet.

Voir aussi

 $(cc)$  BY-NC-SR

# <span id="page-56-0"></span>Types d'enregistrement

**[Enregistrement automatique](#page-56-1) [Enregistrement manuel](#page-57-0)**

### <span id="page-56-1"></span>**Enregistrement automatique**

**[Haut de la page](#page-56-0)**

Lorsque vous utilisez la méthode d'enregistrement automatique, Adobe Captivate effectue automatiquement des captures d'écran et les place dans des diapositives distinctes. Les événements de souris, de clavier ou système servent généralement de déclencheurs pour les captures d'écran. L'enregistrement automatique est la méthode d'enregistrement la plus courante dans Adobe Captivate.

Dans les options d'enregistrement (Fichier > Enregistrer une nouvelle simulation logicielle), sélectionnez l'un des modes d'enregistrement automatique suivants :

- mode de démonstration ;
- mode d'entraînement ;
- mode d'évaluation ;
- mode personnalisé.

Selon le mode, un ou plusieurs des objets suivants sont ajoutés automatiquement lors de l'enregistrement. Vous pouvez modifier les préférences d'enregistrement pour les différents modes. La description des différents modes est représentative si vous n'avez pas modifié les préférences d'enregistrement par défaut.

**Légendes de texte** Les légendes de texte permettent de mettre en évidence certaines zones d'une diapositive, d'expliquer des concepts et de fournir des informations complémentaires aux utilisateurs. Les légendes de texte peuvent être créées de façon automatique ou manuelle. Si vous enregistrez un projet à l'aide de la méthode automatique, Adobe Captivate peut créer automatiquement les légendes de texte. Les légendes de texte sont générées pour les différents événements de souris et de clavier.

Les légendes de texte reprennent les libellés de l'application pour décrire une étape. Si, par exemple, l'utilisateur clique sur Fichier dans la barre de menus, Adobe Captivate crée automatiquement une légende contenant le texte « Sélectionnez le menu Fichier ». Vous pouvez les modifier ultérieurement selon vos besoins. Lorsque l'utilisateur affiche le projet, les actions exécutées lors de l'enregistrement s'affichent accompagnées des légendes.

**Zones de texte** Les zones de texte sont des objets Adobe Captivate qui exigent une entrée utilisateur. Lors de l'enregistrement dans l'un de ces modes, des zones de texte comportant des légendes de conseil, de succès ou d'échec par défaut sont ajoutées aux diapositives. Vous pouvez modifier ultérieurement le texte de ces légendes.

**Zones de clic** Les zones de clic sont des objets Adobe Captivate qui désignent la zone autour de l'emplacement où l'utilisateur a cliqué avec la souris lors de l'enregistrement. Elles permettent aux utilisateurs d'essayer une application ou un site Web à l'aide du projet. Lorsque les utilisateurs cliquent sur une zone de clic, le projet peut exécuter différentes actions. Par exemple, il peut reprendre la lecture, ouvrir un nouveau projet ou ouvrir un site Web spécifique.

**Zones de surbrillance** Les zones de surbrillance sont des rectangles transparents colorés placés sur certaines zones d'une diapositive pour attirer l'attention. Vous pouvez modifier le formatage, la couleur, la transparence et la taille de toutes les zones de surbrillance. Si vous enregistrez un projet ou des diapositives à l'aide de la méthode automatique, Adobe Captivate crée une zone de surbrillance pour la zone sur laquelle l'événement de souris s'est produit. Vous pouvez également ajouter des zones de surbrillance manuellement à un projet existant.

#### **Mode de démonstration**

Le mode de démonstration permet de présenter l'exécution d'une procédure ou d'une fonctionnalité. Cependant, le projet généré dans ce mode ne permet pas à l'utilisateur d'interagir. Celui-ci ne peut que regarder passivement les actions exécutées lors de l'enregistrement du projet.

Lors de l'enregistrement d'un projet en mode de démonstration, Adobe Captivate effectue les opérations suivantes :

- Il ajoute des légendes de texte reprenant le libellé des commandes de l'application. Si, par exemple, l'utilisateur clique sur Fichier dans la barre de menus, Captivate crée automatiquement une légende contenant le texte « Sélectionnez le menu Fichier ».
- Il ajoute des zones de surbrillance pour mettre en évidence les zones sur lesquelles l'utilisateur a cliqué avec la souris.
- Il ajoute le texte saisi manuellement pendant l'enregistrement.

Voir Enregistrement de simulations logicielles<sup>
</sup> pour plus d'informations.

#### **Mode d'entraînement**

Le mode d'entraînement permet à l'utilisateur d'essayer la procédure au cours de la lecture du projet. Le projet passe à la diapositive suivante uniquement lorsque l'utilisateur a exécuté l'action précédente avec succès.

Lors de l'enregistrement de diapositives en mode d'entraînement, Adobe Captivate effectue les opérations suivantes :

- Il ajoute des zones de clic aux emplacements où l'utilisateur doit cliquer avec la souris.
- Il ajoute des zones de texte pour l'entrée utilisateur. Les légendes d'échec et de conseil sont ajoutées à chaque zone de texte.

Voir Enregistrement de simulations logicielles pour plus d'informations.

#### **Mode d'évaluation**

Le mode d'évaluation permet de tester le niveau de compréhension d'une procédure par l'utilisateur. Vous pouvez définir un score pour chaque clic correct. Vous pouvez également définir le nombre de tentatives autorisées pour l'exécution d'une procédure. Si l'utilisateur ne clique pas sur l'option correcte dans le nombre de tentatives imparties, le projet passe à l'étape suivante. L'utilisateur n'obtient aucun score pour la procédure non réussie.

Lors de l'enregistrement de diapositives en mode d'évaluation, Adobe Captivate effectue les opérations suivantes :

- Il ajoute des zones de clic aux emplacements où l'utilisateur doit cliquer avec la souris.
- Il ajoute des zones de texte pour l'entrée utilisateur. La légende d'échec est ajoutée à chaque zone de texte.

Voir Enregistrement de simulations logicielles pour plus d'informations.

#### **Mode personnalisé.**

Le mode personnalisé permet de combiner les différentes fonctionnalités disponibles dans les autres modes. Il offre le niveau de personnalisation le plus élevé dans Adobe Captivate. Grâce au mode personnalisé, vous pouvez créer un projet composé d'une partie démonstration, une partie entraînement et une partie évaluation. Aucun des objets Adobe Captivate n'est ajouté par défaut lors de l'enregistrement en mode personnalisé.

Par exemple, prenez un projet destiné à entraîner l'utilisateur sur la modification d'un fichier. Dans les premières diapositives générées pour les tâches très simples telles que l'ouverture de l'application et l'ouverture du fichier, vous pouvez conserver les diapositives créées en mode de démonstration. Lorsque vous passez aux diapositives décrivant la procédure de modification, vous pouvez ajouter les différents objets avec lesquels l'utilisateur peut interagir. Enfin, vous pouvez fournir des diapositives d'évaluation à la fin du projet.

Voir Enregistrement de simulations logicielles pour plus d'informations.

#### **Enregistrement multimodes**

Lorsque vous enregistrez un projet Adobe Captivate, vous pouvez choisir l'enregistrement en plusieurs modes. L'enregistrement multimodes vous permet de gagner du temps lorsque vous travaillez sur des projets nécessitant des sorties sous plusieurs modes d'enregistrement automatique.

<span id="page-57-0"></span>Voir Enregistrement de simulations logicielles pour plus d'informations.

### **Enregistrement manuel**

**[Haut de la page](#page-56-0)**

Vous pouvez créer un projet manuellement en effectuant des captures d'écran lors de l'enregistrement. L'enregistrement manuel permet de sélectionner soi-même quelques captures d'écran à enregistrer. Cette méthode peut s'avérer fastidieuse pour les procédures complexes comprenant de nombreuses étapes.

Voir Enregistrement de simulations logicielles pour plus d'informations.

Voir aussi

#### $(O)$  BY-NC-SR

# **Diapositives**

# <span id="page-59-0"></span>Annotations des diapositives

**[Ajout d'annotations de diapositives](#page-59-1) [Conversion des annotations de diapositives en voix et sous-titres](#page-59-2) [Installation des synthétiseurs vocaux](#page-60-0) [Utilisation de voix tierces pour le texte de parole](#page-60-1) [Résolution de l'erreur « Impossible de décoder et d'importer le fichier wav - mp3 sélectionné »](#page-61-0) [Ajout de texte de parole aux diapositives](#page-61-1) [Désactivation des sous-titres dans une diapositive](#page-61-2) [Suppression des annotations de diapositives](#page-61-3)**

Vous pouvez ajouter des annotations de diapositive et les convertir en fichier audio à l'aide du synthétiseur vocal d'Adobe Captivate. Il est également possible de les convertir en sous-titres. Contrairement aux annotations, les sous-titres s'affichent dans la diapositive lors de l'exécution.

Vous pouvez également utiliser les annotations des diapositives pour communiquer avec les utilisateurs qui n'ont pas d'équipement audio ou les utilisateurs malentendants. Les annotations des diapositives constituent un bon emplacement pour ajouter des informations supplémentaires concernant une diapositive, telles que les informations numériques, les documents justificatifs ou les notes de bas de page.

# <span id="page-59-1"></span>**Ajout d'annotations de diapositives**

**[Haut de la page](#page-59-0)**

- 1. Sélectionnez Fenêtre > Annotations de diapositive.
- 2. Dans le panneau Annotations de diapositive, cliquez sur l'icône « + » pour ajouter une nouvelle annotation de diapositive.
- 3. Saisissez les annotations des diapositives.

Les annotations des diapositives peuvent faire office d'instructions pour les développeurs ou de pense-bêtes pour les éléments à terminer. Les annotations ne sont pas affichées lors de la lecture du projet.

Les annotations des diapositives sont automatiquement importées lorsque vous importez des diapositives depuis Microsoft PowerPoint.

Si vous voulez exporter votre projet vers Microsoft Word pour créer des documents, vous avez la possibilité d'inclure les annotations de diapositive dans le document. Cela peut être utile si vous souhaitez ajouter des informations pour les réviseurs lorsque vous publiez votre projet sous la forme d'un document Microsoft Word.

# <span id="page-59-2"></span>**Conversion des annotations de diapositives en voix et sous-titres**

**[Haut de la page](#page-59-0)**

Vous pouvez convertir le texte des annotations des diapositives en fichier audio à l'aide du logiciel de synthèse vocale NeoSpeech™. Les voix suivantes de NeoSpeech sont prises en charge dans Adobe Captivate :

- Kate, voix féminine en anglais ;
- Paul, voix masculine en anglais ;
- Bridget, voix féminine en anglais britannique ;
- Julie, voix féminine en anglais américain ;
- Chloé, voix féminine en français canadien.

Vous pouvez installer NeoSpeech à l'aide du CD d'installation d'Adobe Captivate ou le télécharger sur le site Web d'Adobe. Pour des instructions détaillées concernant l'installation de NeoSpeech, voir [Installation des synthétiseurs vocaux.](#page-60-0)

**Remarque :** vous pouvez également utiliser des voix tierces ou les voix installées avec votre système d'exploitation. Voir [Utilisation de voix](#page-60-1) *[tierces pour le texte de parole.](#page-60-1)*

Lorsque vous utilisez les voix NeoSpeech, vous pouvez modifier différents aspects de la narration à l'aide des balises natives NeoSpeech. Voir [www.adobe.com/go/learn\\_neospeechtags\\_fr](http://www.adobe.com/go/learn_neospeechtags_fr) pour savoir comment vous pouvez ajuster la vitesse, la hauteur, et le volume des voix NeoSpeech.

Lorsque vous convertissez du texte en parole, le fichier audio est inséré dans la diapositive correspondante. Les annotations de diapositives multiples sont fusionnées en un fichier audio unique qui apparaît sur le montage chronologique en tant qu'objet unique. Vous pouvez convertir les annotations des diapositives contenues dans le panneau en sous-titres en un seul clic.

Le fichier audio marque une pause aux endroits où vous avez inséré des virgules et des points dans les annotations de diapositives.

Lorsque vous lisez le projet :

- Les annotations des diapositives sont lues à voix haute à l'utilisateur.
- Les sous-titres s'affichent sur la diapositive.
- 1. Pour convertir les annotations de diapositive en audio :
	- a. Dans la colonne Synthèse vocale, activez les cases à cocher qui correspondent aux annotations que vous souhaitez convertir au format audio.
	- b. Cliquez sur Synthèse vocale.
	- c. Dans la boîte de dialogue Gestion de la parole, sélectionnez un agent de parole et cliquez sur Générer Audio.

Pour convertir du texte supplémentaire en parole, cliquez sur l'icône « + », saisissez le texte, puis cliquez sur Générer Audio.

*Remarque : lorsque vous modifiez une annotation de diapositive, vous devez de nouveau cliquer sur Générer audio pour que les modifications soient appliquées.*

- 2. Pour convertir les annotations de diapositive en sous-titres :
	- a. Dans la colonne Sous-titres, activez les cases à cocher qui correspondent aux annotations que vous souhaitez convertir en sous-titres.

*Remarque : les cases à cocher relatives au sous-titrage sont grisées si la diapositive ne contient pas d'audio. si une diapositive contient des sous-titres vidéo et que vous y ajoutez des sous-titres audio, ces derniers sont prioritaires.*

- b. Cliquez sur Sous-titrage.
- c. Cliquez sur l'icône « + » pour ajouter d'autres sous-titres. Cliquez sur l'icône « » pour supprimer les sous-titres.
- d. Pour caler un sous-titre, cliquez sur son en-tête, qui contient les codes temporels de début et de fin et faites glisser la tête de lecture dans le clip audio.
- e. Cliquez sur Paramètres Projet CC pour modifier l'affichage des sous-titres : police, taille, couleur, arrière-plan et nombre de lignes.
- f. Pour activer l'affichage des sous-titres dans les projets publiés, accédez à Projet > Editeur d'habillage, puis cliquez sur Sous-titrage.

Le bouton « CC » apparaît dans la barre de lecture. Pendant la lecture ou l'affichage de l'aperçu du projet, cliquez sur le bouton « CC » pour afficher les sous-titres.

### <span id="page-60-0"></span>**Installation des synthétiseurs vocaux**

Si vous n'avez pas installé le logiciel de synthèse vocale lors de l'installation, effectuez l'une des opérations suivantes :

- Installez-le à l'aide du CD d'installation d'Adobe Captivate. Exécutez une nouvelle fois le CD d'installation et procédez de l'une des manières suivantes :
	- (Windows uniquement) Cliquez sur Installer les voix de synthèse vocale dans les options de lecture automatique.
	- Exécutez le fichier .exe (Windows) ou .app (Mac) dans le dossier Add-ons/NeoSpeech Text To Speech Voices sur le CD d'installation.
- Téléchargez le programme d'installation à partir de l'un des emplacements appropriés suivants :
	- Windows 32 bits : [http://www.adobe.com/go/captivate6\\_voices\\_installer](http://www.adobe.com/go/captivate6_voices_installer_fr)
	- Windows 64 bits : [http://www.adobe.com/go/captivate\\_voices\\_installer\\_win64](http://www.adobe.com/go/captivate_voices_installer_win64_fr)
	- Mac : [http://www.adobe.com/go/captivate\\_voices\\_installer\\_mac](http://www.adobe.com/go/captivate_voices_installer_mac_fr)

Si vous rencontrez des problèmes lors de l'installation du logiciel de synthèse vocale, voir [www.adobe.com/go/learn\\_ttsmac\\_fr.](http://www.adobe.com/go/learn_ttsmac_fr)

#### <span id="page-60-1"></span>**Utilisation de voix tierces pour le texte de parole**

**[Haut de la page](#page-59-0)**

**[Haut de la page](#page-59-0)**

Vous pouvez acheter des voix auprès de fournisseurs tiers et les utiliser aisément dans Adobe Captivate.

*Remarque : vérifiez que ces voix sont compatibles avec les API vocales de votre système d'exploitation.*

Installez les voix sur votre ordinateur à l'aide des programmes d'installation mis à disposition par les fournisseurs. Les nouvelles voix installées sont répertoriées dans la liste Agent de parole de la boîte de dialogue Audio > Gestion de la parole.

# <span id="page-61-0"></span>**sélectionné »**

Cette erreur peut apparaître lorsque vous utilisez Adobe Captivate sous Windows Vista. Vous devez enregistrer la DLL Adobe pour résoudre cette erreur.

- 1. Fermez Adobe Captivate.
- 2. Exécutez l'Invite de commandes en mode administrateur.
- 3. Entrez l'emplacement du répertoire où vous avez installé Adobe Captivate.
- 4. Exécutez regsvr32 NSAudio.dll. Le message « Enregistrement de la DLL réussie » s'affiche.
- 5. Cliquez avec le bouton droit sur Adobe Captivate dans le menu des programmes et sélectionnez Exécuter en tant qu'administrateur.

### <span id="page-61-1"></span>**Ajout de texte de parole aux diapositives**

Vous pouvez ajouter du texte de parole à plusieurs diapositives à l'aide de la boîte de dialogue Gestion de la parole. Pour apporter un peu de diversité au projet, vous pouvez choisir des agents différents pour les différentes diapositives. Vous pouvez, par exemple, alterner une voix masculine et une voix féminine.

- 1. Sélectionnez Audio > Gestion de la parole.
- 2. Dans la boîte de dialogue Gestion de la parole, sélectionnez les diapositives auxquelles vous souhaitez ajouter des annotations, puis cliquez sur l'icône « + ».
- 3. Saisissez les annotations des diapositives dans les zones mises en surbrillance.
- 4. Pour générer un son pour les annotations de diapositive :
	- a. Sélectionnez les annotations de diapositives à convertir en audio.
	- b. Dans la liste Agent de parole, sélectionnez la voix que vous souhaitez utiliser pour le son.
	- c. Cliquez sur Générer Audio.

*Remarque : lorsque vous modifiez une annotation de diapositive, vous devez de nouveau cliquer sur Générer audio pour que les modifications soient appliquées.*

### <span id="page-61-2"></span>**Désactivation des sous-titres dans une diapositive**

Vous pouvez empêcher l'apparition des sous-titres lors de la lecture d'un projet. Désactivez les cases à cocher dans la colonne Sous-titres qui correspondent aux légendes dans le panneau Annotations des diapositives.

#### <span id="page-61-3"></span>**Suppression des annotations de diapositives**

Pour supprimer les annotations de diapositive, cliquez en regard de la flèche qui correspond aux annotations de diapositive, puis cliquez sur l'icône « - ».

Les publications Twitter™ et Facebook ne sont pas couvertes par les dispositions de Creative Commons.Creative Commons.

[Informations juridiques](http://help.adobe.com/fr_FR/legalnotices/index.html) | [Politique de confidentialité en ligne](http://helpx.adobe.com/go/gffooter_online_privacy_policy_fr)

**[Haut de la page](#page-59-0)**

**[Haut de la page](#page-59-0)**

# <span id="page-62-0"></span>Ajout de diapositives

**[Enregistrement de diapositives supplémentaires pour un projet](#page-62-1) [Copie de diapositives d'autres projets](#page-62-2) [Activer la mise à l'échelle des diapositives lors de l'importation](#page-62-3) [Duplication de diapositives](#page-62-4) [Insertion de diapositives vides](#page-63-0) [Insertion de nouvelles diapositives ou de diapositives de type gabarit](#page-63-1) [Insertion d'images en tant que diapositives](#page-63-2) [Insertion de diapositives d'une présentation PowerPoint](#page-64-0) [Insertion de diapositives d'animation](#page-64-1)**

Adobe Captivate propose de nombreuses options pour l'ajout de diapositives à un projet, notamment l'enregistrement, l'importation et la copie. Vous pouvez ajouter différents types de diapositives, comme les diapositives vides, d'image, de quiz ou d'animation.

# <span id="page-62-1"></span>**Enregistrement de diapositives supplémentaires pour un projet**

Il peut arriver, après avoir enregistré un projet Adobe Captivate et commencé à travailler sur les diapositives, que vous constatiez qu'il vous en manque un certain nombre. Vous n'avez pas besoin de réenregistrer le projet entier. Vous pouvez juste enregistrer quelques actions. Adobe Captivate vous permet d'enregistrer de nouvelles diapositives et de les insérer dans un projet existant. Pour plus d'informations, voir Enregistrement de diapositives supplémentaires pour les projets existants.

# <span id="page-62-2"></span>**Copie de diapositives d'autres projets**

- 1. Dans un projet ouvert, cliquez avec le bouton droit de la souris (Windows) ou cliquez en maintenant la touche Ctrl enfoncée (Mac OS) sur la diapositive à copier. Pour sélectionner plusieurs diapositives, appuyez sur Maj ou Ctrl sur le clavier, cliquez sur les diapositives, puis cliquez avec le bouton droit de la souris (Windows) ou cliquez en maintenant la touche Ctrl enfoncée (Mac OS).
- 2. Sélectionnez Copier.
- 3. Ouvrez le projet Adobe Captivate dans lequel vous souhaitez coller les diapositives.
- 4. Cliquez avec le bouton droit de la souris (Windows) ou cliquez en maintenant la touche Ctrl enfoncée (Mac OS) sur la diapositive après laquelle vous souhaitez placer la ou les nouvelles diapositives. Par exemple, si vous souhaitez coller la diapositive copiée comme Diapositive 6 de votre projet, cliquez sur la diapositive 5 actuelle.
- 5. Sélectionnez Coller.
- *Vous pouvez également copier les actions avancées et les actions partagées associées aux diapositives. Pour ce faire, copiez les objets et les diapositives référencés de ces actions avec la diapositive à laquelle les actions sont attribuées.*

### <span id="page-62-3"></span>**Activer la mise à l'échelle des diapositives lors de l'importation**

Adobe Captivate peut redimensionner automatiquement le contenu de diapositives importées en fonction des dimensions du projet vers lequel la diapositive est importée.

- 1. Sélectionnez Modifier > Préférences (Windows) ou Adobe Captivate > Préférences (Mac OS).
- 2. Sélectionnez Paramètres généraux dans le menu Global.
- 3. Sélectionnez Mettre à l'échelle la diapositive importée/collée.

### <span id="page-62-4"></span>**Duplication de diapositives**

La duplication de diapositives est un moyen facile d'agrandir vos projets. Par exemple, si vous avez déjà créé une diapositive avec une certaine couleur d'arrière-plan, mise en forme, légende et zone de surbrillance, il vous suffit de dupliquer cette diapositive et de modifier quelques éléments ou le texte pour ajouter davantage d'informations à votre projet.

*Les diapositives principales sont une autre manière de créer une apparence uniforme à plusieurs diapositives.*

Dans un projet ouvert, procédez comme suit :

Cliquez avec le bouton droit de la souris (Windows) ou cliquez en maintenant la touche Ctrl enfoncée (Mac OS) sur la diapositive pour la

# **[Haut de la page](#page-62-0)**

**[Haut de la page](#page-62-0)**

#### **[Haut de la page](#page-62-0)**

copier, puis sélectionnez Dupliquer.

Sélectionnez une diapositive et appuyez sur Ctrl+D.

Pour sélectionner plusieurs diapositives, appuyez sur Maj ou Ctrl sur le clavier tout en cliquant sur les diapositives désirées. Pour sélectionner toutes les diapositives, cliquez avec le bouton droit de la souris (Windows) ou cliquez en maintenant la touche Ctrl enfoncée (Mac OS) sur une diapositive, puis choisissez Sélectionner toutes les diapositives.

La ou les diapositives sélectionnées sont dupliquées et placées dans le projet. Vous pouvez modifier et travailler avec les nouvelles diapositives comme avec les diapositives d'origine.

#### <span id="page-63-0"></span>**Insertion de diapositives vides**

- 1. Dans un projet ouvert, cliquez avec le bouton droit de la souris (Windows) ou cliquez en maintenant la touche Ctrl enfoncée (Mac OS) sur la diapositive après laquelle vous souhaitez voir la ou les nouvelles diapositives vides apparaître.
- 2. Sélectionnez Insérer > Diapositive vide.

La nouvelle diapositive est ajoutée à votre projet. Vous pouvez modifier et travailler avec la nouvelle diapositive comme avec les autres diapositives du projet.

**Adobe recommande [Avez-vous un didacticiel à partager ?](http://www.adobe.com/fr/community/publishing/download.html)**

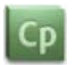

#### **[Insertion de diapositives vides](http://goo.gl/2YZci)**

Didacticiel vidéo sur la manière d'ajouter diapositives vides à des projets.

# <span id="page-63-1"></span>**Insertion de nouvelles diapositives ou de diapositives de type gabarit**

Les diapositives de type gabarit sont celles qui héritent des paramètres de la diapositive principale associée à la diapositive que vous sélectionnez.

- 1. Dans un projet ouvert, cliquez avec le bouton droit de la souris (Windows) ou cliquez en maintenant la touche Ctrl enfoncée (Mac OS) sur la diapositive après laquelle vous souhaitez voir la nouvelle diapositive vide apparaître.
- 2. Sélectionnez Insertion > Nouvelle diapositive.

Une nouvelle diapositive de type gabarit s'affiche dans la bande de film. Vous pouvez la modifier selon vos besoins. Vous pouvez également associer une autre diapositive principale à l'aide de l'Inspecteur des propriétés (Général > liste Diapositive principale).

# **Adobe recommande [Avez-vous un didacticiel à partager ?](http://www.adobe.com/fr/community/publishing/download.html)**

СD

**[Insertion de diapositives de type](http://goo.gl/i6tGA) [gabarit](http://goo.gl/i6tGA)**

Didacticiel vidéo sur l'insertion de diapositives de gabarit.

#### <span id="page-63-2"></span>**Insertion d'images en tant que diapositives**

Les diapositives d'image contiennent une image insérée en tant qu'arrière-plan.

- 1. Ouvrez un projet Adobe Captivate.
- 2. Cliquez avec le bouton droit de la souris (Windows) ou cliquez en maintenant la touche Ctrl enfoncée (Mac OS) sur la diapositive après laquelle vous souhaitez placer la ou les nouvelles diapositives d'image.
- 3. Sélectionnez Insérer > Diapositive > Diapositive vide.
- 4. Dans la boîte de dialogue Ouvrir, naviguez vers et sélectionnez l'image que vous souhaitez importer.
- 5. Si les dimensions de l'image que vous essayez d'importer sont plus grandes que celles de votre diapositive, la boîte de dialogue Redimensionnement de l'image s'affiche. Effectuez l'une des opérations suivantes :

**Ajuster à la scène** Redimensionne l'image pour l'adapter aux dimensions de la diapositive.

#### **[Haut de la page](#page-62-0)**

**[Haut de la page](#page-62-0)**

**Recadrer** Affiche un cadre de sélection aux dimensions correspondantes à celles du projet. Redimensionnez les poignées du cadre pour sélectionner la zone que vous souhaitez afficher. Si vous sélectionnez Conserver les proportions, Adobe Captivate conserve le rapport hauteur/largeur du cadre de sélection.

Zoom Vous pouvez effectuer un zoom avant et un zoom arrière sur l'image en déplaçant le curseur. Vous pouvez également choisir une taille standard de zoom à partir de la liste du menu.

**Conserver les proportions** Conserve le rapport hauteur/largeur de la zone de sélection utilisée pour rogner l'image. Cette option n'est activée que si vous choisissez de rogner l'image. Lorsque vous désactivez cette option, redimensionnez le cadre de sélection, puis activezla de nouveau ; les nouvelles dimensions seront ensuite utilisées dans le calcul du rapport.

Outre les options ci-dessus, vous pouvez également définir les commandes de tonalité (luminosité, netteté et contraste) et ajuster les gammes chromatiques (alpha, teinte et saturation). Vous pouvez également retourner une image ou la faire pivoter.

# <span id="page-64-0"></span>**Insertion de diapositives d'une présentation PowerPoint**

Vous pouvez ajouter des diapositives PowerPoint à la fin d'un projet ou dans un projet.

- 1. Dans un projet ouvert, sélectionnez Insérer > Diapositive PowerPoint.
- 2. Sélectionnez une présentation PowerPoint et cliquez sur Ouvrir.
- 3. Sélectionnez Importer des diapositives et Insérer après la diapositive sélectionnée ci-dessous pour ajouter de nouvelles diapositives après la diapositive que vous avez sélectionnée dans la liste, puis cliquez sur OK.
- 4. Dans la boîte de dialogue Convertir les présentations PowerPoint, procédez comme suit :
	- Désactivez la case à cocher Inclure d'une diapositive pour l'exclure de l'importation.
	- Désactivez la case à cocher Liée pour supprimer le lien vers le fichier source PowerPoint.
	- Spécifiez comment les diapositives doivent défiler : automatiquement ou au clic de souris.

### <span id="page-64-1"></span>**Insertion de diapositives d'animation**

Vous pouvez insérer un fichier SWF, AVI ou GIF animé comme nouvelle diapositive.

*Remarque : l'ajout d'une animation sous la forme d'une diapositive est plus approprié avec les fichiers d'animation plus volumineux.*

- 1. Dans un projet ouvert, sélectionnez Insérer > Diapositive > Diapositive d'animation.
- 2. Naviguez vers le fichier d'animation que vous voulez insérer (SWF, AVI ou GIF animé) et cliquez sur Ouvrir. La diapositive d'animation est générée et ajoutée au projet.

Il est important de définir la vitesse de défilement correcte. Tous les fichiers d'animation importés sont lus à la vitesse sélectionnée dans la boîte de dialogue Préférences du projet, quelle que soit la vitesse définie avant l'importation du fichier. Le paramètre par défaut est de 30 images Flash par seconde et est approprié dans la plupart des cas. Il est possible que vous deviez modifier la vitesse si vous intégrez votre fichier Adobe Captivate SWF dans un autre fichier SWF dont la vitesse de défilement est différente de 30.

Lorsque vous créez une diapositive d'animation, la durée d'affichage de la diapositive dans votre projet final est la même que la durée du fichier d'animation. Par exemple, si le fichier d'animation que vous utilisez pour créer une nouvelle diapositive d'animation est uniquement d'une durée de 1,2 seconde, la diapositive d'animation s'affichera pendant 1,2 seconde. Pour modifier la durée de la diapositive, cliquez dessus dans la bande de film puis, dans l'Inspecteur des propriétés, entrez un nouveau nombre de secondes dans la case Durée d'affichage. Vous pouvez également modifier la durée d'affichage de la diapositive à l'aide du montage chronologique.

#### $(C<sub>c</sub>)$  BY-NC-SR

[Informations juridiques](http://help.adobe.com//fr_FR/legalnotices/index.html) | [Politique de confidentialité en ligne](http://helpx.adobe.com/go/gffooter_online_privacy_policy_fr)

**[Haut de la page](#page-62-0)**

# Modification de l'ordre des diapositives

Pour modifier l'ordre des diapositives, sélectionnez-les et faites-les glisser vers leur nouvelle position sur la bande de film.

*Pour sélectionner plusieurs diapositives, appuyez sur Maj ou Ctrl sur le clavier tout en cliquant sur les diapositives souhaitées. Pour sélectionner toutes les diapositives, sélectionnez Modifier > Sélectionner tout.*

# $\left(\mathbb{C}\right)$  BY-NC-SR

# Suppression de diapositives

La suppression d'une diapositive consiste à la faire disparaître définitivement du projet.

Effectuez l'une des opérations suivantes :

- Cliquez sur la diapositive à supprimer avec le bouton droit de la souris (Windows) ou en maintenant la touche Ctrl enfoncée (Mac OS), puis sélectionnez Supprimer dans le menu.
- Sélectionnez la diapositive et appuyez sur la touche Suppr.

# $\circledcirc$ ) BY-NC-SR

# <span id="page-67-0"></span>Modification de diapositives

**[Modification de la couleur d'arrière-plan des diapositives](#page-67-1) [Utilisation d'images dans l'arrière-plan](#page-67-2) [Modification images d'arrière-plan](#page-67-3) [Ajout de texte à une diapositive](#page-67-4) [Modification du texte enregistré sur une diapositive](#page-68-0) [Etiquetage des diapositives](#page-68-1) [Aller à une diapositive spécifique](#page-68-2)**

<span id="page-67-1"></span>Utilisez l'Inspecteur des propriétés (Fenêtre > Propriétés) des diapositives afin de les modifier.

# **Modification de la couleur d'arrière-plan des diapositives**

Par défaut, les diapositives utilisent la couleur d'arrière-plan définie dans les diapositives principales correspondantes.

- 1. Sélectionnez la ou les diapositives dans la bande de film. Pour sélectionner plusieurs diapositives, maintenez enfoncée la touche Ctrl ou la touche Maj tout en sélectionnant les diapositives.
- 2. Dans l'Inspecteur des propriétés, désactivez la case à cocher Utiliser l'arrière-plan de la diapositive principale.

A présent, l'arrière-plan défini dans les préférences du projet est l'arrière-plan par défaut.

- 3. Pour utiliser un autre arrière-plan que celui défini dans les préférences du projet, désactivez la case à cocher Arrière-plan du projet, puis cliquez sur Palette de couleurs de la scène.
- 4. Effectuez l'une des opérations suivantes :
	- Sélectionnez une couleur d'arrière-plan.
	- Cliquez sur **D** pour appliquer un fond en dégradé. Pour plus d'informations sur les dégradés, voir [Application de fonds en dégradé](http://help.adobe.com/fr_FR/Captivate/6.0/NFAuthoring_5.5/smart-shapes.html).
	- Cliquez sur **D** pour appliquer un motif ou une image comme remplissage d'arrière-plan. Pour plus d'informations sur l'utilisation des textures de remplissage, voir [Application de textures de remplissage](http://help.adobe.com/fr_FR/Captivate/6.0/NFAuthoring_6.0/smart-shapes.html) $\Box$ .

### <span id="page-67-2"></span>**Utilisation d'images dans l'arrière-plan**

Par défaut, les diapositives utilisent l'arrière-plan défini dans les diapositives principales correspondantes.

- 1. Sélectionnez la ou les diapositives dans la bande de film. Pour sélectionner plusieurs diapositives, maintenez enfoncée la touche Ctrl ou la touche Maj tout en sélectionnant les diapositives.
- 2. Dans l'Inspecteur des propriétés, désactivez la case à cocher Utiliser l'arrière-plan de la diapositive principale.
- 3. Cliquez sur l'icône Parcourir sous la zone Arrière-plan.
	- Si la bibliothèque ne contient aucune image, vous serez invité à rechercher l'image. Accédez à l'emplacement de l'image, sélectionnezla, puis cliquez sur Ouvrir.
	- Si la bibliothèque contient déjà des images, vous serez invité à choisir une image à partir de la bibliothèque. Sélectionnez une image et cliquez sur OK. Pour utiliser une image qui n'existe pas dans la bibliothèque, cliquez sur Importer dans la boîte de dialogue Sélectionner une image à partir de la Bibliothèque.

#### <span id="page-67-3"></span>**Modification images d'arrière-plan**

Cliquez sur l'icône Modifier dans la section Général de l'Inspecteur des propriétés de la diapositive. Modifiez les attributs requis de l'image dans la boîte de dialogue Redimensionner/recadrer l'image.

### <span id="page-67-4"></span>**Ajout de texte à une diapositive**

Lorsque vous modifiez un projet, il peut arriver que vous vouliez ajouter du texte à une diapositive, sans pour autant afficher le texte comme une légende de texte sur la diapositive. Il existe un moyen facile d'ajouter du texte à une diapositive : il vous suffit d'ajouter le texte en tant que légende de texte transparente.

# **[Haut de la page](#page-67-0)**

**[Haut de la page](#page-67-0)**

# **[Haut de la page](#page-67-0)**

- 1. Ouvrez la diapositive dans laquelle vous souhaitez insérer la légende de texte.
- 2. Sélectionnez Insérer > Objets standard > Légende de texte.

3. Dans l'Inspecteur des propriétés, dans la zone Général, sélectionnez le Type de légende Transparent.

*Remarque : si vous créez une légende transparente, évitez d'utiliser du texte souligné. Le soulignement risque de compromettre la qualité du texte.*

#### <span id="page-68-0"></span>**Modification du texte enregistré sur une diapositive**

Lorsque vous enregistrez le texte que vous êtes en train de taper, une nouvelle diapositive est créée pour chaque saut de ligne. Chaque ligne de texte tapé est traitée comme un objet à part entière et apparaît sur un calque séparé dans le montage chronologique. Vous pouvez remplacer le texte enregistré sur une diapositive par du nouveau texte avec des effets de frappe. Par exemple, si vous avez enregistré du texte en train d'être tapé dans un programme d'édition et si vous voulez changer le texte enregistré sur la diapositive ultérieurement, vous pouvez le faire à l'aide de cette option.

Avant d'enregistrer du texte en cours de frappe, assurez-vous que l'option d'enregistrement des frappes de touches est activée. Pour plus d'informations, voir Définition des préférences d'enregistrement globales.

- 1. Dans un projet ouvert, cliquez avec le bouton droit de la souris (Windows) ou cliquez en maintenant la touche Ctrl enfoncée (Mac OS) sur le calque Frappe du montage chronologique et sélectionnez Remplacer par une animation de texte.
- 2. Dans la zone Général de l'Inspecteur des propriétés, sélectionnez une des options du menu Effets.
- 3. Cliquez sur Propriétés, tapez le texte de remplacement sur la diapositive, puis cliquez sur OK.

Le texte sur la diapositive est remplacé par le texte saisi. Dans le montage chronologique, l'objet de saisie de texte est remplacé par l'objet d'animation de texte et le texte remplacé s'affiche sur l'objet.

#### <span id="page-68-1"></span>**Etiquetage des diapositives**

Il est plus facile d'identifier les diapositives et d'en assurer le suivi en utilisant leur étiquette plutôt que leur numéro. L'étiquette s'affiche sous la diapositive correspondante.

<span id="page-68-2"></span>Pour étiqueter une diapositive, ouvrez-la et entrez un nom dans la zone de texte Etiquette de l'Inspecteur des propriétés.

#### **Aller à une diapositive spécifique**

Pour accéder à une diapositive spécifique, saisissez le numéro de la diapositive dans la barre d'application au-dessus de l'espace de travail.

#### $(cc)$  BY-NC-SR

[Informations juridiques](http://help.adobe.com//fr_FR/legalnotices/index.html) | [Politique de confidentialité en ligne](http://helpx.adobe.com/go/gffooter_online_privacy_policy_fr)

#### **[Haut de la page](#page-67-0)**

**[Haut de la page](#page-67-0)**

# <span id="page-69-0"></span>Diapositives groupées

#### **[Création d'un groupe de diapositives](#page-69-1) [Nommer les groupes de diapositives et les marquer](#page-69-2) [Développement ou réduction d'un groupe de diapositives](#page-69-3) [Dissociation d'un groupe de diapositives](#page-69-4)**

Lorsque le nombre de diapositives devient ingérable, vous pouvez regrouper les diapositives. En développant et en réduisant les groupes, vous pouvez visualiser des sous-ensembles de diapositives plutôt que toutes les diapositives en même temps. Les groupes permettent également d'obtenir un aperçu utile du projet et ils constituent un moyen pratique de supprimer ou de masquer plusieurs diapositives en même temps (des diapositives que vous ne souhaitez pas publier, par exemple).

Pour faciliter l'association des diapositives à leur groupe, vous pouvez attribuer aux diapositives appartenant à un même groupe la même couleur de bordure. La couleur n'est pas affichée lorsque le projet est exécuté.

# <span id="page-69-1"></span>**Création d'un groupe de diapositives**

- 1. Dans un projet ouvert, cliquez sur une diapositive que vous souhaitez affecter à un groupe puis, tout en maintenant la touche Ctrl ou Maj enfoncée, cliquez sur les autres diapositives du groupe pour les sélectionner.
- 2. Cliquez avec le bouton droit de la souris (Windows) ou cliquez en maintenant la touche Ctrl enfoncée (Mac OS), puis sélectionnez Groupe > Créer.

<span id="page-69-2"></span>Les diapositives sélectionnées sont rassemblées dans une même diapositive de groupe affichant leur numéro et leur description.

### **Nommer les groupes de diapositives et les marquer**

- 1. Cliquez sur la diapositive de groupe dans la bande de film.
- 2. Dans l'Inspecteur des propriétés, saisissez un nom pour le groupe de diapositives dans la zone de texte Titre. Ce titre apparaît au bas de la diapositive de groupe.
- 3. Dans la palette de couleurs, sélectionnez une couleur pour la bordure de toutes les diapositives du groupe. Cette couleur n'est pas affichée lorsque le projet est exécuté.

# <span id="page-69-3"></span>**Développement ou réduction d'un groupe de diapositives**

Cliquez avec le bouton droit de la souris (Windows) ou cliquez en maintenant la touche Ctrl enfoncée (Mac OS) sur le groupe de diapositives, puis sélectionnez Groupe > Développer ou Groupe > Réduire.

<span id="page-69-4"></span>*Pour aller plus vite, vous pouvez également cliquer sur l'icône en forme de flèche dans la partie supérieure de la diapositive de groupe.*

# **Dissociation d'un groupe de diapositives**

Cliquez avec le bouton droit de la souris (Windows) ou cliquez en maintenant la touche Ctrl enfoncée (Mac OS) sur le groupe de diapositives, puis sélectionnez Groupe > Développer ou Groupe > Supprimer.

#### $(G)$  BY-NC-SR

**[Haut de la page](#page-69-0)**

**[Haut de la page](#page-69-0)**

**[Haut de la page](#page-69-0)**

# <span id="page-70-0"></span>Masquage des diapositives

#### **[Masquage des diapositives](#page-70-1)**

#### **[Inclusion ou exclusion des diapositives masquées lors de la publication de documents](#page-70-2)**

Adobe Captivate vous permet de masquer une diapositive dans un projet ; la diapositive reste dans le projet, mais elle est cachée et ne s'affiche pas lorsque le projet est lu. Cette option est utile dans plusieurs cas. Par exemple, si d'autres personnes doivent passer le projet en revue et que les informations sur certaines diapositives ne sont pas définitives, vous pouvez masquer ces diapositives jusqu'à ce qu'elles soient correctes.

### <span id="page-70-1"></span>**Masquage des diapositives**

**[Haut de la page](#page-70-0)**

Cliquez avec le bouton droit de la souris (Windows) ou cliquez en maintenant la touche Ctrl enfoncée (Mac OS) sur une diapositive, puis sélectionnez Masquer la diapositive. La diapositive est estompée dans la bande de film et l'icône en forme d'œil s'affiche au bas de la diapositive.

Pour afficher la diapositive, cliquez avec le bouton droit de la souris (Windows) ou cliquez en maintenant la touche Ctrl enfoncée (Mac OS) et sélectionnez Afficher la diapositive, ou cliquez sur l'icône en forme d'œil au bas de la diapositive dans la bande de film.

### <span id="page-70-2"></span>**Inclusion ou exclusion des diapositives masquées lors de la publication de documents**

**[Haut de la page](#page-70-0)**

- 1. Dans un projet ouvert, sélectionnez Fichier > Publier.
- 2. Sélectionnez Imprimer dans le panneau de gauche.
- 3. Dans Type, sélectionnez Documents.
- 4. Dans la zone Options de mise en forme des documents, sélectionnez Inclure les diapositives masquées.
- 5. Cliquez sur Publier.

#### $(c)$ ) BY-NC-SR

# Verrouillage des diapositives

Adobe Captivate permet de verrouiller des diapositives. Lorsque vous verrouillez une diapositive, tous les objets de cette diapositive sont affichés mais ne peuvent pas être modifiés. Cette fonctionnalité est utile si vous voulez envoyer votre projet à d'autres personnes pour qu'elles puissent donner leur avis sur votre projet, mais si vous ne voulez pas qu'elles modifient les objets.

Quand une diapositive est verrouillée, une petite icône de verrou s'affiche. Cette icône s'affiche sous une diapositive verrouillée dans la bande de film.

 Dans un projet ouvert, cliquez avec le bouton droit de la souris (Windows) ou cliquez en maintenant la touche Ctrl enfoncée (Mac OS) sur la diapositive à verrouiller, puis sélectionnez Verrouiller la diapositive.

*Pour sélectionner plusieurs diapositives, appuyez sur Maj ou Ctrl sur le clavier tout en cliquant sur les diapositives désirées. Pour sélectionner toutes les diapositives, Modifier > Sélectionner tout.*

# $(G)$  BY-NC-SR
# <span id="page-72-0"></span>Diapositives principales

**[Affichage des diapositives principales](#page-72-1) [Ajout d'une diapositive principale](#page-72-0) [Ajout d'objets aux diapositives principales](#page-73-0) [Utilisation des diapositives principales](#page-73-1) [Modification des diapositives principales](#page-73-2) [Réutilisation des diapositives principales](#page-74-0)**

Les diapositives principales définissent l'arrière-plan et les objets communs tels que les logos, les en-têtes et les pieds de page de vos diapositives. Elles offrent une apparence uniforme pour l'intégralité de votre projet.

Tous les artefacts sur une diapositive principale, tels que les objets et les espaces réservés, sont répercutés sur la diapositive liée à la diapositive principale.

Un groupe de diapositives principales constitue un thème. Pour plus d'informations sur les thèmes, voir Thèmes.

Lorsque vous créez un projet vierge ou à partir d'un modèle, Adobe Captivate utilise le thème par défaut (Vide). Un thème contient les types suivants de diapositives principales :

**Diapositive principale de référence** La diapositive principale de référence est la première diapositive du panneau Diapositive principale. Le nom de cette diapositive est le même que celui du thème. Les objets et la couleur d'arrière-plan utilisés dans cette diapositive le sont sur toutes les autres diapositives principales. Chaque thème comporte une diapositive principale de référence.

**Diapositive principale de contenu** Contient des mises en page et objets que vous pouvez utiliser pour les diapositives de contenu, par exemple, une diapositive principale de titre peut être utilisée pour le titre du projet. Un thème peut contenir une ou plusieurs diapositives principales de contenu.

**Diapositives principales de question** Chaque thème comporte une diapositive principale distincte pour les types de questions suivants :

- association ;
- zone sensible ;
- Likert ;
- autres types de questions : à choix multiples, à compléter, vrai/faux, réponse courte et question de séquence ;
- diapositive de résultats.

Chaque diapositive principale de question contient des espaces réservés aux question et réponse ainsi que des légendes avec le style lié au thème.

Chaque diapositive, sauf la diapositive principale de référence, contient des espaces réservés aux différents objets, tels que la légende de texte, des images ou un espace réservé au contenu générique. Un espace réservé au contenu vous permet d'insérer les éléments suivants :

- légende de texte ;
- animation de texte ;
- image ;
- · vidéo FLV ou F4V (événement vidéo) ;
- animation SWF.

<span id="page-72-1"></span>Vous pouvez insérer de nouvelles diapositives principales de contenu et de quiz ou modifier une diapositive existante en fonction de vos besoins.

### **Affichage des diapositives principales**

**[Haut de la page](#page-72-0)**

- 1. Sélectionnez Fenêtre > Diapositive principale.
- 2. Pour afficher et modifier une diapositive principale sur la scène, sélectionnez-la dans le panneau des diapositives principales.

#### **Panneau des diapositives principales**

Le panneau des diapositives principales affiche toutes les diapositives principales de votre projet. A moins que vous n'ayez ajouté des diapositives principales supplémentaires, le panneau des diapositives principales affiche les diapositives associées au thème actuel du projet.

#### **Montage chronologique**

Les diapositives principales ne possèdent aucune information de chronologie. Le montage chronologique d'une diapositive principale permet uniquement d'organiser, de verrouiller ou de masquer les objets qui y sont ajoutés.

### **Ajout d'une diapositive principale**

Pour ajouter des diapositives principales, effectuez l'une des actions suivantes :

- · Insérer > Diapositive principale de quiz, puis sélectionnez le type de diapositive requis.
- Insérer > Diapositive principale de contenu

Même si un projet comporte plusieurs diapositives principales, vous ne pouvez lier une diapositive qu'à une seule diapositive principale.

Utilisez l'Inspecteur des propriétés (Fenêtre > Propriétés) pour effectuer les tâches suivantes :

- **Etiqueter la diapositive principale :** indiquez une étiquette unique dans la zone de texte.
- **Indiquer une couleur d'arrière-plan :** désélectionnez Arrière-plan du projet, puis sélectionnez une couleur dans la section Scène.
- **· Insérer des images d'arrière-plan :** cliquez sur l'icône Parcourir **□** pour sélectionner une image d'arrière-plan.

### <span id="page-73-0"></span>**Ajout d'objets aux diapositives principales**

Vous pouvez insérer les objets standard suivants à une diapositive principale :

- Légende de texte
- Légende de survol
- Image de survol
- Zone de surbrillance

Tous les autres objets standard sont désactivés.

Vous pouvez également insérer les éléments suivants :

- Animation de texte
- Widget
- Image
- Animation
- Fichiers FLV/F4V (événement vidéo)

*Remarque : vous ne pouvez pas ajouter de données audio à une diapositive principale.*

Vous pouvez ajouter des objets d'espace réservé sur une diapositive principale. Lors de la création, vous pouvez cliquer deux fois sur les espaces réservés des diapositives basés sur la diapositive principale et insérer le contenu approprié.

Pour ajouter des objets à une diapositive principale :

- 1. Sélectionnez la diapositive principale dans la bande des diapositives principales.
- 2. Ajoutez des objets de la même façon que pour les diapositives de votre projet.

### <span id="page-73-1"></span>**Utilisation des diapositives principales**

**[Haut de la page](#page-72-0)**

Lorsque vous travaillez sur les diapositives de votre projet, utilisez l'Inspecteur des propriétés (Fenêtre > Propriétés) pour effectuer les tâches suivantes :

- **Lier à une autre diapositive principale :** dans la liste déroulante Diapositive principale, effectuez la sélection appropriée. Vous pouvez également appliquer une diapositive principale à un groupe de diapositives.
- **Placer les objets de la diapositive principale par-dessus les objets de votre diapositive :** activez la case à cocher Objets de la diapositive principale au premier plan.

*Remarque : les objets de la diapositive principale de référence sont toujours placés au-dessous des objets d'autres diapositives principales dans l'ordre de superposition.*

La diapositive principale conserve son propre montage chronologique. Les objets d'une diapositive principale ne sont donc pas affichés sur le montage chronologique de la diapositive liée. Vous ne pouvez pas ajuster le montage chronologique des objets de la diapositive principale ou modifier leur ordre de superposition sur le montage chronologique d'une diapositive de projet.

<span id="page-73-2"></span>**Utiliser l'arrière-plan de la diapositive principale :** sélectionnez cette option pour utiliser la couleur ou l'image d'arrière-plan de la diapositive principale.

Les objets d'une diapositive principale ne peuvent être modifiés que sur la diapositive principale. Ils ne peuvent pas être sélectionnés ni modifiés sur la diapositive qui hérite de la diapositive principale.

<span id="page-74-0"></span>Sur les diapositives dans la bande de film, vous pouvez modifier ou supprimer les espaces réservés hérités d'une diapositive principale.

### **Réutilisation des diapositives principales**

**[Haut de la page](#page-72-0)**

- **Duplication d'une diapositive principale :** cliquez avec le bouton droit de la souris (Windows) ou cliquez en maintenant la touche Ctrl enfoncée (Mac OS), puis sélectionnez Dupliquer.
- **Copie de contenu :** sélectionnez le contenu et cliquez sur Copier.
- **Importation/exportation :** vous ne pouvez pas importer ou exporter des diapositives principales, mais vous pouvez les copier depuis un projet pour les coller dans un autre.
- **Importation/exportation vers XML/Microsoft Word :** de la même façon que pour le contenu de vos diapositives de projet, vous pouvez importer/exporter le contenu d'une diapositive principale au format XML ou Microsoft Word.

#### $(cc)$  BY-NC-SR

# <span id="page-75-0"></span>Propriétés de la diapositive

#### **[Panneau Propriétés](#page-75-1)**

<span id="page-75-1"></span>Vous pouvez définir les propriétés d'une diapositive grâce à l'Inspecteur des propriétés (Fenêtre > Propriétés).

### **Panneau Propriétés**

**[Haut de la page](#page-75-0)**

**Etiquette** Le nom de la diapositive. L'étiquette de la diapositive s'affiche sous la diapositive dans la bande de film. Il est conseillé de nommer les diapositives. Leur identification est alors facilitée lorsque plusieurs utilisateurs travaillent sur le même projet.

**Accessibilité** Cliquez ici pour ouvrir la boîte de dialogue Texte d'accessibilité de la diapositive qui vous permet d'ajouter ou de taper du texte pouvant être lu par les utilisateurs atteints de handicaps qui utilisent des lecteurs d'écran. Vous pouvez importer des annotations de diapositive pour les rendre accessibles. Pour plus d'informations, voir Ajouter du texte d'accessibilité aux diapositives.

**Diapositive principale** Sélectionnez la diapositive principale qui doit être liée à la diapositive.

**Objets de la diapositive principale au premier plan** Sélectionnez cette option pour placer les objets de la diapositive principale audessus des autres objets de la diapositive.

**Utiliser l'arrière-plan de la diapositive principale** Sélectionnez cette option pour utiliser l'arrière-plan de la diapositive principale comme arrière-plan des diapositives.

**Arrière-plan du projet** Sélectionnez cette option pour utiliser les paramètres d'arrière-plan définis dans les préférences du projet pour la diapositive. Cette option n'est disponible que si vous désélectionnez l'option Utiliser l'arrière-plan de la diapositive principale. **Scène** Cliquez sur la zone pour accéder à la palette de couleurs et choisir une couleur d'arrière-plan pour la diapositive. Vous pouvez

également appliquer un fond en dégradé ou à motifs.

*Remarque : cette option est disponible si vous n'avez pas sélectionné d'arrière-plan pour le projet ou pour la diapositive principale.* **Arrière-plan** Sélectionnez cette option pour modifier l'image d'arrière-plan de la diapositive en sélectionnant une image dans la bibliothèque du projet. Cette option est disponible lorsque l'option Utiliser l'arrière-plan de la diapositive principale n'est pas sélectionnée.

**Qualité** Sélectionnez le niveau de qualité de la diapositive : Faible (8 bits), Optimisée, JPEG et Elevée.

*Remarque : si vous sélectionnez l'option Optimisée, JPEG ou Qualité élevée, cela peut augmenter la taille du fichier et la durée nécessaire pour télécharger le projet. Il est recommandé d'utiliser un format autre que Faible (8 bits) uniquement lorsque c'est approprié.*

**Durée d'affichage** Cette option vous permet de modifier la durée de lecture de la diapositive. La valeur maximum est 1 heure (3 600 secondes). Transition Sélectionnez un effet de transition pour la diapositive. Les effets de transition permettent d'attirer l'attention sur les transitions entre diapositives et de les rendre, ainsi, plus intéressantes.

#### **Options d'action**

Vous pouvez définir les options de navigation chaque fois que l'utilisateur visualise ou quitte une diapositive. Le menu A l'ouverture affiche les actions que vous pouvez régler pour la diapositive lorsqu'elle est affichée. Le menu A la fermeture affiche les actions que vous pouvez régler lorsque l'utilisateur quitte la diapositive. La liste suivante décrit les actions disponibles dans les deux menus :

*Remarque : les options Aller à la diapositive précédente, Aller à la diapositive suivante, Aller à la dernière diapositive visualisée, Aller à la diapositive et Aucune action sont seulement disponibles dans le menu A la fermeture.*

Lorsque vous copiez un objet, les actions associées à cet objet (Lire l'audio, Activer et Désactiver, par exemple) sont également copiées.

**Continuer** Le projet passe à l'action définie suivante.

**Ouvrir URL ou fichier** Un navigateur Web contenant la page Web indiquée s'ouvre si l'utilisateur dispose d'une connexion Internet. Vous pouvez également ouvrir un fichier donné pour l'utilisateur.

**Ouvrir un autre projet** Ouvre le projet Adobe Captivate indiqué.

**Envoyer un courrier électronique à** Un brouillon s'ouvre dans la messagerie électronique par défaut, contenant l'adresse électronique indiquée dans le champ A.

**Exécuter JavaScript** Adobe Captivate exécute le code JavaScript indiqué.

**Exécuter des actions avancées** Adobe Captivate exécute le script écrit en utilisant l'application.

**Exécuter l'action partagée** Vous permet d'associer l'objet à une action partagée avancée. Si vous choisissez cette option, sélectionnez une action partagée dans la liste déroulante et cliquez sur {P} pour modifier les paramètres.

**Lire l'audio** Adobe Captivate lit l'audio indiqué lors de la lecture de la diapositive. La durée de lecture du son est égale à la durée la plus courte entre celle de la diapositive et celle du fichier audio sélectionné. Si l'utilisateur effectue toute action sur la diapositive, par exemple, mettre en pause la diapositive, l'audio s'arrête et la lecture ne reprend pas.

*Remarque : si vous utilisez plusieurs actions Lire l'audio dans les actions avancées, seul l'audio correspondant à la première action est lu.*

**Afficher** L'objet spécifié devient visible.

**Masquer** L'objet spécifié est masqué.

**Activer** L'objet spécifié dans le projet est activé. Cette option est disponible uniquement pour les objets interactifs.

**Désactiver** L'objet spécifié dans le projet est désactivé. Cette option est disponible uniquement pour les objets interactifs.

**Affecter** Une nouvelle valeur est affectée à une variable.

**Incrémenter** La valeur de la variable spécifiée est incrémentée en conséquence.

**Décrémenter** La valeur de la variable spécifiée est décrémentée en conséquence.

**Sortie** L'utilisateur quitte le film.

**Pause** L'utilisateur met le film sur pause.

**Basculer** La valeur de la variable spécifiée passe de 0 à 1 et de 1 à 0.

**Afficher la table des matières** La table des matières s'affiche.

**Afficher la barre de lecture** La barre de lecture s'affiche.

**Masquer la table des matières** La table des matières est masquée.

**Masquer la barre de lecture** La barre de lecture est masquée.

**Verrouiller la table des matières** La table des matières est verrouillée. Cliquer sur une rubrique de la table des matières ne permet pas à l'utilisateur d'accéder à cette rubrique.

**Déverrouiller la table des matières** La table des matières est déverrouillée.

**Appliquer l'effet** Lorsque l'utilisateur exécute l'action requise, l'effet associé à l'objet indiqué est appliqué.

**Aller à la diapositive précédente** Le projet passe à la diapositive précédente.

**Aller à la diapositive suivante** Le projet passe à la diapositive suivante.

**Accéder à la dernière diapositive visionnée** Le projet passe à la diapositive précédemment visualisée.

**Retour au quiz** Renvoie l'utilisateur vers ::

- la dernière diapositive de question à laquelle l'utilisateur a tenté de répondre s'il a répondu incorrectement ou ignoré la question ;
- la question suivant la dernière diapositive de question à laquelle l'utilisateur a tenté de répondre s'il a répondu correctement à la question.

**Aller à la diapositive** Le projet passe à la diapositive indiquée. **Aucune** Rien ne se passe lorsque l'utilisateur quitte la diapositive.

#### **Options audio**

**Fondu en entrée : [chiffre] secondes** Indique la durée nécessaire à l'audio pour atteindre progressivement son volume maximum.

**Fondu en sortie : [chiffre] secondes** Indique la durée nécessaire à l'audio pour disparaître progressivement.

**Lire l'audio en boucle** Lit le fichier audio en continu jusqu'à la sortie de la diapositive.

**Arrêter l'audio d'arrière-plan** Arrête la lecture de tout fichier audio d'arrière-plan associé à la diapositive.

**Ajouter de l'audio** Affiche la boîte de dialogue Audio de la diapositive que vous pouvez utiliser pour enregistrer l'audio pour la diapositive.

 $(Cc)$  BY-NC-SR

# Transitions entre diapositives

Les transitions sont des effets spéciaux qui apparaissent lorsque le projet passe d'une diapositive à une autre. Les transitions signalent la fin d'une diapositive et le début d'une autre.

- 1. Dans la bande de film, cliquez sur la diapositive à laquelle vous souhaitez ajouter un effet de transition.
- 2. Dans la zone Général de l'Inspecteur des propriétés, sélectionnez un effet dans la liste Transition.
- 3. Si vous souhaitez appliquer la transition à toutes les diapositives, sélectionnez plusieurs diapositives de la bande de film et définissez les effets de transition de votre choix.

### $(c)$  BY-NC-SR

# Conseils concernant les diapositives d'introduction

- Ajouter du son. Adobe Captivate permet d'ajouter facilement du son, élément primordial d'une introduction. Vous pouvez ajouter des fichiers audio existants ou enregistrer vos propres commentaires. Vous pouvez inclure un message de bienvenue ou jouer une musique appropriée.
	- *Adobe Captivate contient une galerie de boutons, de sons et d'animations (au format SWF) que vous pouvez utiliser dans vos projets. Lorsque vous installez Adobe Captivate, la galerie est stockée par défaut dans l'emplacement suivant : C:\Program Files\Adobe\Adobe Captivate 6\Gallery (sous Windows) ; /Applications/Adobe Captivate 6/Gallery (sous Mac OS).*
- Utiliser des effets spéciaux. Si vous voulez ajouter des effets spéciaux à votre projet, pourquoi ne pas commencer par eux ? Les effets spéciaux, tels que les fondus, donnent un style professionnel et lissé dès le début du projet.
- Utiliser du texte animé. Pour créer une diapositive d'introduction « accrocheuse » facilement, utilisez la fonction de texte animé d'Adobe Captivate. C'est une façon rapide de donner un aspect sophistiqué à vos projets.
- Utiliser les légendes de manière stratégique. Ajoutez plusieurs légendes dans la diapositive d'introduction et définissez avec soin leur durée pour qu'elles apparaissent et disparaissent en fondu enchaîné.

### $(O<sub>o</sub>)$  BY-NC-SR

Ajout et gestion d'objets

# Modification des informations sur les objets à l'aide du panneau Interaction avancée

Le panneau Interaction avancée (Projet > Interaction avancée) fournit un aperçu de tous les objets interactifs de votre projet. Les objets sont regroupés par diapositive.

Ce panneau contient les informations suivantes qui vous permettent d'analyser les actions et propriétés associées aux objets interactifs :

Diapositive/objet Cette colonne contient le numéro et l'étiquette de la diapositive ou le type d'objet.

**Nom d'instance** Cette colonne affiche le nom de l'occurrence de l'objet.

Si réussite Cette colonne affiche la navigation qui suit la diapositive si l'utilisateur a réussi l'action associée à un objet. Pour plus d'informations, voir [Navigation dans un projet à l'aide des objets interactifs](http://help.adobe.com/fr_FR/captivate/cp/using/WSc1b83f70210cd10143917dad11c8370a5cf-8000.html).

**Tentatives** Cette colonne affiche le nombre maximum de tentatives défini comme limite pour un objet interactif.

**En cas d'échec** Si un objet ou une diapositive présente une possibilité d'échec (si, par exemple, une réponse erronée est sélectionnée pour une question à choix multiple), cette colonne indique ce qui suit la diapositive en cas d'échec. Pour plus d'informations, voir [Navigation dans un projet](http://help.adobe.com/fr_FR/captivate/cp/using/WSc1b83f70210cd10143917dad11c8370a5cf-8000.html) [à l'aide des objets interactifs.](http://help.adobe.com/fr_FR/captivate/cp/using/WSc1b83f70210cd10143917dad11c8370a5cf-8000.html)

**Raccourci** Cette colonne permet d'afficher et de modifier les raccourcis clavier d'une diapositive ou d'un objet.

Limite de temps Cette colonne affiche la limite de temps d'objets spécifiques.

**Points** Cette colonne affiche le nombre total de points associé à chaque objet pouvant rapporter des points ou à chaque diapositive de question.

Ajouter au total Indique la valeur totale si les objets faisant l'objet d'un score sont inclus dans le total des points.

**Inclure dans le quiz** Indique si l'objet interactif génère un score pour le quiz général du projet.

Communiquer les réponses Indique si vos scores du quiz du projet sont intégrés ou non à un système de gestion de l'apprentissage (LMS).

ID de l'objectif et ID de l'interaction Ces colonnes contiennent les numéros d'ID, si vous les avez définis, pour l'intégration à un système de gestion de l'apprentissage.

*Remarque : pour faciliter l'examen des informations du projet, cliquez sur l'icône d'impression pour imprimer un affichage tabulaire des interactions du panneau.*

Pour modifier les propriétés des objets :

1. Dans un projet ouvert, sélectionnez Projet > Interaction avancée ou appuyez sur F9.

Le panneau Interaction avancée affiche alors la liste réductible de tous les objets interactifs du projet.

2. Filtrez la liste en cliquant sur les boutons correspondant au type d'objet à afficher, en haut de la boîte de dialogue.

*Remarque : vous pouvez choisir de filtrer les objets en fonction de tous les objets pouvant faire l'objet d'un score, des zones de clic, des zones de texte, des boutons, des questions ou des diapositives masquées.*

3. Cliquez sur le titre d'une diapositive ou sur un objet pour le sélectionner. L'Inspecteur des propriétés de cet objet s'affiche et vous permet de modifier les propriétés.

Les publications Twitter™ et Facebook ne sont pas couvertes par les dispositions de Creative Commons.Creative Commons.

# Ajout d'un reflet à des objets

Vous pouvez ajouter un reflet à tous les objets et emplacements réservés, à l'exception des éléments suivants :

- Souris
- Zone de clic
- Zone de survol
- Zone de zoom
- Mini-diapositive de survol
- Animation de texte
- Destination du zoom
- Eléments de réponse dans les diapositives de questions
- 1. Sélectionnez l'objet dans la diapositive. Vous pouvez également sélectionner plusieurs objets en maintenant la touche Maj (Windows) ou la touche Ctrl (Mac) enfoncée.
- 2. Dans l'Inspecteur des propriétés, cliquez sur Reflet dans l'accordéon Ombre et reflet. Le reflet est appliqué à l'objet avec les paramètres par défaut. Si vous avez déjà ajouté un reflet à un objet, ces paramètres de reflet sont appliqués par défaut.
- 3. Pour modifier le reflet, cliquez sur l'une des options prédéfinies.
- 4. Pour ajouter un reflet à plusieurs objets, cliquez sur  $\leq$  et sélectionnez l'une des options.

*Important : pour obtenir le reflet de l'objet dans la sortie publiée, sélectionnez Flash Player 10 ou une version ultérieure dans les paramètres de publication.*

### $(Cc)$  BY-NC-SR

# <span id="page-82-0"></span>Alignement d'objets

**[Alignement de plusieurs objets dans une diapositive](#page-82-1) [Alignement d'objets à l'aide des repères commentés \(Cp 7\)](#page-82-2) [Alignement des objets dans le montage chronologique](#page-82-3) [Alignement des objets sur la grille](#page-83-0)**

### <span id="page-82-1"></span>**Alignement de plusieurs objets dans une diapositive**

**[Haut de la page](#page-82-0)**

Si vous avez plusieurs objets sur une diapositive, Adobe Captivate peut aligner ces objets automatiquement. C'est une manière facile et précise de créer des diapositives de projet d'aspect professionnel.

Vous disposez de nombreuses options pour aligner les objets verticalement et horizontalement. Certaines options dépendent de l'emplacement de l'objet d'ancrage. L'objet d'ancrage est tout simplement le premier objet que vous sélectionnez. Il est conseillé de sélectionner l'objet le plus grand ou l'objet qui s'affiche en premier comme objet d'ancrage. L'objet d'ancrage s'affiche avec des poignées de redimensionnement blanches, alors que les autres objets sélectionnés s'affichent avec des poignées de redimensionnement noires.

L'alignement est basé sur le point d'alignement d'un objet : le coin supérieur gauche de la zone entourant l'objet. Ce point est fixe dans Adobe Captivate et ne peut pas être modifié. Dans les objets présentant des contours épais, le point d'alignement se trouve au centre du contour. Pour plus d'informations sur les points d'alignement, consultez [ce blog](http://lilybiri.posterous.com/shortcut-keys-part-1-moving-and-resizing-obje) de Lieve Weymeis.

- 1. Ouvrez la diapositive dans laquelle vous souhaitez aligner les objets. La diapositive doit contenir plusieurs objets.
- 2. Sélectionnez Fenêtre > Aligner.
- 3. Pour sélectionner les objets d'une diapositive, maintenez la touche Maj enfoncée et cliquez sur les différents objets.
- 4. Effectuez l'une des opérations suivantes :
	- Cliquez sur une option d'alignement sur la barre d'alignement.
	- Cliquez avec le bouton droit de la souris (Windows) ou cliquez en maintenant la touche Ctrl enfoncée (Mac OS) sur les objets sélectionnés, choisissez Aligner, puis sélectionnez l'option appropriée dans le menu déroulant.

Les coordonnées X (horizontale) et Y (verticale) de la souris s'affichent automatiquement dans le coin inférieur droit de la fenêtre du projet Adobe Captivate lorsque vous déplacez la souris. Les coordonnées peuvent vous aider à placer les objets dans un emplacement précis de la diapositive. Pour aligner des objets, il peut être utile d'afficher la grille.

Vous pouvez déplacer les objets en utilisant seulement le clavier. Sélectionnez un objet et appuyez sur une touche de direction de votre clavier pour le déplacer d'un pixel à la fois. Pour déplacer un élément d'un nombre de pixels spécifique, sélectionnez un objet et appuyez sur Ctrl + touche de direction.

Pour modifier la hauteur ou la largeur d'un objet de 1 pixel, maintenez enfoncée la touche Maj tout en appuyant sur une touche fléchée. De même, maintenez enfoncées les touches Alt+Maj et appuyez sur une touche fléchée pour une modification de 15 pixels à la fois.

### <span id="page-82-2"></span>**Alignement d'objets à l'aide des repères commentés (Cp 7)**

Les repères commentés apparaissent sous la forme de lignes pointillées lorsque vous faites glisser des objets pour les repositionner, les redimensionner ou les faire pivoter. Les repères commentés sont des lignes horizontales ou verticales passant par le centre de l'objet. En fonction de ces repères, les objets que vous faites glisser s'alignent avec l'objet le plus proche dans la distance seuil.

#### <<image>>

*Remarque : Les repères commentés n'apparaissent pas lorsque vous essayez de repositionner ou redimensionner des objets à l'aide du clavier.* Les repères commentés sont activés par défaut. Pour désactiver les repères commentés, cliquez sur Afficher > Afficher les guides de dessin/repères commentés.

#### <span id="page-82-3"></span>**Alignement des objets dans le montage chronologique**

Le montage chronologique permet de facilement aligner des objets. Par exemple, vous pouvez aligner des objets sur la tête de lecture, le début d'une diapositive, la fin d'une diapositive, un autre objet ou un moment spécifique.

#### **Affichage du montage chronologique d'Adobe Captivate**

1. Dans un projet ouvert, cliquez deux fois sur la diapositive contenant l'objet que vous voulez aligner.

### **[Haut de la page](#page-82-0)**

2. Si le montage chronologique n'est pas déjà ouvert, affichez-le en cliquant sur la barre de séparation. Pour agrandir le montage chronologique, cliquez sur la flèche. Vous pouvez aussi ouvrir le montage chronologique à partir du menu Afficher, en sélectionnant Afficher le montage chronologique, ou bien en utilisant la combinaison de touches Ctrl+Alt+T.

### **Alignement d'un objet sur la tête de lecture**

Lorsque vous synchronisez un objet sur la tête de lecture, l'objet se déplace à l'emplacement de la tête de lecture dans le montage chronologique.

Cliquez avec le bouton droit de la souris (Windows) ou cliquez en maintenant la touche Ctrl enfoncée (Mac OS) sur un objet du montage chronologique, puis sélectionnez Synchroniser sur la tête de lecture.

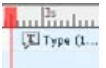

*Synchroniser sur la tête de lecture*

### **Alignement d'un objet sur le début d'une diapositive**

Cliquez sur un objet du montage et faites-le glisser vers la gauche du montage.

### **Prolongation de la durée de lecture d'un objet jusqu'à la fin d'une diapositive**

Cliquez avec le bouton droit de la souris (Windows) ou cliquez en maintenant la touche Ctrl enfoncée (Mac OS) sur un objet du montage chronologique, puis sélectionnez Afficher pendant le reste de la diapositive.

### **Alignement d'un objet sur un moment spécifique**

Cliquez sur un objet du montage et faites-le glisser vers la gauche ou vers la droite de manière à ce que le bord gauche de la barre de l'objet s'aligne sur le moment correct dans l'en-tête.

Par exemple, si une légende s'affiche actuellement en même temps que la diapositive, mais si vous voulez un léger décalage, faites glisser la légende pour que son bord gauche s'aligne sur 2s (un retard de deux secondes) ou sur 4s (un retard de quatre secondes) dans l'en-tête.

Vous pouvez sélectionner plusieurs objets et les déplacer en même temps. Maintenez la touche MAJ enfoncée et cliquez sur des objets pour sélectionner plusieurs objets superposés consécutifs dans le montage. Pour sélectionner des objets non consécutifs, maintenez la touche Ctrl enfoncée et cliquez sur les objets à déplacer.

Vous pouvez facilement ajuster le niveau de zoom du montage chronologique. Cliquez sur la règle du montage et augmentez ou diminuez le niveau de zoom à l'aide de la molette de la souris.

### <span id="page-83-0"></span>**Alignement des objets sur la grille**

Adobe Captivate contient une grille facultative que vous pouvez afficher lorsque vous travaillez sur des diapositives individuelles. La grille vous permet de placer et positionner les objets sur une diapositive avec plus de précision.

Vous pouvez également sélectionner l'option Accrocher à la grille pour que les objets placés près des lignes de la grille soient automatiquement « accrochés » aux lignes les plus proches.

### **Affichage de la grille**

Sélectionnez Afficher > Afficher la grille, dans un projet ouvert.

La grille, un ensemble de points clairs, s'affiche sur la diapositive.

#### **Alignement des objets sur les lignes de la grille**

Sélectionnez Afficher > Accrocher à la grille, dans un projet ouvert.

Pour tester le comportement d'accrochage à la grille, ajoutez un objet à la diapositive, par exemple une zone de surbrillance, et déplacez la zone. Elle s'aligne automatiquement sur les lignes de la grille.

### **Modification de l'échelle de la grille**

- 1. Dans un projet ouvert, sélectionnez Modifier > Préférences (Windows) ou Adobe Captivate > Préférences (Mac OS).
- 2. Dans le panneau Catégorie, sélectionnez Global.
- 3. Dans le champ Taille de la grille, saisissez la nouvelle valeur correspondant à la taille de la grille. Si vous choisissez un nombre plus grand, la grille aura moins de lignes, alors que si vous choisissez un nombre plus petit, la grille affichera plus de lignes pour un positionnement plus précis.

Les coordonnées X (horizontale) et Y (verticale) de la souris s'affichent automatiquement dans le coin inférieur droit de la fenêtre du projet Adobe

Captivate lorsque vous déplacez la souris. Les coordonnées peuvent vous aider à placer les objets dans un emplacement précis de la diapositive.

Vous pouvez déplacer les objets en utilisant seulement le clavier. Sélectionnez un objet et appuyez sur une touche de direction de votre clavier pour le déplacer d'un pixel à la fois. Pour déplacer un élément d'un nombre de pixels spécifique, sélectionnez un objet et appuyez sur Ctrl + touche de direction.

### $(cc)$  BY-NC-SR

# <span id="page-85-0"></span>Application d'ombres aux objets

#### **[Appliquer des ombres à l'aide des effets d'objet](#page-85-1)**

Vous pouvez appliquer des effets d'ombre à tous les objets d'Adobe Captivate, y compris les objets d'emplacement réservé. Vous pouvez également appliquer des effets d'ombre à des objets de diapositives principales.

- 1. Sélectionnez l'objet dans la diapositive. Vous pouvez également sélectionner plusieurs objets en maintenant la touche Maj (Windows) ou la touche Ctrl (Mac) enfoncée.
- 2. Dans l'Inspecteur des propriétés, cochez la case Activer dans l'accordéon Ombre. L'ombre est appliquée à l'objet avec les paramètres par défaut. Si vous avez appliqué une ombre à un objet auparavant, ces paramètres d'ombre sont appliqués par défaut.
- 3. Pour modifier l'ombre, effectuez l'une des actions suivantes, ou les deux :
	- Cliquez sur l'une des options de la liste Direction.
	- Cliquez sur l'une des options prédéfinies, ou spécifiez les propriétés requises, notamment la couleur (avec transparence), la distance, le flou et l'angle.

*Remarque : vous pouvez modifier ces propriétés, même après la sélection d'un paramètre prédéfini.*

4. Pour appliquer l'effet à plusieurs objets, cliquez sur  $\triangle$  et sélectionnez l'une des options.

### <span id="page-85-1"></span>**Appliquer des ombres à l'aide des effets d'objet**

Sélectionnez l'objet et cliquez sur Ajouter un effet > Filtres > Ombre portée, dans le panneau Effets (Fenêtres > Effets).

Si vous appliquez une ombre à un objet à l'aide de l'Inspecteur des propriétés et du panneau Effets, les deux paramètres sont appliqués en fonction du montage chronologique de l'effet.

Par exemple, imaginons que vous ayez appliqué une ombre grise à un rectangle via l'Inspecteur des propriétés. Vous pouvez ensuite appliquer l'effet d'objet d'ombre au rectangle et spécifier le vert comme couleur. Définissez le délai de l'effet pour que celui-ci se déclenche 2 secondes après le lancement de la diapositive et qu'il soit appliqué jusqu'à la fin de cette dernière.

Lors de la lecture du projet, l'ombre grise s'affiche pendant les 2 premières secondes. Après 2 secondes, les ombres grises et vertes s'affichent jusqu'à la fin de la diapositive.

Voici les différences entre les deux méthodes d'application d'ombres aux objets :

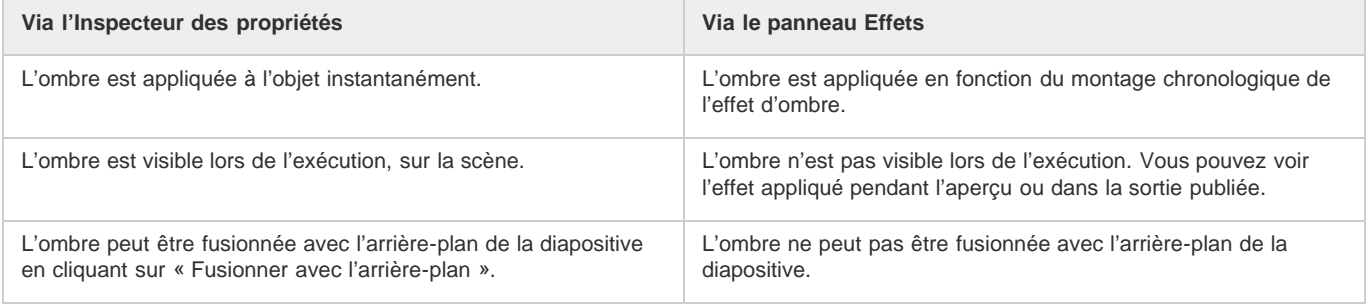

### $(c)$  BY-NC-SR

# Modification de l'ordre d'affichage des objets

Adobe Captivate vous permet d'ajouter de nombreux objets, comme des légendes, des zones de surbrillance, des animations ou des images, à des diapositives. Vous indiquez l'ordre d'affichage des objets. Utilisez le montage chronologique pour ajuster la durée de tous les objets sur une diapositive.

- 1. Dans un projet ouvert, naviguez jusqu'à la diapositive qui contient les légendes dont vous voulez modifier l'ordre.
- 2. Modifiez l'ordre et la durée des objets selon vos besoins.

Déplacez, par exemple, la souris vers le bord gauche ou droit d'un objet du montage jusqu'à ce que le curseur de redimensionnement s'affiche. Faites ensuite glisser le bord vers la gauche ou la droite pour modifier le moment et la durée d'affichage de l'objet.

Si un objet s'affiche en même temps que la diapositive, mais si vous voulez qu'il s'affiche avec un léger retard, déplacez la souris sur le centre de l'objet sur le montage jusqu'à ce que le symbole en forme de main s'affiche. Ensuite, faites glisser l'objet entier de manière à ce que le bord gauche s'aligne sur 2 s (un retard de deux secondes) ou 4 s (un retard de quatre secondes) dans l'en-tête.

- 3. Si deux objets se recouvrent sur la diapositive, vous devez spécifier l'objet qui doit apparaître devant en définissant l'ordre de superposition. Pour modifier l'ordre de superposition, déplacez les objets vers l'arrière ou vers l'avant de la scène de la diapositive. Il est essentiel de ne pas oublier que les objets à l'arrière de la scène s'affichent derrière les autres objets. Utilisez l'une des méthodes suivantes pour définir l'ordre de superposition :
	- Cliquez avec le bouton droit de la souris (Windows) ou cliquez en maintenant la touche Ctrl enfoncée (Mac OS) sur un objet de la diapositive et sélectionnez l'une des options d'ordre. Si nécessaire, cliquez avec le bouton droit de la souris (Windows) ou cliquez en maintenant la touche Ctrl enfoncée (Mac OS) sur d'autres objets de la diapositive et modifiez leur ordre.
	- Sur le montage chronologique, pointez sur un objet jusqu'à ce que la main s'affiche. Faites ensuite glisser l'objet vers le haut ou le bas pour changer sa position dans l'ordre de superposition. Le déplacement d'un objet plus haut dans l'ordre de superposition le déplace vers l'avant de la scène. A l'inverse, le déplacement d'un objet plus bas le déplace vers l'arrière de la scène.

*Remarque : si l'ordre d'une mini-diapositive est modifié, les objets qu'elle contient sont également déplacés vers l'avant ou vers l'arrière avec la mini-diapositive.*

### $(G)$  BY-NC-SR

# Contrôle de la visibilité des objets

Vous pouvez masquer un objet sur une diapositive et définir les conditions qui doivent être satisfaites pour que l'objet soit affiché.

L'exemple suivant vous montre comment masquer une image sur une diapositive jusqu'à ce que l'utilisateur clique sur le bouton Afficher l'image.

- 1. Sélectionnez Insérer > Image pour insérer une image sur la diapositive.
- 2. Dans l'Inspecteur des propriétés, saisissez un nom pour l'image dans zone de texte Nom. Par exemple, Mon\_image.
- 3. Désactivez la case à cocher Visible.
- 4. Sélectionnez Insérer > Objets standard > Bouton.
- 5. Dans la zone Action de l'Inspecteur des propriétés, sélectionnez l'option Afficher dans la liste Si réussite, puis sélectionnez Mon\_image dans la liste Afficher.

Lorsque vous lisez le projet, l'image apparaît uniquement lorsque vous cliquez sur le bouton.

### $(Cc)$  BY-NC-SR

# <span id="page-88-0"></span>Copie, collage et duplication d'objets

### **[Copier un objet sur une diapositive différente](#page-88-1) [Copier un objet sur plusieurs diapositives](#page-88-2) [Copier des objets depuis d'autres projets](#page-88-3) [Duplication d'objets](#page-89-0)**

Une fois que vous avez créé un objet, vous pouvez copier cet objet et le coller sur la même diapositive, sur une diapositive différente de votre projet, ou sur plusieurs diapositives de votre projet en même temps. Cela peut vous permettre de gagner énormément de temps, surtout si vous créez des objets compliqués avec des tailles, des couleurs et des mises en forme spécifiques.

*Vous pouvez également copier et coller des objets d'un projet à l'autre.*

*Remarque : pour réutiliser les objets de média figurant dans la bibliothèque, il suffit de faire glisser l'objet de la bibliothèque sur la diapositive.* Lorsque des objets provenant d'une diapositive sont copiés dans une mini-diapositive, les propriétés suivantes de l'objet sont modifiées :

- Si la durée de l'objet est définie sur Reste de la diapositive ou Reste du projet, elle est redéfinie sur Reste de la mini-diapositive.
- L'option Synchroniser avec le projet perd sa validité avec les fichiers FLV.

### <span id="page-88-1"></span>**Copier un objet sur une diapositive différente**

- 1. Ouvrez la diapositive contenant l'objet.
- 2. Cliquez avec le bouton droit de la souris (Windows) ou cliquez en maintenant la touche Ctrl enfoncée (Mac OS) sur l'objet, puis sélectionnez Copier.
- 3. Ouvrez la diapositive dans laquelle vous voulez coller l'objet.
- 4. Cliquez avec le bouton droit de la souris (Windows) ou cliquez en maintenant la touche Ctrl enfoncée (Mac OS) sur la diapositive, puis sélectionnez Coller.

### <span id="page-88-2"></span>**Copier un objet sur plusieurs diapositives**

- 1. Ouvrez la diapositive contenant l'objet.
- 2. Cliquez avec le bouton droit de la souris (Windows) ou cliquez en maintenant la touche Ctrl enfoncée (Mac OS) sur l'objet, puis sélectionnez Copier.
- 3. Dans la bande de film, sélectionnez les diapositives dans lesquelles vous voulez coller l'objet. Maintenez la touche Maj enfoncée et cliquez sur les diapositives consécutives ou maintenez la touche Ctrl enfoncée et cliquez sur toutes les diapositives de votre choix, même si elles ne sont pas consécutives.
- 4. Cliquez avec le bouton droit de la souris (Windows) ou cliquez en maintenant la touche Ctrl enfoncée (Mac OS) sur la diapositive choisie, puis sélectionnez Coller.

#### <span id="page-88-3"></span>**Copier des objets depuis d'autres projets**

Vous pouvez copier et coller des objets depuis d'autres projets. Cette stratégie peut vous permettre de gagner énormément de temps. Supposons, par exemple, que vous ayez créé un objet détaillé dans un autre projet. Il vous suffit de copier et coller l'objet dans tout nouveau projet que vous créez.

*Remarque : pour réutiliser des objets de média provenant d'un autre projet Adobe Captivate, ouvrez la bibliothèque de ce projet à partir de la bibliothèque du projet en cours. Faites glisser les objets directement sur une diapositive ou dans la bibliothèque du projet en cours pour faciliter leur réutilisation.*

- 1. Ouvrez le projet Adobe Captivate contenant l'objet que vous voulez copier.
- 2. Cliquez avec le bouton droit de la souris (Windows) ou cliquez en maintenant la touche Ctrl enfoncée (Mac OS) sur l'objet, puis sélectionnez Copier.
- 3. Ouvrez le projet Adobe Captivate dans lequel vous voulez ajouter l'objet copié dans les étapes ci-dessus.
- 4. Cliquez avec le bouton droit de la souris (Windows) ou cliquez en maintenant la touche Ctrl enfoncée (Mac OS) sur la diapositive à laquelle vous souhaitez ajouter l'objet.

**[Haut de la page](#page-88-0)**

**[Haut de la page](#page-88-0)**

5. Sélectionnez Coller.

*Vous pouvez également copier les actions avancées et les actions partagées associées aux objets. Pour ce faire, copiez les objets référencés de ces actions en plus de l'objet parent auquel les actions sont attribuées.*

### <span id="page-89-0"></span>**Duplication d'objets**

**[Haut de la page](#page-88-0)**

La duplication d'objets est un moyen facile de réutiliser du contenu. Par exemple, vous pouvez dupliquer une légende détaillée et modifier une partie du texte pour ajouter rapidement davantage d'informations à votre projet.

*Remarque : pour réutiliser les objets de média figurant dans la bibliothèque, il suffit de faire glisser l'objet de la bibliothèque sur la diapositive.*

- 1. Ouvrez la diapositive qui contient l'objet que vous voulez dupliquer.
- 2. Cliquez avec le bouton droit de la souris (Windows) ou cliquez en maintenant la touche Ctrl enfoncée (Mac OS) sur l'objet, puis sélectionnez Dupliquer.

L'objet que vous avez sélectionné est dupliqué et le nouvel objet est placé sur la diapositive. Vous pouvez modifier et travailler avec le nouvel objet comme avec l'objet d'origine.

Dans Cp 7, maintenez la touche Ctrl (Windows) ou la touche Commande (Mac) enfoncée et faites glisser l'objet à dupliquer.

### $\left(\mathrm{cc}\right)$  BY-NC-SR

# <span id="page-90-0"></span>Groupement d'objets

#### **[Groupes d'objets et ordre de superposition](#page-90-1) [Dissociation d'objets](#page-90-2)**

Pour travailler plus rapidement, vous pouvez grouper des objets sur une diapositive. Cette fonction de groupement vous permet de déplacer, faire pivoter ou modifier plusieurs objets comme s'il s'agissait d'un seul objet. Par exemple, vous sélectionnez un groupe et appliquez un effet d'ombre. Les modifications apportées au groupe sont appliquées à tous les objets de ce groupe en même temps.

1. Maintenez enfoncée la touche Maj (sous Windows) ou Commande (sous Mac) et cliquez sur les objets que vous souhaitez grouper. Vous pouvez également sélectionner des groupes existants pour les combiner en un seul groupe.

*Remarque : Adobe Captivate ne prend pas en charge le groupement imbriqué.*

- 2. Cliquez sur Modifier > Créer un groupe.
- 3. Dans l'Inspecteur des propriétés, spécifiez un nom pour le groupe, si nécessaire.

Un nouveau « dossier » (par exemple, Groupe\_1) comprenant les objets groupés est créé dans le montage chronologique.

Lorsque vous placez le pointeur de la souris sur un objet dans un groupe, le contour du groupe est représenté par des lignes discontinues.

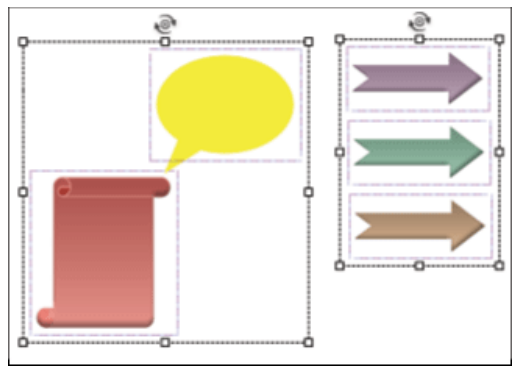

*Objets groupés sur une diapositive*

Lorsque vous sélectionnez un objet pour le groupement, tous les objets associés sont également groupés. Par exemple, si vous sélectionnez la légende de succès associée à une zone de clic, les légendes d'échec et de conseil sont également groupées.

Vous ne pouvez pas grouper les objets suivants :

- Mini-diapositive
- Souris
- Audio
- Les éléments de question et les réponses

Sur les diapositives de questions, vous pouvez grouper uniquement des objets, tels que des zones de surbrillance et des boutons.

<span id="page-90-1"></span>Il est possible de dissocier un groupe d'objets et de le grouper à nouveau en fonction de vos besoins.

### **Groupes d'objets et ordre de superposition**

Le dossier « groupe » situé dans le montage chronologique est créé sur le calque de l'objet à l'aide de la valeur de l'index z la plus élevée. Dans le dossier « groupe », les objets sont empilés dans l'ordre décroissant de la valeur de l'index z (de haut en bas du montage chronologique).

Vous pouvez modifier l'ordre de superposition des objets groupés de l'une des façons suivantes :

- Cliquez avec le bouton droit de la souris sur la pile d'objets, cliquez sur Réorganiser et choisissez l'option appropriée.
- Glissez-déposez la pile d'objets au niveau requis (valeur de l'index z).

### <span id="page-90-2"></span>**Dissociation d'objets**

Pour dissocier tous les objets d'un groupe, cliquez sur ce groupe et ensuite sur Modifier > Dissocier.

Pour supprimer un objet spécifique du groupe, cliquez sur le groupe et ensuite sur l'objet. Cliquez avec le bouton droit sur l'objet, puis cliquez sur Supprimer du groupe.

### $(ce)$  BY-NC-SR

# <span id="page-92-0"></span>Gestion des objets de la bibliothèque

### **[Affichage des objets dans la bibliothèque](#page-92-1) [Réutilisation d'un objet répertorié dans la bibliothèque](#page-92-2) [Réutilisation d'un objet provenant de la bibliothèque d'un autre projet](#page-92-3) [Suppression des objets inutilisés de la bibliothèque](#page-92-4)**

### <span id="page-92-1"></span>**Affichage des objets dans la bibliothèque**

1. Sélectionnez Fenêtre > Bibliothèque.

Le panneau Bibliothèque s'affiche.

- 2. Ouvrez un dossier (audio, arrière-plans, Images, Média) pour afficher les objets de cette catégorie.
- 3. Cliquez sur un objet pour l'afficher dans le volet d'aperçu de la bibliothèque.
- <span id="page-92-2"></span>*Outre l'affichage des fichiers d'image, le volet d'aperçu permet de lire des fichiers audio et d'animation.*

### **Réutilisation d'un objet répertorié dans la bibliothèque**

- 1. Sélectionnez Fenêtre > Bibliothèque.
- 2. Dans le panneau Bibliothèque, développez le dossier de la catégorie de l'objet à réutiliser.
- 3. Cliquez sur l'objet à réutiliser et affichez-le dans le volet d'aperçu.
- 4. Faites glisser l'objet sur la diapositive ou mini-diapositive sélectionnée. L'objet fait maintenant partie de la diapositive ou de la minidiapositive en fonction de son emplacement.

*Remarque : une fois que vous avez copié l'objet sur la diapositive, la modification des propriétés de l'objet n'affecte pas les autres occurrences de cet objet dans le projet.*

### <span id="page-92-3"></span>**Réutilisation d'un objet provenant de la bibliothèque d'un autre projet**

- 1. Sélectionnez Fenêtre > Bibliothèque.
- 2. Dans la barre d'outils du panneau Bibliothèque, cliquez sur l'icône Parcourir.
- 3. Recherchez et sélectionnez le projet contenant les objets à utiliser puis cliquez sur Ouvrir.

La bibliothèque de l'autre projet s'ouvre dans une fenêtre redimensionnable distincte.

- 4. Cliquez pour sélectionner l'objet à réutiliser.
- 5. Faites glisser l'objet vers la scène de la diapositive sélectionnée ou vers le dossier approprié dans la bibliothèque du projet en cours.

Les nouveaux objets figurent maintenant dans la bibliothèque du projet actuel, même si vous les avez fait glisser directement sur une diapositive. Vous pouvez les réutiliser autant de fois que vous le souhaitez.

*Remarque : après avoir ouvert la bibliothèque d'un autre projet Adobe Captivate, ce projet reste dans le menu Ouvrir la bibliothèque. Vous pouvez ainsi accéder rapidement à la bibliothèque de ce projet, à tout moment.*

### <span id="page-92-4"></span>**Suppression des objets inutilisés de la bibliothèque**

- 1. Dans le panneau Bibliothèque (Fenêtre > Bibliothèque) de votre projet, cliquez sur <sup>ep</sup>. Les éléments inutilisés sont mis en surbrillance dans la bibliothèque.
- 2. Cliquez sur  $\overline{m}$ .

Voir aussi

 $(O<sub>o</sub>)$  BY-NC-SR

**[Haut de la page](#page-92-0)**

**[Haut de la page](#page-92-0)**

**[Haut de la page](#page-92-0)**

# Gestion des objets avec la barre d'outils Options principales

La barre d'outils Options principales contient les icônes suivantes qui vous aident à gérer les objets :

- Couper, copier, coller, supprimer et dupliquer.
- Enregistrer des diapositives supplémentaires pour le projet en cours.
- Enregistrer de l'audio.
- Enregistrer de l'audio d'arrière-plan.
- Collaborer (à l'aide d'Acrobat.com).
- Envoyer l'objet sélectionné au premier plan.
- Envoyer l'objet sélectionné à l'arrière-plan.
- Envoyer les objets sélectionnés au premier plan, par ordre de superposition.
- Envoyer les objets sélectionnés à l'arrière-plan par ordre de superposition.
- Accrocher à l'objet.
- Afficher/masquer la grille.
- Accrocher à la grille.

### $(Cc)$  BY-NC-SR

# Fusion d'objets dans une diapositive

Vous pouvez fusionner tous les objets que vous créez et placez dans une diapositive, y compris les images, légendes, zones de clic, zones de surbrillance, zones de texte et les boutons. La fusion supprime définitivement l'interactivité de l'objet en en faisant une image de l'objet.

La fonctionnalité de fusion est utile dans plusieurs situations. Par exemple, imaginez que vous importez une image volumineuse dans une diapositive qui contient déjà d'autres objets. Vous pouvez fusionner l'image dans la diapositive pour qu'elle devienne un arrière-plan statique pour les autres objets. Vous pouvez également faire en sorte que le texte fasse partie intégrante d'une diapositive en créant une légende de texte transparente et en fusionnant la légende.

- 1. Ouvrez la diapositive qui contient l'objet que vous voulez fusionner.
- 2. Cliquez avec le bouton droit de la souris (Windows) ou cliquez en maintenant la touche Ctrl enfoncée (Mac OS) sur l'objet que vous voulez fusionner dans la diapositive (par exemple, une image, une légende ou une zone de clic).
- 3. Sélectionnez Fusionner dans l'arrière-plan dans le menu déroulant.
- 4. L'objet est fusionné dans la diapositive.

*Remarque : la fusion des objets d'une mini-diapositive dans l'arrière-plan fusionne les objets dans l'arrière-plan de la mini-diapositive.*

### $(cc)$  BY-NC-SR

[Informations juridiques](http://help.adobe.com//fr_FR/legalnotices/index.html) | [Politique de confidentialité en ligne](http://helpx.adobe.com/go/gffooter_online_privacy_policy_fr)

# <span id="page-96-0"></span>Effets d'objet

**[Affichage et masquage du panneau Effets](#page-96-1) [Options du panneau Effets](#page-96-2) [Création de déclencheurs d'animation basés sur un événement](#page-96-3) [Application d'effets à des objets](#page-96-4) [Définition de chemins de mouvement pour les objets](#page-97-0) [Modification d'effets d'objet](#page-97-1) [Création d'effets personnalisés dans Adobe Flash](#page-97-2) [Enregistrement et suppression d'effets](#page-101-0)**

Les effets d'objet vous aident à attirer rapidement l'attention des utilisateurs sur des objets précis d'une diapositive. Pour découvrir les effets que vous pouvez appliquer aux objets, allez dans Fenêtre > Effets et cliquez sur  $\mathbf{\hat{x}}$ .

Pour une description détaillée de ces effets, voir [cet article](http://lilybiri.posterous.com/list-with-effects-in-captivate-555-thanks-col) sur le blog de Lieve Weymeis.

Vous pouvez créer des effets dans Adobe Flash et les utiliser dans Adobe Captivate. Pour plus d'informations, voir Création d'effets personnalisés dans Adobe Flash.

<span id="page-96-1"></span>Une présentation des effets d'objet est disponible à l'adresse suivante : [www.adobe.com/go/learn\\_cp\\_objecteffects\\_fr](http://www.adobe.com/go/learn_cp_objecteffects_fr).

### **Affichage et masquage du panneau Effets**

<span id="page-96-2"></span>Accédez au menu Fenêtre, puis cliquez sur Effets.

### **Options du panneau Effets**

**Propriétés des effets** Propriétés d'un effet appliqué à un objet.

**Mode d'aperçu en direct** Présente l'effet visuel de l'objet au moment de la lecture de la vidéo.

**Déclencheur d'animation** Déclencheur d'un effet d'objet spécifique. Les déclencheurs peuvent être basés sur le temps ou les événements. Les effets d'objet avec déclencheur de temps s'appliquent après la lecture de l'objet précédent. Les effets d'objet avec déclencheur d'événement sont appliqués lorsque des événements spécifiques ont lieu, par exemple le fait de cliquer sur un bouton ou l'ouverture d'une diapositive spécifique. Pour un objet spécifique, vous pouvez appliquer des effets avec des déclencheurs de temps et d'événement. Les effets d'objet avec déclencheur d'événement sont prioritaires sur les effets avec déclencheur de temps.

### <span id="page-96-3"></span>**Création de déclencheurs d'animation basés sur un événement**

- 1. Sélectionnez l'objet servant de base pour l'événement. Par exemple, pour appliquer un effet à un objet lorsqu'une diapositive spécifique s'ouvre, sélectionnez la diapositive.
- 2. Dans le panneau Actions, sélectionnez Appliquer l'effet dans les listes déroulantes A l'ouverture et Si réussite.
- 3. Dans la liste déroulante Nom de l'objet, sélectionnez l'objet auquel vous souhaitez appliquer un effet.

Un déclencheur d'animation basé sur un événement pour l'objet sélectionné est créé et répertorié dans le panneau Effets. Vous pouvez choisir le déclencheur basé un événement tout en appliquant un effet à cet objet.

### <span id="page-96-4"></span>**Application d'effets à des objets**

- 1. Cliquez avec le bouton droit de la souris (Windows) ou cliquez en maintenant la touche Ctrl enfoncée (Mac OS) sur l'objet, puis sélectionnez Effets.
- 2. Dans la liste déroulante Déclencheur d'animation, sélectionnez un déclencheur pour l'effet. Par défaut, le déclencheur de temps est sélectionné. Pour appliquer l'effet d'objet lorsqu'un événement spécifique a lieu, créez un déclencheur basé sur un événement, puis sélectionnez-le dans le panneau Effets.
- 3. Cliquez sur  $\hat{\mathcal{F}}$  et sélectionnez l'effet à appliquer à l'objet. Pour utiliser un effet déjà enregistré, cliquez sur Parcourir et localisez le fichier XML correspondant à l'effet.

Vous pouvez créer une séquence d'effets en appliquant plusieurs effets à un seul objet.

4. Cliquez sur Mode d'aperçu en direct pour afficher un aperçu de l'effet sur l'objet. Cliquez sur Mode Modification pour retourner en mode de

# **[Haut de la page](#page-96-0)**

**[Haut de la page](#page-96-0)**

**[Haut de la page](#page-96-0)**

modification.

- 5. Pour appliquer l'effet à plusieurs objets, cliquez sur  $\vec{\cdot}$  et sélectionnez l'une des options suivantes :
	- **Appliquer à tous les éléments** Pour appliquer l'effet à tous les objets appartenant au type d'objet.
	- **Appliquer à tous les éléments de même style** Pour appliquer à tous les objets utilisant le même style d'objet.

### <span id="page-97-0"></span>**Définition de chemins de mouvement pour les objets**

- 1. Cliquez avec le bouton droit de la souris (Windows) ou cliquez en maintenant la touche Ctrl enfoncée (Mac OS) sur l'objet, puis sélectionnez Effets.
- 2. Dans la liste déroulante Déclencheur d'animation, sélectionnez un déclencheur pour l'effet. Par défaut, le déclencheur de temps est sélectionné. Pour appliquer l'effet d'objet lorsqu'un événement spécifique a lieu, créez un déclencheur basé sur un événement, puis sélectionnez-le dans le panneau Effets.
- 3. Cliquez sur  $\mathcal{K}$ , sélectionnez Chemin de mouvement, puis sélectionnez le type de chemin de mouvement à appliquer.
- 4. Cliquez sur le symbole dans l'angle droit de l'objet. La direction du chemin de mouvement indiquée par une flèche s'affiche.
- 5. Pour modifier la direction du mouvement, cliquez sur la pointe de la flèche et faites-la glisser dans la nouvelle direction.

### <span id="page-97-1"></span>**Modification d'effets d'objet**

Utilisez le panneau Propriétés des effets du panneau Effets pour modifier les propriétés d'un effet d'objet. Pour afficher ou masquer les propriétés, modifier les valeurs par défaut ou la plage de valeurs, modifiez la section <effect\_config> du fichier XML de l'effet d'objet. Les fichiers XML des effets d'objet par défaut se trouvent à l'emplacement suivant : <dossier d'installation>/Gallery/Effets (Windows) \Applications\Adobe Captivate 6\Gallery\Effets (Mac OS).

### <span id="page-97-2"></span>**Création d'effets personnalisés dans Adobe Flash**

Vous pouvez enregistrer les interpolations classiques en tant que fichiers XML dans Flash, puis utiliser les effets dans Adobe Captivate. Pour sélectionner et appliquer un effet créé dans Flash, sélectionnez l'objet, cliquez sur  $\hat{J}^x$  dans Fenêtre > Effets, puis cliquez sur Parcourir.

Vous pouvez choisir n'importe quelle durée par défaut pour créer des effets. Dans un projet de 30 images par seconde, un effet avec 60 images est d'une durée par défaut de 2 secondes.

Pour rendre les paramètres de l'effet disponibles dans l'interface utilisateur de modification, modifiez le fichier XML afin qu'il indique les paramètres requis. Ces paramètres s'affichent du côté gauche du panneau Effets.

Pour activer la modification des paramètres :

1. Ouvrez le fichier XML et dans l'élément Images-clés, identifiez la propriété que vous souhaitez rendre disponible à la modification dans l'interface utilisateur.

Une valeur numérique est généralement affectée à cette propriété. Pour obtenir la liste et la description des propriétés que peut contenir l'élément Images-clés, consultez le site [www.adobe.com/go/learn\\_cp\\_flashactionscript\\_fr.](http://www.adobe.com/go/learn_cp_flashactionscript_fr)

- 2. Transformez en chaîne la valeur numérique de la propriété dans l'élément Images-clés.
- 3. Ajoutez le nouvel élément effect\_config au fichier XML. Dans cet élément, ajoutez un élément config\_item pour chacune des propriétés que vous souhaitez rendre disponible à la modification dans l'interface utilisateur. Pour plus d'informations sur les éléments et les attributs que vous pouvez ajouter à cet élément, voir Eléments XML pour les paramètres de configuration des effets.
- 4. Dans l'élément config\_item, (enfant de effect\_config), ajoutez l'attribut property\_value.
- 5. Indiquez la chaîne que vous avez affectée à la propriété à l'étape 2 comme valeur pour cet attribut.
- 6. Ajoutez les autres attributs, tels que type et default\_value. Pour plus d'informations, consultez la rubrique Eléments XML pour les paramètres de configuration des effets.
- 7. Répétez les étapes 4, 5 et 6 pour activer la révision d'autant de propriétés que vous le souhaitez.

#### **Eléments XML pour les paramètres de configuration des effets**

La hiérarchie de l'élément effect\_config est la suivante :

```
<effect_config>
     <config_item>
        <effect_property type="number" property_value="BLUR_X" default_value="50">
     </config-item>
     <config_item>
```
**[Haut de la page](#page-96-0)**

**[Haut de la page](#page-96-0)**

```
 <effect_property type="list" property_value="QUALITY" default_value="1">
            <list_items>
               <list_item>
               </list_item>
            </list_items>
        </effect_property>
    </config_item>
    <config_item>
        <effect_property type="color" >
           <effect_sub_property>
           </effect_sub_property>
        </effect_property>
    </config_item>
</effect_config>
```
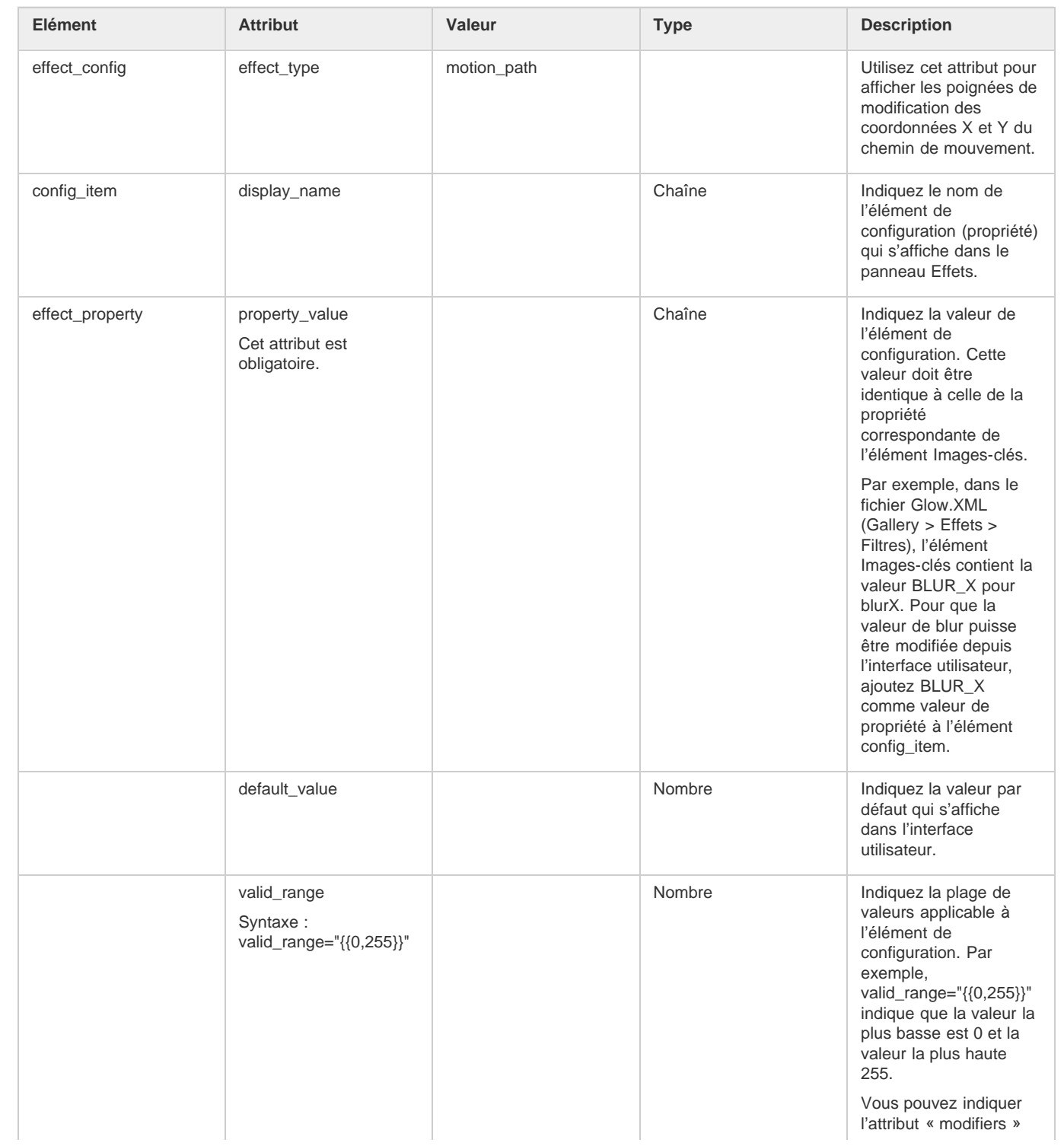

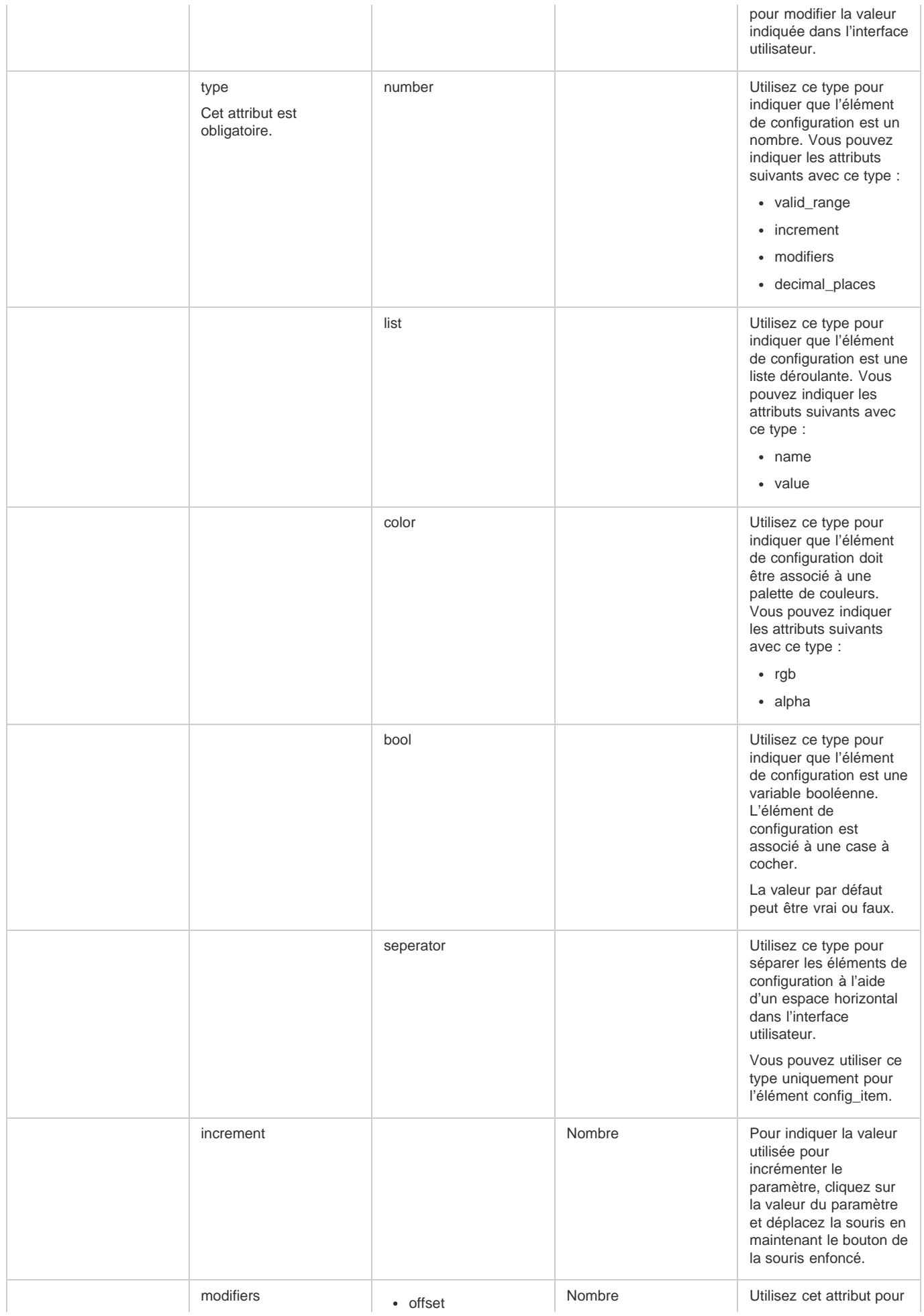

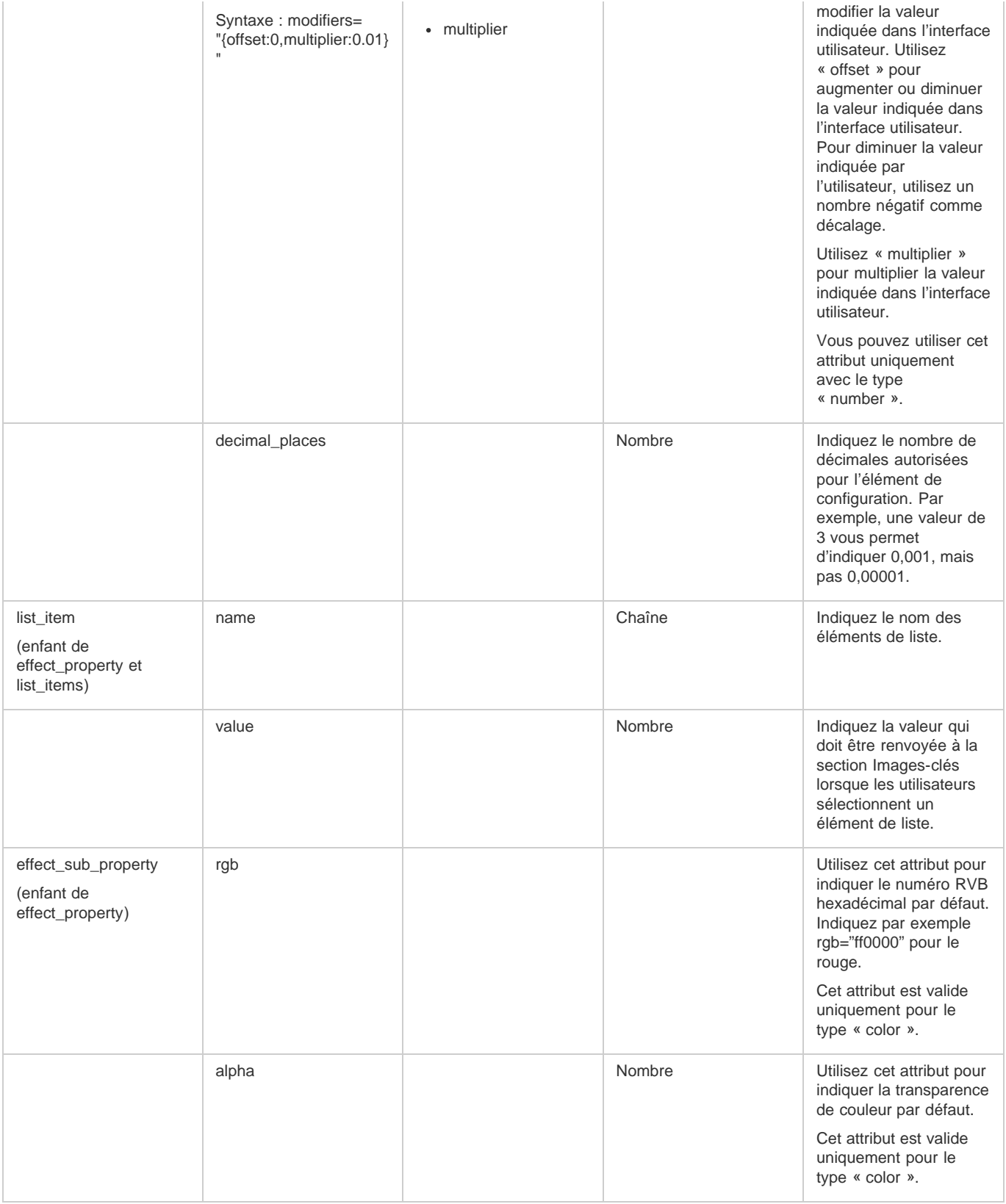

### **Meilleures pratiques relatives à la création d'effets dans Flash**

- Assurez-vous que le nombre d'images par seconde est bien de 30 pour les effets créés dans l'application Flash.
- Dans la section effect\_config du fichier d'effets (fichier XML), assurez-vous que la valeur de « property\_value » est identique à celle de la section Images-clés.
- Fragmentez un effet unique en plusieurs effets si le nombre de paramètres est supérieur à cinq. Vous pouvez ensuite créer une séquence d'effets pour obtenir le résultat souhaité.

Evitez d'exporter un effet créé à l'aide d'animations image par image dans Flash. Vous ne pourrez pas obtenir les résultats souhaités en utilisant de tels effets dans Adobe Captivate.

Créez plutôt des effets à l'aide d'interpolations classiques et importez ces interpolations dans Adobe Captivate.

- Groupez les paramètres d'effet par images-clés. Vous pouvez utiliser le type « separator » pour grouper les propriétés associées.
- Vérifiez si le fichier XML de l'effet exporté depuis Flash est valide avant de l'utiliser dans Adobe Captivate. Pour ce faire, ouvrez le fichier XML dans un navigateur ou dans un éditeur XML.

### <span id="page-101-0"></span>**Enregistrement et suppression d'effets**

**[Haut de la page](#page-96-0)**

- 1. Cliquez sur  $\Box$  dans le panneau Effets.
- 2. Accédez à l'emplacement où vous souhaitez enregistrer l'effet ou la séquence d'effets, puis cliquez sur Enregistrer. La séquence d'effets est enregistrée dans un fichier XML.
- 3. Pour supprimer un effet, sélectionnez-le, puis cliquez sur  $\mathbb{I}$ .

Après avoir enregistré une séquence d'effets, vous pouvez l'appliquer à un autre objet dans le projet.

Lorsque vous utilisez à nouveau la séquence d'effets (au moins une fois) dans le projet, elle devient disponible dans la boîte de dialogue Actions avancées.

*Remarque : cependant, lorsque vous appliquez la séquence d'effets avec cette boîte de dialogue, le résultat de l'effet peut différer. Par exemple, la durée de l'effet n'est pas mise à l'échelle proportionnellement à l'objet du montage. Voir [www.adobe.com/go/learn\\_introtoeffects\\_fr](http://www.adobe.com/go/learn_introtoeffects_fr) pour plus d'informations.*

### $(cc)$  BY-NC-SR

# <span id="page-102-0"></span>Style d'objet

### **[Personnalisation des styles d'objet](#page-102-1) [Modification des styles d'objet](#page-102-2) [Exportation, importation et suppression de styles d'objet](#page-102-3) [Recherche d'objets avec des styles spécifiques](#page-103-0)**

Le style d'objet est un ensemble d'attributs visuels, tels que la couleur et la police. Les objets d'un projet héritent automatiquement des styles définis dans le thème appliqué au projet.

Vous pouvez effectuer les opérations suivantes avec les styles d'objet :

- personnaliser les styles d'objet en modifiant les attributs de style prédéfinis ;
- importer ou exporter des styles d'objet personnalisés d'un projet à un autre ;
- rechercher des objets utilisant un style spécifique.

### <span id="page-102-1"></span>**Personnalisation des styles d'objet**

- 1. Allez dans Modifier > Gestionnaire des styles d'objet.
- 2. Dans la liste d'objets, sélectionnez l'objet pour lequel vous souhaitez personnaliser le style.

*Remarque : la Boîte de dialogue d'exécution affiche les messages destinés aux utilisateurs cliquant sur le bouton Envoyer tout. Pour plus d'informations sur Envoyer tout, voir Soumission de toutes les réponses simultanément.*

- 3. Cliquez sur Cloner et saisissez un nom pour le style personnalisé.
- 4. Indiquez les propriétés du style, puis cliquez sur OK.
- 5. Pour appliquer le style à un objet, sélectionnez l'objet puis sélectionnez le style d'objet depuis le panneau Propriétés.

### <span id="page-102-2"></span>**Modification des styles d'objet**

### **Modification des styles d'objet à l'aide du panneau Propriétés**

Les modifications apportées aux styles d'objet depuis le panneau Propriétés sont uniquement appliquées aux instances sélectionnées d'un objet. Lorsqu'un style d'objet est modifié depuis ce panneau, le signe « + » est ajouté comme préfixe au nom du style. Ce signe indique que le style est désormais remplacé.

- Cliquez sur  $\rightarrow$  pour appliquer les modifications apportées aux objets utilisant des styles spécifiques. Cliquez sur  $\Box$  pour fusionner les modifications dans le style. Pour remplacer les instances ignorées du style dans le projet, sélectionnez l'option Remplacer les styles ignorés.
- Cliquez sur pour créer un style contenant les modifications.

### **Modification des styles d'objet à l'aide du panneau Gestionnaire des styles d'objet**

- 1. Allez dans Modifier > Gestionnaire des styles d'objet.
- 2. Dans la liste des objets, sélectionnez l'objet dont vous souhaitez modifier le style.
- 3. Dans la liste des styles, sélectionnez le style à modifier.
- 4. Modifiez les propriétés du style selon vos souhaits.
- 5. Utilisez l'une des méthodes suivantes :
	- Pour appliquer les modifications et continuer à travailler avec le Gestionnaire des styles d'objet, cliquez sur Appliquer.
	- Pour appliquer les modifications et quitter le Gestionnaire des styles d'objet, cliquez sur OK.

<span id="page-102-3"></span>Les modifications apportées aux styles d'objet depuis le Gestionnaire des styles d'objet sont appliquées à toutes les instances de l'objet. Toutefois, les instances de l'objet se trouvant en état de remplacement (présence d'un signe « + » dans le panneau Propriétés) ne sont pas mises à jour en fonction des modifications. Pour mettre à jour de tels objets, sélectionnez-les et cliquez sur **de dans le panneau Propriétés**.

**[Haut de la page](#page-102-0)**

Allez dans Modifier > Gestionnaire des styles d'objet.

- Pour exporter, sélectionnez une option dans la liste déroulante Exporter, puis cliquez sur Exporter. Sélectionnez un emplacement pour le stockage du style d'objet (au format .cps).
- Pour importer, cliquez sur Importer, puis sélectionnez le fichier .cps correspondant au style d'objet requis.
- Pour supprimer, sélectionnez le style à supprimer. Sélectionnez un style pour remplacer le style en cours, puis cliquez sur OK.

### <span id="page-103-0"></span>**Recherche d'objets avec des styles spécifiques**

**[Haut de la page](#page-102-0)**

- 1. Allez dans Modifier > Rechercher et remplacer. Le panneau Rechercher et remplacer s'affiche.
- 2. Sélectionnez le type d'objet dans la liste déroulante Rechercher dans.
- 3. Sélectionnez le style dans la liste déroulante Style.
- 4. Utilisez l'une des méthodes suivantes :
	- Pour rechercher les objets utilisant le style spécifié les uns après les autres, cliquez sur Suivant.
	- Pour rechercher tous les objets du projet utilisant le style spécifié, cliquez sur Tout rechercher. Les résultats de recherche sont regroupés par diapositive dans le panneau Rechercher et remplacer.

### $(\infty)$  BY-NC-SR

# Redimensionnement et repositionnement d'objets au pixel près

Vous pouvez modifier les coordonnées X et Y, ainsi que la largeur et la hauteur des objets, dans la zone Transformation de l'Inspecteur des propriétés.

### $(Cc)$  BY-NC-SR

# <span id="page-105-0"></span>Rotation d'objets

### **[Rotation et effets d'objet](#page-105-1)**

#### **[Rotation d'objets dans une mini-diapositive](#page-105-2)**

Vous pouvez appliquer une rotation 2D aux objets d'une diapositive. La rotation 2D consiste à faire pivoter un objet d'un certain angle autour d'un point fixe, qui dans Adobe Captivate est le centre de l'objet.

Vous pouvez faire pivoter tous les objets à l'exception des objets suivants :

- Mini-diapositive
- Souris
- Réponses des objets de diapositives de questions
- Destination et source du zoom
- 1. Cliquez sur l'objet que vous souhaitez faire pivoter. Un symbole de rotation s'affiche au niveau de la poignée supérieure de l'objet.
- 2. Cliquez sur ce symbole et déplacez la souris dans la direction souhaitée. Pendant que vous déplacez la souris, Adobe Captivate affiche un aperçu en pointillés de la position de l'objet sur la scène.
- 3. Relâchez le bouton de la souris lorsque l'objet est positionné à l'angle souhaité.

Vous pouvez également sélectionner l'objet sur la scène et spécifier l'angle de rotation dans l'Inspecteur des propriétés (accordéon Transformation > Angle).

Lorsque vous faites pivoter des objets contenant du texte, le texte est tourné en suivant l'objet.

Pour réinitialiser l'angle de rotation à 0°, cliquez deux fois sur le symbole de rotation.

*Remarque : la rotation n'est pas appliquée aux animations et aux vidéos de diapositive pendant leur lecture sur la scène. Adobe Captivate applique la rotation souhaitée dans la prévisualisation du projet et la sortie publiée du projet.*

### <span id="page-105-1"></span>**Rotation et effets d'objet**

**[Haut de la page](#page-105-0)**

Vous pouvez également faire pivoter les objets à l'aide des effets d'objet. Si vous appliquez un effet d'objet de rotation à un objet que vous avez déjà fait pivoter, il est tourné encore davantage lorsque l'effet est déclenché.

Par exemple, imaginons que vous ayez fait pivoter un rectangle de 45°. Vous pouvez ensuite appliquer l'effet d'objet de rotation au rectangle et spécifier un angle de 30°. Définissez le délai de l'effet pour que celui-ci se déclenche 2 secondes après le lancement de la diapositive et qu'il soit appliqué jusqu'à la fin de cette dernière.

Lors de la lecture du projet, le rectangle est soumis à une rotation de 45° pendant les deux premières secondes. Durant le reste de la diapositive, le rectangle est soumis à une rotation de 75°.

#### <span id="page-105-2"></span>**Rotation d'objets dans une mini-diapositive**

**[Haut de la page](#page-105-0)**

La rotation d'objets d'une mini-diapositive est restreinte par les limites de la mini-diapositive. Cela signifie que si vous faites pivoter un objet et qu'une partie de ce dernier déborde de la mini-diapositive, la rotation n'est pas appliquée.

#### $(c)$  BY-NC-SR

Objets et médias non interactifs

### <span id="page-107-0"></span>Formes intelligentes

**[Explications d'un expert](#page-107-0) [Insertion de formes intelligentes](#page-107-1) [Modification des formes intelligentes](#page-107-2) [Retournement des formes intelligentes \(disponible uniquement dans la mise à jour réservée aux clients Adobe Software Assurance et](#page-108-0) [abonnés\)](#page-108-0) [Application de fonds en dégradé](#page-108-1) [Application de textures de remplissage](#page-109-0) [Modification des propriétés de contour et de remplissage](#page-109-1) [Insertion de texte à l'intérieur des formes intelligentes](#page-110-0) [Remplacement des formes intelligentes](#page-110-1) [Utilisation des formes intelligentes en tant que boutons](#page-110-2) [Duplication des formes intelligentes](#page-110-3) [Alignement de lignes sur des objets](#page-111-0) [Redimensionnement de la zone de survol à la taille du cadre de sélection des autres objets](#page-111-1)**

Les formes intelligentes comprennent de nombreuses catégories de formes facilement accessibles, telles que des flèches, des boutons et des formes de base. Vous pouvez insérer et modifier ces formes rapidement et facilement dans les projets Adobe Captivate.

Ces formes intelligentes peuvent également être converties en formes de survol ou en formes libres. Enfin, vous pouvez les utiliser en tant que boutons. Pour plus d'informations, voir [Utilisation des formes intelligentes en tant que boutons](#page-110-2).

Vous pouvez configurer une apparence standard pour les formes intelligentes en utilisant le Gestionnaire des styles d'objet (Modifier > Gestionnaire des styles d'objet). Pour plus d'informations, voir [Style d'objet.](http://help.adobe.com/fr_FR/captivate/cp/using/WSd160b5fdf5100e8f-303549741265623af96-7ffe.html)

*Remarque : vous pouvez rechercher des formes intelligentes et y insérer du texte, à l'aide de la boîte de dialogue Rechercher.*

### <span id="page-107-1"></span>**Insertion de formes intelligentes**

- 1. Cliquez sur la diapositive dans laquelle vous voulez insérer la forme intelligente.
- 2. Cliquez sur  $\lambda$ , dans la barre d'outils d'objets et cliquez sur une forme. Le pointeur de la souris prend la forme d'un signe +.
- 3. Cliquez sur la souris et faites-la glisser sur la scène pour dessiner la forme intelligente.
- 4. Ajustez la forme à l'aide des poignées blanches et jaunes.

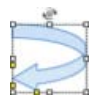

*Poignées de redimensionnement des formes intelligentes*

### <span id="page-107-2"></span>**Modification des formes intelligentes**

1. Pour convertir une forme intelligente en forme libre, cliquez avec le bouton droit de la souris sur la forme, puis cliquez sur Convertir en forme libre.

Des poignées noires apparaissent alors autour de la forme.

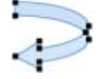

*Conversion de la forme intelligente en forme libre*

2. Cliquez sur l'une des poignées noires pour faire apparaître une courbe de Bézier qui vous permet d'incurver la ligne. Vous pouvez également modifier la position du point en cliquant sur la poignée noire et en la faisant glisser.

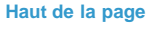
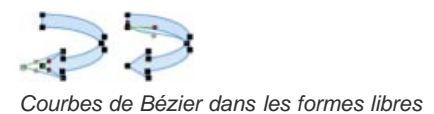

3. Cliquez n'importe où en dehors de la forme pour enregistrer les modifications.

Pour modifier à nouveau la forme, cliquez avec le bouton droit de la souris sur celle-ci et cliquez sur Modifier les points.

Pour utiliser une forme intelligente en tant que forme de survol, cliquez avec le bouton droit de la souris sur la forme et cliquez ensuite sur Convertir en forme de survol.

#### **[Haut de la page](#page-107-0) Retournement des formes intelligentes (disponible uniquement dans la mise à jour réservée aux clients Adobe Software Assurance et abonnés)**

Cliquez sur la forme intelligente et faites glisser l'une des poignées dans la direction désirée. Par exemple, pour retourner une flèche vers la gauche, cliquez sur la poignée à l'extrémité de la pointe de la flèche et faites-la glisser vers la gauche afin qu'elle se retourne le long de l'axe Y.

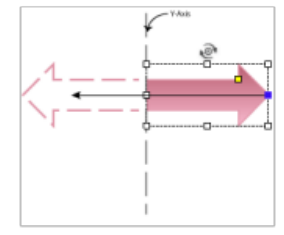

*Flèche le long de l'axe Y*

## **Application de fonds en dégradé**

**[Haut de la page](#page-107-0)**

Utilisez les fonds en dégradé pour mélanger les couleurs et obtenir ainsi divers effets. Vous pouvez appliquer des fonds en dégradé aux diapositives et aux objets de dessin. Vous pouvez également choisir un fond en dégradé pour l'arrière-plan des projets (Préférences > Global > Valeurs par défaut > Couleur d'arrière-plan).

- 1. Sélectionnez la diapositive ou l'objet de dessin auquel vous souhaitez appliquer le fond en dégradé.
- 2. Dans l'Inspecteur des propriétés, cliquez sur la zone de scène (pour les diapositives), ou de remplissage (pour les objets de dessin).
- 3. Cliquez sur le bouton dans la partie supérieure de la zone.
- 4. Cliquez sur un paramètre prédéfini de la ligne présélectionnée.

Vérifiez que la diapositive ou l'objet sélectionné change de façon dynamique sur la scène et reflète les modifications appliquées au fond en

dégradé.

5. Pour modifier les couleurs, cliquez sur les délimitations de couleur et sélectionnez la couleur de votre choix.

*Remarque : pour les objets de dessin, définissez la transparence des couleurs (en pourcentage) à l'aide de l'option adjacente à la palette de remplissage dans l'Inspecteur des propriétés.*

Pour supprimer une délimitation de couleur, cliquez dessus et appuyez sur la touche Suppr de votre clavier. Vous pouvez même faire glisser la délimitation de couleur hors de la zone de dégradé.

- 6. Pour inverser le positionnement des couleurs, cliquez sur Inverser les couleurs.
- 7. Choisissez la direction du dégradé à partir de la ligne de direction.
- 8. Cliquez sur l'icône Dégradé linéaire pour obtenir un dégradé linéaire, ou cliquez sur l'icône Dégradé radial pour obtenir un dégradé radial.
- 9. Cliquez sur un motif de la liste de motifs.
- 10. Cliquez sur l'icône Ajouter aux dégradés personnalisés. Le fond en dégradé et les paramètres correspondants utilisés sont enregistrés dans la ligne Dégradés personnalisés pour utilisation ultérieure.

Remarque : les dégradés personnalisés peuvent être utilisés dans tous les projets créés par la suite.

Pour supprimer un dégradé personnalisé, cliquez sur l'icône Supprimer puis sur le dégradé personnalisé. Tous les dégradés personnalisés sont supprimés si vous supprimez le dossier des préférences d'Adobe Captivate.

## **Modification d'un fond en dégradé**

Vous pouvez modifier la longueur, la position et l'angle (pour un remplissage linéaire) des dégradés sur la scène.

*Remarque : pour modifier les couleurs, les motifs et la direction du dégradé, utilisez l'Inspecteur des propriétés.*

- 1. Sélectionnez la diapositive ou l'objet de dessin.
- 2. Cliquez sur Modifier > Modifier le dégradé.

Une ligne présentant des points de départ et de fin plus épais s'affiche sur l'objet sélectionné. Le point de départ est indiqué par un cercle et le point de fin par un carré.

- 3. Pour positionner la ligne à l'emplacement souhaité sur la diapositive ou l'objet, faites glisser le point de départ.
- 4. Pour modifier l'angle ou la longueur du fond en dégradé, cliquez sur le point de fin et faites-le glisser dans la direction souhaitée. Maintenez la touche Maj (Windows) ou Ctrl (Mac) enfoncée pendant que vous déplacez la ligne pour faire pivoter le dégradé par incréments de 15°.

Vous pouvez également faire pivoter la ligne pour modifier l'angle du fond en dégradé. Pour ce faire, survolez la ligne à l'aide de la souris. Lorsque le curseur prend la forme d'un symbole de rotation, faites glisser la souris dans la direction souhaitée.

## **Application de textures de remplissage**

**[Haut de la page](#page-107-0)**

- 1. Sélectionnez l'objet auquel vous voulez appliquer la texture de remplissage.
- 2. Dans l'accordéon Remplissage et contour de l'Inspecteur des propriétés, cliquez sur la zone Scène (pour les diapositives) ou Remplissage (pour les objets de dessin).
- 3. Dans la boîte de dialogue qui s'affiche, cliquez sur dans la partie supérieure.
- 4. Cliquez sur une texture dans les paramètres prédéfinis ou cliquez sur l'icône Parcourir située en regard de la zone Image personnalisée.

Si l'image que vous sélectionnez est plus grande que l'objet, la boîte de dialogue Redimensionner/Recadrer l'image s'affiche. Pour mettre automatiquement l'image à l'échelle de l'objet, cliquez sur Ajuster à la scène. Pour recadrer l'image, cliquez sur Recadrer, puis cliquez sur le cadre bleu à l'image pour indiquer la partie de l'image que vous souhaitez conserver.

- Cliquez sur Etirement pour appliquer la texture ou l'image à l'objet entier.
- Cliquez sur Mosaïque pour appliquer la texture ou l'image en mosaïque. Sélectionnez la direction de la mosaïque dans la liste Type de mosaïque.

Sélectionnez l'objet, puis définissez ses propriétés de contour et de remplissage dans l'Inspecteur des propriétés (Fenêtre > Propriétés), dans la zone Remplissage et contour.

Vous pouvez définir les propriétés de contour suivantes pour les lignes droites :

- transparence de la ligne;
- style du contour (tirets ou points, par exemple) ;
- couleur du contour ;
- épaisseur (largeur) du contour ;
- style de fin de ligne (flèches, cercles, losanges ou carrés) .

Vous pouvez définir les propriétés de remplissage et de contour suivantes pour les autres formes intelligentes :

- couleur de remplissage ;
- fond en dégradé ;
- fond à motifs ou à images ;
- transparence de la couleur de remplissage ;
- style du contour (tirets ou points, par exemple) ;
- couleur du contour ;
- largeur du contour ;
- fond en dégradé sur le contour ;
- coins de l'objet : vous pouvez arrondir les coins d'un rectangle ou d'un carré selon différents degrés en modifiant la valeur de leur rayon.

## **Insertion de texte à l'intérieur des formes intelligentes**

- 1. Cliquez avec le bouton droit de la souris (Windows) ou cliquez en maintenant la touche Ctrl enfoncée (Mac OS) sur l'objet, puis sélectionnez Ajouter du texte. Vous pouvez également cliquer deux fois sur l'objet et taper le texte à l'emplacement du curseur.
- 2. Ajoutez du texte dans la zone de texte qui s'affiche dans l'objet et utilisez la zone Caractère de l'Inspecteur des propriétés (Fenêtre > Propriétés) pour formater le texte.

Pour modifier le texte des objets, cliquez avec le bouton droit de la souris (Windows) ou cliquez en maintenant la touche Ctrl enfoncée (Mac OS) sur l'objet, puis sélectionnez Modifier le texte. Le texte compris dans la zone de texte de l'objet devient accessible. Cette option de texte n'est pas disponible si vous avez sélectionné l'outil Ligne.

Pour ajouter des effets au texte, cliquez sur l'objet puis cliquez sur <sup>1</sup> dans l'accordéon Caractère de l'Inspecteur des propriétés.

## **Remplacement des formes intelligentes**

Cliquez avec le bouton droit de la souris sur la forme intelligente et cliquez sur Remplacer la forme intelligente. Cliquez sur la forme voulue dans le panneau Formes intelligentes.

## **Utilisation des formes intelligentes en tant que boutons**

Il est possible de convertir n'importe quelle forme intelligente en bouton interactif. Pour ce faire, sélectionnez la forme intelligente, puis cliquez sur Utiliser en tant que bouton dans l'Inspecteur des propriétés.

La conversion des formes intelligentes en boutons vous offre davantage de souplesse lors de la création de modèles de projet ou de diapositives principales. Les boutons créés à partir de formes intelligentes servent de boutons perpétuels lorsqu'ils sont utilisés sur les diapositives principales associées aux diapositives.

Vous pouvez également insérer des formes intelligentes et les convertir en boutons sur les diapositives de questions. Pour les boutons créés à partir de formes intelligentes, vous pouvez affecter des points à l'aide de l'accordéon Communication dans l'Inspecteur des propriétés. Pour plus d'informations sur les propriétés de cet accordéon, voir [Propriétés des boutons.](http://help.adobe.com/fr_FR/captivate/cp/using/WS5b3ccc516d4fbf351e63e3d119e9581edd-7ff5.html)

## **Duplication des formes intelligentes**

Cliquez avec le bouton droit de la souris (Windows) ou cliquez en maintenant la touche Ctrl enfoncée (Mac OS) sur l'objet, puis sélectionnez Dupliquer.

**[Haut de la page](#page-107-0)**

**[Haut de la page](#page-107-0)**

**[Haut de la page](#page-107-0)**

## **Alignement de lignes sur des objets**

Lorsque vous dessinez des lignes droites, vous pouvez faire en sorte qu'elles s'alignent sur les contours des autres objets Adobe Captivate, y compris les objets de forme libre. Utilisez cette option lorsque vous voulez connecter avec précision la fin d'une ligne droite à la périphérie d'un objet.

Pour accrocher des lignes aux objets, effectuez les actions suivantes :

- 1. Cliquez sur l'icône Accrocher à l'objet.
- 2. Dessinez l'objet (rectangle, ovale, polygone de forme libre, etc.).

Lorsque vous tracez une ligne droite, la ligne s'accroche aux contours des objets avec lesquels elle entre en contact.

#### **[Haut de la page](#page-107-0) Redimensionnement de la zone de survol à la taille du cadre de sélection des autres objets**

Cliquez avec le bouton droit de la souris (Windows) ou cliquez en maintenant la touche Ctrl enfoncée (Mac OS) sur la zone de survol, puis sélectionnez Ajuster automatiquement la zone de survol.

Lorsque vous placez ensuite la zone de survol sur un objet, elle prend la forme du cadre de sélection de cet objet. En présence d'objets superposés, la zone de survol est redimensionnée à la taille de l'objet dont l'ordre de superposition est le plus grand.

1.

2.

3.

4.

Les publications Twitter™ et Facebook ne sont pas couvertes par les dispositions de Creative Commons.Creative Commons.

[Informations juridiques](http://help.adobe.com/fr_FR/legalnotices/index.html) | [Politique de confidentialité en ligne](http://helpx.adobe.com/go/gffooter_online_privacy_policy_fr)

## <span id="page-112-0"></span>Légendes de texte

**[Astuces pour créer des légendes de texte](#page-112-1) [Propriétés des légendes de texte](#page-112-2) [Ajout de texte et de légendes de texte](#page-114-0) [Modification de légendes de texte](#page-116-0) [Légendes dans d'autres langues](#page-117-0) [Création de styles de légende de texte personnalisés](#page-119-0) [Importation et exportation de légendes de texte](#page-120-0) [Restauration des paramètres par défaut des modes d'enregistrement](#page-121-0)**

Vous pouvez utiliser des légendes de texte pour effectuer les opérations suivantes :

#### **Attirer l'attention sur des zones spécifiques de la diapositive**

Utilisez les légendes de texte pour mettre en avant des options de menu, des icônes ou pour attirer l'attention de l'utilisateur sur certains détails qu'il risquerait de négliger. Vous pouvez utiliser des légendes de texte au lieu de commentaires.

#### **Ajout de texte à une diapositive**

La seule méthode pour ajouter du texte à une diapositive dans Adobe Captivate est d'utiliser les légendes de texte transparentes. Pour plus d'informations, voir [Ajout de texte à une diapositive](#page-114-1).

Vous pouvez choisir les options d'affichage des légendes de texte (police, taille, couleur, etc.). Adobe Captivate propose une vaste gamme de styles de légendes de texte prédéfinis, mais vous pouvez également créer des styles personnalisés adaptés aux critères de votre société.

Les types de légendes suivants sont disponibles dans Adobe Captivate :

**Normal** Utilisez les légendes de texte normales pour « parler » des fonctionnalités à l'utilisateur, directement sur l'écran. Adobe Captivate peut générer automatiquement des légendes de texte basées sur ce qui est enregistré. Lorsque vous cliquez, par exemple, sur le menu Fichier au cours de l'enregistrement, Adobe Captivate crée une légende de texte « Sélectionner le menu Fichier ». Le logiciel place ensuite cette légende sur la diapositive correspondant à cette action. Vous pouvez également insérer et modifier de telles légendes de texte manuellement dans les diapositives.

Légendes pour objets interactifs Les objets interactifs sont associés à des légendes de succès, d'échec et de conseil. Ces légendes sont générées automatiquement pour les objets lorsque vous enregistrez dans certains modes.

**Succès** La légende de succès s'affiche lorsque l'utilisateur exécute l'action requise sur l'objet.

**Echec** La légende d'échec s'affiche lorsque l'utilisateur exécute une action autre que celle définie dans l'application.

**Conseil** Vous pouvez utiliser les légendes de conseil pour aider l'utilisateur s'il ne parvient pas à exécuter une tâche donnée. Les légendes de conseil s'affichent lorsque l'utilisateur déplace la souris sur l'objet.

#### <span id="page-112-1"></span>**Astuces pour créer des légendes de texte**

**[Haut de la page](#page-112-0)**

Voici quelques astuces pour créer des légendes de texte :

- Si la légende n'est strictement que du texte sur la diapositive, utilisez le style de Légende transparente.
- N'utilisez pas de polices qui ne seraient pas disponibles sur la plupart des ordinateurs. Par exemple, si vous utilisez une police FF Confidential et que l'ordinateur de l'utilisateur n'en est pas équipé, une autre police viendra s'y substituer.
- Créez une feuille de style en formatant une légende et en cochant la case Appliquer les propriétés à toutes les légendes du film dans la boîte de dialogue Légende de texte. Toutes les légendes du fichier SWF ou les légendes que vous créez utilisent la police, l'option d'alignement et le style de légende que vous avez définis.
- Les légendes peuvent être utilisées en tant que script dans des commentaires. Lorsque vous cliquez sur le bouton Audio dans la barre d'outils principale pour ouvrir la boîte de dialogue Audio de diapositive, cliquez sur l'option Légendes et Annotations de diapositive. Si une légende est associée à la diapositive, vous la verrez en tant que script dans la boîte de dialogue Enregistrer l'audio.
- Commenter une légende ajoute encore plus d'accessibilité à la démonstration.

## <span id="page-112-2"></span>**Propriétés des légendes de texte**

Utilisez l'Inspecteur des propriétés (Windows > Propriétés) d'une légende de texte pour la personnaliser.

## **Légende de texte**

**Nom** Saisissez un nom unique pour l'objet. Vous pouvez utiliser ce nom lorsque vous définissez les conditions de visibilité de l'objet.

**Visible** Désélectionnez cette option si vous voulez que l'objet soit invisible sur la diapositive. Il est possible de rendre l'objet visible en utilisant l'option Afficher. Pour plus d'informations, voir [Contrôle de la visibilité des objets](http://help.adobe.com/fr_FR/captivate/cp/using/WSc1b83f70210cd101-57a9433011cc15a89f2-8000.html).

**Style** Sélectionnez un style pour la légende de texte. Pour définir un nouveau style, sélectionnez Modifier > Gestionnaire des styles d'objet. Pour plus d'informations sur les styles d'objet, voir [Style d'objet.](http://help.adobe.com/fr_FR/captivate/cp/using/WSd160b5fdf5100e8f-303549741265623af96-7ffe.html)

**Accessibilité** Cliquez pour ajouter du texte accessible à l'objet. Pour plus d'informations, voir [Personnalisation du texte d'accessibilité pour les](http://help.adobe.com/fr_FR/captivate/cp/using/WSc1b83f70210cd101-157ec7f211c7ef6052c-7fff.html) [objets.](http://help.adobe.com/fr_FR/captivate/cp/using/WSc1b83f70210cd101-157ec7f211c7ef6052c-7fff.html)

## **Général**

**Type de légende** Affiche les types de légendes de texte disponibles dans Adobe Captivate. Chaque type de légende de texte a un nom et une petite vignette montre à quoi la légende ressemble.

*Remarque : lorsque vous ajoutez ou modifiez une légende de texte, sélectionnez le type de légende avant de définir le style et le format du texte d'une légende. Cela garantit que les modifications du style et du format du texte sont conservées.*

**Type d'appendice** Cinq types d'appendice de légende de texte sont disponibles. De nombreux styles de légende de texte possèdent des appendices, ce qui vous permet de choisir une légende de texte orientée dans la direction appropriée.

#### **Caractère**

Utilisez cette zone pour indiquer les spécifications de police, notamment la couleur, le style, le format et la taille du texte.

#### **Format**

Utilisez cette zone pour définir l'alignement du texte, l'indentation, la numérotation et l'interligne.

**Marges** Ajuster les marges supérieure, inférieure et latérale entre le texte et le contour de la légende, cliquez sur les options requises dans Marges et spécifiez une valeur.

**Insérer** Cliquez deux fois sur la légende de texte puis cliquez sur :

- $\overline{\cdot}$   $\overline{\cdot}$  pour insérer des symboles, tels que des symboles de droits d'auteur ou de marque ;
- pour insérer des variables définies par le système ou l'utilisateur ;
- <sup>– 15</sup> pour insérer des hyperliens.

#### **Ombre et reflet**

**Ombre** Activez la case à cocher pour appliquer une ombre à la légende de texte. Choisissez l'un des paramètres prédéfinis. Vous pouvez personnaliser un paramètre prédéfini en cliquant sur Personnaliser.

**Direction** Sélectionnez la direction : intérieure ou extérieure. L'aperçu de la direction souhaitée s'affiche sur la scène.

**Couleur** Cliquez pour sélectionner la couleur de l'ombre. Spécifiez la valeur alpha de la couleur, en pourcentage, dans le champ adjacent.

**Flou** Indiquez une valeur en pixels pour le flou de l'ombre.

**Angle** Spécifiez l'angle de l'ombre.

**Distance** Spécifiez la distance, en pixels, à laquelle l'ombre doit être affichée.

**Reflet** Activez la case à cocher pour appliquer un reflet à la légende de texte. Choisissez l'un des paramètres prédéfinis.

## **Durée**

Afficher pendant [durée] Durée d'affichage de la légende de texte sur la diapositive. Cliquez sur le menu déroulant et sélectionnez l'une des options suivantes :

**Durée spécifique** La durée pendant laquelle la légende de texte s'affiche sur la diapositive. Définir la durée en secondes en saisissant la valeur dans le champ ou en utilisant les flèches de défilement.

**Reste de la diapositive** La légende de texte s'affiche pendant toute la durée de la diapositive.

**Reste du projet** La légende de texte s'affiche pendant toute la durée du projet. Par exemple, vous pouvez utiliser cette option pour afficher une légende de texte relative au nom de la société.

**Apparaître après [chiffre] secondes** La légende de texte s'affiche sur la diapositive après un temps défini.

## **Transition**

**Effet** Effet de transition pour la zone de surbrillance. Vous pouvez appliquer un effet de fondu au début ou à la fin et définir la durée des effets de fondu.

**Apparition [chiffre] secondes** Temps nécessaire à la légende pour apparaître en fondu.

Disparition [chiffre] secondes Temps nécessaire à la légende pour disparaître complètement.

**[Haut de la page](#page-112-0)**

## <span id="page-114-0"></span>**Ajout de texte et de légendes de texte**

## **Ajout d'une légende de texte**

Si vous modifiez les paramètres dans l'Inspecteur des propriétés des légendes de texte, ils deviennent les paramètres par défaut. Toute légende de texte que vous créez utilisera ces nouveaux paramètres.

- *Si vous créez une légende de texte transparente, évitez d'utiliser du texte gras. Le texte normal est plus facile à lire sur la plupart des moniteurs.*
- 1. Dans un projet ouvert, sélectionnez la diapositive à laquelle vous voulez ajouter une légende de texte.
- 2. Sélectionnez Insérer > Objets standard > Légende de texte. Vous pouvez également cliquer avec le bouton droit de la souris (Windows) ou cliquer en maintenant la touche Ctrl enfoncée (Mac OS) sur la diapositive, puis choisir Insérer > Objets standard dans le menu déroulant, et sélectionner ensuite Légende de texte.
- 3. Définissez les diverses options d'une légende de texte.
- 4. Pour les propriétés affectées à l'icône , sélectionnez soit
	- **Appliquer à tous les éléments** Pour appliquer l'effet à tous les objets appartenant au type d'objet.
	- **Appliquer à tous les éléments de même style** Pour appliquer à tous les objets utilisant le même style d'objet.

## <span id="page-114-1"></span>**Ajout de texte à une diapositive**

Pour ajouter du texte à la diapositive sans qu'il apparaisse en tant que légende de texte, ajoutez-le sous forme de légende de texte transparente.

*Remarque : si vous créez une légende transparente, évitez de souligner le texte, car cela peut réduire la qualité du texte lors de l'affichage du projet.*

*Une fois la légende de texte transparente ajoutée, vous avez la possibilité de fusionner la légende dans l'arrière-plan de la diapositive.*

- 1. Dans un projet ouvert, sélectionnez la diapositive à laquelle vous voulez ajouter une légende de texte transparente.
- 2. Sélectionnez Insérer > Objets standard > Légende de texte.
- 3. Dans la zone Général de l'Inspecteur des propriétés, sélectionnez le Type de légende Transparent.
- 4. Modifiez les autres options selon vos besoins.

Pour ajouter un exposant à une diapositive, sélectionnez le texte et

- (Sous Windows) appuyez sur Ctrl+Maj+« + ». Pour ajouter un indice, sélectionnez le texte et appuyez sur Ctrl+« + ».
- (Sous Mac OS) appuyez sur Commande+Maj+« + ». Pour ajouter un indice, sélectionnez le texte et appuyez sur Commande+« + ».

## **Insérer du texte en tant que variable**

- 1. Déplacez le curseur à l'endroit du texte où vous souhaitez insérer la variable.
- 2. Dans la zone Format de l'Inspecteur des propriétés, cliquez sur l'icône Insérer une variable.
- 3. Choisissez l'une des options suivantes dans le menu Type de variable :
	- Pour insérer une variable que vous avez préalablement créée, sélectionnez Définie par l'utilisateur. Sélectionnez une variable dans le menu Variables. Pour plus d'informations, voir [Création d'une variable définie par l'utilisateur.](http://help.adobe.com/fr_FR/captivate/cp/using/WSDF6E7000-1121-4808-B61B-CCAB6A554AD3.html)
	- Pour insérer une variable système, sélectionnez Définie par le système. Sélectionnez une variable système dans le menu Variables. Pour trier les variables système par catégorie, sélectionnez l'option correspondante dans le menu Afficher par. Si vous ne choisissez pas de catégorie, toutes les variables système s'affichent dans le menu.

4. Pour modifier le nombre maximum de caractères que la variable peut accepter, entrez une valeur dans le champ Longueur maximum. Si le nombre de caractères dépasse la valeur spécifiée dans ce champ, les caractères excédentaires ne s'affichent pas.

*Remarque : les espaces sont pris en compte dans le nombre de caractères.*

- 5. Pour créer une variable ou pour modifier les valeurs d'une variable donnée, cliquez Variables.
- 6. Cliquez sur OK.

Lorsque vous affichez l'apercu du projet, la valeur de la variable s'affiche à l'intérieur de la légende de texte.

#### **Insertion de symboles et de caractères spéciaux**

- 1. Dans la zone Format de l'Inspecteur des propriétés, cliquez sur le bouton Insérer.
- 2. Dans le menu, sélectionnez le symbole que vous souhaitez insérer.
- 3. Pour plus d'options, cliquez sur Autre, sélectionnez le caractère que vous souhaitez insérer, puis cliquez sur OK.

## **Insertion de liens hypertexte**

Vous pouvez insérer des liens hypertexte dans des légendes de texte ou des objets de dessin de façon à exécuter de nombreuses actions lorsque l'utilisateur clique sur le texte, telles qu'ouvrir une page Web ou une diapositive et exécuter des actions avancées.

- 1. Sélectionnez la phrase ou le mot pour lequel vous souhaitez créer un lien hypertexte. Vous pouvez créer des liens hypertexte dans les légendes de texte ou les objets de dessin.
- 2. Cliquez sur de lans l'accordéon Format de l'Inspecteur des propriétés, puis spécifiez l'une des options dans la liste Lien vers. Pour plus d'informations sur les options, voir [Navigation dans un projet à l'aide des objets interactifs.](http://help.adobe.com/fr_FR/captivate/cp/using/WSc1b83f70210cd10143917dad11c8370a5cf-8000.html)

*Remarque : seules les actions Page Web et Ouvrir un fichier sont prises en charge lorsqu'une variable est insérée dans l'objet qui contient des liens hypertexte.*

Vous pouvez formater le texte à l'aide des options disponibles dans l'accordéon Caractère de l'Inspecteur des propriétés.

Pour modifier un lien hypertexte, cliquez sur **M** dans l'accordéon Format de l'Inspecteur des propriétés.

Pour supprimer un lien hypertexte, cliquez sur M dans l'accordéon Format de l'Inspecteur des propriétés.

## **Ajout d'effets au texte**

Vous pouvez appliquer des effets au texte dans :

- les légendes ;
- les objets de dessin, y compris les formes dynamiques ;
- le texte statique (qui ne change pas au moment de l'exécution) des diapositives de questions.
- 1. Cliquez sur la légende ou la forme intelligente.
- 2. Cliquez sur l'icône Effets de texte (<sup>1</sup>) dans l'accordéon Caractère de l'Inspecteur des propriétés, puis effectuez l'une des actions suivantes :
	- Cliquez sur un effet dans les paramètres prédéfinis. Pour apporter des modifications aux effets prédéfinis, cliquez sur Modifier les effets.
	- Cliquez sur le signe + pour créer un effet personnalisé. Sélectionnez les options nécessaires dans la liste et cliquez sur OK. Pour sauvegarder les paramètres en vue d'une utilisation ultérieure, cliquez sur Enregistrer. L'effet enregistré s'affiche avec les paramètres prédéfinis.

**Remarque** : pour supprimer un effet personnalisé, cliquez sur l'effet puis sur ...

Cliquez sur Effacer les effets pour supprimer l'effet du texte.

*Remarque : les effets de texte ne sont pas appliqués si vous insérez une variable dans le texte. Ils sont cependant appliqués lorsque vous supprimez la variable.*

## **Ajout automatique de légendes de texte durant l'enregistrement**

Lorsque vous enregistrez des projets ou des diapositives supplémentaires pour les projets, Adobe Captivate peut automatiquement créer des légendes basées sur les actions enregistrées. Par exemple, si vous enregistrez l'action consistant à sélectionner le menu Fichier, Adobe Captivate ajoute automatiquement une légende « Sélectionner le menu Fichier » dans la même diapositive.

Les actions qui génèrent des légendes de texte sont les suivantes : sélection de menus et d'options de menu, manipulation de boutons, modification de valeurs dans des listes, des zones de listes déroulantes, sélection de cases à cocher et ouverture de fenêtres enfants.

- 1. Dans un projet ouvert, sélectionnez Modifier > Préférences (Windows) ou Adobe Captivate > Préférences (Mac OS).
- 2. Dans la boîte de dialogue Préférences, sous le menu Enregistrement, sélectionnez Modes.
- 3. Sélectionnez le mode d'enregistrement pour lequel vous souhaitez générer automatiquement les légendes de texte.
- 4. Sélectionnez Ajouter des légendes de texte.

Une fois l'enregistrement terminé et le projet généré (avec les légendes de texte créées automatiquement), affichez les diapositives du projet en mode de modification pour voir les légendes.

*Remarque : Adobe Captivate peut générer automatiquement des légendes de texte pour tous les éléments standard de l'interface utilisateur Windows. Il se peut toutefois qu'Adobe Captivate ne prenne pas en charge d'autres éléments non standard d'interface utilisateur, notamment les textes de menus des applications créées avec Delphi®.*

## <span id="page-116-0"></span>**Modification de légendes de texte**

**[Haut de la page](#page-112-0)**

#### **Modification d'une légende de texte**

Si vous redimensionnez une légende de texte, vous ne pouvez pas la rendre plus petite que l'image bitmap utilisée pour créer la légende de texte. Par exemple, le style de légende de texte « Pill » utilise des bitmaps d'environ 18 pixels de large par 16 pixels de haut. Ces bitmaps ne peuvent donc pas être redimensionnés à une taille de 15 x 12 pixels. Cependant, les bitmaps des légendes de texte peuvent être agrandis. Si vous avez besoin de légendes très petites, pensez à créer des légendes personnalisées.

Pour modifier une légende de texte, utilisez l'Inspecteur des propriétés (Fenêtre > Propriétés).

*Si une de vos diapositives contient des légendes de texte et d'autres objets, il peut être souhaitable de faire en sorte que la légende de texte fasse partie de l'arrière-plan.*

#### **Copie de légendes de texte**

Vous pouvez copier et coller des légendes de texte d'une diapositive à l'autre. Cette opération peut vous faire gagner énormément de temps, surtout si la même légende de texte se trouve sur plusieurs diapositives.

- 1. Dans un projet ouvert, sélectionnez la diapositive qui contient la légende de texte que vous voulez copier.
- 2. Cliquez avec le bouton droit de la souris (Windows) ou cliquez en maintenant la touche Ctrl enfoncée (Mac OS) sur la légende de texte, puis sélectionnez Copier.
- 3. Accédez à la diapositive dans laquelle vous souhaitez coller la légende.
- 4. Cliquez avec le bouton droit de la souris (Windows) ou cliquez en maintenant la touche Ctrl enfoncée (Mac OS) dans la diapositive, puis sélectionnez Coller.
	- *Pour copier et coller plus d'une légende de texte à la fois, maintenez enfoncée la touche Ctrl (Windows) ou la touche Commande (Mac OS) et cliquez sur les légendes de texte. Cliquez sur le bouton droit de la souris (Windows) ou cliquez en maintenant la touche Ctrl enfoncée (Mac OS) sur l'un des légendes de texte sélectionnées, puis choisissez Copier.*

#### **Déplacement et redimensionnement de légendes de texte**

Vous pouvez redimensionner des légendes de texte manuellement ou automatiquement et les déplacer vers un nouvel emplacement dans une diapositive. Pour déplacer une légende de texte sur une diapositive, sélectionnez la légende de texte et faites-la glisser vers son nouvel emplacement.

*Remarque : si vous redimensionnez une légende de texte, vous ne pouvez pas la rendre plus petite que l'image bitmap utilisée pour créer la légende. Par exemple, le style de légende « Pill » utilise des bitmaps d'environ 18 pixels de large par 16 pixels de haut. Ces bitmaps ne peuvent donc pas être redimensionnés à une taille de 15 x 12 pixels. Cependant, les bitmaps de légendes peuvent être agrandis. Si vous avez besoin de légendes très petites, pensez à créer des légendes personnalisées.*

#### **Redimensionnement manuel d'une légende de texte**

Pour redimensionner manuellement une légende de texte, sélectionnez-la et déplacez le pointeur sur les poignées de sélection. Lorsque le pointeur prend la forme d'une poignée de redimensionnement, faites glisser la souris pour redimensionner l'objet.

#### **Redimensionnement automatique des légendes de texte**

Adobe Captivate peut automatiquement redimensionner une légende de texte selon la quantité de texte contenue dans la légende de texte. Si vous modifiez le texte, la légende est redimensionnée en conséquence. C'est une façon facile de conserver une apparence équilibrée et proportionnelle.

- 1. Dans un projet ouvert, sélectionnez Modifier > Préférences (Windows) ou Adobe Captivate > Préférences (Mac OS).
- 2. Dans le panneau Catégorie, sélectionnez Paramètres par défaut dans le menu Global.
- 3. Sélectionnez Taille automatique de la légende.

#### **Modification de l'ordre des légendes de texte à l'aide du montage chronologique**

Adobe Captivate vous permet d'ajouter plusieurs légendes à chaque diapositive. Vous pouvez spécifier l'ordre dans lequel ces légendes s'affichent à l'aide du montage chronologique. Le montage chronologique vous permet d'ajuster la durée de tous les objets, y compris les légendes, sur une diapositive.

- 1. Dans un projet ouvert, naviguez jusqu'à la diapositive qui contient les légendes dont vous voulez modifier l'ordre.
- 2. Dans le montage chronologique (Fenêtre > Montage chronologique), modifiez l'ordre et la durée des légendes selon vos besoins.
	- Déplacez, par exemple, la souris vers le bord gauche ou droit d'une légende du montage jusqu'à ce que le curseur de redimensionnement s'affiche. Faites ensuite glisser le bord gauche ou droit. Le changement se produit lorsque la légende apparaît ou disparaît et selon la durée de son affichage.
	- · Imaginons également qu'une légende et sa diapositive apparaissent simultanément, mais que vous vouliez un léger retard. Pour arriver à un tel effet, déplacez la souris au milieu de la légende du montage jusqu'à ce que le curseur en forme de main s'affiche. Faites glisser ensuite la légende entière de manière à ce que le bord gauche s'aligne sur 2 s (un retard de 2 secondes) ou 4 s (un retard de 4 secondes) dans l'en-tête.
- 3. Si deux légendes se superposent dans la diapositive, sélectionnez la légende qui doit s'afficher devant en définissant l'ordre de superposition. Pour modifier l'ordre de superposition, déplacez les légendes vers l'arrière ou vers l'avant de la scène de la diapositive. Il est essentiel de ne pas oublier que les légendes à l'arrière de la scène s'affichent derrière les autres légendes. Utilisez une des méthodes suivantes pour définir l'ordre de superposition :
	- Cliquez avec le bouton droit de la souris (Windows) ou cliquez en maintenant la touche Ctrl enfoncée (Mac OS) sur une légende de la diapositive et sélectionnez l'une des options d'ordre de légende. Si nécessaire, cliquez avec le bouton droit de la souris (Windows) ou cliquez en maintenant la touche Ctrl enfoncée (Mac OS) sur d'autres légendes de la diapositive et modifiez leur ordre.
	- Sélectionnez une légende. Dans la barre d'outils de l'affichage Modifier (à côté des propriétés de la diapositive), cliquez sur Envoyer l'objet sélectionné au premier plan ou Envoyer l'objet sélectionné à l'arrière-plan.
	- Sur le montage chronologique, pointez sur une légende jusqu'à ce que le curseur en forme de main s'affiche. Faites ensuite glisser la légende vers le haut ou le bas pour changer sa position dans l'ordre de superposition. Le déplacement d'une légende plus haut dans l'ordre de superposition la déplace vers l'avant de la scène. A l'inverse, son déplacement plus bas la déplace vers l'arrière de la scène.

## <span id="page-117-0"></span>**Légendes dans d'autres langues**

**[Haut de la page](#page-112-0)**

## **Ajout d'une langue pour les légendes de texte**

Vous pouvez ajouter de nouvelles langues à la liste de langues existantes dans lesquelles les légendes de texte sont enregistrées. La liste de langues existantes se trouve dans la boîte de dialogue Enregistrement. Les légendes de texte d'événements sont stockées sous la forme de fichiers CaptureTextTemplates\_<langue>.rdl dans le répertoire

- (sous Windows) \\Program Files\Adobe\Adobe Captivate 6. Par exemple, le fichier RDL pour le chinois simplifié s'appelle CaptureTextTemplates\_Chinese-Simplified.rdl.
- (sous Mac OS) \\Applications\Adobe Captivate 6.

Vous pouvez utiliser les fichiers RDL existants pour enregistrer les légendes de texte dans la langue de votre choix.

#### **Enregistrement de légendes de texte dans une autre langue**

- 1. Ouvrez l'Explorateur Windows et naviguez jusqu'au répertoire
	- (sous Windows) \\Program Files\Adobe\Adobe Captivate 6
	- (sous Mac OS) /Applications/Adobe Captivate 6
- 2. Copiez un fichier avec l'extension RDL.
- 3. Collez le fichier au même endroit et renommez-le en fonction de la nouvelle langue. Par exemple, si vous voulez enregistrer en polonais, renommez le fichier CaptureTextTemplates\_Polish.rdl.
- 4. Ouvrez le fichier RDL dans un éditeur de texte.
- 5. Dans les étiquettes Object Name et Event Name, changez le texte pour les attributs DefaultTemplate et Template de façon à utiliser la langue spécifiée.
- 6. Enregistrez le fichier.
- 7. Dans la boîte de dialogue Préférences : Modifier > Préférences (sous Windows) ou Adobe Captivate > Préférences (sous Mac OS), sélectionnez Enregistrement > Paramètres de la catégorie.
- 8. Dans l'option Générer les légendes en, sélectionnez la langue que vous avez ajoutée.

Lorsque vous enregistrez, les légendes de texte sont générées dans la langue spécifiée.

## **Saisie de texte dans une autre langue Pour Windows**

- 1. Ouvrez le Panneau de configuration Microsoft Windows et cliquez deux fois sur l'icône Options régionales et linguistiques. La boîte de dialogue des options régionales et linguistiques s'affiche.
- 2. Cliquez sur l'onglet Langues.
- 3. Cliquez sur le bouton Détails.
- 4. Dans l'onglet Paramètres de la boîte de dialogue des Services de texte et langues d'entrée, cliquez sur le bouton Ajouter.
- 5. Dans la boîte de dialogue Ajout de langue d'entrée, sélectionnez une langue dans la liste des langues d'entrée.
- 6. Cliquez sur OK. La langue sélectionnée est ajoutée à la liste des services installés.
- 7. Sélectionnez la langue de votre choix dans la liste des langues d'entrée par défaut.
- 8. Cliquez sur Appliquer, puis sur OK pour enregistrer les paramètres et fermer la boîte de dialogue des services de texte et langues d'entrée.
- 9. Cliquez sur l'onglet Options régionales et choisissez la langue que vous avez sélectionnée dans la liste Langue d'entrée par défaut.
- 10. Cliquez sur Appliquer, puis sur OK pour enregistrer les paramètres. Ensuite, fermez la boîte de dialogue Options régionales et linguistiques. La barre de langue de l'éditeur de méthode d'entrée s'affiche sur le bureau de votre ordinateur.
- 11. Tapez du contenu dans le fichier RDL. Le texte s'affiche dans la langue sélectionnée.

Si vous changez la langue dans la liste des langues d'entrée par défaut et l'onglet des options régionales, la langue sélectionnée dans la barre de langue est automatiquement mise à jour.

#### **Pour Mac OS**

- 1. Dans les Préférences système, sélectionnez l'onglet International > Menu saisie.
- 2. Sélection de la liste de langues.
- 3. Dans le menu Pomme, sélectionnez la langue.
- 4. Ouvrez le fichier RDL à l'aide d'un éditeur de texte et commencez la saisie dans la langue de votre choix.

#### **Localisation des légendes de texte**

Vous pouvez exporter les légendes de texte d'un projet pour localiser ce projet de manière plus efficace.

- 1. Créez la version initiale (« langue source ») du projet en incluant les légendes de texte nécessaires.
- 2. Ouvrez le projet terminé.
- 3. Sélectionnez Fichier > Exporter > Légendes et sous-titres du projet.

Par défaut, le fichier Word (DOC) est enregistré dans le dossier Mes documents\Mes projets Adobe Captivate (sous Windows) ou dans le dossier /Utilisateurs/<utilisateur>/Documents/Mes projets Adobe Captivate (sous Mac OS) Modifiez l'emplacement selon vos besoins. Le fichier Word est nommé [NomDuProjet] Captions.doc. Pour modifier le nom du fichier, cliquez directement dans le champ Nom du fichier et saisissez un nouveau nom. (conservez l'extension du nom de fichier .doc).

- 4. Cliquez sur Enregistrer.
- 5. Le fichier Word est généré avec le nom spécifié et enregistré à l'emplacement sélectionné. Une boîte de dialogue s'affiche et vous demande si vous voulez afficher le document. Cliquez sur Oui pour afficher le document dans Word.
- 6. Le document Word contient l'ID de la diapositive, l'ID de l'élément, le texte de la légende d'origine et le numéro de la diapositive. Vous pouvez effectuer les modifications nécessaires à la légende de texte dans la colonne Données de légendes de texte mises à jour. Fournissez une copie du document Word au traducteur.
- 7. Le traducteur doit ouvrir le document Word et modifier le texte des légendes directement dans la colonne Données de légendes mises à jour du document en remplaçant le texte source par le nouveau texte.
- 8. Pendant que le traducteur traduit le texte, faites une copie du projet Adobe Captivate d'origine pour la nouvelle langue.

*Remarque : lorsque vous créez une copie du projet d'origine, assurez-vous de conserver les légendes de texte d'origine (dans la langue source) dans le nouveau projet. Les légendes de texte d'origine agissent comme des paramètres fictifs et sont écrasées lorsque vous importez les nouvelles légendes de texte (traduites).*

- 9. Une fois les légendes de texte traduites, ouvrez la copie du projet que vous avez créé à l'étape 8.
- 10. Sélectionnez Fichier > Importer > Légendes et sous-titres du projet.
- 11. Naviguez jusqu'au fichier Word (DOC) contenant les légendes de texte traduites, sélectionnez le fichier et cliquez sur Ouvrir.
- 12. Les nouvelles légendes de texte traduites sont importées dans le projet et le formatage est conservé. Une boîte de dialogue s'affiche vous informant que l'importation a réussi. Cliquez sur OK.
- 13. Pour tester les nouvelles légendes de texte, ouvrez les diapositives dans l'affichage Modifier et lisez le nouveau texte des légendes.

## <span id="page-119-0"></span>**Création de styles de légende de texte personnalisés**

Vous pouvez créer des styles de légendes de texte personnalisés pour vos projets Adobe Captivate à l'aide d'un programme graphique tel qu'Adobe® Fireworks® ou Adobe® Photoshop®.

Les légendes de texte personnalisées doivent être au format BMP (bitmap). En général, cinq images bitmap sont associées à chaque légende de texte Adobe Captivate.

## **Nom des styles de légende de texte personnalisés**

Lorsque vous créez des styles de légendes personnalisés, il est important de respecter les conventions d'appellation exactes. Chaque style de légende possède un nom unique qui doit être repris au début du nom des fichiers bitmap associés. Par exemple, si vous créez un style de légende nommé « bleuvif », les noms des cinq images bitmap qui constituent le nouveau style doivent être les suivants :

- Bleuvif1.bmp, une image sans appendice ;
- Bleuvif2.bmp, une image avec appendice à droite ou en haut à droite ;
- Bleuvif3.bmp, une image avec appendice à gauche ou en haut à gauche ;
- Bleuvif4.bmp, une image avec appendice dans la partie inférieure droite ;
- Bleuvif5.bmp, une image avec appendice dans la partie inférieure gauche.

## **Stockage des styles de légende de texte personnalisés**

Vous devez stocker toutes les images bitmap d'un style de légende de texte personnalisé dans le dossier Captions d'Adobe Captivate situé sous C:\Program Files\Adobe\Adobe Captivate 6\Gallery\Captions (sous Windows) ou sous /Applications/Adobe Captivate 6.0/Gallery/Captions (sous Mac OS). Une fois que vous avez ajouté les cinq nouvelles images bitmap au dossier, Adobe Captivate reconnaît les fichiers bitmap comme un nouveau style de légende de texte. La prochaine fois que vous ajouterez une nouvelle légende de texte, votre nouveau style personnalisé s'affichera dans la liste des légendes de texte.

## **Création de texte personnalisé pour les styles de légende**

Vous pouvez créer un style personnalisé pour le texte qui s'affiche dans les légendes de texte. Ces préférences ne sont appliquées que si vous n'avez pas défini de style pour la légende de texte précédemment.

- 1. Ouvrez le fichier fonts.ini qui se trouve dans le dossier \\Program Files\Adobe\Adobe Captivate 6\Gallery\Captions (sous Windows) ou dans le dossier /Applications/Adobe Captivate 6/Gallery/Captions (sous Mac OS) dans un éditeur de texte.
- 2. Personnalisez le style pour la légende de texte en utilisant la procédure décrite dans le fichier.

- 3. Enregistrez le fichier.
- 4. Dans un projet Adobe Captivate ouvert, sélectionnez Insérer > Objets standard > Légende de texte.
- 5. Dans Type de légende, sélectionnez la légende que vous avez personnalisée.

Le texte dans la zone de texte change pour refléter le style spécifié.

- 6. Modifiez le texte dans la zone de texte.
- 7. Cliquez sur OK.

## **Modification de l'alignement du texte des légendes de texte personnalisées**

Le texte des légendes personnalisées semble parfois ne pas être aligné. Pour résoudre le problème, définissez des marges à gauche, à droite, en haut et en bas.

Chacun des cinq styles de légendes de texte requiert ses paramètres de marge car le texte qui y figure s'affiche à un emplacement qui varie légèrement d'une légende à l'autre.

Les valeurs de marges sont stockées dans un fichier texte avec l'extension .fcm. Vous pouvez utiliser le Bloc-notes ou WordPad pour créer ou modifier les fichiers FCM.

- 1. A l'aide de l'Explorateur Windows, allez sur C:\Program Files\Adobe\Adobe Captivate 6\Gallery\Captions (sous Windows) ou sur /Applications/Adobe Captivate 6/Gallery/Captions (sous Mac OS). Tous les fichiers BMP des légendes de texte et les fichiers FCM correspondants se trouvent dans ce dossier.
- 2. Cliquez avec le bouton droit de la souris (Windows) ou cliquez en maintenant la touche Ctrl enfoncée (Mac OS) sur le fichier FCM que vous souhaitez modifier et sélectionnez Ouvrir avec.
- 3. Sélectionnez un éditeur de texte.
- 4. Modifiez les valeurs suivantes selon vos besoins :
	- La marge gauche correspond au nombre de pixels à partir du côté gauche de l'image bitmap jusqu'au texte.
	- La marge droite correspond au nombre de pixels à partir du côté droit de l'image bitmap jusqu'au texte.
	- La marge du haut correspond au nombre de pixels à partir du haut de l'image bitmap jusqu'au texte.
	- La marge du bas correspond au nombre de pixels à partir du bas de l'image bitmap jusqu'au texte.
- 5. (Facultatif) Si nécessaire, vous pouvez modifier les paramètres de Marge X et Marge Y. Cela peut s'avérer important si vous ajoutez des légendes automatiquement.
	- Marge X correspond au nombre de pixels horizontalement depuis le coin le plus proche jusqu'au bout de l'appendice de la légende.
	- Marge Y correspond au nombre de pixels verticalement depuis le coin le plus proche jusqu'au bout de l'appendice de la légende.

*Remarque : le coin le plus proche est identifié dans le fichier ouvert dans un éditeur de texte sous « Corner » (Coin). Par exemple, Corner=right, top (Coin=droite, haut).*

6. Dans le menu Fichier, sélectionnez Enregistrer.

Une boîte de dialogue peut s'afficher demandant si vous voulez remplacer le fichier d'origine. Cliquez sur Oui.

7. Fermez l'éditeur de texte.

## **Conseils pour créer des légendes de texte personnalisées**

**Couleurs** N'utilisez pas de couleurs transparentes dans les légendes. Le pixel supérieur gauche détermine la transparence d'une couleur. Par exemple, si la couleur du pixel supérieur gauche est jaune, tout ce qui est de la même couleur jaune sera transparent dans la légende. Par ailleurs, la légende de texte peut avoir un arrière-plan de couleurs dégradées, mais la zone autour (« derrière ») la légende de texte doit être de couleur unie.

<span id="page-120-0"></span>**Anti-alias** Ne lissez pas les bords de vos légendes de texte. Vos légendes s'affichent dans différentes captures d'écran, lesquelles peuvent parfois présenter un effet de halo irrégulier dû au lissage.

## **Importation de légendes de texte**

Vous pouvez importer des légendes de texte depuis un fichier DOC. Exportez les légendes de texte de votre projet Adobe Captivate. Adobe Captivate crée un fichier DOC qui conserve tout le formatage des légendes de texte. Vous pouvez modifier le texte et le formatage des légendes dans un programme de traitement de texte lorsqu'elles sont au format DOC. Vous pouvez ensuite importer de nouveau les légendes de texte dans le projet Adobe Captivate en suivant les étapes ci-dessous.

*Remarque : si vous exportez des légendes de texte vers un fichier DOC, ce fichier DOC peut seulement être réimporté dans le projet d'origine.*

L'importation et l'exportation de légendes de texte depuis et vers un fichier DOC peuvent s'avérer utiles dans plusieurs situations. Si vous devez, par exemple, modifier plusieurs légendes, il est plus facile et plus rapide de travailler avec des fichiers DOC au lieu de naviguer d'une diapositive à l'autre.

- 1. Dans un projet ouvert contenant des légendes de texte, sélectionnez Fichier > Exporter > Légendes et sous-titres du projet.
- 2. Effectuez les modifications nécessaires lorsque les légendes de texte sont au format DOC (dans la colonne Données des légendes de texte mises à jour) et enregistrez le fichier DOC.
- 3. Sélectionnez Fichier > Importer > Légendes et sous-titres du projet.
- 4. Sélectionnez le fichier DOC comportant les légendes de texte exportées.
- 5. Cliquez sur Ouvrir.
- 6. Une boîte de dialogue s'affiche confirmant que l'importation a réussi. Cliquez sur OK.

## **Exportation de légendes de texte**

Vous pouvez exporter des légendes de texte d'un projet Adobe Captivate vers un fichier DOC si Microsoft Word est installé sur votre ordinateur. Le formatage effectué dans Adobe Captivate est conservé lorsque les légendes de texte s'ouvrent en tant que fichier DOC. Effectuez les modifications de texte et de formatage des légendes de texte au format DOC. Importez-les ensuite dans le projet Adobe Captivate.

*Remarque : si vous exportez des légendes de texte vers un fichier DOC, ce fichier DOC peut seulement être réimporté dans le projet d'origine.*

L'exportation de légendes de texte peut être utile dans plusieurs situations :

- Si vous souhaitez enregistrer des commentaires en voix-off et créer un script, ce dernier peut s'appuyer sur les légendes de texte exportées.
- Si vous voulez fournir des instructions étape par étape, vous pouvez exporter les légendes de texte et imprimer le fichier DOC.
- Si vous souhaitez localiser un projet, vous pouvez exporter les légendes de texte dans un fichier DOC et le donner à un traducteur.
- 1. Dans un projet ouvert contenant des légendes de texte, sélectionnez Fichier > Exporter > Légendes et sous-titres du projet.
- 2. Dans la boîte de dialogue Enregistrer sous, entrez le nom du fichier pour le nouveau fichier DOC.

Notez le répertoire par défaut dans lequel le fichier est enregistré. Vous pouvez naviguer jusqu'à un autre emplacement pour enregistrer le fichier.

- 3. Cliquez sur Enregistrer.
- 4. Les légendes de texte du projet sont converties au format DOC. Une boîte de dialogue apparaît, confirme l'exportation des légendes de texte vers Word et vous demande si vous souhaitez afficher le document. Cliquez sur Oui.
- 5. Un nouveau fichier DOC contenant les légendes de texte s'ouvre dans Word. Effectuez les modifications nécessaires dans la colonne Données de légendes de texte mises à jour. Le numéro des diapositives est également inclus comme référence.
- 6. Enregistrez le document.

## <span id="page-121-0"></span>**Restauration des paramètres par défaut des modes d'enregistrement**

**[Haut de la page](#page-112-0)**

Si vous avez modifié l'apparence des légendes de texte, vous pouvez rétablir tous les paramètres par défaut pour les légendes de texte. Par exemple, vous modifiez la police des légendes de texte sur Times New Roman et la couleur sur vert. Cliquez sur Restaurer les paramètres par défaut pour rétablir la police par défaut (Arial) et la couleur par défaut (bleu).

- 1. Dans un projet ouvert, sélectionnez Modifier > Préférences (Windows) ou Adobe Captivate > Préférences (Mac OS).
- 2. Dans le panneau Catégorie, sélectionnez Modes dans le menu Enregistrement.
- 3. Dans la zone Modes du menu Enregistrement, cliquez sur Restaurer les paramètres par défaut.

## **Adobe recommande également**

- [Définition de l'audio pour les objets non interactifs](http://help.adobe.com/fr_FR/captivate/cp/using/WSc1b83f70210cd101-5ec7e0d111c6b136bfc-8000.html)
- [Correction de la taille et de la position des objets non interactifs](http://help.adobe.com/fr_FR/captivate/cp/using/WSc1b83f70210cd101-228e3bb811c649a5d09-7ffd.html)

Les publications Twitter™ et Facebook ne sont pas couvertes par les dispositions de Creative Commons.Creative Commons.

[Informations juridiques](http://help.adobe.com/fr_FR/legalnotices/index.html) | [Politique de confidentialité en ligne](http://helpx.adobe.com/go/gffooter_online_privacy_policy_fr)

# <span id="page-123-0"></span>Animations

## **[Propriétés des objets d'animation](#page-123-1) [Ajout d'animations](#page-124-0) [Texte animé](#page-124-1)**

Adobe Captivate vous permet d'ajouter des animations aux fichiers SWF Adobe Captivate de manière à introduire un élément de mouvement efficace et qui attire l'attention des utilisateurs. Ajoutez des fichiers d'animations existants à une diapositive ou utilisez la fonctionnalité de texte animé dans Adobe Captivate.

Lorsque vous ajoutez un fichier d'animation à votre projet, il est automatiquement ajouté à la bibliothèque, dans le dossier Media.

- Vous pouvez ajouter des fichiers d'animation SWF ou GIF directement à une diapositive. Les diapositives contenant un fichier d'animation peuvent être modifiées comme les autres diapositives contenant un objet.
	- *Adobe Captivate contient une galerie de boutons, de sons et d'animations (au format SWF) que vous pouvez utiliser dans vos projets. Lorsque vous installez Adobe Captivate, la galerie est stockée par défaut dans l'emplacement suivant : C:\Program Files\Adobe\Adobe Captivate 6\Gallery (sous Windows) ou /Applications/Adobe Captivate 6/Gallery (sous Mac OS).*

*Remarque : si vous voulez ajouter un fichier d'animation Flash (FLA), vous devez d'abord le convertir en fichier SWF. Pour effectuer cette conversion, votre ordinateur doit disposer de la dernière version de Flash.*

Pour ajouter du texte animé, sélectionnez parmi les effets fournis avec Adobe Captivate. Testez plusieurs polices, couleurs et effets pour trouver l'apparence qui vous convient. Les diapositives contenant du texte animé, avec leur ensemble de texte, de mouvement et de son (si vous choisissez d'ajouter de l'audio) sont idéales au début d'un projet.

*Remarque : les polices de périphérique ne s'affichent pas dans Adobe Captivate. Si vous importez un fichier d'animation contenant du texte créé avec des polices de périphérique, l'animation s'affiche dans Adobe Captivate, mais le texte ne s'affiche pas. Pour les animations à importer dans Adobe Captivate, essayez d'utiliser les polices intégrées.*

## <span id="page-123-1"></span>**Propriétés des objets d'animation**

Vous pouvez modifier les propriétés d'un objet d'animation à l'aide de l'Inspecteur des propriétés (Fenêtre > Propriétés).

## **Nom de l'animation**

**Nom** Saisissez un nom unique pour l'objet. Vous pouvez utiliser ce nom lorsque vous définissez les conditions de visibilité de l'objet. **Visible** Désélectionnez cette option si vous voulez que l'objet soit invisible sur la diapositive. Il est possible de rendre l'objet visible en utilisant l'option Afficher. Pour plus d'informations, voir Contrôle de la visibilité des objets.

**Accessibilité** Cliquez pour ajouter du texte accessible à l'objet. Pour plus d'informations, voir Personnalisation du texte d'accessibilité pour les objets.

## **Animation**

**Informations d'animation** Cliquez sur cette icône pour afficher les informations clés du fichier d'animation que vous avez sélectionné, notamment la version, la largeur, la hauteur et le nombre de cadres du fichier. La durée totale du fichier d'animation est également indiquée. **Liaison** Fournit le lien vers le fichier d'animation associé.

**Mettre à jour** Cliquez sur cette option pour refléter les modifications du fichier source (si modifié en externe).

**Source** Lien vers le fichier FLA source du fichier SWF d'animation.

**Modifier** Cliquez sur cette option pour modifier le fichier FLA à l'aide d'Adobe Flash à partir d'Adobe Captivate. Cette option est disponible uniquement dans la version d'Adobe Captivate installée avec Adobe eLearning Suite.

**Alpha** La transparence du fichier d'animation. Une valeur Alpha élevée donnera une version plus lumineuse du fichier d'animation, tandis qu'une valeur plus faible donnera une animation plus estompée.

**Permuter** Vous permet de remplacer le fichier d'animation par un autre provenant du dossier Media de la bibliothèque à l'aide de la boîte de dialogue Sélectionner une animation dans la bibliothèque. Si la bibliothèque ne contient pas le fichier requis, cliquez sur Importer dans la boîte de dialogue pour importer le fichier dans le dossier Media.

## **Durée**

**Afficher pendant [durée]** La durée de lecture de l'animation dans le projet.

**Reste de la diapositive** L'animation est lue jusqu'à ce que la lecture de la diapositive s'arrête. L'animation est lue une fois, à moins que l'option de lecture en boucle ne soit sélectionnée.

**Reste du projet** L'animation est lue pendant la durée du projet, même sur les autres diapositives. L'animation est lue une fois, à moins que l'option Lire en boucle ne soit sélectionnée.

**Durée de l'animation** L'animation est lue une fois dans son intégralité.

**Durée spécifique** L'animation est lue pendant un temps défini.

**Apparaître après [chiffre] secondes** Définit le délai entre la première apparition de la diapositive et celle de l'image.

**Synchroniser avec le projet** Synchronise la vitesse de lecture du fichier d'animation avec la vitesse du montage chronologique. Si vous trouvez que le fichier d'animation n'est pas lu de manière fluide, testez-le avec et sans cette option pour savoir ce qui donne un meilleur résultat. Lire en boucle Sélectionnez cette option pour que le fichier d'animation s'affiche en boucle (c'est-à-dire pour qu'il soit lu en continu).

## **Transition**

**Effet** Indiquer un effet de transition pour l'animation. Vous pouvez régler une animation pour qu'elle apparaisse et disparaisse en fondu. **Apparition [chiffre] secondes** Spécifie le temps nécessaire à l'animation pour apparaître en fondu.

**Disparition [chiffre] secondes** Spécifie le temps nécessaire à l'animation pour disparaître en fondu.

## **Ombre et reflet**

**Ombre** Activez la case à cocher pour appliquer une ombre à l'animation. Choisissez l'un des paramètres prédéfinis. Vous pouvez personnaliser un paramètre prédéfini en cliquant sur Personnaliser.

**Direction** Sélectionnez la direction : intérieure ou extérieure. L'aperçu de la direction souhaitée s'affiche sur la scène.

**Couleur** Cliquez pour sélectionner la couleur de l'ombre. Spécifiez la valeur alpha de la couleur, en pourcentage, dans le champ adjacent. **Flou** Indiquez une valeur en pixels pour le flou de l'ombre.

**Angle** Spécifiez l'angle de l'ombre.

**Distance** Spécifiez la distance, en pixels, à laquelle l'ombre doit être affichée.

<span id="page-124-0"></span>**Reflet** Activez la case à cocher pour appliquer un reflet à l'animation. Choisissez l'un des paramètres prédéfinis.

## **Ajout d'animations**

**[Haut de la page](#page-123-0)**

**[Haut de la page](#page-123-0)**

- 1. Dans un projet ouvert, sélectionnez Insérer > Animation.
- 2. Sélectionnez le fichier d'animation que vous souhaitez ajouter à la diapositive, puis cliquez sur Ouvrir.
- 3. Dans l'Inspecteur des propriétés, définissez les propriétés et les options selon vos besoins.

L'animation est ajoutée à la diapositive.

*Remarque : les polices de périphérique ne s'affichent pas dans Adobe Captivate. Si vous importez un fichier d'animation contenant du texte créé avec des polices de périphérique, l'animation s'affiche dans Adobe Captivate, mais le texte ne s'affiche pas. Pour les animations à importer dans Adobe Captivate, essayez d'utiliser les polices intégrées.*

## <span id="page-124-1"></span>**Texte animé**

Un texte animé est un texte auquel on a appliqué des effets spéciaux. Adobe Captivate propose de nombreux effets d'animation de texte que vous pouvez tester et utiliser. Par exemple, sur la première diapositive d'un projet, vous pouvez appliquer un effet pour que le texte semble voler ou pour qu'il apparaisse en fondu. Cela crée un début de projet attrayant.

L'Inspecteur des propriétés (Fenêtre > Propriétés) fournit un aperçu du texte animé que vous insérez.

## **Animation de texte**

**Nom** Saisissez un nom unique pour l'objet. Vous pouvez utiliser ce nom lorsque vous définissez les conditions de visibilité de l'objet. **Visible** Désélectionnez cette option si vous voulez que l'objet soit invisible sur la diapositive. Il est possible de rendre l'objet visible en utilisant l'option Afficher. Pour plus d'informations, voir Contrôle de la visibilité des objets.

## **Général**

**Effet** L'effet d'animation appliqué au texte.

**Transparence** Spécifie un niveau de transparence pour le texte animé. Pour obtenir un effet de texte animé très clair, sélectionnez un nombre plus élevé (par exemple 90). Pour obtenir du texte plus sombre, sélectionnez un nombre plus petit (par exemple 10).

**Propriétés** Cliquez sur cette option pour afficher la boîte de dialogue Propriétés de l'animation du texte.

## **Ombre et reflet**

**Ombre** Activez la case à cocher pour appliquer une ombre au texte animé. Choisissez l'un des paramètres prédéfinis. Vous pouvez personnaliser un paramètre prédéfini en cliquant sur Personnaliser.

**Direction** Sélectionnez la direction : intérieure ou extérieure. L'aperçu de la direction souhaitée s'affiche sur la scène.

**Couleur** Cliquez pour sélectionner la couleur de l'ombre. Spécifiez la valeur alpha de la couleur, en pourcentage, dans le champ adjacent.

**Flou** Indiquez une valeur en pixels pour le flou de l'ombre.

**Angle** Spécifiez l'angle de l'ombre.

**Distance** Spécifiez la distance, en pixels, à laquelle l'ombre doit être affichée.

**Reflet** Activez la case à cocher pour appliquer un reflet au texte animé. Choisissez l'un des paramètres prédéfinis.

## **Durée**

**Afficher pendant [durée]** Spécifie la durée du texte animé. Cliquez sur le menu déroulant et sélectionnez une option. Si vous sélectionnez l'option Durée spécifique, vous pouvez entrer le nombre exact de secondes correspondant à la durée d'affichage du texte animé. **Apparaître après [chiffre] secondes** Spécifie au bout de combien de temps (en secondes) le texte animé s'affiche sur la diapositive.

## **Transition**

**Lire en boucle** Sélectionnez cette option pour que le fichier d'animation soit lu continuellement en boucle au cours de la lecture du projet. **Effet** Indiquer un effet de transition pour l'animation. Vous pouvez régler une animation pour qu'elle apparaisse et disparaisse en fondu. **Apparition [chiffre] secondes** Spécifie le temps nécessaire à l'animation pour apparaître en fondu. **Disparition [chiffre] secondes** Spécifie le temps nécessaire à l'animation pour disparaître en fondu.

## **Propriétés du texte animé**

Utilisez la boîte de dialogue Propriétés de l'animation du texte pour définir les propriétés du texte animé.

Définissez les options de police, de transparence et de retard :

**Texte** Le texte auquel l'animation est appliquée.

Police Spécifier le nom de la police, puis le style, la taille, les effets et les couleurs.

**Retard (images)** Le temps écoulé, en images Flash, entre l'affichage d'une lettre animée et la suivante. Si vous définissez un nombre plus petit (par exemple, 0 ou 1), toutes les lettres s'affichent très rapidement, les unes après les autres. Si vous définissez un nombre plus grand (par exemple, 30 ou 40), chaque lettre s'affiche de façon plus distincte. Essayez des nombres différents et regardez le texte dans la fenêtre Aperçu pour sélectionner un nombre qui vous convient.

*Remarque : le nombre spécifié dans Retard ne modifie pas la durée d'affichage du texte animé. Si, par exemple, vous spécifiez dans l'onglet Options une durée totale d'animation de 8 secondes, la valeur dans l'option Retard, que ce soit 1 ou 30, ne change pas la durée absolue de 8 secondes.*

Lire en boucle Sélectionnez cette option pour que le fichier d'animation soit lu continuellement en boucle au cours de la lecture du projet.

## **Ajout de texte animé**

- 1. Sélectionnez la diapositive à laquelle vous souhaitez ajouter du texte animé.
- 2. Sélectionnez Insérer > Animation de texte.
- 3. Dans la boîte de dialogue Propriétés de l'animation du texte, entrez le texte à animer.
- 4. Définissez les diverses options en fonction de vos besoins.
- 5. Pour les propriétés affectées à l'icône , sélectionnez soit
	- **Appliquer à tous les éléments** Pour appliquer l'effet à tous les objets appartenant au type d'objet.
	- **Appliquer à tous les éléments de même style** Pour appliquer à tous les objets utilisant le même style d'objet.
- 6. Cliquez sur OK.

Le texte s'affiche dans la section Aperçu de l'Inspecteur des propriétés.

Voir aussi

## $(C<sub>c</sub>)$  BY-NC-SR

[Informations juridiques](http://help.adobe.com//fr_FR/legalnotices/index.html) | [Politique de confidentialité en ligne](http://helpx.adobe.com/go/gffooter_online_privacy_policy_fr)

## <span id="page-126-0"></span>Zones de surbrillance

## **[Propriétés des zones de surbrillance](#page-126-1) [Ajout de zones de surbrillance](#page-126-2)**

Utilisez les zones de surbrillance pour mettre en évidence certaines zones d'une diapositive. Les zones de surbrillance permettent d'attirer l'attention de l'utilisateur sur les zones requises de la diapositive.

## <span id="page-126-1"></span>**Propriétés des zones de surbrillance**

**[Haut de la page](#page-126-0)**

Utilisez l'Inspecteur des propriétés (Fenêtre > Propriétés) de la zone de surbrillance pour la personnaliser.

## **Zone de surbrillance**

**Nom** Saisissez un nom unique pour l'objet. Vous pouvez utiliser ce nom lorsque vous définissez les conditions de visibilité de l'objet. **Visible** Désélectionnez cette option si vous voulez que l'objet soit invisible sur la diapositive. Il est possible de rendre l'objet visible en utilisant l'option Afficher. Pour plus d'informations, voir Contrôle de la visibilité des objets.

**Style** Sélectionnez un style pour la zone de surbrillance. Pour définir un nouveau style, sélectionnez Modifier > Gestionnaire des styles d'objet. Pour plus d'informations sur les styles d'objet, voir Style d'objet.

## **Remplissage et contour**

**Remplissage** Couleur de remplissage de la zone de surbrillance. Pour décider du degré de transparence de la couleur de remplissage, sélectionnez une valeur pour l'option Alpha dans le menu Couleur. Une valeur de 90 % donne un aspect moins transparent (plus opaque) qu'une valeur de 10 %.

**Contour** Couleur du contour de la zone de surbrillance.

**Remplir la zone extérieure** Sert à remplir la zone située à l'extérieur des bords de la zone de surbrillance à l'aide de la couleur sélectionnée dans Couleur de remplissage. Lorsque vous sélectionnez cette option, la zone située dans la zone de surbrillance ne se colore pas.

*Remarque : vous pouvez voir la couleur de remplissage autour de la zone de surbrillance uniquement lors de la prévisualisation ou de la publication du projet.*

**Largeur** Epaisseur de la bordure de la zone de surbrillance.

## **Ombre et reflet**

**Ombre** Activez la case à cocher pour appliquer une ombre à la zone de surbrillance. Choisissez l'un des paramètres prédéfinis. Vous pouvez personnaliser un paramètre prédéfini en cliquant sur Personnaliser.

**Direction** Sélectionnez la direction : intérieure ou extérieure. L'aperçu de la direction souhaitée s'affiche sur la scène.

**Couleur** Cliquez pour sélectionner la couleur de l'ombre. Spécifiez la valeur alpha de la couleur, en pourcentage, dans le champ adjacent.

**Flou** Indiquez une valeur en pixels pour le flou de l'ombre.

**Angle** Spécifiez l'angle de l'ombre.

**Distance** Spécifiez la distance, en pixels, à laquelle l'ombre doit être affichée.

**Reflet** Activez la case à cocher pour ajouter un reflet à la zone de surbrillance. Choisissez l'un des paramètres prédéfinis.

## **Durée**

**Afficher pendant [durée]** Spécifie le temps d'affichage de la zone de surbrillance sur la diapositive.

**Apparaître après [chiffre] secondes** La zone de surbrillance s'affiche sur la diapositive après un temps défini.

## **Transition**

**Effet** Effet de transition pour la zone de surbrillance. Vous pouvez appliquer un effet de fondu au début ou à la fin et définir la durée des effets de fondu.

**Apparition [chiffre] secondes** Temps nécessaire à la zone de surbrillance pour apparaître en fondu. **Disparition [chiffre] secondes** Temps nécessaire à la zone de surbrillance pour disparaître complètement.

## <span id="page-126-2"></span>**Ajout de zones de surbrillance**

**[Haut de la page](#page-126-0)**

1. Sélectionnez Insérer > Objets standard > Zone de surbrillance.

2. Utilisez l'Inspecteur des propriétés (Fenêtre > Propriétés) pour définir les diverses options de la zone de surbrillance.

Voir aussi

## $(G)$  BY-NC-SR

[Informations juridiques](http://help.adobe.com//fr_FR/legalnotices/index.html) | [Politique de confidentialité en ligne](http://helpx.adobe.com/go/gffooter_online_privacy_policy_fr)

## <span id="page-128-0"></span>Images et images de survol

**[Propriétés des images et des images de survol](#page-128-1) [Ajout d'une image ou d'une image de survol](#page-129-0) [Insertion d'images de personnage](#page-129-1) [Utilisation de fichiers Adobe Photoshop](#page-130-0) [Création d'images en filigrane](#page-131-0) [Modification de la qualité JPEG](#page-131-1)**

Vous pouvez ajouter des images dans des projets : des logos, des écrans de démarrage, des pointeurs, des arrière-plans, des boutons et bien davantage. Vous pouvez ajouter des images dans les formats suivants : JPG, JPEG, GIF, PNG, BMP, ICO, EMF, POT ou WMF.

Les images de survol se composent d'une image et d'une zone de survol (la zone « sensible »). Les images de survol s'affichent lorsque l'utilisateur final place le pointeur sur la zone de survol pendant l'exécution. Elles sont particulièrement utiles dans les diapositives chargées de détails ou dans les diapositives contenant des boutons ou des barres d'outils nécessitant une explication.

Les types de graphiques que vous pouvez utiliser pour les images de survol sont les mêmes que ceux s'appliquant aux images traditionnelles. Vous pouvez également personnaliser l'emplacement, le contour et la taille de la zone de survol des images de survol.

*Adobe Captivate contient une galerie de boutons, de sons et d'animations (au format SWF) que vous pouvez utiliser dans vos projets. Lorsque vous installez Adobe Captivate, la galerie est stockée par défaut à l'emplacement suivant : C:\Program Files\Adobe\Adobe Captivate 6\Gallery (sous Windows) ou /Applications/Adobe Captivate 6/Gallery (sous Mac OS).*

## <span id="page-128-1"></span>**Propriétés des images et des images de survol**

**[Haut de la page](#page-128-0)**

Vous pouvez modifier les propriétés d'une image à l'aide de la zone Modification des images de l'Inspecteur des propriétés (Fenêtre > Propriétés) après avoir sélectionné l'image sur la diapositive.

#### **Image**

**Nom** Saisissez un nom unique pour l'objet. Vous pouvez utiliser ce nom lorsque vous définissez les conditions de visibilité de l'objet.

**Visible** Désélectionnez cette option si vous voulez que l'objet soit invisible sur la diapositive. Utiliser l'option Afficher pour rendre l'objet visible. Pour plus d'informations, voir Contrôle de la visibilité des objets.

**Accessibilité** Cliquez pour ajouter du texte accessible à l'objet. Pour plus d'informations, voir Personnalisation du texte d'accessibilité pour les objets.

**Arrière-plan transparent** Sélectionnez l'icône de remplissage de couleur. Toutes les occurrences d'une couleur donnée dans une image peuvent être rendues transparentes. Vous pouvez, par exemple, rendre transparentes toutes les occurrences de la couleur rouge (#FF0000). **Rétablir la taille d'origine** L'image revient à sa taille d'origine.

Sélectionner une image à partir de la Bibliothèque Cliquez sur l'icône Dossier. Sélectionnez cette option pour réutiliser une image de votre fichier de projet. Sélectionnez une image et cliquez sur OK.

La boîte de dialogue Sélectionner une image à partir de la Bibliothèque s'affiche avec les options suivantes :

**Importer** Importez une image enregistrée sur votre ordinateur ou sur un emplacement réseau.

## **Modification des images**

**Luminosité** La luminosité de l'image. Lorsque vous augmentez la valeur liée à la luminosité, l'image sélectionnée apparaît plus brillante. **Netteté** Le réglage de la netteté permet d'améliorer la définition des contours dans une image. Le réglage de la netteté peut s'appliquer à la plupart des images, qu'elles proviennent d'un appareil photo numérique ou d'un scanner. Le degré de netteté dépend de la qualité de l'appareil photo numérique ou du scanner. Soyez conscient du fait que le réglage de la netteté ne permet pas de corriger une image extrêmement floue.

**Contraste** Le contraste entre les zones claires et sombres d'une image. Lorsque vous augmentez le contraste d'une image, les zones claires apparaissent plus claires et les zones sombres plus sombres.

**Alpha** Le niveau de transparence de l'image. A un niveau Alpha de 100 %, l'image est opaque. A 0 %, l'image est totalement transparente et devient invisible.

**Teinte** Vous pouvez modifier les couleurs d'une image en changeant les valeurs définissant sa teinte.

Saturation L'intensité des couleurs de l'image. Lorsque vous augmentez la valeur de saturation, l'intensité des couleurs de l'image augmente également.

**Echelle de gris** En résumé, cet effet permet de convertir une image couleur en image monochrome. L'échelle de gris applique différentes nuances de gris à une image. Dans une image 8 bits, on peut dénombrer jusqu'à 256 nuances de gris. Chaque pixel d'une image en échelle de gris est doté d'une valeur de luminosité allant de 0 (noir) à 255 (blanc). Dans une image 16 ou 32 bits, le nombre de nuances de gris est beaucoup plus important que dans une image 8 bits.

**Inverser la couleur** Inverse les couleurs d'une image. Lorsque vous inversez une image, la valeur correspondant à la luminosité de chaque pixel

des canaux est convertie à sa valeur inverse sur l'échelle des couleurs à 256 nuances. Par exemple, un pixel d'une image en positif dont la valeur est 255 passe à 0 et un pixel dont la valeur est 5 passe à 250.

**Retournement** Le retournement d'une image produit un effet miroir. Vous pouvez retourner une image verticalement ou horizontalement. Faire pivoter Faire tourner l'image dans le sens des aiguilles d'une montre et dans le sens contraire à 90 degrés en une seule opération. **Recadrer** Cliquez sur l'icône Recadrer. Recadrez les poignées de la zone rectangulaire pour sélectionner la portion de l'image que vous souhaitez afficher.

**Ajuster à la scène** Redimensionne l'image pour l'adapter aux dimensions de la diapositive.

## **Ombre et reflet**

**Ombre** Activez la case à cocher pour appliquer une ombre à l'image. Choisissez l'un des paramètres prédéfinis. Vous pouvez personnaliser un paramètre prédéfini en cliquant sur Personnaliser.

**Direction** Sélectionnez la direction : intérieure ou extérieure. L'aperçu de la direction souhaitée s'affiche sur la scène.

**Couleur** Cliquez pour sélectionner la couleur de l'ombre. Spécifiez la valeur alpha de la couleur, en pourcentage, dans le champ adjacent. **Flou** Indiquez une valeur en pixels pour le flou de l'ombre.

**Angle** Spécifiez l'angle de l'ombre.

**Distance** Spécifiez la distance, en pixels, à laquelle l'ombre doit être affichée.

**Reflet** Activez la case à cocher pour appliquer un reflet à l'image. Choisissez l'un des paramètres prédéfinis.

## **Durée**

**Afficher pendant [durée]** Spécifie la durée d'affichage de l'image sur la diapositive. **Apparaître après [chiffre] secondes** Définit le délai entre la première apparition de la diapositive et celle de l'image.

## **Transition**

**Effet** Effet de transition pour l'image. Vous pouvez faire en sorte que l'image apparaisse et disparaisse en fondu sur la diapositive. **Apparition [chiffre] secondes** Spécifie le temps nécessaire à l'image pour apparaître en fondu. **Disparition [chiffre] secondes** Spécifie le temps nécessaire à l'image pour disparaître en fondu.

## <span id="page-129-0"></span>**Ajout d'une image ou d'une image de survol**

**[Haut de la page](#page-128-0)**

- 1. Sélectionnez la diapositive à laquelle vous souhaitez ajouter une image.
- 2. Sélectionnez Insérer > Image ou Insérer > Objets standard > Image de survol.
- 3. Sélectionnez une image dans la liste ou parcourez les dossiers pour sélectionner une autre image. Cliquez sur Ouvrir.
- 4. (Si nécessaire) Redimensionnez l'image sur la scène, ou utilisez la boîte de dialogue Recadrer

(Option Recadrer dans la zone Modification des images de l'Inspecteur des propriétés).

Définissez les options suivantes dans la boîte de dialogue Recadrer/redimensionner.

**Ajuster à la scène** Redimensionne l'image pour l'adapter aux dimensions de la diapositive.

**Recadrer** Affiche un cadre de sélection aux dimensions correspondantes à celles du projet. Redimensionnez les poignées du cadre pour sélectionner la zone que vous souhaitez afficher. Si vous avez sélectionné l'option Conserver les proportions, le rapport hauteur/largeur du cadre de sélection est conservé.

Zoom Vous pouvez effectuer un zoom avant et un zoom arrière sur l'image en déplaçant le curseur. Vous pouvez également choisir une taille standard de zoom à partir de la liste du menu.

**Conserver les proportions** Conserve le rapport hauteur/largeur de la zone de sélection utilisée pour rogner l'image. Cette option n'est activée que si vous choisissez de rogner l'image. Lorsque vous désactivez cette option, redimensionnez le cadre de sélection, puis activezla de nouveau ; les nouvelles dimensions seront ensuite utilisées dans le calcul du rapport.

- 5. Définissez les propriétés et les options selon vos besoins.
- 6. Pour accrocher la zone de survol aux bords d'un objet, appuyez sur Alt et déplacez la zone de survol sur cet objet.
- 7. Pour les propriétés affectées à l'icône , sélectionnez soit
	- **Appliquer à tous les éléments** Pour appliquer l'effet à tous les objets appartenant au type d'objet.
	- **Appliquer à tous les éléments de même style** Pour appliquer à tous les objets utilisant le même style d'objet.
- 8. Cliquez sur OK.

L'image est ajoutée à la diapositive. Si vous avez ajouté une image de survol, la zone de survol est également ajoutée. Faites glisser l'image vers l'emplacement souhaité et ajustez la zone de survol selon vos besoins.

<span id="page-129-1"></span>*Vous pouvez créer un filigrane à l'aide de la transparence. Insérez simplement une image et définissez la transparence sur 50 %. Ce paramètre s'avère particulièrement pratique pour de nombreux logos d'entreprise.*

## **Insertion d'images de personnage**

<span id="page-130-0"></span>Sélectionnez Insérer > Personnages, cliquez sur l'une des options sous Catégorie, puis cliquez sur une image.

## **Utilisation de fichiers Adobe Photoshop**

Cette version propose la réciprocité Adobe Photoshop avec Adobe Captivate. Les fichiers Photoshop (PSD) importés dans Adobe Captivate sont liés à la source. Vous pouvez démarrer Adobe Photoshop (pour modifier les fichiers) depuis Adobe Captivate.

En outre, si vous mettez à jour le fichier source, Adobe Captivate vous permet de mettre à jour les fichiers de la bibliothèque et les modifications sont répercutées dans la diapositive.

*Remarque : cette fonctionnalité est disponible uniquement dans la version d'Adobe Captivate installée comme composant d'Adobe eLearning Suite.*

## **Importation de fichiers Photoshop**

Vous pouvez importer un fichier PSD dans votre projet Adobe Captivate tout en conservant les fonctionnalités de Photoshop. Vous pouvez sélectionner et importer individuellement des calques du fichier PSD ou aplatir les calques sélectionnés et les importer comme une seule image.

Chaque calque importé est considéré comme une image distincte dans le projet Adobe Captivate. Dans la bibliothèque, un dossier portant le nom du fichier PSD est créé et chaque calque importé y est stocké au format PNG.

Vous pouvez redimensionner les images importées aux dimensions de votre projet Adobe Captivate. Vous pouvez également appliquer toutes les autres propriétés de modification d'image disponibles dans Adobe Captivate.

Lors de l'importation d'un fichier PSD, vous pouvez sélectionner et importer des compositions de calques. Une composition de calques est une fonctionnalité de Photoshop qui permet de créer, de gérer et d'afficher plusieurs versions d'une mise en page dans un seul fichier Photoshop. Pour en savoir plus sur cette fonctionnalité, consultez l'Aide Photoshop.

1. Dans un projet ouvert, sélectionnez Fichier > Importer > Fichier Photoshop.

*Remarque : vous pouvez également utiliser le menu Insérer > Image ou glisser-déplacer le fichier PSD sur la diapositive.*

2. Dans la boîte de dialogue Importer, effectuez l'une des opérations suivantes :

Pour sélectionner individuellement des calques du fichier PSD, sélectionnez l'option Calques, puis sélectionnez chaque calque à importer. Pour fusionner les calques sélectionnés avant de les importer, sélectionnez Fusionner les calques.

*Remarque : l'importation de chaque calque individuellement augmente la taille du fichier image. Pour réduire la taille de l'image, vous pouvez fusionner les calques.*

Pour importer les calques que vous n'aviez pas encore importés, répétez les étapes ci-dessus et choisissez les calques requis. Les calques sont ajoutés au dossier PSD correspondant dans la bibliothèque.

Pour aplatir les calques, puis les importer comme une seule image, sélectionnez Image aplatie.

*Remarque : lorsque vous aplatissez des calques, vous ne pouvez pas les modifier individuellement dans Adobe Captivate. Utilisez cette option uniquement si vous êtes sûr de ne pas avoir besoin de modifier les calques et si l'image est prête à l'emploi.*

- Pour importer une composition de calques, cliquez sur Plusieurs et sélectionnez la composition de calques dans la liste déroulante. Les calques des compositions de calques sélectionnées s'affichent. Cochez les cases correspondant aux compositions de calques à importer.
- 3. Sélectionnez Mettre à l'échelle en fonction de la taille de la scène pour redimensionner l'image automatiquement à la taille de votre projet Adobe Captivate.

## **Réutilisation d'éléments PSD dans la bibliothèque**

Vous pouvez réutiliser des éléments PSD tels que calques et compositions de calques de l'une des façons suivantes :

- Pour réutiliser un élément PSD dans une diapositive, faites glisser l'élément de la bibliothèque sur la diapositive.
- Pour réutiliser un élément PSD dans un autre projet, ouvrez le projet souhaité. Glissez-déposez l'élément de la bibliothèque du projet actuel vers le projet cible. Vous pouvez également copier et coller l'élément dans le projet cible.

Autrement, dans le projet cible sélectionnez Fichier > Importer > Bibliothèque externe et ouvrez le projet depuis lequel vous souhaitez importer les éléments PSD. Lorsque le panneau Bibliothèque du projet sélectionné s'affiche, sélectionnez l'élément et faites-le glisser vers le projet actuel.

Si un fichier PSD du même nom existe dans le projet cible, Adobe Captivate fait correspondre les dates modifiées des deux fichiers. Si les dates sont identiques, les calques sont copiés dans le fichier PSD correspondant dans la Bibliothèque. Si ce n'est pas le cas, les calques sont copiés comme des images normales.

## **Modification de fichiers PSD**

Dans la diapositive ou dans le dossier PSD de la bibliothèque, sélectionnez le fichier PSD importé, cliquez avec le bouton droit (Windows) ou

cliquez en maintenant la touche Ctrl enfoncée (Mac OS), puis sélectionnez Modifier le fichier source PSD.

Vous pouvez également modifier le fichier à partir des propriétés de l'image (Fenêtre > Propriétés).

#### **Mise à jour de fichiers PSD**

Si les fichiers de la bibliothèque Adobe Captivate et les fichiers originaux ne sont pas synchronisés, la colonne d'état de la bibliothèque passe de  $\bullet$  à  $\bullet$ 

Pour mettre à jour et placer la ressource sur une diapositive en synchronisation avec la source :

- Sélectionnez le fichier PSD sur scène, cliquez avec le bouton droit de la souris (Windows) ou cliquez en maintenant la touche Ctrl enfoncée (Mac OS), puis sélectionnez Mettre à jour depuis la source.
- Cliquez sur Mettre à jour dans l'Inspecteur des propriétés (Fenêtre > Propriétés).
- Cliquez sur l'icône d'état dans la bibliothèque.
- Sélectionnez le dossier PSD dans la bibliothèque, cliquez avec le bouton droit de la souris (Windows) ou cliquez en maintenant la touche Ctrl enfoncée (Mac OS), puis sélectionnez Mettre à jour depuis la source.

*Remarque : les deux premières options permettent de mettre à jour le fichier PSD sur la scène et dans la bibliothèque. Les deux dernières options permettent de mettre à jour la ressource uniquement dans la bibliothèque et les ressources mises à jour ne sont pas effectives sur la scène.*

Si vous supprimez ou replacez le fichier PSD, le signe **a** apparaît dans la colonne d'état. Cliquez pour rétablir le lien. Vous pouvez effectuer cette tâche depuis la boîte de dialogue Propriétés de l'image.

<span id="page-131-0"></span>Le fait d'établir un lien vers un nouveau fichier PSD revient à importer un nouveau fichier PSD.

## **Création d'images en filigrane**

Vous pouvez créer une image en filigrane en définissant la transparence d'une image.

- 1. Dans un projet ouvert, sélectionnez Insérer > Image.
- 2. Sélectionnez une image ou parcourez les dossiers pour sélectionner une autre image. Cliquez sur Ouvrir. L'image est insérée.
- 3. Définissez l'Alpha de l'image à 50 % ou à un niveau inférieur dans la zone Modification des images de l'Inspecteur des propriétés. Un nombre faible donne une version estompée de l'image tandis qu'un nombre plus élevé affiche une image plus lumineuse.
- 4. Positionnez l'image sur la diapositive selon vos besoins.

## <span id="page-131-1"></span>**Modification de la qualité JPEG**

Adobe Captivate définit automatiquement la qualité des images JPEG dans les projets. Vous pouvez cependant modifier ce paramètre en fonction de la nature des images utilisées dans votre projet. L'utilisation d'un pourcentage élevé produit une meilleure qualité d'image mais entraîne également l'augmentation de la taille du fichier.

- 1. Dans un projet ouvert, sélectionnez Modifier > Préférences (Windows) ou Adobe Captivate > Préférences (Mac OS).
- 2. Dans le panneau Catégorie, sélectionnez Taille SWF et qualité de fichier dans le menu Projet.
- 3. Saisissez la valeur de votre choix dans le champ Qualité des images JPEG.

#### Voir aussi

#### $(O)$  BY-NC-SR

[Informations juridiques](http://help.adobe.com//fr_FR/legalnotices/index.html) | [Politique de confidentialité en ligne](http://helpx.adobe.com/go/gffooter_online_privacy_policy_fr)

## <span id="page-132-0"></span>Souris

**[Modification des propriétés de la souris](#page-132-1) [Pointeurs](#page-132-2) [Modification des déplacements de la souris](#page-133-0) [Trajectoires de souris](#page-133-1) [Définition de l'effet de clic de la souris](#page-133-2) [Modification des sons de clic de la souris dans une seule diapositive](#page-134-0) [Activation de la molette de la souris](#page-134-1)**

## <span id="page-132-1"></span>**Modification des propriétés de la souris**

## **Options**

Vous pouvez modifier les propriétés d'un objet de souris dans son Inspecteur de propriétés (Fenêtre > Propriétés).

**Liste de pointeurs de souris disponibles**  $+$  I ↔ → **1** → → Affiche les pointeurs disponibles. Cliquez sur Parcourir pour accéder à un fichier personnalisé (format de fichier CUR pour Windows et PICT pour Mac).

**Double taille de souris** Double la taille du pointeur.

**Trajectoire droite de la souris** Sélectionnez cette option pour que le pointeur suive une ligne droite entre ses points de départ et d'arrivée. Par défaut, le pointeur suit une trajectoire courbée qui rend le déplacement plus réaliste. Vous pouvez choisir une trajectoire droite si, par exemple, votre projet est une démonstration illustrant comment tracer une ligne dans un programme graphique.

**Réduire la vitesse avant le clic** Sélectionnez cette option pour ralentir le déplacement de la souris avant que le clic ne se produise. Cette option peut s'avérer utile pour une longue trajectoire de souris qui se déplace rapidement puis s'arrête d'un seul coup.

Son du clic de la souris Cette option permet de lire un son lorsque le pointeur atteint sa destination. Cliquez sur le menu déroulant pour sélectionner un son (Un seul clic ou Double clic). Vous pouvez également sélectionner Parcourir et naviguer jusqu'à un fichier de son.

**Afficher le clic de souris** Ajoute un effet de clic visuel au déplacement de la souris.

**Valeur par défaut** Affiche un rapide petit halo de couleur lorsque l'utilisateur clique sur la diapositive. Vous pouvez sélectionner la couleur du halo.

**Personnaliser** Sélectionnez cette option pour utiliser un fichier SWF comme effet de clic visuel. Adobe Captivate inclut deux effets vous pouvez utiliser. Cliquez sur le menu déroulant, sélectionnez un effet, puis cliquez sur Lire pour les tester. Visualisez l'effet dans la petite fenêtre d'aperçu à droite.

## **Durée**

**Afficher pendant** Spécifie le temps d'affichage du pointeur sur la diapositive. Si vous sélectionnez l'option de durée spécifique, vous devez en préciser la valeur.

<span id="page-132-2"></span>**Apparaître après** Définit le délai entre la première apparition de la diapositive et celle du bouton.

## **Pointeurs**

**[Haut de la page](#page-132-0)**

## **Sélection d'un pointeur personnalisé**

- 1. Dans un projet ouvert, sélectionnez la diapositive et choisissez Insérer > Souris.
- 2. Cliquez sur Parcourir dans l'Inspecteur des propriétés (Fenêtre > Propriétés).
- 3. Sélectionnez un pointeur personnalisé dans la liste.
- 4. Cliquez sur Ouvrir.

## **Modification de la taille du pointeur**

Vous pouvez doubler la taille du pointeur. Un pointeur de grande taille permet d'attirer l'attention sur les mouvements de la souris. Cela peut aussi être utile si vous créez des projets destinés aux personnes atteintes de handicaps.

La taille du pointeur se règle diapositive par diapositive, vous pouvez ainsi choisir exactement quelles diapositives nécessitent un pointeur de plus grande taille.

- 1. Dans un projet ouvert, sélectionnez la diapositive contenant le pointeur.
- 2. Dans l'Inspecteur des propriétés (Fenêtre > Propriétés), sélectionnez Double taille de souris.

3. Le nouveau pointeur de la souris de taille double s'affiche sur la diapositive.

*Remarque : pour retourner à la taille de pointeur d'origine, il suffit de suivre les étapes ci-dessus et de désélectionner l'option Double taille de souris.*

#### **Masquage du pointeur dans une seule diapositive**

Sélectionnez la diapositive, puis sélectionnez Diapositive > Souris > Afficher la souris.

#### **Masquage du pointeur dans le projet entier**

- 1. Dans un projet ouvert, sélectionnez Modifier > Préférences (Windows) ou Adobe Captivate > Préférences (Mac OS).
- 2. Dans le panneau Catégorie, développez votre Projet et sélectionnez Paramètres de publication.
- 3. Dans le panneau Paramètres de publication, désélectionnez l'option Inclure la souris.

## <span id="page-133-0"></span>**Modification des déplacements de la souris**

Vous pouvez modifier les déplacements de souris pour une diapositive distincte. Par exemple, vous avez la possibilité de mettre en évidence le déplacement de la souris dans une capture d'écran pour attirer l'attention de l'utilisateur.

- 1. A l'aide de la souris, déplacez le pointeur sur la fin de la ligne de la souris sur la diapositive jusqu'à ce que le pointeur prenne la forme d'une main.
- 2. Faites glisser le pointeur vers un nouvel emplacement sur la diapositive.

Si vous modifiez le pointeur dans une diapositive, ce changement s'applique également au point de démarrage du pointeur sur la diapositive suivante. Prévisualisez le projet pour vérifier que le mouvement de souris est fluide d'une diapositive à l'autre.

Vous ne pouvez pas aligner le mouvement de la souris sur une diapositive précédente. Assurez-vous de changer manuellement le point de démarrage de la souris sur la première diapositive du projet contenant des déplacements de souris.

## <span id="page-133-1"></span>**Trajectoires de souris**

#### **Alignement des trajectoires de la souris**

Il peut arriver que vous souhaitiez immobiliser totalement le pointeur lors de la lecture d'une diapositive et l'aligner parfaitement sur la diapositive précédente ou suivante. Dans ce cas, il est difficile de positionner correctement le pointeur de souris manuellement. Adobe Captivate permet de résoudre ce problème en alignant automatiquement le pointeur comme dans la diapositive précédente ou suivante du projet.

- 1. Cliquez avec le bouton droit de la souris (Windows) ou cliquez en maintenant la touche Ctrl enfoncée (Mac OS) et sélectionnez l'option Aligner sur la diapositive précédente ou Aligner sur la diapositive suivante.
- 2. Prévisualisez le projet pour vérifier l'alignement du pointeur d'une diapositive à l'autre.

*Remarque : si la première diapositive de votre projet contient un déplacement de souris, vous pouvez modifier manuellement le point de démarrage du déplacement de la souris (parce que vous ne pouvez pas l'aligner sur une diapositive précédente).*

#### **Modification de la forme des trajectoires de la souris**

Par défaut, Adobe Captivate crée des trajectoires de souris courbées afin de donner une apparence réaliste et naturelle. Cependant, une trajectoire en ligne droite est parfois préférable, par exemple dans le cas d'un déplacement sur une barre d'outils.

Vous pouvez définir l'option de déplacement courbé ou droit de la souris pour une diapositive distincte.

Dans l'Inspecteur des propriétés (Fenêtre > Propriétés), sélectionnez Trajectoire droite de la souris.

<span id="page-133-2"></span>Cette option agit dans les deux sens. Sélectionnez-la de nouveau pour revenir à une trajectoire courbée.

## **Définition de l'effet de clic de la souris**

Vous pouvez définir la couleur ou l'effet du clic de la souris. Utilisez cette option si vous souhaitez ajouter un rapide halo coloré ou un effet spécial autour du pointeur pour mettre en valeur les clics de souris au cours de la lecture du projet.

- 1. Dans un projet ouvert, sélectionnez une diapositive contenant des déplacements de souris.
- 2. Dans l'Inspecteur des propriétés (Fenêtre > Propriétés),
- 3. Sélectionnez Afficher le clic de souris.
- 4. Effectuez l'une des opérations suivantes :

# **[Haut de la page](#page-132-0)**

**[Haut de la page](#page-132-0)**

Sélectionnez l'option par défaut. Cliquez sur la case de couleur pour ouvrir la boîte de dialogue Couleur. Sélectionnez une couleur puis cliquez sur OK.

Sélectionnez Personnaliser. Sélectionnez une option dans le menu contextuel. Pour voir un aperçu de ces options, sélectionnez-en une et cliquez sur Lecture. Le fichier SWF s'affiche dans la petite fenêtre d'aperçu à droite. Vous pouvez aussi sélectionner Parcourir dans le menu déroulant et naviguer jusqu'au fichier SWF.

<span id="page-134-0"></span>Prévisualisez le projet pour voir la couleur de clic de la souris.

## **Modification des sons de clic de la souris dans une seule diapositive**

**[Haut de la page](#page-132-0)**

Vous pouvez modifier le son par défaut du clic de la souris émis chaque fois que la souris termine un déplacement. Vous pouvez, par exemple, passer d'un clic simple à un double clic pour indiquer qu'une action a été correctement exécutée dans un flux de production. Vous pouvez également supprimer tous les bruits de souris.

- 1. Sélectionnez l'objet de souris, puis dans l'Inspecteur des propriétés (Fenêtre > Propriétés), sélectionnez Afficher le clic de souris.
- 2. Sélectionnez Afficher le clic de souris.
- 3. Procédez comme suit :
	- Si vous ne voulez pas d'un son lorsque vous cliquez sur le bouton de la souris, désélectionnez Son du clic de souris.
	- Pour le son d'un seul clic (le son que produit la souris lorsque vous appuyez une seule fois sur le bouton), sélectionnez Son du clic de souris, puis sélectionnez Un seul clic dans le menu.
	- Pour le son d'un double-clic (le son que produit la souris lorsque vous appuyez deux fois sur le bouton), sélectionnez Son du clic de souris, puis sélectionnez Double-clic.
	- Pour trouver un autre type de son de clic de souris, sélectionnez Son du clic de souris, puis cliquez sur le bouton Parcourir. La boîte de dialogue Ouvrir s'affiche et vous pouvez rechercher un fichier mp3.

*Pour entendre un aperçu du son de clic de souris sélectionné, cliquez sur le bouton Lire.*

## <span id="page-134-1"></span>**Activation de la molette de la souris**

Lorsque vous enregistrez, vous pouvez choisir d'activer le mouvement de la molette de la souris pour lancer l'enregistrement d'images animées. Le projet commence à s'enregistrer en mode vidéo lorsqu'un mouvement de molette de la souris se produit pendant l'enregistrement.

- 1. Dans un projet ouvert, sélectionnez Modifier > Préférences (Windows) ou Adobe Captivate > Préférences (Mac OS).
- 2. Dans le panneau Catégorie de Préférences, agrandissez Enregistrement et sélectionnez Paramètres.
- 3. Dans la section Atténuer les mouvements de, sélectionnez Actions de la molette de la souris, puis cliquez sur OK.

Voir aussi

 $(G)$  BY-NC-SR

[Informations juridiques](http://help.adobe.com//fr_FR/legalnotices/index.html) | [Politique de confidentialité en ligne](http://helpx.adobe.com/go/gffooter_online_privacy_policy_fr)

## <span id="page-135-0"></span>Légendes de survol

## **[Ajout de légendes de survol](#page-135-1) [Modification de la zone de survol](#page-135-2) [Conversion des infobulles en légendes de survol](#page-136-0)**

Utilisez les légendes de survol si vous voulez que la légende s'affiche uniquement quand l'utilisateur place la souris sur une zone donnée de la diapositive. Les légendes de survol se composent d'une légende et d'un rectangle qui délimite la zone définie, également appelée zone de survol. La légende s'affiche lorsque l'utilisateur place la souris sur la zone de survol pendant l'exécution.

## <span id="page-135-1"></span>**Ajout de légendes de survol**

**[Haut de la page](#page-135-0)**

- 1. Sélectionnez la diapositive à laquelle vous souhaitez ajouter une légende de survol.
- 2. Sélectionnez Insérer > Objets standard > Légende de survol.
- 3. Définissez les diverses options de la légende dans la boîte de dialogue Légende de survol. Voir Propriétés des légendes de texte pour plus d'informations.
- 4. Cliquez sur OK. La légende de texte et la zone de survol apparaissent sur la diapositive.
- 5. Sélectionnez la zone de survol, puis définissez les propriétés à l'aide de l'Inspecteur des propriétés (Fenêtre > Propriétés).
- 6. Cliquez sur Accessibilité pour ajouter du texte accessible à l'objet. Pour plus d'informations, voir Personnalisation du texte d'accessibilité pour les objets.
- 7. Pour les propriétés affectées à l'icône , sélectionnez soit
	- **Appliquer à tous les éléments** Pour appliquer l'effet à tous les objets appartenant au type d'objet.
	- **Appliquer à tous les éléments de même style** Pour appliquer à tous les objets utilisant le même style d'objet.
- 8. Cliquez sur OK.

## <span id="page-135-2"></span>**Modification de la zone de survol**

Les légendes de survol et les images de survol se composent d'une légende ou d'une image et d'une zone de survol (la zone « sensible »). La zone de survol correspond à la zone que doit survoler le pointeur de la souris pour faire apparaître la légende ou l'image.

- 1. Ouvrez un projet Adobe Captivate.
- 2. Sélectionnez la diapositive contenant la légende ou l'image de survol.
	- Pour modifier la taille de la zone de survol, cliquez sur une des poignées et faites-la glisser.
	- Pour déplacer la zone de survol vers un autre emplacement, placez la souris sur la zone de survol jusqu'à ce que le curseur en forme de main s'affiche. Faites ensuite glisser la zone vers l'emplacement souhaité.
	- Pour modifier les attributs de la zone de survol, sélectionnez-la et effectuez les modifications nécessaires dans l'Inspecteur des propriétés (Fenêtre > Propriétés).
	- Personnalisez les éléments suivants de la zone de survol dans l'Inspecteur des propriétés, si nécessaire :

**Contour** Couleur du contour de la zone de survol.

**Remplissage** Couleur de remplissage de la zone de survol. Pour décider du degré de transparence de la couleur de remplissage, sélectionnez une valeur pour l'option Alpha dans le menu Couleur. Une valeur de 90 % donne un aspect moins transparent (plus opaque) qu'une valeur de 10 %.

**Largeur** Epaisseur de la bordure de la zone de survol.

**Remplir la zone extérieure** Sélectionnez cette option pour remplir la zone située à l'extérieur des bords de la zone de survol à l'aide de la couleur sélectionnée dans Couleur de remplissage. Lorsque vous sélectionnez cette option, la zone située dans la zone de survol ne se colore pas.

*Remarque : vous pouvez voir la couleur de remplissage autour de la zone de survol uniquement lors de la prévisualisation ou de la publication du projet.*

Les autres onglets de la boîte de dialogue Propriétés sont similaires à ceux utilisés pour les légendes de texte. Voir Légendes de texte pour plus d'informations.

## <span id="page-136-0"></span>**[Haut de la page](#page-135-0) Conversion des infobulles en légendes de survol**

Lorsque vous enregistrez un nouveau projet ou des diapositives supplémentaires dans un projet existant, vous pouvez définir une option d'enregistrement pour qu'Adobe Captivate convertisse les infobulles en légendes de survol. Lorsque cette option est sélectionnée, Adobe Captivate crée une légende de survol pour chaque infobulle sélectionnée lors du processus d'enregistrement.

La conversion d'infobulles en légendes de survol est une manière facile de créer automatiquement une légende descriptive pour l'action se déroulant dans un projet.

- 1. Dans un projet ouvert, sélectionnez Modifier > Préférences (Windows) ou Adobe Captivate > Préférences (Mac OS).
- 2. Dans la boîte de dialogue Préférences, sélectionnez Modes dans le menu Enregistrement.
- 3. Sélectionnez Convertir les infobulles en légendes de survol.
- 4. Cliquez sur OK.
- 5. Cliquez sur Enregistrer pour commencer l'enregistrement d'un nouveau projet et la conversion automatique des infobulles en légendes de survol.

Voir aussi

## $(cc)$  BY-NC-SR

[Informations juridiques](http://help.adobe.com//fr_FR/legalnotices/index.html) | [Politique de confidentialité en ligne](http://helpx.adobe.com/go/gffooter_online_privacy_policy_fr)

## <span id="page-137-0"></span>Mini-diapositives de survol

## **[Propriétés des mini-diapositives](#page-137-1) [Propriétés des mini-diapositives de survol](#page-138-0) [Création d'une mini-diapositive de survol](#page-139-0) [Insertion d'objets dans une mini-diapositive](#page-139-1)**

Dans Adobe Captivate, une mini-diapositive de survol est un espace sur une diapositive qui affiche une mini-diapositive (une diapositive dans une diapositive) associée quand la souris survole cet espace. Vous pouvez insérer et afficher des objets dans la mini-diapositive en utilisant la même procédure que pour une diapositive.

Par exemple, vous pouvez créer une mini-diapositive de survol pour un état sur une carte afin que les données démographiques de cet état s'affichent quand la souris le survole.

*Remarque : vous pouvez créer des mini-diapositives de survol sur les diapositives de questions ou les diapositives de consultation de quiz.* Vous trouverez ci-dessous des informations supplémentaires sur les mini-diapositives.

- Une mini-diapositive est toujours liée à la mini-diapositive de survol et elle est créée en même temps qu'elle.
- Vous pouvez insérer la plupart des objets Adobe Captivate dans une mini-diapositive.
- Vous pouvez placer plusieurs types d'objets sur une mini-diapositive. Les objets deviennent visibles quand la souris passe sur la minidiapositive de survol.
- Vous pouvez faire glisser des fichiers audio et vidéo de la Bibliothèque sur la mini-diapositive.
- Si une mini-diapositive arrive à sa fin pendant la lecture d'un fichier audio ou vidéo, le fichier s'arrête.
- Quand une mini-diapositive ou l'un de ses objets est sélectionné, le montage chronologique affiché et les options de menu correspondantes pour la diapositive sont remplacés par ceux de la mini-diapositive.
- Les objets d'une mini-diapositive peuvent être masqués ou verrouillés, mais pas la mini-diapositive. Pour masquer ou verrouiller une minidiapositive, masquez ou verrouillez la mini-diapositive de survol correspondante sur le montage chronologique de la diapositive.
- Vous ne pouvez pas faire glisser les objets de la mini-diapositive hors des limites de la mini-diapositive.
- Lorsqu'une mini-diapositive est supprimée, les objets associés le sont aussi et le montage chronologique repasse à celui de la diapositive.
- Si vous cliquez sur une zone hors de la mini-diapositive ou sur la bande de film, le montage chronologique repasse à celui de la diapositive correspondante.

**[Haut de la page](#page-137-0)**

## <span id="page-137-1"></span>**Propriétés des mini-diapositives**

Sélectionnez la mini-diapositive et utilisez l'Inspecteur des propriétés (Fenêtre > Propriétés) pour définir les propriétés suivantes d'une minidiapositive :

#### **Mini-diapositive**

**Nom** Saisissez un nom unique pour l'objet. Vous pouvez utiliser ce nom lorsque vous définissez les conditions de visibilité de l'objet. **Style** Sélectionnez un style pour la mini-diapositive. Pour définir un nouveau style, sélectionnez Modifier > Gestionnaire des styles d'objet. Pour plus d'informations sur les styles d'objet, voir Style d'objet.

**Accessibilité** Cliquez pour ajouter du texte accessible à l'objet. Pour plus d'informations, voir Personnalisation du texte d'accessibilité pour les objets.

#### **Remplissage et contour**

**Remplissage** Couleur de remplissage de la mini-diapositive. Pour décider du degré de transparence de la couleur de remplissage, sélectionnez une valeur pour l'option Alpha dans le menu Couleur. Une valeur de 90 % donne un aspect moins transparent (plus opaque) qu'une valeur de 10 %.

**Contour** Couleur du contour de la mini-diapositive.

**Largeur** Epaisseur du contour de la mini-diapositive.

**Afficher l'ombre à l'exécution** Sélectionnez cette option pour afficher une ombre sous la mini-diapositive durant l'exécution. L'ombre donne une impression de 3D.

**Image** Image d'arrière-plan de la mini-diapositive. Cliquez l'icône correspondante pour supprimer ou recadrer l'image précédemment sélectionnée.

#### **Ombre et reflet**

**Ombre** Activez la case à cocher pour appliquer une ombre à la mini-diapositive. Choisissez l'un des paramètres prédéfinis. Vous pouvez personnaliser un paramètre prédéfini en cliquant sur Personnaliser.

**Direction** Sélectionnez la direction : intérieure ou extérieure. L'aperçu de la direction souhaitée s'affiche sur la scène.

**Couleur** Cliquez pour sélectionner la couleur de l'ombre. Spécifiez la valeur alpha de la couleur, en pourcentage, dans le champ adjacent. **Flou** Indiquez une valeur en pixels pour le flou de l'ombre.

**Angle** Spécifiez l'angle de l'ombre.

**Distance** Spécifiez la distance, en pixels, à laquelle l'ombre doit être affichée.

**Reflet** Activez la case à cocher pour appliquer un reflet à la mini-diapositive. Choisissez l'un des paramètres prédéfinis.

## **Durée**

**Afficher pendant** La durée pendant laquelle la mini-diapositive s'affiche sur la diapositive.

## **Transition**

**Effet** L'effet de transition pour la mini-diapositive lorsqu'elle apparaît et quitte la diapositive. **Apparition et disparition** La durée (en secondes) des effets de fondu.

## <span id="page-138-0"></span>**Propriétés des mini-diapositives de survol**

Sélectionnez la mini-diapositive de survol et utilisez l'Inspecteur des propriétés (Fenêtre > Propriétés) pour définir les propriétés suivantes pour une mini-diapositive de survol :

## **Mini-diapositive de survol**

**Nom** Saisissez un nom unique pour l'objet. Vous pouvez utiliser ce nom lorsque vous définissez les conditions de visibilité de l'objet. **Visible** Désélectionnez cette option si vous voulez que l'objet soit invisible sur la diapositive. Il est possible de rendre l'objet visible en utilisant l'option Afficher. Pour plus d'informations, voir Contrôle de la visibilité des objets.

**Style** Sélectionnez un style pour la mini-diapositive de survol. Pour définir un nouveau style, sélectionnez Modifier > Gestionnaire des styles d'objet. Pour plus d'informations sur les styles d'objet, voir Style d'objet.

## **Remplissage et contour**

**Remplissage** Couleur de remplissage de la mini-diapositive de survol. Pour décider du degré de transparence de la couleur de remplissage, sélectionnez une valeur pour l'option Alpha dans le menu Couleur. Une valeur de 90 % donne un aspect moins transparent (plus opaque) qu'une valeur de 10 %.

**Contour** Couleur de remplissage de la mini-diapositive de survol.

**Afficher la bordure** Affiche le contour de la mini-diapositive de survol. La bordure ne s'affiche pas si vous désactivez cette option.

## **Action**

**Fixer l'état de la mini-diapositive** La mini-diapositive reste affichée, même une fois que vous éloignez la souris de la zone de la mini-diapositive de survol.

**Au clic** Définir le résultat d'un clic de l'utilisateur sur la mini-diapositive de survol, en sélectionnant l'une des options dans le menu.

Raccourci Vous pouvez indiquer un raccourci clavier pour le clic de la souris. Les utilisateurs peuvent utiliser le raccourci-clavier au lieu de la souris. Par exemple, si vous sélectionnez Ctrl+Maj+Entrée comme raccourci clavier pour le clic de souris, le clic se produit (en cliquant dans la zone) lorsque l'utilisateur tape cette combinaison. S'ils appuient sur la mauvaise touche de raccourci, celle-ci est considérée comme un clic en dehors de la zone.

*Remarque : si votre projet Adobe Captivate s'affiche dans un navigateur, définissez des raccourcis-clavier différents des raccourcis habituels du navigateur. Par exemple, la touche F1 est souvent utilisée en tant que raccourci clavier pour afficher l'aide sous Windows. Les touches Ctrl, Alt et Maj correspondent respectivement aux touches Ctrl, Option et Maj du Macintosh®.*

## **Ombre et reflet**

**Ombre** Activez la case à cocher pour appliquer une ombre à la mini-diapositive de survol. Choisissez l'un des paramètres prédéfinis. Vous pouvez personnaliser un paramètre prédéfini en cliquant sur Personnaliser.

**Direction** Sélectionnez la direction : intérieure ou extérieure. L'aperçu de la direction souhaitée s'affiche sur la scène.

**Couleur** Cliquez pour sélectionner la couleur de l'ombre. Spécifiez la valeur alpha de la couleur, en pourcentage, dans le champ adjacent.

**Flou** Indiquez une valeur en pixels pour le flou de l'ombre.

**Angle** Spécifiez l'angle de l'ombre.

**Distance** Spécifiez la distance, en pixels, à laquelle l'ombre doit être affichée.

**Reflet** Activez la case à cocher pour appliquer un reflet à la mini-diapositive de survol. Choisissez l'un des paramètres prédéfinis.

## **Durée**

**Afficher pendant** La durée d'affichage de la mini-diapositive.

**Apparaître après** Définit le délai entre la première apparition de la diapositive et celle de la mini-diapositive de survol.

**Retard de survol** Le délai pour que la mini-diapositive s'affiche quand la souris passe sur la mini-diapositive de survol.

## **Transition**

**Effet** L'effet de transition pour la mini-diapositive lorsqu'elle apparaît et quitte la diapositive.

**Apparition et disparition** La durée (en secondes) des effets de fondu.

<span id="page-139-0"></span>**Afficher la bordure à l'exécution** Quand la souris passe sur la mini-diapositive de survol, une bordure s'affiche dans la couleur définie.

## **Création d'une mini-diapositive de survol**

- 1. Sélectionnez Insérer > Objets standard > Mini-diapositive de survol.
- 2. Dans l'Inspecteur des propriétés (Fenêtre > Propriétés), définissez les options de la mini-diapositive de survol selon vos besoins.

*Remarque : chaque fois qu'une nouvelle mini-diapositive de survol est insérée, la durée par défaut est Reste de la diapositive. Si nécessaire, vous pouvez modifier ces propriétés ultérieurement.*

## <span id="page-139-1"></span>**Insertion d'objets dans une mini-diapositive**

- 1. Sélectionnez la mini-diapositive en cliquant dessus.
- 2. Sélectionnez Insérer, puis choisissez l'objet que vous souhaitez insérer.
- 3. Dans la boîte de dialogue correspondante qui s'affiche, suivez la procédure d'insertion de l'objet.
- 4. Cliquez sur OK.

*Remarque : vous ne pouvez pas insérer de mini-diapositive de survol, de souris, de zone de texte, de zone de clic ni de bouton sur une minidiapositive.*

*Pour sélectionner tous les objets d'une mini-diapositive, cliquez avec le bouton droit de la souris (Windows) ou cliquez en maintenant la touche Ctrl enfoncée (Mac OS) sur un objet de la mini-diapositive puis, dans le menu déroulant, choisissez Sélectionner tout.*

Voir aussi

 $(c)$  BY-NC-SR

[Informations juridiques](http://help.adobe.com//fr_FR/legalnotices/index.html) | [Politique de confidentialité en ligne](http://helpx.adobe.com/go/gffooter_online_privacy_policy_fr)

**[Haut de la page](#page-137-0)**

## Définition de l'audio pour les objets non interactifs

Vous pouvez ajouter un fichier audio à des objets non interactifs. La lecture du fichier audio démarre lorsque l'objet apparaît sur la diapositive.

1. Pour ajouter de l'audio, accédez à la zone Audio de l'Inspecteur des propriétés (Fenêtre > Propriétés), puis cliquez sur Ajouter de l'audio.

La boîte de dialogue Audio d'objet s'affiche.

**Enregistrer l'audio** Cliquez sur Enregistrer. L'enregistrement audio nécessite un minimum de matériel.

**Arrêter l'audio** Arrête la lecture du fichier audio.

**Lire l'audio** Lit le fichier audio.

**Importer** Affiche la boîte de dialogue Importer de l'audio. Cette boîte de dialogue permet de naviguer jusqu'à un fichier audio et de l'importer.

**Bibliothèque** Ouvre la Bibliothèque. La bibliothèque répertorie tous les fichiers audio du projet Adobe Captivate actuellement ouvert.

**Modifier** Cet onglet permet de modifier le fichier audio de différentes manières, par exemple en insérant des périodes de silence ou en réglant le volume.

**Paramètres** Ouvre la boîte de dialogue Paramètres audio. Vous pouvez modifier les paramètres audio (source d'entrée, niveau de qualité et calibration). Cliquez sur le bouton Paramètres pour effectuer vos sélections.

2. Spécifiez les options suivantes dans la zone Audio :

**Arrêter l'audio de la diapositive en cas d'affichage de la mini-diapositive (pour les mini-diapositives de survol)** Arrête la lecture du fichier audio associé à la diapositive lorsque la mini-diapositive s'affiche dans le film.

**Fondu en entrée : [chiffre] s** Indique la durée nécessaire à l'audio pour atteindre progressivement son volume maximum.

**Fondu en sortie : [chiffre] s** Indique la durée nécessaire à l'audio pour disparaître progressivement.

## $(Cc)$  BY-NC-SR

[Informations juridiques](http://help.adobe.com//fr_FR/legalnotices/index.html) | [Politique de confidentialité en ligne](http://helpx.adobe.com/go/gffooter_online_privacy_policy_fr)

## <span id="page-141-0"></span>Zones de zoom

## **[Propriétés des zones de destination du zoom](#page-141-1) [Propriétés des zones de la source du zoom](#page-141-2) [Ajout de zones de zoom](#page-141-3)**

Les zones de zoom aident à attirer l'attention de l'utilisateur sur les sections importantes de la diapositive. Par exemple, si vous créez une simulation incluant une étape qui risque d'être oubliée, vous pouvez ajouter une zone de zoom pour mettre cette étape en valeur. Après avoir ajouté une zone de zoom, vous pouvez ajouter des options de durée, transition et audio à l'effet de zoom. Les zones de zoom se composent des éléments suivants :

**Source du zoom** La zone de la diapositive que vous voulez agrandir.

<span id="page-141-1"></span>**Zone de destination du zoom** La zone dans laquelle la partie agrandie de la diapositive s'affiche.

## **Propriétés des zones de destination du zoom**

Vous pouvez définir les propriétés d'une zone de destination du zoom à l'aide de l'Inspecteur des propriétés (Fenêtre > Propriétés).

**Remplissage** Couleur de l'intérieur de la zone de destination du zoom. Pour décider du degré de transparence de la couleur de remplissage, sélectionnez une valeur pour l'option Alpha dans le menu Couleur. Une valeur de 90 % donne un aspect moins transparent (plus opaque) qu'une valeur de 10 %.

**Contour** Couleur du contour de la zone de destination du zoom.

**Largeur** Epaisseur de la bordure de la zone de destination du zoom.

**Image** Image pour la zone de destination du zoom. Cliquez l'icône correspondante pour ajouter, recadrer ou supprimer l'image.

*Remarque : vous pouvez également modifier la taille et la position de la zone de zoom ou de la zone de destination du zoom directement sur la diapositive. Sélectionnez la zone à modifier. Quand le curseur en forme de main s'affiche, ajustez la position de la zone. Quand le curseur en forme de flèche à deux pointes est visible, vous pouvez ajuster la taille.*

## <span id="page-141-2"></span>**Propriétés des zones de la source du zoom**

Vous pouvez définir les propriétés pour une zone de source de zoom à l'aide de l'Inspecteur des propriétés (Fenêtre > Propriétés).

## **Source du zoom**

**Nom** Saisissez un nom unique pour l'objet. Vous pouvez utiliser ce nom lorsque vous définissez les conditions de visibilité de l'objet. **Visible** Désélectionnez cette option si vous voulez que l'objet soit invisible sur la diapositive. Il est possible de rendre l'objet visible en utilisant l'option Afficher. Pour plus d'informations, voir Contrôle de la visibilité des objets.

**Style** Sélectionnez un style pour la source du zoom. Pour définir un nouveau style, sélectionnez Modifier > Gestionnaire des styles d'objet. Pour plus d'informations sur les styles d'objet, voir Style d'objet.

## **Remplissage et contour**

**Remplissage** Couleur de l'intérieur de la source du zoom.

Pour décider du degré de transparence de la couleur de remplissage, sélectionnez une valeur pour l'option Alpha dans le menu Couleur. Une valeur de 90 % donne un aspect moins transparent (plus opaque) qu'une valeur de 10 %.

**Contour** Couleur du contour de la zone située dans la source du zoom.

**Remplir la zone extérieure** Sélectionnez cette option pour remplir la zone située à l'extérieur des bords de la zone de zoom à l'aide de la couleur sélectionnée dans Couleur de remplissage. Lorsque vous choisissez cette option, la zone située dans la zone de zoom ne se colore pas. *Remarque : vous pouvez voir la couleur de remplissage autour de la zone de zoom uniquement lors de la prévisualisation ou de la publication du projet.*

**Largeur** Epaisseur de la bordure de la zone de zoom.

## **Durée**

**Afficher pendant [durée]** Spécifie la durée d'affichage de la zone de zoom.

**Apparaître après [chiffre] secondes** Définit le délai entre la première apparition de la diapositive et celle de la zone de zoom. **Zoom pendant** La durée du zoom, en dixièmes de seconde.

## **Transition**

**Effet** L'effet de transition pour la mini-diapositive lorsqu'elle apparaît et quitte la diapositive.

<span id="page-141-3"></span>**Apparition et disparition** La durée (en secondes) des effets de fondu.

## **[Haut de la page](#page-141-0) Ajout de zones de zoom**

- 1. Dans un projet ouvert, sélectionnez la diapositive à laquelle vous voulez ajouter une zone de zoom.
- 2. Sélectionnez Insérer > Objets standard > Zone de zoom.
- 3. Définissez les options de la zone de zoom selon vos besoins.

4. Sélectionnez la zone de destination du zoom et définissez ses propriétés à l'aide de l'Inspecteur des propriétés (Fenêtre > Propriétés).

Voir aussi

## $\left(\text{cc}\right)$  BY-NC-SR

[Informations juridiques](http://help.adobe.com//fr_FR/legalnotices/index.html) | [Politique de confidentialité en ligne](http://helpx.adobe.com/go/gffooter_online_privacy_policy_fr)

Objets interactifs
# <span id="page-144-0"></span>Zones de texte

#### **[Ajout d'une zone de texte](#page-144-1)**

Les zones de texte sont des champs dans lesquels l'utilisateur peut saisir du texte. Les zones de texte sont un excellent moyen de tester les connaissances de l'utilisateur. Après que l'utilisateur a répondu à une question, Adobe Captivate compare la réponse avec les réponses que vous avez définies lors de la création de la zone de texte. Vous pouvez également fournir un conseil à l'utilisateur si vous le souhaitez.

# <span id="page-144-1"></span>**Ajout d'une zone de texte**

**[Haut de la page](#page-144-0)**

- 1. Ouvrez la diapositive à laquelle vous souhaitez ajouter une zone de texte.
- 2. Sélectionnez Insérer > Objets standard > Zone de texte. La zone de texte s'affiche dans la diapositive.
- 3. Dimensionnez et positionnez la zone de texte à votre convenance.
- 4. Cliquez deux fois sur les légendes Succès, Echec ou Conseil pour modifier le texte.
- 5. Pour modifier les propriétés de la zone de texte, cliquez sur la zone de texte et modifiez les propriétés dans l'Inspecteur des propriétés.

#### **Propriétés des zones de texte**

Pour afficher les propriétés d'une zone de texte, sélectionnez-la sur la diapositive. L'Inspecteur des propriétés affiche les propriétés de la zone de texte.

Lorsque vous modifiez les propriétés, les modifications sont instantanément appliquées à l'instance sélectionnée de la zone de texte. Cliquez sur l'icône Appliquer à tout pour appliquer les modifications à toutes les zones de clic du projet ou à celles qui utilisent le même style d'objet.

#### **Zone de texte**

**Nom** Saisissez un nom unique pour la zone de texte. Vous pouvez utiliser ce nom lorsque vous définissez les conditions de visibilité de la zone.

**Visible** Désactivez cette option si vous souhaitez que la zone de texte soit invisible pendant la lecture du projet. Il est possible de rendre l'objet visible lorsqu'un événement spécifique se produit, par exemple l'ouverture ou la fermeture d'une diapositive. Pour plus d'informations, voir [Contrôle](http://help.adobe.com/fr_FR/captivate/cp/using/WSc1b83f70210cd101-57a9433011cc15a89f2-8000.html) [de la visibilité des objets.](http://help.adobe.com/fr_FR/captivate/cp/using/WSc1b83f70210cd101-57a9433011cc15a89f2-8000.html)

**Style** Sélectionnez un style pour la zone de texte. Pour définir un nouveau style, sélectionnez Modifier > Gestionnaire des styles d'objet. Pour plus d'informations sur les styles d'objet, voir [Style d'objet.](http://help.adobe.com/fr_FR/captivate/cp/using/WSd160b5fdf5100e8f-303549741265623af96-7ffe.html)

## **Général**

**Texte par défaut** Affiche le texte qui apparaît par défaut dans la zone de texte. L'utilisateur peut écraser le texte affiché pour saisir la réponse. Dans la zone de texte, vous pouvez par exemple, définir un texte par défaut disant « Saisir la réponse ici ».

Conserver le texte Permet à l'utilisateur de voir les réponses qu'il a précédemment saisies lorsqu'il retourne à cette diapositive à l'aide du bouton Précédent.

Afficher le cadre de la zone de texte Active ou désactive la visibilité du cadre de la zone de texte. Si vous ne sélectionnez pas cette option, seul le texte par défaut s'affiche pour l'utilisateur.

Champ de mot de passe Affiche des astérisques dans la zone de texte pour indiquer qu'il s'agit d'un champ de mot de passe.

Valider l'entrée utilisateur Valide les données fournies par les utilisateurs. La zone se comporte comme un champ de formulaire et accepte n'importe quelle entrée utilisateur.

Légende de succès La légende affichée lorsque l'utilisateur fournit une réponse correcte.

Légende d'échec La légende affichée lorsque l'utilisateur fournit une réponse incorrecte.

**Plus d'options** Vous permet de spécifier les options suivantes (disponibles dans la mise à jour réservée aux clients Adobe Software Assurance et abonnés) :

Longueur maximale Nombre de caractères auquel vous souhaitez limiter l'entrée.

Envoi automatique Cette option est active si vous avez indiqué une limite du nombre de caractères. Quand vous activez cette option,

l'entrée de l'utilisateur est automatiquement envoyée quand la limite est atteinte, sans que ce dernier n'ait à cliquer sur Envoyer.

**Nombres** Cliquez dessus si vous souhaitez que les nombres soient entrés par les utilisateurs seulement.

**Majuscules** Cliquez dessus si vous souhaitez que seuls des caractères en majuscules soient entrés dans la zone de texte. Tous les caractères saisis dans la zone sont automatiquement convertis en majuscules, même si l'utilisateur les saisit en minuscules.

**Minuscules** Cliquez dessus si vous souhaitez que seuls des caractères en minuscules soient entrés dans la zone de texte. Tous les caractères saisis dans la zone sont automatiquement convertis en minuscules, même si l'utilisateur les saisit en majuscules.

**Aucun** Cliquez dessus pour supprimer les restrictions que vous avez définies (nombres, majuscules, minuscules).

**Variable associée** Indique le nom de la variable qui stocke la valeur entrée par l'utilisateur dans la zone de texte. Pour spécifier un autre nom de variable, cliquez sur l'icône X, saisissez le nom de la variable, puis cliquez sur OK.

En cas de perte de la mise au point Sélectionnez l'action à mener lorsque l'utilisateur appuie sur Entrée ou sur la touche de tabulation.

#### **Caractère**

**Famille** Affiche la famille de police associée au texte saisi dans la zone de texte.

**Style** Affiche le style des caractères entrés dans la zone de texte.

**Taille** Affiche la taille des caractères entrés dans la zone de texte.

**Format** Affiche la mise en forme (gras ou italique) du texte entré dans la zone de texte.

**Couleur** Affiche la couleur des caractères entrés dans la zone de texte.

*Remarque : lorsque vous modifiez les propriétés de cette section, le style d'objet dans la section Général est précédé par le signe « + ». Ceci* indique que le style est désormais remplacé. Pour plus d'informations sur les styles d'objet, voir [Style d'objet.](http://help.adobe.com/fr_FR/captivate/cp/using/WSd160b5fdf5100e8f-303549741265623af96-7ffe.html)

#### **Action**

Si réussite Spécifie ce qui se passe lorsqu'un utilisateur clique sur la zone. Pour plus d'informations sur les options disponibles, voir [Navigation](http://help.adobe.com/fr_FR/captivate/cp/using/WSc1b83f70210cd10143917dad11c8370a5cf-8000.html) [dans un projet à l'aide des objets interactifs](http://help.adobe.com/fr_FR/captivate/cp/using/WSc1b83f70210cd10143917dad11c8370a5cf-8000.html).

Tentatives [chiffre] Indique le nombre de fois qu'un utilisateur peut tenter de répondre à la question avant que l'action indiquée ne soit exécutée. Par défaut, le nombre de tentatives autorisées est infini. Pour spécifier un nombre, désactivez la case à cocher Illimité, puis cliquez sur le chiffre associé à l'option Tentatives.

**Infini** Offre à l'utilisateur un nombre illimité de tentatives.

Dern. tent. Indique ce qui se produit après la dernière tentative. Pour plus d'informations sur les options disponibles, voir [Navigation dans un](http://help.adobe.com/fr_FR/captivate/cp/using/WSc1b83f70210cd10143917dad11c8370a5cf-8000.html) [projet à l'aide des objets interactifs.](http://help.adobe.com/fr_FR/captivate/cp/using/WSc1b83f70210cd10143917dad11c8370a5cf-8000.html)

- Si vous sélectionnez Ouvrir URL ou fichier ou Ouvrir un autre projet, cliquez sur l'icône flèche inversée en regard de l'URL ou la zone Projet pour sélectionner la fenêtre dans laquelle l'URL, le fichier ou le projet s'affiche. Choisissez entre Actuel, Nouveau, Parent et Haut. Si vous choisissez Nouveau, Parent ou Haut, vous pouvez également Continuer la lecture du projet d'origine lorsque l'adresse URL, le fichier ou le projet s'ouvre.
- Si vous sélectionnez Envoyer un courrier électronique à, vous avez l'option de continuer la lecture du projet pendant que le message électronique est préparé et envoyé.

**Raccourci** Vous pouvez indiquer un raccourci clavier pour le clic de la souris. Les utilisateurs peuvent utiliser le raccourci-clavier au lieu de la souris. Supposons, par exemple, que vous sélectionniez Ctrl+Maj+Entrée comme raccourci-clavier pour le clic de la souris. Le clic se produit (en cliquant dans la zone) lorsque les utilisateurs effectuent cette combinaison. S'ils appuient sur la mauvaise touche de raccourci, celle-ci est considérée comme un clic en dehors de la zone.

*Remarque : si votre projet Adobe Captivate s'affiche dans un navigateur, définissez des raccourcis-clavier différents des raccourcis habituels du navigateur. La touche F1, par exemple, est souvent utilisée comme raccourci-clavier pour afficher l'aide. Les touches Ctrl, Alt et Maj correspondent respectivement aux touches Ctrl, Option et Maj du clavier Macintosh®.*

#### **Options**

**Succès** Activez cette case à cocher pour afficher une légende lorsque l'utilisateur clique dans la zone de clic.

**Echec** Activez cette case à cocher pour afficher une légende lorsque l'utilisateur clique à l'extérieur de la zone.

**Conseil** Activez cette case à cocher pour spécifier un conseil à afficher pour l'utilisateur. Le conseil est affiché lorsque l'utilisateur place le pointeur de la souris sur la zone de clic.

Suspendre pendant réussite/échec Activez cette case à cocher pour suspendre le projet jusqu'à ce que toutes les légendes de réussite et d'échec soient affichées.

Afficher le bouton Ajoute par défaut un bouton Envoi à la zone de texte. Cliquez sur le bouton pour modifier ses propriétés telles que l'étiquette

du bouton et la mise en forme des caractères dans l'étiquette.

Afficher la barre de défilement Affiche une barre de défilement lorsque l'espace disponible dans la zone de texte n'est pas suffisant pour l'utilisateur.

#### **Ombre et reflet**

**Ombre** Activez la case à cocher pour appliquer une ombre à la zone de texte.

Direction Sélectionnez la direction : intérieure ou extérieure. L'aperçu de la direction souhaitée s'affiche sur la scène.

Paramètres prédéfinis Cliquez sur l'une des images des paramètres prédéfinis pour appliquer une ombre avec des paramètres d'angle, de distance, de flou et de couleur standard. Vous pouvez personnaliser ces paramètres en utilisant les options appropriées dans l'accordéon Ombre.

**Couleur** Cliquez pour sélectionner la couleur de l'ombre. Spécifiez la valeur alpha de la couleur, en pourcentage, dans le champ adjacent.

**Flou** Indiquez une valeur en pixels pour le flou de l'ombre.

**Angle** Spécifiez l'angle de l'ombre.

**Distance** Spécifiez la distance, en pixels, à laquelle l'ombre doit être affichée.

**Reflet** Activez la case à cocher pour appliquer un reflet à la légende de texte. Choisissez l'un des paramètres prédéfinis.

#### **Durée**

**Afficher pendant** Définit la durée d'affichage de la zone de texte sur la diapositive.

**Apparaître après** Définit le délai entre la première apparition de la diapositive et celle de la zone de texte.

Suspendre après Spécifie le moment où pauser le projet pour permettre à l'utilisateur d'effectuer sa saisie dans la zone de texte. Le projet ne reprend que lorsque l'utilisateur a donné la réponse correcte.

## **Transition**

**Effet** Affiche l'effet de transition pour la zone de texte. Vous pouvez appliquer un effet de fondu au début ou à la fin et définir la durée des effets de fondu.

#### **Remplissage et Contour**

**Remplissage** Indique la couleur d'arrière-plan de la zone de texte. Pour modifier la couleur, cliquez sur la zone Remplissage, puis cliquez sur une couleur dans la palette de couleurs.

#### **Onglet Communication**

Si vous voulez conserver le score de la zone de texte ou coordonner le score avec un système de gestion de l'apprentissage, utilisez l'onglet Communication.

**Inclure dans le quiz** Considère la zone de texte comme question dans le quiz actuel. Les points attribués à cette zone sont ajoutés au score total du quiz actuel.

**Points** Le score que vous voulez associer à la question. Le maximum est 100 points, le minimum 0. Les points attribués à cette zone de texte sont ajoutés au score total du quiz actuel.

Ajouter au total Ajoute les points de clic correct au score total.

**Communiquer les réponses** Envoie le score du quiz au système de gestion de l'apprentissage (LMS).

**ID de l'interaction** Envoie les informations de suivi à votre système de gestion de l'apprentissage. Utilisez l'ID de l'interaction spécifié par votre système de gestion de l'apprentissage.

#### **Onglet Audio**

Fondu en entrée : [chiffre] s Spécifie la durée (en secondes) nécessaire à l'audio pour atteindre progressivement son volume maximum.

**Fondu en sortie : [chiffre] s** Spécifie la durée (en secondes) nécessaire à l'audio pour disparaître progressivement.

**Ajouter de l'audio** Vous permet d'associer un son à la zone de clic.

#### **Transformer**

Utilisez cette section pour définir la taille et l'emplacement exacts de la zone de texte en pixels. Vous pouvez également spécifier la rotation d'une zone de texte de cette section.

**X** Position de la zone de texte de l'axe X

**Y** Position de la zone de texte sur l'axe Y.

**W** Largeur de la zone de texte.

**H** Hauteur de la zone de texte.

Conserver les proportions Conserve le rapport hauteur/largeur de la zone de texte lors d'un redimensionnement.

**Angle** Angle de rotation de la zone de texte.

# **Adobe recommande également**

Les publications Twitter™ et Facebook ne sont pas couvertes par les dispositions de Creative Commons.Creative Commons.

# Ajout de JavaScript aux zones et aux boutons

Vous pouvez ajouter du JavaScript aux zones de clic, aux zones de texte et aux boutons dans les projets Adobe Captivate. Le JavaScript peut être exécuté lorsqu'un utilisateur clique sur ou en dehors d'une zone ou d'un bouton. L'utilisation de JavaScript permet d'améliorer les projets de plusieurs façons tout en ajoutant de l'interactivité.

- 1. Cliquez sur la zone de clic, la zone de texte ou le bouton.
- 2. Dans la section Action de l'Inspecteur des propriétés, sélectionnez Exécuter JavaScript dans la liste Si réussite ou Dern. tent., selon vos besoins.
- 3. Cliquez sur Script\_Window.
- 4. Entrez votre code JavaScript dans la zone de texte, puis cliquez sur OK. Si le JavaScript est situé ailleurs, vous pouvez le copier puis le coller dans la zone de texte.

# $\left(\begin{matrix} 0 \\ 0 \end{matrix}\right)$  BY-NC-SR

## <span id="page-149-0"></span>**[Importation d'un fichier audio](#page-149-1)**

#### **[Importation d'un fichier audio de la bibliothèque](#page-149-2)**

Vous pouvez importer un fichier audio à utiliser avec des boutons, des zones de surbrillance, des zones de clic ou des zones de texte. Vous pouvez utiliser les fichiers audio qui sont disponibles dans la galerie ou enregistrer vos propres fichiers audio à associer à ces objets. Le dossier Gallery se trouve dans C:\Program Files\Adobe\Adobe Captivate 6.0 (Windows) et dans /Applications/Adobe Captivate 6.0/Gallery/ (Mac OS).

Vous pouvez également utiliser la bibliothèque pour ajouter un fichier audio qui existe déjà dans le projet.

<span id="page-149-1"></span>La lecture du fichier audio démarre lorsque l'objet apparaît. Vous pouvez également associer Audio avec les légendes Succès, Echec et Conseil.

## **Importation d'un fichier audio**

- 1. Cliquez sur la zone de clic, la zone de texte ou le bouton.
- 2. Dans la section Audio de l'Inspecteur des propriétés, cliquez sur Ajouter de l'audio.
- 3. Dans la boîte de dialogue Audio d'objet, cliquez sur Importer (F6).
- 4. Naviguez jusqu'au fichier audio que vous souhaitez ajouter, sélectionnez-le, puis cliquez sur Ouvrir.
- 5. Pour écouter et tester le fichier audio, cliquez sur l'icône Lire.
- 6. Pour modifier les paramètres audio (périphériques d'entrée, niveau de qualité ou calibration), cliquez sur Paramètres.
- 7. Cliquez sur l'onglet Edition pour modifier le fichier audio (changer le volume, ajouter du silence, et changer la longueur).
- 8. Cliquez sur Enregistrer, puis sur Fermer.

## <span id="page-149-2"></span>**Importation d'un fichier audio de la bibliothèque**

- 1. Cliquez sur la zone de clic, la zone de texte ou le bouton.
- 2. Dans la section Audio de l'Inspecteur des propriétés, cliquez sur Ajouter de l'audio.
- 3. Dans la boîte de dialogue Audio d'objet, cliquez sur Bibliothèque.

*Remarque : pour utiliser l'option Bibliothèque, le projet Adobe Captivate doit contenir au moins un fichier audio. Si le projet ne contient aucun fichier audio, cette option n'est pas disponible.*

- 4. Dans la boîte de dialogue Sélectionner l'audio à partir de la bibliothèque, sélectionnez le fichier audio et cliquez sur OK. Pour utiliser un fichier audio qui n'existe pas dans la bibliothèque, cliquez sur Importer.
- 5. Pour écouter et tester le fichier audio, cliquez sur l'icône Lire.
- 6. Pour modifier les paramètres audio (périphériques d'entrée, niveau de qualité ou calibration), cliquez sur Paramètres.
- 7. Cliquez sur l'onglet Edition pour modifier le fichier audio (changer le volume, ajouter du silence, et changer la longueur).
- 8. Cliquez sur Enregistrer, puis sur Fermer.

### $(G)$  BY-NC-SR

[Informations juridiques](http://help.adobe.com//fr_FR/legalnotices/index.html) | [Politique de confidentialité en ligne](http://helpx.adobe.com/go/gffooter_online_privacy_policy_fr)

**[Haut de la page](#page-149-0)**

# <span id="page-150-0"></span>Boutons

## **[Ajout d'un bouton](#page-150-1) [Redimensionnement automatique de boutons](#page-152-0) [Modification de boutons des diapositives de questions](#page-152-1)**

Vous pouvez ajouter un niveau d'interactivité supplémentaire à vos projets Adobe Captivate en ajoutant des boutons. Pour ajouter rapidement un bouton, utilisez le style de bouton par défaut (un rectangle blanc). Vous pouvez également importer des images de bouton personnalisé. Vous pouvez modifier la taille et l'emplacement des boutons sur une diapositive. Vous définissez l'action résultant du clic de l'utilisateur sur le bouton.

# <span id="page-150-1"></span>**Ajout d'un bouton**

**[Haut de la page](#page-150-0)**

*Remarque : effectuez le redimensionnement des boutons avant celui du projet. Le redimensionnement du projet n'entraîne pas automatiquement le redimensionnement des boutons.*

- 1. Ouvrez la diapositive à laquelle vous souhaitez ajouter un bouton.
- 2. Sélectionnez Insérer > Objets standard > Bouton. *Remarque : vous pouvez supprimer un bouton à tout moment en le sélectionnant et en appuyant sur la touche Supprimer. Lorsque vous supprimez un bouton, tous les objets associés (tels que les légendes de succès et d'échec) sont également supprimés.*
	- Le bouton s'affiche sur la diapositive.
- 3. Dimensionnez et positionnez le bouton à votre convenance.
- 4. Cliquez deux fois sur les légendes Succès, Echec ou Conseil pour modifier le texte.
- 5. Pour modifier les propriétés du bouton, cliquez sur le bouton et modifiez les propriétés dans l'Inspecteur des propriétés.

# **Propriétés des boutons**

Pour afficher les propriétés d'un bouton, sélectionnez-le sur la diapositive. L'Inspecteur des propriétés affiche les propriétés du bouton.

Lorsque vous modifiez les propriétés, les modifications sont instantanément appliquées à l'instance sélectionnée du bouton. Cliquez sur l'icône Appliquer à tout ( $\triangle$ ) pour appliquer les changements à tous les boutons du projet ou à ceux qui utilisent le même style d'objet.

# **Bouton**

**Nom** Saisissez un nom unique pour le bouton. Vous pouvez utiliser ce nom lorsque vous définissez les conditions de visibilité du bouton.

**Visible en sortie** Désactivez cette option si vous souhaitez que le bouton soit invisible pendant la lecture du projet. Il est possible de rendre l'objet visible lorsqu'un événement spécifique se produit, par exemple l'ouverture ou la fermeture d'une diapositive. Pour plus d'informations, voir Contrôle de la visibilité des objets.

**Style** Sélectionnez un style pour le bouton. Pour définir un nouveau style, sélectionnez Modifier > Gestionnaire des styles d'objet. Pour plus d'informations sur les styles d'objet, voir Style d'objet.

# **Général**

Bouton SE Bouton sur lequel s'affiche du texte. L'apparence du bouton diffère en fonction des systèmes d'exploitation.

**Légende** Saisissez le texte que vous voulez voir s'afficher sur le bouton.

**Rendre le bouton transparent** Rend le bouton transparent. Quand un bouton de texte est transparent, seul son texte s'affiche sur la diapositive.

**Bouton de thème** Bouton que vous pouvez personnaliser en modifiant les attributs, tels que la couleur de remplissage et le rayon du coin. Vous pouvez également y ajouter du texte.

**Légende** Saisissez le texte que vous voulez voir s'afficher sur le bouton.

**Couleur de remplissage** Couleur du bouton.

**Contour** Couleur de la bordure du bouton.

**Largeur** Epaisseur de la bordure autour du bouton.

**Style** Style de la ligne de contour.

**Rayon du coin** Rayon permettant d'arrondir les coins du bouton.

**Bouton d'image** Utilisez une image en tant que bouton. Vous pouvez naviguer jusqu'à l'image disponible de la galerie ou la choisir dans le menu affiché.

**Rendre transparent** Crée un bouton transparent.

### **Caractère**

**Famille** Affiche la famille de police associée au texte saisi dans le bouton.

**Style** Affiche le style des caractères entrés dans le bouton.

**Taille** Affiche la taille des caractères entrés dans le bouton.

**Format** Affiche la mise en forme (gras ou italique) du texte entré pour le bouton.

**Couleur** Affiche la couleur des caractères entrés dans le bouton.

*Remarque : lorsque vous modifiez les propriétés de cette section, le style d'objet dans la section Général est précédé par le signe « + ». Ceci indique que le style est désormais remplacé. Pour plus d'informations sur les styles d'objet, voir Style d'objet.*

### **Action**

**Si réussite** Spécifie ce qui se passe lorsqu'un utilisateur clique sur le bouton. Pour obtenir la description des boutons disponibles, voir Navigation dans un projet à l'aide des objets interactifs.

**Tentatives [chiffre]** Indique le nombre de fois qu'un utilisateur peut tenter de répondre à la question avant que l'action indiquée ne soit exécutée. Par défaut, le nombre de tentatives autorisées est infini. Pour spécifier un nombre, désactivez la case à cocher Illimité, puis cliquez sur le chiffre associé à l'option Tentatives.

**Infini** Offre à l'utilisateur un nombre illimité de tentatives.

**Dern. tent.** Indique ce qui se produit après la dernière tentative. Pour obtenir la description des boutons disponibles, voir Navigation dans un projet à l'aide des objets interactifs.

- Si vous sélectionnez Ouvrir URL ou fichier ou Ouvrir un autre projet, cliquez sur l'icône flèche inversée en regard de l'URL ou la zone Projet pour sélectionner la fenêtre dans laquelle l'URL, le fichier ou le projet s'affiche. Choisissez entre Actuel, Nouveau, Parent et Haut. Si vous choisissez Nouveau, Parent ou Haut, vous pouvez également Continuer la lecture du projet d'origine lorsque l'adresse URL, le fichier ou le projet s'ouvre.
- Si vous sélectionnez Envoyer un courrier électronique à, vous avez l'option de continuer la lecture du projet pendant que le message électronique est préparé et envoyé.

Raccourci Vous pouvez indiquer un raccourci clavier pour le clic de la souris. Les utilisateurs peuvent utiliser le raccourci-clavier au lieu de la souris. Supposons, par exemple, que vous sélectionniez Ctrl+Maj+Entrée comme raccourci-clavier pour le clic de la souris. Le clic se produit (en cliquant dans la zone) lorsque les utilisateurs effectuent cette combinaison. S'ils appuient sur la mauvaise touche de raccourci, celle-ci est considérée comme un clic en dehors de la zone.

*Remarque : si votre projet Adobe Captivate s'affiche dans un navigateur, définissez des raccourcis-clavier différents des raccourcis habituels du navigateur. La touche F1, par exemple, est souvent utilisée comme raccourci-clavier pour afficher l'aide. Les touches Ctrl, Alt et Maj correspondent respectivement aux touches Ctrl, Option et Maj du clavier Macintosh®.*

#### **Options**

**Succès** Activez cette case à cocher pour afficher une légende lorsque l'utilisateur clique sur le bouton.

**Echec** Activez cette case à cocher pour afficher une légende lorsque l'utilisateur clique à l'extérieur du bouton.

**Conseil** Activez cette case à cocher pour spécifier un conseil à afficher pour l'utilisateur. Le conseil est affiché lorsque l'utilisateur place le pointeur de la souris sur le bouton.

**Suspendre pendant réussite/échec** Activez cette case à cocher pour suspendre le projet jusqu'à ce que toutes les légendes de réussite et d'échec soient affichées.

**Afficher le curseur en forme de main sur la zone sensible** Activez cette case à cocher pour modifier le pointeur en curseur en forme de main lorsque l'utilisateur déplace le pointeur sur le bouton.

**Double-clic** Activez cette case à cocher si vous souhaitez que les utilisateurs cliquent deux fois sur le bouton.

**Désactiver le son de clic** Activez cette case à cocher pour désactiver le son de clic qui se produit lorsque l'utilisateur clique dans la zone du bouton.

# **Ombre et reflet**

**Ombre** Activez la case à cocher pour appliquer une ombre au bouton.

**Direction** Sélectionnez la direction : intérieure ou extérieure. L'aperçu de la direction souhaitée s'affiche sur la scène.

**Paramètres prédéfinis** Cliquez sur l'une des images des paramètres prédéfinis pour appliquer une ombre avec des paramètres d'angle, de distance, de flou et de couleur standard. Vous pouvez personnaliser ces paramètres en utilisant les options appropriées dans l'accordéon Ombre.

**Couleur** Cliquez pour sélectionner la couleur de l'ombre. Spécifiez la valeur alpha de la couleur, en pourcentage, dans le champ adjacent. **Flou** Indiquez une valeur en pixels pour le flou de l'ombre.

**Angle** Spécifiez l'angle de l'ombre.

**Distance** Spécifiez la distance, en pixels, à laquelle l'ombre doit être affichée.

**Reflet** Activez la case à cocher pour appliquer un reflet à la légende de texte. Choisissez l'un des paramètres prédéfinis.

## **Durée**

**Afficher pendant** Spécifie la durée d'affichage du bouton sur la diapositive.

**Apparaître après** Définit le délai entre la première apparition de la diapositive et celle du bouton.

**Suspendre après** Spécifie à quel moment le projet est suspendu pour que l'utilisateur puisse cliquer sur le bouton. Le projet ne reprend que lorsque l'utilisateur clique sur le bouton.

## **Onglet Communication**

Si vous voulez conserver le score du bouton ou coordonner le score avec un système de gestion de l'apprentissage, utilisez l'onglet Communication.

**Inclure dans le quiz** Considère le bouton comme question dans le quiz actuel. Les points attribués à ce bouton sont ajoutés au score total du quiz actuel.

Points Le score que vous voulez associer à la question. Le maximum est 100 points, le minimum 0. Les points attribués à ce bouton sont ajoutés au score total du quiz actuel.

**Ajouter au total** Ajoute les points de clic correct au score total.

**Communiquer les réponses** Envoie le score du quiz au système de gestion de l'apprentissage (LMS).

**ID de l'interaction** Envoie les informations de suivi à votre système de gestion de l'apprentissage. Utilisez l'ID de l'interaction spécifié par votre système de gestion de l'apprentissage.

## **Onglet Audio**

**Fondu en entrée [durée]** Indique la durée nécessaire à l'audio pour atteindre progressivement son volume maximum.

**Fondu en sortie [durée]** Indique la durée nécessaire à l'audio pour s'arrêter progressivement.

**Arrêter l'audio de la diapositive en cas de clic** Arrête la lecture du fichier audio associé à la diapositive lorsque l'utilisateur clique sur le bouton. Cette option arrête uniquement l'audio de la diapositive, pas l'audio d'arrière-plan. Par ailleurs, l'audio n'est pas arrêté en cas d'utilisation d'une touche de raccourci.

**Arrêter l'audio de la diapositive en cas de suspension** Arrête la lecture du fichier audio associé à la diapositive lorsque le projet est suspendu.

**Ajouter de l'audio** Vous permet d'associer un son au bouton.

## **Transformer**

Utilisez cette section pour définir la taille et l'emplacement exacts des boutons en pixels. Vous pouvez également spécifier la rotation d'un bouton dans cette section.

**X** Position du bouton sur l'axe X

**Y** Position du bouton sur l'axe Y.

**W** Largeur du bouton.

**H** Hauteur du bouton.

**Conserver les proportions** Conserve le rapport hauteur/largeur du bouton lors d'un redimensionnement.

**Angle** Angle de rotation du bouton.

# **Propriétés des boutons de révision.**

Le bouton Révision se trouve dans la diapositive de résultats du quiz. Lorsque l'utilisateur clique sur le bouton Révision, une diapositive s'affiche, rendant compte des réponses correctes et incorrectes qu'il a données. Elle contient également toutes les réponses correctes aux questions. Les propriétés des boutons de révision sont similaires à celles des boutons ordinaires.

# <span id="page-152-0"></span>**Redimensionnement automatique de boutons**

Vous pouvez configurer Adobe Captivate pour qu'il redimensionne automatiquement un bouton ou une légende en fonction de la quantité de texte contenue dans le bouton. Si vous modifiez le texte, le bouton change de taille pour s'ajuster à la nouvelle quantité de texte.

- 1. Dans un projet ouvert, sélectionnez Modifier > Préférences (Windows) ou Adobe Captivate > Préférences (Mac OS).
- 2. Dans la boîte de dialogue Préférences, sélectionnez Paramètres par défaut dans le menu Global.
- 3. Sélectionnez Taille automatique des boutons dans le panneau Général sur la droite.

*Remarque : il est recommandé d'effectuer le redimensionnement des boutons avant celui du projet. Le redimensionnement du projet n'entraîne pas automatiquement le redimensionnement des boutons.*

# <span id="page-152-1"></span>**Modification de boutons des diapositives de questions**

Vous pouvez modifier certaines des propriétés des boutons sur les diapositives de questions. Les boutons standard sont les boutons d'effacement, de retour, d'envoi et Ignorer.

- 1. Sélectionnez le bouton de questions que vous voulez modifier.
- 2. Dans la zone Options du panneau Propriétés de quiz, définissez les valeurs des diverses options.

*Remarque : effectuez le redimensionnement des boutons avant celui du projet. Le redimensionnement du projet n'entraîne pas automatiquement le redimensionnement des boutons.*

Voir aussi

## **[Haut de la page](#page-150-0)**

# $\circledcirc$ ) BY-NC-SR

# <span id="page-154-0"></span>Zones de clic

## **[Propriétés des zones de clic](#page-154-1) [Ajout d'une zone de clic](#page-156-0)**

Les zones de clic sont des zones situées sur la diapositive sur lesquelles l'utilisateur doit cliquer avant de pouvoir passer à l'action suivante. Vous pouvez utiliser les zones de clic pour illustrer les fonctionnalités d'une application, par exemple, en les plaçant sur des menus ou des boutons où l'utilisateur devra cliquer. Vous pouvez définir l'action résultant du clic de l'utilisateur. Par exemple, il peut s'agir du passage à la diapositive suivante du projet, de l'ouverture d'une adresse URL ou de l'envoi d'un courrier électronique.

Vous pouvez insérer les types suivants de zones de clic dans Adobe Captivate :

- Zones de clic droit <sup>[5]</sup>
- Zones de clic gauche U
- Zones de double clic  ${}^{2}$  $\Box$

A moins de les définir en tant que zones de double-clic ou de clic droit dans les propriétés, les zones de clic sont configurées en tant que zones de clic gauche. Les différents types de zones de clic sont identifiables grâce aux icônes qui leur sont associées.

Les zones de clic droit ne sont pas prises en charge dans les cas suivants et agissent comme des zones de clic gauche après publication du projet Adobe Captivate :

- Publication d'un projet au format SWF (option HTML activée), sauf si vous :
	- désactivez l'accessibilité (Modifier > Préférences > Projet > Paramètres de publication) ;
	- publiez SWF dans un chemin fiable si vous prévoyez d'utiliser le contenu à partir d'un CD. Si le JavaScript est activé dans le navigateur et que le contenu est utilisé à partir d'un serveur Web, cette étape n'est pas requise.
- Publication d'un projet avec l'option de conformité à la section 508 activée.
- Publier le projet sous forme de fichier PDF.
- Publication d'un projet au format EXE.

*Remarque : les zones de clic droit ne sont pas prises en charge lors de la prévisualisation du projet (Projet, A partir de cette diapositive, et options d'aperçu des « N » diapositives suivantes).*

Après avoir ajouté une zone de clic à votre projet, vous pouvez afficher et modifier ses propriétés à l'aide de l'Inspecteur des propriétés. Pour afficher les propriétés d'une zone de clic en relation avec d'autres objets interactifs du projet, sélectionnez Projet > Interaction avancée.

# <span id="page-154-1"></span>**Propriétés des zones de clic**

Pour afficher les propriétés d'une zone de clic, sélectionnez-la sur la diapositive. L'Inspecteur des propriétés affiche les propriétés de la zone de clic.

Lorsque vous modifiez les propriétés, les modifications sont instantanément appliquées à l'instance sélectionnée de la zone de clic. Cliquez sur l'icône Appliquer à tout pour appliquer les modifications à toutes les zones de clic du projet ou à celles qui utilisent le même style d'objet.

## **Section Zone de clic**

**Nom** Saisissez un nom unique pour l'objet. Vous pouvez utiliser ce nom lorsque vous définissez les conditions de visibilité de l'objet. **Visible** Désélectionnez cette option si vous voulez que l'objet soit invisible sur la diapositive. Il est possible de rendre l'objet visible en utilisant l'option Afficher. Pour plus d'informations, voir Contrôle de la visibilité des objets.

# **Section Action**

**Si réussite** Spécifie l'événement qui se produit lorsqu'un utilisateur clique sur la zone, par exemple, l'ouverture d'un autre projet ou d'une adresse URL spécifique dans un navigateur. Pour obtenir la description des boutons disponibles, voir Navigation dans un projet à l'aide des objets interactifs.

**Tentatives [chiffre]** Indique le nombre de fois qu'un utilisateur peut tenter de répondre à la question avant que l'action indiquée ne soit exécutée. Par défaut, le nombre de tentatives autorisées est infini. Pour spécifier un nombre, désactivez la case à cocher Illimité, puis cliquez sur le chiffre associé à l'option Tentatives.

**Infini** Offre à l'utilisateur un nombre illimité de tentatives.

**Dern. tent.** Indique ce qui se produit après la dernière tentative. Pour obtenir la description des boutons disponibles, voir Navigation dans un projet à l'aide des objets interactifs.

Si vous sélectionnez Ouvrir URL ou fichier ou Ouvrir un autre projet, cliquez sur l'icône flèche inversée en regard de l'URL ou la zone Projet

pour sélectionner la fenêtre dans laquelle l'URL, le fichier ou le projet s'affiche. Choisissez entre Actuel, Nouveau, Parent et Haut. Si vous choisissez Nouveau, Parent ou Haut, vous pouvez également Continuer la lecture du projet d'origine lorsque l'adresse URL, le fichier ou le projet s'ouvre.

Si vous sélectionnez Envoyer un courrier électronique à, vous avez l'option de continuer la lecture du projet pendant que le message électronique est préparé et envoyé.

Raccourci Vous pouvez indiquer un raccourci clavier pour le clic de la souris. Les utilisateurs peuvent utiliser le raccourci-clavier au lieu de la souris. Supposons, par exemple, que vous sélectionniez Ctrl+Maj+Entrée comme raccourci-clavier pour le clic de la souris. Le clic se produit (en cliquant dans la zone) lorsque les utilisateurs effectuent cette combinaison. S'ils appuient sur la mauvaise touche de raccourci, celle-ci est considérée comme un clic en dehors de la zone.

*Remarque : si votre projet Adobe Captivate s'affiche dans un navigateur, définissez des raccourcis-clavier différents des raccourcis habituels du navigateur. La touche F1, par exemple, est souvent utilisée comme raccourci-clavier pour afficher l'aide. Les touches Ctrl, Alt et Maj correspondent respectivement aux touches Ctrl, Option et Maj du clavier Macintosh®.*

## **Section Options**

**Succès** Activez cette case à cocher pour afficher une légende lorsque l'utilisateur clique dans la zone de clic.

**Echec** Activez cette case à cocher pour afficher une légende lorsque l'utilisateur clique à l'extérieur de la zone.

**Conseil** Activez cette case à cocher pour spécifier un conseil à afficher pour l'utilisateur. Le conseil est affiché lorsque l'utilisateur place le pointeur de la souris sur la zone de clic.

**Suspendre pendant réussite/échec** Activez cette case à cocher pour suspendre le projet jusqu'à ce que toutes les légendes de réussite et d'échec soient affichées.

**Afficher le curseur en forme de main sur la zone sensible** Activez cette case à cocher pour modifier le pointeur en curseur en forme de main lorsque l'utilisateur place le pointeur sur la zone de clic.

**Double clic** Activez cette case à cocher si vous souhaitez que les utilisateurs cliquent deux fois sur la zone de clic.

Désactiver le son du clic Activez cette case à cocher pour désactiver le son de clic qui se produit lorsque l'utilisateur clique dans la zone.

**En pause jusqu'au prochain clic** Activez cette case à cocher pour suspendre le projet jusqu'à ce que l'utilisateur clique dans la zone de clic. Il ne reprend que lorsque l'utilisateur clique sur la zone de clic.

**Clic droit** Activez cette case à cocher si vous souhaitez que les utilisateurs cliquent sur la zone de clic avec le bouton droit de la souris.

## **Section Durée**

**Aff. pendant [durée]** Spécifie le temps d'affichage de la zone de clic sur la diapositive.

**Apparaître après [chiffre] secondes** Spécifie le délai après lequel la zone de clic s'affiche sur la diapositive après le début de la lecture.

## **Section Audio**

**Fondu en entrée : [durée]** Indique la durée nécessaire à l'audio pour atteindre progressivement son volume maximum.

**Fondu en sortie : [durée]** Indique la durée nécessaire à l'audio pour s'arrêter progressivement.

**Arrêter l'audio de la diapositive en cas de clic** Arrête la lecture du fichier audio associé à la diapositive lorsque le projet est suspendu. Cette option arrête uniquement l'audio de la diapositive, pas l'audio d'arrière-plan. Par ailleurs, l'audio n'est pas arrêté en cas d'utilisation d'une touche de raccourci.

**Arrêter l'audio de la diapositive en cas de suspension** Arrête la lecture du fichier audio associé à la diapositive lorsque le projet est suspendu. Par exemple, si vous avez activé l'option En pause jusqu'au prochain clic, l'audio de la diapositive s'arrête jusqu'à ce que l'utilisateur clique sur la zone de clic.

**Ajouter de l'audio** Vous permet d'associer un son à la zone de clic.

# **Section Communication**

Vous pouvez assigner un score à chaque double-clic de souris correct et coordonner le score avec un système de gestion de l'apprentissage.

**Inclure dans le quiz** Considère la zone de clic comme question dans le quiz actuel. Les points attribués à la zone de clic sont ajoutés au score total du quiz actuel.

Points Le score que vous voulez associer à la question. Le maximum est 100 points, le minimum 0. Les points attribués à la zone de clic sont ajoutés au score total du quiz actuel.

**Ajouter au total** Ajoute les points de clic correct au score total.

**Communiquer les réponses** Envoie le score du quiz au système de gestion de l'apprentissage (LMS).

**ID de l'interaction** Envoie les informations de suivi à votre système de gestion de l'apprentissage. Utilisez l'ID de l'interaction spécifié par votre système de gestion de l'apprentissage.

## **Section Transformation**

Utilisez cette section pour définir la taille et l'emplacement exacts de la zone de clic en pixels. Vous pouvez également spécifier la rotation d'une zone de clic dans cette section.

**X** Position de la zone de clic sur l'axe X.

**Y** Position de la zone de clic sur l'axe Y.

**W** Largeur de la zone de clic.

**H** Hauteur de la zone de clic.

**Conserver les proportions** Conserve le rapport hauteur/largeur de la zone de clic lors d'un redimensionnement. **Angle** Angle de rotation de la zone de clic.

# <span id="page-156-0"></span>**Ajout d'une zone de clic**

- 1. Ouvrez la diapositive à laquelle vous souhaitez ajouter une zone de clic.
- 2. Sélectionnez Insérer > Objets standard > Zone de clic. Une zone de clic s'affiche sur la diapositive.
- 3. Dimensionnez et positionnez la zone de clic à votre convenance.
- 4. Cliquez deux fois sur les légendes Succès, Echec ou Conseil pour modifier le texte.
- 5. Pour modifier les propriétés de la zone de clic, cliquez sur la zone de texte et modifiez les propriétés dans l'Inspecteur des propriétés.

Voir aussi

## $(cc)$  BY-NC-SR

# Navigation dans un projet à l'aide des objets interactifs

Vous pouvez définir les options de navigation des objets interactifs selon les informations suivantes :

- Lorsque l'utilisateur exécute l'action comme défini dans l'application.
- Lorsque l'utilisateur exécute une action autre que celle définie dans l'application.

La liste suivante décrit les actions disponibles dans les menus A l'ouverture et A la fermeture, dans l'Inspecteur des propriétés d'une diapositive. *Remarque : les options Revenir à la diapositive précédente, Accéder à la diapositive suivante, Accéder à la dernière diapositive visionnée et Aller à la diapositive ne sont disponibles que dans le menu A la fermeture.*

**Continuer** Le projet passe à l'action définie suivante.

**Revenir à la diapositive précédente** La diapositive précédente s'affiche.

**Accéder à la diapositive suivante** Le projet passe à la diapositive suivante.

**Accéder à la dernière diapositive visionnée** Le projet passe à la diapositive précédemment visualisée.

**Aller à la diapositive** Le projet passe à la diapositive indiquée.

**Ouvrir une URL ou un fichier** Un navigateur Web contenant la page Web indiquée s'ouvre si l'utilisateur dispose d'une connexion Internet. Vous pouvez également ouvrir un fichier donné pour l'utilisateur.

Lorsque vous spécifiez une URL, cliquez sur la flèche en regard de la zone de l'URL pour ouvrir l'URL de l'une des façons suivantes :

**Actuel** Dans la fenêtre actuelle du navigateur dans lequel le film Adobe Captivate est en cours de lecture.

**Nouveau** Dans une nouvelle fenêtre de navigateur.

**Parent** Dans les cas où le projet Adobe Captivate est une partie d'une page HTML, choisissez cette option pour afficher l'URL dans la région allouée pour le projet.

**Haut** Dans les cas où le projet Adobe Captivate est une partie d'une page HTML, sélectionnez cette option pour afficher l'URL de la page dans le « cadre supérieur » de la page.

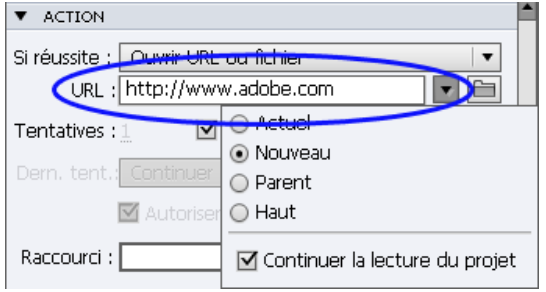

*Options d'ouverture des URL*

**Ouvrir un autre projet** Ouvre le projet Adobe Captivate indiqué.

**Envoyer un courrier électronique à** Un brouillon s'ouvre dans la messagerie électronique par défaut, contenant l'adresse électronique indiquée dans le champ A.

**Exécuter JavaScript** Adobe Captivate exécute le code JavaScript indiqué.

**Exécuter des actions avancées** Adobe Captivate exécute le script écrit dans Adobe Captivate.

**Exécuter l'action partagée** Vous permet d'associer l'objet à une action partagée avancée. Si vous choisissez cette option, sélectionnez une action partagée dans la liste déroulante et cliquez sur {P} pour modifier les paramètres.

Lire l'audio Adobe Captivate lit les données audio affectées à l'objet interactif. L'audio est lu jusqu'à ce que l'utilisateur clique sur un autre objet interactif ou quitte la diapositive. Si l'utilisateur n'interagit pas, l'audio est lu uniquement pendant la durée du fichier audio indiqué et non en boucle.

Avant la fin de l'audio, si l'utilisateur clique sur un autre objet interactif contenant de l'audio, la lecture du second fichier audio commence.

*Remarque : si vous utilisez plusieurs actions Lire l'audio dans les actions avancées, seul l'audio correspondant à la première action est lu.* **Arrêter l'audio déclenché** Adobe Captivate arrête le dernier audio déclenché par l'action Lire l'audio.

**Afficher** Lorsque l'utilisateur exécute l'action requise, l'objet masqué indiqué devient visible.

**Masquer** Lorsque l'utilisateur exécute l'action requise, l'objet indiqué est masqué.

**Activer** Lorsque l'utilisateur exécute l'action requise, un autre objet du projet est activé.

**Désactiver** Lorsque l'utilisateur exécute l'action requise, un autre objet du projet est désactivé.

**Affecter** Lorsque l'utilisateur exécute l'action requise, la valeur de la variable indiquée est définie sur l'objet lui-même.

**Incrémenter** Lorsque l'utilisateur exécute l'action requise, la valeur de la variable indiquée est incrémentée en conséquence.

**Décrémenter** Lorsque l'utilisateur exécute l'action requise, la valeur de la variable indiquée est décrémentée en conséquence.

Sortie Lorsque l'utilisateur exécute l'action requise, il quitte le film.

**Pause** Lorsque l'utilisateur exécute l'action requise, le film est mis en pause.

**Appliquer l'effet** Lorsque l'utilisateur exécute l'action requise, l'effet associé à l'objet indiqué est appliqué.

**Basculer** Lorsque l'utilisateur exécute l'action requise, la variable spécifiée passe de 0 à 1 et de 1 à 0.

**Afficher la table des matières** Lorsque l'utilisateur exécute l'action requise, la table des matières s'affiche.

**Afficher la barre de lecture** Lorsque l'utilisateur exécute l'action requise, la barre de lecture s'affiche.

**Masquer la table des matières** Lorsque l'utilisateur exécute l'action requise, la table des matières est masquée.

**Masquer la barre de lecture** Lorsque l'utilisateur exécute l'action requise, la barre de lecture est masquée.

**Verrouiller la table des matières** Lorsque l'utilisateur exécute l'action requise, la table des matières est verrouillée. Cliquer sur une rubrique de la table des matières ne permet pas à l'utilisateur d'accéder à cette rubrique.

**Déverrouiller la table des matières** Lorsque l'utilisateur exécute l'action requise, la table des matières est déverrouillée.

**Aucune** Rien ne se passe lorsque l'utilisateur quitte la diapositive.

# $\left(\begin{matrix} 0 \\ 0 \end{matrix}\right)$  BY-NC-SR

Audio

# <span id="page-160-0"></span>Modification de l'audio

**[Modification d'un fichier audio](#page-160-1) [Modification de la durée audio](#page-162-0) [Ajout de silence à un fichier audio](#page-162-1) [Modification de données audio avec Adobe Audition](#page-163-0) [Ajout de sous-titres à un fichier audio](#page-164-0) [Suppression d'audio d'une diapositive](#page-165-0) [Suppression d'audio d'arrière-plan](#page-165-1)**

# <span id="page-160-1"></span>**Modification d'un fichier audio**

Vous pouvez modifier les fichiers audio dans votre projet Adobe Captivate à tout moment. La boîte de dialogue Modifier l'audio vous permet d'écouter un fichier audio, d'insérer du silence, d'ajuster le volume et de modifier de nombreuses autres options.

1. Sélectionnez Audio > Modifier, puis choisissez Objet, Diapositive, Diapositives, Projet ou Arrière-plan, selon vos besoins.

*Remarque : l'option Modifier est activée si une diapositive de questions ou une diapositive de projet contient un fichier audio. Elle est désactivée pour les groupes de questions et les diapositives de questions aléatoires.*

- 2. Si vous modifiez l'audio de la diapositive et que cette dernière contient des commentaires et un audio système, alors l'onglet Modifier de la boîte de dialogue Audio de diapositive affiche les deux formes d'onde audio (uniquement dans le correctif réservé aux clients Adobe Software Assurance et abonnés).
	- Pour ne modifier que les commentaires audio, cliquez sur l'icône Audio système ( $\blacksquare^{\circ}$ ). Seule la forme d'onde Commentaires audio s'affiche et vous pouvez continuer à modifier l'audio.
	- Pour ne modifier que l'audio système, cliquez sur l'icône Commentaires ( ). Seule la forme d'onde Audio système s'affiche et vous pouvez continuer à modifier l'audio.
	- Pour effectuer des opérations de modification simultanément sur les deux types d'audio, cliquez sur l'icône Commentaires et sur l'icône Audio système. Les deux formes d'onde s'affichent. Lorsque vous sélectionnez une portion d'une forme d'onde, la portion de l'autre forme d'onde correspondant à l'heure sélectionnée est également sélectionnée.

A tout moment, si vous souhaitez exclure une forme d'onde de la modification, cliquez sur l'icône Supprimer la sélection ( l'e) correspondant à la forme d'onde.

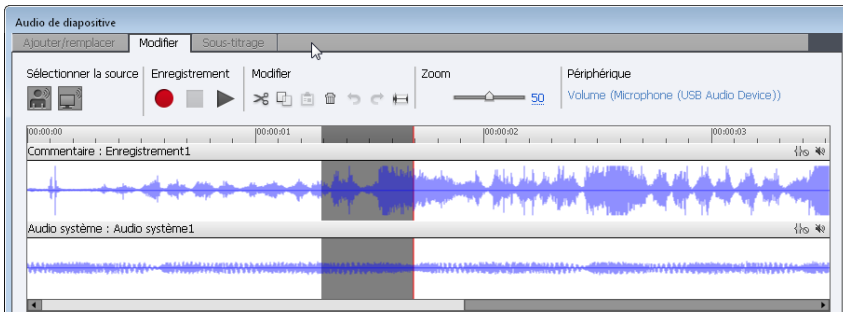

*Modification simultanée des commentaires et de l'audio système*

3. Effectuez toutes les modifications nécessaires dans la boîte de dialogue Audio de diapositive.

Vous pouvez copier et coller des sections du fichier audio, insérer des périodes de silence pour prolonger le fichier audio, ajuster le volume, importer un fichier audio différent et bien davantage.

**Couper la sélection** Cliquez ici pour couper la partie sélectionnée du fichier audio.

Copier la sélection Cliquez ici pour copier la partie sélectionnée du fichier audio.

Coller la sélection Cliquez ici pour coller les informations depuis le Presse-papiers. (Par exemple, si vous sélectionnez une section du fichier audio, puis cliquez sur le bouton Couper la sélection ou Copier la sélection, l'audio sélectionné est placé dans le Presse-papiers. Vous pouvez alors utiliser la fonctionnalité Coller la sélection pour placer l'audio situé dans le Presse-papiers dans un autre emplacement du

**Supprimer la sélection** Cliquez ici pour supprimer la partie sélectionnée du fichier audio.

**Annuler** Cliquez ici pour annuler la dernière action.

**Rétablir** Cliquez ici pour rétablir la dernière action.

**Insérer du silence** Sélectionnez la portion du fichier audio où vous souhaitez insérer du silence, puis cliquez sur Insérer du silence. Sélectionnez l'une des options suivantes :

#### **Début de l'audio**

Ajoute du silence au début du fichier audio.

#### **Fin de l'audio**

Ajoute du silence à la fin du fichier audio.

#### **Position de la tête de lecture**

Cette option est disponible seulement lorsque vous n'avez pas sélectionné de portion du fichier audio. Le silence est inséré à l'emplacement de la tête de lecture. Utilisez cette option lorsque vous souhaitez insérer une période de silence très brève.

**Ajuster le volume** Cliquez ici pour augmenter ou diminuer le niveau de son du fichier audio. Il existe également une option pour améliorer les parties plus calmes du fichier audio.

**Normaliser** Sélectionnez cette option pour qu'Adobe Captivate ajuste automatiquement le volume. La normalisation aide à maintenir un niveau audio constant entre les diapositives.

**Dynamique** Sélectionnez cette option pour amplifier les sections audio calmes pour aider à compenser les variations de volume audio.

**Taux** Spécifie l'amplification maximum à utiliser. Le paramètre par défaut (2.0) permet d'amplifier les sections audio les plus calmes par un facteur de 2. Un paramètre plus élevé peut améliorer les projets contenant des différences importantes entre les sections calmes et celles comportant des effets audio, mais risque également d'amplifier le bruit de fond.

**Seuil** Contrôle l'amplification du bruit de fond. Tout ce qui est plus calme que le seuil du bruit n'est pas amplifié. Si un bruit de fond est trop amplifié, la définition d'un seuil plus élevé peut résoudre le problème. Attention, l'option Dynamique ne fonctionne pas très bien avec les niveaux de bruit élevés.

**Zoom avant et Zoom arrière** Utilisez le curseur pour agrandir ou réduire la forme d'onde.

**Paramètres** Cliquez ici pour configurer plusieurs options comme l'appareil d'enregistrement, le niveau de qualité audio et la calibration de l'appareil d'enregistrement.

**Podcast** Exporte le fichier audio au format WAV ou MP3. Vous pouvez utiliser ces fichiers ultérieurement pour une utilisation en podcasting. Le podcasting fait référence à la distribution de fichiers sur Internet, par le biais de flux Web, vers des lecteurs de média portables et des ordinateurs.

**Forme d'onde** Affiche le fichier audio graphiquement. La forme d'onde est une représentation visuelle du fichier audio.

**Enregistrer l'audio**  Cliquez ici pour commencer l'enregistrement audio. Vous aurez besoin d'un microphone pour l'enregistrement.

**Arrêter** Cliquez sur ce bouton pour arrêter le fichier audio.

**Lecture** Cliquez sur ce bouton pour lire le fichier audio.

**Etat** Affiche l'état du fichier audio : lecture en cours, prêt et ainsi de suite.

**Tête de lecture** Affiche l'emplacement sélectionné (en secondes) dans le fichier audio. Par exemple, si vous travaillez avec un fichier audio d'une durée de 10 secondes et si vous cliquez au milieu du fichier, cette zone de la tête de lecture affiche environ 00.05.00 ou 5 secondes.

**Durée** Affiche la durée totale nécessaire à la lecture du fichier audio.

**Sélectionné** Affiche la durée totale sélectionnée. Par exemple, supposez que vous avez un fichier audio de 20 secondes. Si vous cliquez au début du fichier et faites glisser le curseur jusqu'au milieu, vous aurez sélectionné une plage d'environ 10 secondes du fichier.

**Echelle** Indique l'échelle à laquelle la forme d'onde s'affiche. (Pour modifier l'échelle, utilisez le curseur de la barre de zoom).

**Bibliothèque** Affiche la boîte de dialogue Sélectionner l'audio à partir de la bibliothèque, dans laquelle vous pouvez rechercher un nouveau fichier audio et l'importer.

Cliquez sur Sélectionner l'audio à partir de la bibliothèque pour importer un fichier audio depuis la bibliothèque du projet.

4. Lorsque vous avez terminé de modifier le fichier audio, cliquez sur Enregistrer.

## <span id="page-162-0"></span>**Modification de la durée audio**

**[Haut de la page](#page-160-0)**

Adobe Captivate vous permet de modifier la durée des fichiers audio après les avoir enregistrés ou importés. Le contrôle de la durée des fichiers audio vous permet d'utiliser des fichiers audio de durées différentes et de les incorporer dans des projets pour une lecture fluide.

Une fois le fichier audio enregistré ou importé, il s'affiche comme une onde dans la boîte de dialogue Audio de diapositive. Si votre projet contient plusieurs fichiers audio, vous pouvez voir quels fichiers audio sont affectés à chaque diapositive.

Sélectionnez Audio > Modifier, choisissez Diapositive, Diapositives, Projet ou Arrière-plan (selon vos besoins), puis utilisez l'onglet Edition.

*Remarque : l'option Modifier est activée si une diapositive de questions ou une diapositive de projet contient un fichier audio. Elle est désactivée pour les groupes de questions et les diapositives de questions aléatoires.*

Les fichiers audio dans le projet Adobe Captivate s'affichent comme des formes d'ondes. Les numéros des diapositives s'affichent dans la partie supérieure de la forme d'onde pour que vous puissiez voir exactement comment les fichiers audio sont actuellement distribués sur les diapositives.

- Pour changer la façon dont les fichiers audio sont distribués sur les diapositives, cliquez sur le diviseur de diapositives et faites-le glisser vers la gauche ou la droite. La forme d'onde reste statique, mais vous pouvez modifier le début de la lecture du fichier audio dans le projet Adobe Captivate. Cette option est particulièrement utile si vous avez un long fichier audio et si vous avez besoin d'affecter le fichier à une seule diapositive ou de le lire sur plusieurs diapositives.
- Pour écouter l'audio, cliquez sur un emplacement de la forme d'onde, puis cliquez sur Lire l'audio. L'audio est lu à partir de l'emplacement sélectionné jusqu'à la fin de tout l'audio du projet. Vous pouvez arrêter la lecture à tout moment en cliquant sur Arrêter.
- Pour effectuer un zoom avant sur une zone spécifique de la forme d'onde, cliquez sur la forme d'onde, puis faites glisser le curseur de la barre de zoom.
- Pour couper et coller l'audio, sélectionnez une section du fichier audio directement sur la forme d'onde, cliquez sur Couper la sélection ou Copier la sélection, cliquez sur un emplacement différent sur la forme d'onde, puis cliquez sur Coller la sélection.
- Pour supprimer l'audio, sélectionnez une section du fichier audio directement sur la forme d'onde et cliquez sur Supprimer.
- Vous pouvez insérer une période de silence dans un fichier audio. Si vous voulez que la période de silence commence à un emplacement spécifique d'un fichier audio, cliquez sur l'emplacement directement sur la forme d'onde. Cliquez sur Insérer du silence. Tapez la durée de la période de silence que vous voulez ajouter, puis sélectionnez un emplacement pour la période de silence dans le menu déroulant : l'emplacement sur lequel vous avez cliqué sur la forme d'onde, le début de l'audio ou la fin de l'audio.
- Pour ajuster le niveau de son des fichiers audio, cliquez sur Ajuster le volume. Augmentez ou diminuez le volume à l'aide de la barre de défilement et sélectionnez des options de traitement audio.
- Pour configurer l'appareil d'enregistrement et les options de qualité audio, cliquez sur Paramètres.
- Pour ajouter un nouveau fichier audio, cliquez sur un emplacement de la forme d'onde, cliquez sur la bibliothèque, naviguez jusqu'à un fichier et cliquez sur Ouvrir. Le fichier audio est importé directement dans le projet Adobe Captivate à l'emplacement spécifié.

## <span id="page-162-1"></span>**Ajout de silence à un fichier audio**

**[Haut de la page](#page-160-0)**

Vous pouvez ajouter une période de silence à tout fichier audio faisant partie d'un projet Adobe Captivate. Cette fonctionnalité s'avère très utile si vous avez importé un fichier audio et si vous avez besoin de synchroniser l'audio avec les objets et les diapositives. L'ajout de périodes de silence permet d'utiliser le fichier audio existant dans un projet Adobe Captivate sans avoir à trop modifier l'audio.

- 1. Sélectionnez Audio > Modifier, choisissez Diapositive, Diapositives, Projet ou Arrière-plan (selon vos besoins), puis passez à l'onglet Edition.
- 2. (Selon vos besoins) Ajoutez du silence au début, à la fin ou à un point spécifique d'un fichier audio.

Si vous voulez ajouter du silence dans le fichier, cliquez sur l'emplacement exact directement sur la forme d'onde.

*Remarque : les cases d'informations Tête de lecture et Sélectionné situées en bas de la boîte de dialogue peuvent vous aider à définir un emplacement précis dans le fichier audio. Par exemple, si vous voulez ajouter un silence de quatre secondes dans le fichier audio, cliquez sur la forme d'onde jusqu'à ce que la case d'informations Tête de lecture affiche un nombre proche de quatre secondes (par exemple, 00:04:00 s).*

- 3. Cliquez sur Insérer du silence.
- 4. Sélectionnez la portion du fichier audio où vous souhaitez insérer du silence, puis cliquez sur Insérer du silence.

#### **Début de l'audio**

Ajoute du silence au début du fichier audio.

#### **Fin de l'audio**

Ajoute du silence à la fin du fichier audio.

#### **Position de la tête de lecture**

Cette option est disponible seulement lorsque vous n'avez pas sélectionné de portion du fichier audio. Le silence est inséré à l'emplacement de la tête de lecture. Utilisez cette option lorsque vous souhaitez insérer une période de silence très brève.

*Remarque : lorsque vous sélectionnez une partie d'un fichier audio et que vous cliquez sur Insérer du silence, la sélection est remplacée par un silence.*

5. Cliquez sur Enregistrer.

La période de silence est ajoutée au fichier audio et vous pouvez la voir dans la forme d'onde. Le fichier audio auquel vous avez ajouté du silence est enregistré sous un nouveau nom de fichier.

6. Pour tester le fichier audio avec la période de silence ajoutée, cliquez sur l'icône Audio.

*Si vous avez besoin d'ajouter fréquemment du silence au même endroit et pour la même durée, appuyez sur S pour l'insérer sans passer par la boîte de dialogue Insérer du silence.*

# <span id="page-163-0"></span>**Modification de données audio avec Adobe Audition**

**[Haut de la page](#page-160-0)**

Vous pouvez utiliser Adobe Audition si vous souhaitez accéder à des options d'édition sonore qui ne sont pas proposées par Adobe Captivate. Par exemple, pour appliquer des filtres ou supprimer des bruits, un éditeur audio avancé tel qu'Adobe Audition est nécessaire. Vous pouvez soit modifier les fichiers audio à partir des diapositives ou effectuer un traitement par lots en ouvrant plusieurs fichiers dans Adobe Audition à l'aide du panneau Bibliothèque.

Les modifications sont reflétées dans la bibliothèque Adobe Captivate ainsi que dans les diapositives associées où les fichiers audio sont utilisés. Les fichiers enregistrés sont réimportés dans Adobe Captivate en conservant les associations de diapositives.

*Remarque : cette fonctionnalité est disponible uniquement dans la version d'Adobe Captivate installée comme composant d'Adobe eLearning Suite.*

## **Modification des données audio d'une diapositive**

La modification des données audio d'une diapositive est utile lorsque vous appliquez des filtres qui n'affectent pas la durée audio.

*Remarque : les étapes suivantes s'appliquent également à la modification des données audio d'arrière-plan.*

- 1. Sélectionnez les diapositives contenant les fichiers audio (que vous souhaitez modifier).
- 2. Sélectionnez Audio, puis la diapositive, les diapositives ou le projet, en fonction de vos besoins.

La boîte de dialogue Audio de diapositive s'affiche.

- 3. Dans l'onglet Modifier, sélectionnez Modifier avec Audition :
- 4. Lisez les instructions et continuez.
- 5. Modifiez les données audio de la diapositive dans Adobe Audition, puis enregistrez.
- 6. A l'invite Adobe Captivate, cliquez sur OK.

*Remarque : si vous avez édité les repères de diapositive dans Adobe Audition, l'invite contient une case à cocher permettant d'importer également les modifications apportées à ces repères.*

Lorsque vous modifiez le fichier audio de la diapositive dans Adobe Audition :

- Si le fichier audio s'applique à plusieurs diapositives, assurez-vous que vous ne modifiez pas la durée des données audio.
- Si le fichier audio s'applique à une seule diapositive, vous pouvez augmenter la durée des données audio. Si la durée audio dépasse la durée de la diapositive, au moment de la réimportation, Adobe Captivate augmente la durée de la diapositive afin qu'elle corresponde à la partie audio. Mais si le son est joint à un élément, la durée de l'élément n'est pas augmentée, même si la partie audio réimportée de l'élément possède une durée plus longue. Toutefois, Adobe Captivate vous invite à augmenter le temps d'affichage lorsque vous cliquez sur OK ou sur Appliquer pour l'élément au niveau de la boîte de dialogue Propriétés.

Lorsque vous modifiez les données audio à l'aide d'Adobe Audition, toute modification de longueur du clip audio réalisée en faisant glisser les repères de diapositive peut être importée dans Adobe Captivate. Toutefois, lorsque vous décidez de renommer, supprimer ou modifier l'ordre des repères de diapositive, de telles modifications ne peuvent pas être réimportées. Par exemple, si vous déplacez le repère Slide3 avant Slide2, vous êtes invité à ignorer ou annuler les modifications, ou à repositionner les repères.

## **Modification de fichiers audio à partir de la bibliothèque**

- 1. Dans la bibliothèque Adobe Captivate, sélectionnez les fichiers audio à modifier.
- 2. Cliquez avec le bouton droit de la souris (Windows) ou cliquez en maintenant la touche Ctrl enfoncée (Mac OS), puis sélectionnez Modifier avec Adobe Audition.

Adobe Audition démarre. Les fichiers sélectionnés sont importés et disponibles pour édition.

*Remarque : si cette option n'est pas disponible, sélectionnez Modifier avec et choisissez le programme approprié.*

3. Modifiez les fichiers dans Adobe Audition.

4. Sélectionnez Tout enregistrer.

Pendant que vous modifiez les fichiers audio dans Adobe Audition, vous pouvez continuer à travailler sur votre projet Adobe Captivate.

Si vous modifiez les fichiers audio exportés dans Adobe Captivate, ils sont remplacés par les fichiers modifiés et réimportés depuis Adobe Audition. Mais si vous supprimez ou séparez les fichiers audio en clips dans Adobe Captivate, ces fichiers ne sont pas réimportés.

## <span id="page-164-0"></span>**Ajout de sous-titres à un fichier audio**

**[Haut de la page](#page-160-0)**

Vous pouvez améliorer l'accessibilité de votre projet en y ajoutant des sous-titres. Le sous-titrage vous permet de créer des transcriptions pour les fichiers audio associés aux diapositives de votre projet. Lors de la lecture d'un fichier audio pour une diapositive, les transcriptions s'affichent, ce qui aide les utilisateurs malentendants.

L'option permettant d'activer le sous-titrage est disponible dans la section Afficher la commande de lecture de l'Editeur d'habillage. Pour plus d'informations, voir Diapositives.

*Remarque : il est impossible d'ajouter des sous-titres à l'audio système (disponible uniquement dans le correctif des plans d'abonnement et de mise à niveau).*

- 1. Sélectionnez Audio > Gestion audio.
- 2. Sélectionnez la diapositive qui contient le fichier audio auquel vous souhaitez ajouter des sous-titres à partir de la liste, puis cliquez sur le bouton Sous-titre.

Les options suivantes sont disponibles dans l'onglet Sous-titrage de la boîte de dialogue Audio de diapositive :

Ajouter un sous-titre Cliquez sur l'icône « + » pour ajouter un sous-titre. Une nouvelle rangée s'affiche dans la fenêtre de sous-titre en dessous. Saisissez le texte du sous-titre dans la rangée.

**Supprimer un sous-titre** Cliquez sur l'icône « - » pour supprimer la rangée de légende sélectionnée.

**Zoom avant et Zoom arrière** Utilisez le curseur pour augmenter ou réduire l'agrandissement de la forme d'onde.

**Barre de lecture** Utilisez ces commandes pour tester le fichier audio.

Fenêtre Légende et Annotations de diapositive. Chaque annotation de diapositive s'affiche sous forme de rangée dans cette fenêtre. Cliquez sur une rangée pour modifier ou supprimer le texte. Il est également possible d'ajouter des légendes pour noter vos références.

- 3. Si vous souhaitez tester le fichier audio, cliquez sur le bouton Lire.
- 4. Cliquez sur l'endroit spécifique de la forme d'onde où vous voulez ajouter un sous-titre et cliquez sur « + ».

Une nouvelle rangée de sous-titre s'affiche avec l'heure de début que vous avez sélectionnée sur la forme d'onde.

- 5. Entrez le sous-titre que vous voulez joindre au fichier audio.
- 6. Pour ajouter une autre ligne au sous-titre du fichier audio, cliquez sur Ajouter. Pour supprimer une ligne du sous-titre du fichier audio, cliquez sur « - ».

*Remarque : pour plus de précision, vous pouvez faire glisser les marqueurs d'heures de début et de fin de votre sous-titre si vous voulez ajuster manuellement la durée de chaque sous-titre.*

7. Une fois que vous avez ajouté toutes les rangées que vous désirez, cliquez sur Enregistrer.

*Dans la boîte de dialogue Sous-titrage, vous pouvez ajouter des sous-titres pendant la lecture de l'audio en cliquant sur « + » ou en*

*Remarque : si vous saisissez plusieurs sous-titres, ils doivent être adjacents. Si vous ne voulez pas entrer de sous-titre pour une durée intermédiaire, ajoutez un sous-titre vide pour cette durée.*

# <span id="page-165-0"></span>**Suppression d'audio d'une diapositive**

**[Haut de la page](#page-160-0)**

**[Haut de la page](#page-160-0)**

- Dans un projet ouvert, effectuez l'une des opérations suivantes.
	- Sur la bande de film (Fenêtre > Bande de film), sélectionnez une diapositive, cliquez sur l'icône Audio dans le coin inférieur droit de la diapositive, puis cliquez sur Supprimer.
	- Sélectionnez la diapositive qui contient l'audio, puis cliquez sur Supprimer des données audio dans la zone Audio de l'Inspecteur des propriétés (Fenêtre > Propriétés).

*Remarque : La suppression des données audio dans l'Inspecteur des propriétés supprime à la fois le commentaire et l'audio système (disponible dans le correctif réservé aux clients Adobe Software Assurance et abonnés). Pour supprimer l'une des données audio, cliquez avec le bouton droit de la souris sur le signal audio dans le montage chronologique et sélectionnez Supprimer.*

# <span id="page-165-1"></span>**Suppression d'audio d'arrière-plan**

Dans un projet ouvert, sélectionnez Audio > Supprimer > Arrière-plan.

**[cc)]EV-NC-5R** Les publications Twitter™ et Facebook ne sont pas couvertes par les dispositions de Creative Commons.Creative Commons.

# <span id="page-166-0"></span>Audio système (Cp 7)

L'audio système correspond à l'audio des haut-parleurs de votre ordinateur. Il s'agit par exemple de l'audio associé aux vidéos YouTube ou le son que vous entendez lorsque des messages d'erreur sont émis dans les applications. Adobe Captivate vous permet de capturer ou d'enregistrer l'audio système tout en enregistrant une simulation logicielle ou une démonstration vidéo. Vous pouvez également ajouter un audio système à une diapositive après la création d'un projet par enregistrement ou importation.

*Remarque : Adobe Captivate ne prend pas en charge l'enregistrement de l'audio système sous Windows XP. Sous Mac, assurez-vous d'avoir* installé et configuré Soundflower pour enregistrer le système audio pour les projets Adobe Captivate. Pour plus d'informations, voir [cet article.](http://helpx.adobe.com/fr/captivate/kb/system-audio-disabled.html)

Vous pouvez ajouter un audio système sur une diapositive spécifique. Cela signifie que vous pouvez importer ou modifier un audio système à l'aide des options suivantes du menu Audio :

- Importer vers > Diapositive
- Enregistrer dans > Diapositive
- Modifier > Diapositive

Quand une diapositive contient des commentaires et un audio système, le montage chronologique affiche deux calques différentes pour ces deux formes d'onde audio.

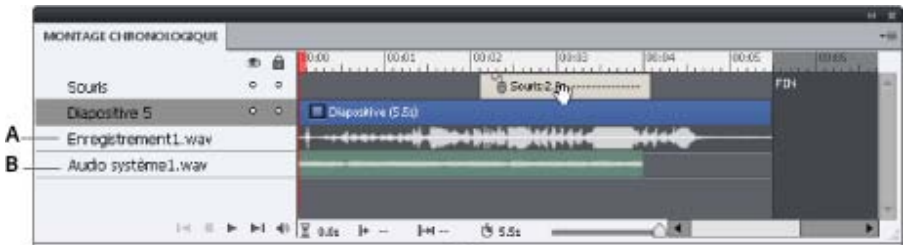

*Montage chronologique affichant des commentaires et un audio système*

*A. Commentaires B. Audio système* 

Toutefois, dans un projet de démonstration vidéo, l'audio système ne dispose pas d'un calque distinct dans le montage chronologique. Les commentaires et l'audio système sont fusionnés dans une seule et unique forme d'onde audio. Les deux types d'audio sont disponibles sous forme de deux éléments différents dans la boîte de dialogue Modifier l'audio et dans la bibliothèque Adobe Captivate.

Il est impossible d'ajouter des sous-titres à l'audio système.

#### **Voir aussi**

- [Enregistrement en synchronisation](http://chl.author.corp.adobe.com/fr/captivate/using/recording-sync.html)
- [Modification de l'audio](http://chl.author.corp.adobe.com/fr/captivate/using/edit-audio.html)
- [Insertion d'audio](http://chl.author.corp.adobe.com/fr/captivate/using/insert-audio.html)
- [Pré-lecture d'audio](http://chl.author.corp.adobe.com/fr/captivate/using/preview-audio.html)
- [Affichage des détails audio](http://chl.author.corp.adobe.com/fr/captivate/using/view-audio-details.html)
- [Exportation d'audio](http://chl.author.corp.adobe.com/fr/captivate/using/export-audio.html)

# **Affichage des formes d'onde des commentaires et de l'audio système**

**[Haut de la page](#page-166-0)**

L'affichage par défaut de la boîte de dialogue Audio de la diapositive (onglets Ajouter/remplacer ou Modifier) indique toutes les formes audio associées à la diapositive.

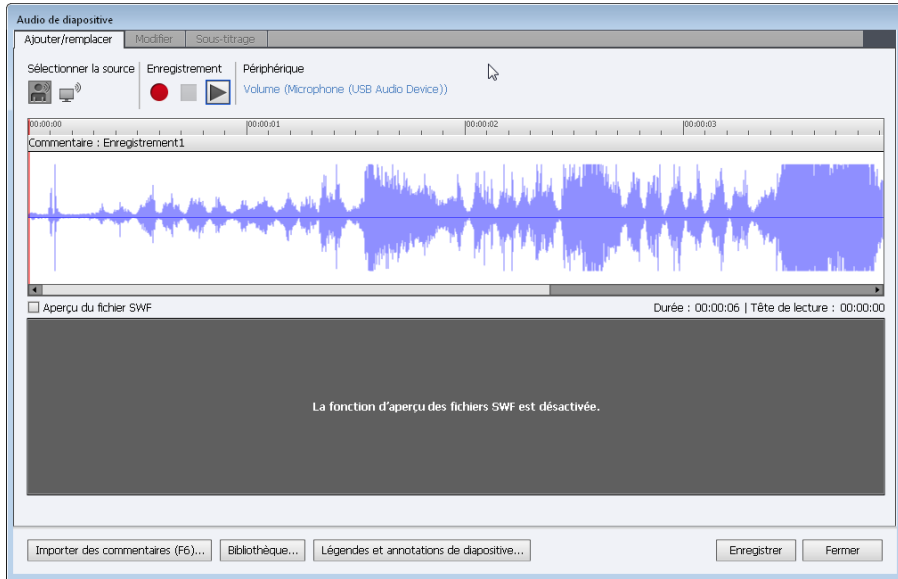

*Boîte de dialogue Audio de diapositive avec commentaires audio seulement*

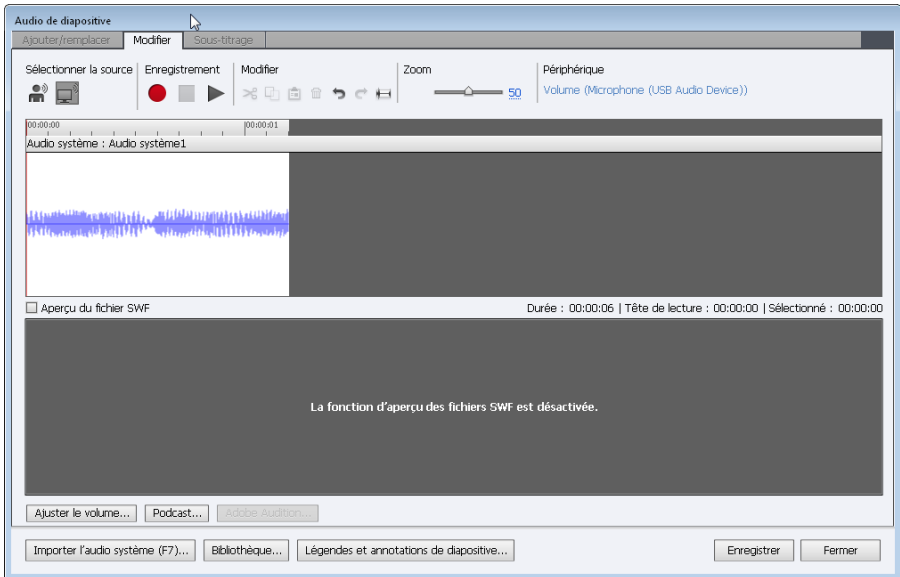

*Boîte de dialogue Audio de diapositive avec audio système seulement*

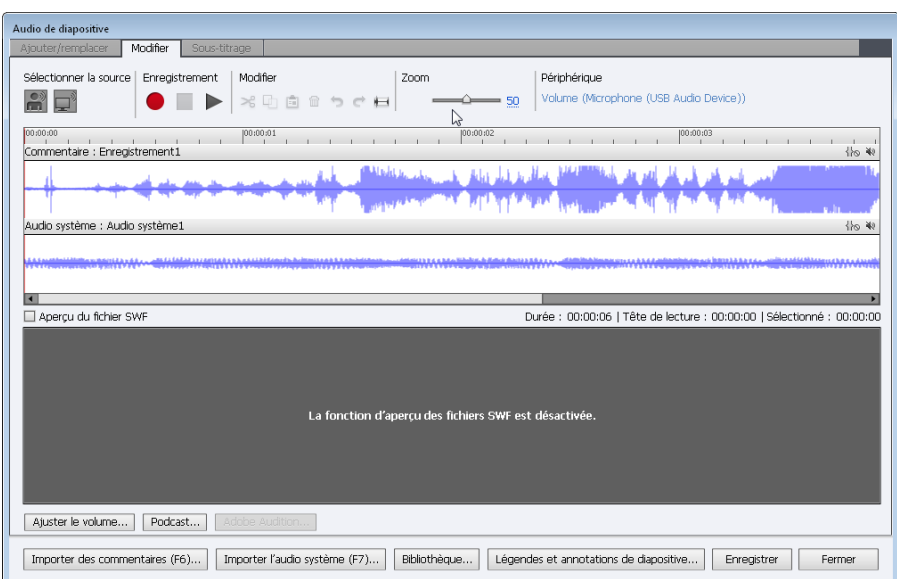

*Boîte de dialogue Audio de diapositive avec commentaires audio et audio système*

Pour afficher :

- Les commentaires seulement, cliquez sur l'icône Audio système  $(\overline{\mathbb{P}}^{\mathbb{P}})$ .
- L'audio système seulement, cliquez sur l'icône Commentaires (\*).
- Les commentaires et l'audio système, cliquez sur les icônes Commentaires et Audio système.

*Remarque : dans un projet de démonstration vidéo, les formes d'onde Commentaires et Audio système sont fusionnées dans le montage chronologique. Toutefois, les deux types d'audio sont disponibles séparément pour leur modification dans la boîte de dialogue Modifier l'audio et la bibliothèque Adobe Captivate.*

# **Suppression d'un audio système**

**[Haut de la page](#page-166-0)**

Avec le bouton droit de la souris, cliquez sur la forme d'onde audio dans le montage chronologique et sélectionnez Supprimer.

*Remarque : lorsque vous cliquez sur Supprimer les données audio dans l'accordéon Audio de l'Inspecteur des propriétés, le commentaire et l'audio système associés à la diapositive sont supprimés.*

**[cc)]EV-NC-5R** Les publications Twitter™ et Facebook ne sont pas couvertes par les dispositions de Creative Commons.Creative Commons.

# <span id="page-169-0"></span>Exportation d'audio

**[Exportation d'audio à partir d'une diapositive](#page-169-1) [Exportation d'audio du projet](#page-169-2)**

# <span id="page-169-1"></span>**Exportation d'audio à partir d'une diapositive**

- 1. Dans un projet ouvert, sélectionnez Audio > Gestion Audio.
- 2. Faites défiler vers le bas et cliquez sur la diapositive contenant le fichier audio que vous voulez exporter.
- 3. Si vous voulez exporter des fichiers MP3, sélectionnez Inclure les fichiers MP3 lors de l'exportation.
- 4. Cliquez sur Exporter.
- 5. Sélectionnez le dossier de destination, puis cliquez sur OK.

# <span id="page-169-2"></span>**Exportation d'audio du projet**

Vous pouvez exporter des fichiers audio qui ont été insérés ou enregistrés. Les fichiers audio exportés peuvent être utilisés en podcasting.

- 1. Sélectionnez Audio > Modifier, puis sélectionnez Projet.
- 2. Dans la boîte de dialogue Audio de diapositive, cliquez sur Podcast.
- 3. Enregistrez le fichier au format WAV ou MP3.

Les publications Twitter™ et Facebook ne sont pas couvertes par les dispositions de Creative Commons.Creative Commons.

[Informations juridiques](http://help.adobe.com/fr_FR/legalnotices/index.html) | [Politique de confidentialité en ligne](http://helpx.adobe.com/go/gffooter_online_privacy_policy_fr)

#### **[Haut de la page](#page-169-0)**

# <span id="page-170-0"></span>Affichage des détails audio

### **[Détails audio](#page-170-1) [Paramètres de la diapositive](#page-170-2)**

Dans Adobe Captivate, vous pouvez afficher tous les détails audio (Audio > Gestion audio) à un seul emplacement pratique. Cela vous permet de facilement consulter la durée de lecture, la taille et autres caractéristiques des fichiers audio d'un projet.

# <span id="page-170-1"></span>**Détails audio**

**[Haut de la page](#page-170-0)**

**[Haut de la page](#page-170-0)**

**Diapositive/objet** Le nom de la diapositive.

**Son** La présence (Oui ou Non) d'un fichier son.

**Durée** La durée du fichier son, en secondes.

**Fondu en entrée** La présence (Oui ou Non) d'un fondu en entrée.

**Fondu en sortie** La présence (Oui ou Non) d'un fondu en sortie.

**Taille** La taille du fichier son.

**Nom du fichier d'origine** Le nom d'origine du fichier son.

Afficher le nom Le nom du fichier après que vous l'avez renommé dans Adobe Captivate. Si vous n'avez pas renommé le fichier, le nom d'origine s'affiche.

Fréquence d'échantillonnage audio (kHz) Cette fréquence représente le nombre de fois par seconde que la forme d'onde d'origine est traduite en forme numérique. Une fréquence d'échantillonnage plus élevée donne une représentation numérique plus précise du son. La fréquence d'échantillonnage d'un son de qualité CD est de 44 100 échantillons par seconde.

Débit binaire (Kbits/s) Ce débit représente le nombre de bits qu'un fichier numérique utilise dans une période de temps spécifique. Il est généralement exprimé en kilobits par seconde. Plus un fichier audio est encodé à un débit binaire élevé, meilleure est la qualité audio. Le taux communément utilisé est de 128 Kbits/s.

**Sous-titre** Indique si une transcription du dialogue ou des effets sonores a été incluse au fichier audio.

# <span id="page-170-2"></span>**Paramètres de la diapositive**

**Lecture** Cliquez sur cette icône pour lire l'audio de la diapositive sélectionnée.

**Arrêter** Cliquez sur cette icône pour arrêter la lecture audio.

**Supprimer** Cliquez sur cette icône pour supprimer les données audio de la diapositive sélectionnée.

**Exporter** Cliquez pour ouvrir une boîte de dialogue Rechercher le dossier et exporter le fichier audio sélectionné vers un dossier.

**Mettre à jour** Cliquez pour extraire une version mise à jour du fichier audio.

**Sous-titre** Cliquez sur cette icône pour saisir une transcription du dialogue ou des effets sonores inclus dans le fichier audio. Le sous-titrage améliore l'accessibilité de votre projet pour les utilisateurs malentendants.

**Afficher l'audio au niveau de l'objet** Activez cette case à cocher pour afficher les fichiers audio associés à des objets (zones de clic, légendes, boutons, zones de surbrillance, etc.) dans le projet.

Inclure les fichiers MP3 lors de l'exportation Activez cette case à cocher pour inclure des fichiers MP3 lorsque vous exportez des données audio.

Inclure les fichiers WAVE lors de l'exportation Activez cette case à cocher pour inclure des fichiers WAV lorsque vous exportez des données audio.

Les publications Twitter™ et Facebook ne sont pas couvertes par les dispositions de Creative Commons.Creative Commons.

# <span id="page-172-0"></span>Pré-lecture d'audio

**[Test audio d'un objet](#page-172-1) [Test audio de la diapositive](#page-172-2) [Test audio d'arrière-plan](#page-172-3)**

Une fois un fichier audio ajouté, vous pouvez en effectuer la pré-lecture pour vérification.

Il existe deux méthodes de pré-lecture pour tester l'audio. Vous pouvez effectuer la pré-lecture de tout le projet Adobe Captivate et écouter l'audio associé à un objet, une diapositive ou l'arrière-plan. Cela vous permet de voir exactement où l'audio commence et finit dans le projet et de vous rendre compte de la façon dont vos utilisateurs entendront l'audio.

Si vous voulez seulement effectuer la pré-lecture de l'audio sans l'entendre en contexte dans le projet, vous pouvez ouvrir un objet, une diapositive ou un arrière-plan et lire le fichier audio.

# <span id="page-172-1"></span>**Test audio d'un objet**

- 1. Sur la scène, sélectionnez l'objet avec l'audio associé.
- 2. Dans l'Inspecteur des propriétés (Fenêtre > Propriétés), cliquez sur Modifier l'audio dans la zone Audio.
- 3. Dans la boîte de dialogue Audio d'objet, cliquez sur l'icône Lire pour écouter le fichier audio.

# <span id="page-172-2"></span>**Test audio de la diapositive**

- 1. Sélectionnez la diapositive qui contient les données audio.
- 2. Sélectionnez Audio > Enregistrer.
- 3. Dans l'Inspecteur des propriétés (Fenêtre > Propriétés), cliquez sur Modifier l'audio dans la zone Audio. Dans la boîte de dialogue Audio d'objet, cliquez sur l'icône Lire pour écouter le fichier audio.

# <span id="page-172-3"></span>**Test audio d'arrière-plan**

- 1. Dans un projet ouvert, sélectionnez Audio > Modifier > Audio d'arrière-plan.
- 2. Dans la boîte de dialogue Audio d'arrière-plan, cliquez sur l'icône Lire audio pour écouter le fichier audio.

Les publications Twitter™ et Facebook ne sont pas couvertes par les dispositions de Creative Commons.Creative Commons.

[Informations juridiques](http://help.adobe.com/fr_FR/legalnotices/index.html) | [Politique de confidentialité en ligne](http://helpx.adobe.com/go/gffooter_online_privacy_policy_fr)

**[Haut de la page](#page-172-0)**

**[Haut de la page](#page-172-0)**

# <span id="page-173-0"></span>Enregistrement en synchronisation

**[Matériel d'enregistrement](#page-173-1) [Conseils pour l'enregistrement audio](#page-173-2) [Définition des préférences d'enregistrement audio](#page-174-0) [Calibrage du microphone](#page-175-0) [Enregistrement d'audio sur les diapositives](#page-176-0) [Enregistrement d'audio lors de la création d'un projet](#page-177-0) [Enregistrement d'audio pour les objets](#page-177-1)**

Ajoutez du son synchronisé à vos projets en commentant le film dans un microphone pendant que vous l'enregistrez. Le film est enregistré au format mono.

# <span id="page-173-1"></span>**Matériel d'enregistrement**

**[Haut de la page](#page-173-0)**

La qualité du son enregistré dépend énormément de la qualité de l'équipement audio utilisé.

Ordinateur muni d'une carte son La carte son installée sur votre ordinateur sert d'enregistreur de son numérique.

**Microphone** Si possible, évitez d'utiliser le microphone (souvent de qualité médiocre) fourni avec votre ordinateur. Utilisez également un câble de microphone adapté et un socle pour poser le microphone lors de l'enregistrement.

**Préamplificateur de microphone** Un préamplificateur augmente le signal du microphone. L'entrée du microphone de votre carte son comprend probablement un préamplificateur (souvent de qualité médiocre). Lorsque vous achetez un préamplificateur, vous pouvez choisir un petit mixeur ou une version autonome. Les mixeurs permettent de connecter plusieurs microphones et appareils et de régler leurs volumes indépendamment. Les préamplificateurs autonomes sont meilleurs que les mixeurs pour filtrer les bruits non désirés.

**Haut-parleurs** La qualité des haut-parleurs fournis avec votre ordinateur est probablement suffisante pour des opérations d'enregistrement. Vous pouvez modifier les paramètres de vos haut-parleurs si nécessaire. Cependant, si vous travaillez avec un ordinateur portable, utilisez les hautparleurs d'un ordinateur de bureau à la place des haut-parleurs intégrés.

**Casque** Le casque est important car lorsque le microphone est allumé, les haut-parleurs peuvent générer des bruits intempestifs. De plus, il est préférable d'utiliser un casque qui recouvre les oreilles et qui vous permet de mieux capter tous les sons enregistrés avec le microphone.

**Lecteurs média** Tout logiciel capable de lire les fichiers audio sur votre système.

Logiciel d'enregistrement Il existe de nombreux logiciels d'enregistrement. Un bon logiciel se doit de proposer des fonctionnalités d'édition (en vue de corriger les éventuelles erreurs), des options d'effets sonores et musicaux, ainsi que la capacité de créer le format de fichier dont vous avez besoin (par exemple, MP3 ou WAV).

Local d'enregistrement Après avoir acheté le matériel audio nécessaire, le plus important avant de procéder à l'enregistrement est de trouver un endroit calme pour enregistrer. Fermez les portes, éteignez les équipements informatiques inutilisés, éteignez les appareils d'éclairage ou réduisez leur intensité, éteignez les téléphones, bipeurs et pagers. Informez vos collègues qu'un enregistrement est en cours.

# <span id="page-173-2"></span>**Conseils pour l'enregistrement audio**

**[Haut de la page](#page-173-0)**

Suivez les conseils ci-dessous pour enregistrer la meilleure qualité audio possible.

**Configuration** Une fois en possession du matériel d'enregistrement audio nécessaire, vérifiez qu'il est correctement configuré. Tout d'abord, branchez le microphone sur le mixeur ou sur le préamplificateur, puis branchez l'un ou l'autre de ces appareils sur l'entrée de la carte son de votre ordinateur. Branchez le casque sur votre ordinateur. Réglez ensuite le volume du mixeur ou du préamplificateur. Commencez à parler afin de tester les niveaux et ajustez légèrement le volume jusqu'à atteindre le niveau zéro.

Paramètres de la carte son Ouvrez l'application logicielle contrôlant la carte son. Les paramètres des haut-parleurs se situent dans le Panneau de configuration. Sélectionnez la source d'enregistrement (Entrée ligne) et réglez le volume sur 100 %.

Le niveau d'enregistrement audio est réglé à l'aide du mixeur ou du préamplificateur.

Paramètres du logiciel d'enregistrement audio Lancez votre logiciel d'enregistrement audio. Modifiez les paramètres selon vos besoins. Les mixeurs et les préamplificateurs ne disposant pas de commandes de niveaux sonores, basez-vous sur les vumètres lors de l'enregistrement. Au cours de l'enregistrement, vérifiez sur les vumètres que le volume ne dépasse pas zéro, auquel cas le son risque d'être saturé.

Emplacement du microphone La qualité du fichier audio final dépend énormément de la position du microphone. Tout d'abord, restez proche du

microphone (entre 10 à 15 cm) en vue de réduire les risques d'enregistrement des sons environnants. Ne parlez pas au-dessus du microphone. Au contraire, positionnez-le au-dessus de votre nez, incliné vers votre bouche. Enfin, positionnez le microphone légèrement sur le côté de votre bouche pour adoucir le son des lettres S et P.

**Astuce** Ayez un verre d'eau à votre portée pour ne pas avoir la bouche sèche. Avant l'enregistrement, éloignez-vous du microphone, respirez profondément, expirez, respirez à nouveau, ouvrez votre bouche, approchez-vous du microphone puis commencez à parler. Cette astuce permet d'éliminer les sons de respiration et de lèvres souvent captés au début des enregistrements audio. Parlez doucement et articulez. Vous aurez peut-être l'impression que vous parlez trop lentement, de manière non naturelle, mais vous pourrez sans doute ajuster la vitesse à l'aide du logiciel d'enregistrement audio. Enfin, le premier enregistrement ne doit pas être nécessairement parfait. Vous pouvez écouter et évaluer chaque enregistrement et faire une nouvelle prise si nécessaire.

**Modification du son** La modification de sons est identique à la modification de textes. Ecoutez attentivement l'enregistrement. Supprimez les sons externes et lissez l'enregistrement à l'aide des options de votre logiciel. Ajoutez éventuellement de la musique ou des effets sonores. Sélectionnez le format d'enregistrement audio voulu (fichiers MP3 ou WAV).

Ajout de fichiers audio à Adobe Captivate Lorsque vous avez terminé d'enregistrer le fichier audio, ajoutez-le au projet Adobe Captivate.

Commentaires supplémentaires Une fois l'audio ajouté au projet Adobe Captivate, réécoutez-le. Lisez le projet comme le ferait n'importe quel utilisateur. Demandez enfin à d'autres personnes de visualiser le fichier audio/SWF Adobe Captivate ainsi agrémenté de son. Si nécessaire, modifiez une nouvelle fois le fichier audio.

# <span id="page-174-0"></span>**Définition des préférences d'enregistrement audio**

#### **[Haut de la page](#page-173-0)**

La difficulté rencontrée avec les fichiers audio est de trouver un bon équilibre entre la qualité et la taille. Plus la qualité du son est élevée, plus la taille du fichier est grande. Plus le son est comprimé, plus la vitesse d'échantillonnage est faible. Par ailleurs, plus le fichier est petit, plus la qualité du son est faible. Adobe Captivate vous permet de contrôler la façon dont le son est enregistré et compressé en fonction de vos paramètres d'entrée et de sortie.

La création d'audio dans Adobe Captivate s'effectue en deux grandes étapes. Vous enregistrez l'audio au format WAV qu'Adobe Captivate convertit alors en fichier MP3. Lorsque les fichiers sont au format WAV, ils sont plus facilement manipulables. Vous pouvez les modifier et revoir leur qualité « à la baisse », en les compressant sous forme de fichiers MP3 uniquement destinés à être lus.

Lorsque vous travaillez avec de l'audio, il est important de ne pas oublier qui sont les utilisateurs. Si un utilisateur est susceptible de visualiser le projet Adobe Captivate par le biais d'un modem à composition automatique, optez pour une combinaison compression élevée/fréquence d'échantillonnage faible, par exemple 56 Kbits/s. En revanche, si votre projet est disponible sur CD-ROM, optez pour une combinaison compression faible/grande fréquence d'échantillonnage, par exemple 144 Kbits/s. La solution optimale consiste à trouver le compromis idéal entre la qualité audio et la taille du fichier pour vos utilisateurs.

Avec Adobe Captivate, vous pouvez enregistrer un fichier audio pour une seule diapositive, un groupe de diapositives ou pour tout le projet.

*Remarque : pour les diapositives avec des fichiers audio, le montage chronologique de la diapositive est allongé pour correspondre à celui du fichier audio. Cependant, les fichiers audio d'un projet sont coupés s'ils sont plus longs que le montage chronologique du projet.*

1. Dans un projet ouvert, sélectionnez Audio > Enregistrer sur et sélectionnez l'une des options suivantes :

**Diapositive** Enregistrez le fichier audio pour la diapositive sélectionnée.

**Diapositives** Enregistrez le fichier audio pour un groupe de diapositives à partir de celle qui est sélectionnée. Pour finir de définir la plage de diapositives incluses dans le groupe, saisissez un numéro de diapositive dans le champ A de la boîte de dialogue Enregistrer l'audio.

**Arrière-plan** Crée un audio d'arrière-plan pour votre projet. Pour plus de détails, voir Création d'audio d'arrière-plan.

**Objet** Définit un audio pour un objet sélectionné sur la diapositive.

2. Dans la boîte de dialogue Audio, configurez les éléments suivants selon vos préférences :

#### **Aperçu du fichier SWF**

La fenêtre d'enregistrement affiche un panneau d'aperçu dans lequel vous pouvez voir le projet pendant l'enregistrement de l'audio.

#### **Lecture en continu**

Choisissez cette option si vous voulez que le fichier soit lu jusqu'à la fin de toutes les diapositives sélectionnées ou du projet.

#### **Légendes et annotations de diapositive**

Utilisez ces options si vous voulez enregistrer un commentaire qui correspond au texte des légendes ou des annotations de la diapositive. Lisez à voix haute le texte que vous avez ajouté dans ces zones en enregistrant l'audio.

## **Enregistrer l'audio**

Cliquez sur l'icône pour lancer l'enregistrement audio.

#### **Lire l'audio**

Cliquez sur l'icône pour lire le fichier audio après avoir terminé l'enregistrement.

## **Arrêter l'audio**

Cliquez sur l'icône pour arrêter la lecture du fichier audio.

#### **Onglet Edition**

Vous permet d'effectuer les modifications suivantes dans le fichier audio :

- Sélectionner les parties du fichier audio et les copier.
- Supprimer des parties du fichier audio.
- · Insérer du silence.

#### **Podcast**

Exporter vers un podcast pour enregistrer le fichier au format WAV ou MP3.

#### **Fondu en entrée et fondu en sortie**

permet de définir la durée en secondes de l'effet de fondu de l'audio au début et à la fin du projet.

### **Baisser le volume de l'audio d'arrière-plan sur les diapositives contenant d'autre audio**

permet de réduire automatiquement le volume audio d'arrière-plan sur les diapositives auxquelles sont affectés des fichiers audio uniques, comme un commentaire.

#### **Lire l'audio en boucle**

Le fichier audio d'arrière-plan est lu en continu.

## **Arrêter l'audio à la fin du projet**

Le fichier audio d'arrière-plan s'arrête en même temps que le projet.

#### **Paramètres**

Cliquez ici pour ouvrir la boîte de dialogue Paramètres audio qui permet de configurer l'appareil d'enregistrement et la qualité audio.

La boîte de dialogue Paramètres contient les options suivantes :

Périphériques d'entrée audio Spécifie le type d'appareil avec lequel vous enregistrez l'audio. Les options disponibles sur votre ordinateur sont listées dans le menu.

**Débit binaire** Sélectionnez le débit binaire pour le codage audio. Sélectionnez l'une des options suivantes selon la qualité de codage audio dont vous avez besoin :

Options de débit binaire constant :

**Débit binaire CD (128 Kbits/s)** Spécifie la quantité d'informations audio (en Kbits/s) stockées par seconde d'enregistrement, qui est de la qualité d'un CD.

**Proche du débit binaire CD (96 Kbits/s)** Spécifie la quantité d'informations audio (en Kbits/s) stockées par seconde d'enregistrement, qui est proche de la qualité d'un CD. Cette option est sélectionnée par défaut.

**Débit binaire pour les images animées (64 Kbits/s)** Spécifie la quantité d'informations audio (en Kbits/s) stockées par seconde d'enregistrement, qui est de la qualité de la radio FM.

Débit binaire personnalisé Spécifie la quantité d'informations audio qui seront stockées par seconde d'enregistrement, qualité définie par l'utilisateur. Vous pouvez faire glisser la barre pour définir le débit binaire de votre choix.

Calibrer l'entrée audio Cliquez ici pour afficher la boîte de dialogue Calibrer l'entrée audio. Le programme vous invite à lire une phrase sur votre appareil d'enregistrement si vous utilisez un microphone. Adobe Captivate utilise cet échantillon d'enregistrement pour détecter les niveaux de sensibilité d'enregistrement optimaux. Il est important de calibrer votre appareil d'enregistrement pour une qualité de son optimale.

# <span id="page-175-0"></span>**Calibrage du microphone**

**[Haut de la page](#page-173-0)**

Si vous enregistrez de l'audio pour un projet, vous devez régler le microphone ou autre appareil d'enregistrement sur le niveau d'enregistrement correct. Ce processus s'appelle le calibrage de l'appareil d'enregistrement. Adobe Captivate peut détecter automatiquement les niveaux de sensibilité d'enregistrement et de microphone optimaux.

*Remarque : Adobe Captivate doit pouvoir détecter un appareil d'enregistrement avant d'essayer d'effectuer le calibrage. Avant d'effectuer le calibrage, vérifiez qu'un microphone ou un appareil d'enregistrement utilisant la « ligne d'entrée » est correctement connecté à votre ordinateur et*

#### *qu'il est allumé.*

La calibration peut être manuelle ou automatique. Voir www.adobe.com/go/learn calibration fr pour une comparaison de la calibration manuelle avec la calibration automatique.

#### **Calibrage manuel**

- 1. Dans un projet ouvert, sélectionnez Audio > Paramètres.
- 2. Cliquez sur Calibrer l'entrée.
- 3. Dans la boîte de dialogue Calibrer l'entrée audio, entrez une valeur pour le préamplificateur comprise entre 0,1 et 100, puis cliquez sur OK.

Le volume est multiplié par la valeur que vous spécifiez. Par exemple, si vous indiquez 5, volume est multiplié par cinq tandis que la valeur 0,5 réduit le volume de moitié. Augmenter/réduire par multiples.

4. Utilisez les boutons Enregistrer et Lire pour tester la valeur du préamplificateur.

#### **Calibration automatique**

- 1. Dans un projet ouvert, sélectionnez Audio > Paramètres.
- 2. Cliquez sur Calibrer l'entrée.
- 3. Dans la boîte de dialogue Calibrer l'entrée audio, cliquez sur le bouton Calibrage automatique.
- 4. Pour régler le niveau correct pour l'appareil d'enregistrement, lisez la phrase suivante dans le micro jusqu'à ce que le niveau Entrée du message « OK » s'affiche :

"Je règle le niveau d'enregistrement de mon micro pour l'utiliser avec Adobe Captivate."

5. Une fois que vous avez terminé, cliquez sur OK.

# <span id="page-176-0"></span>**Enregistrement d'audio aux diapositives**

Si vous disposez d'un microphone raccordé à votre ordinateur, vous pouvez enregistrer l'audio à intégrer dans une diapositive. Vous pouvez utiliser l'audio pour de nombreux types de commentaires ou d'instructions.

- 1. Dans un projet ouvert, sélectionnez Audio > Enregistrer sur dans le menu principal, puis sélectionnez l'une des options suivantes : Diapositive, Diapositives ou Arrière-plan.
- 2. Pour définir les options d'enregistrement, cliquez sur Paramètres dans la boîte de dialogue Audio de diapositive, puis effectuez les modifications nécessaires.

En fonction du type d'enregistrement (commentaires, musique, etc.) et de la lecture voulue (dans un fichier EXE, sur Internet, etc.), vous pouvez avoir besoin de modifier les paramètres audio.

- 3. (Facultatif) Si vous avez créé des légendes de texte ou des annotations de diapositive pouvant être utilisées comme script, cliquez sur Légendes et Annotations de diapositive, puis ajoutez-les dans les champs des onglets Légendes et Annotations de diapositive.
- 4. Vous pouvez choisir d'enregistrer un commentaire, un audio système ou les deux (disponible uniquement dans le correctif réservé aux clients Adobe Software Assurance et abonnés).
	- Pour enregistrer un commentaire, cliquez sur l'icône Commentaire (\*) et passez à l'étape 5.
	- Pour enregistrer un audio système, assurez-vous que l'audio requis s'exécute sur l'ordinateur, puis cliquez sur l'icône Audio système ( (−°).
- 5. Cliquez sur l'icône Enregistrer l'audio pour commencer l'enregistrement.
- 6. Parlez dans le microphone ou dans l'appareil d'enregistrement. Ou, si vous utilisez un appareil d'entrée de ligne (comme un CD) ou un fichier système, exécutez le fichier que vous voulez enregistrer.
- 7. Une fois que vous avez terminé, cliquez sur l'icône Arrêter l'audio.

L'audio est converti en format MP3.

- 8. Cliquez sur l'icône Lire l'audio pour écouter l'enregistrement.
- 9. (Facultatif) Si vous souhaitez ajouter du silence ou régler le volume du fichier audio, utilisez les options de l'onglet Edition pour modifier les

10. Lorsque vous avez terminé, cliquez sur Enregistrer.

## <span id="page-177-0"></span>**Enregistrement d'audio lors de la création d'un projet**

Adobe Captivate vous permet d'enregistrer une piste audio en même temps que vous enregistrez un nouveau projet Adobe Captivate. C'est une manière efficace de créer rapidement un projet multifonctionnel.

La méthode suivante explique comment enregistrer de l'audio tout en créant un projet Adobe Captivate à propos d'une application.

- 1. Ouvrez l'application que vous voulez enregistrer (ouvrez-la avant de commencer l'enregistrement).
- 2. Préparez votre matériel d'enregistrement audio.
- 3. Ouvrez Adobe Captivate.
- 4. Sélectionnez Fichier > Enregistrer nouveau projet.
- 5. Procédez comme suit :
	- Dans la section Type d'enregistrement, sélectionnez un mode d'enregistrement.
	- Sélectionnez la fenêtre que vous voulez enregistrer.
	- personnalisez les autres options disponibles.
- 6. Dans la fenêtre d'enregistrement, sélectionnez le type d'enregistrement, puis choisissez le type d'entrée audio dans le menu Audio.
- 7. Sélectionnez Audio système pour enregistrer un audio à partir des haut-parleurs de votre ordinateur (disponible uniquement dans le correctif réservé aux clients Adobe Software Assurance et abonnés).

Une fois le projet créé, vous pouvez modifier, importer ou supprimer l'audio système.

*Remarque : cette option est désactivée sous Windows XP car Adobe Captivate ne prend pas en charge l'enregistrement d'audio système sous Windows XP.*

8. Cliquez sur Enregistrer.

Si c'est la première fois que vous enregistrez de l'audio, une boîte de dialogue s'affiche et vous demande si vous voulez tester les niveaux audio. Cliquez sur le bouton Calibrage automatique ou définissez une valeur pour le préamplificateur pour calibrer le périphérique d'enregistrement de sorte à obtenir un enregistrement optimal. Suivez les instructions et une fois que vous avez terminé, cliquez sur OK.

- 9. Au fur et à mesure que vous enregistrez le projet, parlez dans votre microphone ou appareil d'enregistrement pour créer une bande son. Par exemple, vous pouvez expliquer les actions effectuées ou lire le texte d'une légende.
- 10. Lorsque vous avez terminé l'enregistrement, appuyez sur la touche Fin (sous Windows) ou sur les touches Commande+Entrée (sous Mac OS) pour arrêter l'enregistrement.

Les fichiers audio enregistrés sont affectés à la diapositive appropriée et enregistrés sous forme de fichiers MP3. Vous pouvez visionner les fichiers dans la bibliothèque.

*Remarque : pour suspendre l'enregistrement des commentaires, appuyez sur la touche Pause. Pour reprendre l'enregistrement du projet, appuyez de nouveau sur la touche Pause sous Windows ou sur Commande+F2 sous Mac OS.*

## <span id="page-177-1"></span>**Enregistrement d'audio pour les objets**

Vous pouvez enregistrer un fichier audio à utiliser avec des boutons, des zones de surbrillance, des zones de clic ou des zones de texte. L'enregistrement audio nécessite un minimum de matériel.

vous pouvez également ajouter de l'audio existant aux zones de texte, légendes, diapositives, mini-diapositives, etc.

- 1. Cliquez avec le bouton droit de la souris (Windows) ou cliquez en maintenant la touche Ctrl enfoncée (Mac OS) sur l'objet auquel vous souhaitez ajouter de l'audio, puis sélectionnez Audio > Enregistrer sur.
- 2. Dans la boîte de dialogue Audio de l'objet, cliquez sur l'icône Enregistrer.
- 3. Une fois que vous avez terminé l'enregistrement, cliquez sur Arrêter l'audio.
- 4. Pour écouter et tester le fichier audio, cliquez sur Lire l'audio.

**[Haut de la page](#page-173-0)**

Les publications Twitter™ et Facebook ne sont pas couvertes par les dispositions de Creative Commons.Creative Commons.

# <span id="page-179-0"></span>Insertion d'audio

## **[Importation d'audio](#page-179-1) [Ajout d'audio à partir de la bibliothèque](#page-180-0) [Création d'audio d'arrière-plan](#page-180-1) [Utilisation d'un son de frappe sur clavier personnalisé](#page-180-2)**

Adobe Captivate vous permet d'ajouter des commentaires, de la musique, des instructions étape par étape et pratiquement tout type de son à vos projets.

Vous pouvez utiliser l'audio dans les projets Adobe Captivate de plusieurs manières. Par exemple, vous pouvez effectuer toutes les opérations suivantes dans le même projet :

- Ajouter une piste audio d'arrière-plan qui est lue pendant toute la durée du projet.
- Ajouter du son à une diapositive spécifique.
- Ajouter du son à un objet spécifique comme une légende, une zone de clic, une zone de surbrillance ou un bouton.

Adobe Captivate vous permet d'enregistrer vos propres fichiers audio (à l'aide d'un équipement simple) ou d'importer des fichiers existants. Vous pouvez enregistrer des fichiers audio en même temps que le projet, ou ajouter un fichier audio ultérieurement. Les fichiers importés peuvent être au format WAV ou MP3. Lorsque vous ajoutez un fichier WAV à un projet, Adobe Captivate convertit automatiquement ce fichier au format MP3 lors de la publication du projet.

Une fois que l'audio a été ajouté à un projet, vous pouvez ajuster la durée des objets pour qu'elle corresponde exactement au fichier audio. Adobe Captivate contient également des fonctionnalités qui permettent d'ajouter des périodes de silence aux fichiers audio et de normaliser l'audio de toutes les diapositives de manière à ce que le niveau de son soit constant.

Adobe Captivate contient une galerie de boutons, de sons et d'animations (au format SWF) que vous pouvez utiliser dans vos projets. Lorsque vous installez Adobe Captivate, la galerie est stockée par défaut dans l'emplacement suivant :

C:\Program files\Adobe\Adobe Captivate 6\Gallery (sous Windows)

ou

/Applications/Adobe Captivate 6/Gallery/Captions (sous Mac OS).

*Vous pouvez associer un fichier audio à un bouton ou une zone de clic et faire en sorte qu'il soit lu lorsque l'utilisateur clique sur le bouton ou la zone de clic (plutôt que quand le bouton ou la zone de clic s'affiche). Créez le bouton ou la zone de clic et sélectionnez l'option de légende de succès. Rendez la légende de succès transparente et n'ajoutez pas de texte. Ajoutez un fichier audio à la légende de succès.*

# <span id="page-179-1"></span>**Importation d'audio**

Vous pouvez importer un fichier audio à utiliser avec des diapositives, des boutons, des zones de surbrillance, des zones de clic ou des zones de texte. Vous pouvez également utiliser la bibliothèque pour ajouter un fichier audio qui se trouve déjà dans votre projet courant.

- 1. Sélectionnez la diapositive ou l'objet auquel vous souhaitez ajouter de l'audio.
- 2. Dans l'Inspecteur des propriétés (Fenêtre > Propriétés), cliquez sur Ajouter des données audio dans la zone Audio.
- 3. Dans la boîte de dialogue Audio de diapositive, cliquez sur Importer.
	- *Adobe Captivate contient une galerie de boutons, de sons et d'animations (au format SWF) que vous pouvez utiliser dans vos projets. Lorsque vous installez Adobe Captivate, la galerie est stockée par défaut à l'emplacement suivant : C:\Program Files\Adobe\Adobe Captivate 6\Gallery (sous Windows) ou /Applications/Adobe Captivate 6/Gallery/Captions (sous Mac OS).*
- 4. Naviguez jusqu'au fichier audio que vous souhaitez ajouter, sélectionnez-le, puis cliquez sur Ouvrir.
- 5. (Facultatif) Pour écouter et tester le fichier audio, cliquez sur Lire l'audio.
- 6. Paramétrez les autres options selon vos besoins.
	- Pour modifier le fichier audio (par exemple, changer le volume, ajouter du silence, modifier la durée, etc.), cliquez sur Modifier l'audio dans la zone Audio.
	- Si vous voulez que l'audio apparaisse ou disparaisse en fondu, définissez le nombre de secondes à l'aide des flèches dans Fondu en
entrée et Fondu en sortie, dans la zone Audio.

7. Lorsque vous avez terminé, cliquez sur Enregistrer.

## **Ajout d'audio à partir de la bibliothèque**

Vous pouvez réutiliser des fichiers audio existants pour n'importe quelle diapositive ou objet d'un projet.

- 1. Dans un projet audio ouvert, cliquez sur le panneau Bibliothèque, puis sélectionnez le fichier dans le dossier Audio.
- 2. Faites glisser l'objet audio vers l'objet ou vers la diapositive.

## **Création d'audio d'arrière-plan**

Vous pouvez créer de l'audio d'arrière-plan pour vos projets. L'audio est lu lorsque les diapositives de votre projet s'affichent. L'audio d'arrièreplan peut être de la musique, des effets sonores ou presque tout type de son que vous pouvez importer ou enregistrer.

Vous pouvez utiliser de l'audio d'arrière-plan en même temps que l'audio d'une diapositive spécifique pour créer un effet professionnel. Adobe Captivate offre la possibilité de diminuer le volume de l'audio d'arrière-plan lors de la lecture d'une diapositive contenant de l'audio. Par exemple, vous pouvez importer un fichier de musique et le configurer pour qu'il soit lu continuellement en boucle comme audio d'arrière-plan. Dans ce même projet, vous pouvez enregistrer des commentaires pour des diapositives spécifiques et faire en sorte que le volume de la musique diminue lors de la lecture de ces commentaires.

- 1. Dans un projet ouvert, procédez comme suit :
	- Pour importer un fichier audio existant, sélectionnez Audio > Importer vers > Arrière-plan, naviguez jusqu'au fichier, sélectionnez-le et cliquez sur Ouvrir.

Si vous souhaitez utiliser un fichier audio qui se trouve déjà dans votre projet, cliquez sur Sélectionner l'audio à partir de la bibliothèque.

- Cliquez sur Enregistrer sur et suivez les instructions pour enregistrer l'audio d'arrière-plan.
- 2. (Facultatif) Cliquez sur Lire l'audio pour écouter le fichier audio.
- 3. Effectuez votre sélection parmi les options suivantes :

**Fondu en entrée et fondu en sortie** Vous permet de spécifier la durée en secondes de l'effet de fondu de l'audio au début et à la fin du projet.

Lire l'audio en boucle Le fichier audio d'arrière-plan est lu en continu.

**Arrêter l'audio à la fin du projet** Le fichier audio d'arrière-plan s'arrête en même temps que le projet.

**Ajuster le volume audio d'arrière-plan sur les diapositives avec audio** Utilisez le curseur pour ajuster le volume audio d'arrière-plan sur les diapositives auxquelles sont affectés des fichiers audio uniques, comme un commentaire.

## **Utilisation d'un son de frappe sur clavier personnalisé**

**[Haut de la page](#page-179-0)**

Adobe Captivate comprend une fonctionnalité qui enregistre un son de frappe sur clavier chaque fois que vous appuyez sur les touches du clavier lors de l'enregistrement d'un projet. Vous pouvez inclure ou exclure les sons de frappe. Vous pouvez également créer un son de frappe sur clavier personnalisé.

- 1. Créez un nouveau son pour les touches ou utilisez un fichier MP3 existant (c'est-à-dire un des fichiers son Windows).
- 2. Nommez le nouveau fichier son KeyClick.mp3.
- 3. Enregistrez le fichier et notez le répertoire dans lequel il est enregistré.
- 4. Avec l'Explorateur Windows, accédez au dossier des effets sonores d'Adobe Captivate L'emplacement par défaut est \\Program Files\Adobe\Adobe Captivate 6\Gallery\SoundEffects (sous Windows) ou /Applications/Adobe Captivate 6/Gallery/SoundEffects (sous Mac OS).
- 5. Recherchez le fichier KeyClick.mp3. Il s'agit du fichier de son de frappe par défaut d'Adobe Captivate.

*Remarque : avant d'écraser le fichier, copiez et déplacez le fichier KeyClick.mp3 d'origine dans un dossier de sauvegarde de manière à pouvoir l'utiliser de nouveau en cas de besoin.*

- 6. Copiez le nouveau son de frappe depuis l'emplacement de l'étape 3 ci-dessus et collez-le dans le dossier des effets sonores d'Adobe Captivate.
- 7. Sélectionnez l'option Entendre les bruits de frappe sur le clavier (Préférences > Enregistrement > Paramètres).

Les publications Twitter™ et Facebook ne sont pas couvertes par les dispositions de Creative Commons.Creative Commons.

[Informations juridiques](http://help.adobe.com/fr_FR/legalnotices/index.html) | [Politique de confidentialité en ligne](http://helpx.adobe.com/go/gffooter_online_privacy_policy_fr)

Vidéo

## Différences entre les événements vidéo et les vidéos synchronisées

Les scénarios suivants peuvent vous aider à décider de l'option à choisir :

#### **Scénario : démonstration à la demande**

Vous devez lire une vidéo (probablement dans le cadre d'une interaction de l'utilisateur) sur une diapositive, par exemple une démonstration à la demande.

Le cas échéant, vous pouvez utiliser l'option d'événement vidéo.

#### **Scénario : présentateur à l'écran**

Un présentateur décrit le contenu de la diapositive. Dans le cas des scénarios de présentateur à l'écran, la vidéo synchronisée à plusieurs diapositives est la solution la plus efficace.

Le tableau suivant présente les différences entre les deux options afin que vous puissiez décider laquelle utiliser :

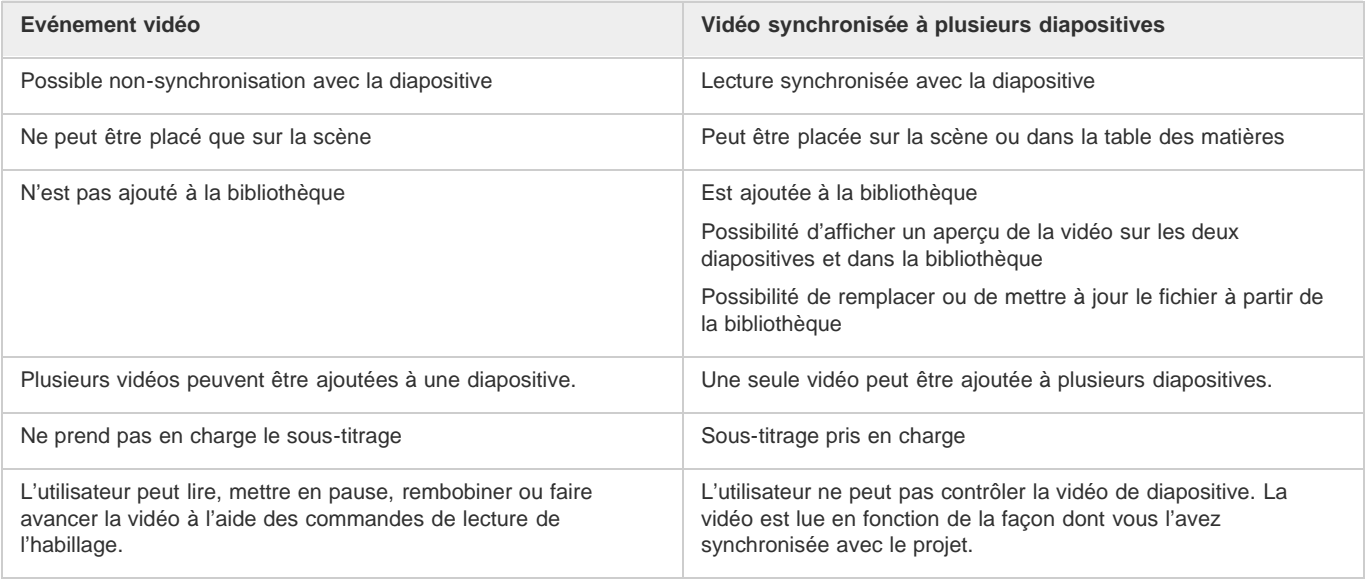

### $(cc)$  BY-NC-SR

[Informations juridiques](http://help.adobe.com//fr_FR/legalnotices/index.html) | [Politique de confidentialité en ligne](http://helpx.adobe.com/go/gffooter_online_privacy_policy_fr)

## <span id="page-184-0"></span>Evénement vidéo

**[Propriétés des événements vidéo](#page-184-1) [Ajout d'un fichier vidéo](#page-185-0) [Changement de la qualité vidéo](#page-185-1)**

## <span id="page-184-1"></span>**Propriétés des événements vidéo**

**[Haut de la page](#page-184-0)**

Définissez les propriétés des événements vidéo à l'aide de l'Inspecteur des propriétés (Fenêtre > Propriétés).

#### **Objet vidéo**

**Nom** Saisissez un nom unique pour l'objet. Vous pouvez utiliser ce nom lorsque vous définissez les conditions de visibilité de l'objet. **Visible** Désélectionnez cette option si vous voulez que l'objet soit invisible sur la diapositive. Il est possible de rendre l'objet visible en utilisant l'option Afficher. Pour plus d'informations, voir Contrôle de la visibilité des objets.

**Accessibilité** Cliquez pour ajouter du texte accessible à l'objet. Pour plus d'informations, voir Personnalisation du texte d'accessibilité pour les objets.

#### **Général**

**Type de vidéo** Le type de vidéo que vous voulez insérer :

**Téléchargement vidéo progressif** Sélectionnez cette option si la vidéo est hébergée sur un serveur interne, un serveur Web ou un serveur Adobe Media Server (AMS).

**Diffusion vidéo** Sélectionnez cette option si vous souhaitez utiliser la diffusion RTMP. La vidéo doit être hébergée sur un serveur AMS. **Service de diffusion vidéo Flash** Sélectionnez cette option si la vidéo est hébergée sur AMS ou tout autre serveur Web et si le fournisseur de services est l'un des [partenaires Adobe.](http://www.adobe.com/products/flashmediaserver/fvss/) Avec cette option, vous pouvez utiliser la diffusion RTMP ou HTTP. *Remarque : si votre projet Adobe Captivate contient des fichiers vidéo, assurez-vous que ces fichiers contiennent des métadonnées permettant au lecteur vidéo de fonctionner correctement. Les fichiers vidéos créés avec Flash Communication Server 1.5.2, FLV Exporter version 1.2 et Sorenson Squeeze® 4.0 contiennent automatiquement des métadonnées. Sorenson Squeeze 4.0 est inclus dans le Kit Flash Video. Si vous importez un fichier FLV qui ne comporte pas de métadonnées, le fichier ne sera pas lu correctement dans votre projet.*

**Lien de fichier (s'affiche uniquement si le type de vidéo sélectionné est Téléchargement vidéo progressif)** Chemin relatif ou absolu du fichier vidéo.

**Parcourir (s'affiche uniquement si le type de vidéo sélectionné est Téléchargement vidéo progressif)** Cliquez ici pour naviguer jusqu'au fichier vidéo.

**URI serveur (s'affiche uniquement si le type de vidéo sélectionné est Diffusion vidéo)** Le nom du serveur, le nom de l'application et le nom de l'instance.

**Nom de la vidéo (s'affiche uniquement si le type de vidéo sélectionné est Diffusion vidéo)** Le nom de la vidéo.

**URL (s'affiche uniquement si le type de vidéo sélectionné est Service de diffusion vidéo Flash)** Le lien de fichier direct fourni par votre service de diffusion vidéo Flash.

**Détecter la taille** Affiche la taille réelle de la vidéo insérée.

**Emission vidéo en direct (s'affiche uniquement si le type de vidéo sélectionné est Diffusion vidéo)** Sélectionnez cette option pour insérer une émission vidéo en direct.

**Lecture automatique** La lecture de la vidéo démarre automatiquement dès son affichage sur la diapositive.

**Rembobinage automatique** La vidéo revient automatiquement à sa position de démarrage après la fin de la lecture.

**Durée du tampon (s'affiche uniquement si le type de vidéo sélectionné est Diffusion vidéo ou Service de diffusion vidéo Flash)** Entrez la quantité (durée) de vidéo qui doit être chargée avant que la lecture de la vidéo ne commence dans le projet Adobe Captivate. Le temps réel qu'il faut pour diffuser la vidéo varie selon la bande passante du réseau de l'utilisateur.

**Habillage** L'habillage (barre de lecture) pour la vidéo insérée. Un aperçu de l'habillage sélectionné s'affiche en dessous du menu Habillage.

#### **Ombre et reflet**

**Ombre** Activez la case à cocher pour appliquer une ombre à la vidéo. Choisissez l'un des paramètres prédéfinis. Vous pouvez personnaliser un paramètre prédéfini en cliquant sur Personnaliser.

**Direction** Sélectionnez la direction : intérieure ou extérieure. L'aperçu de la direction souhaitée s'affiche sur la scène.

**Couleur** Cliquez pour sélectionner la couleur de l'ombre. Spécifiez la valeur alpha de la couleur, en pourcentage, dans le champ adjacent.

**Flou** Indiquez une valeur en pixels pour le flou de l'ombre.

**Angle** Spécifiez l'angle de l'ombre.

**Distance** Spécifiez la distance, en pixels, à laquelle l'ombre doit être affichée.

**Reflet** Activez la case à cocher pour appliquer un reflet à la vidéo. Choisissez l'un des paramètres prédéfinis.

#### **Durée**

**Afficher pendant** Spécifie le temps d'affichage du fichier vidéo sur la diapositive.

- **Durée spécifique** Pour lire le fichier vidéo pendant un intervalle de temps donné.
- **Reste de la diapositive** Pour lire le fichier vidéo pendant la durée de la diapositive.
- **Reste du projet** Pour lire le fichier vidéo pendant la durée du projet.
- **Durée du fichier** Pour lire le fichier vidéo en entier.

**Apparaître après** Le délai pour que le fichier vidéo s'affiche sur la diapositive après le début de la lecture.

**Lire en boucle (option désactivée si vous avez sélectionné Reste de la diapositive ou Durée de la vidéo dans le menu Afficher pendant)** Sélectionnez cette option si vous voulez que la vidéo soit lue en continu.

**Mettre la diapositive en pause jusqu'à la fin de la vidéo (option activée uniquement si vous avez sélectionné Reste de la diapositive dans le menu Afficher pendant)** Sélectionnez cette option pour mettre la diapositive contenant la vidéo en pause jusqu'à ce la vidéo ait été lue dans sa totalité. Cette option est désactivée si vous avez sélectionné Reste de la diapositive dans le menu Afficher pendant.

#### **Transition**

**Effet** Indiquer un effet de transition pour le fichier vidéo. Vous pouvez faire en sorte que le fichier vidéo apparaisse et disparaisse en fondu. **Apparition [chiffre] secondes** Spécifie le temps nécessaire au fichier vidéo pour apparaître en fondu.

<span id="page-185-0"></span>**Disparition [chiffre] secondes** Spécifie le temps nécessaire au fichier vidéo pour disparaître en fondu.

## **Ajout d'un fichier vidéo**

*Remarque : seuls les fichiers FLV/F4V avec métadonnées sont lus dans les projets Adobe Captivate. Si le fichier inséré ne contient pas de métadonnées, utilisez un logiciel tiers comme FLVMDI pour ajouter des métadonnées au fichier.*

- 1. Dans un projet ouvert, sélectionnez Vidéo > Insérer une vidéo > Evénement vidéo.
- 2. Dans la boîte de dialogue Insérer une vidéo, indiquez l'emplacement du fichier vidéo, puis cliquez sur OK.

<span id="page-185-1"></span>(Cp 7) Dans les fichiers de sortie HTML5, les événements vidéo s'affichent avec une barre de lecture.

## **Changement de la qualité vidéo**

Généralement, les couleurs s'affichent correctement dans les projets Adobe Captivate. Cependant, il peut y avoir des cas où les couleurs s'affichent mal, par exemple si elles sont radicalement différentes d'une diapositive à l'autre.

Pour résoudre ce type de problème, il suffit le plus souvent de modifier la qualité vidéo de la diapositive. Adobe Captivate propose quatre niveaux de qualité vidéo, l'option Faible étant recommandée dans la plupart des cas.

- 1. Dans un projet ouvert, sélectionnez la diapositive contenant les couleurs que vous souhaitez corriger.
- 2. Dans l'Inspecteur des propriétés (Fenêtre > Propriétés), choisissez l'une des options de vidéo suivantes :

**Faible** Format par défaut des diapositives. Il s'agit du niveau de qualité adapté à la plupart des captures d'écran car il utilise 256 couleurs optimisées.

**Optimisée** Cette option produit la meilleure qualité JPEG possible.

**JPEG** Cette option est la plus adaptée lorsque la diapositive comporte une photographie. Vous pouvez modifier la qualité des images JPEG dans la boîte de dialogue Préférences du projet.

**Elevée** Alors que le format Faible ne prend en charge que 256 couleurs, ce format utilise 16 millions de couleurs pour les diapositives. Cette option ne doit être utilisée que si les options Standard et Optimisé n'offrent pas la profondeur de couleur voulue. Cette option rend les fichiers beaucoup plus volumineux.

*Remarque : il se peut que la sélection JPEG, Qualité élevée ou Optimisée augmente la taille du fichier et le temps nécessaire pour télécharger votre projet. Utilisez un format autre que Standard uniquement lorsque c'est nécessaire et approprié.* Voir aussi

#### $(G)$  BY-NC-SR

[Informations juridiques](http://help.adobe.com//fr_FR/legalnotices/index.html) | [Politique de confidentialité en ligne](http://helpx.adobe.com/go/gffooter_online_privacy_policy_fr)

## <span id="page-186-0"></span>Vidéo synchronisée à plusieurs diapositives

**[Insertion de vidéos synchronisées](#page-186-1) [Modification de la durée de la vidéo](#page-187-0) [Synchronisation d'objets avec la vidéo](#page-187-1) [Modification de la proportion d'une vidéo](#page-187-2) [Gestion des vidéos synchronisées](#page-187-3) [Mise à jour de vidéos synchronisées](#page-188-0) [Utilisation de données audio](#page-188-1) [Définition de la durée](#page-188-2) [Définition des transitions](#page-188-3) [Définition de la taille et de la position des vidéos synchronisées](#page-188-4) [Meilleures pratiques pour bien utiliser les vidéos synchronisées](#page-188-5)**

Vous pouvez insérer des fichiers vidéo de tous les formats connus dans les diapositives de votre projet. Après avoir importé une vidéo préenregistrée, vous pouvez décider de la partie de la vidéo qui doit être lue sur chaque diapositive en synchronisation avec le contenu.

*Remarque : vous ne pouvez pas ajouter de vidéos synchronisées sur les diapositives verrouillées, les diapositives aléatoires, les emplacements réservés aux diapositives d'enregistrement, les diapositives d'emplacement réservé au quiz, les diapositives avec vidéo synchronisée ou les emplacements réservés aux vidéos de diapositive.*

### <span id="page-186-1"></span>**Insertion de vidéos synchronisées**

**[Haut de la page](#page-186-0)**

- 1. Sélectionnez Vidéo > Insérer une vidéo > Vidéo synchronisée à plusieurs diapositives.
- 2. Spécifiez le chemin d'accès au fichier ou l'URL de la vidéo.
- 3. Cliquez sur le type de vidéo dans la liste Type de vidéo.

**Téléchargement vidéo progressif** Sélectionnez cette option si la vidéo est hébergée sur un serveur interne, un serveur Web ou Adobe Media Server (AMS).

**Diffusion** Sélectionnez cette option si vous souhaitez utiliser la diffusion RTMP. La vidéo doit être hébergée sur AMS.

**Service de diffusion vidéo Flash** Sélectionnez cette option si la vidéo est hébergée sur AMS ou tout autre serveur Web et si le fournisseur de services est l'un des [partenaires Adobe.](http://www.adobe.com/fr/products/flashmediaserver/fvss/) Avec cette option, vous pouvez utiliser la diffusion RTMP ou HTTP. *Remarque : Si votre projet Adobe Captivate contient des fichiers FLV/F4V, vérifiez que les fichiers contiennent des métadonnées afin que le lecteur vidéo fonctionne correctement. Les fichiers FLV/F4V créés avec Flash Communication Server 1.5.2, FLV Exporter version 1.2 et Sorenson Squeeze® 4.0 contiennent automatiquement des métadonnées. Sorenson Squeeze 4.0 est inclus dans le Kit Flash Video. Si vous importez un fichier FLV qui ne comporte pas de métadonnées, le fichier ne sera pas lu correctement dans votre projet.*

- 4. Cliquez sur Scène ou Table des matières dans la liste Afficher la vidéo sur en fonction de l'endroit où vous souhaitez afficher la vidéo.
- 5. Pour insérer la vidéo sur la diapositive sélectionnée dans la bande de film, cliquez sur Modifier la durée de la diapositive afin de l'adapter à la vidéo.

Pour distribuer la vidéo entre des diapositives spécifiques, cliquez sur Répartir la vidéo sur plusieurs diapositives, puis indiquez les numéros de diapositive.

Vous pouvez insérer la même vidéo dans une autre diapositive ou un autre groupe de diapositives au sein du même projet. Lorsqu'une vidéo synchronisée est importée dans plusieurs diapositives, l'association entre la vidéo et les diapositives (groupe de vidéos synchronisées) est conservée au niveau interne. Toute modification apportée à la durée de la vidéo est mise à jour dans toutes les diapositives du groupe de vidéos synchronisées.

*Remarque : lorsque vous insérez des vidéos depuis Adobe Bridge, utilisez les options dans Fenêtre > Indicateur de progression pour insérer la vidéo dans la diapositive sur la scène ou dans la bibliothèque.*

#### **Insertion de formats de fichiers vidéo autres que Flash**

Adobe Captivate prend en charge l'insertion de fichiers FLV/F4V directement pour les vidéos synchronisées. Cependant, pour insérer des formats vidéo autres que Flash, Adobe Media Encoder (AME) doit au préalable convertir les fichiers au format FLV/F4V.

- 1. Sélectionnez Vidéo > Insérer une vidéo > Vidéo synchronisée à plusieurs diapositives.
- 2. Sélectionnez le fichier, puis cliquez sur OK.
- 3. Dans la boîte de dialogue Vidéo, cliquez sur Oui, puis indiquez l'emplacement d'enregistrement du fichier au format FLV.

L'état de la conversion de fichier est indiqué dans Fenêtre > Indicateur de progression.

- 4. Une fois les fichiers convertis, ajoutez-les au projet en choisissant l'une des options suivantes dans le panneau Indicateur de progression, puis confirmez :
	- · Importez la vidéo en tant que vidéo synchronisée pour l'ajouter sur la scène.
	- Importer vers la bibliothèque, pour ajouter la vidéo à la bibliothèque du projet et l'utiliser au besoin.

<span id="page-187-0"></span>*Remarque : vous ne pouvez pas insérer des fichiers autres que FLV ou F4V depuis Adobe Bridge. Vous pouvez cependant glisser-déplacer les fichiers depuis Bridge vers la diapositive sur la scène dans Adobe Captivate.*

## **Modification de la durée de la vidéo**

**[Haut de la page](#page-186-0)**

La boîte de dialogue Modifier la vidéo (Vidéo > Modifier la durée de la vidéo) vous permet de modifier la durée de la vidéo :

**Edition et aperçu :** utilisez l'onglet d'édition pour modifier la durée et afficher un aperçu de la vidéo synchronisée pendant la modification. Vous pouvez choisir la partie de la vidéo devant être lue dans chaque diapositive. Lorsque vous modifiez la durée, la modification ne s'applique qu'à ce groupe spécifique de diapositives synchronisées.

Lancez la lecture de l'aperçu, mettez en pause à l'endroit où vous souhaitez ajuster la vidéo, puis ajustez le repère (glissement vers la gauche ou la droite). Le niveau de zoom du montage chronologique facilite la modification de la vidéo. Pour vous aider à synchroniser la diapositive et la vidéo, leurs durées respectives s'affichent sous le montage chronologique.

Lorsque vous déplacez le marqueur, une incohérence peut se produire entre la vidéo et la durée de la diapositive (pour la diapositive dont la durée vidéo a été réduite). Vous pouvez synchroniser la durée à l'aide du montage chronologique. Les parties de vidéo inutilisées qui se trouvent en dehors des marqueurs de début et de fin peuvent être affectées à des diapositives voisines (le cas échéant). Pour ce faire, utilisez  $\Box$  + et  $\Box$ .

Vous pouvez également prévisualiser la vidéo synchronisée depuis la bibliothèque et la scène (à l'aide de la boîte de dialogue Modifier la durée de la vidéo). L'aperçu sur la scène vous permet de choisir l'ordre d'apparition des différents objets lus par la vidéo.

*Remarque : sur la scène, vous ne pouvez prévisualiser que les diapositives contenant la vidéo synchronisée.*

**Ajout d'une diapositive de début et d'une diapositive de fin :** pour un contrôle efficace de la distribution de la vidéo, vous pouvez, le cas échéant, ajouter des diapositives avant la première diapositive ou après la dernière diapositive de votre projet. Ceci est notamment utile si une vidéo non utilisée est présente au début ou à la fin. La vidéo synchronisée est également répartie entre ces diapositives.

Pour ce faire, utilisez les icônes  $\Box$  + et -1 $\Box$ .

**Sous-titrage** : si votre vidéo comporte du contenu audio, utiliser l'onglet Sous-titrage pour saisir les sous-titres destinés aux utilisateurs malentendants. Le texte est affiché en même temps que l'audio lorsque la diapositive est lue.

## <span id="page-187-1"></span>**Synchronisation d'objets avec la vidéo**

A l'aide du montage chronologique, lisez la vidéo, puis mettez-la en pause à l'endroit où vous souhaitez placer l'objet. Ensuite, déplacez l'objet vers la position de la tête de lecture ou insérez un nouvel objet.

*Remarque : lorsque vous lisez une diapositive, une erreur peut parfois se produire au début ou à la fin de la vidéo. La vidéo commence ou se termine légèrement avant ou après le délai prévu. Ce phénomène ne se produit pas lorsque le projet est lu dans son intégralité.*

## <span id="page-187-2"></span>**Modification de la proportion d'une vidéo**

<span id="page-187-3"></span>Vous ne pouvez pas modifier la proportion de la vidéo car cela impact la qualité.

## **Gestion des vidéos synchronisées**

La boîte de dialogue Gestion des vidéos (Vidéo > Gestion des vidéos) contient les informations suivantes :

- les vidéos synchronisées que vous avez insérées ;
- la diapositive et le groupe de diapositives auxquels elles appartiennent ;
- le type de vidéo ;
- l'URL du fichier vidéo hébergé ;
- le positionnement (table des matières ou scène).

Utilisez cette boîte de dialogue pour effectuer les tâches suivantes :

**Indiquer le type de vidéo :** type de vidéo que vous voulez insérer. Pour une description des types de vidéo, voir Général dans Propriétés des événements vidéo.

#### **[Haut de la page](#page-186-0)**

**[Haut de la page](#page-186-0)**

**Indiquer le positionnement :** table des matières ou scène. Selon le positionnement, une icône apparaît dans l'angle inférieur droit de la diapositive sur la bande de film et le montage chronologique :

- il si dans la table des matières
- si sur la scène

Vous pouvez placer la vidéo sur la table des matières dans le cadre de scénarios avec présentateur à l'écran pour lesquels l'accent porte sur les objets de la diapositive (texte ou vidéo Flash). Ainsi, vous évitez la distraction causée par la lecture d'une vidéo synchronisée sur la scène susceptible de déconcentrer les spectateurs.

Lorsque la vidéo synchronisée est lue dans la table des matières, assurez-vous de sélectionner l'option Afficher la table des matières (Projet > Table des matières) afin que la table des matières soit visible lors de la lecture du projet.

- **Lancer la boîte de dialogue Modifier la durée vidéo :** cliquez sur pour modifier la durée vidéo. Pour plus d'informations, voir Modification de la durée de la vidéo.
- Supprimer : cliquez sur mpour supprimer la vidéo synchronisée.

### <span id="page-188-0"></span>**Mise à jour de vidéos synchronisées**

- 1. Modifiez le fichier source de la vidéo selon vos souhaits.
- 2. Ouvrez le projet dans lequel vous souhaitez mettre à jour la vidéo.
- 3. Dans le dossier Média > Vidéo du panneau Bibliothèque, cliquez avec le bouton droit de la souris (Windows) ou cliquez en maintenant la touche Ctrl enfoncée (Mac OS) sur le nom de la vidéo, puis cliquez sur Mettre à jour.

<span id="page-188-1"></span>Les modifications sont répercutées sur toutes les diapositives utilisant la vidéo.

## **Utilisation de données audio**

Vous ne pouvez pas ajouter de données audio supplémentaires à une vidéo synchronisée. Adobe vous recommande donc d'utiliser des données audio dans le fichier au lieu de données audio en tant qu'objets pour garantir une synchronisation correcte.

### <span id="page-188-2"></span>**Définition de la durée**

 Dans la zone Durée de l'Inspecteur des propriétés (Fenêtre > Propriétés), indiquez le nombre de secondes après lesquelles la vidéo synchronisée doit apparaître sur la diapositive spécifique.

## <span id="page-188-3"></span>**Définition des transitions**

Dans la zone Transition de l'Inspecteur des propriétés (Fenêtre > Propriétés), indiquez les effets de transition pour la vidéo.

<span id="page-188-4"></span>*Remarque : les effets de transition ne s'appliquent pas aux vidéos qui sont lues dans la table des matières.*

## **Définition de la taille et de la position des vidéos synchronisées**

1. Dans la zone Position et taille de l'Inspecteur des propriétés (Fenêtre > Propriétés), définissez les valeurs de taille et de position.

*Remarque : l'application de tailles arbitraires aux objets vidéo entraîne une perte de qualité de la vidéo pour le projet publié.*

2. Cliquez sur  $\vec{r}$ , pour appliquer les valeurs à toutes les diapositives du groupe de vidéos synchronisées. Un groupe de vidéos synchronisées se compose de diapositives dans lesquelles vous avez importé une vidéo synchronisée de façon simultanée.

*Remarque : l'option Appliquer à tout applique la taille et les valeurs de position uniquement au groupe de diapositives dans lequel la vidéo synchronisée a été importée. Ces valeurs ne s'appliquent pas aux autres instances de la vidéo dans le projet (autres groupes de vidéos synchronisées).*

## <span id="page-188-5"></span>**Meilleures pratiques pour bien utiliser les vidéos synchronisées**

- Utilisez les vidéos synchronisées lorsque vous voulez que la vidéo soit lue en synchronisation avec le contenu de la diapositive. Pour les autres cas, utilisez le fichier FLV ou F4V, où l'utilisateur peut contrôler la vidéo (par exemple, lire ou interrompre la vidéo).
- Assurez-vous que les vidéos possèdent suffisamment d'images-clés. L'intervalle recommandé est une image-clé au moins toutes les 2 secondes.

Vous pouvez utiliser Adobe Media Encoder (AME) pour augmenter l'intervalle des images-clés si nécessaire. Pour une vidéo de 30 trames par seconde, la distance entre les images-clés doit être de 60 (images) dans AME (ou tout autre outil de votre choix).

#### **[Haut de la page](#page-186-0)**

**[Haut de la page](#page-186-0)**

**[Haut de la page](#page-186-0)**

**[Haut de la page](#page-186-0)**

**[Haut de la page](#page-186-0)**

 $\bullet$ Assurez-vous que les vidéos ont un débit binaire optimal afin que les utilisateurs puissent visualiser les vidéos dans de bonnes conditions. Autrement, de nombreux messages de « chargement » s'afficheront à l'écran des utilisateurs.

Définissez votre débit binaire en fonction de la bande passante du serveur et de celle des utilisateurs cibles. Pour plus d'informations sur le calcul du débit binaire, voir l'article [www.adobe.com/devnet/flash/apps/flv\\_bitrate\\_calculator .](http://www.adobe.com/devnet/flash/apps/flv_bitrate_calculator/)

- Importez les vidéos depuis votre machine locale plutôt que depuis un emplacement de partage réseau. L'import de vidéos de taille importante directement depuis des emplacements réseau peut provoquer des délais excessifs et une instabilité occasionnelle du système.
- Assurez-vous que la durée minimale d'une partie de vidéo sur une diapositive est de 3 secondes (pour la vidéo synchronisée). Cette durée est nécessaire pour garantir qu'au moins deux images-clés soient affectées à chaque diapositive.
- Assurez-vous que la durée maximale de la vidéo synchronisée est de 999 secondes (durée maximale de diapositive). Si la vidéo est plus longue, répartissez-la sur plusieurs diapositives. Les vidéos de plus de 999 secondes peuvent provoquer une instabilité du système.
- Dimensions vidéo :
	- Pour une qualité optimale, assurez-vous que la dimension de l'objet vidéo est identique à celle de la vidéo d'origine.
	- Ne modifiez pas le rapport de taille de la vidéo même si vous ne pouvez pas conserver les mêmes dimensions pour l'objet vidéo et pour la vidéo d'origine. Dans le cas contraire, la vidéo perd en qualité.
	- Pour une vidéo que vous souhaitez inclure dans la table des matières, conservez les dimensions suivantes : Hauteur 144 et Largeur 196.

#### **Synchronisation de la vidéo avec le projet**

- 1. Décidez à quelles diapositives du projet vous souhaitez ajouter des vidéos synchronisées. Définissez la durée optimale pour ces diapositives afin que la synchronisation soit plus efficace.
- 2. Organisez les diapositives dans l'ordre où elles doivent apparaître dans la vidéo. Il est déconseillé de réorganiser les diapositives après avoir importé la vidéo.
- 3. Importez la vidéo avec une distribution pour la répartir sur plusieurs diapositives.
- 4. Utilisez la boîte de dialogue Modifier la durée vidéo pour définir quelle partie de la vidéo doit être lue sur chaque diapositive. Pour plus d'informations, voir Modification de la durée de la vidéo.
- 5. Spécifiez quel objet doit apparaître à quel moment du clip vidéo. Pour plus d'informations, voir Synchronisation d'objets avec la vidéo.

#### **Publication de projets comportant des vidéos synchronisées**

Par défaut, les fichiers SWF publiés avec des vidéos synchronisées sont optimisés pour un téléchargement progressif des vidéos. Vous pouvez héberger le dossier de publication avec le fichier SWF sur un serveur Web sans modifier les paramètres.

Pour héberger les vidéos sur un serveur autre que celui sur lequel le fichier SWF existe (par exemple, un serveur vidéo) ou si vous souhaitez utiliser la diffusion ou Flash Video Streaming Service (FVSS) :

- 1. Téléchargez les vidéos sur le serveur.
- 2. Dans la boîte de dialogue Gestion vidéo (Vidéo > Gestion vidéo), indiquez le chemin de la vidéo sur le serveur.

Dans le cas d'une diffusion, indiquez le chemin rtmp. Si vous utilisez FVSS, indiquez le chemin fourni par le fournisseur FVSS.

#### $(C<sub>c</sub>)$  BY-NC-SR

[Informations juridiques](http://help.adobe.com//fr_FR/legalnotices/index.html) | [Politique de confidentialité en ligne](http://helpx.adobe.com/go/gffooter_online_privacy_policy_fr)

Widgets

## <span id="page-191-0"></span>Interactions d'apprentissage intelligentes

## **[Explications d'un expert](#page-191-0)**

#### **[Aperçu des interactions d'apprentissage](#page-192-0)**

Les interactions d'apprentissage sont des widgets statiques qui permettent de démarrer avec les interactions standard, telles que les interactions par le biais des accordéons ou des onglets.

Pour insérer des interactions d'apprentissage :

- 1. Cliquez sur Insérer > Interactions.
- 2. Cliquez sur le type d'interaction que vous souhaitez insérer dans la boîte de dialogue Sélectionner une interaction, puis cliquez sur Insérer.
- 3. Sélectionnez un thème dans la liste des thèmes.
- 4. Cliquez sur Personnaliser pour personnaliser le thème sélectionné.

*Remarque : les boutons ont trois états : Haut, Au-dessus et Actif. Haut est l'état d'un bouton lorsque l'utilisateur n'a pas cliqué dessus. Audessus est l'état d'un bouton lorsque l'utilisateur le survole avec la souris. Actif est l'état d'un bouton lorsque l'utilisateur clique sur ce bouton.*

- 5. Cliquez deux fois sur le texte du bouton ou la zone de contenu du bouton pour saisir du texte. En plus du texte, vous pouvez également insérer des images et des fichiers audio dans la zone de contenu du bouton.
- 6. Cliquez sur l'icône + pour ajouter d'autres boutons.
- 7. Cliquez sur OK.
- 8. Modifiez les propriétés requises du widget à l'aide de l'Inspecteur des propriétés. Pour plus d'informations sur les propriétés du widget, voir [Propriétés des widgets.](http://help.adobe.com/fr_FR/captivate/cp/using/WSc1b83f70210cd101-65ee33211d86e1ac66-7ffd.html)

Pour modifier le thème ou le contenu dans le widget après l'insertion, cliquez deux fois sur le widget sur la scène.

*Remarque : contrairement à d'autres widgets, Adobe Captivate vous permet de redimensionner les widgets d'interaction d'apprentissage sans perte de qualité de l'image sur la scène. Pour utiliser cette fonction, cliquez sur le bouton Actualiser le widget dans l'Inspecteur des propriétés chaque fois que vous redimensionnez le widget sur la scène.*

La mise à jour d'Adobe Captivate réservée aux clients Adobe Software Assurance et abonnés propose des mises à jour dynamiques des interactions d'apprentissage en interrogeant le magasin d'interactions Adobe à intervalles réguliers. Les interactions installées sur votre ordinateur sont comparées au magasin d'interractions afin de déterminer les interactions nouvelles ou mises à jour. A l'ouverture de la boîte de dialogue Sélectionner une interaction, vous constatez que certaines interactions sont étiquetées comme suit :

**Nouveau** : nouvelles interactions prêtes à l'utilisation. L'étiquette disparaît quand vous cliquez sur l'interaction.

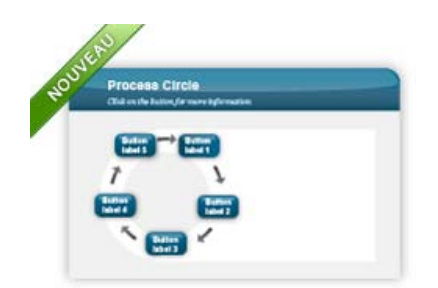

*Interaction étiquetée comme étant nouvelle*

**Mis à jour** : interactions qui ont été mises à jour depuis votre dernière consultation de la boîte de dialogue Sélectionner une interaction. Si vous laissez le projet ouvert pendant une longue période, vous devez le fermer puis le rouvrir afin de pouvoir afficher les dernières mises à jour en date.

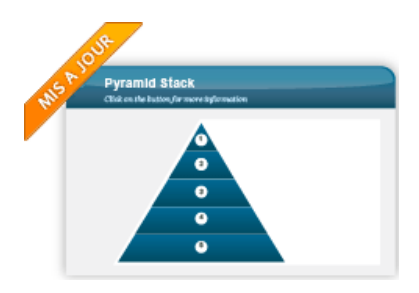

*Interaction étiquetée comme étant mise à jour*

Les mises à jour de ces interactions dépendent des données du projet. Ainsi, que vous ayez utilisé ou non l'interaction dans le projet, vous voyez les interactions étiquetées comme étant mises à jour. Si vous avez utilisé l'interaction dans le projet, vous devez insérer l'interaction mise à jour et saisir à nouveau vos données.

**Mise à jour** : interactions que vous pouvez mettre à jour sans toucher à vos données. Vous pouvez rapidement mettre à jour l'interaction en cliquant sur le bouton Mettre à jour sous l'interaction, dans la boîte de dialogue Sélectionner une interaction.

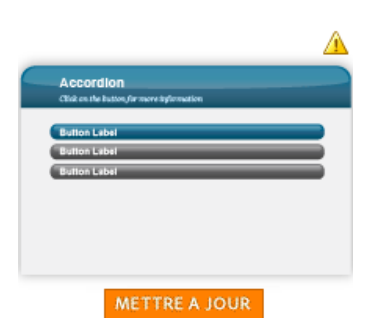

*Interaction pouvant être mise à jour instantanément*

## <span id="page-192-0"></span>**Aperçu des interactions d'apprentissage**

**[Haut de la page](#page-191-0)**

- Pour prévisualiser les interactions d'apprentissage dans Internet Explorer 9 et Safari, cliquez sur Fichier > Aperçu > Sortie HTML5 dans le navigateur Web.
- Pour prévisualiser les interactions sur d'autres navigateurs ou périphériques Web :
	- 1. Publiez le projet au format HTML5.
	- 2. Hébergez les fichiers de sortie sur un serveur Web (IIS, Apache, WAMP).
	- 3. Lisez la sortie publiée en utilisant l'URL dans le navigateur requis.

Les publications Twitter™ et Facebook ne sont pas couvertes par les dispositions de Creative Commons.Creative Commons.

[Informations juridiques](http://help.adobe.com/fr_FR/legalnotices/index.html) | [Politique de confidentialité en ligne](http://helpx.adobe.com/go/gffooter_online_privacy_policy_fr)

## <span id="page-193-0"></span>Interaction glisser-déposer (Cp 7)

Les interactions glisser-déposer offrent un moyen intéressant et attrayant d'évaluer les connaissances de vos utilisateurs. Cette interaction permet aux utilisateurs de répondre à des questions en faisant glisser et en déposant des objets sur des zones ou objets désignés.

Une interaction glisser-déposer implique une source de glissement et une cible de dépôt. Les utilisateurs font glisser les sources et les déposent sur les cibles de dépôt.

Adobe Captivate permet également de faire glisser des groupes de sources et de déposer les cibles sous « Types ». Par exemple, vous pouvez créer un type Papeterie pour inclure les sources Stylo, Crayon et Gomme. Vous pouvez ensuite mapper n'importe quel élément de type Papeterie avec la cible de dépôt « Bureau ». Tous les éléments du type seront automatiquement mappés à la cible.

## **Création d'interactions glisser-déposer**

**[Haut de la page](#page-193-0)**

Vous pouvez créer une interaction glisser-déposer à l'aide de l'[assistant](#page-193-1) ou du [panneau Interaction glisser-déposer](#page-193-2).

Vous pouvez créer une interaction glisser-déposer sur toutes les diapositives, sauf :

- Diapositives principales
- Diapositives du groupe de questions
- Diapositives de questions
- Diapositives d'emplacement réservé

Vous pouvez convertir tout objet sur une diapositive en source de glissement ou cible de dépôt, sauf :

- Objets interactifs (zone de texte, zone de clic, bouton)
- Espaces réservés
- Formes intelligentes utilisées comme boutons
- Objets de survol
- Vidéo de diapositive
- Vidéo FLV
- Animation de texte
- Widgets interactifs
- Souris
- Zone de zoom
- Objets insérés dans une mini-diapositive de survol
- Tous les objets dont la durée est définie sur « Reste du projet »

Les effets d'objet ne sont également pas pris en charge dans les interactions glisser-déposer.

#### <span id="page-193-1"></span>**Utilisation de l'assistant d'interaction glisser-déposer**

- 1. Sur la diapositive dans laquelle vous voulez placer l'interaction, insérez les objets à marquer comme sources de glissement et cibles de dépôt.
- 2. Cliquez sur Insérer > Assistant d'interaction glisser-déposer.
- 3. Suivez les instructions de l'assistant pour choisir les sources de glissement et les cibles de dépôt, puis pour spécifier les réponses correctes en mappant les sources et les cibles. Remarque : vous pouvez grouper les sources de glissement et les cibles de dépôt en « Types » à l'aide de l'assistant, puis les mapper. Pour plus d'informations, voir [Types](#page-194-0).
- 4. Après que vous avez cliqué sur Terminer dans l'assistant, l'Inspecteur des propriétés d'interaction glisser-déposer s'affiche. Vous pouvez utiliser cet Inspecteur des propriétés pour sélectionner des paramètres spécifiques pour les sources de glissement et les cibles de dépôt. Pour plus d'informations, voir [Modification des interactions glisser-déposer](#page-195-0).

#### <span id="page-193-2"></span>**Création d'une interaction glisser-déposer à l'aide de l'Inspecteur des propriétés**

1. Sur la diapositive dans laquelle vous voulez placer l'interaction, insérez les objets à marquer comme sources de glissement et cibles de dépôt.

- 2. Cliquez sur Fenêtre > Glisser-déposer. L'Inspecteur des propriétés d'interaction glisser-déposer s'affiche.
- 3. Cliquez sur l'icône Créer une interaction ( $\Box$ ).
- 4. Pour définir les sources de glissement, cliquez sur les objets sur la scène, puis cliquez sur Source du glissement dans l'accordéon Général de l'Inspecteur des propriétés d'interaction glisser-déposer. Pour sélectionner plusieurs objets, cliquez en appuyant sur la touche Ctrl (Windows).
- 5. Pour définir les cibles de dépôt, cliquez sur les objets sur la scène, puis cliquez sur Cible de dépôt dans l'accordéon Général de l'Inspecteur des propriétés d'interaction glisser-déposer. Pour sélectionner plusieurs objets, cliquez en appuyant sur la touche Ctrl (Windows).
- 6. Pour grouper des sources de glissement et des cibles de dépôt similaires sous un « Type », cliquez sur le signe « + » en regard de Type personnalisé. Si vous avez déjà créé les types, cliquez sur le type souhaité dans la liste Type personnalisé.
- 7. Pour mapper les sources de glissement aux cibles de dépôt correspondantes, cliquez sur la source de glissement. Une icône + apparaît au centre de la source de glissement. Cliquez-déposez le symbole + et pointez la flèche vers la cible de dépôt souhaitée.
- 8. Pour affecter un effet d'animation aux sources de glissement, cliquez sur l'effet souhaité dans la liste Effets de l'accordéon Source de glissement.
- 9. Vous pouvez modifier différents aspects de l'interaction glisser-déposer, les sources de glissement et les cibles de dépôt à l'aide du panneau Interaction glisser-déposer. Pour plus d'informations, voir [Modification des interactions glisser-déposer](#page-195-0).

#### **Meilleures pratiques de création d'interactions glisser-déposer**

- Insérez tous les objets que vous souhaitez inclure dans l'interaction glisser-déposer avant d'appeler l'assistant de glisser-déposer.
- Donnez des noms pertinents aux objets lorsque vous les ajoutez. Ne les renommez pas après avoir créé l'interaction.
- Assurez-vous que le nom de l'interaction est différent du nom de la source de glissement, de la cible de dépôt ou du type.
- Assurez-vous que la durée d'affichage de la source de glissement ou de la cible de dépôt est supérieure au temps de pause de l'interaction.
- Assurez-vous que la durée d'aucun objet inclus dans une interaction glisser-déposer n'est définie sur Apparaître après.
- Si la sortie est conçue pour iPad, essayez de créer des projets avec une résolution dédiée et n'utilisez pas l'option Contenu HTML modulable, car celle-ci peut entraîner des problèmes sur l'iPad.
- · Indiquez au moins une réponse correcte à une interaction glisser-déposer. Sinon, le projet peut rester sur la diapositive de l'interaction lorsque les utilisateurs soumettent leurs réponses.
- La configuration des réponses correctes peut ne pas fonctionner comme prévu si vous modifiez l'interaction après avoir configuré les réponses correctes. Assurez-vous d'identifier et de marquer les sources de glissement et les cibles de dépôt ainsi que de les associer aux types correspondants avant de configurer les réponses correctes.
- Si vous modifiez le nom ou le type de l'objet ou que vous les supprimez, assurez-vous de modifier la configuration des réponses correctes de manière appropriée.
- Dans certains cas, la zone d'accrochage ou le remplissage de deux cibles de dépôt peuvent se chevaucher. Dans ce cas, Adobe Captivate exécute l'action de dépôt en fonction :
	- Des conditions d'acceptation. Si la source de glissement n'est pas configurée pour être acceptée par l'une des cibles de dépôt, la source est déposée sur l'autre cible de dépôt.
	- De l'ordre de superposition. Si la condition d'acceptation des deux cibles de dépôt est identique, l'action de dépôt est exécutée en fonction de l'ordre de superposition des cibles de dépôt. L'ordre de superposition des cibles de dépôt est basé sur le montage chronologique. La cible de dépôt qui apparaît ensuite dans l'interaction est celle dont l'ordre de superposition est le plus élevé.
- Conseillez à vos utilisateurs de ne pas utiliser la barre de lecture ni le bouton Rembobiner pour revenir au début de l'interaction. Dans le cas contraire, les sources de glissement retourneront à leur position de départ même si elles ont été déposées sur les cibles.

## <span id="page-194-0"></span>**Types**

**[Haut de la page](#page-193-0)**

Les types, dans le contexte des interactions glisser-déposer, désignent des catégories de sources de glissement ou de cibles de dépôt ayant des éléments similaires.

Regrouper les sources de glissement et les cibles de dépôt en divers types permet non seulement de les mapper rapidement en ne mappant qu'un seul élément par type, mais aussi d'utiliser plusieurs combinaisons pour accepter les conditions et réponses correctes. Par exemple, pour une cible de dépôt donnée, vous pouvez indiquer que deux objets seulement peuvent être acceptés depuis un type de source de glissement.

Selon la façon dont vous créez l'interaction glisser-déposer, vous pouvez créer des types dans l'assistant d'interaction glisser-déposer ou le panneau (Inspecteur des propriétés). Les types créés à l'aide de l'assistant peuvent être modifiés dans l'Inspecteur des propriétés.

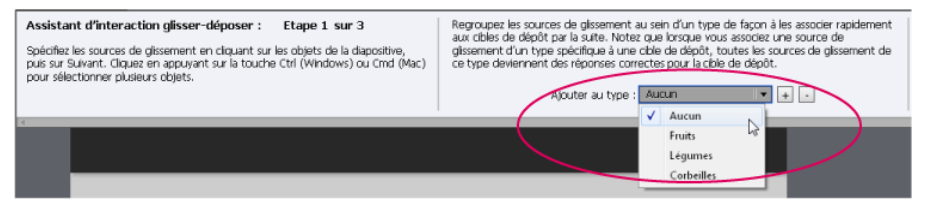

*Option Type dans l'assistant d'interaction glisser-déposer*

| <b>GENERAL</b>                         |                                                               |  |
|----------------------------------------|---------------------------------------------------------------|--|
|                                        | Sélectionner : Légumes   =                                    |  |
|                                        | Marquer comme : C Aucun® Source du glissement© Cible de dépôt |  |
| Type personnalsé : Léqumes             | Aucun                                                         |  |
| Source du gissement<br>™ Gble de dépôt | Fruits<br><b>√</b> Léaumes                                    |  |
|                                        | Corbelles                                                     |  |

*Option Type dans l'Inspecteur des propriétés*

### <span id="page-195-0"></span>**Modification des interactions glisser-déposer**

**[Haut de la page](#page-193-0)**

#### **Affichage du mappage des sources de glissement et des cibles de dépôt**

Une fois l'interaction glisser-déposer créée à l'aide de l'assistant, le mappage disparaît de la scène. Pour afficher le mappage, cliquez sur Afficher dans le panneau Interaction glisser-déposer.

L'option Afficher peut être activée/désactivée et permet d'afficher ou de masquer le mappage à votre gré.

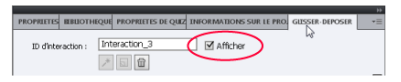

*Affichage et masquage du mappage glisser-déposer*

#### **Ajout de nouvelles sources de glissement et cibles de dépôt**

Sélectionnez l'objet sur la diapositive, puis cliquez sur Source de glissement ou Cible de dépôt dans l'accordéon Général du panneau Interaction glisser-déposer.

Pour les mapper, cliquez sur la source de glissement et faites glisser le symbole + de sorte à pointer la flèche vers la cible de dépôt correcte.

#### **Indication de plusieurs réponses correctes**

**Scénario 1** : plusieurs sources de glissement constituent des réponses correctes pour une cible de dépôt

Créez un type et groupez-les. Ensuite, mappez le type à la cible de dépôt

**Scénario 2** : plusieurs cibles de dépôt peuvent accepter une source de glissement

Créez un type pour les cibles de dépôt. Ensuite, mappez la source de glissement avec le type.

**Scénario 3** : seuls certains types de source de glissement sont corrects pour une cible de dépôt donnée

Cliquez sur la cible de dépôt sur la scène, cliquez sur Accepter dans l'accordéon Cible de dépôt, puis sélectionnez les types de source de glissement requis.

**Scénario 4** : seuls certains objets dans un type de source de glissement constituent les réponses correctes pour une cible de dépôt

Cliquez sur la cible de dépôt sur la scène, cliquez sur Accepter dans l'accordéon Cible de dépôt, puis sélectionnez le type de source de glissement requis. Désélectionnez la case Tout accepter et indiquez le nombre limite d'objets en tant que Nombre.

**Scénario 5** : plusieurs combinaisons de mappages source de glissement/cible de dépôt sont requis dans une même interaction

Cliquez sur les réponses correctes (Inspecteur des propriétés glisser-déposer > Propriétés de l'interaction), et ajoutez des lignes supplémentaires à un jeu de réponses existant. Vous pouvez également effectuer l'ajout à un nouveau jeu de réponses et indiquer le mappage.

Scénario 6 : les utilisateurs doivent glisser-déposer les objets dans un ordre spécifique.

Dans la boîte de dialogue Réponses correctes, créez l'ordre en arrangeant les réponses de la façon requise, puis sélectionnez l'option Séquence dans Type.

#### <span id="page-195-1"></span>**Mappage de plusieurs jeux de réponses avec des cibles de dépôt**

Si l'interaction glisser-déposer accepte plusieurs jeux de réponses correctes, vous pouvez indiquer ces derniers à l'aide de la boîte de dialogue Réponses correctes (Inspecteur des propriétés glisser-déposer > Accordéon Propriétés de l'interaction > Réponses correctes).

En outre, pour chaque jeu de réponses, vous pouvez également indiquer si les cibles de dépôt doivent accepter des réponses dans toutes les combinaisons spécifiées ou si les réponses doivent être fournies uniquement dans une séquence indiquée.

1. Ouvrez la boîte de dialogue Réponses correctes (Panneau Glisser-déposer > Accordéon Propriétés de l'interaction > Réponses correctes).

Le premier jeu de réponses avec le mappage indiqué lors de la création d'une interaction est déjà dans la liste.

- 2. Pour indiquer davantage de combinaisons de réponses au jeu de réponses existant :
	- a. Cliquez sur +. Cliquez ensuite sur la flèche sous Cible de dépôt, puis cliquez sur le nom de la cible dans la liste déroulante.
	- b. Indiquez la source pour cette cible en cliquant sur la ligne sous Source de glissement, puis cliquez sur un nom de source dans la liste déroulante.
	- c. Le type de source de glissement indique le nombre d'objets pouvant constituer des réponses correctes. Par défaut, ce nombre est issu du mappage que vous avez indiqué lors de la configuration de l'interaction. Cliquez sur la ligne Nombre pour indiquer un autre nombre.
	- d. Si vous souhaitez que les utilisateurs mappent les sources de glissement et les cibles de dépôt dans l'ordre que vous avez indiqué, cliquez sur Séquence dans la liste Type.
- 3. Pour ajouter un nouveau jeu de réponses, cliquez sur Ajouter une réponse et reprenez les étapes ci-dessus.

#### **Indication des conditions d'acceptation**

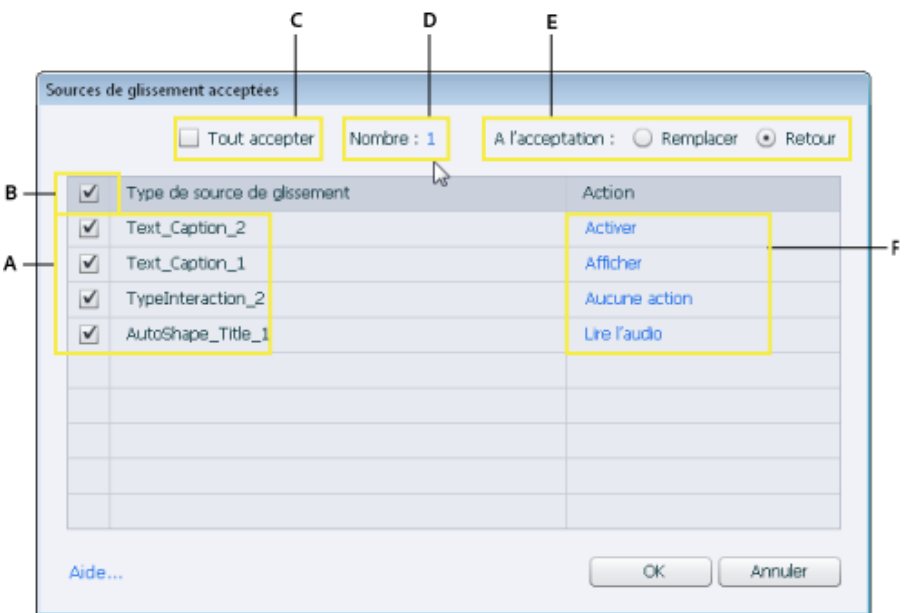

*Boîte de dialogue d'acceptation*

**A** Répertoriez tous les types de sources de glissement que la cible de dépôt sélectionnée peut accepter. Pour exclure un type de source de glissement d'une cible de dépôt, désélectionnez la case correspondant au type de source de glissement.

**B** Utilisez cette case pour inclure ou exclure tous les types de source de glissement répertoriés.

**C** Cochez la case Tout accepter pour spécifier que la cible de dépôt peut accepter tous les objets dans les types de sources de glissement sélectionnés. Si vous souhaitez que seuls certains objets d'un type de source de glissement soient acceptés, désélectionnez la case Tout accepter et spécifiez le nombre d'objets pouvant être acceptés.

**D et E** Utilisez ces options pour spécifier le nombre d'objets pouvant être acceptés et ce qui se passe lorsque des utilisateurs font glisser et déposent un nombre d'objets supérieur au nombre spécifié.

**Remplacer** L'objet précédemment glissé-déposé est remplacé par le nouveau.

**Retour** Le nouvel objet revient à l'emplacement sur la diapositive d'où il a été déplacé.

**F** Actions standard pouvant être affectées à des sources de glissement dans un type spécifique.

#### **Configuration des commentaires**

Cliquez sur la cible de dépôt sur la scène, puis sélectionnez l'une des options suivantes dans l'accordéon Cible de dépôt du panneau Interaction glisser-déposer :

**A l'acceptation** Dans la légende de texte qui s'affiche sur la scène, saisissez le message à afficher aux utilisateurs lorsqu'ils font glisser une source correcte et la déposent sur la cible.

**Au rejet** Dans la légende de texte qui s'affiche sur la scène, saisissez le message à afficher aux utilisateurs lorsqu'ils font glisser une source incorrecte et la déposent sur la cible.

**A la demande de conseil** Dans la légende de texte qui s'affiche sur la scène, saisissez le message à afficher pour les utilisateurs lorsqu'ils survolent la cible de dépôt avec la souris.

#### <span id="page-197-2"></span>**Affectation d'audio à l'opération glisser-déposer**

Lorsque les utilisateurs font glisser et déposent une source sur une cible, vous pouvez ajouter de l'audio afin de rendre l'interaction plus intéressante.

- Pour lire de l'audio lorsque les cibles de dépôt acceptent une réponse, cliquez sur la cible de dépôt, puis sur un fichier audio dans la liste Audio de l'accordéon Cible de dépôt. Vous pouvez cliquer sur Parcourir pour utiliser un clip audio enregistré sur votre ordinateur.
- Pour lire de l'audio lorsque les cibles de dépôt rejettent une réponse, sélectionnez Lire l'audio dans l'accordéon Propriétés de l'interaction. Lorsque vous sélectionnez cette option, Adobe Captivate lit un clip audio par défaut ; vous ne pouvez actuellement pas sélectionner d'audio personnalisé dans ce cas.

#### **Configuration des propriétés de la source de glissement**

Pour spécifier le comportement des sources de glissement pendant ou après leur dépôt sur les cibles de dépôt, utilisez les options suivantes :

Remplissage de la zone sensible Fait référence au remplissage autour de la cible de dépôt sélectionnée. Les sources de glissement sont considérées comme déposées sur la cible lorsque les utilisateurs les déposent quelque part dans la zone de remplissage (et non nécessairement sur la cible).

**Position** Cliquez sur l'une des options suivantes pour indiquer comment les sources de glissement s'accrochent après avoir été déposées dans la cible sélectionnée :

**Absolu** Les sources de glissement restent à l'emplacement où les utilisateurs les déposent.

**Ancrer** Les sources de glissement s'accrochent aux points d'ancrage sélectionnés. Vous pouvez sélectionner l'un des neuf points d'ancrage visibles sous l'option Ancrer.

**Mosaïque** Plusieurs sources de glissement sont empilées ou placées dans l'ordre sélectionné. Sélectionnez une option de mosaïque dans le panneau.

**Taille** Modifiez la valeur par défaut (100 %) si vous souhaitez augmenter ou diminuer la taille de la source de glissement après qu'elle a été déposée sur la cible. Une valeur inférieure à 100 % réduit la taille et une valeur supérieure à 100 % l'augmente.

**Opacité** Modifiez la valeur par défaut (100 %) pour modifier l'opacité des sources de glissement une fois qu'elles sont déposées sur les cibles. La valeur 0 rend les sources de glissement invisibles une fois qu'elles ont été déposées.

**Profondeur** Sélectionnez Premier plan ou Arrière-plan pour spécifier l'ordre de superposition des sources de glissement une fois qu'elles ont été déposées sur la cible. La première source déposée est placée au premier plan ou à l'arrière-plan de la cible de dépôt. Les objets déplacés suivants sont placés au premier plan ou à l'arrière-plan de l'objet précédemment déposé.

#### **Voir aussi**

- [Utilisation d'effets pour les sources de glissement et les cibles de dépôt](#page-197-0)
- [Autres options du panneau Interaction glisser-déposer](#page-197-1)
- [Affectation d'audio à l'opération glisser-déposer](#page-197-2)

#### <span id="page-197-0"></span>**Utilisation d'effets pour les sources de glissement et les cibles de dépôt**

Pour les sources de glissement, cliquez sur la source de glissement sur la scène, puis cliquez sur un effet dans la liste Effets de l'accordéon Source de glissement (dans le panneau Interaction glisser-déposer).

Les effets disponibles pour les sources de glissement s'affichent lorsque les utilisateurs cliquent et font glisser ces objets.

Pour les cibles de dépôt, cliquez sur la cible de dépôt sur la scène, puis cliquez sur un effet dans la liste Effets de l'accordéon Cible de dépôt (dans le panneau Interaction glisser-déposer).

Les effets disponibles pour les cibles de dépôt sont affichés lorsque l'utilisateur les survole avec la souris.

### <span id="page-197-1"></span>**Autres options du panneau Interaction glisser-déposer**

**Propriétés de l'interaction**

Réponses correctes Permet de spécifier les conditions « or » pour les réponses correctes. Le mappage des types de sources de glissement aux cibles de dépôt aide à établir une condition « and » où les objets x **et** y peuvent constituer des réponses correctes. La boîte de dialogue Réponses correctes vous permet de spécifier x **ou** y comme réponse correcte. Pour plus d'informations, voir [Mappage de plusieurs jeux de réponses avec](#page-195-1) [des cibles de dépôt](#page-195-1)

Utiliser le curseur en forme de main Un curseur en forme de main s'affiche lorsque les utilisateurs font glisser et déposent des objets.

Envoyer la source du glissement à sa position d'origine Lorsque des sources glissées sont déposées en dehors de la cible de dépôt, elles sont renvoyées à l'emplacement sur la diapositive d'où elles ont été déplacées.

Si cette option n'est pas sélectionnée et si les utilisateurs déplacent les sources de glissement sur la diapositive, l'option Retour accroche les objets à la dernière position à partir de laquelle elles ont été déplacées sur la diapositive. Les réponses incorrectes sont automatiquement renvoyées à leur emplacement d'origine.

Reglisser la source déposée Permet aux utilisateurs de reglisser une source de glissement déposée (incorrectement ou correctement) vers une autre cible de dépôt.

*Remarque : cette option peut ne pas fonctionner comme prévu dans cette version. Pensez à utiliser l'option Réinitialiser ou suggérez aux utilisateurs d'annuler leurs modifications.*

#### **Action**

**Réinitialiser** Si plusieurs tentatives sont autorisées, cette option permet de spécifier si les réponses doivent être réinitialisées lorsque les utilisateurs cliquent sur Envoyer.

*Remarque : si vous avez sélectionné Réinitialiser l'option sur Aucun, assurez-vous de sélectionner l'option Inclure dans le quiz dans l'accordéon Communication. Si la diapositive n'est pas incluse dans le quiz, les réponses sont réinitialisées chaque fois que les utilisateurs quittent la diapositive et y retournent.*

#### **Options**

**Suspendre après n secondes** La diapositive s'interrompt au moment spécifié (n secondes) pour permettre aux utilisateurs interagir. Le temps est calculé à partir du début de la lecture de la diapositive contenant l'interaction glisser-déposer.

**Envoi automatique** Les réponses correctes sont immédiatement envoyées sans que les utilisateurs n'aient à cliquer sur le bouton Envoyer. Cette option est utile dans le cas où une action En cas de réussite doit être déclenchée immédiatement après avoir une réponse correcte.

**Annuler** Insère un bouton d'annulation sur la diapositive. Seule la dernière action de glissement de l'utilisateur est annulée.

**Réinitialiser** Insère un bouton de réinitialisation sur la diapositive afin que l'utilisateur puisse réinitialiser l'interaction à tout moment.

Les publications Twitter™ et Facebook ne sont pas couvertes par les dispositions de Creative Commons.Creative Commons.

[Informations juridiques](http://help.adobe.com/fr_FR/legalnotices/index.html) | [Politique de confidentialité en ligne](http://helpx.adobe.com/go/gffooter_online_privacy_policy_fr)

## <span id="page-199-0"></span>Nouvelles API de widget dans Adobe Captivate 6

### **[CPWidgetInternalResourceLoader](#page-199-1) [CPWidgetExternalResourceLoader](#page-199-2)**

Adobe Captivate 6 fournit les nouvelles classes suivantes aux développeurs de widgets pour gérer les ressources externes au sein de leur widget :

- CPWidgetInternalResourceLoader
- CPWidgetExternalResourceLoader

### <span id="page-199-1"></span>**CPWidgetInternalResourceLoader**

Utilisez cette classe pour utiliser des images dans un widget. Les ressources sont intégrées dans le fichier de sortie SWF en tant que fichiers PNG. Vous devez utiliser l'élément ByteArray pour utiliser ces ressources.

Vous pouvez utiliser cette classe en mode Scène, en mode d'édition ou au moment de l'exécution.

Cette classe contient les fonctions suivantes :

- [browseResource](#page-199-3)
- detResourceStream

#### <span id="page-199-3"></span>**browseResource**

```
public function browseResource(): int
```
Cette fonction ne fonctionne qu'en mode d'édition. La bibliothèque Adobe Captivate est lancée et vous pouvez sélectionner ou rechercher la ressource.

Cette fonction renvoie un entier (nombre de ressources).

#### <span id="page-199-4"></span>**getResourceStream**

public function getResourceStream (resourceID:int) : ByteArray

Cette fonction fonctionne en mode Scène, en mode d'édition et au moment de l'exécution. Vous devez fournir le numéro de ressources en tant que paramètre d'entrée et la fonction renvoie l'élément ByteArray correspondant à cette ressource.

#### <span id="page-199-2"></span>**CPWidgetExternalResourceLoader**

Utilisez cette classe pour utiliser des fichiers de musique ou des fichiers vidéo dans un widget. Ces ressources sont externalisées et ne sont pas intégrées dans le fichier SWF Adobe Captivate. Les ressources sont copiées dans des fichiers distincts dans le même répertoire que le fichier SWF de sortie.

Pour utiliser ces ressources, vous devez obtenir le chemin d'accès à ces ressources.

Cette classe contient les fonctions suivantes :

- [browseResource](#page-199-3)
- [getResourceStream](#page-199-4)

#### **getResourcePath**

public function getResourcePath (Resource ID:int) : String

Cette fonction fonctionne en mode Scène, en mode d'édition et au moment de l'exécution. Vous devez fournir le numéro de ressource en tant que paramètre d'entrée et la fonction renvoie le chemin d'accès de cette ressource.

**[Haut de la page](#page-199-0)**

Les publications Twitter™ et Facebook ne sont pas couvertes par les dispositions de Creative Commons.Creative Commons.

[Informations juridiques](http://help.adobe.com/fr_FR/legalnotices/index.html) | [Politique de confidentialité en ligne](http://helpx.adobe.com/go/gffooter_online_privacy_policy_fr)

## <span id="page-201-0"></span>Création de widgets

**[Création de widgets statiques](#page-201-1) [Création de widgets interactifs](#page-201-2) [Création de widgets de question](#page-201-3)**

## <span id="page-201-1"></span>**Création de widgets statiques**

- 1. Dans Adobe Captivate, sélectionnez Fichier > Nouveau > Widget dans Flash.
- 2. Dans la boîte de dialogue Créer nouveau widget, sélectionnez Statique dans le menu Widget, puis cliquez sur OK.
- 3. Dans Flash, sélectionnez Fenêtre > Actions.
- 4. Le panneau Actions apparaît avec le code de modèle correspondant au widget statique. Personnalisez ce code pour créer votre widget.

## <span id="page-201-2"></span>**Création de widgets interactifs**

- 1. Dans un projet ouvert, sélectionnez Fichier > Nouveau > Widget dans Flash.
- 2. Dans la boîte de dialogue Créer nouveau widget, effectuez l'une des opérations suivantes :
	- a. Dans le menu Widget, sélectionnez Interactif.
	- b. Dans le menu Version d'ActionScript, sélectionnez la version d'ActionScript que vous comptez utiliser pour écrire le code du widget dans Flash.
	- c. Cliquez sur OK.
- 3. Dans Flash, sélectionnez Fenêtre > Actions.
- 4. Le panneau Actions apparaît avec le code de modèle correspondant au widget interactif. Personnalisez ce code pour créer votre widget.

## <span id="page-201-3"></span>**Création de widgets de questions**

- 1. Sélectionnez Fichier > Nouveau > Widget dans Flash.
- 2. Dans la boîte de dialogue Créer nouveau widget, sélectionnez Question, puis cliquez sur OK.
- 3. Dans Flash, cliquez avec le bouton droit de la souris (Windows) ou cliquez en maintenant la touche Ctrl enfoncée (Mac OS) sur le calque Actions dans le montage chronologique et sélectionnez Actions.
- 4. Le panneau Actions apparaît avec le code de modèle correspondant au widget de question. Personnalisez ce code pour créer votre widget.

*Remarque : vous pouvez ajouter des widgets de question à des groupes de questions. Ces groupes sont traités comme n'importe quelle diapositive de question.*

Les publications Twitter™ et Facebook ne sont pas couvertes par les dispositions de Creative Commons.Creative Commons.

[Informations juridiques](http://help.adobe.com/fr_FR/legalnotices/index.html) | [Politique de confidentialité en ligne](http://helpx.adobe.com/go/gffooter_online_privacy_policy_fr)

**[Haut de la page](#page-201-0)**

**[Haut de la page](#page-201-0)**

#### <span id="page-202-0"></span>**[Création de fichiers WDGT pour les sorties SWF uniquement](#page-202-1) [Création de fichiers WDGT pour les sorties SWF et HTML5](#page-202-2)**

Un fichier WDGT est un fichier possédant l'extension .wdgt et contenant :

- des fichiers SWF avec des liens vers d'autres ressources ou fichiers SWF ;
- la version HTML du widget ;
- le fichier description.xml contenant des informations sur la liaison.

Les fichiers HTML sont requis pour les sorties HTML5. Si vous souhaitez générer uniquement des fichiers de sortie SWF de vos projets Adobe Captivate, le fichier WDGT n'a pas besoin de contenir les fichiers HTML.

### <span id="page-202-1"></span>**Création de fichiers WDGT pour les sorties SWF uniquement**

**[Haut de la page](#page-202-0)**

Un fichier WDGT pour les sorties SWF doit contenir les éléments suivants :

- swf (répertoire) : contient le fichier de sortie SWF du widget et d'autres ressources liées.
- description.xml (fichier) : contient des informations sur les versions SWF et HTML du widget qu'Adobe Captivate peut utiliser pour publier et afficher le widget pour les utilisateurs.
- 1. Créez un répertoire et nommez-le de la manière souhaitée (mywidget, par exemple). Ensuite, créez un sous-répertoire : swf.
- 2. Publiez le FLA sous forme de fichier SWF dans Flash. Placez le fichier SWF dans le répertoire swf.
- 3. Créez un fichier description.xml. Si le fichier SWF principal, ABC.swf, utilise deux fichiers liés, PQR.swf et XYZ.swf, le fichier description.xml utilise le format suivant :

<?xml version="1.0" encoding="ISO-8859-1" ?> <widget> <Description>Ceci est un widget ABC(static)</Description> <Type>isStatic</Type> <Name>ABC.swf</Name> <linkedfiles>PQR.swf</linkedfiles> <linkedfiles>XYZ.swf</linkedfiles> </widget>

- 4. Placez le fichier description.xml dans le répertoire racine, c'est-à-dire le répertoire mywidget dans le cas présent.
- 5. Compressez le répertoire racine (répertoire mywidget) et remplacez l'extension du fichier par .wdgt.
- 6. Placez le fichier .wdgt dans <répertoire d'installation Adobe Captivate>/Gallery/Widgets.

## <span id="page-202-2"></span>**Création de fichiers WDGT pour les sorties SWF et HTML5**

**[Haut de la page](#page-202-0)**

Un fichier WDGT pour les sorties SWF et HTML5 doit contenir les fichiers et les répertoires suivants :

- swf (répertoire) : contient le fichier de sortie SWF du widget et d'autres ressources liées.
- html5 (répertoire) : contient les actifs et les scripts associés au widget créé dans HTML et JavaScript. Voici la structure type du répertoire :
	- images (répertoire)
	- scripts (répertoire)
	- xyz\_oam.xml (fichier)

Le répertoire html5 peut contenir d'autres répertoires d'actifs tels que des thèmes. Vous devez créer le fichier XML de métadonnées openAJAX (xyz\_oam.xml) pour stocker toutes les informations de widget, telles que les scripts et les actifs.

- description.xml (fichier) : contient des informations sur les versions SWF et HTML du widget qu'Adobe Captivate peut utiliser pour publier et afficher le widget pour les utilisateurs.
- 1. Créez un répertoire et nommez-le comme requis (myhtmlwidget, par exemple). Ensuite, créez les sous-répertoires suivants :
- swf
- html5
- 2. Publiez le FLA sous forme de fichier SWF dans Flash. Placez le fichier SWF dans le répertoire swf.
- 3. Créez le widget à l'aide de HTML et JavaScript.
- 4. Placez tous les actifs et les scripts dans le répertoire html5.
- 5. Créez un fichier XML de métadonnées OpenAjax qui stocke toutes les informations de widget pertinentes, telles que les scripts et les bibliothèques JavaScript.

Pour plus d'informations sur le schéma OpenAjax, voir [ce site Web](http://www.openajax.org/member/wiki/OpenAjax_Metadata_1.0_Specification_Widget_Metadata#widget_element).

Voici un exemple :

<?xml version="1.0" encoding="UTF-8"?> <!-- OpenAjax Alliance Widget Specification --> <widget name="Arrow" id="com.adobe.captivate.dev.sample.widgets.arrow" spec="0.1b" jsClass='Arrow' sandbox='true' width='300' height='300' xmlns="http://openajax.org/metadata"> <requires> <libraries> <library name="dojo" version="1.7" copy="true" src="js/dojo-release-1.7.1" includeRef="false"> <preload> djConfig="{parseOnLoad:true}" </preload> <require type="javascript" src="dojo/dojo.js" copy="false" includeRef="true"/> </library> <library name ="jQuery" version="1.6.1" copy="true" src="js/jquery1.7.1/jquery-1.7.1.min.js" type="javascript"/> <library name="jQuery.svg" version="1.4.4" copy="false" src="js/jquery.svg" includeRef="false"> <require type="javascript" src="jquery.svg.js"/> <require type="css" src="jquery.svg.css"/> </library> </libraries> <require type="folder" src="assets/svg"/> </requires> <javascript src="js/arrow.js"/> <!-- Properties are currently ignored by captivate since we expect the widget to do all the work that has to be done from widget xml or the widget JSON. Still we give it a stab to see if we can get in property replacement --> <properties> <property name="style" datatype="String" default="AeroArrow"/> </properties> <content type='fragment'> <![CDATA[ <H1>Hello Widget!!!</H1> <div ID="\_\_WID\_\_\_ArrowShape"/> ]]> </content> </widget>

- 6. Ouvrez le fichier JavaScript qui correspond à la valeur indiquée pour l'attribut jsClass dans le fichier XML de métadonnées. Par exemple, si la valeur jsClass est Arrow, ouvrez le fichier arrow.js dans le répertoire scripts.
- 7. Vérifiez que le fichier arrow.js comprend la fonction onLoad() qui appelle la fonction getMovieProps(). Voici un exemple :

```
arrow1 = { onLoad: function() { if ( ! this.captivate ){ return; } //Gives access to the movie handle
this.movieProps = this.captivate.CPMovieHandle; //Gives access to the widget params this.movieProps = 
this.captivate.CPMovieHandle.widgetParams(); //Function to replace all instances //of a Captivate 
variable by their associated values this.movieProps = 
this.captivate.CPMovieHandle.replaceVariables(varString); //Access to the event dispatcher where 
addEventListener and //removeEventListener can be called. Also contains the constants //needed for 
registering for events such as //<Widget>.captivate. CPMovieHandle.getMovieProps().eventDispatcher 
//.SLIDE_ENTER_EVENT this.movieProps = this.captivate.CPMovieHandle.getMovieProps().eventDispatcher; 
//Access to the variables handle this.movieProps = 
this.captivate.CPMovieHandle.getMovieProps().variablesHandle; //Access to the external resource loader 
this.movieProps = this.captivate.CPMovieHandle.getMovieProps().ExternalResourceLoader); if ( ! 
this.movieProps ){ return; } this.varHandle = this.movieProps.variablesHandle; this.eventDisp =
this.movieProps.eventDispatcher; // other code }; //To unload your widget onUnload: function() { /*Unload
your widget here*/ \}; \} // Ensure that there is a constructor function // available for the JavaScript
class identified by // the 'jsClass' attribute. Le constructeur n'a pas d'arguments. arrow = function ()
{ return arrow1; }
```
#### Remarque :

N'enregistrez pas directement le gestionnaire d'événements onload du navigateur (par exemple, window.addEventListener('load',myCallback,0);) afin de rendre le widget accessible dans de nombreux scénarios, y compris l'exécution dynamique de scénarios dans lesquels le widget peut être ajouté au document après exécution de l'événement load du navigateur.

Les widgets dépendent du rappel onLoad défini dans cette spécification et indiquant que le widget est chargé et prêt pour la génération.

N'enregistrez pas directement le gestionnaire d'événements de navigateur onunload du navigateur (par exemple, window.addEventListener('unload',myCallback,0);) afin de rendre le widget accessible dans de nombreux scénarios, y compris l'exécution dynamique de scénarios dans lesquels le widget peut être supprimé du document bien avant le déchargement de la page.

Les widgets dépendent du rappel onUnload défini dans cette spécification indiquant que le widget a été supprimé de la page.

Pour plus d'informations sur getMovieProps(), voir [Méthodes et propriétés.](http://help.adobe.com/fr_FR/captivate/cp/using/WSc1b83f70210cd101-1347a03911dbe5ab9df-8000.html#WSc1b83f70210cd101-1347a03911dbe5ab9df-7ffe)

- 8. Placez le fichier XML de métadonnées OpenAjax dans le répertoire html5.
- 9. Créez le fichier description.xml.

Pour plus d'informations sur le schéma pour le fichier description.xml, voir [Schéma description.xml.](#page-204-0)

- 10. Placez le fichier description.xml dans le répertoire racine (répertoire myhtmlwidget dans le cas présent).
- 11. Compressez le répertoire racine (répertoire myhtmlwidget) et remplacez l'extension du fichier par .wdgt.

12. Placez le fichier .wdgt dans <répertoire d'installation Adobe Captivate>/Gallery/Widgets.

#### **Fichier description.xml d'exemple**

Si le fichier SWF principal est ABC.swf et si le fichier XML openAJAX que vous avez créé est XYZ\_oam.xml, le fichier description.xml est :

<?xml version="1.0" encoding="ISO-8859-1" ?> <!-- widget header spec - compulsorily required. if not present will be treated as spec 1 which doesnt support html5 etc version - widget version number type - widget type - -> <widget spec="2" name="Certificate" description="This is a test for Process Tabs" uri="www.mycomapny.com" version="1.0" type="static"> <!-- Authors header - Can contain multiple authors --> <authors> <!-- Author header - author info about is to show off some skills like i am cool widget developer. contact me for custom widgets --> <author name="Dominique Skyler" email="dominique@mycomapny.com" organization="MyCompany" uri="www.mycompany.com"> <about>Widget Developer</about> </author> </authors> <!-- license info - author info --> <license name="CC" description="Creative Commons License" text="Feel free to use this" uri="http://creativecommons.org/licenses/by/3.0/"/> <!-- different output formats supported each format has one directory in the wgt file paths can refer to other formats by using .. notation --> <formats> <!-- for the output format swf --> <format type="swf"> <content source="ABC.swf"/> </format> <!-- for the html5 output --> <format type="html5"> <!-- reference to the oam file --> <content source="XYZ.xml"/> </format> </formats> </widget>

## <span id="page-204-0"></span>**Schéma description.xml**

#### **widget**

<widget> est l'élément racine qui définit un widget unique et comprend les éléments enfants suivants :

- authors
- license
- formats

L'élément <widget> comprend les attributs suivants :

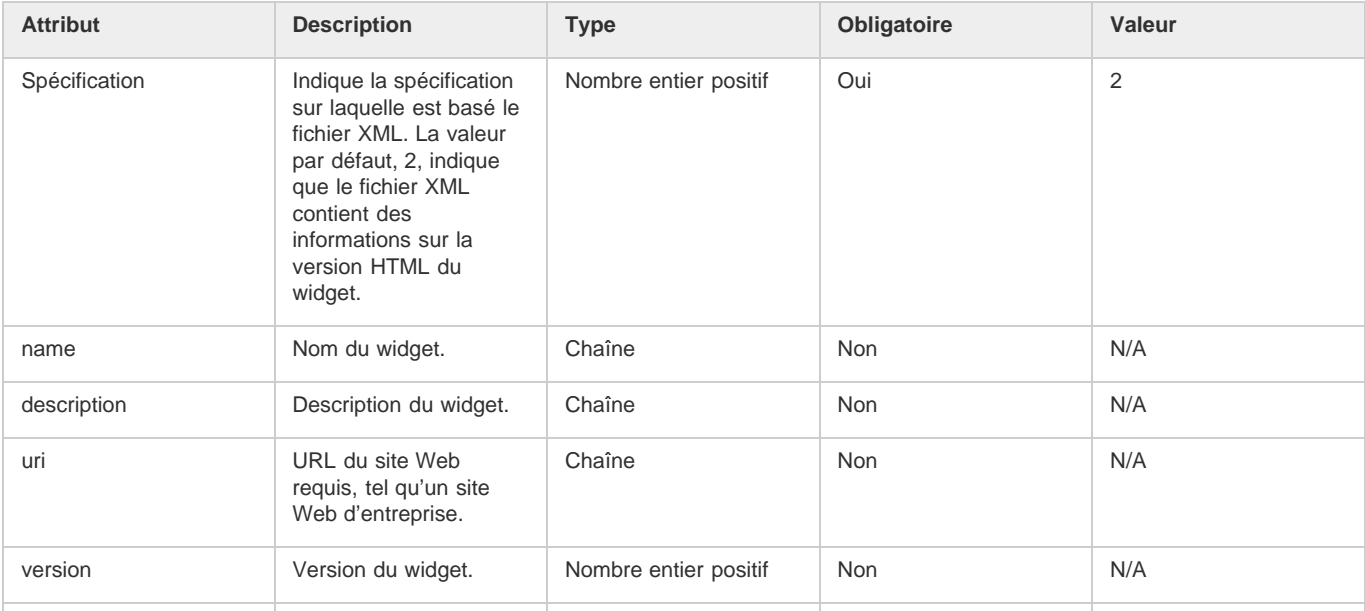

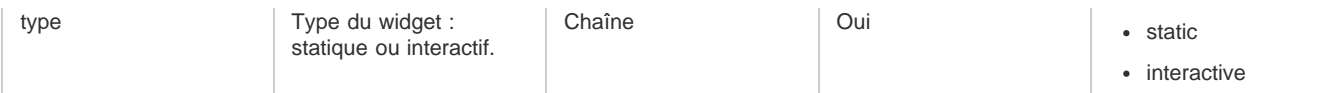

#### **authors**

<authors> est l'élément enfant de l'élément <widget> et comprend les attributs suivants :

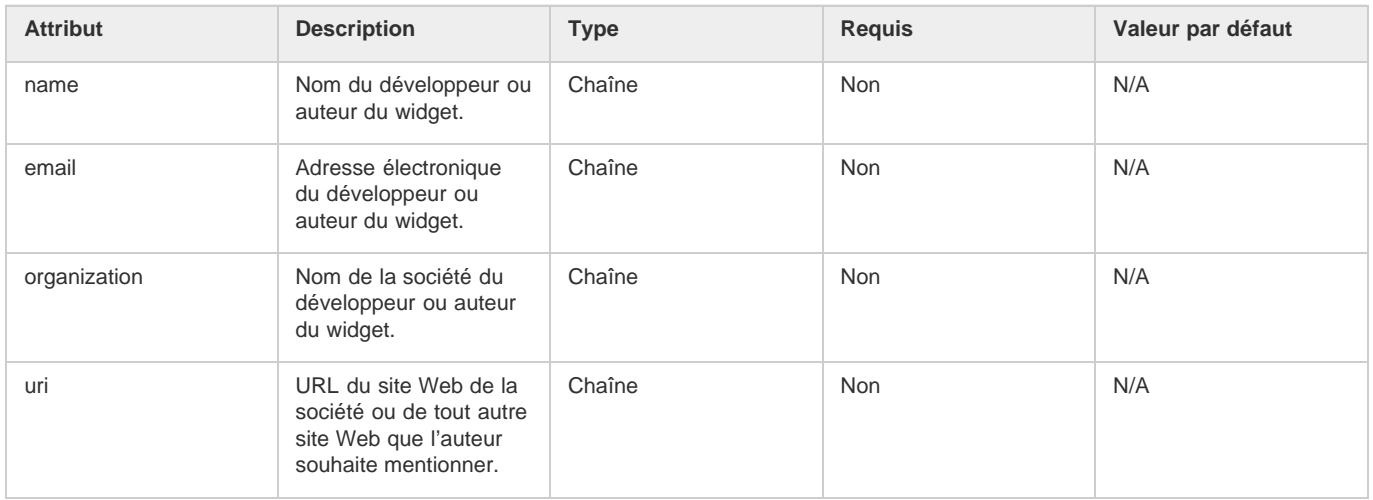

*Remarque : tous ces attributs sont ignorés dans cette version d'Adobe Captivate.*

## **license**

<license> est l'élément enfant de l'élément <widget> et comprend les attributs suivants :

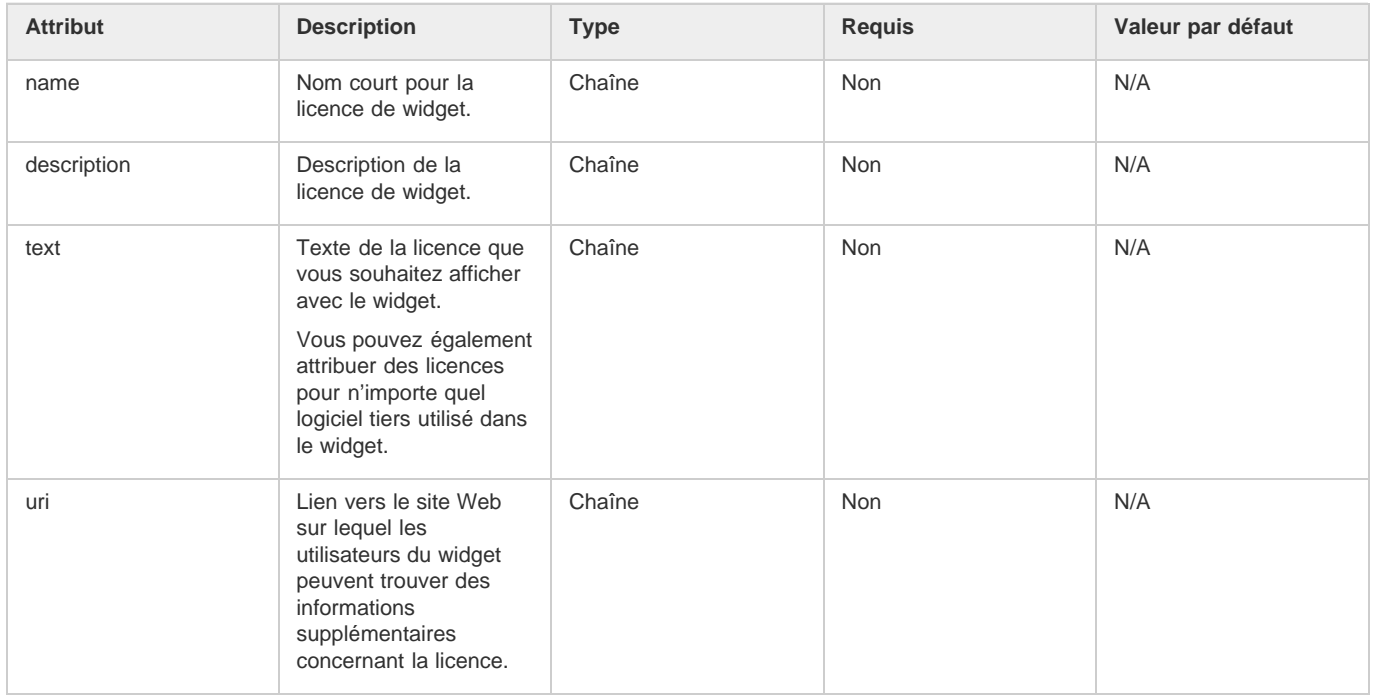

*Remarque : tous ces attributs sont ignorés dans cette version d'Adobe Captivate.*

## **formats et format**

<formats> contient l'élément enfant <format>, qui inclut les noms des versions SWF et HTML du widget.

L'élément <format> inclut l'attribut suivant :

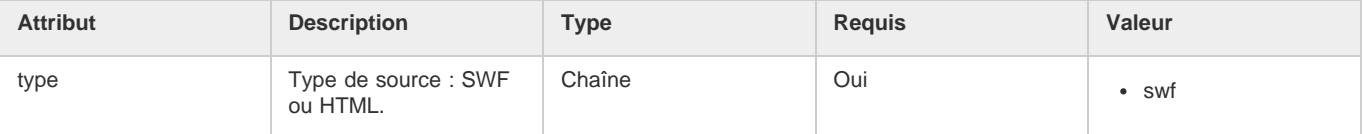

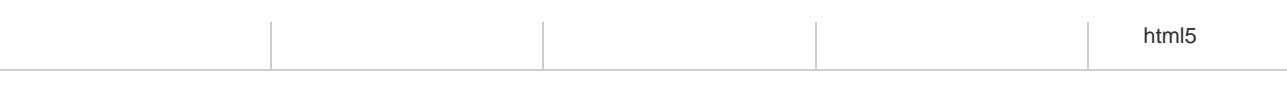

#### **content**

<content> est l'élément enfant de <format> et inclut l'attribut suivant :

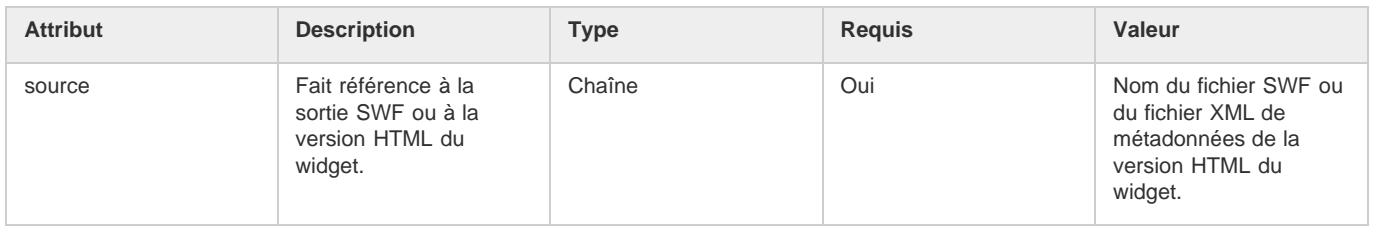

Les publications Twitter™ et Facebook ne sont pas couvertes par les dispositions de Creative Commons.Creative Commons.

[Informations juridiques](http://help.adobe.com/fr_FR/legalnotices/index.html) | [Politique de confidentialité en ligne](http://helpx.adobe.com/go/gffooter_online_privacy_policy_fr)

## <span id="page-207-0"></span>Accès aux propriétés de projet Adobe Captivate

#### **[MovieHandle](#page-207-1) [Méthodes et propriétés](#page-207-2) [Directives pour l'utilisation de movieHandle dans les widgets](#page-207-3)**

## <span id="page-207-1"></span>**MovieHandle**

**[Haut de la page](#page-207-0)**

Adobe Captivate transmet une poignée au widget lors de l'exécution à l'aide de la fonction cpSetValue. Le widget doit implémenter l'un des éléments suivants dans sa fonction cpSetValue.

```
function cpSetValue( variable:String , val )
{
     if(variable == 'movieHandle' ) {
         this.movieHandle = val;
}
}
```
## <span id="page-207-2"></span>**Méthodes et propriétés**

**[Haut de la page](#page-207-0)**

Vous pouvez accéder aux propriétés suivantes à l'aide de MovieHandle.

**widgetParams** Le paramètre de widget fourni par le widget lors de l'exécution. Dans AS3, il s'agit d'une fonction, movieHandle.widgetParams() et dans AS2, il s'agit d'une propriété, movieHandle.widgetParams.

**replaceVariables(var:String)** Les chaînes avec des noms de variables entourés de \$\$ sont remplacées par la valeur de la variable lors de l'exécution. Par exemple, movieHandle.replaceVariables(\$\$JohnDoe\$\$ scored \$\$cpQuizInfoPointsscored\$\$ out of \$\$cpQuizInfoTotalQuizPoints\$\$) donne « Le score de JohnDoe est de 10 sur 100 » ce qui suppose que JohnDoe a marqué 10 points sur un total de 100 défini dans Adobe Captivate.

**getContainerProps()** Donne les propriétés du conteneur.

**containerType** Donne l'un des éléments suivants : Diapositive, mini-diapositive, diapositive de destination du zoom, mini-diapositive de destination du zoom, Projet (s'il reste un widget de projet).

**getSlideProps()** Donne les propriétés de la diapositive contenant le widget. L'objet obtenu a les membres suivants.

**slideType** Donne l'un des éléments suivants : Diapositive normale, diapositive de question ou diapositive de question aléatoire. **slideHandle** Prend en charge les fonctions de la diapositive. slideHandle prend en charge les fonctions suivantes : AddNoSkipFrame, startFrame et endFrame.

AddNoSkipFrame(frameNum:Number) : aucune image n'est ignorée lors de l'exécution. frameNum fait référence au numéro d'image par rapport à la diapositive indexée à partir de 1.

Le fichier SWF d'Adobe Captivate SWF utilise une fonctionnalité appelée « pacemaker » (stimulateur) lors de l'exécution. Lorsque les ressources système sont suffisantes, le pacemaker saute des images d'une certaine façon afin que l'utilisateur ne remarque aucun problème dans le film. Cependant, une image contenant des actions peut être ignorée lors du processus. AddNoSkipFrame est utilisé pour s'assurer que le pacemaker ne saute pas l'image indiquée.

startFrame donne le numéro d'image auquel la diapositive commence. L'indexation commence à zéro.

startFrame donne le numéro d'image auquel la diapositive finit. L'indexation commence à zéro.

**getMovieProps** Donne les propriétés du projet Adobe Captivate le plus proche de la hiérarchie du widget. L'objet obtenu a les membres suivants :

**contentWidth** Largeur du contenu du projet.

**contentHeight** Longueur du contenu du projet.

**variablesHandle** Vous pouvez accéder à certaines variables du système Adobe Captivate à partir de là. Par exemple, movieHandle.GetMovieProps().varaiblesHandle.myVar = 10;

**movieHandle <deprecated>** Prend en charge le projet principal object(rdMovie) lors de l'exécution de Captivate. Seulement certaines variables du système Adobe Captivate sont disponibles ici.

**IsWidgetVisible** Revient si le widget est actuellement visible sur la scène.

<span id="page-207-3"></span>isWidgetEnabled Revient si le widget est activé. Un widget est considéré comme activé lorsqu'il est présent sur la diapositive ou dans le montage chronologique. Toutes les fonctions traitées fonctionnent seulement si isWidgetEnabled() est vrai.

## **[Haut de la page](#page-207-0) Directives pour l'utilisation de movieHandle dans les widgets**

La valeur de movieHandle doit être mise à jour par le widget lorsque cpSetValue('movieHandle', val) est appelée. Lorsqu'elle est appelée plusieurs fois, la valeur ne doit pas être la même à chaque fois. Les variables doivent être mises à jour à chaque appel.

GetSlideProps et GetMovieProps utilisent beaucoup de mémoire. Utilisez donc ces appels avec parcimonie. Il est recommandé de mettre en cache la valeur obtenue pour une variable et d'utilisez la variable. Reportez-vous à l'exemple suivant.

```
var slideProps:Object;
var movieHandle:Object;
function cpSetValue( variable:String , val ) {
if ( variable == 'movieHandle' ) {
        movieHandle = val;
}
}
function onWidgetEnabled(){
    slideProps = movieHandle.GetSlideProps();
}
function myWidgetFunction (){
    if(slideProps.slideType == "Question Slide" ) {
        myLabel.Text = "" ;
}
}
```
Assurez-vous que ces opérations sont réalisées lors de l'exécution d'Adobe Captivate seulement lorsque le widget est activé. Les opérations sur movieHandle (particulièrement sur variablesHandle) peuvent donner des résultats inattendus lorsque le widget n'est pas activé.

#### $(Cc)$  BY-NC-SR

[Informations juridiques](http://help.adobe.com//fr_FR/legalnotices/index.html) | [Politique de confidentialité en ligne](http://helpx.adobe.com/go/gffooter_online_privacy_policy_fr)

## <span id="page-209-0"></span>Ajout de widgets

**[Ajout d'un widget depuis le panneau Widget](#page-209-1) [Ajout d'un widget depuis le menu Insérer](#page-209-2)**

## <span id="page-209-1"></span>**Ajout d'un widget depuis le panneau Widget**

Par défaut, les widgets disponibles dans la galerie Widget s'affichent dans le panneau Widget. Lorsque vous installez l'application, la galerie de widgets est créée dans \\Program files\Adobe\Adobe Captivate 6\Gallery\Widgets (sous Windows) et dans /Applications/Adobe Captivate 6/Gallery/Widgets (sous Mac OS). Le panneau Widget n'affiche que les widgets créés avec la version 3.0 d'ActionScript.

- 1. Sélectionnez Fenêtre > Widget.
- 2. Dans le panneau Widget, sélectionnez un widget. Un aperçu du widget s'affiche dans le panneau Widget.

*Remarque : vous pouvez classer les widgets (Statiques, Interactifs ou de Questions) dans le panneau Widget en sélectionnant l'option correspondante dans le menu.*

- 3. Effectuez l'une des opérations suivantes :
	- Cliquez sur Insérer.
	- Faites glisser le widget vers la diapositive.
- 4. Dans la boîte de dialogue Widget, indiquez le nom du cours. Pour obtenir des informations sur les options des widgets, voir Propriétés des widgets.

## <span id="page-209-2"></span>**Ajout d'un widget depuis le menu Insérer**

- 1. Sélectionnez Insérer > Widget.
- 2. Dans la boîte de dialogue Ouvrir, cherchez le dossier contenant le widget et ouvrez-le.
- 3. Dans la boîte de dialogue Widget, indiquez le nom du cours. Pour obtenir des informations sur les options du widget, voir Propriétés des widgets.

#### $(Cc)$  BY-NC-SR

[Informations juridiques](http://help.adobe.com//fr_FR/legalnotices/index.html) | [Politique de confidentialité en ligne](http://helpx.adobe.com/go/gffooter_online_privacy_policy_fr)

**[Haut de la page](#page-209-0)**

## <span id="page-210-0"></span>Définition du mode de visibilité des widgets

#### **[Définition de la prévisualisation du projet](#page-210-1)**

#### **[Echantillon de code pour définir la visibilité dans différents modes](#page-211-0)**

En définissant la visibilité des widgets, les développeurs peuvent choisir de rendre accessibles aux utilisateurs certaines facettes du widget pour leur permettre d'en afficher l'aperçu ou de les personnaliser.

Il est possible de définir le mode de visibilité d'un widget pour les éléments suivants :

- Onglet Widget dans le panneau de propriétés (mode de scène) : les développeurs peuvent afficher un instantané du widget dans cet onglet.
- Onglet Paramètres de widget dans le panneau de propriétés (mode de modification) : l'instantané de l'objet est généralement masqué dans ce mode et seuls les paramètres personnalisables sont affichés.
- Lors de l'exécution : les développeurs peuvent définir la visibilité d'un objet en fonction de certains paramètres.
- Panneau Widgets : pour afficher le fichier SWF en mode de prévisualisation, définissez wm==preview dans le code.

Le mode de visibilité des widgets n'est pas défini. Utilisez la propriété movieHandle.widgetParams pour définir le mode de visibilité.

Tenez compte des conseils suivants pour déterminer le mode de visibilité :

- Déterminez si le widget doit être affiché dans les cas suivants :
	- Zone de modification
	- Inspecteur des propriétés
	- Lors de l'exécution
- Optimisez le code de dessin. L'utilisation excessive de ce code peut ralentir le lecteur. La boîte de dialogue du widget ne doit pas disparaître même après un clic sur le bouton OK.
	- Optimisez le code de la fonction OnEnterFrame du widget afin de préserver au maximum les ressources de l'UC.
	- Le code de dessin sollicite beaucoup l'UC. Stockez les modes dans des variables et utilisez-les pour dessiner uniquement en cas de nécessité.
- Pour tester les problèmes liés à Flash, vous pouvez simuler la façon dont le widget s'affiche sur la scène dans Flash, sans lancer Captivate. Codez en dur wm = 'Stage' and wm = 'Edit' dans la fonction OnEnterFrame. De même, pour simuler le comportement du widget lors de l'exécution à l'aide de Flash, codez en dur la propriété widgetParam, puis testez le fichier.
- Utilisez la commande trace pour déboguer les fichiers SWF. Assurez-vous de la supprimer lors du test final, car elle diminue les performances.
- Assurez-vous de publier les fichiers uniquement vers les suivants :
	- Flash version 8 ou ultérieure.
	- ActionScript 3.0.

## <span id="page-210-1"></span>**Définition de la prévisualisation du projet**

**[Haut de la page](#page-210-0)**

Vous pouvez fournir un fichier SWF temporaire qui s'affiche dans la zone d'aperçu lorsque l'utilisateur sélectionne un widget du panneau Widget. Le fichier SWF temporaire permet aux utilisateurs de voir le fonctionnement du widget.

Explorer le fichier PieChart.fla pour mieux saisir la procédure de définition de la prévisualisation du projet.

- 1. Ouvrez le fichier FLA PieChart pour le diagramme circulaire dans Flash. Ce fichier est disponible sur votre ordinateur dans le répertoire *\\Programmes\Adobe\Adobe Captivate <numéro de version>\Gallery\Widgets*.
- 2. Dans Inspecteur de propriétés, sélectionnez le projet en dehors de la scène. Le nom du projet PieChart\_prvw s'affiche dans l'Inspecteur de propriétés.
- 3. Cliquez avec le bouton droit de la souris (Windows) ou cliquez en maintenant la touche Ctrl enfoncée (Mac OS) sur l'image contenant l'action, puis sélectionnez Actions.
- 4. Repérez le morceau de code suivant.

```
if (wm == 'Preview')
     {
    PieChart_prvw._visible = true;
```
}

Le code met le projet en mode de prévisualisation et affiche le projet dans la zone d'aperçu lorsque l'utilisateur sélectionne le widget. Si vous réglez la visibilité sur faux, le widget ne s'affiche pas dans la zone d'aperçu.

## <span id="page-211-0"></span>**Echantillon de code pour définir la visibilité dans différents modes**

**[Haut de la page](#page-210-0)**

```
function cpSetValue( variable:String , val )
{
     if(variable == 'movieHandle' ) {
         movieHandle = val;
         mainmov = movieHandle.getMovieProps().variablesHandle;
         }
      if (variable == 'widgetMode')
       {
           widgetMode = val;
       }
}
this.onEnterFrame = function()
\{var wm:String = widgetMode;//this variable will be provided by Captivate App or Captivate Movie
     if(wm == undefined)
     {
         wm = widgetMode;
     }
     if(wm == undefined)
         wm = 'Stage';
     if(wm == 'Edit')//Property inspection inside Captivate app
     {
         button1.visible=true;
     }
     else if (wm == 'Preview')
     {
         button1.visible=false;
     }
     else //this is the stage mode
     {
         button1.visible=true;
\left\{\begin{array}{ccc} \end{array}\right\}}
```
#### $(Cc)$  BY-NC-SR

[Informations juridiques](http://help.adobe.com//fr_FR/legalnotices/index.html) | [Politique de confidentialité en ligne](http://helpx.adobe.com/go/gffooter_online_privacy_policy_fr)

# <span id="page-212-0"></span>Propriétés des widgets

**[Widgets](#page-212-1) [Animation](#page-212-2) [Durée](#page-212-3) [Transition](#page-212-4) [Action](#page-212-5) [Options](#page-212-6) [Audio](#page-213-0) [Transformation](#page-213-1) [Communication](#page-213-2) [Définition d'audio pour les widgets](#page-213-3)**

Outre les paramètres définis par le développeur de widgets, Adobe Captivate vous permet de définir les propriétés des widgets. Vous pouvez modifier les propriétés d'un widget à l'aide de l'Inspecteur des propriétés (Fenêtre > Propriétés).

## <span id="page-212-1"></span>**Widgets**

**Nom** Saisissez un nom unique pour l'objet. Vous pouvez utiliser ce nom lorsque vous définissez les conditions de visibilité de l'objet. **Visible** Désélectionnez cette option si vous voulez que l'objet soit invisible par défaut sur la diapositive. Utiliser l'action Afficher pour rendre l'objet visible. Pour plus d'informations, voir Contrôle de la visibilité des objets.

## <span id="page-212-2"></span>**Animation**

**Nom de l'objet** Nom de l'objet d'animation.

**Liaison** Fournit le lien vers le fichier SWF associé.

**Mettre à jour** Cliquez sur cette option pour refléter les modifications du fichier source (si modifié en externe).

**Source** Lien vers le fichier FLA source du fichier SWF d'animation.

**Modifier** Cliquez sur cette option pour modifier le fichier FLA à l'aide d'Adobe Flash à partir d'Adobe Captivate.

**Alpha** Le niveau de transparence du widget. Avec un niveau de transparence à 0 %, le widget est opaque. Avec un niveau de transparence à 100 %, il est invisible.

**Propriétés du widget** Cliquez sur cette option pour afficher la boîte de dialogue Propriétés du widget qui affiche les paramètres vous permettant de le personnaliser. Ces paramètres ne sont accessibles que si le développeur qui a créé le widget en a autorisé la personnalisation. Un instantané du widget peut être affiché dans cette boîte de dialogue.

## <span id="page-212-3"></span>**Durée**

**Afficher pendant [durée]** Spécifie la durée d'affichage du widget sur la diapositive.

**Apparaître après [chiffre] secondes** Définit le délai entre la première apparition de la diapositive et celle du widget.

**Suspendre après [chiffre] secondes** Spécifie le moment où pauser le projet pour permettre à l'utilisateur de suivre les instructions figurant dans le widget.

<span id="page-212-4"></span>*Remarque : ce champ s'applique uniquement aux widgets interactifs.*

## **Transition**

<span id="page-212-5"></span>Effet Effet de transition pour le widget. Vous pouvez appliquer un effet de fondu au début ou à la fin et définir la durée des effets de fondu.

## **Action**

**Si réussite** Les options disponibles si l'utilisateur remplit avec succès les critères définis dans le widget. Pour plus d'informations, voir Navigation dans un projet à l'aide des objets interactifs<sup>[1]</sup>.

**Tentatives** Définir le nombre de tentatives.

**Infini** L'utilisateur dispose d'un nombre illimité de tentatives.

<span id="page-212-6"></span>Dernière tentative Les options disponibles si l'utilisateur ne remplit pas les critères spécifiés dans le widget au sujet du nombre défini de tentatives. Pour plus d'informations, voir Navigation dans un projet à l'aide des objets interactifs.

**[Haut de la page](#page-212-0)**

**[Haut de la page](#page-212-0)**

**[Haut de la page](#page-212-0)**

**[Haut de la page](#page-212-0)**

## **Options**

Sélectionnez les options appropriées parmi les suivantes

**Succès** La légende qui s'affiche si l'utilisateur remplit avec succès les tâches assignées par le widget.

**Echec** La légende qui s'affiche si l'utilisateur ne fournit pas les réponses demandées par le widget.

**Conseil** La légende offrant un conseil à l'utilisateur. Le conseil est affiché lorsque l'utilisateur place le pointeur de la souris sur le widget.

<span id="page-213-0"></span>**Suspendre pendant réussite/échec** Suspend le projet jusqu'à ce que toutes les légendes de réussite et d'échec soient affichées.

## **Audio**

### Pour ajouter de l'audio au widget, accédez à la zone Audio de l'Inspecteur des propriétés (Fenêtre > Propriétés), puis cliquez sur Ajouter de l'audio.

**Fondu en entrée : [chiffre] secondes** Spécifie la durée (en secondes) nécessaire à l'audio pour atteindre progressivement son volume maximum.

**Fondu en sortie : [chiffre] secondes** Spécifie la durée (en secondes) nécessaire à l'audio pour disparaître progressivement. **Audio** Affiche la boîte de dialogue Audio d'objet. Pour plus d'informations, voir Définition d'audio pour les widgets.

## <span id="page-213-1"></span>**Transformation**

Cliquez sur l'onglet Transformation pour définir la taille ou l'emplacement exact du widget (pixels) ou pour le faire pivoter. Choisissez une option parmi les suivantes :

**X** Position de la coordonnée X de l'objet.

**Y** Position de la coordonnée Y de l'objet.

**W** La largeur de l'objet.

**H** La hauteur de l'objet.

**Conserver les proportions** Conserve le rapport hauteur/largeur pendant un redimensionnement.

<span id="page-213-2"></span>**Angle** Angle de rotation du widget.

## **Communication**

Si vous voulez conserver le score du widget ou coordonner le score avec un système de gestion de l'apprentissage (LMS), utilisez l'onglet Communication.

**Inclure dans le quiz** Les points attribués au widget sont ajoutés au score total du quiz actuel.

**Points** Points accordés pour une réponse correcte. Le maximum est 100 points, le minimum 0.

**Ajouter au total** Le score du bouton est ajouté au score total du quiz.

**Communiquer les réponses** Envoie le score du au système de gestion de l'apprentissage (LMS).

**ID de l'interaction** Envoie des informations de suivi à votre système de gestion de l'apprentissage d'après l'ID de l'interaction indiqué par le système de gestion de l'apprentissage.

## <span id="page-213-3"></span>**Définition d'audio pour les widgets**

Vous pouvez ajouter un fichier audio à des objets non interactifs. La lecture du fichier audio démarre lorsque l'objet apparaît sur la diapositive.

- 1. Pour ajouter de l'audio, accédez à la zone Audio de l'Inspecteur des propriétés (Fenêtre > Propriétés), puis cliquez sur Ajouter de l'audio. La boîte de dialogue Audio d'objet s'affiche.
- 2. Dans l'onglet Ajouter/Remplacer, utilisez les options suivantes :

**Enregistrer l'audio** Ouvre la boîte de dialogue Enregistrer l'audio. L'enregistrement audio nécessite un minimum de matériel.

**Arrêter** Arrête la lecture du fichier audio.

**Lecture** Lit le fichier audio.

- 3. Dans l'onglet Edition, pour modifier le fichier audio de différentes manières, notamment en insérant des périodes de silence et en réglant le volume.
- 4. Cliquez sur Paramètres pour ouvrir la boîte de dialogue Paramètres audio. Vous pouvez modifier les paramètres audio (source d'entrée, niveau de qualité et calibration). Cliquez sur le bouton Paramètres pour effectuer vos sélections.
- 5. Cliquez sur Importer pour afficher la boîte de dialogue Importer de l'audio. Cette boîte de dialogue permet de naviguer jusqu'à un fichier audio et de l'importer.
- 6. Cliquez sur Bibliothèque pour ouvrir la bibliothèque. La bibliothèque répertorie tous les fichiers audio du projet Adobe Captivate actuellement

**[Haut de la page](#page-212-0)**

ouvert.

Voir aussi

## $(ce)$  BY-NC-SR

[Informations juridiques](http://help.adobe.com//fr_FR/legalnotices/index.html) | [Politique de confidentialité en ligne](http://helpx.adobe.com/go/gffooter_online_privacy_policy_fr)

## Widgets de questions

Des widgets de questions doivent implémenter les fonctions suivantes en plus des fonctions traitées dans cette rubrique.

**getWidgetQuestionState()** Cette méthode est appelée lorsque l'utilisateur clique sur Soumettre sur la diapositive de question. Cette méthode fournit le widget avec une option pour restaurer son état lorsque le quiz est restauré dans un système de gestion de l'apprentissage (LMS). Cette option doit fournir une chaîne non-vide afin de pouvoir restaurer son état lorsque le widget est rechargé.

setWidgetQuestionState() Restaure l'état précédent du widget. setWidgetQuestionState() est appelé lorsque le widget est rechargé dans le LMS.

```
function getWidgetQuestionState()
{
    trace("get Widget Question State");
    return "<var1>"+var1+"</var1><var2>"+var2+"</var2>"
//Should be a non- empty String.Should not contain _ and ;
}
function setWidgetQuestionState( val:String)
{
    trace("set Widget Question State()" + val );
}
```
Par exemple, considérons que l'état des variables est var1=10, var2="Captivate" lorsque vous appuyez sur Soumettre et que la fonction est appelée. Ouvrez le quiz d'Adobe Captivate dans LMS, tentez de répondre à la question puis appuyez sur Soumettre. La fonction getWidgetQuestionState est appelée. Ouvrez une nouvelle fois le quiz dans LMS. Lorsque le widget de question est affiché, la fonction setWidgetQuestion est appelée avec la même chaîne : "<var1>10</var1><var2>Captivate</var2>"

**réponses()** Affiche les commentaires sur la révision. Cette fonction donne une série d'Objets() avec les propriétés suivantes.

**answerID** Une ID unique pour chaque réponse. **chosenAnswer** Chaîne représentant la réponse choisie par l'apprenant. **correctAnswer** Chaîne représentant la bonne réponse. Par exemple,

```
function answers():Array {
var answers: Array = new Array();
var ans : Object = new Object();
var ans2 : Object = new Object();
ans.answerID = "10";
ans.chosenAnswer = "Hi..Hi...";
ans.correctAnswer = "Hello...Hello...";
answers["firstanswer"]= ans;
ans2.answerID = "12";ans2. chosen Answer = "Hi2..Hi2...";
ans2.correctAnswer = "Hello2...Hello2...";
answers["first2answer"]= ans2;
return answers; }
```
#### $(G)$  BY-NC-SR

[Informations juridiques](http://help.adobe.com//fr_FR/legalnotices/index.html) | [Politique de confidentialité en ligne](http://helpx.adobe.com/go/gffooter_online_privacy_policy_fr)
# <span id="page-216-0"></span>Widget Twitter

#### **[Ajout du widget Twitter aux projets](#page-216-1) [Flux de travaux de collaboration](#page-218-0) [Comment le « contexte » des tweets est-il déterminé ?](#page-218-1) [Poser des questions](#page-219-0) [Répondre aux questions](#page-219-1)**

Le widget Twitter facilite la collaboration en contexte entre vous (l'auteur) et les utilisateurs (apprenants en ligne). Il vous aide à simuler un environnement de salle de classe où les apprenants en ligne peuvent vous poser des questions ainsi qu'aux autres apprenants en ligne, en « temps réel ».

Lorsque vous publiez un projet contenant le widget Twitter, vos utilisateurs peuvent poser des questions dans le projet, sans avoir besoin de se connecter à Twitter. Vous et les autres participants pouvez voir les questions en contexte, dans le projet dans lequel elles sont posées.

Les questions peuvent être posées seulement dans un projet publié, mais les réponses peuvent être fournies des manières suivantes :

- Twitter (accessible par un navigateur Web ou un périphérique mobile).
- Dans le projet Adobe Captivate publié, en utilisant le bouton Répondre qui s'affiche lorsque vous cliquez sur l'icône Twitter.

#### <span id="page-216-1"></span>**Ajout du widget Twitter aux projets**

**[Haut de la page](#page-216-0)**

- 1. Téléchargement du widget Twitter depuis le site d'Adobe Exchange. Le fichier .zip que vous téléchargez contient les fichiers suivants :
	- twitterwidget.swf : le widget Twitter que vous pouvez insérer dans vos projets Adobe Captivate.
	- Twitteroauth.zip : le fichier de configuration pour l'authentification d'Adobe Captivate lorsque vos utilisateurs essaient d'accéder au projet avec le widget Twitter.
- 2. Assurez-vous que vous disposez de la configuration requise pour pouvoir utiliser le widget Twitter. Consultez la section Configuration requise pour plus d'informations.
- 3. Créez votre projet en lui attribuant un nom unique dans les Préférences. Pour plus d'informations, voir Configuration du projet.
- 4. Insérez le widget Twitter dans votre projet. Pour plus d'informations, voir Insertion du widget Twitter dans les projets.

#### **Configuration requise**

1. Installez un serveur Web et PHP sur un ordinateur. Vous pouvez opter pour WAMP (pour Windows) ou pour MAMP (pour Mac) qui fournit les deux.

*Remarque : l'ordinateur peut être celui sur lequel vous avez installé Adobe Captivate ou tout autre ordinateur sur votre réseau.* Rendez-vous sur<http://www.wampserver.com/en/download.php> pour télécharger WAMP. Pour obtenir des instructions étape par étape, consultez la page [http://www.ehow.com/how\\_5921076\\_set-up-localhost-computer.html](http://www.ehow.com/how_5921076_set-up-localhost-computer.html).

*Remarque : dans ces instructions, ignorez la dernière étape qui indique de continuer selon les instructions données sur le site Web de WAMP.*

Rendez-vous sur<http://www.mamp.info/en/index.html> pour télécharger MAMP. Pour des instructions étape par étape, consultez la pager <http://documentation.mamp.info/en/mamp/installation>.

- 2. Sur un ordinateur Windows, configurez PHP et le serveur Web. Consultez les rubriques Configuration de PHP et Configuration du serveur Web pour plus d'informations. Cette étape n'est pas nécessaire sur un ordinateur Mac car les paramètres requis sont activés par défaut avec MAMP.
- 3. Configurez l'authentification pour Adobe Captivate avec OAuth. Voir Configuration de l'authentification avec OAuth

Vos utilisateurs (apprenants en ligne) n'ont pas besoin d'avoir configuré leur poste. Il leur suffit de disposer d'un compte Twitter valide pour accéder aux projets avec le widget Twitter.

#### **Configuration de PHP**

Dans Windows, activez la bibliothèque CURL. Pour ce faire, cliquez sur l'icône WAMPSERVER dans la zone de notification, sélectionnez PHP > extensions PHP puis cliquez sur php\_curl.

Pour vérifier que CURL est bien activée, saisissez [http://localhost](http://localhost/) ou [http://localhost:8080](http://localhost:8080/) dans un navigateur Web et cliquez sur phpinfo() dans la section Outils. Recherchez CURL sur la page. Vérifiez que la ligne cURL support contient la valeur enabled.

#### **Configuration du serveur Web**

Dans Windows, activez le module rewrite. Pour ce faire, cliquez sur l'icône WAMPSERVER dans la zone de notification, sélectionnez Apache > modules Apache puis cliquez sur rewrite\_module.

Pour vérifier que le module rewrite est bien activé, saisissez [http://localhost](http://localhost/) or [http://localhost:8080](http://localhost:8080/) dans un navigateur Web et cliquez sur phpinfo() dans la section Outils. Recherchez rewrite sur la page. Vérifiez que mod\_rewrite est répertorié dans la ligne Loaded Modules (tableau apache2handler).

#### **Configuration de l'authentification avec OAuth**

1. Cliquez avec le bouton droit de la souris (Windows) ou cliquez en maintenant la touche Ctrl enfoncée (Mac) sur le fichier twitteroauth.zip et cliquez sur Extraire. Les contenus sont extraits vers le dossier twitteroauth.

*Remarque : twitteroauth.zip est disponible dans le dossier TwitterWidget.zip que vous avez téléchargé sur le site d'Adobe Exchange.*

- 2. Placez le dossier twitteroauth dans le répertoire racine de votre serveur Web. Pour accéder au répertoire racine :
	- (sous Windows) cliquez sur l'icône WAMPSERVER dans la zone de notification puis cliquez sur le répertoire www ou naviguez jusqu'au dossier <*WAMP\_installation\_folder*>/wamp/www.
	- (sous Mac) allez dans Applications/MAMP/htdocs

#### **Configuration du projet**

- 1. Ouvrez le projet dans lequel vous souhaitez insérer le widget Twitter.
- 2. Sélectionnez Modifier > Préférences (Windows) ou Adobe Captivate > Préférences (Mac).
- 3. Dans la boîte de dialogue Préférences, cliquez sur Informations sous Projet dans la liste Catégorie.
- 4. Spécifiez un nom pour votre projet dans le champ Nom du projet. Choisissez un nom unique car il sera utilisé comme hashtag pour le cours dans Twitter.

#### **Insertion du widget Twitter dans les projets**

- 1. Ouvrez le projet Adobe Captivate dans lequel vous souhaiter insérer le widget Twitter.
- 2. Cliquez sur la première diapositive dans la bande de film.
- 3. Cliquez sur Insérer > Widget. Accédez à l'emplacement où vous avez téléchargé le fichier twitterwidget.swf, puis cliquez sur Ouvrir. La boîte de dialogue Propriétés du widget s'affiche.
- 4. Dans le champ Nom d'utilisateur, saisissez le nom d'utilisateur de votre compte Twitter. Ce compte est considéré étant comme le compte de l'auteur.
- 5. Dans le champ Emplacement de PHP, spécifiez l'emplacement du dossier twitteroauth que vous avez placé dans le répertoire racine sous la forme d'une URL au format suivant :

http://<*adresse\_ip\_du\_serveur\_web*>/<*emplacement\_dossier\_twitteroauth*>

Par exemple, si vous avez placé le dossier dans c:/wamp/www/Twitter/twitteroauth, spécifiez l'emplacement de PHP comme indiqué cidessous :

http://<*adresse\_ip\_du\_serveur\_web*>/Twitter/twitteroauth

Sous Windows, si vous accéder au serveur Web avec le numéro de port 8080, spécifiez alors également le numéro de port pour l'emplacement de PHP. Par exemple,

http://<*adresse\_ip\_du\_serveur\_web*>:8080/Twitter/twitteroauth

Sous Mac, spécifiez le numéro de port 8888. Par exemple, http://<*adresse\_ip\_du\_serveur\_web*>:8888/Twitter/twitteroauth

- 6. Cliquez sur OK. Le widget Twitter s'affiche maintenant sur votre diapositive. Lorsque vous publiez la sortie, l'emplacement du widget est le même que celui sur la diapositive.
- 7. Dans le panneau Durée de l'Inspecteur des propriétés du widget, cliquez sur Reste du projet dans la liste déroulante Afficher pendant.

Avant de prévisualiser ou de publier votre projet, assurez-vous que le statut de WAMP ou MAMP est « En ligne ».

- Sous Windows, placez la souris sur l'icône du serveur WAMP dans la zone de notification. Si le statut indique que le serveur est « Hors ligne », cliquez sur l'icône puis mettez-le « En ligne ».
- Sous Mac, lancez MAMP. Dans l'écran de bienvenue, si un bouton rouge s'affiche en regard d'Apache et de PHP, cliquez dessus pour mettre en ligne ces serveurs. Les boutons deviennent verts.

#### **Accès aux sorties de projet avec le widget Twitter**

Si vous ou l'un de vos utilisateurs essayez d'accéder au projet publié avec le widget Twitter, un message s'affiche et vous demande le code PIN OAuth.

1. Cliquez sur Générer pour générer le code PIN.

Si vous êtes déjà connecté à Twitter, cliquez sur Continuer pour continuer avec le même compte. Pour vous connecter avec un compte différent, cliquez sur Connexion.

Si vous n'êtes pas encore connecté à Twitter, vous allez être invité à entrer votre nom d'utilisateur et votre mot de passe.

Une fois que vous êtes connecté, le code PIN s'affiche dans votre navigateur Web par défaut.

*Remarque : si le code PIN ne s'affiche pas dans la fenêtre du navigateur, autorisez les fenêtres pop-up et essayez d'actualiser la page.*

- 2. Copiez le code PIN et collez-le dans le champ du code PIN OAuth lorsque le message s'affiche dans le projet.
- 3. Cliquez sur Connexion.

#### **Recherche du projet dans Twitter**

Utilisez le nom du projet pour le rechercher dans Twitter, tweetDeck ou search.twitter.com. Tous les tweets (questions et réponses) du projets sont répertoriés. Vous pouvez ensuite twitter une réponse ou une question.

#### <span id="page-218-0"></span>**Flux de travaux de collaboration**

Les questions ou réponses qui ont été twittées avant que vous ou un apprenant en ligne ne voyiez le projet sont regroupées en fils de conversation. Vous (l'auteur) pouvez voir tous les fils de conversation sur la diapositive active, quelle que soit l'image que vous êtes en train de visionner. Cependant, les autres apprenants en ligne ne peuvent voir que les conversations ayant eu lieu avant l'image qu'ils sont en train de visionner.

Pour voir les fils de conversation, cliquez sur l'icône Twitter.

Instantanément, tous les tweets qui arrivent pendant que vous ou un apprenant en ligne êtes en train de visionner une sortie de projet s'affichent. Vous (l'auteur) recevez une notification pour tous les tweets qui arrivent sur n'importe quelle diapositive du projet, que vous l'ayez déjà vue ou non. Cependant, pour les autres apprenants en ligne, les tweets sont répertoriés dans la liste des conversations qu'ils peuvent voir quand ils atteignent cette diapositive (et cette image).

Lorsqu'une nouvelle question ou réponse est twittée, une deuxième icône Twitter apparaît sur la diapositive. L'icône disparaît dès que tous les tweets ont été visualisés.

*Remarque : la deuxième icône Twitter est différente de la première, de par la couleur de son aile. Sur la première icône, l'aile de l'oiseau est bleue alors qu'elle est jaune sur la deuxième.*

Tous les tweets déjà visionnés sont ajoutés aux listes de conversation sur la diapositive.

Les étapes suivantes décrivent le flux de travaux de collaboration entre l'auteur, Casey, et deux apprenants en ligne, Alex et Jaden :

- 1. Casey crée et publie un cours en ligne à l'aide d'un widget Twitter.
- 2. Alex commence à visionner le cours et clique avec le bouton droit de la souris sur la diapositive 10 (image 2) pour poser une question.
- 3. Jaden visionne également le cours en même temps.
	- Si Jaden est également sur la diapositive 10, image 2 ou s'il l'a déjà visionnée, une icône Twitter supplémentaire s'affiche sur son ordinateur. Il peut cliquer sur l'icône pour voir la question et cliquer sur Répondre pour donner une réponse. Dès que Jaden voit la question, l'icône supplémentaire disparaît et les tweets (question et réponse) sont ajoutés sous la forme d'un fil de conversation.
	- Si Jaden n'a pas encore visionné la diapositive 10, image 2, la question d'Alex apparaît sous la forme d'un fil de conversation. Jaden peut cliquer sur l'icône Twitter d'origine pour voir la question.
- 4. Casey visionne également le cours en même temps. Quelle que soit la diapositive que Casey est en train de visionner, une icône Twitter supplémentaire apparaît dès qu'Alex ou Jaden pose une question.
	- Casey peut cliquer sur le tweet pour aller au contexte (diapositive 10, image 2) et répondre à la question.
	- Casey peut accéder aux anciens tweets en cliquant sur l'icône Twitter d'origine.

#### <span id="page-218-1"></span>**Comment le « contexte » des tweets est-il déterminé ?**

Les facteurs suivants déterminent le contexte d'une question :

- Le numéro d'image.
- La zone sur laquelle l'apprenant en ligne clique pour poser une question.

Si vous ou d'autres apprenants en ligne êtes en train de visionner le projet publié, cliquez sur les en-têtes de conversation ou sur les nouveaux tweets pour voir le contexte (diapositive et image).

Lorsque vous ou d'autres apprenants en ligne visionnez les tweets du projet avec Twitter, le contexte est indiqué comme suit :

Numéro d'image, coordonnée X, coordonnée Y

#### <span id="page-219-0"></span>**Poser des questions**

Seuls les apprenants en ligne (mais pas l'auteur) peuvent poser une question dans le projet publié avec le widget Twitter.

- 1. Cliquez avec le bouton droit de la souris (Windows) ou cliquez en maintenant la touche Ctrl enfoncée (Mac OS), puis sélectionnez Poser une question.
- 2. Cliquez dans la boîte de dialogue Poser une question et saisissez votre question
- 3. Cliquez sur Envoyer.

#### <span id="page-219-1"></span>**Répondre aux questions**

**[Haut de la page](#page-216-0)**

Vous (l'auteur) et les apprenants en ligne pouvez répondre à n'importe quelle question dans le projet en utilisant l'icône Twitter.

- 1. Pour voir les questions, cliquez sur l'icône Twitter.
- 2. Cliquez sur Répondre pour donner une réponse à une question ou à un fil de conversation. Si vous souhaitez répondre à quelqu'un en particulier, cliquez sur la flèche qui se trouve en regard de son prénom.
- 3. Saisissez votre réponse et cliquez sur Envoyer.

#### $(Cc)$  BY-NC-SR

# <span id="page-220-0"></span>Type de widgets

**[Widget statique](#page-220-1) [Widgets interactifs](#page-220-2) [Widget de question](#page-220-3)**

### <span id="page-220-1"></span>**Widget statique**

Les widgets statiques sont des widgets génériques qui vous permettent de définir les interactions de l'utilisateur. Les widgets statiques n'interagissent pas avec Adobe Captivate. Cela signifie que vous ne pouvez pas leur attribuer d'actions en cas de réussite ou d'échec.

### <span id="page-220-2"></span>**Widgets interactifs**

Les widgets interactifs changent d'apparence ou de fonctionnalité en fonction de l'entrée utilisateur. Vous pouvez leur attribuer des actions en cas de réussite ou d'échec et les faire interagir avec Adobe Captivate lorsque les utilisateurs interagissent avec les widgets.

Si, en tant que développeur, vous essayez de créer un widget interactif dans Flash, vous pouvez explorer le code du widget de bouton. Le code peut vous indiquer la façon de créer des widgets interactifs. Cherchez le widget de bouton, FlashButton.fla, sur votre ordinateur dans le dossier \\Program Files\Adobe\Adobe Captivate <numéro de version>\Gallery\Widgets\FlashButton.wdgt (sous Windows) ou /Applications/Adobe Captivate 6/Gallery/Widgets/FlashButton.wdgt (sous Mac OS).

Le widget de bouton se met à briller lorsque l'utilisateur place le pointeur de la souris dessus.

- 1. Insérez une diapositive vide.
- 2. Insérez le fichier FlashButton.swf qui se trouve dans le panneau Widget (Fenêtre > Widget).
- 3. Prévisualisez la diapositive. Lorsque vous bougez le pointeur sur le bouton, ce dernier se met à briller.

### <span id="page-220-3"></span>**Widget de question**

Vous pouvez utiliser des widgets de questions pour ajouter de nouveaux types de questions dans Adobe Captivate. La procédure suivante explique comment insérer un widget pour les questions à choix multiples :

- 1. Insérez une diapositive vide.
- 2. Insérez le widget MCQ\_AS3.swf qui se trouve sur le panneau Widget. Deux diapositives sont insérées, l'une avec un espace réservé pour la question et l'autre pour les scores.
- 3. Saisissez la question et les choix multiples selon vos besoins.
- 4. Pour insérer une autre question, insérez une diapositive vide après la diapositive qui contient la question puis insérez de nouveau le widget.

*Remarque : Utilisez le panneau Propriétés de quiz pour modifier les propriétés telles que les points obtenus pour une réponse correcte et les boutons à afficher dans les diapositives.*

#### $(c)$ ) BY-NC-SR

[Informations juridiques](http://help.adobe.com//fr_FR/legalnotices/index.html) | [Politique de confidentialité en ligne](http://helpx.adobe.com/go/gffooter_online_privacy_policy_fr)

**[Haut de la page](#page-220-0)**

**[Haut de la page](#page-220-0)**

# Utilisation d'ActionScript 3.0 dans les widgets

```
Remarque : seul ActionScript 3.0 est pris en charge.
```
Les modifications apportées à ActionScript entre les versions 2 et 3 justifiaient de modifier les méthodes utilisées par les constructions pour accéder aux démonstrations Adobe Captivate. Certaines de ces modifications sont documentées dans cette rubrique.

- Pour déclarer onEnterFrame, spécifiez this.addEventListener("enterFrame",onEnterFrame).
- Utilisez void au lieu de Void.
- · L'interface externe ne prend désormais que deux paramètres. Par exemple, ExternalInterface.addCallback("isStatic). isStatic).
- Utilisez parent au lieu de \_parent.
- Utilisez le code suivant dans le fichier ActionScript :

```
function cpSetValue(variable:String, val):void
{
if (variable == 'widgetMode')
{
widgetMode = val;
}
}
ExternalInterface.addCallback("cpSetValue", cpSetValue);
```
La méthode de récupération de widgetParam a changé dans ActionScript3.0 en raison des modifications de structure des démonstrations Captivate :

```
var slide: Object = parent.parent.parent;
var slideXMl:XMLList = XMLList(slide.slideXMl);
var parname:String = parent.parent.name;
var ItemXML:XMLList = XMLList(slideXMl.ItemList.Item.(@name == parname));
widgetParam:String = ItemXML.widgetParams;
```
Examinez la nouvelle méthode d'analyse XML.

*Remarque : assurez-vous que la version d'ActionScript utilisée pour le widget correspond à celle utilisée pour la démonstration Captivate. Les widgets ActionScript 2.0 ne fonctionnent pas dans les projets publiés à l'aide d'ActionScript3.0 et réciproquement.*

#### $(Cc)$  BY-NC-SR

# Utilisation de code XML dans les widgets

Les widgets utilisent du code XML pour transmettre les données Flash à Captivate. Les exemples suivants illustrent des widgets appelés par Adobe Captivate.

#### **Exemple 1 : Création d'objets dans Flash ActionScript**

```
var _parameters: Object = new Object();
_parameters.country = txtCountry.text;
return _parameters;
```
Ce segment de code crée un objet appelé \_parameters et lui affecte le champ country. Lors du renvoi de l'objet \_parameters, Adobe Captivate le stocke au format XML pour une utilisation ultérieure (par exemple, pour la publication dans un certain langage).

#### **Exemple 2 : Lecture d'un projet contenant un widget**

```
if(movieHandle.widgetParams != undefined && movieHandle.widgetParams != '')//at runtime inside Captivate 
movie
\{trace("widgetParams = "+movieHandle.widgetParams);
var x:XML = new XML(movieHandle.widgetParams);
var countryName = x.firstChild.firstChild.firstChild.firstChild.nodeValue;
ShowRandomizedCountryName(countryName);
initDone = true;
}
```
Le mode de visibilité des widgets n'est pas défini. Vous définissez ce mode avec la propriété movieHandle.widgetParams qui contient les valeurs provenant d'Adobe Captivate.

La commande trace imprime widgetParams, qui est une chaîne au format XML. Vous pouvez accéder aux nœuds de la chaîne en utilisant du code XML. Lisez le code pour comprendre comment les données sont stockées et atteindre le nœud dont vous avez besoin. Pour analyser la chaîne, utilisez du code XML correspondant à une construction ActionScript. Pour plus d'informations, voir la documentation d'ActionScript dans Flash.

Voir aussi [Dictionnaire Flash ActionScript](http://www.adobe.com/go/learn_cp_actionscript_fr)

#### $(Cc)$  BY-NC-SR

# Utilisation de variables dans les widgets

Pour utiliser une variable Adobe Captivate dans des widgets, placez-la entre deux signes dollar consécutifs (\$\$). Dans les widgets, vous pouvez utiliser des variables utilisateur et système. Le widget peut récupérer et définir des variables dans la démonstration Captivate.

Par exemple, la variable utilisateur \$\$nom\_utilisateur\$\$ d'un widget Certificat extrait le nom de l'utilisateur et l'affiche dans le certificat.

#### $(c)$ ) BY-NC-SR

# <span id="page-224-0"></span>Panneau Widget

**[Tri des widgets dans le panneau Widget](#page-224-1) [Ajout de nouveaux widgets sur le panneau Widget](#page-224-2) [Modification de l'emplacement par défaut du panneau Widget](#page-224-3) [Télécharger des widgets à partir d'Adobe Captivate Exchange](#page-224-4) [Widgets associés](#page-224-5)**

Le panneau Widget (Fenêtre > Widget) affiche tous les widgets qui se trouvent dans le dossier \\Program Files\Adobe\Adobe Captivate <numéro de version>\Gallery\Widgets (sous Windows) ou /Applications/Adobe Captivate 6/Gallery/Widgets (sous Mac OS). Vous pouvez ajouter un widget à une diapositive en le faisant glisser du panneau à la diapositive. Vous pouvez autrement sélectionner un widget dans le panneau et cliquer sur Insérer. Un aperçu du widget s'affiche sur le panneau Aperçu lorsque vous sélectionnez une diapositive. Les développeurs qui créent des widgets peuvent définir l'image que les utilisateurs verront sur le panneau d'aperçu.

## <span id="page-224-1"></span>**Tri des widgets dans le panneau Widget**

Vous pouvez trier les widgets dans le panneau Widget, en fonction de leur type.

<span id="page-224-2"></span>Utilisez le menu en bas du panneau pour sélectionner le type de widgets que vous voulez afficher.

### **Ajout de nouveaux widgets sur le panneau Widget**

- 1. Cliquez sur l'icône Parcourir dans le Panneau Widget.
- 2. Dans la boîte de dialogue Rechercher des dossiers, accédez au widget que vous souhaitez ajouter au panneau.
- 3. Sélectionnez le widget et cliquez sur Ouvrir.

## <span id="page-224-3"></span>**Modification de l'emplacement par défaut du panneau Widget**

Les widgets dans le panneau Widget proviennent du dossier *\\Program files\Adobe\Adobe Captivate 6\Gallery\Widgets* (sous Windows) ou /Applications/Adobe Captivate 6/Gallery/Widgets (sous Mac OS). Vous pouvez changer cet emplacement par défaut en déplaçant le panneau Widget dans un autre dossier.

Cliquez sur l'icône Changer chemin. Dans la boîte de dialogue Rechercher le dossier, sélectionnez un dossier à partir duquel vous voulez remplir le panneau Widget.

### <span id="page-224-4"></span>**Télécharger des widgets à partir d'Adobe Captivate Exchange**

Vous pouvez télécharger des widgets dans le panneau Widget à partir d'Adobe Captivate Exchange.

Cliquez sur l'icône Adobe Captivate Exchange. Téléchargez le widget depuis le site Internet d'Adobe Captivate Exchange.

## <span id="page-224-5"></span>**Widgets associés**

Si un widget fait référence à d'autres widgets, effectuer les opérations suivantes pour l'afficher sur le panneau Widget.

- 1. Enregistrez tous les widgets qui lui sont associés dans un unique dossier.
- 2. Créez un fichier .xml de description fournissant les informations sur la liaison entre les fichiers SWF.

Le fichier .xml de description comporte les balises suivantes : **Description** Description du widget.

**Type** Type de widget : statique, interactif ou de question.

**Nom** Nom du fichier principal SWF qui utilise les fichiers liés SWF.

**Linkedfiles** Nom des fichiers SWF qui sont associés au fichier principal SWF. Utilisez des points-virgules pour séparer les noms.

- 3. Compressez le dossier et attribuez un nom et une extension .wdgt au fichier ZIP.
- 4. Placez le fichier ZIP dans le dossier Widgets. Le dossier se trouve sous \\Program Files\Adobe\Adobe Captivate <numéro de

#### **[Haut de la page](#page-224-0)**

**[Haut de la page](#page-224-0)**

**[Haut de la page](#page-224-0)**

**[Haut de la page](#page-224-0)**

version>\Gallery\ (sous Windows) ou /Applications/Adobe Captivate 6/Gallery (sous Mac OS).

# $(c)$  BY-NC-SR

Variables et actions avancées

# <span id="page-227-0"></span>Actions partagées (Cp 8)

Si vous disposez d'actions avancées à appliquer à des scénarios similaires au sein d'un ou plusieurs projets, vous pouvez en enregistrer le script sous la forme d'un modèle afin de les réutiliser si nécessaire. Par exemple, une action avancée permettant d'afficher/masquer des éléments peut être enregistrée sous la forme d'un modèle, puis être réutilisée dans des scénarios « cliquer-révéler » ou dans un jeu de mémorisation.

Glissez-déposez les actions partagées depuis la bibliothèque vers les objets. Vous pouvez désormais paramétrer les variables. Vous pouvez utiliser les variables comme paramètres et définir différentes valeurs lors de la création du projet. Associez les actions à différents déclencheurs interactifs (En cas de réussite et A l'ouverture des objets et des diapositives).

**Remarque :** vous pouvez ouvrir les projets Adobe Captivate 7 dans Adobe Captivate 8 et partager les actions avancées utilisées dans ces projets.

**[Partage d'actions](#page-227-1) [Meilleures pratiques](#page-228-0) [Utilisation d'actions partagés au sein d'un même projet](#page-227-0) [Utilisation d'actions partagées entre différents projets](#page-227-0) [Dupliquer, renommer et supprimer des actions partagées](#page-227-0) [Affichage du détail de l'utilisation des actions partagées](#page-227-0)**

#### **Voir aussi**

Actions avancées

#### <span id="page-227-1"></span>**Partage d'actions**

**[Haut de la page](#page-227-0)**

- 1. Ouvrez la boîte de dialogue Actions avancées (Projet > Actions avancées), ouvrez l'action à partager et cliquez sur Enregistrer comme action partagée.
- 2. Dans la boîte de dialogue Enregistrer comme action partagée, spécifiez un nom pour l'action partagée et saisissez une description de l'action (par exemple, l'objectif de l'action).
- 3. Saisissez une description de chacun des paramètres utilisés dans l'action. Généralisez la description en fonction du scénario dans lequel vous êtes susceptible de les utiliser. Ces descriptions sont mises à votre disposition pour la sélection des paramètres lors de la réutilisation de l'action.

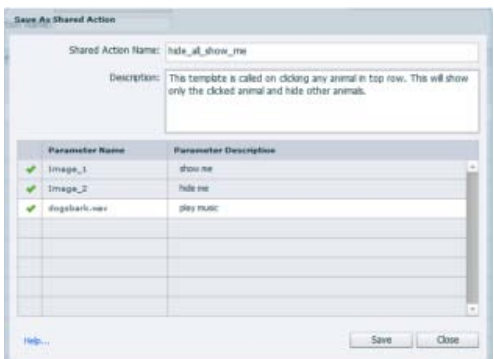

L'action partagée devient disponible dans la boîte de dialogue Actions avancées, ainsi qu'en tant que ressource dans la bibliothèque Adobe Captivate. Votre action est à présent prête à être partagée au sein d'un projet ou entre différents projets.

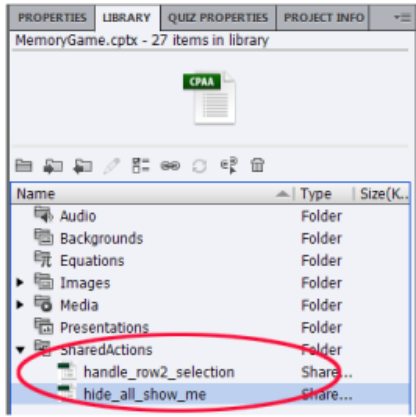

#### <span id="page-228-0"></span>**Meilleures pratiques**

- Insérez tous les objets et diapositives requis dans le projet, puis partagez les actions.
- Vous devez fournir une description appropriée pour l'action et les paramètres partagés afin de les identifier facilement lorsque vous souhaiterez les réutiliser.
- Les groupes d'objets peuvent être utilisés en tant que paramètres dans les actions partagées. En faisant cela, vous économisez du temps et de l'énergie.
- N'utilisez pas les effets personnalisés dans les actions partagées.
- N'utilisez pas d'espaces réservés comme paramètres dans les actions partagées.

#### **Utilisation d'actions partagés au sein d'un même projet**

1. Ouvrez la boîte de dialogue Actions avancées (Projet > Actions avancées) puis cliquez sur une action partagée dans la liste Créer à partir de. Les actions de l'action partagée sont reflétées dans la boîte de dialogue.

Pour plus d'informations sur le partage d'actions, voir [Partage d'actions](http://idiom-q-win-1/content/help/fr/captivate/using/shared-actions.html#main-pars_header).

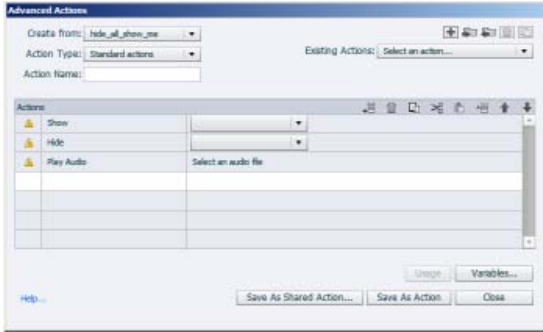

- 2. Vous pouvez effectuer ou combiner les opérations suivantes :
	- Cliquez sur les objets requis dans les listes déroulantes.
	- Ajoutez ou supprimez des actions selon vos besoins.
- 3. Cliquez sur Enregistrer comme action pour enregistrer l'action avancée. Si vous avez apporté de nombreuses modifications et que vous souhaitez réutiliser l'action modifiée, cliquez sur Enregistrer comme action partagée.

#### **Utilisation d'actions partagées entre différents projets**

Vous pouvez réutiliser les actions partagées entre les projets de l'une des façons suivantes :

**[Haut de la page](#page-227-0)**

Exportation et importation de l'action partagée à partir de la boîte de dialogue Actions avancées ou depuis la bibliothèque. Pour plus d'informations, voir [Exportation et importation des actions partagées.](http://idiom-q-win-1/content/help/fr/captivate/using/shared-actions.html#main-pars_header_8)

- Copiez et collez l'action partagée dans le ou les projets cibles. Pour plus d'informations, voir [Copie des actions partagées.](http://idiom-q-win-1/content/help/fr/captivate/using/shared-actions.html#main-pars_header_5)
- Glissez-déposez l'action partagée en ouvrant la bibliothèque du projet source à partir de la bibliothèque du projet cible (option Ouvrir la bibliothèque). Pour plus d'informations, voir [Glisser-déposer à partir de la bibliothèqued'un projet externe.](http://idiom-q-win-1/content/help/fr/captivate/using/shared-actions.html#main-pars_header_3)

#### **Exportation et importation des actions partagées**

- 1. Exportez l'action partagée requise sous la forme d'un fichier .cpaa et enregistrez-la sur votre ordinateur en utilisant l'une des méthodes suivantes :
	- . Dans la boîte de dialogue Actions avancées, cliquez sur l'action partagée dans la liste Créer à partir de, puis cliquez sur Exporter (<) .
	- Cliquez sur l'action partagée dans la bibliothèque Adobe Captivate, puis cliquez sur Exporter ( $\Box$ ).

Cliquez sur Parcourir et localisez l'emplacement du fichier .cpaa, puis cliquez sur Exporter.

- 2. Importez le fichier .cpaa dans le projet requis en utilisant l'une des méthodes suivantes :
	- Dans la boîte de dialogue Actions avancées, cliquez sur Importer  $(\Box)$ .
	- Cliquez sur Importer ( $\Box$ ) dans la bibliothèque Adobe Captivate.
- 3. Affectez l'action partagée aux objets requis :
	- a. Cliquez sur l'objet sur la scène, puis cliquez sur Exécuter l'action partagée dans la liste En cas de réussite de l'Inspecteur des propriétés (accordéon Action).
	- b. Cliquez sur l'action dans la liste Action partagée puis cliquez sur les paramètres à modifier.
	- c. Dans les listes déroulantes de la colonne Valeur du paramètre, cliquez sur les options appropriées pour la description de paramètre correspondante.

**Remarque :** si l'action avancée parente implique la création d'une variable, cette dernière est automatiquement créée dans le projet cible.

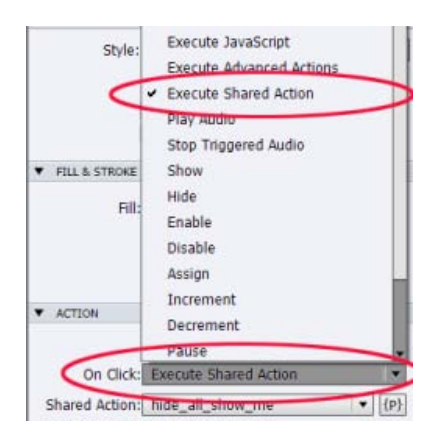

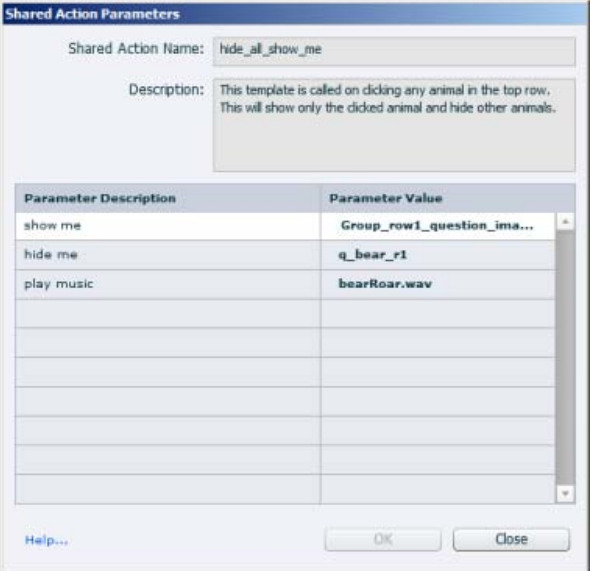

#### **Paramétrage des variables**

Désormais, vous pouvez appliquer des paramètres aux variables et ajouter des valeurs différentes lors de l'exécution.

Pour plus d'informations sur la création d'actions partagées, voir [Partage d'actions](http://idiom-q-win-1/content/help/fr/captivate/using/shared-actions.html#main-pars_header)

- 1. Dans le panneau Actions avancées, sélectionnez une variable (telle que Affecter) et définissez la valeur en tant que variable et littéraux
- 2. Cliquez sur le bouton Enregistrer comme action partagée.
- 3. Dans la fenêtre contextuelle, vous pouvez voir que la variable et les littéraux sont répertoriés comme paramètres.
- 4. Vous pouvez enregistrer l'action partagée.
- 5. Lorsque vous exécutez cette action partagée sur un objet, vous pouvez définir de nouvelles valeurs de paramètre pour l'objet.

#### **Copie des actions partagées**

Pour copier, sélectionnez la diapositive contenant l'objet exécutant l'action partagé, ainsi que les autres objets utilisés en tant que paramètres de l'action partagée. Par exemple, imaginons que l'action partagée CommonAction affiche le texte de légende « Bienvenue » et soit affectée au bouton Entrée. Assurez-vous de copier le texte de légende avec le bouton puis collez-les dans le projet cible.

#### **Glisser-déposer à partir de la bibliothèque d'un projet externe**

Cliquez sur l'icône Ouvrir la bibliothèque dans la bibliothèque du projet source. Recherchez et sélectionnez le projet à partir duquel vous souhaitez importer l'action partagée. La bibliothèque externe s'ouvre dans une fenêtre distincte. Glissez-déposez l'action partagée dans bibliothèque du projet source.

#### **Glissez-déposez l'action partagée dans Objets**

- 1. Créez une action avancée et enregistrez-la en tant qu'action partagée.
- 2. Cliquez sur l'icône des bibliothèques qui se trouve à côté de l'icône des propriétés. Par défaut, l'icône des bibliothèques n'est pas affichée. Cliquez sur Fenêtre > Bibliothèque pour l'afficher.
- 3. Créez un objet dans la diapositive.
- 4. Cliquez sur l'action partagée dans la bibliothèque et faites glisser l'objet comme indiqué dans la capture d'écran ci-dessous. L'action partagée est appliquée à l'objet.

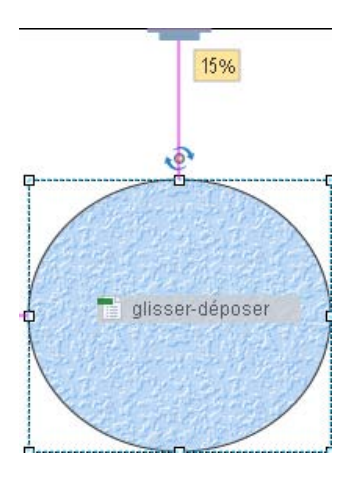

### **Dupliquer, renommer et supprimer des actions partagées**

**[Haut de la page](#page-227-0)**

- Pour dupliquer, effectuez un clic droit sur l'action partagée dans la bibliothèque Adobe Captivate et cliquez sur Dupliquer.
- Pour renommer, cliquez avec le bouton de la souris sur l'action partagée dans la bibliothèque Adobe Captivate et cliquez sur Renommer.
- Pour supprimer, cliquez avec le bouton de la souris sur l'action partagée dans la bibliothèque Adobe Captivate et cliquez sur Supprimer.

### **Affichage du détail de l'utilisation des actions partagées**

**[Haut de la page](#page-227-0)**

Cliquez sur l'action partagée dans la bibliothèque Adobe Captivate et cliquez sur l'icône Utilisation. Adobe Captivate répertorie les scénarios dans lesquels l'action partagée est déclenchée.

Les publications Twitter™ et Facebook ne sont pas couvertes par les dispositions Creative Commons.

[Mentions légales](http://help.adobe.com/fr_FR/legalnotices/index.html) | [Politique de confidentialité en ligne](http://helpx.adobe.com/go/gffooter_online_privacy_policy_fr)

# <span id="page-232-0"></span>Didacticiel sur les scripts

**[Création des variables du projet](#page-232-1) [Création des objets des diapositives](#page-232-2) [Création d'une action avancée pour la diapositive de connexion](#page-233-0) [Création d'une action avancée pour le courrier électronique et la diapositive de bienvenue](#page-234-0) [Application de l'action avancée à la diapositive de connexion](#page-235-0) [Application de l'action avancée à la diapositive suivant la connexion](#page-235-1) [Didacticiels et exemples supplémentaires](#page-235-2)**

Le didacticiel suivant permet de se familiariser avec les scripts dans Adobe Captivate.

Vous êtes chargé de créer une diapositive de connexion comportant des champs pour saisir un nom d'utilisateur et un mot de passe.

Si l'utilisateur entre les valeurs correctes, les actions suivantes se produisent :

- Le projet passe à la diapositive suivante.
- Une légende de texte affiche le message « Bienvenue <nom\_utilisateur> » dans la diapositive suivante.
- L'éditeur de courrier électronique par défaut s'ouvre sur un courrier électronique dans lequel l'adresse de la personne à informer de la connexion est prérenseignée.

<span id="page-232-1"></span>Si l'utilisateur entre des informations incorrectes, une légende de texte s'affiche pour demander à l'utilisateur de ressaisir les informations.

#### **Création des variables du projet**

- 1. Sélectionnez Projet > Variables.
- 2. Créez une variable appelée varUserName dont la valeur est l'utilisateur. Pour plus d'informations, voir Création d'une variable définie par l'utilisateur.
- 3. Créez une variable appelée varPassword dont la valeur est mot de passe.

#### <span id="page-232-2"></span>**Création des objets des diapositives**

1. Dans un projet ouvert, insérez deux zones de texte pour le nom d'utilisateur et le mot de passe. Ces zones de texte doivent se comporter comme des champs de formulaire.

*Remarque : pour qu'une zone de texte se comporte comme un champ de formulaire, sélectionnez-la, puis désélectionnez Valider l'entrée utilisateur dans l'Inspecteur des propriétés.*

- 2. Supprimez le bouton Soumettre du champ Nom d'utilisateur.
- 3. Définissez les options suivantes pour le nom d'utilisateur :
	- Pour Actions, choisissez Si réussite, puis sélectionnez Aucune action.
	- Désélectionnez Tentatives illimitées. *Remarque : cette option est automatiquement désactivée lorsque vous désactivez Valider l'entrée utilisateur.*
	- Dans la zone Action de l'Inspecteur des propriétés, dans le champ Dern. tent., sélectionnez Continuer.
	- Associez le champ à la variable varUserName dans le champ Var Associée (zone Général de l'Inspecteur des propriétés).
- 4. Cliquez deux fois sur le champ de texte du mot de passe et définissez les options suivantes :
	- Dans le champ Si réussite, sélectionnez Continuer.
	- Désélectionnez Tentatives illimitées.
	- Dans le menu Après la dernière tentative, sélectionnez Continuer.
	- Pour Variable associée, sélectionnez varPassword.
- 5. Insérez une légende de texte et procédez comme suit :
	- Saisissez le texte suivant dans la légende : Nom d'utilisateur/mot de passe incorrect. Veuillez essayer de nouveau.
	- Pour Nom, modifiez le nom de la légende en FailureCaption. Désélectionnez l'option Visible. Ainsi, la légende est masquée jusqu'à son activation par les conditions du script.

#### **[Haut de la page](#page-232-0)**

- 6. Insérez une diapositive vide.
- 7. Insérez une légende de texte contenant le texte Bienvenue et la variable varUserName selon le format Bienvenue \$\$varUserName\$\$.
- 8. Enregistrez le projet sous le nom variables.cp.

#### <span id="page-233-0"></span>**Création d'une action avancée pour la diapositive de connexion**

**[Haut de la page](#page-232-0)**

L'action avancée de la diapositive de connexion doit effectuer les opérations suivantes :

- vérifier si les informations saisies dans les champs de l'identifiant et du mot de passe sont correctes ;
- passer à la diapositive suivante si les informations sont correctes ;
- rester sur la diapositive de connexion et afficher une légende de texte demandant à l'utilisateur de ressaisir les informations de connexion si les informations sont incorrectes.
- 1. Sélectionnez Projet > Actions avancées.
- 2. Dans la fenêtre de script, procédez comme suit :
	- a. Sélectionnez Actions conditionnelles comme type d'action.
	- b. Nommez le script « validate ».
	- c. Dans la section IF, cliquez deux fois sur les lignes et sélectionnez les options appropriées dans les listes déroulantes. Voir l'illustration ci-dessous pour connaître les options à sélectionner :

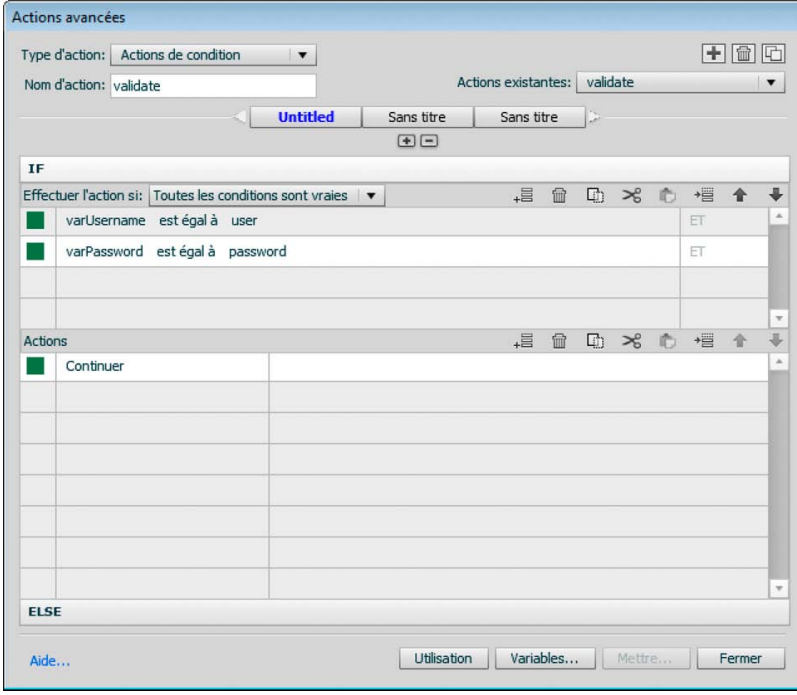

*Condition IF de l'action avancée « validate »*

- d. Dans la section Actions, cliquez deux fois sur la première ligne et spécifiez l'action comme une action « Continue ».
- e. Cliquez sur l'en-tête Else, cliquez deux fois sur les lignes et spécifiez les options appropriées, comme illustré ci-dessous.

| Type d'action: Actions de condition<br>Nom d'action: validate | $\mathbf{v}$    |            | Actions existantes: validate |   |  | 土面面<br>$\overline{\phantom{a}}$ |  |          |
|---------------------------------------------------------------|-----------------|------------|------------------------------|---|--|---------------------------------|--|----------|
|                                                               | <b>Untitled</b> | Sans titre | Sans titre                   | Þ |  |                                 |  |          |
| IF                                                            |                 | 田田         |                              |   |  |                                 |  |          |
| <b>ELSE</b>                                                   |                 |            |                              |   |  |                                 |  |          |
| Actions                                                       |                 |            |                              |   |  | - 自 □ 2 心 恒 ↑                   |  |          |
| Aller à la diapositive                                        | 1 Slide 1       |            |                              |   |  |                                 |  | $\Delta$ |
| Afficher                                                      | FailureCaption  |            |                              |   |  |                                 |  |          |
|                                                               |                 |            |                              |   |  |                                 |  |          |
|                                                               |                 |            |                              |   |  |                                 |  |          |
|                                                               |                 |            |                              |   |  |                                 |  |          |
|                                                               |                 |            |                              |   |  |                                 |  |          |
|                                                               |                 |            |                              |   |  |                                 |  |          |
|                                                               |                 |            |                              |   |  |                                 |  |          |
|                                                               |                 |            |                              |   |  |                                 |  |          |
|                                                               |                 |            |                              |   |  |                                 |  |          |
|                                                               |                 |            |                              |   |  |                                 |  |          |
|                                                               |                 |            |                              |   |  |                                 |  |          |
|                                                               |                 |            |                              |   |  |                                 |  |          |

*Condition ELSE de l'action avancée « validate »*

Examinez à présent les lignes de code individuellement pour comprendre leur fonction.

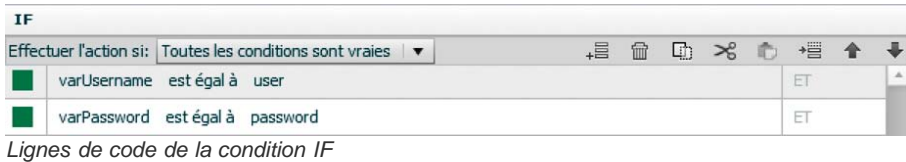

Cette ligne de code vérifie si l'utilisateur a utilisé les informations d'identification (nom d'utilisateur et mot de passe) dans les champs correspondants.

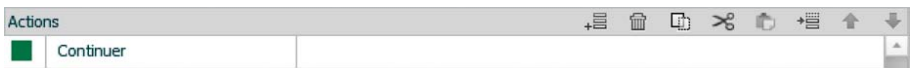

*Actions exécutées lorsque les conditions IF sont vraies*

Le projet passe à la diapositive suivante si le nom d'utilisateur et le mot de passe saisis sont corrects.

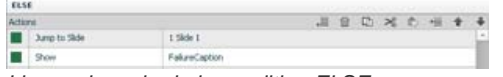

*Lignes de code de la condition ELSE*

Si les informations utilisateur sont incorrectes, le projet reste sur la diapositive de connexion. La légende de texte nommée FailureCaption s'affiche.

#### <span id="page-234-0"></span>**Création d'une action avancée pour le courrier électronique et la diapositive de bienvenue**

**[Haut de la page](#page-232-0)**

Dans la fenêtre de script, procédez comme suit :

Créez un script nommé sequential action avec le code suivant :

- 1. Sélectionnez Actions standard comme type d'action.
- 2. Nommez le script « sequentialaction ».
- 3. Cliquez deux fois sur les lignes et spécifiez les options comme indiqué ci-dessous.

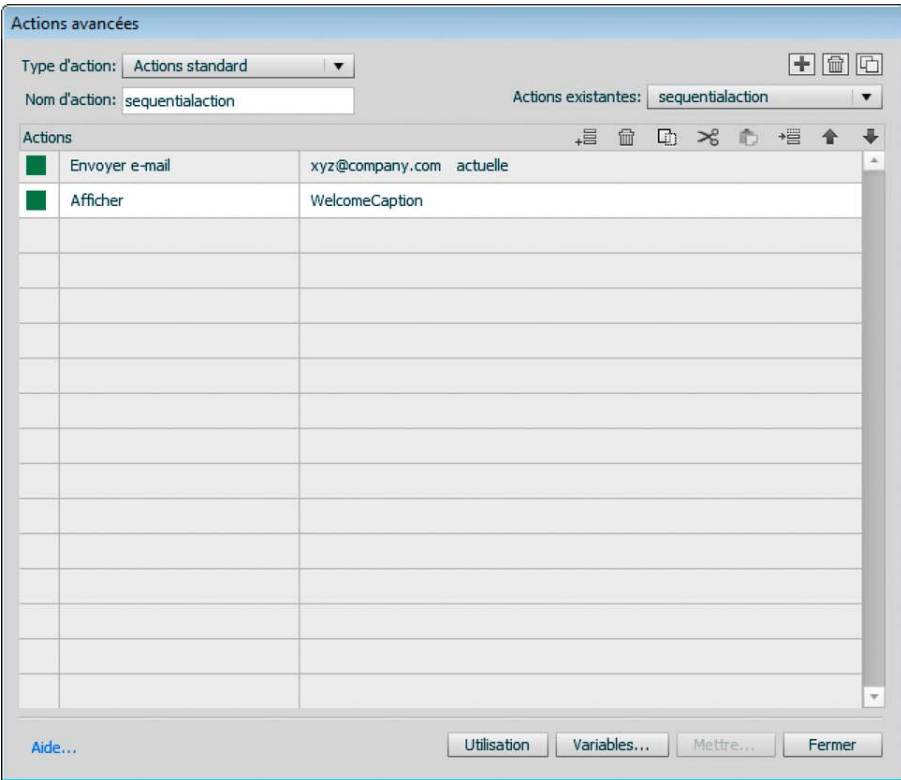

Examinez à présent les lignes de code individuellement pour comprendre leur fonction.

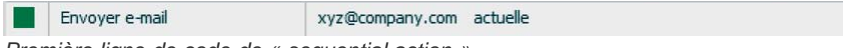

*Première ligne de code de « sequential action »*

En cas de réussite de la connexion, cette ligne de code ouvre l'éditeur de courrier électronique par défaut et affiche l'adresse xyz@entreprise.com dans le champ du destinataire.

Afficher TT. WelcomeCaption

*Deuxième ligne de code de « sequential action »*

<span id="page-235-0"></span>Cette ligne de code affiche la légende de texte contenant le texte « Bienvenue <identifiant> ».

#### **Application de l'action avancée à la diapositive de connexion**

Cliquez deux fois sur la diapositive de connexion, puis définissez les actions suivantes dans l'Inspecteur des propriétés :

- A l'ouverture : sélectionnez Continuer.
- A la fermeture : sélectionnez Exécuter des actions avancées, puis dans le menu Action, sélectionnez Valider.

#### <span id="page-235-1"></span>**Application de l'action avancée à la diapositive suivant la connexion**

Cliquez deux fois sur la diapositive d'affichage, puis, au niveau de l'Inspecteur des propriétés, définissez les actions suivantes :

- A l'ouverture : sélectionnez Exécuter des actions avancées, puis dans le menu Action, sélectionnez une action séquentielle.
- A la fermeture : sélectionnez Aller à la diapositive suivante.

<span id="page-235-2"></span>Exécutez le projet et vérifiez que les objectifs définis ont été réalisés.

#### **Didacticiels et exemples supplémentaires**

- Conseils de Lieve Weymeis sur :
	- [Menu de cours personnalisé](http://kb2.adobe.com/community/publishing/855/cpsid_85530.html)
	- [Création d'un test avec plusieurs scores](http://kb2.adobe.com/community/publishing/852/cpsid_85255.html)
	- [Conclusion basée sur plusieurs scores](http://kb2.adobe.com/community/publishing/852/cpsid_85252.html)

**[Haut de la page](#page-232-0)**

**[Haut de la page](#page-232-0)**

*Lignes de code du script « sequential action »*

# **Adobe recommande [Avez-vous un didacticiel à partager ?](http://www.adobe.com/fr/community/publishing/download.html)**

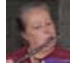

#### **[Création d'une simulation de pavé](http://goo.gl/OXKvI) [numérique à l'aide des actions avancées](http://goo.gl/OXKvI)**

[Lieve Weymeis](http://www.adobe.com/education/hed/community/leaders/profiles/lieve_weymeis.html) Exemples d'actions conditionnelles standard et avancées assez simples.

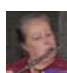

#### **[Création du tableau de résultats d'un jeu](http://goo.gl/5mEaK) [avec Captivate 5](http://goo.gl/5mEaK)**

[Lieve Weymeis](http://www.adobe.com/education/hed/community/leaders/profiles/lieve_weymeis.html) Didacticiel sur la création d'actions avancées pour le tableau de résultats d'un jeu.

#### $(c)$  BY-NC-SR

[Informations juridiques](http://help.adobe.com//fr_FR/legalnotices/index.html) | [Politique de confidentialité en ligne](http://helpx.adobe.com/go/gffooter_online_privacy_policy_fr)

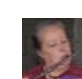

#### **[Où est Null ?](http://goo.gl/LFij9)** [Lieve Weymeis](http://www.adobe.com/education/hed/community/leaders/profiles/lieve_weymeis.html)

Didacticiel vidéo sur la manière de référencer les valeurs NULL dans les actions avancées.

- 1. Sélectionnez Projet > Variables.
- 2. Dans la liste des variables, sélectionnez la variable à modifier.
- 3. Effectuez l'une des opérations suivantes :
	- Pour modifier la variable, modifiez sa valeur/description, puis cliquez sur Mettre à jour.
	- Pour supprimer la variable de la liste, cliquez sur Supprimer.

*Remarque : vous ne pouvez pas supprimer les variables système ou les variables utilisées par les légendes de texte. La suppression d'une variable référencée par une action réinitialise l'action sur Continuer.*

#### $\left(\begin{matrix} 0 \\ 0 \end{matrix}\right)$  BY-NC-SR

- 1. Sélectionnez Projet > Variables.
- 2. Dans le menu Type, sélectionnez Utilisateur.
- 3. Cliquez sur Ajouter nouveau, puis saisissez les informations suivantes :

**Nom** Spécifiez un nom unique pour la variable. Choisissez un nom suffisamment explicite pour permettre aux utilisateurs de deviner le contenu de la variable correspondante. Par exemple, une variable contenant le numéro de version d'un produit devrait porter le nom VersionProduit ou NuméroVersion.

**Valeur** Spécifiez la valeur de la variable. Cette valeur est utilisée pour chaque occurrence de la variable dans le document. Vous pouvez également choisir de définir cette valeur ultérieurement en laissant ce champ vide. Les variables dont la valeur n'est pas définie sont remplacées par des espaces dans le projet.

**Description** Ajoutez éventuellement une description à la variable. Par exemple, vous pouvez ajouter une annotation pour indiquer aux auteurs les conditions d'utilisation de la variable.

4. Cliquez sur Enregistrer.

*Remarque : pendant que vous affectez des variables à des zones de texte, vous pouvez définir la variable à l'aide de l'icône « x » dans l'Inspecteur des propriétés. Pour obtenir des instructions détaillées, consultez [ce blog](http://lilybiri.posterous.com/timesaving-tip-create-associated-variable-for) de Lieve Weymeis.* Certains de ces noms de variables sont réservés par ActionScript. Lorsque vous créez votre variable, n'utilisez pas les noms de variable suivants :

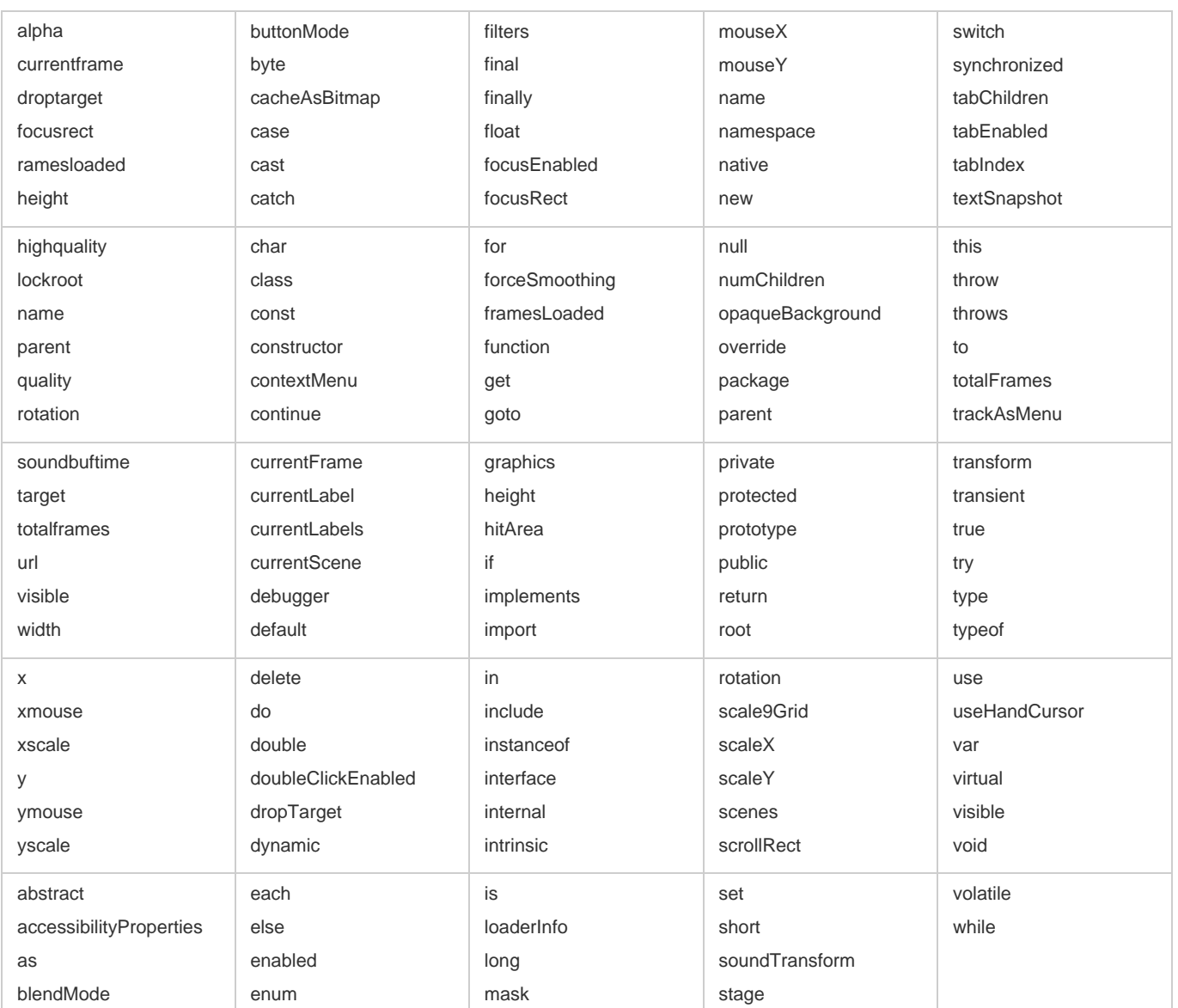

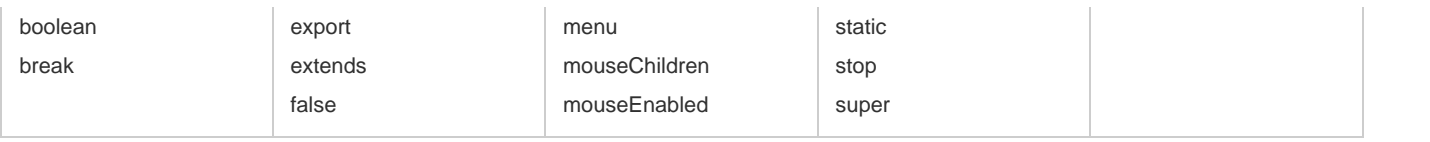

 $\circledcirc$ ) BY-NC-SR

#### <span id="page-240-0"></span>**[Abonnement aux événements SWF](#page-240-1)**

Le tableau suivant répertorie les événements SWF signalés par Adobe Captivate :

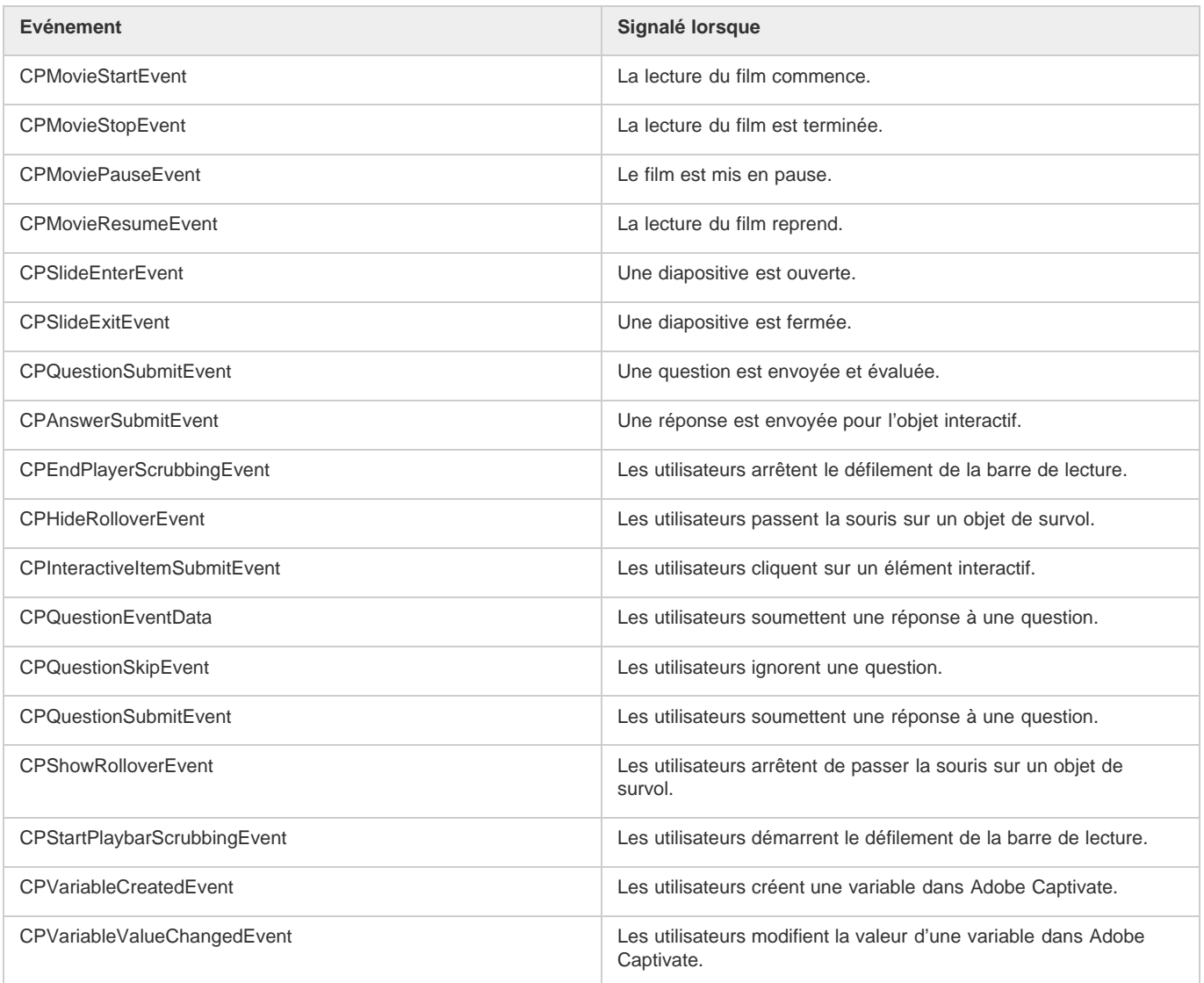

#### <span id="page-240-1"></span>**Abonnement aux événements SWF**

**[Haut de la page](#page-240-0)**

Utilisez la fonction AddEventListener pour vous abonner aux événements SWF.

#### **Exemple**

eventHandle.addEventListener(CPMovieStartEvent.CPMOVIESTARTEVENT,CPEventHandler);

où

eventHandle = movieHandle.getMovieProps().eventDispatcher;

Cet exemple décrit comment imprimer un message lorsque la lecture d'un film Adobe Captivate commence.

```
{
     switch(e.type)
     {
         case CPMovieStartEvent.CPMOVIESTARTEVENT:
                                              var startEvt : CPMovieStartEvent;
                                               startEvt = e as CPMovieStartEvent;
                                               trace("movie started playing");
                                               break;
     }
}
```
#### $\circledcirc$ ) BY-NC-SR

# Affectation d'actions avancées à un événement

Vous pouvez définir plusieurs actions exécutées séquentiellement une fois qu'un événement s'est produit. Vous pouvez affecter plusieurs actions aux éléments suivants :

**Objets interactifs** Vous pouvez définir la séquence d'actions une fois qu'un utilisateur a exécuté une action sur un objet.

**Diapositives** Vous pouvez définir la séquence d'actions une fois qu'un utilisateur a ouvert ou fermé une diapositive.

**Diapositives de questions** Vous pouvez définir la séquence d'actions une fois qu'un utilisateur a terminé de répondre à une question. Pour plus d'informations sur les actions disponibles dans Adobe Captivate, voir Navigation dans un projet à l'aide des objets interactifs.

Pour affecter une action avancée,

- 1. Dans l'Inspecteur des propriétés (Fenêtre > Propriétés), sélectionnez Exécuter des actions avancées (dans la zone Action > A l'ouverture).
- 2. Cliquez sur l'icône Parcourir.
- 3. Dans la boîte de dialogue Actions avancées, spécifiez les détails.
- 4. Cliquez sur Fermer.

#### $(cc)$  BY-NC-SR

# <span id="page-243-0"></span>Actions avancées

**[Modèle d'actions avancées](#page-243-1) [Création d'actions avancées](#page-243-2) [Modification des déclarations](#page-243-3) [Modification/suppression/duplication d'une action avancée](#page-244-0) [Recherche de diapositives utilisant le script](#page-244-1) [Application d'actions avancées à des diapositives](#page-244-2) [Application d'actions avancées à des objets interactifs](#page-244-3)**

Dans Adobe Captivate, vous pouvez utiliser des scripts pour effectuer les opérations suivantes :

- améliorer l'interactivité des projets Adobe Captivate en gérant des scénarios d'interaction complexes à conditions ;.
- contrôler le film.

#### <span id="page-243-1"></span>**Modèle d'actions avancées**

Le modèle de script d'actions avancées dans Adobe Captivate est basé sur le modèle Objet-Evénement-Action.

Les événements d'un objet interactif, tels que les clics de souris, déclenchent les actions qui leur sont associées. Vous pouvez gérer des scénarios d'interaction complexes en écrivant des scripts pour vos propres actions et en les appliquant aux différents objets interactifs. L'éditeur de scripts dans Adobe Captivate permet d'écrire des scripts d'action personnalisés pour les objets interactifs.

Vous pouvez utiliser les options suivantes pour définir des actions pour les objets interactifs dans Adobe Captivate.

#### **Action conditionnelle**

Indiquez des conditions if … else et des opérateurs et/ou lors de l'écriture de scripts d'action.

#### **Action standard**

Utilisez un seul script pour exécuter de multiples actions sur une séquence. Même si l'interface utilisateur dispose d'un moyen pour exécuter de multiples actions, l'utilisation de ce dernier est limitée aux actions disponibles dans Adobe Captivate. Il est possible de combiner des actions définies lors de l'écriture de scripts avec des actions prédéfinies d'Adobe Captivate.

#### <span id="page-243-2"></span>**Création d'actions avancées**

- 1. Sélectionnez Projet > Actions avancées.
- 2. Sélectionnez le type d'action :

**Action conditionnelle** Permet de créer une condition if … else dans le script.

**Action standard** Permet de personnaliser l'une des actions prédéfinies d'Adobe Captivate.

- 3. Dans la zone Nom d'action, indiquez un nom pour l'action.
- 4. Cliquez sur l'icône Ajouter.
- 5. Terminez l'écriture du code à l'aide des options fournies. Les options auxquelles aucune valeur n'a été affectée sont indiquées par l'icône rouge. Si vous ne définissez pas ces valeurs, une erreur est générée lorsque vous essayez d'enregistrer le script.
- 6. Cliquez sur Enregistrer pour enregistrer le script.

### <span id="page-243-3"></span>**Modification des déclarations**

- Lorsque vous modifiez un script, utilisez les icônes appropriées pour ajouter, supprimer, copier, couper, coller, insérer ou déplacer une déclaration (une ligne de code).
- Utilisez le menu déroulant pour modifier le type de Variable en Littéral, ou inversement.
- Pour supprimer une décision, sélectionnez-la et cliquez sur l'icône Supprimer.

**[Haut de la page](#page-243-0)**

**[Haut de la page](#page-243-0)**

#### <span id="page-244-0"></span>**Modification/suppression/duplication d'une action avancée**

- 1. Sélectionnez Projet > Actions avancées.
- 2. Dans les actions existantes, sélectionnez l'action que vous souhaitez modifier ou supprimer.
- 3. Effectuez l'une des opérations suivantes :
	- Utilisez l'icône correspondante dans l'angle supérieur droit pour supprimer ou dupliquer l'action.
	- Pour mettre à jour l'action avancée, utilisez les icônes de menu appropriées pour mettre à jour les déclarations, puis cliquez sur Mettre à jour.

#### <span id="page-244-1"></span>**Recherche de diapositives utilisant le script**

- 1. Sélectionnez Projet > Actions avancées.
- 2. Dans les actions existantes, sélectionnez l'action.
- 3. Cliquez sur Utilisation.
- Les diapositives du projet utilisant le script sélectionné s'affichent.

#### <span id="page-244-2"></span>**Application d'actions avancées à des diapositives**

- 1. Dans l'Inspecteur des propriétés (Fenêtre > Propriétés), sélectionnez Action.
- 2. Sélectionnez Exécuter des actions avancées.
- 3. Pour le script, sélectionnez le script à exécuter à partir du menu Action.

#### <span id="page-244-3"></span>**Application d'actions avancées à des objets interactifs**

- 1. Dans l'Inspecteur des propriétés (Fenêtre > Propriétés), sélectionnez Action.
- 2. Dans le menu Action, sélectionnez Exécuter des actions avancées. Voici quelques exemples d'actions : Si réussite, En cas d'échec et Perdre la mise au point.
- 3. Dans Script, sélectionnez le script à exécuter à partir du menu Action.

#### **Adobe recommande également**

[cc)]**EY-NC-5R** Les publications Twitter™ et Facebook ne sont pas couvertes par les dispositions de Creative Commons.Creative Commons.

[Informations juridiques](http://help.adobe.com/fr_FR/legalnotices/index.html) | [Politique de confidentialité en ligne](http://helpx.adobe.com/go/gffooter_online_privacy_policy_fr)

**[Haut de la page](#page-243-0)**

**[Haut de la page](#page-243-0)**

Création d'un quiz

#### <span id="page-246-0"></span>**[Utilisation de l'action Retour au quiz](#page-246-1) [Variable d'étendue du quiz](#page-246-2)**

L'étendue d'un quiz commence à partir de la première diapositive de question et se termine quand un utilisateur :

- atteint la diapositive de résultats ou
- la diapositive précédant la diapositive de résultat si cette dernière est masquée.

Si un utilisateur accède à une diapositive de contenu ou de solution alors qu'il se trouve encore dans l'étendue du quiz, vous pouvez choisir d'autoriser l'utilisateur à revenir au quiz. Pour ce faire, affectez l'action Retour au quiz à l'un des éléments suivants :

- n'importe quel objet interactif sur la diapositive. Les objets interactifs peuvent être une zone de clic, un bouton ou encore une zone de texte ;
- l'action Lors de la fermeture de la diapositive.

*Remarque : cette option n'est pas applicable pour les diapositives de questions.*

Vous pouvez affecter l'action Retour au quiz à des objets interactifs nouveaux ou existants. Lorsque vous affectez l'action à un objet existant, Adobe Captivate n'associe l'action que lorsque les utilisateurs accèdent à la diapositive depuis le quiz. Sinon, l'action Continuer est associée à l'objet.

Par exemple, imaginons que vous souhaitiez utiliser une diapositive de contenu en tant que diapositive de solution lorsque l'utilisateur donne une mauvaise réponse. Lorsque vous modifiez l'action pour le bouton sur la diapositive de contenu en tant que Retour au Quiz :

- Le bouton se comporte comme un bouton « suivant » lorsque l'utilisateur consulte la diapositive pour la première fois. Ce comportement vous permet de traiter la diapositive comme une diapositive de contenu standard.
- Le bouton renvoie l'utilisateur au questionnaire.

#### <span id="page-246-1"></span>**Utilisation de l'action Retour au quiz**

- 1. Configurez vos diapositives de questions pour passer à la diapositive de solution ou de contenu requise. Pour ce faire, cliquez sur le bouton Envoyer et modifiez l'action dans l'Inspecteur des propriétés pour Aller à la diapositive et sélectionnez la diapositive de contenu.
- 2. Procédez de l'une des façons suivantes :
	- Sur la diapositive de contenu ou la diapositive de solution, cliquez sur n'importe quel objet interactif et cliquez sur Retour au quiz dans l'accordéon Action de l'Inspecteur des propriétés.
	- Cliquez sur la diapositive, puis cliquez sur le bouton Retour au quiz dans la liste A la fermeture dans l'accordéon Action de l'Inspecteur des propriétés.

Lorsqu'un utilisateur clique sur l'objet interactif associé à l'action Retour au quiz, Adobe Captivate :

- renvoie l'utilisateur à la diapositive de la dernière question tentée, si la réponse fournie par l'utilisateur précédemment était incorrecte ou s'il avait ignoré la question ;
- renvoie l'utilisateur à la question suivant la dernière question tentée si l'utilisateur y avait répondu correctement ;
- passe à la diapositive suivante si l'utilisateur n'a pas encore participé au quiz.

#### <span id="page-246-2"></span>**Variable d'étendue du quiz**

cpInQuizScope est une variable système en lecture seule qui indique si l'utilisateur peut revenir au quiz à partir d'une diapositive. Si la valeur de cpInQuizScope est définie sur :

- Vrai, l'utilisateur revient au quiz lorsqu'il quitte la diapositive ou lorsqu'il clique sur un objet interactif assigné à l'action Retour au quiz ;
- Faux, l'utilisateur accède à la diapositive suivante du projet.

#### $(G)$  BY-NC-SR

**[Haut de la page](#page-246-0)**

# <span id="page-248-0"></span>Insertion de tests préliminaires

#### **[Communication des performances de test préliminaire](#page-248-1) [Embranchement à partir des tests préliminaires](#page-248-2) [Variables de test préliminaire](#page-249-0)**

Les tests ou évaluations préliminaires sont utilisés pour évaluer les connaissances des apprenants avant qu'ils ne commencent le cours. En fonction des points obtenus au test préliminaire, vous pouvez les diriger vers des diapositives ou des modules spécifiques dans le cours. Ainsi, les apprenants peuvent utiliser leur temps de façon optimale et n'afficher que le contenu le plus approprié pour eux.

- 1. Sélectionnez Quiz > Insérer une diapositive de question.
- 2. Sélectionnez le type de questions que vous voulez dans le test préliminaire et saisissez le nombre de questions requises.
- 3. Dans la liste déroulante correspondant à chaque type de question, cliquez sur Test préliminaire.

Différences entre les questions du test préliminaire et les questions de quiz standard :

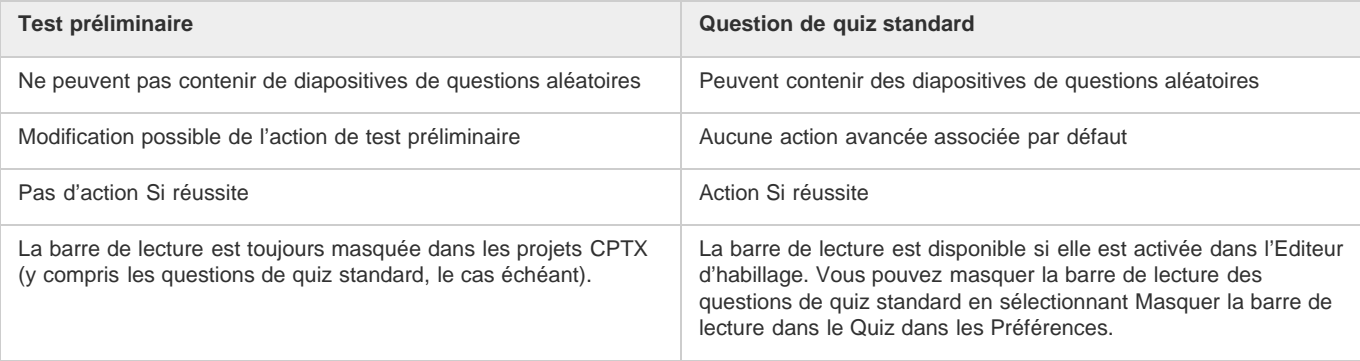

#### <span id="page-248-1"></span>**Communication des performances de test préliminaire**

**[Haut de la page](#page-248-0)**

Vous pouvez communiquer les informations suivantes concernant le test préliminaire à un système de gestion de l'apprentissage tel qu'Acrobat.com ou Adobe Connect, ou à n'importe quel serveur sur votre réseau :

- la visualisation des diapositives ;
- les données relatives à l'interaction de l'utilisateur.

*Important : vous ne pouvez pas communiquer les scores de test préliminaire avec Adobe Captivate. Cependant, vous pouvez communiquer les scores du test préliminaire à un système de gestion de l'apprentissage (LMS) en utilisant Multi-SCO Packager dans Adobe eLearning Suite. Pour plus d'informations, voir [la documentation d'Adobe eLearning Suite](http://help.adobe.com/fr_FR/elearningsuite/els/extensions/index.html).*

Pour activer la communication pour les tests préliminaires, effectuez les opérations suivantes :

- 1. Cliquez sur Modifier > Préférences > Quiz > Communication.
- 2. Sélectionnez Activer la communication pour ce projet, puis choisissez l'option appropriée. Si vous souhaitez communiquer les informations à un système de gestion de l'apprentissage, cliquez sur SCORM 1.2, SCORM 2004 ou AICC en fonction de la norme prise en charge par votre système de gestion de l'apprentissage.
- 3. Indiquez les critères de réussite/d'achèvement et les données à signaler. Pour plus d'informations, voir [Critères de réussite/d'achèvement](http://help.adobe.com/fr_FR/captivate/cp/using/learning-management-system-lms.html)□ et [Données à signaler](http://help.adobe.com/fr_FR/captivate/cp/using/learning-management-system-lms.html)<sup>[1]</sup>.

#### <span id="page-248-2"></span>**Embranchement à partir des tests préliminaires**

**[Haut de la page](#page-248-0)**

- 1. Cliquez sur l'une des diapositives de question de test préliminaire dans la bande de film.
- 2. Cliquez sur le bouton Modifier l'action de test préliminaire dans l'accordéon Action du panneau Propriétés du quiz.

L'action par défaut associée aux tests préliminaires, CpPrestestAction, s'affiche dans la boîte de dialogue Actions avancées.

- 3. Modifiez l'action avancée en sélectionnant les valeurs appropriées dans les sections IF, Actions et Else.
	- Par défaut, l'option Modifier l'action de test préliminaire comprend la variable cpQuizInfoPretestScorePercentage dans la section IF. Si

vous avez choisi les points plutôt que le pourcentage pour le score du quiz dans les paramètres du quiz, cliquez deux fois sur le nom de la variable et choisissez cpQuizInfoPretestPointScored.

**[Haut de la page](#page-248-0)**

Si vous avez affecté des scores partiels ou négatifs pour les scores de test préliminaire, vous pouvez également utiliser d'autres variables, telles que cpQuizInfoQuestionPartialScoreOn.

En plus du test préliminaire, vous pouvez inclure des questions de quiz standard dans les modules individuels d'un cours. Dans de tels cas, l'option Consulter le quiz sur la diapositive de résultat dirige l'utilisateur vers le quiz du module consulté et non vers le test préliminaire.

#### <span id="page-249-0"></span>**Variables de test préliminaire**

**cpQuizinfoPretestPointsscored** Renvoie le score obtenu par l'utilisateur au test préliminaire sous forme de points. Par exemple, 20. **cpQuizInfoPretestScorePercentage** Renvoie le score obtenu par l'utilisateur au test préliminaire sous forme de pourcentage. Par exemple, 50 %.

### $(c)$ ) BY-NC-SR

# <span id="page-250-0"></span>Insertion de diapositives de questions

#### **[Diapositives de questions par défaut](#page-250-1) [Diapositive de résultats du quiz](#page-251-0)**

Assurez-vous d'avoir configuré les préférences du quiz avant d'insérer les diapositives de questions. Pour plus d'informations sur les préférences du quiz, voir Préférences du quiz.

- 1. Dans un projet ouvert, sélectionnez la diapositive après laquelle vous souhaitez ajouter des diapositives de question.
- 2. Sélectionnez Quiz >Diapositive de questions.
- 3. Sélectionnez un type de question parmi les suivants et spécifiez le nombre de diapositives de questions de chaque type à insérer : **à choix multiple** Les utilisateurs sélectionnent une ou plusieurs réponses correctes à partir d'une liste.

**Vrai/faux** Les utilisateurs choisissent Vrai ou Faux (ou Oui ou Non).

**Champ à compléter** Les utilisateurs complètent une phrase ou un groupe de mots.

**Réponse courte** Les utilisateurs fournissent un mot ou un groupe de mots.

**Association** Les utilisateurs associent des entrées dans deux listes.

**Zone sensible** Les utilisateurs déplacent le pointeur sur des zones de la diapositive.

**Séquence** Les utilisateurs arrangent les éléments répertoriés dans l'ordre approprié.

**Echelle d'évaluation (Likert)** Les utilisateurs indiquent leur niveau d'accord concernant des déclarations.

**Question aléatoire** Affiche des questions sélectionnées au hasard dans un groupe de questions auquel elles sont rattachées. Une fois l'option Question aléatoire sélectionnée, sélectionnez le groupe de questions approprié dans le Groupe de questions lié. Pour plus d'informations, voir Diapositives de questions aléatoires.

*Remarque : vous ne pouvez ajouter de diapositive de widget de question qu'à des groupes de questions.*

- 4. Spécifiez le nombre de questions.
- 5. Indiquez s'il s'agit d'une question notée, d'enquête ou de test préliminaire et cliquez sur OK.

**Question notée** Pour évaluer l'utilisateur grâce au score que vous affectez à la question.

**Question d'enquête** Pour obtenir des commentaires de la part des utilisateurs. *Remarque : l'option Notée n'est pas applicable aux questions d'échelle d'évaluation (Likert).*

**Test préliminaire** Permet d'évaluer les connaissances de l'utilisateur sur le sujet avant qu'il ne commence le cours.

Une nouvelle diapositive avec des espaces réservés aux questions et aux réponses apparaît dans la bande de film. Pour obtenir la description d'une diapositive de question par défaut, voir Diapositives de questions par défaut.

En plus de la diapositive de question que vous avez choisi, Adobe Captivate insère une diapositive de résultats du quiz après les diapositives de questions. Cette diapositive résume les points que l'utilisateur a obtenu sur toutes les diapositives de questions. Pour plus d'informations sur la diapositive de résultats du quiz, voir Diapositive de résultats du quiz.

Après avoir inséré une diapositive de question, remplacer les espaces réservés aux questions et aux réponses par le texte approprié. Pour plus d'informations sur la définition des différents types de diapositives, voir Configuration des diapositives de questions.

### **Adobe recommande [Avez-vous un didacticiel à partager ?](http://www.adobe.com/fr/community/publishing/download.html)**

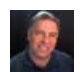

**[Astuce dans Captivate 5 : création](http://goo.gl/xZ6Bt) [de quiz pratique](http://goo.gl/xZ6Bt)** [Rick Zanotti](http://www.blogger.com/profile/17696287456778704939) Vidéo décrivant le processus général d'insertion de diapositives de questions.

#### <span id="page-250-1"></span>**Diapositives de questions par défaut**

**[Haut de la page](#page-250-0)**

Une diapositive de question par défaut standard contient des espaces réservés à des questions, des choix de réponse, des boutons interactifs et

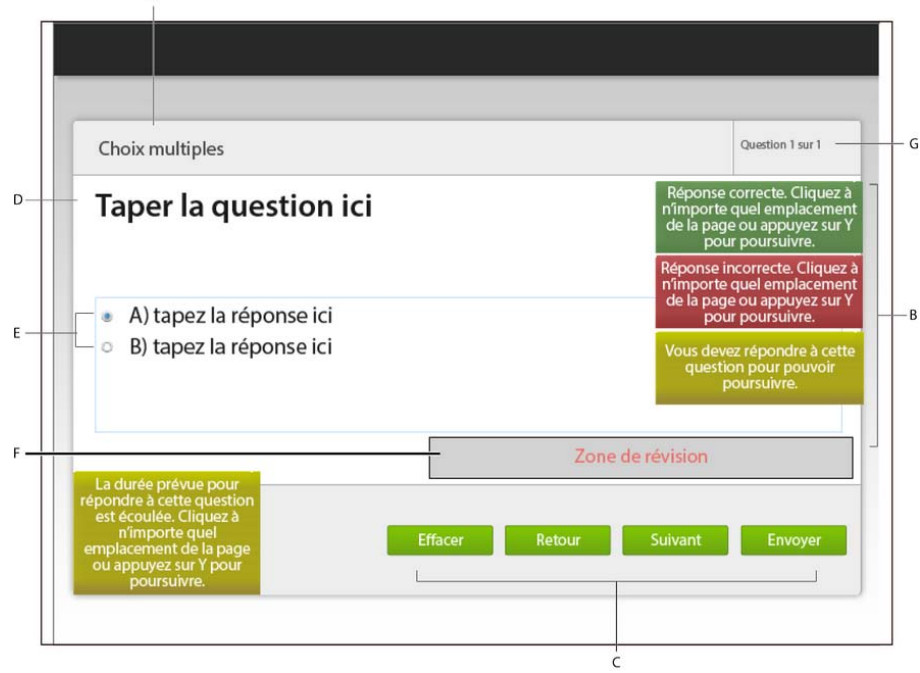

*Diapositive de question par défaut standard*

*A. Type de question B. Légendes de quiz C. Boutons de quiz D. Espace réservé à une question E. Choix de réponses F. Zone de révision G. Indicateur d'état*

**Type de question** Indique le type de question, tel que choix multiple et vrai/faux, choisi lors de l'insertion des diapositives.

**Espace réservé à une question** Permet de saisir une question en modifiant le texte par défaut.

**Choix de réponses** Permettent de saisir les choix de réponse que vous souhaitez proposer à vos utilisateurs en modifiant le texte par défaut. Vous pouvez augmenter le nombre de choix de réponse à l'aide du panneau Propriétés de quiz.

*Remarque : la façon dont vous désignez les réponses correctes pour votre question varie en fonction du type de question. Voir Configuration des diapositives de questions pour plus d'informations.*

**Zone de révision** Affiche un message préconfiguré destiné aux utilisateurs lorsqu'ils révisent le quiz à l'aide du bouton Consulter le quiz sur la diapositive de résultats du quiz. Vous pouvez configurer le message dans la boîte de dialogue Préférences du quiz (Modifier > Préférences > Quiz > Paramètres > Messages de consultation des questions).

**Boutons de quiz** Permet aux utilisateurs de revoir leurs réponses, d'ignorer la question, de revenir à une question précédente et de soumettre leurs réponses. Vous pouvez choisir de masquer ou d'afficher ces boutons dans le panneau Propriétés de quiz.

**Légendes de quiz** Permet de fournir les messages appropriés aux utilisateurs lorsqu'ils répondent au quiz. Pour plus d'informations, voir Propriétés de quiz.

**Indicateur d'état** Indique les numéros des questions pour les utilisateurs d'une manière relative ou absolue. Vous pouvez désactiver l'indicateur d'état ou modifiez le type dans les préférences du projet. Pour plus d'informations, voir Définition des préférences de l'indicateur d'état.

#### <span id="page-251-0"></span>**Diapositive de résultats du quiz**

**[Haut de la page](#page-250-0)**

La diapositive de résultats du quiz résume les performances de l'utilisateur à la fin du quiz. Vous pouvez masquer ou afficher les paramètres par défaut à l'aide du panneau Propriétés de quiz.

Les utilisateurs peuvent choisir de continuer le cours ou de consulter le quiz. Lorsque les utilisateurs consultent le quiz, la zone de révision des diapositives de questions affiche un message préconfiguré. Le message indique si l'utilisateur a répondu correctement à la question ou a ignoré la question. Vous pouvez personnaliser les messages de consultation des questions dans les préférences (Modifier > Préférences > Quiz > Paramètres > Messages de consultation des questions).

Par défaut, la diapositive de résultats du quiz est insérée après les diapositives de questions. Vous pouvez cliquer dessus et la faire glisser dans la bande de film sur tout emplacement requis, par exemple, à la fin du cours.

Si vous supprimez la diapositive, vous pouvez l'insérer de nouveau en cliquant sur Afficher le score à la fin du quiz dans les préférences du projet (Modifier > Préférences > Quiz > Paramètres).

#### $(\mathrm{cc})$  BY-NC-SR
# <span id="page-253-0"></span>Préférences du quiz

**[Définition des préférences générales du quiz](#page-253-1) [Définir les préférences de réussite ou d'échec](#page-255-0) [Spécification des messages et des étiquettes de bouton](#page-256-0) [Définition des préférences de l'indicateur d'état](#page-256-1)**

# <span id="page-253-1"></span>**Définition des préférences générales du quiz**

**[Haut de la page](#page-253-0)**

- 1. Sélectionnez Modifier > Préférences (Windows) ou Adobe Captivate > Préférences (Mac OS).
- 2. Dans la boîte de dialogue Préférences, sélectionnez Paramètres dans le menu Quiz.
- 3. Entrez les informations dans les champs suivants :
- 4. **Nom** Entrez un nom pour votre quiz. Dans un projet comportant plusieurs quiz, les noms vous aident à facilement identifier les quiz.

**Requis** Choisissez l'une des options suivantes dans le menu :

**Facultatif : L'utilisateur peut ignorer le quiz** Permet aux utilisateurs d'ignorer le quiz et de continuer le projet.

**Obligatoire : L'utilisateur doit effectuer le quiz pour continuer** Le projet passe à la diapositive suivante uniquement lorsque l'utilisateur a visualisé toutes les diapositives de questions.

**Réussite obligatoire : L'utilisateur doit réussir ce quiz pour continuer** Le projet passe à la diapositive suivante uniquement lorsque l'utilisateur a obtenu le nombre de points requis dans le quiz.

**Répondre à tout : l'utilisateur doit répondre à toutes les questions pour continuer** Le projet passe à la diapositive suivante uniquement lorsque l'utilisateur a répondu à toutes les diapositives de questions.

**ID de l'objectif** L'ID du quiz auquel les diapositives de questions appartiennent. Dans un quiz maître comportant plusieurs quiz, un ID d'objectif vous aide à identifier à quel quiz les questions appartiennent.

**Préfixe d'ID de l'interaction** Un ID d'interaction unique est affecté à chaque action exécuté par l'utilisateur sur une diapositive de questions. Par exemple, lorsque l'utilisateur répond incorrectement à une question pour commencer et correctement la deuxième fois, Adobe Captivate génère deux ID d'interaction. Utilisez ce champ si vous voulez personnaliser les ID d'interaction générés en y ajoutant les caractères assignés comme préfixes.

**Mélanger les réponses** Pour les diapositives de questions avec réponses multiples, les réponses sont mélangées lorsque l'utilisateur tente de répondre à la même question la fois suivante.

**Envoyer tout** Activez cette option pour permettre aux utilisateurs de vérifier et modifier leurs réponses et de soumettre toutes les réponses simultanément. Pour plus d'informations, voir Soumission de toutes les réponses simultanément.

Prise en compte de la branche Utilisez cette option pour calculer le score final en fonction des questions de la branche que les utilisateurs ont consultée. Par exemple, supposons qu'un projet contienne un quiz qui se sépare en deux modules contenant chacun un quiz. Si un utilisateur accède au module avec trois questions de 10 points chacune, le score total est de 30 points.

Si cette option est désactivée, les scores sont calculés en fonction du nombre total de questions dans le projet et non du module que les utilisateurs ont affiché.

*Remarque : par défaut, les tests préliminaires prennent les branches en compte.*

**Afficher la progression** Sélectionnez cette option pour montrer aux utilisateurs le numéro de la question à laquelle ils sont en train de répondre. Pour plus d'informations, voir Définition des préférences de l'indicateur d'état.

**Autoriser le déplacement en arrière** L'utilisateur peut visualiser les diapositives auxquelles il a précédemment tenté de répondre.

**Afficher le score à la fin du quiz** Permet aux utilisateurs de voir leur score à la fin du quiz. Vous pouvez personnaliser le message qui s'affiche lorsque l'utilisateur réussit ou échoue au quiz. Cliquez sur Messages de résultats du quiz pour personnaliser les messages. Vous pouvez également personnaliser les options affichées sur la diapositive de score.

**Message de réussite** Personnalisez le texte qui s'affiche lorsque l'utilisateur réussit le quiz. Vous pouvez également désactiver cette option si vous ne voulez pas afficher de message à l'utilisateur.

**Message en cas d'échec** Personnalisez le texte qui s'affiche lorsque l'utilisateur échoue au quiz. Vous pouvez également désactiver cette option si vous ne voulez pas afficher de message à l'utilisateur.

**Texte du bouton e-mail** Définit le texte du bouton e-mail. Les utilisateurs peuvent cliquer sur le bouton pour envoyer un message à une adresse que vous précisez.

**Afficher le score** Affiche le score de l'utilisateur sur la diapositive de résultat.

**Afficher le score maximum possible** Le score maximum possible si l'utilisateur a répondu à toutes les questions correctement.

**Afficher le nombre de questions correctes** Le nombre de questions auxquelles l'utilisateur a répondu correctement.

**Afficher le nombre total de questions** Le nombre de questions auxquelles l'utilisateur a répondu.

**Afficher la précision** Le score de l'utilisateur sous la forme d'un pourcentage.

**Afficher le nombre de tentatives au quiz** Le nombre de tentatives de l'utilisateur.

Permettre à l'utilisateur de consulter le quiz Les utilisateurs peuvent consulter un quiz une fois qu'ils ont terminé d'y répondre et que le score est affiché. Cette option permet aux utilisateurs de voir les questions auxquelles ils ont répondu incorrectement, ainsi que les réponses correctes. Vous pouvez personnaliser le message affiché dans les réactions. Cliquez sur Messages de consultation des questions pour personnaliser les messages de réaction :

**Incomplète** Pour les réponses incomplètes.

**Correct** Pour les réponses correctes.

**Partiellement correcte** Pour les réponses partiellement correctes.

**Incorrecte** La réponse entrée par l'utilisateur ainsi que la réponse correcte.

**Masquer la barre de lecture dans le quiz** Sélectionnez cette option pour masquer la barre de lecture sur les diapositives de questions et de résultats.

*Remarque : la barre de lecture ne s'affiche jamais pour les questions de test préliminaire.*

#### **Consultation des quiz**

Lorsque les utilisateurs passent le quiz en revue après avoir tenté de le passer, Adobe Captivate fournit des commentaires graphiques d'illustration.

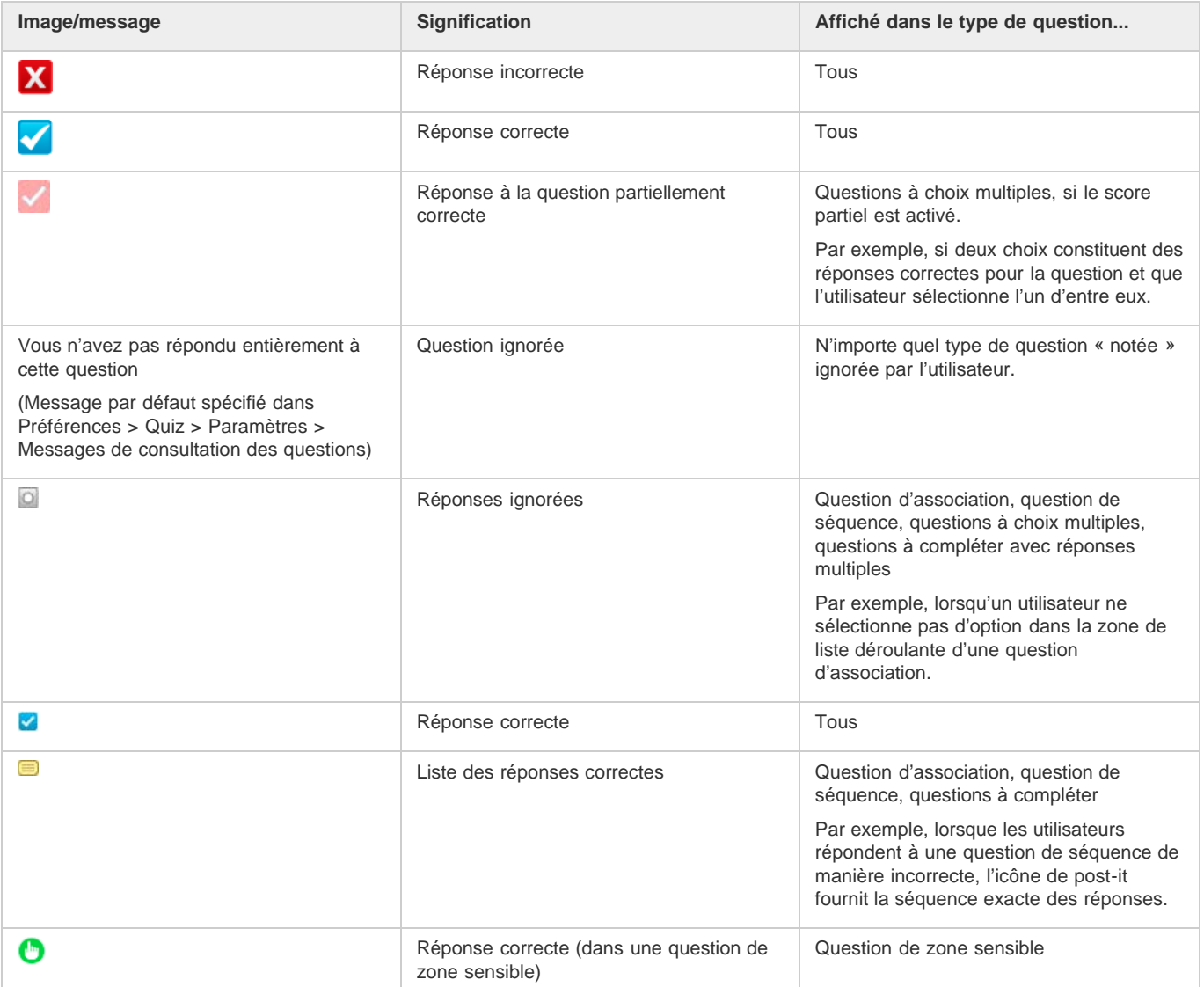

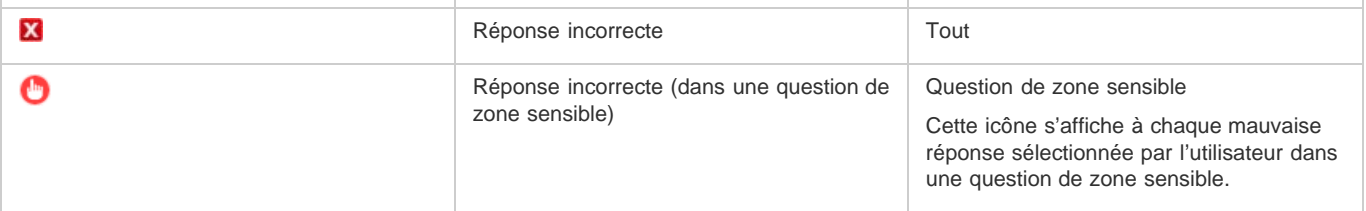

Ces images se trouvent dans le dossier <dossier d'installation>/Gallery/Quiz/Quiz/ReviewAssets. Vous pouvez remplacer les images (fichiers PNG, FLA et SWF) par des images personnalisées. Toutefois, veillez à conserver la même taille que les images par défaut pour obtenir de meilleurs résultats.

# <span id="page-255-0"></span>**Définir les préférences de réussite ou d'échec**

**[Haut de la page](#page-253-0)**

Vous pouvez définir le score minimum requis pour réussir le quiz. Vous pouvez également définir l'action qui doit se produire après que l'utilisateur a réussi ou échoué au quiz.

- 1. Sélectionnez Modifier > Préférences (Windows) ou Adobe Captivate > Préférences (Mac OS).
- 2. Dans la boîte de dialogue Préférences, sélectionnez Réussite ou échec dans le menu Quiz.
- 3. Dans les options de réussite ou d'échec, effectuez l'une des opérations suivantes :
	- Définissez le pourcentage minimum que l'utilisateur doit obtenir pour réussir le quiz.
	- Définissez les points minimum que l'utilisateur doit obtenir pour réussir le quiz.
- 4. Pour décider du cours du projet une fois que l'utilisateur a réussi un quiz, sélectionnez une action dans la section En cas de note de réussite.

**Continuer** Le projet passe à l'action définie suivante.

**Aller à la diapositive précédente** La diapositive précédente s'affiche.

**Aller à la diapositive suivante** Le projet passe à la diapositive suivante.

**Aller à la dernière diapositive visualisée** Similaire au bouton Précédent. Le projet passe à la diapositive précédemment visualisée.

**Retour au quiz** Renvoie l'utilisateur vers :

- la dernière diapositive de question à laquelle l'utilisateur a tenté de répondre s'il a répondu incorrectement ou ignoré la question ;
- la question suivant la dernière diapositive de question à laquelle l'utilisateur a tenté de répondre s'il a répondu correctement à la question.

**Aller à la diapositive** Le projet passe à la diapositive indiquée.

**Ouvrir une URL ou un fichier** Un navigateur Web contenant la page Web indiquée s'ouvre si l'utilisateur dispose d'une connexion Internet. Vous pouvez également ouvrir un fichier donné pour l'utilisateur.

**Ouvrir un autre projet.** Ouvre le projet Adobe Captivate indiqué.

**Envoyer un courrier électronique à** Un brouillon s'ouvre dans la messagerie électronique par défaut, contenant l'adresse électronique indiquée dans le champ A.

**Exécuter JavaScript** Adobe Captivate exécute le code JavaScript indiqué.

**Exécuter des actions avancées** Adobe Captivate exécute le script écrit en utilisant l'application.

**Afficher** Lorsque l'utilisateur exécute l'action requise sur l'objet, l'objet masqué indiqué devient visible.

**Masquer** Lorsque l'utilisateur exécute l'action requise sur l'objet, l'objet indiqué est masqué.

**Activer** Lorsque l'utilisateur exécute l'action requise sur l'objet, un autre objet contenu dans le projet est activé.

**Désactiver** Lorsque l'utilisateur exécute l'action requise sur l'objet, un autre objet contenu dans le projet est désactivé.

**Affecter** Lorsque l'utilisateur exécute l'action requise sur l'objet, la valeur de la variable indiquée est définie dans la légende.

**Incrémenter** Lorsque l'utilisateur exécute l'action requise sur l'objet, la valeur de la variable indiquée est incrémentée en conséquence.

**Décrémenter** Lorsque l'utilisateur exécute l'action requise sur l'objet, la valeur de la variable indiquée est décrémentée en conséquence.

**Actions multiples** Lorsque l'utilisateur exécute l'action requise sur l'objet, plusieurs actions sont exécutées dans l'ordre indiqué par l'utilisateur.

**Appliquer l'effet** Lorsque l'utilisateur exécute l'action requise, l'effet associé est appliqué.

**Aucune** Rien ne se passe lorsque l'utilisateur quitte la diapositive.

5. Pour décider du cours du projet si l'utilisateur échoue à un quiz, sélectionnez une action dans la section En cas de note d'échec. Les actions sont semblables à celles de la section En cas de note de réussite.

# <span id="page-256-0"></span>**Spécification des messages et des étiquettes de bouton**

- 1. Sélectionnez Modifier > Préférences (Windows) ou Adobe Captivate > Préférences (Mac OS).
- 2. Dans la boîte de dialogue Préférences, sélectionnez Etiquettes défaut dans le menu Quiz.
- 3. Modifiez les étiquettes par défaut qui apparaissent sur les boutons Envoyer, Envoyer tout, Effacer, Ignorer et Retour dans la section Etiquettes de bouton - Question par défaut. Les quatre boutons sont affichés sur toutes les diapositives de questions sauf si vous les avez désactivés dans l'Inspecteur des propriétés de la diapositive.

Pour créer un style d'étiquette, cliquez sur Créer un style. Voir Style d'objet pour plus d'informations.

4. Indiquez le texte et le style à utiliser pour les éléments suivants : **Message en cas de réponse correcte** S'affiche lorsque l'utilisateur répond correctement à la question.

**Message en cas de réponse incorrecte** DEFINITION

**Message d'invitation à réessayer** DEFINITION

**Message en cas de réponse incomplète** S'affiche lorsque l'utilisateur ne donne pas de réponse complète à la question.

**Message de durée dépassée** S'affiche lorsque l'utilisateur ne donne pas de réponse à la question dans le délai imparti. Vous pouvez définir la durée dans l'Inspecteur des propriétés de la diapositive de questions.

**Message en cas de réponse partiellement correcte** Apparaît lorsque l'utilisateur sélectionne une réponse partiellement correcte dans le cas d'une question à choix multiples.

# <span id="page-256-1"></span>**Définition des préférences de l'indicateur d'état**

La barre d'état affiche la progression de l'utilisateur tout au long des questions.

Pour définir les préférences de l'indicateur de progression :

- 1. Sélectionnez Modifier > Préférences (Windows) ou Adobe Captivate > Préférences (Mac OS).
- 2. Dans la boîte de dialogue Préférences, sélectionnez Quiz > Paramètres.
- 3. Dans la section Paramètres, sélectionnez Afficher la progression.
- 4. Spécifiez un type de progression. Définit comment la barre d'état affiche la progression de l'utilisateur tout au long des questions.
	- Le type Progrès relatif indique la question actuelle et le nombre total de questions (« Question 3 sur 10 », par exemple).
	- Le type Progrès absolu indique uniquement le numéro de la question actuelle (« Question 3 », par exemple).

*Remarque : dans les quiz arborescents, l'embranchement peut être indéfini. Par exemple, si un utilisateur clique sur le bouton A, il est dirigé vers la branche 1 ou la branche 2. Dans ce cas, Adobe Captivate omet le nombre total de questions même si l'option Progrès relatif est sélectionnée.*

#### **Définition des propriétés**

Sélectionnez l'indicateur de progression sur la scène, puis spécifiez les propriétés dans l'Inspecteur des propriétés.

**Style** Sélectionnez un style pour l'indicateur de progression. Pour définir un nouveau style, sélectionnez Modifier > Gestionnaire des styles d'objet. Pour plus d'informations sur les styles d'objet, consultez la référence de contenu : Style d'objet.

**Caractère** Précisez les options de personnalisation de l'aspect du texte de la barre d'état.

Voir aussi

### $(G)$  BY-NC-SR

[Informations juridiques](http://help.adobe.com//fr_FR/legalnotices/index.html) | [Politique de confidentialité en ligne](http://helpx.adobe.com/go/gffooter_online_privacy_policy_fr)

**[Haut de la page](#page-253-0)**

# <span id="page-257-0"></span>Diapositives de questions aléatoires

#### **[Création de groupes de questions](#page-257-1) [Création de diapositives de questions aléatoires](#page-258-0)**

Les diapositives de question aléatoire affichent des questions sélectionnées au hasard dans un groupe de questions auquel elles sont rattachées. Ces diapositives permettent d'empêcher qu'un quiz ne devienne prévisible. Les diapositives de questions aléatoires n'ont pas de montage chronologique propre, elles utilisent la durée de la diapositive de questions choisie à l'exécution.

*Remarque : vous ne pouvez pas exporter les diapositives de questions aléatoires dans Flash 8 ou Flash CS3.* Créez un groupe de questions avant de créer une diapositive de questions aléatoires.

#### <span id="page-257-1"></span>**Création de groupes de questions**

**[Haut de la page](#page-257-0)**

- 1. Sélectionnez Quiz > Gestionnaire des groupes de questions.
- 2. Cliquez sur le bouton « + » au-dessus du panneau de gauche pour ajouter un groupe de questions.
- 3. Dans la zone de texte qui apparaît, tapez le nom du groupe de questions.
- 4. Cliquez sur le bouton « + » au-dessus du panneau de droite pour ajouter des questions au groupe de questions.

La boîte de dialogue Insérer des questions s'affiche.

- 5. Sélectionnez les types de question et indiquez le nombre de diapositives de questions de chaque type à insérer.
- 6. Pour importer un grand nombre de questions à partir de fichiers au format GIFT, cliquez sur Importer le fichier GIFT. Sélectionnez le fichier .txt qui contient les questions au format GIFT.
- 7. (Facultatif) Cliquez sur le bouton « » dans les panneaux de droite ou de gauche pour supprimer des questions des groupes ou de la liste de questions.
- 8. Fermez la boîte de dialogue Insérer des questions. Le panneau Groupe de questions s'affiche.
- 9. Sélectionnez la diapositive de question dans le panneau Groupe de questions et ajoutez le contenu du quiz à la scène. Pour plus d'informations, voir Configuration des diapositives de questions.

*Remarque : contrairement aux diapositives de questions classiques, vous ne pouvez pas directement affecter des points ou des notes aux questions notées dans les groupes de questions. Vous pouvez affecter des points à la diapositive de question aléatoire par le biais de son Inspecteur des propriétés.*

10. Répétez la procédure pour ajouter d'autres groupes de questions et des questions à ces groupes.

Vous ne pouvez pas exporter les groupes de questions au format XML. Toutefois, dans le Gestionnaire des groupes de questions, vous pouvez effectuer les opérations suivantes à l'aide du menu du bouton droit :

- faire glisser vos questions sur les groupes de questions ;
- copier des questions d'un groupe et les coller dans d'autres groupes de questions ;
- verrouiller, déverrouiller, masquer ou afficher des questions.

*Remarque : vous pouvez copier, dupliquer ou supprimer la diapositive de question à l'aide du panneau Groupe de questions.*

#### **Déplacement de diapositives de questions vers un groupe de questions**

Vous pouvez déplacer une diapositive de questions ou un ensemble de diapositives de questions pour l'intégrer à un groupe de questions. La diapositive de questions est supprimée du projet principal et placée dans le groupe de questions. Vous pouvez également déplacer des diapositives de questions depuis un groupe de questions vers le projet principal ou vers d'autres groupes de questions.

Les groupes de questions ne prennent pas en charge les groupes de diapositives ; c'est pourquoi toutes les informations de groupe associées aux diapositives sont perdues lorsque les diapositives groupées sont placées dans des groupes de questions. Par conséquent, lorsque ces diapositives de questions sont placées à nouveau dans le projet principal, elles ne sont plus associées à aucun groupe.

Pour déplacer des diapositives de différents groupes de diapositives vers un groupe de questions, développez le groupe, sélectionnez les diapositives de questions et déplacez-les vers le groupe de questions.

*Remarque : le déplacement de diapositives de questions vers un groupe de questions ou vers le projet principal ne peut pas être annulé.*

1. Dans la bande de film, sélectionnez la diapositive de questions à déplacer vers le groupe de questions.

Si nécessaire, vous pouvez sélectionner plusieurs diapositives.

2. Cliquez avec le bouton droit de la souris (Windows) ou cliquez en maintenant la touche Ctrl enfoncée (Mac OS) sur la diapositive, cliquez sur Déplacer la question vers et sélectionnez le groupe vers lequel vous souhaitez déplacer la diapositive.

#### **Déplacement d'une question d'un groupe de questions vers un autre ou vers le projet principal**

1. Dans le panneau Groupe de questions, sélectionnez la diapositive de questions à déplacer vers le groupe de questions ou vers le projet principal.

Si nécessaire, vous pouvez sélectionner plusieurs diapositives.

2. Cliquez avec le bouton droit de la souris (Windows) ou cliquez en maintenant la touche Ctrl enfoncée (Mac OS) sur la diapositive, sélectionnez Déplacer la question vers et sélectionnez Projet principal ou Groupe [N°].

#### **Importation de questions provenant de groupes de questions d'autres projets**

- 1. Sélectionnez Fichier > Importer > Groupes de questions.
- 2. Sélectionnez le projet à importer et cliquez sur Ouvrir.

Les groupes de questions apparaissent dans le panneau de gauche de la boîte de dialogue Importer les groupes de questions tandis que les questions qui leur sont associées apparaissent dans le panneau de droite.

3. Sélectionnez les questions à importer dans le projet en cours et cliquez sur OK.

*Remarque : lorsque vous importez des groupes de questions, les actions avancées et les actions partagées associées sont également importées.*

# <span id="page-258-0"></span>**Création de diapositives de questions aléatoires**

**[Haut de la page](#page-257-0)**

- 1. Sélectionnez Quiz > Diapositive de question aléatoire. Une nouvelle diapositive apparaît dans la bande de film qui sera remplacée au moment de l'exécution par une question du groupe de questions que vous sélectionnez.
- 2. Dans le panneau Quiz, effectuez les opérations suivantes dans la zone Général :
	- Dans le menu Groupe de questions, sélectionnez le groupe dans lequel la question sera sélectionnée de manière aléatoire. Voir Création de groupes de questions pour plus d'informations.
	- Cliquez sur Ajouter des questions pour ajouter des questions supplémentaires au groupe que vous avez sélectionné.
	- Sélectionnez le type Enquête ou Notée.

*Important : si vous sélectionnez Enquête, seules les questions d'enquête du groupe de questions sont choisies au hasard. De même, si vous sélectionnez Notée, seules les questions notées du groupe de questions sont choisies au hasard.*

Si vous sélectionnez Enquête et que le groupe de questions ne contient pas de questions d'enquête, une diapositive vide est affichée pour les utilisateurs.

- (Si le type est noté) Dans la zone Points, entrez un nombre ou utilisez les flèches pour attribuer un nombre de points. La plage va de 0 à 100.
- 3. Dans la zone Action, procédez comme suit :
	- Pour les options Si réussite et Dern. tent., utilisez le menu pour sélectionner l'une des actions suivantes :

**Continuer** Le projet passe à l'action définie suivante.

**Aller à la diapositive précédente** La diapositive précédente s'affiche.

**Aller à la diapositive suivante** Le projet passe à la diapositive suivante.

**Accéder à la dernière diapositive visionnée** Similaire au bouton Précédent. Le projet passe à la diapositive précédemment visualisée.

**Aller à la diapositive** Le projet passe à la diapositive indiquée.

**Ouvrir une URL ou un fichier** Un navigateur Web contenant la page Web indiquée s'ouvre si l'utilisateur dispose d'une connexion Internet. Vous pouvez également ouvrir un fichier donné pour l'utilisateur.

**Ouvrir un autre projet** Ouvre le projet Adobe Captivate indiqué.

**Envoyer un courrier électronique à** Un brouillon s'ouvre dans la messagerie électronique par défaut, contenant l'adresse électronique indiquée dans le champ A.

**Exécuter JavaScript** Adobe Captivate exécute le code JavaScript indiqué.

**Exécuter des actions avancées** Adobe Captivate exécute le script écrit en utilisant l'application.

**Affecter** Lorsque l'utilisateur exécute l'action requise sur l'objet, la valeur de la variable indiquée est définie dans la légende.

**Incrémenter** Lorsque l'utilisateur exécute l'action requise sur l'objet, la valeur de la variable indiquée est incrémentée en conséquence.

**Décrémenter** Lorsque l'utilisateur exécute l'action requise sur l'objet, la valeur de la variable indiquée est décrémentée en conséquence.

**Actions multiples** Lorsque l'utilisateur exécute l'action requise sur l'objet, plusieurs actions sont exécutées dans l'ordre indiqué par l'utilisateur.

**Aucune action** Rien ne se produit.

# $(c)$  BY-NC-SR

# <span id="page-260-0"></span>Configuration des diapositives de questions

**[Diapositives de questions à choix multiples](#page-260-1) [Diapositives de questions de type vrai ou faux](#page-260-2) [Diapositives de question de champ à compléter](#page-260-3) [Diapositives de question à réponse courte](#page-261-0) [Diapositives de questions d'association](#page-261-1) [Diapositive de questions de zone sensible](#page-261-2) [Diapositive de questions de séquence](#page-262-0) [Diapositives de questions d'échelle d'évaluation \(Likert\)](#page-262-1) [Diapositives de question widget](#page-262-2) [Propriétés de quiz](#page-263-0) [Propriétés de la zone de réponse](#page-264-0)**

### <span id="page-260-1"></span>**Diapositives de questions à choix multiples**

**[Haut de la page](#page-260-0)**

1. Insérez la diapositive de questions à choix multiples (Quiz > Diapositive de question > Choix multiple).

La question à choix multiple par défaut contient un espace réservé à une question et deux choix de réponse : A et B.

- 2. Cliquez deux fois sur l'espace réservé à la question sur la scène pour le modifier et saisissez votre question.
- 3. Pour ajouter davantage de choix de réponse, modifiez le numéro situé en regard de Réponses dans l'accordéon Général du panneau Propriétés de quiz (Fenêtre > Propriétés de quiz).

Dans le cas où il existe plusieurs réponses correctes, cliquez sur Réponses multiples dans le panneau Propriétés de quiz.

*Remarque : Sélectionnez Mélanger les réponses (panneau Propriétés de quiz) si vous souhaitez que les choix apparaissent dans un ordre différent à chaque fois que l'utilisateur revient à cette question.*

- 4. Pour spécifier la ou les réponses correctes, cliquez sur le bouton radio ou les cases à cocher qui correspondent aux choix de réponse corrects sur la scène.
- 5. Sélectionnez l'option Score partiel pour affecter des scores partiels aux réponses. Ensuite, sélectionnez l'élément de réponse, puis spécifiez les points que vous souhaitez attribuer dans l'Option de réponse avancée au sein de l'Inspecteur des propriétés.

*Remarque : vous ne pouvez pas définir de scores partiels pour les questions à choix multiples dans les groupes de questions. Pour plus d'informations sur les groupes de questions, voir Diapositives de questions aléatoires.*

La variable cpQuizInfoQuestionPartialScoreOn indique si le score partiel est activé pour une diapositive de question.

6. Spécifiez d'autres propriétés de la diapositive de question dans le panneau Propriétés de quiz. Pour plus d'informations, voir Propriétés de quiz.

#### <span id="page-260-2"></span>**Diapositives de questions de type vrai ou faux**

**[Haut de la page](#page-260-0)**

1. Insérer la diapositive de questions de type vrai/faux (Quiz > Diapositive de question > Vrai/Faux).

La diapositive de questions de type vrai/faux par défaut contient un espace réservé à une question et les choix de réponse : Vrai et Faux.

- 2. Cliquez deux fois sur l'espace réservé à la question pour le modifier et saisissez votre question.
- 3. Pour définir la bonne réponse, cliquez sur la bonne réponse, Vrai ou Faux, sur la scène. Vous pouvez remplacer Vrai et Faux par Oui et Non si nécessaire.
- 4. Spécifiez d'autres propriétés de la diapositive de question dans le panneau Propriétés de quiz. Pour plus d'informations, voir Propriétés de quiz.

# <span id="page-260-3"></span>**Diapositives de question de champ à compléter**

- 1. Insérez la diapositive de question de champ à compléter (Quiz > Diapositive de question > Champs à compléter).
- 2. Pour spécifier le mot ou l'expression que les utilisateurs doivent saisir, utilisez l'une ou l'ensemble des méthodes suivantes :
	- Sélectionnez un mot ou une expression, puis cliquez sur Marquer comme vide dans le panneau Propriétés de quiz.

Saisissez votre question de sorte que la réponse (un mot ou une expression) remplace l'expression « à compléter ».

- 3. Pour fournir plusieurs options parmi lesquelles les utilisateurs peuvent choisir :
	- a. Cliquez deux fois sur le mot/l'expression qui sont marqués comme vides, puis utilisez le bouton « + » pour ajouter des mots ou expressions supplémentaires qui complètent correctement le champ.
	- b. Sélectionnez Liste déroulante au lieu d'Entrée utilisateur.
	- c. Vérifiez les mots ou expressions qui complètent correctement le champ.
	- d. Sélectionnez Mélanger les réponses si vous souhaitez que les choix apparaissent dans un ordre différent à chaque fois que l'utilisateur revient à cette question.

### <span id="page-261-0"></span>**Diapositives de question à réponse courte**

- 1. Insérez la diapositive de questions à réponse courte (Quiz > Diapositive de question > Réponse courte).
- 2. Sur la scène, cliquez deux fois sur l'espace réservé à la question pour le remplacer par votre question.
- 3. Cliquez deux fois à l'intérieur de la zone de réponse qui se trouve sous la question. La zone Entrées correctes s'affiche.
- 4. Saisissez la phrase ou les expressions qui correspondent aux réponses correctes. Utilisez le bouton « + » pour ajouter plusieurs entrées.

#### <span id="page-261-1"></span>**Diapositives de questions d'association**

- 1. Insérez une diapositive de questions d'association (Quiz > Diapositive de question > Association).
- 2. Dans la colonne 1, cliquez sur l'espace réservé au texte « tapez l'élément ici ». Une liste déroulante s'affiche en regard de l'espace réservé au texte. Cette liste vous permet de spécifier l'association correcte pour vos questions. Lorsque les utilisateurs répondent à la question, la réponse est validée par rapport à la réponse correcte que vous spécifiez dans cette liste.
- 3. Cliquez deux fois sur l'espace réservé au texte pour le remplacer par le mot ou l'expression à rechercher.
- 4. Dans la colonne 2, cliquez deux fois sur la phrase « tapez la réponse ici » pour la remplacer par le choix de réponses. Ne spécifiez pas l'association correcte dans la colonne 2 ; utilisez la liste déroulante pour définir l'association correcte.
- 5. Pour ajouter des lignes supplémentaires dans les colonnes, spécifiez le nombre requis dans les champs Colonne 1 et Colonne 2 de l'accordéon Général du panneau Propriétés de quiz.
- 6. Si vous souhaitez que les choix apparaissent dans un ordre différent à chaque fois que l'utilisateur revient à cette question, cliquez sur Mélanger la colonne 1 dans le panneau Propriétés de quiz.

#### <span id="page-261-2"></span>**Diapositive de questions de zone sensible**

Les diapositives de zone sensible contiennent des zones que l'utilisateur doit identifier. Par exemple : vous pouvez demander à l'utilisateur d'identifier les produits d'une société sur les images affichées sur la diapositive.

Les réponses aux questions de zone sensible sont correctes si l'utilisateur clique sur toutes les zones sensibles correctes et sur aucune zone sensible incorrecte.

1. Insérez une diapositive de questions de zone sensible (Quiz > Diapositive de question > Zone sensible).

La diapositive de questions de zone sensible par défaut contient un espace réservé au texte pour la question et une zone sensible représentée par un rectangle.

- 2. Cliquez deux fois sur l'espace réservé à la question et remplacez-le par votre question.
- 3. Spécifiez le nombre de zones sensibles dont vous avez besoin dans le panneau Propriétés de quiz (champ Réponses dans l'accordéon Général). Vous pouvez ajouter un maximum de 10 zones sensibles à une diapositive.
- 4. Ajoutez des objets à la diapositive, par exemple des images que vous souhaitez utiliser comme zones sensibles, et positionnez les zones réactives sur ces objets.
- 5. Pour chaque zone sensible, définissez les propriétés (telles que Remplissage, Contour ou Réponse correcte) à l'aide de l'Inspecteur des propriétés. Pour plus d'informations, voir Définition des propriétés de la zone sensible.
- 6. Effectuez l'une des opérations suivantes dans le panneau Propriétés de quiz :
	- Pour désactiver les clics de souris sur les zones de la diapositive autres que les zones sensibles, sélectionnez Autoriser les clics sur les zones sensibles uniquement.
	- Pour personnaliser l'animation qui apparaît lorsque l'utilisateur clique sur une zone sensible, cliquez sur le bouton Parcourir, puis sélectionnez l'animation.

**[Haut de la page](#page-260-0)**

#### **Définition des propriétés de la zone sensible**

Cliquez sur la zone sensible et effectuez les opérations suivantes dans l'Inspecteur des propriétés :

1. Dans l'accordéon Général :

Si le fait de cliquer sur la zone sensible constitue une bonne réponse, (dans la zone Général de l'Inspecteur des propriétés).

- Cliquez sur Réponse correcte si la zone sensible constitue une bonne réponse lorsque les utilisateurs cliquent dessus.
- Cliquez sur Afficher le curseur "main" sur la zone sensible pour faire apparaître l'icône en forme de main lorsque la souris passe sur la zone sensible.
- 2. Dans l'accordéon Remplissage et contour :
	- Pour modifier la couleur de bordure par défaut, sélectionnez la zone sensible, puis utilisez l'option Contour.

*Remarque : la couleur de bordure n'apparaît pas si la largeur du cadre est définie sur zéro.*

- Entrez un nombre ou utilisez le curseur pour définir l'épaisseur de la bordure de la zone sensible.
- Pour modifier la valeur par défaut, utilisez l'option Remplissage.

*Remarque : la couleur de remplissage n'apparaît pas si le paramètre alpha est défini sur 0 %. Dans le menu Couleur, indiquez une valeur pour alpha. Une valeur alpha de 0 % crée un remplissage invisible (ou transparent) ; une valeur alpha de 100 % crée un remplissage opaque.*

- 3. Pour appliquer un effet d'ombre à la zone sensible, cliquez sur Activer dans l'accordéon Ombre et reflet.
- 4. Dans l'accordéon Transformer, spécifiez la taille et la position exactes de la zone sensible.
- 5. Cliquez sur l'icône  $\Box$  pour appliquer les propriétés à plusieurs zones sensibles sur la diapositive et dans tout le projet.

# <span id="page-262-0"></span>**Diapositive de questions de séquence**

Une diapositive de séquence fournit une liste d'éléments à arranger dans l'ordre approprié. Par exemple, vous pouvez afficher une liste de rois polonais et demander à l'utilisateur de les classer dans l'ordre chronologique.

- 1. Insérez une question de séquence (Quiz > Diapositive de question > Séquence).
- 2. Sur la scène, saisissez une question pour remplacer le texte factice.
- 3. Entrez la liste dans l'ordre approprié. Adobe Captivate mélange les réponses dans la liste et les affiche de façon aléatoire pour les utilisateurs.
- 4. Dans le panneau Propriétés de quiz, spécifiez le nombre de choix en regard de Réponses dans l'accordéon Général.
- 5. Dans la liste Type de réponse, spécifiez le mode dans lequel vous souhaitez que les utilisateurs organisent les réponses dans la liste.

# <span id="page-262-1"></span>**Diapositives de questions d'échelle d'évaluation (Likert)**

Une diapositive d'échelle d'évaluation affiche une déclaration et demande aux utilisateurs d'exprimer leur niveau d'accord. Par exemple, vous pouvez ajouter la déclaration, « J'ai appris beaucoup d'informations très utiles lors de cette présentation » et offrir à l'utilisateur une plage de réponses : pas d'accord, plutôt pas d'accord, neutre, plutôt d'accord, d'accord.

Les questions d'échelle d'évaluation ne sont pas notées et il n'y a pas de réponse de type Vrai ou Faux. Vous ne pouvez pas affecter de nombre de points ou créer d'embranchement basé sur la justesse. Vous pouvez cependant décider de ce qui se passe une fois que l'utilisateur a rempli l'échelle d'évaluation, comme passer à la diapositive suivante, ouvrir un autre projet ou afficher une URL.

- 1. Insérez une diapositive de questions d'échelle d'évaluation (Likert) (Quiz > Diapositive de question > Echelle d'évaluation (Likert)).
- 2. Sur la scène, reformulez l'instruction en remplaçant le texte par défaut.
- 3. Dans l'accordéon Général du panneau Propriétés de quiz (champ Réponses), spécifiez le nombre de lignes de questions d'enquête dont vous avez besoin.
- 4. Pour modifier les valeurs par défaut des niveaux d'accord, cliquez deux fois sur le texte et remplacez-le par votre texte.

Vous pouvez modifier les propriétés de l'en-tête Likert contenant les niveaux d'accord à l'aide de l'Inspecteur de propriétés.

5. Complétez les options de la spécification Après l'enquête dans la zone Action du panneau Propriétés de quiz. La zone Après l'enquête est la même que la zone Si la réponse est correcte, décrite dans le processus général.

# <span id="page-262-2"></span>**Diapositives de question widget**

Vous pouvez insérer dans Adobe Captivate des widgets de questions créés sous la forme de fichier SWF dans Flash. Les développeurs qui créent le widget de question dans Flash doivent utiliser un code de modèle pour que le widget de question s'intègre de manière efficace dans Adobe

#### **[Haut de la page](#page-260-0)**

**[Haut de la page](#page-260-0)**

Captivate. Pour plus d'informations, voir Création de widgets de questions.

- 1. Sélectionnez Insérer > Widget.
- 2. Dans la boîte de dialogue Ouvrir, sélectionnez le widget de question que vous souhaitez insérer.
- 3. Dans la boîte de dialogue Widget de question, effectuez les opérations suivantes :
	- a. Dans le champ Nom, entrez le nom du widget.
	- b. Dans le champ Question, saisissez la question.
	- c. Définissez les points qui doivent être attribués à l'utilisateur qui répond correctement à la question.
- 4. Suivez les instructions dans la section Paramètres de widget pour créer la question.

# <span id="page-263-0"></span>**Propriétés de quiz**

**[Haut de la page](#page-260-0)**

Pour chaque diapositive de question, effectuez les opérations suivantes dans le panneau Propriétés de quiz (Fenêtre > Propriétés de quiz) :

- 1. Dans la zone Général :
	- Basculer entre les options Enquête et Notée à partir de la liste Type.
	- (Si le type est Notée) Modifiez le numéro situé en regard de Points (1 à 100) pour spécifier le score qu'un utilisateur obtient en répondant à une question correctement.
	- Pour attribuer des points négatifs aux réponses incorrectes, spécifiez le nombre de points requis dans l'option Pénalité. N'incluez pas le signe moins lorsque vous spécifiez cette valeur. La variable cpQuizInfoNegativepointsOnCurrentQuestionSlide vous permet de savoir si des points négatifs sont configurés pour une question.
	- Spécifiez le style de numérotation des choix de réponse dans la liste Numérotation.
- 2. Dans la zone Options, spécifiez les limites de temps et les légendes à inclure :

**Effacer** Réinitialise l'affichage de la diapositive. Cela permet à l'utilisateur de commencer à répondre aux questions d'une diapositive en effaçant les réponses entrées.

**Retour** Fait passer l'utilisateur à la diapositive de question à laquelle il a précédemment tenté de répondre.

**Ignorer** Permet aux utilisateurs d'ignorer la diapositive de question et de passer à la suivante.

**Correct** Affiche une légende permettant aux utilisateurs de savoir si leur réponse est correcte ou incorrecte.

**Incomplète** Affiche une légende qui permet d'indiquer aux utilisateurs qu'ils n'ont pas terminé la question lorsqu'ils cliquent sur Ignorer.

**Partiellement correcte** Affiche une légende permettant aux utilisateurs de savoir que leur réponse à la question était partiellement correcte. Cette option s'affiche uniquement dans les diapositives de questions à choix multiples pour lesquelles les scores partiels sont activés.

**Limite de temps** Permet de spécifier une limite de temps dans laquelle les utilisateurs doivent répondre à la question. Vous pouvez spécifier la durée en secondes (1 800 secondes maximum). Vous pouvez également cliquer sur Légende d'expiration de délai pour afficher un message à l'intention des utilisateurs indiquant que le temps imparti pour la question a expiré.

3. Dans la zone Action, spécifiez le nombre de tentatives, les niveaux d'échec et l'action à effectuer après la dernière tentative d'un utilisateur dans une diapositive.

Pour plus d'informations, voir Options Si réussite et Options Dern. tent..

4. Dans la zone Communication, indiquez si vous souhaitez que les réponses soient signalées avec d'autres paramètres choisis dans les préférences du quiz (Modifier > Préférences > Quiz > Communication).

Spécifiez également un ID de l'interaction. Pour plus d'informations, voir Options de communication.

#### **Options Si réussite**

Dans la zone Action du panneau Propriétés de quiz, sélectionnez l'action qui doit se produire après que l'utilisateur a fourni la bonne réponse, dans le menu Si réussite :

**Continuer** Le projet passe à l'action définie suivante.

**Aller à la diapositive précédente** La diapositive précédente s'affiche.

**Aller à la diapositive suivante** Le projet passe à la diapositive suivante.

**Aller à la dernière diapositive visualisée** Similaire au bouton Précédent. Le projet passe à la diapositive précédemment visualisée.

**Aller à la diapositive** Le projet passe à la diapositive indiquée.

**Ouvrir une URL ou un fichier** Un navigateur Web contenant la page Web indiquée s'ouvre si l'utilisateur dispose d'une connexion Internet. Vous pouvez également ouvrir un fichier donné pour l'utilisateur.

**Ouvrir un autre projet** Ouvre le projet Adobe Captivate indiqué.

**Envoyer un courrier électronique à** Un brouillon s'ouvre dans la messagerie électronique par défaut, contenant l'adresse électronique indiquée dans le champ A.

**Exécuter JavaScript** Adobe Captivate exécute le code JavaScript indiqué.

**Exécuter des actions avancées** Adobe Captivate exécute le script écrit en utilisant l'application.

**Lire l'audio** Adobe Captivate lit les données audio indiquées lorsque l'utilisateur fournit les réponses correctes aux questions. L'audio est lu jusqu'à ce que l'utilisateur clique sur un autre objet interactif ou quitte la diapositive. Si l'utilisateur n'interagit pas, l'audio est lu uniquement pendant la durée du fichier audio indiqué et non en boucle.

**Arrêter l'audio déclenché** Adobe Captivate arrête le dernier audio déclenché par l'action Lire l'audio.

**Afficher** Lorsque l'utilisateur exécute l'action requise sur l'objet, l'objet masqué indiqué devient visible.

**Masquer** Lorsque l'utilisateur exécute l'action requise sur l'objet, l'objet indiqué est masqué.

**Affecter** Lorsque l'utilisateur exécute l'action requise sur l'objet, la valeur de la variable indiquée est définie dans la légende.

**Incrémenter** Lorsque l'utilisateur exécute l'action requise sur l'objet, la valeur de la variable indiquée est incrémentée en conséquence.

**Décrémenter** Lorsque l'utilisateur exécute l'action requise sur l'objet, la valeur de la variable indiquée est décrémentée en conséquence.

**Actions multiples** Lorsque l'utilisateur exécute l'action requise sur l'objet, plusieurs actions sont exécutées dans l'ordre indiqué par l'utilisateur.

#### **Afficher le message Correct**

Sur la scène, sélectionnez Légende correcte et remplacez le texte factice par la légende à afficher lorsque l'utilisateur fournit une réponse correcte.

Dans la zone Options des Propriétés de quiz, décochez Correct (dans la section Légendes) si vous ne souhaitez pas afficher de message en cas de réponse correcte.

### **Options Dern. tent.**

Dans la zone Action du panneau Propriétés de quiz, spécifiez les paramètres suivants :

Tentatives Sélectionnez le nombre de tentatives dont l'utilisateur dispose pour répondre à la question. Une fois ce nombre de tentatives dépassé, l'action que vous avez sélectionnée dans le menu déroulant Action se produit.

**Infini** L'utilisateur peut tenter de répondre à la question autant de fois qu'il le souhaite.

**Niveaux d'échec** Définit le nombre de tentatives pour lesquelles le message en cas de réponse incorrecte est affiché. Si, par exemple, le niveau est défini sur 2, le message d'erreur est alors affiché pour les deux premières tentatives.

**Dern. tent.** Les options sont les mêmes que celles proposées dans la zone Si la réponse est correcte.

**Message d'invitation à réessayer** Affiche un message lorsque l'utilisateur donne une réponse incorrecte mais que d'autres tentatives lui sont accordées. Cette option est désactivée si des niveaux d'échec ont été définis.

Dans la zone Options du panneau Propriétés de quiz, spécifiez les options suivantes :

**Afficher le message en cas de réponse incomplète** Sélectionnez Incomplète pour afficher un message (par exemple « Sélectionnez une réponse avant de continuer. ») lorsque l'utilisateur ne donne pas de réponse. Cette option est désactivée si vous avez choisi l'option Glisserdéposer. Sur la scène, modifiez le texte factice et remplacez-le par un message approprié.

**Afficher un message de durée dépassée** Sélectionnez Durée dépassée pour la légende pour afficher un message de durée dépassée lorsque l'utilisateur ne donne pas de réponse à la question dans le délai imparti. Sur la scène, modifiez le texte factice et remplacez-le par un message approprié.

#### **Options de communication**

Utilisez la zone Communication du panneau Quiz pour définir les options de communication.

#### **Communiquer les réponses** Conserve le score du quiz.

*Remarque : les renseignements interactifs tels que l'ID de l'interaction, l'ID de l'objectif et le type d'interaction ne sont pas envoyés à votre système de gestion de l'apprentissage (LMS) si cette option n'est pas sélectionnée. Toutefois, les détails du quiz tels que le score total, le résultat et l'état du quiz sont quand même communiqués au système de gestion de l'apprentissage.*

**ID de l'interaction** Si vous souhaitez que le projet Adobe Captivate (fichier SWF) envoie des informations de suivi à votre système de gestion de l'apprentissage, entrez l'ID d'interaction définie dans celui-ci.

# <span id="page-264-0"></span>**Propriétés de la zone de réponse**

**[Haut de la page](#page-260-0)**

**Nom** Saisissez un nom unique pour la zone de réponse.

*Remarque : Bien que vous puissiez fournir un nom, la zone de réponse n'est pas disponible dans Actions avancées.*

**Style** Sélectionnez un style pour la zone de réponse. Pour définir un nouveau style, sélectionnez Modifier > Gestionnaire des styles d'objet. Pour plus d'informations sur les styles d'objet, voir Style d'objet..

**Remplissage et contour** Utilisez cet accordéon pour spécifier les propriétés de remplissage et de contour de la zone de réponse.

**Remplissage** Cliquez sur cette option pour remplir la zone de réponse avec une couleur et saisissez la transparence (en pourcentage) dans le champ adjacent. Vous pouvez également choisir un fond en dégradé ou une texture de remplissage. Voir [Application de fonds en](http://help.adobe.com/fr_FR/Captivate/6.0/NFAuthoring_5.5/smart-shapes.html) [dégradé](http://help.adobe.com/fr_FR/Captivate/6.0/NFAuthoring_5.5/smart-shapes.html) et [Application de textures de remplissage](http://help.adobe.com/fr_FR/Captivate/6.0/NFAuthoring_6.0/smart-shapes.html) pour plus d'informations.

**Contour** Cliquez sur cette option pour remplir le trait avec une couleur. Utilisez le curseur Largeur pour spécifier la largeur du trait. Sélectionnez un style pour la ligne de contour dans la liste Style.

Rayon du coin Spécifiez l'arrondi souhaité pour les coins de la zone de réponse.

**Transformation** Utilisez cette section pour définir la taille et l'emplacement exacts de la zone de réponse en pixels. Vous pouvez également spécifier la rotation d'une zone de réponse dans cette section.

- **X** Position de la zone de texte sur l'axe X.
- **Y** Position de la zone de texte sur l'axe Y.
- **W** Largeur de la zone de texte.
- **H** Hauteur de la zone de texte.

**Conserver les proportions** Conserve le rapport hauteur/largeur de la zone de texte lors d'un redimensionnement.

Voir aussi

# $\circledcirc$  BY-NC-SR

# Soumission de toutes les réponses simultanément

Pour permettre aux utilisateurs de modifier leur choix pour une question à laquelle ils ont déjà répondu, vous pouvez utiliser le bouton Envoyer tout. Pour insérer le bouton, cliquez sur Envoyer tout dans la boîte de dialogue Préférences (Modifier > Préférences > Paramètres > Envoyer tout).

Le bouton Envoyer est remplacé par le bouton Envoyer tout sur chaque diapositive de question du quiz. Bien que l'utilisateur puisse voir ce bouton sur toutes les diapositives, Adobe Captivate n'affiche les avertissements appropriés que s'il clique sur le bouton sans essayer toutes les réponses. Ces messages peuvent être personnalisés dans les Préférences du quiz (Modifier > Préférences > Paramètres > Messages de l'action Envoyer tous). Vous pouvez également modifier l'apparence de la boîte de message à l'aide du Gestionnaire des styles d'objet (Modifier > Gestionnaire des styles d'objet > Boîte de dialogue d'exécution).

*Important : les réponses sont communiquées au système de gestion de l'apprentissage uniquement après que l'utilisateur a cliqué sur le bouton Envoyer tout sur la dernière diapositive de question.*

Une fois que l'utilisateur a cliqué sur le bouton Envoyer tout sur la dernière diapositive de question, il peut cliquer sur Retour au Quiz pour revenir en arrière et modifier ses réponses.

#### $(G)$  BY-NC-SR

Modifications avancées et révisions des projets

# <span id="page-268-0"></span>Utilisation de l'application de révision AIR

**[Création de révisions pour les projets Adobe Captivate](#page-268-1) [Envoi de projets pour révision](#page-268-2) [Révision des projets Adobe Captivate](#page-269-0)**

# <span id="page-268-1"></span>**Création de révisions pour les projets Adobe Captivate**

Après avoir créé et modifié un projet Adobe Captivate, l'auteur peut le publier pour une révision :

- Un serveur interne
- Acrobat.com

Le projet est publié sous la forme d'un fichier .crev, un fichier SWF personnalisé utilisé à des fins de révision.

Les réviseurs peuvent réviser le fichier CREV en l'ouvrant dans Adobe Captivate Reviewer, une application AIR. Le programme d'installation de l'application, AdobeCaptivateReviewer.air, est situé au même emplacement que celui où vous avez installé Adobe Captivate. Vous pouvez le télécharger depuis le site Adobe à l'adresse [www.adobe.com/go/cp5\\_reviewerapp\\_fr](http://www.adobe.com/go/cp5_reviewerapp_fr).

Si vous choisissez un serveur interne pour le processus de révision, vous pouvez envoyer l'application AIR avec la notification e-mail de révision. Si vous choisissez Acrobat.com pour le processus de révision, les réviseurs doivent installer l'application AIR à partir de l'URL indiquée dans le courrier électronique par défaut.

*Remarque : les réviseurs peuvent installer Adobe Captivate Reviewer sans avoir à installer Adobe Captivate sur leur ordinateur. Cependant, ils doivent installer Adobe AIR avant d'installer l'application. Vous pouvez télécharger gratuitement Adobe AIR sur le site Web d'Adobe à l'adresse http://get.adobe.com/fr/air/. L'installation de l'application AIR représente un effort unique.*

En révision collective, lorsque l'auteur et les réviseurs font partie d'un réseau commun, chacun d'entre eux peut afficher les commentaires envoyés par les autres. De plus, l'auteur peut accepter, rejeter ou demander des réactions concernant les commentaires envoyés par les réviseurs.

Les réviseurs, qui ne font pas partie d'un réseau commun, peuvent exporter leurs commentaires sous la forme d'un fichier XML et envoyer celui-ci à l'auteur. L'auteur peut importer le fichier XML dans le projet et afficher les commentaires dans le montage chronologique où les réviseurs les ont envoyés.

Lors du cycle de révision, l'auteur et les réviseurs peuvent afficher les commentaires récemment envoyés en actualisant le contenu de l'application.

# <span id="page-268-2"></span>**Envoi de projets pour révision**

**[Haut de la page](#page-268-0)**

#### **Partage de projets pour révision sur un serveur interne**

- 1. Sélectionnez Fichier > Collaborer > Envoyer en révision partagée.
- 2. Dans la boîte de dialogue Envoyer en révision partagée, saisissez un nom pour le fichier de révision (CREV) et sélectionnez l'option Recueillir automatiquement les commentaires dans mon serveur interne.
- 3. Cliquez sur Suivant.
- 4. Utilisez les options suivantes pour créer le fichier CREV :

#### **Publier le dossier**

L'emplacement où le fichier CREV est publié. Cliquez sur Parcourir si vous voulez indiquer un emplacement différent pour les fichiers générés.

#### **Dossier des commentaires de projets**

Sélectionnez cette option et choisissez un dossier partagé (sur votre ordinateur ou sur le réseau) pour y stocker les commentaires. Assurezvous de fournir des permissions d'écriture pour ce dossier. Le chemin vers le dossier partagé doit commencer par une double barre oblique inversée (\\) sous Windows. Sous Mac, ajoutez au chemin le préfixe smb://.

Si les réviseurs n'ont pas accès au dossier partagé, vous pouvez choisir de ne pas indiquer d'emplacement pour les commentaires. Dans ce cas, vous pouvez demander aux réviseurs d'exporter leurs commentaires sous la forme d'un fichier XML et de vous l'envoyer.

Vous pouvez choisir de ne pas préciser d'emplacement si vous ne disposez pas de réseau commun. Le réviseur doit alors exporter ses commentaires et vous les envoyer. Lorsque vous importez les contenus du fichier XML, les commentaires sont incrustés dans votre projet.

- 5. Sélectionnez Envoyez e-mail et effectuez les actions suivantes :
	- Sélectionnez Joindre un fichier de révision (.crev) si vous souhaitez envoyer par courrier électronique le fichier CREV sous forme de pièce jointe. Utilisez cette option lorsque le fichier CREV est assez petit pour être envoyé par courrier électronique. Les filtres de messagerie sont habituellement configurés pour bloquer les courriers électroniques excédant une certaine taille.
	- Sélectionnez Joindre Adobe Captivate Reviewer si vous souhaitez envoyer le programme d'installation AIR sous forme de pièce jointe. Utilisez cette option lorsque vous envoyez le fichier CREV pour la première fois à un réviseur.
- 6. Cliquez sur le courrier électronique. Un brouillon du courrier électronique s'affiche.
- 7. Personnalisez le corps du brouillon si vous souhaitez fournir des instructions supplémentaires aux réviseurs.
- 8. Entrez les adresses e-mail des réviseurs dans les champs A et Cc, puis cliquez sur Envoyer.

*Remarque : il est recommandé de ne pas modifier le projet Adobe Captivate pendant le processus de révision. Si le projet est modifié pendant la révision, il est possible que les commentaires envoyés n'apparaissent pas aux endroits prévus. Si vous devez modifier le projet, demandez aux réviseurs d'arrêter leur travail. Recommencez alors depuis le début une fois le projet modifié.*

#### **Partage du projet sur Acrobat.com pour la révision**

- 1. Ouvrez le projet que vous souhaitez partager pour la révision.
- 2. Sélectionnez Fichier > Collaborer > Envoyer en révision partagée.
- 3. Dans la boîte de dialogue Envoyer en révision partagée, saisissez un nom pour le fichier de révision (CREV) et sélectionnez l'option Automatiquement télécharger et suivre les commentaires à partir d'Acrobat.com.
- 4. Cliquez sur Suivant.
- 5. Entrez vos ID et mot de passe Adobe. Si vous ne possédez pas d'ID Adobe, créez-le à l'aide du lien fourni dans la partie supérieure de la boîte de dialogue.
- 6. Cliquez sur le bouton Se connecter. Un brouillon des notifications e-mail à envoyer aux réviseurs s'affiche.
- 7. Personnalisez le corps du brouillon si vous souhaitez fournir des instructions supplémentaires aux réviseurs.
- 8. Entrez les adresses e-mail des réviseurs dans les champs A et Cc, puis cliquez sur Envoyer.

#### **Définition du dossier des commentaires de projets par défaut**

Vous pouvez définir vos préférences pour le dossier des commentaires de projets dans la boîte de dialogue Préférences. Lorsque vous créez de nouveaux projets, cet emplacement est utilisé quand vous publiez un projet pour révision sur un serveur interne.

- 1. Sélectionnez Modifier > Préférences (Windows) ou Adobe Captivate > Préférences (Mac OS).
- 2. Sélectionnez Paramètres généraux dans le menu Global.
- 3. Spécifiez un emplacement pour le dossier des commentaires de projets dans le champ Commentaires vers.

# <span id="page-269-0"></span>**Révision des projets Adobe Captivate**

Vérifiez que vous avez exécuté les procédures suivantes avant de réviser un projet à l'aide du fichier CREV :

- Installez Adobe AIR sur l'ordinateur. Vous pouvez télécharger gratuitement Adobe AIR sur le site Web d'Adobe à l'adresse [http://get.adobe.com/fr/air/.](http://get.adobe.com/fr/air/)
- Installez Adobe Captivate Reviewer sur votre ordinateur. L'auteur du projet Adobe Captivate doit vous fournir le programme d'installation. Si Adobe Captivate est installé sur votre ordinateur, le programme d'installation, AdobeCaptivateReviewer.air, est disponible à l'emplacement où vous avez installé Adobe Captivate.

#### **Installez Adobe Captivate Reviewer.**

- 1. Cliquez deux fois sur le programme d'installation AdobeCaptivateReviewer.air <sup>2</sup>
- 2. Cliquez sur Installer.
- 3. (Facultatif) Personnalisez les préférences d'installation et spécifiez le dossier d'installation de l'application Adobe Captivate Reviewer.

#### **Ouvrez le fichier CREV à l'aide d'Adobe Captivate Reviewer**

- 1. Téléchargez le fichier CREV sur votre ordinateur. En fonction du mode de révision choisi par l'auteur, les fichiers CREV sont mis à disposition sur un serveur interne ou sur Acrobat.com. Dans ces deux cas, un courrier électronique automatique vous est généralement envoyé indiquant la disponibilité du fichier pour la révision.
- 2. Effectuez l'une des opérations suivantes :
	- Cliquez deux fois sur le fichier CREV
	- Ouvrez Adobe Captivate Reviewer.
- 3. En fonction de la façon dont l'auteur partage le fichier CREV, les invites suivantes apparaissent :
	- Si le fichier CREV est partagé sur Acrobat.com, ID et mot de passe Adobe.
	- Si le fichier CREV est partagé sur un serveur interne, informations sur l'utilisateur. Indiquez votre nom et votre adresse électronique. Ces informations sont utilisées dans vos commentaires et permettent à l'auteur de vous associer à vos commentaires.
- 4. Cliquez sur Charger un film Captivate et ouvrez le fichier CREV sur l'ordinateur.

Si l'auteur n'a spécifié aucun emplacement pour le stockage des commentaires, une boîte de dialogue indique que les commentaires doivent être exportés manuellement. Cliquez sur OK.

#### **Ajout de commentaires au fichier SWF**

- 1. Cliquez sur Lire ... Le curseur de recherche commence à parcourir le projet.
- 2. Cliquez sur Ajouter un commentaire **de la l'emplacement où vous souhaitez ajouter le commentaire.**
- 3. Ajoutez votre commentaire dans la fenêtre Ajouter un commentaire.
- 4. Cliquez sur Ajouter pour ajouter le commentaire. Un marqueur, représenté par un point blanc, est ajouté à l'emplacement correspondant dans la barre de commentaires et la lecture du film se poursuit.
- 5. Répétez les étapes 2, 3 et 4 pour ajouter d'autres commentaires.
- 6. Cliquez sur Enregistrer les commentaires
	- Si le fichier CREV est hébergé sur Acrobat.com, les commentaires sont automatiquement publiés sur Acrobat.com. vos commentaires.
	- Si le fichier CREV est hébergé sur un serveur interne disposant d'un dossier de réseau partagé, les commentaires sont automatiquement publiés dans ce dossier. Si un dossier n'est pas partagé sur le réseau, exportez les commentaires dans un fichier XML et envoyez-le à l'auteur. Pour plus d'informations sur l'exportation de commentaires, voir [Exportation de commentaires vers un fichier XML.](#page-271-0)

#### **Modification de commentaires du fichier SWF**

Les commentaires ajoutés au projet sont représentés par des marqueurs (points blancs) aux emplacements correspondants dans la barre de recherche. Pour localiser le commentaire à modifier, placez le pointeur sur le marqueur correspondant. Le commentaire ajouté à un emplacement donné s'affiche lorsque vous placez le pointeur dessus.

1. Dans la barre de recherche, cliquez sur le marqueur dont vous souhaitez modifier ou supprimer le commentaire. Le commentaire s'affiche dans une fenêtre contextuelle.

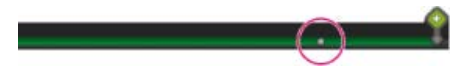

*Marqueur de commentaire sur la barre de recherche*

2. Modification du commentaire.

*Remarque : si d'autres personnes ont répondu à un commentaire, seul le dernier commentaire peut être modifié.*

#### **Importation de commentaires depuis un fichier XML**

Les auteurs et les réviseurs peuvent importer des commentaires depuis des fichiers XML qui leur sont envoyés. Les commentaires importés depuis des fichiers XML s'affichent au même emplacement dans le montage chronologique si l'auteur n'a pas modifié le fichier lors de la révision.

- 1. Cliquez sur Importer les commentaires ...
- 2. Accédez au fichier XML.
- 3. Cliquez sur Ouvrir.

Les auteurs peuvent également importer des commentaires depuis des fichiers XML en passant par le panneau de commentaire d'Adobe Captivate.

#### <span id="page-271-0"></span>**Exportation de commentaires vers un fichier XML**

Les réviseurs peuvent exporter leurs commentaires sous la forme d'un fichier XML et envoyer celui-ci à l'auteur. L'auteur peut alors importer le fichier XML, fournir ses propres commentaires, exporter le fichier et le renvoyer aux réviseurs.

- 1. Cliquez sur Exporter les commentaires.
- 2. Dans la boîte de dialogue Rechercher le dossier, sélectionnez le dossier où enregistrer le fichier XML, puis cliquez sur OK.

Les auteurs peuvent également exporter des commentaires vers des fichiers XML en utilisant le panneau de commentaire d'Adobe Captivate.

#### **Affichage ou tri des commentaires dans l'application AIR**

Les auteurs et les réviseurs peuvent afficher et trier les commentaires dans l'application AIR.

Effectuez l'une des opérations suivantes :

- Pour afficher tous les commentaires ajoutés au fichier, cliquez sur Afficher tous les commentaires.
- Pour trier les commentaires par réviseur, cliquez sur Filtrer les commentaires. Dans le menu déroulant Réviseurs, sélectionnez le nom des réviseurs pour afficher leurs commentaires.

#### **Affichage ou tri des commentaires dans le projet Adobe Captivate**

Les auteurs peuvent afficher et trier les commentaires dans le projet Adobe Captivate et dans l'application AIR. Certaines options de tri sont disponibles uniquement si l'auteur utilise Adobe Captivate pour réviser le projet.

- 1. Pour afficher les commentaires ajoutés au fichier, sélectionnez Fenêtre > Commentaires. Le panneau Commentaires s'affiche. Les commentaires des réviseurs sont affichés dans le panneau.
- 2. Dans le menu Afficher par, sélectionnez l'une des options suivantes :
	- a. Sélectionnez Heure de création pour trier les commentaires par ordre chronologique.
	- b. Sélectionnez Réviseur pour trier les commentaires par nom de réviseur.
	- c. Sélectionnez Etat pour trier les commentaires en fonction de leur état (Nouveau, Accepté ou Rejeté).

#### **Affichage des commentaires les plus récents**

Pour afficher les commentaires des réviseurs les plus récents, cliquez sur Commentaires d'actualisation.

#### **Retour sur les commentaires des réviseurs**

L'auteur peut accepter ou rejeter les commentaires des réviseurs ou y répondre. Les réviseurs peuvent afficher les propres commentaires de l'auteur en rafraîchissant le contenu de l'application. Dans la bande de film, une icône de commentaire s'affiche sous les diapositives contenant des commentaires.

Les commentaires peuvent être également vus sur le montage chronologique de chaque diapositive. Les auteurs peuvent utiliser l'option Prévisualiser > Lire cette diapositive pour afficher l'emplacement exact des commentaires.

- 1. Ouvrez le projet envoyé pour révision dans Adobe Captivate.
- 2. Sélectionnez Fenêtre > Commentaires. Le panneau Commentaires s'affiche. Les commentaires des réviseurs sont affichés dans le panneau.
- 3. Sélectionnez le ou les commentaires à commenter, puis effectuez l'une des opérations suivantes :
	- Cliquez sur l'icône Rejeter les commentaires pour ignorer le commentaire. Indiquez éventuellement la raison du rejet dans la fenêtre contextuelle, puis cliquez sur Soumettre.
	- Cliquez sur l'icône Accepter les commentaires du réviseur pour accepter le commentaire. Indiquez éventuellement vos propres

commentaires dans la fenêtre contextuelle, puis cliquez sur Soumettre.

*Remarque : lorsque vous acceptez ou rejetez un commentaire, l'icône correspondante et les commentaires sont affichés dans l'application de révision.*

Cliquez sur l'icône Répondre aux commentaires du réviseur pour demander des clarifications sur le commentaire.

# **Terminer la révision**

Dans Fenêtre > Commentaires, cliquez sur l'icône de fin de révision.

Ccc)EV-NC-SR Les publications Twitter™ et Facebook ne sont pas couvertes par les dispositions de Creative Commons.Creative Commons.

# <span id="page-273-0"></span>Table des matières (TDM)

#### **[Création d'une table des matières \(TDM\)](#page-273-1) [Organisation de la table des matières \(TDM\)](#page-273-2) [Personnalisation de la table des matières \(TOC\)](#page-274-0)**

Vous pouvez générer automatiquement une table des matières pour un projet Adobe Captivate. La hiérarchie des diapositives du projet est conservée dans la table des matières. Les diapositives groupées sont affichées comme des sous-entrées sous le nom du groupe. Le nom des diapositives et le groupe sont automatiquement ajoutés comme dans le projet.

Vous pouvez spécifier la position de la table des matières par rapport à la diapositive principale lors de la phase de modification. Lors de l'exécution, un clic sur les différents titres de la table des matières affiche les diapositives correspondantes dans le panneau principal.

Vous pouvez configurer la présentation de la table des matières à l'aide des différentes options disponibles. Vous pouvez ensuite enregistrer la table des matières dans un thème avec les autres éléments d'habillage, tels que les commandes de lecture et les bordures.

L'entrée de table des matières correspondant à la diapositive affichée apparaît en surbrillance dans le panneau Table des matières lors de l'exécution du projet.

Dans le panneau Etat, une coche indique les diapositives déjà visionnées par l'utilisateur. Vous pouvez choisir de configurer le projet pour les participants d'un programme d'apprentissage individualisé afin qu'ils puissent reprendre la lecture des diapositives au point où ils en étaient auparavant.

# <span id="page-273-1"></span>**Création d'une table des matières (TDM)**

- 1. Sélectionnez Projet > Table des matières.
- 2. Sélectionnez Afficher la table des matières pour générer la table des matières et l'afficher dans le projet. Les groupes de diapositives et les diapositives sont affichés avec leurs titres dans le même ordre d'apparition que votre projet.

# <span id="page-273-2"></span>**Organisation de la table des matières (TDM)**

Les diapositives groupées sont classées en fonction de leur hiérarchie dans le projet. Les diapositives d'un groupe s'affichent sous leur nom de groupe, dans le même ordre, dans la table des matières.

Vous pouvez modifier la hiérarchie et la classification des diapositives dans la table des matières. La réorganisation concerne uniquement la table des matières et non l'ordre des diapositives dans le projet. Vous pouvez également choisir de masquer certaines entrées de diapositive dans la table des matières. Ces entrées n'y sont pas affichées lors de la lecture du projet.

Selon vos préférences, vous pouvez réorganiser la table des matières en observant l'une ou plusieurs des procédures suivantes :

- Pour déplacer une diapositive vers le sous-niveau suivant dans la hiérarchie, cliquez sur Déplacer l'entrée de table des matières vers la droite.
- Pour déplacer une diapositive vers un niveau précédent dans la hiérarchie, cliquez sur Déplacer l'entrée de table des matières vers la gauche.
- Pour déplacer les diapositives vers le haut et vers le bas, cliquez sur Déplacer l'entrée de table des matières vers le haut ou Déplacer l'entrée de table des matières vers le bas.

*Remarque : vous pouvez également déplacer les entrées de la table des matières en les faisant glisser vers leur nouvel emplacement.*

Pour créer un groupe dans la table des matières, cliquez sur Créer un dossier, renommez la rubrique dans la table des matières et organisez les diapositives. Vous pouvez créer un maximum de cinq sous-niveaux dans le menu Table des matières.

*Remarque : le regroupement des diapositives dans la table des matières n'a aucune incidence sur leur organisation dans le projet.*

Pour supprimer une entrée de la table des matières, sélectionnez cette entrée dans la table des matières puis cliquez sur Supprimer l'entrée de la table des matières  $(\blacksquare)$ .

*Remarque : le masquage d'une entrée de la table des matières ne supprime pas la diapositive correspondante du projet.*

- Pour masquer l'entrée de la table des matières pendant la lecture du projet, désélectionnez l'option correspondante à cette diapositive qui se trouve sous l'icône en forme d'oeil. La diapositive n'est pas supprimée du projet.
- Pour supprimer les modifications que vous avez apportées à la table des matières et afficher les entrées par défaut, cliquez sur Réinitialiser la table des matières.

Lorsque vous réorganisez un projet après la création de la table des matières, les modifications apportées ne sont pas répercutées

**[Haut de la page](#page-273-0)**

automatiquement. Réinitialiser la table des matières pour voir les modifications. Les nouvelles diapositives ajoutées après la création de la table des matières sont affichées sous forme d'entrées masquées après la réinitialisation de la table des matières. Activez ces entrées en cochant la case sous l'icône en forme d'oeil.

*Remarque : si vous ne souhaitez pas afficher un aperçu des modifications apportées lorsque vous modifiez une option d'habillage, cliquez sur Paramètres puis, dans la boîte de dialogue Paramètres de table des matières, désactivez l'option Aperçu automatique.*

# <span id="page-274-0"></span>**Personnalisation de la table des matières (TOC)**

**[Haut de la page](#page-273-0)**

Vous pouvez personnaliser les éléments suivants de la table des matières :

- Présentation de la table des matières.
- Position de la table des matières par rapport au panneau principal lisant le projet. Vous pouvez également choisir de mettre la table des matières en incrustation sur le panneau principal lisant le projet ou de l'afficher dans un panneau séparé lors de l'exécution.
- Affichage des informations concernant le projet telles que les renseignements sur la société ou le créateur du projet dans le panneau de la table des matières.
- Affichage de l'état des diapositives pour les utilisateurs lors de l'exécution. Lorsque l'option Etat est activée, une coche est placée en regard des diapositives déjà visionnées par les utilisateurs.
- Possibilité de permettre aux utilisateurs de reprendre la lecture du projet à partir de la diapositive où ils en étaient auparavant lors de la réexécution du projet.
- 1. Sélectionnez Projet > Table des matières.
- 2. Cliquez sur Paramètres. La boîte de dialogue Paramètres de table des matières s'affiche.
- 3. Définissez les options des éléments suivants :

**Style** Sélectionnez Incrustation pour mettre le panneau Table des matières en incrustation sur le panneau principal du projet. Vérifiez que le contenu du projet n'est pas masqué lorsque vous choisissez cette option. Vous pouvez utiliser la transparence d'arrière-plan pour optimiser le résultat pour les diapositives avec une incrustation.

Sélectionnez Séparer pour afficher le panneau Table des matières séparément du panneau principal du projet.

**Position** Position gauche ou droite du panneau Table des matières.

**Arrière-plan** Couleur d'arrière-plan du panneau Table des matières.

**Valeur par défaut** Couleur d'arrière-plan du menu Table des matières.

Actif Couleur d'arrière-plan de l'entrée active de la table de matières pendant son exécution. Lors de l'exécution, l'entrée de la table des matières correspondant à la diapositive affichée apparaît en surbrillance dans le panneau Table des matières. Cette entrée s'appelle l'entrée active de la table des matières.

Survol Couleur d'arrière-plan de l'entrée de la table des matières lorsque l'utilisateur y pointe son curseur lors de l'exécution.

**Dégradé** Dégradé de couleurs pour le survol.

**En-tête** Couleur d'arrière-plan de l'en-tête et du pied de page.

**Contour** Couleur de la bordure du menu Table des matières.

**Alpha** Degré de transparence de la couleur d'arrière-plan du menu Table des matières.

*Utilisez l'option Transparence pour créer des panneaux Table des matières spectaculaires. Vous pouvez définir un niveau de transparence optimal pour la couleur d'arrière-plan du panneau et du menu Table des matières.*

**Largeur** La largeur du volet de la table des matières en pixels.

4. Modifiez les paramètres dans la section Thème pour configurer une autre apparence pour la table des matières. Par défaut, les valeurs de ces paramètres sont dérivées du thème actuellement appliqué au projet.

**Couleur** Cliquez sur les zones pour modifier les couleurs de divers éléments de la table des matières.

**Paramètres de police** Le niveau d'entrée de table des matières dont vous souhaitez spécifier le style de police.

**Police** La famille et le style de police du niveau sélectionné dans la liste Paramètres de police.

*Remarque : lorsque vous enregistrez le thème du projet (Thèmes > Enregistrer le thème), les modifications apportées aux paramètres de thème dans la table des matières sont également enregistrées.*

#### **Affichage des informations de projet dans le panneau Table des matières**

- 1. Sélectionnez Projet > Table des matières.
- 2. Cliquez sur Infos. La boîte de dialogue Informations de table des matières s'affiche.
- 3. Saisissez les détails de l'auteur ou de la société dans les champs correspondants.
- 4. Cliquez sur Informations sur le projet pour utiliser les informations que vous avez définies dans le menu correspondant de la boîte de dialogue Préférences. Les informations provenant de la boîte de dialogue Préférences sont ajoutées aux champs correspondants.
- 5. Cliquez sur Effacer les informations pour effacer les informations que vous avez saisies dans les champs.
- 6. Sélectionnez Aperçu automatique pour que le panneau d'aperçu reflète immédiatement les modifications apportées dans une boîte de dialogue.
- 7. Dans la section Photo, cliquez sur l'icône Parcourir pour sélectionner une image à afficher dans le panneau. Il peut s'agir du logo de votre société ou de la capture d'écran d'une diapositive importante du projet.
- 8. Pour modifier le format de caractère pour le champ Informations de projet. Cliquez sur Paramètres de police pour spécifier le style de police des informations relatives au projet.
	- a. Sélectionnez le champ dans la liste Paramètres de police.
	- b. Sélectionnez une famille de police dans la liste des polices et cliquez sur un style : normal, italique ou souligné.
	- c. Indiquez la taille et la couleur des caractères.

#### **Affichage de la durée et de l'état des diapositives lors de l'exécution**

- 1. Sélectionnez Projet > Table des matières.
- 2. Cliquez sur Paramètres. La boîte de dialogue Paramètres de table des matières s'affiche.
- 3. Dans Options d'exécution, sélectionnez Afficher la durée pour faire apparaître la durée des diapositives lors de la lecture du projet.
- 4. Sélectionnez Indicateur d'état pour signaler les diapositives visionnées d'une coche.

Lorsque l'option Etat est sélectionnée, une coche est placée en regard des diapositives que l'utilisateur a déjà consultées.

5. Sélectionnez Bouton d'effacement pour afficher le bouton d'effacement en question lors de l'exécution. Ce bouton permet de supprimer tous les indicateurs d'état du projet.

#### **Activation de la recherche dans la table des matières**

Adobe Captivate recherche du contenu dans les diapositives et dans leurs étiquettes. Les diapositives de questions font l'objet de la recherche uniquement si vous activez l'option correspondante dans le panneau Paramètres.

- 1. Sélectionnez Projet > Table des matières.
- 2. Cliquez sur Paramètres. La boîte de dialogue Paramètres de table des matières s'affiche.
- 3. Sélectionnez Afficher la recherche pour fournir aux utilisateurs un champ de recherche dans la table des matières.
- 4. Sélectionnez Rechercher dans un quiz pour permettre aux utilisateurs d'effectuer des recherches dans les diapositives de questions.

#### **Activation ou désactivation de la navigation**

Si vous désactivez la navigation, les utilisateurs ne peuvent pas parcourir le projet en passant par la table des matières.

- 1. Sélectionnez Projet > Table des matières.
- 2. Cliquez sur Paramètres dans le panneau Table des matières.
- 3. Utilisez la touche à bascule Activer la navigation.

#### **Activation ou désactivation de l'aperçu**

Le panneau Aperçu affiche l'apparence de la table des matières à chaque fois que vous effectuez des modifications dans les boîtes de dialogue Paramètres de boîte de dialogue et Informations de table des matières. L'aperçu vous permet d'explorer différentes options avant d'arriver à celle qui répond au mieux à vos besoins. Si vous avez déjà déterminé les paramètres de la table des matières, vous pouvez désactiver l'option dans la boîte de dialogue correspondante.

- 1. Sélectionnez Projet > Table des matières.
- 2. Cliquez sur Paramètres. La boîte de dialogue Paramètres de table des matières s'affiche.
- 3. Désactivez l'aperçu automatique.

### **Autoriser les utilisateurs à reprendre les sessions**

Dans un scénario d'apprentissage individualisé, vous pouvez définir une option permettant aux utilisateurs de reprendre la lecture d'un projet au point où ils en étaient auparavant. L'indicateur d'état n'est pas remis à zéro après la fermeture du projet. Lorsque l'utilisateur lance à nouveau la lecture du projet, celle-ci reprend à partir de la première diapositive dont l'indicateur n'est pas défini.

- 1. Sélectionnez Projet > Table des matières.
- 2. Cliquez sur Paramètres dans le panneau Table des matières.

3. Sélectionnez Apprentissage individualisé.

### **Enregistrement des paramètres de table des matières dans un thème**

Les modifications apportées aux paramètres de table des matières peuvent être enregistrées dans un thème avec les autres paramètres d'habillage, tels que les commandes de lecture, et les bordures. Les thèmes enregistrés peuvent ensuite être réutilisés dans d'autres projets.

1. Après avoir modifié le panneau Table des matières et les autres options de la boîte de dialogue Habillage, cliquez sur l'icône Enregistrer.

2. Saisissez un nom unique pour le thème et cliquez sur OK.

Voir aussi

# $(cc)$  BY-NC-SR

# <span id="page-277-0"></span>Orthographe et recherche

#### **[Vérification de l'orthographe](#page-277-1)**

**[Recherche de diapositives et remplacement de contenu](#page-278-0)**

# <span id="page-277-1"></span>**Vérification de l'orthographe**

**[Haut de la page](#page-277-0)**

Adobe Captivate vous permet de vérifier l'orthographe du texte des projets dans notamment les légendes, les annotations de diapositives, les noms de diapositives, les animations de texte et les quiz.

*Avant de vérifier l'orthographe, définissez les options de vérification d'orthographe.*

- 1. Ouvrez un projet Adobe Captivate.
- 2. Sélectionnez Projet > Vérifier l'orthographe. Vous pouvez également appuyer sur F7.
- 3. Lorsqu'Adobe Captivate trouve un mot qu'il ne reconnaît pas, ce dernier s'affiche dans le champ Mot non trouvé dans le dictionnaire. Sélectionnez les options appropriées selon ce que vous voulez faire des mots non reconnus :

**Ignorer une fois** Ignore cette instance du mot non reconnu.

Tout ignorer Ignore toutes les instances du mot non reconnu.

Ajouter au dictionnaire Ajoute le mot non reconnu à votre dictionnaire personnel. Le dictionnaire personnel added.txt est introuvable sur votre ordinateur aux emplacements suivants :

- Sous Windows : \\Documents and Settings\<nom d'utilisateur>\Local Settings\Application Data\Adobe\Linguistics\Dictionaries\Adobe Custom Dictionary\<langue du correcteur orthographique>
- Sous Mac : <boot>\Users\<utilisateur>\Library\Application Support\Adobe\Linguistics\Adobe Custom Dicitonary\<langue du correcteur orthographique>

Pour ajouter des mots au dictionnaire personnel ou en supprimer, ouvrez le fichier added.txt dans le Bloc-Notes, effectuez les modifications nécessaires et enregistrez le fichier. Les mots ajoutés à ce fichier ne sont pas marqués comme étant incorrects lors de la correction orthographique dans Adobe Captivate.

Supprimer Supprime le mot non reconnu.

**Modifier** Remplace cette instance du mot non reconnu par le texte que vous tapez dans le champ Mot non trouvé dans le dictionnaire ou par le texte sélectionné dans la liste Suggestions.

**Tout modifier** Remplace toutes les instances du mot non reconnu de la même manière.

- 4. (Facultatif) Le dictionnaire anglais est utilisé par défaut pour vérifier l'orthographe. Pour modifier la langue, cliquez sur le menu déroulant de Langue principale du dictionnaire et sélectionnez une nouvelle langue.
- 5. (Facultatif) Si vous voulez changer la façon de vérifier l'orthographe, cliquez sur Options.
- 6. Une fois que vous avez terminé, cliquez sur Fermer.

#### **Définition des options de vérification d'orthographe**

Adobe Captivate vous permet de vérifier l'orthographe du texte de vos projets dans notamment les légendes, les annotations de diapositives, les noms de diapositives, les animations de texte et les quiz. Avant d'utiliser la fonctionnalité de vérification d'orthographe, révisez-en les options et modifiez-les, le cas échéant.

- 1. Ouvrez le projet et sélectionnez Modifier > Préférences (Windows) ou Adobe Captivate > Préférences (Mac OS).
- 2. Dans la boîte de dialogue Préférences, sélectionnez Paramètres généraux dans le menu Global.
- 3. Cliquez sur Préférences d'orthographe.

4. Dans la boîte de dialogue Options du vérificateur d'orthographe, réglez les options suivantes :

**Ignorer les mots commençant par une majuscule** Exclut les mots commençant par une lettre majuscule (« Adobe », par exemple) de la vérification d'orthographe. Sélectionnez cette option si votre texte contient de nombreux noms propres.

**Ignorer les mots en lettres majuscules** Exclut les mots écrits en lettres majuscules (par exemple, « MIDI ») de la vérification d'orthographe. Sélectionnez cette option si votre texte contient de nombreux acronymes.

**Ignorer les mots contenant des nombres** Exclut les mots qui contiennent des nombres (par exemple, Q2) de la vérification d'orthographe. Sélectionnez cette option si votre texte contient de nombreux symboles ou codes avec des nombres.

**Ignorer les mots de casse mixte** Exclut les mots écrits en lettres minuscules et majuscules (par exemple, ActionScript) de la vérification d'orthographe.

**Ignorer les noms de domaine** Exclut les mots qui semblent être des noms de domaines Internet (par exemple, www.adobe.com) de la vérification d'orthographe.

**Rechercher les doublons** Vous avertit lors de la vérification de l'orthographe des mots qui s'affichent deux fois de suite (par exemple, « le le »).

**Respecter la casse** Analyse séparément les versions avec majuscules et sans majuscules des mots. Par exemple, « chicago » et « Chicago » seraient tous les deux vérifiés et le mot en lettres minuscules serait identifié comme une faute d'orthographe.

**Suggérer la séparation de mots** Donne des suggestions de deux mots pour chaque mot mal orthographié qui semble être formé de deux mots (par exemple, suggérer « appuyer sur » pour « appuyersur ».

Langue principale du dictionnaire Spécifie la langue du dictionnaire utilisée au cours de la vérification de l'orthographe. Le dictionnaire par défaut est anglais. Pour modifier la langue, sélectionnez la nouvelle langue dans la liste.

5. Une fois que vous avez terminé, cliquez sur OK.

#### **Modification du dictionnaire**

Par défaut, le vérificateur d'orthographe utilise le dictionnaire anglais (Etats-Unis). Vous pouvez changer de dictionnaire et passer à n'importe lequel des dictionnaires installés sur votre ordinateur à tout moment.

- 1. Ouvrez le projet et sélectionnez Modifier > Préférences (Windows) ou Adobe Captivate > Préférences (Mac OS).
- 2. Dans le panneau Catégorie, sélectionnez Global.
- 3. Cliquez sur Préférences d'orthographe.
- 4. Dans la boîte de dialogue Options de vérification orthographique, sélectionnez le dictionnaire que vous souhaitez utiliser dans la liste Langue principale du dictionnaire. Tous les dictionnaires installés sur votre ordinateur sont répertoriés.
- 5. Cliquez sur OK.

#### <span id="page-278-0"></span>**Recherche de diapositives et remplacement de contenu**

Vous pouvez utiliser les nombreuses options proposées par la fonction de recherche d'Adobe Captivate pour rechercher des informations dans vos diapositives. En plus du texte, vous pouvez localiser différents types d'objets tels qu'une animation de texte ou une image de survol.

1. Sélectionnez Modifier > Rechercher et remplacer.

Le panneau Rechercher et remplacer s'affiche.

- 2. Sélectionnez l'objet sur lequel effectuer la recherche dans la liste Rechercher dans. La sélection du type détermine les champs qui seront activés dans le panneau.
- 3. Pour affiner la recherche, sélectionnez le style associé à l'objet de la liste Style.
- 4. Dans le champ Rechercher, entrez le texte ou l'objet à rechercher.

*Remarque : le champ Rechercher est activé uniquement pour les recherches portant sur Toutes les commandes, Zone de texte, Bouton et Animation de texte. Dans la mise à jour d'Adobe Captivate réservée aux clients Adobe Software Assurance et abonnés, ce champ est activé pour les recherches parmi les annotations des diapositives, les sous-titres et la synthèse vocale.*

5. (Facultatif) Dans le champ Remplacer, entrez le texte qui remplace la chaîne de recherche.

*Remarque : l'option Remplacer est activée uniquement pour les recherches portant sur Toutes les commandes, Zone de texte, Bouton et Animation de texte. Dans la mise à jour d'Adobe Captivate réservée aux clients Adobe Software Assurance et abonnés, ce champ est activé pour les recherches parmi les annotations des diapositives, les sous-titres et la synthèse vocale.*

6. Effectuez votre sélection parmi les options suivantes :

**Mot entier** Ignorer les différentes formes du texte. Par exemple, rechercher « spécial », mais pas « spécialiste ».

**Respecter la casse** Par exemple, rechercher « Chaise », mais pas « chaise ».

Diapositives du quiz Inclure les diapositives de quiz dans la recherche.

**Eléments masqués** Inclure les diapositives ou les commandes masquées dans la recherche.

Eléments verrouillés Inclure les diapositives ou les commandes verrouillées dans la recherche.

7. Vous pouvez cliquer sur les boutons suivants :

**Rechercher suivant** L'occurrence suivante du texte ou de l'objet est mise en surbrillance.

**Tout rechercher** Le résultat de la recherche répertorie toutes les instances du texte ou de l'objet.

**Remplacer** Le texte trouvé et sélectionné est remplacé par le texte saisi dans le champ Remplacer.

**Tout remplacer** Toutes les instances du texte figurant dans le champ Rechercher sont remplacées par le texte saisi dans le champ Remplacer.

*Remarque : utilisez Remplacer tout seulement lorsque vous êtes certain que les autres mots du projet ne seront pas affectés défavorablement. Par exemple, si vous choisissez de remplacer toutes les instances de « à » par « a », le mot « voilà » sera remplacé par « voila » après l'opération de remplacement.*

Les publications Twitter™ et Facebook ne sont pas couvertes par les dispositions de Creative Commons.Creative Commons.

# <span id="page-280-0"></span>**Habillages**

**[Commandes de lecture](#page-280-1) [Bordure du projet](#page-280-2) [Commandes de lecture Flash personnalisées](#page-281-0) [Conventions d'appellation des boutons Flash](#page-281-1) [Aperçu des habillages](#page-281-2) [Enregistrement d'un habillage personnalisé](#page-281-3)**

Adobe Captivate est livré avec un jeu d'habillages par défaut. Vous pouvez créer un habillage personnalisé en modifiant les diverses options de l'Editeur d'habillage et en enregistrant les modifications en tant que thème. Les habillages dans Adobe Captivate incluent les éléments suivants : commandes de lecture, bordure et table des matières.

# <span id="page-280-1"></span>**Commandes de lecture**

#### **[Haut de la page](#page-280-0)**

Les commandes de lecture, constituées d'une barre de lecture et d'une barre de progression, permettent aux utilisateurs de contrôler le projet pendant sa lecture. La barre de lecture affiche des boutons qui permettent de contrôler le mouvement d'un projet. La barre de progression permet de suivre le déroulement du projet en montrant l'emplacement de la diapositive en cours.

Vous pouvez modifier l'apparence des commandes de lecture à l'aide de l'Editeur d'habillage (Projet > Editeur d'habillage). Les options suivantes des commandes de lecture peuvent être personnalisées :

**Afficher la commande de lecture** Vous permet d'activer ou de désactiver l'affichage des options des commandes de lecture pendant la lecture du projet.

**Masquer la barre de lecture dans le quiz** Permet de masquer la barre de lecture sur les diapositives de questions.

*Remarque : la barre de lecture est toujours masquée sur les diapositives de questions de test préliminaire.*

**Superposition de la barre de lecture** Permet de placer la barre de lecture par-dessus le contenu. La barre de lecture ne prend pas de place supplémentaire. Cette option permet de conserver la taille du film souhaitée par l'auteur.

Position La position de la barre de lecture par rapport au projet. Vous pouvez placer la barre de lecture sur n'importe lequel des quatre côtés du projet.

**Mise en page** L'alignement de la barre de lecture par rapport au projet. Vous pouvez centrer les commandes de la barre de lecture, les aligner à gauche, à droite ou les étirer sur toute la largeur du projet.

**Lecture/Pause** Permet aux utilisateurs de suspendre et de reprendre la lecture d'un projet.

**Rembobiner** Relance la lecture du projet depuis la première diapositive.

**Avant** Déplace la tête de lecture sur la diapositive suivante.

Sous-titrage Affiche les sous-titres dans votre projet. Vous pouvez modifier l'apparence du texte des sous-titres à l'aide de la boîte de dialogue Paramètres du sous-titrage.

**Retour** Permet aux utilisateurs de retourner à la diapositive précédente.

Fermer Permet aux utilisateurs de quitter le projet. Ce bouton est très pratique pour les projets plein écran : il permet aux utilisateurs de fermer la fenêtre rapidement.

**Muet** Autorise les utilisateurs à couper le son.

Barre de progression Permet aux utilisateurs de voir leur progression à mesure qu'ils se déplacent dans le projet. Ils peuvent également avancer ou reculer dans le projet en faisant glisser la tête de lecture qui se trouve sur la barre de progression.

**Avance rapide** Aide les utilisateurs à lire le projet à une vitesse deux ou quatre fois supérieure à la vitesse normale.

**Alpha** Indique le degré de transparence de la couleur d'arrière-plan de la barre de lecture.

**Pas d'infobulles lors de l'exécution** Vous permet de désactiver les infobulles si vous pensez qu'elles ne correspondent pas au style de votre présentation.

#### **Thème**

Par défaut, les valeurs des paramètres dans la section Thème sont héritées du thème actuellement appliqué au projet.

**Barre de lecture** Elle se compose de boutons qui contrôlent le projet pendant la lecture. Le menu Barre de lecture répertorie les différents habillages disponibles pour les barres de lecture dans Adobe Captivate.

**Double ligne de barre de lecture** Affiche la barre de progression et les commandes de lecture dans des lignes distinctes.

**Couleurs de lecture** Indique les couleurs utilisées sur plusieurs parties de la barre de lecture. Cliquez sur les zones pour modifier les couleurs.

<span id="page-280-2"></span>*Remarque : lorsque vous enregistrez le thème du projet (Thèmes > Enregistrer le thème), les modifications apportées aux paramètres de thème dans l'Editeur d'habillage sont également enregistrées.*

Vous pouvez définir le style, la taille, la texture et la largeur de la bordure de votre projet à l'aide la boîte de dialogue Editeur d'habillage. **Afficher les bordures** Vous permet d'activer ou de désactiver les bordures du projet. Les boutons représentent les côtés de la fenêtre du projet auxquels vous voulez ajouter des bordures. Vous pouvez ajouter des bordures sur toute combinaison de côtés qui vous convient.

**Style** Détermine la forme des bordures. Vous pouvez choisir des bordures aux bords droits ou arrondis.

**Texture** Vous permet de choisir une image pour la texture des bordures. Lorsque vous choisissez une texture, les paramètres de couleur des bordures sont remplacés. Pour choisir une couleur spécifique pour vos bordures, sélectionnez Aucun dans la liste Texture. **Largeur** Affiche l'épaisseur de la bordure du projet.

**Couleur** Affiche la couleur de la bordure du projet. Vous pouvez utiliser la palette de couleurs ou la pipette pour sélectionner et copier n'importe quelle couleur sur votre écran.

<span id="page-281-0"></span>**Couleur d'arrière-plan HTML** Affiche la couleur de la zone d'arrière-plan autour du projet.

# **Commandes de lecture Flash personnalisées**

Vous pouvez créer des commandes de lecture Flash personnalisées pour votre projet.

Lorsque vous créez des commandes de lecture SWF personnalisées, respectez les directives suivantes :

- Stockez le fichier FLA source de l'habillage à l'emplacement suivant : C:\Program Files\Adobe\Adobe Captivate 6\Templates\PlaybackFLA.
- Ne changez pas les noms ou les symboles des commandes.
- La barre de lecture doit être présente sur la Scène, avec le nom d'instance pbcBar\_mc.
- La barre de lecture doit avoir l'identificateur cpPlaybar dans la bibliothèque.
- L'option d'exportation pour ActionScript doit être sélectionnée pour cpPlaybar dans la Bibliothèque.
- Les actions du calque d'actions ne doivent pas être modifiées.
- Tous les boutons doivent être stockés au niveau racine de la bibliothèque.
- Ne modifiez pas les points d'alignement. Le point d'alignement pour chaque symbole se trouve au centre (important pour la modification), à l'exception des symboles suivants :
	- icoProgress (en haut à gauche)
	- icoThumb (en haut au centre)
	- icoThumbBase (en haut à gauche)
- Stockez le fichier SWF publié de l'habillage à l'emplacement suivant :

<*Répertoire d'installation*>\Gallery\Widgets\Playbars ; /Applications/Adobe Captivate 6/Gallery/Widgets/Playbars (sous Mac OS). L'Editeur d'habillage récupère le fichier dans cet emplacement.

# <span id="page-281-1"></span>**Conventions d'appellation des boutons Flash**

Chaque bouton SWF comporte trois calques : un bouton, une icône et un calque d'actions.

Le nom de fichier SWF se compose des éléments suivants :

- L'acronyme de « playback control » (« pbc »)
- L'identificateur de l'élément de lecture (« Btn » pour bouton, « Bar » pour barre, etc.)
- Le nom du bouton (« play »).

# <span id="page-281-2"></span>**Aperçu des habillages**

Vous pouvez voir un aperçu des modifications que vous avez apportées à l'habillage de votre projet dans la boîte de dialogue Editeur d'habillage. Chaque fois que vous définissez les couleurs des boutons, ajoutez ou supprimez des menus ou configurez les positions des barres de lecture, l'aperçu illustre immédiatement ces modifications.

L'aperçu de l'habillage affiche la première diapositive du projet. Il affiche l'image d'arrière-plan (le cas échéant) ou la couleur de la diapositive. Aucun objet de la première diapositive n'est visible dans l'aperçu de l'habillage.

<span id="page-281-3"></span>*L'aperçu de l'habillage est ralenti s'il a une image d'arrière-plan volumineuse. Pour éviter ce problème de performance, vous pouvez insérer une diapositive vide et la définir en tant que première diapositive lors de la configuration de l'habillage. Il vous suffit alors d'ouvrir la boîte de dialogue Editeur d'habillage et de configurer l'habillage. Vous pouvez masquer la première diapositive après avoir effectué ces modifications. La diapositive suivante, qui comprend l'image d'arrière-plan, s'affiche dans l'aperçu de l'habillage.*

**[Haut de la page](#page-280-0)**

**[Haut de la page](#page-280-0)**

Après avoir personnalisé les options dans l'Editeur d'habillage, vous pouvez enregistrer votre ensemble d'options personnalisé en tant que thème. Le thème est ajouté au menu Habillage de l'Editeur d'habillage. La prochaine fois que vous souhaitez utiliser votre habillage personnalisé pour un projet, sélectionnez-le dans le menu.

- 1. Sélectionnez Projet > Editeur d'habillage.
- 2. Personnalisez les paramètres dans la boîte de dialogue en fonction de vos préférences.
- 3. Cliquez sur l'icône Enregistrer, puis entrez un nom pour votre thème dans la boîte de dialogue Enregistrer sous. Cliquez sur OK.

Le nouvel habillage que vous avez enregistré est répertorié dans la liste Habillage.

Voir aussi

# $\circledcirc$ ) BY-NC-SR

#### <span id="page-283-0"></span>**[Redimensionnement d'un projet](#page-283-1) [Affichage des dimensions du projet](#page-283-2)**

Vous pouvez redimensionner les projets Adobe Captivate, même après les avoir enregistrés. Cette fonctionnalité peut vous éviter d'avoir à réenregistrer un projet entier. Imaginons, par exemple, que vous ayez enregistré votre projet avec une largeur de 640 et une hauteur de 480. Vous réalisez ensuite que vous avez besoin d'une taille légèrement inférieure ou supérieure.

Le redimensionnement d'un projet ne peut pas être annulé en utilisant le bouton de la barre d'outils ni une combinaison de touches telle que Ctrl+Z.

Par ailleurs, si vous redimensionnez un projet plusieurs fois, cela risque d'altérer sa qualité. Dans la mesure du possible, essayez de ne pas redimensionner un projet plus d'une fois.

# <span id="page-283-1"></span>**Redimensionnement d'un projet**

**[Haut de la page](#page-283-0)**

- 1. Dans un projet ouvert, sélectionnez Modification > Mettre le projet à l'échelle.
- 2. Sous Taille, entrez la taille personnalisée exacte en pixels dans Largeur et Hauteur (taille minimum de 100 x 100) Vous pouvez également saisir un pourcentage pour la largeur et la hauteur, la taille actuelle étant de 100 % (par exemple, 110 % pour agrandir légèrement un projet et 50 % pour réduire de manière importante) Il est aussi possible de sélectionner l'option Taille prédéfinie et de choisir une taille couramment utilisée, par exemple 640 x 480, dans le menu déroulant.

Vous pouvez également sélectionner l'option Conserver le rapport de taille afin de conserver les proportions de hauteur et largeur lorsque l'image est redimensionnée. Cette option permet de garantir un affichage correct et sans déformation de l'image.

- 3. Si vous souhaitez choisir à partir d'une sélection de tailles standard, sélectionnez Taille prédéfinie et choisissez l'une des options.
- 4. Vous avez différentes options si la nouvelle taille que vous sélectionnez est supérieure ou inférieure à la taille d'origine.

**Remettre le projet à l'échelle de la nouvelle taille** Cette option redimensionne la totalité du projet à la nouvelle taille supérieure que vous avez spécifiée. Pour mettre également à l'échelle les objets du projet, sélectionnez l'option Remettre à l'échelle les légendes, les zones de surbrillance et les autres objets.

**Conserver la taille d'origine du projet et remplir l'arrière-plan avec une couleur** Cette option conserve la taille du projet, mais crée pour le projet un arrière-plan de la taille que vous avez spécifiée. Si, par exemple, le projet original mesure 550 x 400 pixels et si vous définissez la nouvelle taille à 640 x 480, cette option conserve le projet à la dimension 550 x 400 et crée un espace supplémentaire de 90 x 80 autour du projet. Vous pouvez sélectionner une couleur d'arrière-plan et choisir la position du projet sur l'arrière-plan, par exemple Centre ou En haut à droite.

**Remettre le projet à l'échelle de la nouvelle taille** Cette option met à l'échelle et rééchantillonne le projet pour fournir un projet de bonne qualité. Pour mettre également à l'échelle les objets du projet, sélectionnez l'option Mettre à l'échelle les légendes, les zones de surbrillance et les autres objets.

**Mettre à l'échelle les légendes, les zones de surbrillance et les autres objets** Sélectionnez cette option pour qu'Adobe Captivate mette automatiquement à l'échelle tous les objets du projet, tels que les légendes, les zones de surbrillance, les zones de clic et les zones de texte, en fonction de la nouvelle taille inférieure.

**Recadrer** Rogne le projet pour l'adapter à la nouvelle taille. Si vous sélectionnez l'option Recadrage, cliquez sur Suivant pour afficher la boîte de dialogue Zone de recadrage dans laquelle vous pouvez définir une zone de recadrage. Pour définir la zone de recadrage, maintenez enfoncé le bouton gauche de la souris et faites glisser la fenêtre Recadrage (zone à bordure verte).

**Flèches** Permettent de naviguer d'une diapositive à l'autre dans le projet.

**Diapositive** Répertorie toutes les diapositives du projet. Cliquez sur la flèche pour sélectionner une diapositive spécifique.

**Appliquer à toutes les diapositives** Applique la zone de recadrage que vous avez définie à toutes les diapositives du projet.

5. Cliquez sur Terminer.

*Remarque : effectuez le redimensionnement des boutons avant celui du projet. Le redimensionnement du projet n'entraîne pas automatiquement le redimensionnement des boutons.*

# <span id="page-283-2"></span>**Affichage des dimensions du projet**

Dans un projet ouvert, sélectionnez Modification > Mettre le projet à l'échelle. Les dimensions du projet sont mentionnées dans la section Taille

du projet d'origine de la boîte de dialogue Mettre à l'échelle.

# $(C)$  BY-NC-SR

# <span id="page-285-0"></span>Projets et préférences des projets

**[Modification des préférences de projet](#page-285-1) [Utilisation de langues s'écrivant de droite à gauche](#page-287-0) [Définition de la couleur d'arrière-plan](#page-287-1) [Récupération de projets endommagés](#page-288-0)**

# <span id="page-285-1"></span>**Modification des préférences de projet**

**[Haut de la page](#page-285-0)**

Vous pouvez définir des préférences de projet qui s'appliquent à toutes les diapositives du projet. Certains de ces paramètres peuvent annuler d'autres paramètres spécifiques que vous avez définis au niveau de la diapositive. Utilisez le menu Projet de la boîte de dialogue Préférences pour effectuer les modifications.

#### **Modification des informations du projet**

Les utilisateurs peuvent accéder à ces propriétés par le biais du bouton Informations inclus avec toutes les commandes de lecture. Il est important de définir les propriétés du projet si vous créez des projets conformes à la section 508.

Sélectionnez Modifier > Préférences > Projet > Informations (sous Windows) ou Adobe Captivate > Préférences > Projet > Informations (sous Mac OS), puis indiquez les propriétés suivantes :

**Auteur** Nom de l'auteur ou des auteurs du projet.

**Société** Nom de la société ou de l'organisation responsable du contenu du document.

**E-mail** Adresse électronique de la société ou de votre département de service clientèle, le cas échéant.

**Site Web** Adresse du site Web de la société.

**Copyright** Informations de copyright pour votre projet.

Nom du projet Nom individuel et descriptif du projet.

**Description** Brève description du contenu du projet. Par exemple : « Ce projet présente brièvement le produit ZYX et ses principales fonctionnalités. »

#### **Changement de la taille et de la qualité du projet**

Sélectionnez Modifier > Préférences > Projet > Taille SWF et qualité de fichier (sous Windows) ou Adobe Captivate > Préférences > Projet > Taille SWF et qualité de fichier (sous Mac OS), puis indiquez les propriétés suivantes :

Compresser le fichier SWF d'enregistrement d'images animées Compresse le fichier SWF d'enregistrement d'images animées afin d'en réduire la taille. Si vous choisissez cette option, la prévisualisation ou la publication du projet peut prendre plus longtemps.

**Paramètres** Indique la qualité du fichier SWF publié. Vous pouvez sélectionner le niveau de qualité du fichier SWF en réglant la barre de défilement sur l'option correspondante : élevé, moyen, faible ou personnalisé. Lorsque vous choisissez Elevé, Moyen ou Bas, Adobe Captivate utilise ses paramètres internes pour définir la qualité du fichier. La compression des fichiers de qualité supérieure est moindre et, par conséquent, leur taille peut être plus importante. Vous pouvez personnaliser les options de qualité en réglant la barre de défilement sur le niveau Personnalisé.

Conserver les paramètres de qualité des diapositives Conserve les paramètres de qualité de diapositive définis dans l'Inspecteur des propriétés de la diapositive.

**BMP** Détermine la qualité des images bitmap (captures d'écran) générées pendant l'enregistrement. Une réduction de la qualité de l'image réduit la taille du fichier mais risque de compromettre la qualité des couleurs. Les fichiers bitmap que vous avez insérés dans le projet sont également affectés.

**JPEG** Détermine la qualité des fichiers JPEG que vous avez insérés dans le projet. Une réduction de la qualité de l'image réduit la taille du fichier mais risque de compromettre la qualité des couleurs. Les images JPEG sont détaillées et contiennent de nombreuses couleurs. Par conséquent, la diminution de leur qualité n'est pas conseillée.

**Audio** Détermine la qualité des fichiers audio utilisés dans le projet. Les fichiers audio sont convertis au format MP3 avant publication. Un fichier de qualité supérieure n'affecte pas considérablement la taille du fichier mais il améliore la qualité audio de manière importante.

Compression de projet avancée Permet à Adobe Captivate de ne tenir compte que de la différence entre deux diapositives au lieu de publier les deux. La compression réduit la taille du fichier de projet publié. Si vous choisissez cette option, la prévisualisation ou la publication du projet peut prendre plus longtemps. Il est possible que Flash Player ne puisse pas lire les fichiers compressés comme prévu.

Comprimer le fichier SWF Comprime le fichier SWF publié. Seul Flash Player 9 ou une version ultérieure peut lire les fichiers SWF compressés. Si vous choisissez cette option, la prévisualisation ou la publication du projet peut prendre plus longtemps.

#### **Définition de la façon dont un projet commence et se termine**

Sélectionnez Modifier > Préférences > Projet > Début et fin (sous Windows) ou Adobe Captivate > Préférences > Projet > Début et fin (sous Mac OS), puis indiquez les préférences suivantes :

Lecture automatique La lecture du projet commence dès que celui-ci est téléchargé. Si vous souhaitez que la lecture du projet ne commence que lorsque l'utilisateur clique sur le bouton Lire, désélectionnez cette option. Vous pouvez afficher une image jusqu'à ce que l'utilisateur commence à lire le projet. Cliquez sur le bouton Parcourir (...) pour sélectionner l'image. Si vous ne sélectionnez pas d'image, la première diapositive du projet s'affiche.

**Préchargement** Vous pouvez ajouter un écran de chargement au début de votre projet. Un écran de chargement peut s'avérer utile si la première diapositive du projet est volumineuse ou contient de l'audio et met un moment à s'afficher.

Adobe Captivate inclut des images d'écran de chargement prédéfinies que vous pouvez réutiliser. Vous pouvez aussi créer une image personnalisée à utiliser comme écran de chargement.

Vous pouvez également créer un fichier SWF à utiliser comme écran de chargement. Le dossier Preloaders d'Adobe Captivate contient des fichiers échantillon SFW et FLA nommés DefaultPreloader. Vous pouvez utiliser ces fichiers comme modèles pour créer votre propre fichier SWF. Si vous ajoutez un écran de chargement personnalisé, Captivate appellera les fonctions suivantes si elles existent sur le montage chronologique principal du fichier SWF :

*Remarque : les préchargements disponibles dans Adobe Captivate se trouvent sous \\Program Files\Adobe\Adobe Captivate <numéro de version>\Gallery\Preloaders (sous Windows) ou sous /Applications/Adobe Captivate 6/Gallery/Preloaders (sous Mac OS).*

function initialize(projectWidth:Number, projectHeight:Number) function onProgress(loadedBytes:Number,totalBytes:Number,preloadPercent:Number) function isDone():Boolean

**PreloadPercent** La taille en pourcentage du fichier SWF qui doit être téléchargée avant que la lecture du fichier ne commence. Une fois que la portion requise du fichier SWF a été téléchargée, le préchargement disparaît et la lecture du fichier SWF commence.

Protéger un projet par un mot de passe Mot de passe que les utilisateurs doivent entrer avant de pouvoir visionner le projet. Dans la zone de texte adjacente, saisissez le mot de passe exact que les utilisateurs doivent utiliser pour visualiser le projet. Cliquez sur Options pour définir les options suivantes :

**Message** Le message qui s'affiche et indique à l'utilisateur ce qu'il doit faire lorsqu'il est invité à saisir un mot de passe.

**Message d'invitation à réessayer** Le message qui s'affiche lorsque l'utilisateur saisit un mot de passe incorrect.

**Texte du bouton** Le texte qui s'affiche sur le bouton sur lequel l'utilisateur clique pour continuer d'afficher le projet.

Date d'expiration du projet Date d'expiration du projet. Cliquez sur Calendrier pour choisir une date. Dans la zone de texte adjacente, indiquez le message à afficher aux utilisateurs lorsque le projet expire.

Lorsqu'un projet expire, il ne peut plus être visionné.

Apparition en fondu de la première diapositive Fournit un effet d'apparition en fondu à la première diapositive du projet.

**Action** Cliquez sur le menu et sélectionnez l'action qui se déroulera à la fin du projet.

Arrêter le projet Arrête le projet après une lecture.

**Projet en boucle** Lit le projet en continu.

Fermer le projet Ferme le projet une fois la lecture terminée.

**Ouvrir une URL ou un fichier** Ouvre le site Web indiqué dans un navigateur Web une fois la lecture du projet terminée.

Pour charger une adresse URL, tapez le chemin entier vers un site (par exemple, http://www.siteweb.com). Cliquez sur l'icône flèche inversée en regard de la zone de l'URL pour sélectionner la fenêtre dans laquelle l'adresse URL doit s'afficher. Vous avez le choix entre Actuel, Nouveau, Parent et Haut.

Pour charger un fichier, cliquez sur l'icône Parcourir, naviguez jusqu'au fichier, sélectionnez-le, puis cliquez sur Ouvrir.

Exécuter JavaScript Exécute le JavaScript indiqué une fois la lecture du projet terminée. Cliquez sur Script\_Window et saisissez le code JavaScript à exécuter. Pour réutiliser un script à partir d'un fichier, copiez le script dans le presse-papiers et collez-le dans la fenêtre JavaScript. Cliquez sur l'icône flèche inversée en regard du bouton Script\_Window pour sélectionner la fenêtre dans laquelle l'adresse URL doit s'afficher. Vous avez le choix entre Actuel, Nouveau, Parent et Haut.

**Ouvrir un autre projet** Ouvre un autre projet une fois la lecture du projet terminée. Cliquez sur l'icône Parcourir, naviguez jusqu'au fichier du projet (avec l'extension .swf, .rd ou .cptx), sélectionnez-le et cliquez sur Ouvrir. Cliquez sur l'icône flèche inversée pour sélectionner la fenêtre dans laquelle l'adresse URL doit s'afficher. Vous avez ensuite le choix entre Actuel, Nouveau, Parent et Haut.

**Envoyer un courrier électronique à** Envoie un courrier électronique à l'adresse indiquée une fois la lecture du projet terminée. La

messagerie électronique par défaut est utilisée pour envoyer le message. Saisissez l'adresse électronique dans la zone de texte adjacente. Cliquez sur l'icône flèche inversée pour sélectionner la fenêtre dans laquelle l'adresse URL doit s'afficher. Vous avez ensuite le choix entre Actuel, Nouveau, Parent et Haut.

Disparition en fondu de la dernière diapositive Sélectionnez cette option si vous voulez que la dernière diapositive du projet disparaisse en fondu.

#### **Modification des préférences par défaut des diapositives et objets**

Les modifications que vous effectuez dans la boîte de dialogue Préférences sont appliquées à toutes les diapositives du projet.

- 1. Sélectionnez Modifier > Préférences (Windows) ou Adobe Captivate > Préférences (Mac OS).
- 2. Dans la boîte de dialogue Préférences, sélectionnez Paramètres par défaut dans le menu Global.
- 3. Dans le champ Durée de la diapositive, modifier la durée d'affichage par défaut des diapositives dans le projet.
- 4. Définissez une couleur d'arrière-plan pour les diapositives du projet dans le menu Couleur d'arrière-plan.
- 5. Pour modifier le nombre de diapositives affichées lors de l'utilisation de l'option « Prévisualiser les prochaines *n* diapositives », modifiez la valeur du champ correspondant . La valeur par défaut est 5.
- 6. Sélectionnez un objet dans le menu Sélectionner et effectuez l'une des opérations suivantes en fonction de vos besoins :
	- Modifiez la durée d'affichage par défaut de l'objet sélectionné sur la diapositive.
	- Modifiez le style par défaut de l'objet sélectionné.
- 7. Pour redimensionner une légende de texte en fonction de la quantité de texte disponible, sélectionnez Taille automatique de la légende. La légende de texte s'ajuste automatiquement au texte. Si vous ne choisissez pas cette option, les données supplémentaires seront masquées. Redimensionnez manuellement la légende de texte pour les afficher.
- 8. Pour redimensionner un bouton en fonction de la quantité de texte disponible, sélectionnez Taille automatique du bouton. Le bouton s'ajuste automatiquement aux données supplémentaires. Si vous ne choisissez pas cette option, les données supplémentaires seront masquées. Redimensionnez manuellement le bouton pour les afficher.
- 9. Si vous souhaitez définir automatiquement la durée de la légende en fonction de la quantité de données qu'elle contient, sélectionnez Calculer la durée des légendes. Adobe Captivate calcule le temps nécessaire à l'utilisateur pour lire le texte et l'applique à la légende de texte.

#### **Exportation et importation des préférences de projet**

Si vous exportez les préférences de projet, vous pouvez réutiliser l'ensemble de vos préférences pour plusieurs projets. Les préférences peuvent être enregistrées et exportées en tant que fichiers .CPR. Lorsque le fichier CPR est importé dans un projet, les préférences qui y sont mentionnées sont définies dans la boîte de dialogue Préférences.

- 1. Sélectionnez Fichier > Exporter > Préférences.
- 2. Dans la boîte de dialogue Enregistrer sous, enregistrez vos préférences sous la forme d'un fichier CPR.
- 3. Cliquez sur Enregistrer.

Lorsque vous souhaitez importer les préférences dans un autre projet, sélectionnez Fichier > Importer préférences. Ouvrez le fichier depuis l'emplacement où vous avez enregistré le ficher CPR.

# <span id="page-287-0"></span>**Utilisation de langues s'écrivant de droite à gauche**

Adobe Captivate permet d'utiliser des langues s'écrivant de droite à gauche, comme l'arabe et l'hébreu.

- 1. **Avant de créer votre produit**, ouvrez Adobe Captivate > Modifier > Préférences > Paramètres généraux.
- 2. Sélectionnez Demander un compositeur de droite à gauche.

*Remarque : ce réglage est général. Cela signifie que tous les projets créés par la suite héritent de ce paramètre.*

3. Créez votre projet Adobe Captivate.

# <span id="page-287-1"></span>**Définition de la couleur d'arrière-plan**

Vous pouvez définir la couleur d'arrière-plan d'un projet. Selon le type de diapositive et la façon dont la capture d'écran est effectuée, la couleur

**[Haut de la page](#page-285-0)**
d'arrière-plan apparaîtra ou non sur toutes les diapositives.

- 1. Dans un projet ouvert, sélectionnez Modifier > Préférences (Windows) ou Adobe Captivate > Préférences (Mac OS).
- 2. Dans le panneau Catégorie, sélectionnez Paramètres par défaut dans le menu Global.
- 3. Cliquez sur la zone adjacente à l'option Couleur d'arrière-plan et procédez comme suit :
	- Pour remplir l'arrière-plan d'une certaine couleur, cliquez sur cette dernière.
	- Pour appliquer un fond en dégradé, cliquez sur l'icône de dégradé, puis sélectionnez les options de dégradé appropriées. Pour plus d'informations sur les fonds en dégradé, voir Application de fonds en dégradé.

4. Cliquez sur OK.

# **Récupération de projets endommagés**

**[Haut de la page](#page-285-0)**

Utilisez l'une des options suivantes ou les deux pour récupérer des projets endommagés ou corrompus :

- utiliser le fichier de sauvegarde du projet ;
- vider la mémoire du projet.

#### **Vidage de la mémoire cache du projet**

La mémoire cache du projet dans Adobe Captivate 6 permet de sauvegarder et d'ouvrir les projets plus rapidement. Lorsque vous créez un projet dans Adobe Captivate 6, un dossier de cache de projet correspondant est créé automatiquement. Ce dossier est enregistré dans le dossier racine du cache du projet spécifié dans les préférences du projet.

Au fil du temps, ces dossiers de cache peuvent utiliser vos ressources système et il peut être préférable de les supprimer afin d'optimiser les ressources. Vous pouvez supprimer ces dossiers à l'aide de l'option Effacer le cache dans les préférences du projet (Edition (Windows)/Adobe Captivate (Mac) > Préférences > Paramètres généraux > Mémoire cache du projet).

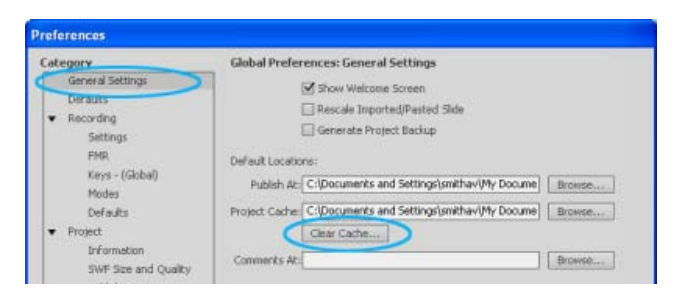

*Option Effacer le cache dans les Préférences.*

Pour supprimer plusieurs dossiers de mémoire cache du projet, utilisez l'application Effacer le cache. Cette application répertorie tous les dossiers de cache du projet Adobe Captivate sur le système ainsi que le nom du projet, la taille, l'état du projet (ouvert ou fermé), la date de modification et la taille de la mémoire cache. Grâce à ces informations, vous pouvez décider quels dossiers de la mémoire cache vous souhaitez supprimer et supprimer rapidement plusieurs dossiers de mémoire cache d'un seul clic.

Pour installer et utiliser cet utilitaire, effectuez les étapes suivantes :

- 1. Téléchargez le fichier [dcache.zip](http://blogs.adobe.com/captivate/files/2010/09/dcache.zip) et décompressez son contenu.
- 2. Cliquez deux fois sur le fichier dcache.zip et suivez les instructions qui s'affichent à l'écran pour installer l'utilitaire.
- 3. Une fois l'installation terminée, l'application Effacer le cache s'ouvre et présente tous les dossiers de la mémoire cache du projet dans l'emplacement par défaut du cache.
	- Pour afficher les dossiers de mémoire cache dans un autre emplacement sur votre système, cliquez sur le bouton Parcourir, puis naviguez jusqu'à l'emplacement du dossier.
	- Pour supprimer un dossier de cache, sélectionnez la case à cocher qui correspond au dossier et cliquez sur Effacer. Pour supprimer tous les dossiers, cliquez sur l'option Tout sél., puis cliquez sur Effacer. Veuillez noter que les projets actuellement ouverts ne peuvent pas être sélectionnés pour la suppression.

# Aperçu des projets

L'aperçu du projet avant et pendant sa modification vous permet de voir les changements qui sont à apporter. De cette façon, vous pouvez vous assurer du rendu final du projet avant de le publier.

- 1. Ouvrez le projet Adobe Captivate que vous souhaitez prévisualiser.
- 2. Sur la barre d'outils principale, cliquez sur l'icône Aperçu et sélectionnez l'une des options suivantes :

**Lire cette diapositive** Lit uniquement la diapositive actuelle.

**Projet** Lit l'intégralité du projet.

**A partir de cette diapositive** Lit le projet à partir de la diapositive actuelle jusqu'à la fin.

**5 diapositives suivantes** Lit cinq diapositives en commençant par la diapositive actuelle. *Remarque : vous pouvez changer ce nombre 5 et appliquer le nombre de diapositives souhaité dans la boîte de dialogue Préférences.*

**Dans le navigateur Web** Ouvre et lit le projet dans votre navigateur Web par défaut.

**Sortie HTML5 dans le navigateur Web** Ouvre la sortie HTML5 du projet dans votre navigateur par défaut.

Dans Cp 7, les aperçus SWF et HTML5 sont affichés à l'aide du serveur Web Mongoose intégré à Adobe Captivate. Dans les cas où l'aperçu sur le serveur Web n'est pas pris en charge (par exemple, si le projet inclut des actions « Ouvrir une URL ou un fichier » ou « Ouvrir un autre projet »), l'aperçu s'affiche dans le navigateur Web par défaut.

### $(cc)$  BY-NC-SR

# <span id="page-291-0"></span>Localisation de projets Adobe Captivate

#### **[Utilisation d'Adobe Captivate avec une interface utilisateur localisée](#page-291-1) [Localisation de légendes de texte](#page-291-2)**

La localisation consiste à adapter des informations pour un pays spécifique. Le terme « localisation » est souvent utilisé comme synonyme de traduction. Cependant, la localisation comprend également une modification des informations pour les adapter à une culture particulière.

# <span id="page-291-1"></span>**Utilisation d'Adobe Captivate avec une interface utilisateur localisée**

**[Haut de la page](#page-291-0)**

Si vous créez des projets Adobe Captivate qui montrent un site Web ou une application créé dans plusieurs langues, vous pouvez créer des projets localisés pour chaque langue.

#### **Pour créer des projets Adobe Captivate localisés :**

- 1. Créez un projet Adobe Captivate dans votre langue source à l'aide d'une version du site Web ou de l'application dans cette langue source. Par exemple, si votre application a été créée en anglais, créez un projet Adobe Captivate en anglais qui montre l'application en anglais.
- 2. Exportez les légendes du projet et faites-les traduire dans les langues dont vous avez besoin. Reprenons l'exemple de l'étape 1. Vous pouvez prendre les légendes en anglais du projet en anglais, les exporter et donner le texte à des traducteurs pour qu'ils le traduisent dans d'autres langues comme l'allemand et le japonais.
- 3. Ouvrez le site ou l'application localisé et enregistrez les mêmes étapes que celles enregistrées dans la langue source du projet. Lorsque vous enregistrez les projets, n'incluez pas automatiquement les objets. Dans cet exemple, cela signifie enregistrer des projets Adobe Captivate (en utilisant les mêmes étapes que dans le projet anglais) de l'application une fois que l'interface utilisateur de l'application a été traduite en allemand et en japonais.
- 4. Importez tous les objets du projet en langue source. Dans cet exemple, vous devez importer tous les objets de la version anglaise du projet dans les projets allemand et japonais.
- 5. Importez les légendes localisées créées par les traducteurs à l'étape 2. Dans cet exemple, vous devez ouvrir les projets allemand et japonais et importer le fichier Microsoft Word des légendes traduites.
- 6. Testez les versions localisées du projet. Dans cet exemple, ouvrez les projets allemand et japonais et assurez-vous que l'interface utilisateur appropriée s'affiche, que les légendes sont correctement traduites et s'affichent sur la bonne diapositive et que la durée est exacte. Si nécessaire, modifiez la durée ou redimensionnez les légendes pour qu'Adobe Captivate puisse afficher tout le texte traduit correctement.

# <span id="page-291-2"></span>**Localisation de légendes de texte**

**[Haut de la page](#page-291-0)**

Vous pouvez exporter les légendes de texte et les sous-titres d'un projet pour localiser ce projet de manière plus efficace.

- 1. Créez la version initiale (« langue source ») du projet en incluant les légendes de texte nécessaires.
- 2. Ouvrez le projet terminé.
- 3. Sélectionnez Fichier > Exporter > Légendes et sous-titres du projet.
- 4. Par défaut, le fichier Word (DOC) est enregistré dans votre dossier Mes documents\Mes projets Adobe Captivate. Vous pouvez modifier cet emplacement selon vos besoins. Si le fichier du projet a été enregistré, l'emplacement du fichier Word par défaut, intitulé [NomDuProjet] Captions.doc, est dans le même répertoire que celui dans lequel le projet a été enregistré. Pour modifier le nom du fichier, cliquez directement dans le champ Nom du fichier et saisissez un nouveau nom. (conservez l'extension du nom de fichier .doc) Cliquez sur Enregistrer.
- 5. Le fichier Word est généré avec le nom spécifié et enregistré à l'emplacement sélectionné. Une boîte de dialogue s'affiche et vous demande si vous voulez afficher le document. Cliquez sur Oui pour afficher le document dans Word.
- 6. Le document Word contient l'ID de la diapositive, l'ID de l'élément, le texte de la légende d'origine et le numéro de la diapositive. Il y a également une colonne « Données de légendes mises à jour » dans laquelle vous pouvez modifier le texte des légendes. Fournissez une copie du document Word au traducteur.
- 7. Le traducteur doit ouvrir le document Word, modifier le texte des légendes directement dans la colonne « Données de légendes mises à jour » et remplacer le texte source.
- 8. Pendant que le traducteur traduit le texte, faites une copie du projet Adobe Captivate d'origine pour la nouvelle langue.

*Remarque : lorsque vous créez une copie du projet d'origine, conservez les légendes de texte et les sous-titres d'origine (dans la langue*

*source) dans le nouveau projet. Les légendes de texte et les sous-titres d'origine agissent comme des paramètres fictifs et sont écrasés lorsque vous importez les nouvelles légendes de texte et les nouveaux sous-titres (traduits).*

- 9. Une fois les légendes de texte traduites, ouvrez la copie du projet que vous avez créé.
- 10. Sélectionnez Fichier > Importer > Légendes et sous-titres du projet.

*Remarque : l'option Importer les légendes et les sous-titres de projet n'est activée qu'après exportation des légendes en question. Vous ne pouvez importer que les fichiers de légendes modifiés que vous avez initialement exportés à partir du même projet.*

- 11. Accédez au fichier Word (DOC) contenant les légendes de texte traduites, sélectionnez le fichier et cliquez sur Ouvrir.
- 12. Les légendes de texte et sous-titres traduits sont importés dans le projet et le formatage est conservé. Une boîte de dialogue s'affiche vous informant que l'importation a réussi. Cliquez sur OK.

Pour tester les nouvelles légendes de texte, ouvrez les diapositives dans l'affichage Modifier et lisez le nouveau texte des légendes.

### $(c)$  BY-NC-SR

# <span id="page-293-0"></span>Liaison de projets Adobe Captivate

### **[Liaison de projets Adobe Captivate à d'autres projets](#page-293-1) [Liaison de projets Adobe Captivate à l'aide de diapositives de questions](#page-293-2)**

Vous pouvez relier des projets Adobe Captivate entre eux ou à d'autres fichiers lorsque vous utilisez les fonctionnalités suivantes :

- Objets interactifs : zones de texte, zones de clic et boutons
- Diapositives de questions
- Navigation au sein des diapositives
- Action de projet

<span id="page-293-1"></span>Vérifiez que tous les projets ou fichiers liés se trouvent dans le même dossier avant de suivre la procédure pour les relier.

# **Liaison de projets Adobe Captivate à d'autres projets**

**[Haut de la page](#page-293-0)**

- 1. Ouvrez le projet qui doit être lié à un autre projet.
- 2. Déterminer le déclencheur de l'ouverture de l'autre projet. Par exemple, le projet doit être ouvert au niveau de la diapositive 14. Ou, le projet doit être ouvert lorsque l'utilisateur clique sur le bouton à la diapositive 24.
	- Si le déclencheur est basé sur des événements liés à une diapositive, cliquez sur la diapositive dans la bande de film et désélectionnez tous les objets de la diapositive.
	- Si le déclencheur est basé sur des objets, sélectionnez l'objet.
- 3. Dans l'Inspecteur des propriétés, sélectionnez l'une des options suivantes dans les listes Si réussite, Dern. tent., A l'ouverture ou A la fermeture, en fonction de l'option que vous avez choisie à l'étape 2 :
	- Ouvrir une URL ou un fichier
	- Ouvrir un autre projet.
- 4. Cliquez sur l'icône Parcourir et utilisez la boîte de dialogue Ouvrir pour créer la liaison avec le fichier ou le projet.
- 5. Supprimez le chemin système, le cas échéant, pour vous assurer que seul le nom de fichier est affiché dans le champ URL/Projet.

# <span id="page-293-2"></span>**Liaison de projets Adobe Captivate à l'aide de diapositives de questions**

**[Haut de la page](#page-293-0)**

- 1. Ouvrez le projet à lier et sélectionnez Quiz > Diapositive de questions.
- 2. Dans l'Inspecteur des propriétés, sélectionnez le type Notée dans la zone Général.
- 3. Dans la zone Action, sélectionnez l'une des options suivantes dans les champs Si réussite ou Dern. tent., en fonction de vos besoins :
	- Ouvrir une URL ou un fichier
	- Ouvrir un autre projet.
- 4. Cliquez sur l'icône Parcourir et utilisez la boîte de dialogue Ouvrir pour créer la liaison avec le fichier ou le projet.
- 5. Supprimez le chemin système, le cas échéant, pour vous assurer que seul le nom de fichier est affiché dans le champ URL/Projet.

#### $(G)$  BY-NC-SR

# <span id="page-294-0"></span>Importation, exportation et suppression de contenu

**[Exportation du contenu du projet vers XML](#page-294-1) [Importation du contenu du projet vers XML](#page-294-2) [Importation et exportation des préférences du projet](#page-295-0) [Suppression de projets ou de modèles](#page-295-1)**

### <span id="page-294-1"></span>**Exportation du contenu du projet vers XML**

**[Haut de la page](#page-294-0)**

Un fichier de projet Adobe Captivate peut comporter les types de contenu suivants :

**Contenu statique** Les exemples incluent les images (bitmaps, boutons, arrière-plans), l'audio, les fichiers FLV et les vidéos (SWF). Pour personnaliser le contenu statique pour d'autres langues, créez de nouveaux fichiers dont le contenu est traduit.

**Contenu dynamique ou localisable** Les exemples incluent les légendes de texte, le texte des boutons et les annotations de diapositives, qui peuvent être localisés dans différentes langues.

Lorsque vous exportez le contenu dynamique d'un projet Adobe Captivate dans un fichier XML, vous pouvez modifier et traduire le contenu des objets à l'aide du fichier XML. Vous pouvez modifier et traduire un grand nombre d'objets, y compris les propriétés de projet, les diapositives du Gestionnaire de menu et les informations de diapositive, etc. Vous pouvez exporter des éléments audio uniquement pour les sous-titres.

Une fois le contenu du projet exporté vers XML, vous pouvez l'importer dans n'importe quel autre projet Adobe Captivate.

- 1. Ouvrez un projet Adobe Captivate et enregistrez-le sous un nouveau nom pour une nouvelle langue.
- 2. Sélectionnez Fichier > Exporter > Vers XML.
- 3. Dans la boîte de dialogue Enregistrer sous, entrez le nom du fichier pour le nouveau fichier XML.
- 4. Notez le répertoire par défaut dans lequel vous enregistrez le fichier. Vous pouvez également naviguer jusqu'à un autre emplacement si vous le désirez.
- 5. Cliquez sur Enregistrer.

Les objets appropriés du projet sont convertis au format XML. Une boîte de dialogue s'affiche confirmant que l'exportation vers XML a réussi. Choisissez d'afficher le fichier XML ou non. Si vous cliquez sur Oui, le fichier XML s'ouvre dans l'afficheur XML par défaut.

6. Ouvrez le fichier XML et traduisez tous les termes figurant dans les balises <source> et </source> comprises entre les balises <trans-unit> et </trans-unit>.

Pour les données RTF (telles que les légendes de texte), le texte à traduire est placé dans les balises <g> et </g>> . Pour traduire le texte dans une autre langue, modifiez le champ « font-family » de l'attribut « css-style » et ajoutez le jeu de caractères correspondant.

Au lieu d'exporter un projet vers XML, vous pouvez publier le projet que vous désirez modifier et localiser. Vous pouvez alors envoyer le contenu au format XML à une adresse électronique. Le ficher XML est envoyé à l'adresse électronique sous la forme d'une pièce jointe. Vous pouvez également compresser le fichier XML avant de l'envoyer par courrier électronique.

Vérifiez que le fichier du projet Adobe Captivate est modifié avant d'exporter le fichier XML.

*Remarque : les infobulles Infos, Blabber et Habillage ne sont pas exportées vers XML car ce type d'informations est stocké dans les fichiers de création Flash. Après la localisation, créez séparément les infobulles Infos, Barres de lecture et Habillage pour la version localisée appropriée du projet Adobe Captivate.*

## <span id="page-294-2"></span>**Importation du contenu du projet vers XML**

*Remarque : après avoir traduit le contenu du fichier XML dans la langue appropriée, importez le fichier XML mis à jour dans Adobe Captivate. Le contenu du projet s'affiche alors dans la langue de localisation voulue.*

Si vous souhaitez réenregistrer le projet, n'oubliez pas de le faire avant d'importer le fichier XML.

- 1. Dans un projet ouvert, sélectionnez Fichier > Importer > De XML.
- 2. Dans la boîte Ouvrir, entrez le nom du fichier XML ou naviguez jusqu'au fichier.
- 3. Cliquez sur Ouvrir.

Le contenu du fichier XML est importé dans le projet Adobe Captivate. Une boîte de dialogue s'affiche confirmant que l'importation à partir de XML a réussi.

4. Cliquez sur OK.

**[Haut de la page](#page-294-0)**

*Remarque : si le fichier XML vous a été envoyé par courrier électronique, ouvrez le message et enregistrez le fichier XML dans le répertoire approprié. Traduisez le contenu dans la langue requise.*

## <span id="page-295-0"></span>**Importation et exportation des préférences du projet**

Vous pouvez exporter les préférences définies dans un projet Adobe Captivate et les importer dans d'autres projets Adobe Captivate. Les préférences sont exportées sous la forme d'un fichier XML portant une extension .CPR. Lorsque ce fichier est importé dans un autre projet Adobe Captivate, les préférences définies dans le fichier sont également définies dans le projet.

*Remarque : toutes les préférences de votre projet actuel sont modifiées en fonction de celles définies dans le fichier de préférences.*

#### **Exportation des préférences de projet**

- 1. Sélectionnez Fichier > Exporter > Préférences.
- 2. Dans le champ Nom du fichier, tapez le nom du fichier .CPR.
- 3. Cliquez sur Enregistrer.

#### **Importation des préférences de projet**

- 1. Sélectionnez Fichier > Importer > Préférences.
- 2. Sélectionnez le fichier .CPR qui contient les préférences que vous souhaitez importer.
- 3. Cliquez sur Ouvrir.

### <span id="page-295-1"></span>**Suppression de projets ou de modèles**

**[Haut de la page](#page-294-0)**

Vous pouvez supprimer des projets (fichiers CPTX) ou des modèles (CPTL) Adobe Captivate à tout moment. Lorsque vous créez des projets et des modèles Adobe Captivate, ceux-ci sont enregistrés par défaut aux emplacements suivants :

- Les projets sont enregistrés dans \Mes documents\Mes projets Adobe Captivate. Si vous utilisez Windows® Vista®, le chemin est \Users\<Utilisateur actuel>\Documents\Mes projets Adobe Captivate.
- Les modèles sont enregistrés dans \Mes documents\Mes projets Adobe Captivate\Templates. Si vous utilisez Windows Vista, le chemin est \Users\<Utilisateur actuel>\Documents\Mes projets Adobe Captivate\Templates.

Pour supprimer des projets ou des modèles, suivez les étapes ci-dessous.

- 1. Ouvrez l'Explorateur Windows.
- 2. Ouvrez l'emplacement du projet ou du modèle Adobe Captivate (voir la liste des emplacements par défaut ci-dessus).
- 3. Cliquez avec le bouton droit de la souris (Windows) ou cliquez en maintenant la touche Ctrl enfoncée (Mac OS) sur le projet ou modèle, puis sélectionnez Supprimer.

#### $(G)$  BY-NC-SR

[Informations juridiques](http://help.adobe.com//fr_FR/legalnotices/index.html) | [Politique de confidentialité en ligne](http://helpx.adobe.com/go/gffooter_online_privacy_policy_fr)

**[Haut de la page](#page-294-0)**

<span id="page-296-0"></span>**[Accessibilité et Adobe Captivate](#page-296-1) [Création de contenu accessible](#page-297-0) [Test du contenu accessible](#page-299-0)**

# <span id="page-296-1"></span>**Accessibilité et Adobe Captivate**

**[Haut de la page](#page-296-0)**

Vous pouvez créer des sorties conformes à la Section 508 pour les utilisateurs atteints d'une déficience visuelle ou auditive, de troubles de la mobilité ou d'autres types de handicaps. Lors de la création de votre projet, vous pouvez également supprimer les obstacles empêchant les personnes atteintes de handicaps de visionner vos projets Adobe Captivate.

Ces solutions soutiennent les efforts des agences gouvernementales pour répondre aux besoins de leurs utilisateurs par le biais de la conformité à la Section 508, ainsi que des sociétés qui désirent améliorer l'accessibilité.

#### **Normes d'accessibilité mondiales**

De nombreux pays, y compris les Etats-Unis, l'Australie, le Canada, le Japon et les pays de l'Union européenne, ont adopté des normes d'accessibilité basées sur les normes développées par le World Wide Web Consortium (W3C). Le W3C publie les Web Content Accessibility Guidelines (Directives d'accessibilité aux contenus Web), un document qui hiérarchise les actions que les créateurs doivent prendre pour rendre le contenu Web accessible. Pour plus d'informations concernant la Web Accessibility Initiative (Initiative d'accès au Web), visitez le site du W3C sur [www.w3.org/WAI.](http://www.w3.org/WAI)

Aux Etats-Unis, la loi qui gouverne l'accessibilité est connue sous le nom de Section 508, un amendement du U.S. Rehabilitation Act (Loi sur la réadaptation des Etats-Unis). La Section 508 interdit aux agences fédérales d'acheter, de développer, de conserver ou d'utiliser de la technologie électronique qui n'est pas accessible aux personnes atteintes de handicaps. En plus de mandater les normes, la Section 508 permet aux employés de la fonction publique d'attaquer les agences en justice dans des tribunaux fédéraux pour non-conformité.

Pour plus d'informations concernant la Section 508, consultez les sites suivants :

#### **Que signifie la conformité à la Section 508 ?**

La Section 508 fait partie du Rehabilitation Act de 1973 (Loi de 1973 sur la réadaptation) qui exige que les agences fédérales développent, maintiennent, acquièrent ou utilisent la technologie électronique et de l'information pour rendre les systèmes accessibles aux personnes atteintes de handicaps. La version la plus récente (1998) de la Section 508 établit des normes applicables dans l'ensemble de l'administration publique.

#### **Que signifie « accessible » ?**

En général, un système de technologie de l'information est accessible aux personnes atteintes de handicaps s'il peut être utilisé de plusieurs manières ne dépendant pas d'un unique sens ou d'une seule capacité. Par exemple, les utilisateurs doivent pouvoir naviguer avec un clavier, en plus d'une souris (pas uniquement avec une souris). Par ailleurs, les éléments visuels et auditifs de l'interface utilisateur doivent accommoder les utilisateurs malentendants et ceux ayant une déficience visuelle.

#### **De quels autres types de logiciels d'aide ont besoin les utilisateurs finals ?**

Les lecteurs d'écran ou les utilitaires de synthèse vocale (qui lisent le contenu de la fenêtre active, les options des menus ou le texte que vous avez tapé) et les outils d'aide de révision d'écran traduisent le texte à l'écran en paroles ou en un affichage Braille dynamique et actualisable. Cette technologie d'aide peut fournir une assistance pour le clavier ou des raccourcis, des légendes pour les paroles et les sons et des avertissements visuels comme des barres d'outils clignotantes. Les outils disponibles sont notamment Windows Eye et JAWS.

#### **Que fait Adobe Captivate pour être conforme à la Section 508 ?**

La sélection de l'option Conforme à la Section 508 rend certains éléments des projets Adobe Captivate accessibles ou ouverts à la technologie d'accessibilité. Par exemple, si vous sélectionnez l'option Conforme à la Section 508 et si vous avez rempli les champs de nom et de description du projet dans les préférences du projet, un lecteur d'écran lira le nom et la description lorsque le fichier SWF Adobe Captivate est lu.

Les éléments Adobe Captivate suivants sont accessibles lorsque l'option Conforme à la Section 508 est sélectionnée :

- nom du projet (provenant des Propriétés du projet) ;
- description du projet (provenant des Propriétés du projet) ;
- texte d'accessibilité des diapositives ;
- étiquette des diapositives (provenant des Propriétés de la diapositive) ;

Boutons

- commandes de lecture (la fonction de chaque bouton est lue par les lecteurs d'écran) ;
- protection par mot de passe (si un fichier SWF Adobe Captivate est protégé par un mot de passe, le message demandant le mot de passe est lu par les lecteurs d'écran) ;
- diapositives de questions (le titre, la question, les réponses, le texte des boutons et la communication de score sont lus par les lecteurs d'écran).

Les sorties générées avec l'option Conforme à la Section 508 peuvent être affichées dans tous les navigateurs compatibles. Cependant, il se peut que votre sortie ne soit pas conforme à la Section 508 à moins qu'elle ne soit affichée avec Internet Explorer. Internet Explorer est le seul navigateur à prendre en charge MSAA (Microsoft Active Accessibility).

Pour accéder aux fichiers Flash à l'aide d'un lecteur d'écran, Flash Player 9 ou supérieur doit être installé sur l'ordinateur des utilisateurs.

L'Access Board est un organisme fédéral indépendant responsable de l'établissement des normes d'accessibilité pour les personnes atteintes de handicaps. Pour plus d'informations sur les sorties conformes à la Section 508, consultez le site de l'Access Board ([www.access](http://www.access-board.gov/508.htm)[board.gov/508.htm\)](http://www.access-board.gov/508.htm).

#### **Page d'accessibilité d'Adobe Captivate**

Pour obtenir les informations les plus récentes sur la création et l'affichage de contenu Adobe Captivate accessible, visitez la page Captivate Accessibility Overview du site d'Adobe sur [www.adobe.com/go/learn\\_cp\\_accessibility\\_fr.](http://www.adobe.com/go/learn_cp_accessibility_fr)

# <span id="page-297-0"></span>**Création de contenu accessible**

**[Haut de la page](#page-296-0)**

#### **Création de projets conformes à la section 508**

Créez un projet Adobe Captivate en utilisant l'option Conforme à la Section 508 pour afficher et tester la sortie. La génération du projet Adobe Captivate met à jour les fichiers sources contenant les informations du projet et crée des fichiers de sortie que vous pouvez publier pour les utilisateurs. Lisez les conseils de création et utilisez la procédure suivante.

- 1. Dans un projet ouvert à publier de façon à ce qu'il soit conforme à la section 508, sélectionnez Modifier > Préférences (Windows) ou Adobe Captivate > Préférences (Mac OS).
- 2. Dans le panneau Catégorie, développez Projet et sélectionnez Paramètres de publication.
- 3. Sélectionnez Activer l'accessibilité dans le panneau Projet.

#### **Conseils pour créer des fichiers SWF Adobe Captivate conformes à la Section 508**

Bien que les sorties Adobe Captivate avec l'option Section 508 soient conformes pour la navigation, veuillez également vous assurer que les autres éléments sont conformes dans votre projet. Les logiciels d'aide doivent pouvoir « lire » les éléments à l'écran aux utilisateurs ayant une déficience visuelle. Utilisez ces conseils pour créer des projets accessibles.

- Dans les préférences du projet, écrivez un nom et une description pour vos projets Adobe Captivate.
- Pour les utilisateurs atteints de déficience auditive, ajoutez les équivalents textuels pour les éléments audio. Par exemple, lorsque vous avez des commentaires audio, il est important d'inclure des légendes en même temps. Vous pouvez, par exemple, mettre une légende transparente à un endroit fixe sur vos diapositives, puis synchroniser le texte avec l'audio à l'aide du montage chronologique.
- Si votre projet contient du multimédia visuel, donnez les informations concernant le multimédia aux utilisateurs atteints d'une déficience visuelle. Si un nom et une description sont donnés aux éléments visuels, Adobe Captivate peut envoyer les informations à l'utilisateur grâce au lecteur d'écran. Assurez-vous que la partie audio de vos projets Adobe Captivate n'empêche pas les utilisateurs d'entendre le lecteur d'écran.
- Fournissez un texte que les lecteurs d'écran peuvent lire, pour chaque diapositive.
- Assurez-vous que la couleur n'est pas la seule façon de faire passer les informations. Si vous utilisez, par exemple, la couleur bleue pour indiquer les liens actifs, pensez aussi aux caractères gras, en italique, soulignés ou autres indices visuels. Par ailleurs, assurez-vous que le premier plan et l'arrière-plan contrastent suffisamment pour que le texte soit lisible pour les personnes à vision réduite et pour celles atteintes de daltonisme.
- Pour les utilisateurs atteints de déficience visuelle ou de troubles de la mobilité, assurez-vous que les commandes sont indépendantes de l'appareil ou accessibles par le clavier.
- Les utilisateurs atteints de troubles cognitifs répondent souvent mieux aux conceptions non encombrées dans lesquelles il est facile de naviguer.
- Si le déplacement de souris est indispensable dans votre projet Adobe Captivate, pensez à doubler la taille du pointeur pour qu'il soit plus facile à voir.
- Documentez les méthodes d'accessibilité pour les utilisateurs.

Evitez de lire les objets en boucle. Lorsqu'un lecteur d'écran rencontre du contenu créé pour Flash Player, le lecteur d'écran avertit l'utilisateur avec de l'audio, par exemple « Chargement en cours… chargement terminé ». Au fur et à mesure qu'un projet se modifie, Flash Player envoie un événement avertissant d'un changement au lecteur d'écran. Le lecteur d'écran revient alors en haut de la page et reprend la lecture. Ainsi, une animation de texte en boucle sur une diapositive, par exemple, risque d'obliger le lecteur d'écran à revenir continuellement en haut de la page.

- L'accessibilité dans les démonstrations Adobe Captivate fonctionne mieux quand toutes les diapositives ont un contenu interactif. Si vous utilisez JAWS 6.1 ou ultérieur, sachez que, parfois, JAWS n'efface pas l'arborescence MSAA (Microsoft Active Accessibility). Cela peut provoquer la répétition du contenu des diapositives précédentes lorsque les diapositives sont en continu. Ce problème ne se produit pas dans JAWS 4.5.
- Assurez-vous que la boîte de dialogue Accessibilité n'est pas vide. Importez des annotations de diapositive ou saisissez les instructions appropriées dans la boîte de dialogue Accessibilité.
- Attribuez un temps d'affichage adapté à vos diapositives et objets. Prévoyez assez de temps pour que l'utilisateur ou le lecteur d'écran ait le temps de lire tout le contenu de la diapositive. Vous pouvez utiliser des objets interactifs. Les objets interactifs mettent le film en pause jusqu'à ce que l'utilisateur exécute une action.

Si le temps prévu n'est pas suffisant, le film passe à la diapositive suivante avant que tous les objets puissent être lus. Il est alors possible que certains objets de la diapositive suivante ne puissent pas être lus par les lecteurs d'écran.

Spécifiez le texte de remplacement pour les images. Si cela n'est pas fait, une image est lue uniquement comme « image » par les lecteurs d'écran.

#### **Ajouter du texte d'accessibilité aux diapositives**

Un lecteur d'écran peut lire le texte qui s'affiche sur l'écran d'un ordinateur à voix haute. Les lecteurs d'écran sont pratiques pour les personnes atteintes d'une déficience visuelle. Dans Adobe Captivate, vous pouvez écrire une description pouvant être lue par un lecteur d'écran pour chaque diapositive.

- 1. Ouvrez la diapositive à laquelle vous souhaitez ajouter du texte accessible.
- 2. Dans l'Inspecteur des propriétés, cliquez sur Accessibilité.
- 3. Tapez le texte qui doit être lu à voix haute par le lecteur d'écran.
- 4. Pour utiliser les annotations de diapositive (y compris synthèse vocale et sous-titrage), cliquez sur Importer des annotations de diapositive, puis sur OK.

#### **Spécification de l'ordre des tabulations pour les objets interactifs**

S'ils se servent d'un lecteur d'écran, vos utilisateurs peuvent utiliser :

- la touche de tabulation pour parcourir les objets interactifs ;
- les touches fléchées pour parcourir les objets non interactifs et interactifs.

Si votre cours nécessite que les utilisateurs parcourent uniquement les objets interactifs, vous pouvez inclure des instructions appropriées en tant que texte d'accessibilité (boîte de dialogue Accessibilité).

Par défaut, les objets interactifs sont lus en fonction de leur ordre de superposition. Vous pouvez modifier l'ordre dans lequel le lecteur d'écran doit lire les objets interactifs lorsque les utilisateurs appuient sur la touche de tabulation.

1. Cliquez sur Ordre des tabulations dans l'Inspecteur des propriétés de la diapositive.

Tous les objets interactifs, excepté les zones de clic et les objets de survol, sont répertoriés dans la boîte de dialogue Ordre des tabulations. Les zones de clic ne sont pas visibles lors de l'exécution et ne sont donc pas répertoriées dans la boîte de dialogue Ordre des tabulations. Pour les objets de survol, si vous ajoutez du texte d'accessibilité à la zone de survol, les utilisateurs peuvent utiliser les touches fléchées pour naviguer jusqu'à l'objet.

- 2. Dans la boîte de dialogue Ordre des tabulations, utilisez les touches fléchées pour placer les composants dans l'ordre dans lequel vous souhaitez qu'ils soient lus.
- 3. (Facultatif) Pour limiter la mise au point à des éléments d'une diapositive lorsque les utilisateurs utilisent la touche de tabulation, sélectionnez Limiter la tabulation clavier aux éléments de diapositives uniquement dans la boîte de dialogue Préférences (Modifier > Préférences > Paramètres de publication).

Lorsque vous activez cette option, la table des matières et la barre de lecture du projet sont ignorées et la mise au point ne concerne que les éléments de diapositive lorsque les utilisateurs appuient sur la touche de tabulation. Toutefois, dans les sorties HTML5, la mise au point passe à la barre d'adresse du navigateur après être passée par tous les éléments de la diapositive.

4. (Facultatif) Pour désactiver les rectangles qui apparaissent lorsque des objets sont sélectionnés, dans la sortie HTML5, sélectionnez Masquer le rectangle de sélection des éléments de diapositive HTML5 dans la boîte de dialogue Préférences (Modifier > Préférences > Paramètres de publication).

#### **Personnalisation du texte d'accessibilité pour les objets**

Vous pouvez ajouter du texte accessible à des objets individuels sur une diapositive. Lorsque les objets apparaissent dans le projet, le texte est lu

à voix haute par un lecteur d'écran. Si vous ne définissez pas de texte accessible pour un objet, le lecteur d'écran lira le texte par défaut. Par exemple, si l'objet est une image, le lecteur d'écran lira *Image graphique*. Ce texte par défaut, en général, n'est pas suffisamment descriptif pour un utilisateur souffrant d'une déficience visuelle. De plus, les objets autres que les légendes et zones de texte ne contiennent pas de texte. Le texte accessible pour ces objets peut aider les utilisateurs à comprendre leur but dans le projet.

- 1. Sélectionnez l'objet dont vous souhaitez personnaliser le texte d'accessibilité.
- 2. Dans l'Inspecteur des propriétés, cliquez sur Accessibilité.
- 3. Désélectionnez Etiquette automatique. Lorsque l'option Etiquette automatique est sélectionnée, le texte de l'objet est lu à voix haute par le lecteur d'écran.
- 4. Dans la boîte de dialogue Accessibilité de l'élément, effectuez les opérations suivantes : **Nom de l'accessibilité** Entrez le nom de l'accessibilité. Pour un texte de légende, vous pouvez, par exemple, insérer « Ce texte fait partie d'une légende ».

**Description de l'accessibilité** L'ajout d'une description offre davantage d'informations à la personne utilisant le lecteur d'écran. Par exemple, pensez à une légende telle que « Sélectionner Fichier > Modifier l'image ». Vous pouvez également changer le texte en « Sélectionnez la commande Modifier l'image dans le menu Fichier. Cette commande est uniquement disponible lorsqu'une image est sélectionnée sur la diapositive. »

# <span id="page-299-0"></span>**Test du contenu accessible**

**[Haut de la page](#page-296-0)**

#### **Conseils pour le test**

Si vous créez votre projet Adobe Captivate pour qu'il fonctionne avec des lecteurs d'écran, téléchargez-en plusieurs. Testez ensuite votre projet dans un navigateur après avoir activé le lecteur d'écran. Assurez-vous que le lecteur d'écran n'essaie pas de « parler » à des moments du projet où vous avez inséré de l'audio séparé. Plusieurs applications de lecteur d'écran offrent une version gratuite de démonstration du logiciel. Essayezen plusieurs pour vous assurer de la compatibilité entre différents lecteurs d'écran.

Si vous utilisez du contenu interactif, testez-le et vérifiez que les utilisateurs peuvent se déplacer efficacement dans votre projet en utilisant uniquement le clavier. Cette tâche peut s'avérer particulièrement difficile, étant donné que les différents lecteurs d'écran ne fonctionnent pas de la même manière lorsqu'ils traitent les entrées du clavier. Votre contenu Adobe Captivate risque ainsi de ne pas recevoir les frappes de touches comme vous l'aviez prévu. Assurez-vous de tester tous les raccourcis clavier.

# **A propos de la technologie des lecteurs d'écran**

Les lecteurs d'écran sont des programmes conçus pour naviguer sur un site Web et lire le contenu Web à haute voix. Les utilisateurs atteints d'une déficience visuelle se servent souvent de cette technologie.

JAWS®, (Job Access With Speech) de Freedom Scientific, est un exemple de lecteur d'écran. Vous pouvez accéder à la page JAWS du site Web Freedom Scientific sur [www.hj.com/fs\\_products/software\\_jaws.asp](http://www.hj.com/fs_products/software_jaws.asp). Window-Eyes®, de GW Micro® est un autre lecteur d'écran couramment utilisé. Pour accéder aux informations les plus récentes concernant Window-Eyes, visitez le site de GW Micro sur [www.gwmicro.com](http://www.gwmicro.com/). Pour les utilisateurs Windows, Microsoft offre un produit gratuit téléchargeable nommé Microsoft Reader qui contient une fonctionnalité de synthèse vocale. Pour plus d'informations, visitez le site de Microsoft sur [www.microsoft.com.](http://www.microsoft.com/)

Parce que les différents lecteurs d'écran utilisent des méthodes variées pour traduire les informations en paroles, la façon dont votre contenu est présenté aux utilisateurs peut varier. Lorsque vous créez des projets accessibles, n'oubliez pas que vous ne pouvez pas contrôler le comportement d'un lecteur d'écran. Vous pouvez uniquement contrôler le contenu, pas les lecteurs d'écran. Vous ne pouvez pas obliger les lecteurs d'écran à lire un texte spécifique à un moment spécifique, ni contrôler la façon dont le contenu est lu. Il est donc nécessaire de tester vos projets avec différents lecteurs d'écran pour vous assurer qu'ils fonctionnent à votre convenance.

Voir aussi

### $(G)$  BY-NC-SR

#### <span id="page-300-0"></span>**[Création d'un projet agrégateur](#page-300-1) [Publication du projet agrégateur](#page-300-2)**

Vous pouvez combiner plusieurs projets publiés sous la forme de fichiers SWF en utilisant l'agrégateur. Les fichiers combinés peuvent être publiés dans l'agrégateur en tant que fichiers SWF de sortie, exécutables (Windows et Mac), PDF, HTML et ZIP. L'agrégateur crée une table des matières à partir des noms des modules distincts (fichiers SWF). Les tables des matières des modules individuels sont affichées sous le nom de leurs modules.

L'agrégateur prend actuellement en charge les fichiers SWF publiés avec Adobe Captivate et qui utilisent la même version d'ActionScript.

*Remarque : vous ne pouvez pas ajouter de fichiers SWF créés dans Flash dans un projet agrégateur.*

Afin d'assurer l'uniformité des paramètres de table de matières pour un projet, vous pouvez définir un fichier SWD comme projet maître. Les paramètres de table des matières pour le projet maître sont appliqués à tous les autres projets dans l'agrégateur. Toute modification apportée aux paramètres de table des matières par des créateurs de contenu individuels peut être annulée à l'aide d'un projet maître.

# <span id="page-300-1"></span>**Création d'un projet agrégateur**

**[Haut de la page](#page-300-0)**

- 1. Sélectionnez Fichier > Nouveau > Projet agrégateur.
- 2. Dans la boîte de dialogue de l'agrégateur, cliquez sur Ajouter un module.
- 3. Dans la boîte de dialogue Ouvrir, sélectionnez le fichier SWF que vous souhaitez ajouter à l'agrégateur.
- 4. Répétez les étapes 2 et 3 pour ajouter d'autres fichiers SWF au projet.
	- Pour définir un fichier SWF comme projet maître, sélectionnez Définir comme projet maître. Les paramètres de table des matières pour le ficher SWF sont appliqués à tous les autres projets dans l'agrégateur. Les informations du projet pour le projet maître sont appliquées à l'agrégateur.
	- Si vous ne souhaitez pas afficher le nom du fichier SWF dans le projet, désélectionnez Inclure le titre du module.
	- Pour modifier la position d'un fichier SWF dans le menu, sélectionnez le nom du fichier. Utilisez les touches fléchées Haut et Bas pour transférer le projet vers l'emplacement souhaité dans le menu.
	- Pour supprimer le projet de la liste, sélectionnez-le, puis cliquez sur Supprimer  $\blacksquare$ .
	- Pour remplacer les informations du projet définies dans la table des matières du projet maître, cliquez sur Infos. Dans la boîte de dialogue Informations de la table des matières, sélectionnez Remplacer les informations de la table des matières et modifiez les paramètres. Les informations de la table des matières sont affichées au-dessus du menu Table des matières de l'agrégateur dans le fichier publié. Pour plus d'informations, voir Affichage des informations de projet dans le panneau Table des matières.
	- Pour ajouter un écran de préchargement au projet, cliquez sur l'icône Parcourir dans la zone Sélectionner préchargement. Accédez à l'image que vous souhaitez utiliser et cliquez sur Ouvrir.
- 5. Cliquez sur Enregistrer et enregistrez le fichier au format .aggr.

# <span id="page-300-2"></span>**Publication du projet agrégateur**

**[Haut de la page](#page-300-0)**

- 1. Ouvrez le projet agrégateur.
- 2. Cliquez sur l'icône Publier.
- 3. Dans la boîte de dialogue Publication de l'agrégateur, effectuez les opérations suivantes :
	- a. Dans la section Format, sélectionnez SWF, Exécutable Win ou Exécutable Mac, en fonction de vos besoins.
	- b. Dans le champ Titre, indiquez un nom unique pour le fichier publié.
	- c. Dans le champ Dossier, entrez le chemin vers lequel les fichiers sont publiés. Vous pouvez également cliquer sur Parcourir pour indiquer le chemin. Sélectionnez Publier les fichiers vers un dossier si vous souhaitez qu'Adobe Captivate crée un dossier par défaut dans lequel les fichiers seront publiés.
- 4. Dans la section Options de publication, sélectionnez une ou plusieurs options en fonction du format de publication que vous avez choisi.
	- Sélectionnez Compresser les fichiers si vous souhaitez les publier sous la forme d'un fichier ZIP unique. Cette option est particulièrement utile lorsque vous souhaitez créer un fichier ZIP unique pouvant être envoyé directement à un système de gestion de l'apprentissage (LMS).
- Sélectionnez Exporter HTML si vous voulez que le fichier SWF publié soit inséré dans un fichier HTML et publié.
- Sélectionnez Exporter PDF si vous voulez que le fichier SWF publié soit inséré dans un fichier PDF et publié.
- Mode Plein écran si vous souhaitez que le projet soit affiché en plein écran sur les écrans des utilisateurs.
- 5. Si vous avez choisi le format de publication Exécutable Win, cliquez sur l'icône Parcourir dans le champ Icône personnalisée pour affecter une icône au fichier .EXE publié.
- 6. Cliquez sur Publier.

### $\left(\text{cc}\right)$  BY-NC-SR

Publication de projets

# <span id="page-303-0"></span>Publication de projets au format MP4

#### **[Paramètres vidéo](#page-303-1)**

#### **[Téléchargement de projets sur YouTube directement à partir d'Adobe Captivate](#page-304-0)**

Adobe Captivate vous permet de publier vos projets en tant que fichiers MP4 en choisissant n'importe lequel des paramètres prédéfinis répertoriés ci-dessous :

- Périphériques intelligents, tels que l'iPad et l'iPhone d'Apple.
- Formats YouTube, tels que YouTube grand écran HD et YouTube grand écran SD.
- Tous les paramètres personnalisés.

*Remarque : la publication F4V est remplacée par la publication MP4 dans Adobe Captivate 5.5 et versions ultérieures.* Lorsque vous sélectionnez un périphérique intelligent ou un format YouTube, Adobe Captivate définit les paramètres vidéo optimaux pour l'option choisie.

Si vous avez utilisé un périphérique ou un paramètre YouTube prédéfini lors de la création du projet, une option adéquate s'affiche automatiquement dans la boîte de dialogue Publier.

- 1. Cliquez sur Fichier > Publier, puis cliquez sur Média.
- 2. Dans la liste Sélectionner un type, cliquez sur Vidéo MP4 (\*.mp4).
- 3. Indiquez le titre du projet.
- 4. Spécifiez le dossier dans lequel le projet doit être publié. Par défaut, le projet est publié dans le dossier spécifié dans les préférences du projet.
- 5. Cliquez sur l'une des options de la liste Sélectionner un paramètre prédéfini.

Adobe Captivate définit automatiquement les paramètres vidéo en fonction de l'option que vous sélectionnez. Si nécessaire, vous pouvez personnaliser les paramètres en cochant la case Personnaliser les paramètres vidéo. Pour obtenir une description des paramètres, voir Paramètres vidéo.

*Remarque : il est recommandé de conserver les paramètres par défaut pour les formats optimisés.*

6. Cliquez sur Publier.

# **Adobe recommande [Avez-vous un didacticiel à partager ?](http://www.adobe.com/fr/community/publishing/download.html)**

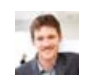

# **[Adobe Captivate 5.5 : nouveaux formats de](http://goo.gl/imshk) [publication](http://goo.gl/imshk)** Jason Nichols

Vidéo sur les nouveaux formats de publication dans Adobe Captivate 5.5

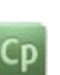

**[Publication de projets sous forme de fichiers](http://goo.gl/V02i2) [MP4](http://goo.gl/V02i2)**

Didacticiel vidéo sur la façon de publier des projets sous forme de fichiers MP4.

Après la publication d'un projet en tant que fichier MP4, vous pouvez effectuer les opérations suivantes :

- l'envoyer vers les banques de périphériques ou YouTube ;
- transmettre le fichier à vos utilisateurs en tant que vidéo autonome par courrier électronique ou l'héberger sur votre serveur Web ;
- lire le fichier MP4 en continu ou l'intégrer à l'aide de Flash.

# <span id="page-303-1"></span>**Paramètres vidéo**

**Profil** Le profil de l'encodeur/du décodeur H. 264.

**De base** Pour les applications mobiles et de vidéoconférence

**Principal** Pour les diffusions au format TV numérique de définition standard

**Elevée** Pour les applications et les périphériques haute définition

Plus le niveau du profil est élevé, plus il est complexe d'encoder ou de décoder les données.

**Niveau** Degré du décodeur requis pour le profil sélectionné. Plus ce niveau est élevé, plus le degré de complexité associé au décodeur est

#### **[Haut de la page](#page-303-0)**

important.

**Codage de débit binaire** Type de débit binaire que vous souhaitez utiliser.

**CBR** Débit binaire constant. Pour chaque seconde de vidéo, le débit utilisé est constant et équivaut au débit binaire cible.

**VBR, 1 passe** Débit binaire variable. Certaines images peuvent nécessiter un débit plus important que d'autres. Si vous sélectionnez cette option, l'encodeur détermine le débit à utiliser dans de tels cas. Par conséquent, le débit binaire réel de la vidéo se situe entre le débit binaire cible et le débit binaire maximal.

**Débit binaire cible** Nombre de bits par seconde que l'encodeur doit utiliser.

**Débit binaire maximal** Débit binaire maximal que l'encodeur doit utiliser. Cette option est disponible uniquement lorsque vous choisissez le débit binaire variable.

Après avoir spécifié les paramètres vidéo, cliquez sur le bouton Tester les paramètres pour vérifier si les paramètres personnalisés sont valides.

Ci-dessous, les meilleures pratiques pour la personnalisation des paramètres vidéo :

- Plus le profil ou le niveau est élevé, plus la probabilité de réduire la taille du fichier est grande.
- Un débit binaire constant fournit un fichier de taille réduite par rapport au débit binaire variable.

Lorsque vous spécifiez un débit binaire variable, l'encodeur décide quand utiliser un débit plus important pour maintenir une bonne qualité. La taille du fichier augmente lorsque le débit est plus important. Vous risquez de rencontrer des problèmes lors de la lecture en flux continu de tels fichiers, car une plus grande quantité de bits peut être téléchargée pour afficher des sections spécifiques d'un film.

# <span id="page-304-0"></span>**Téléchargement de projets sur YouTube directement à partir d'Adobe Captivate**

**[Haut de la page](#page-303-0)**

1. Cliquez sur Fichier > Publier sur YouTube.

Adobe Captivate convertit votre projet en fichier MP4 au niveau du back-end. Après la conversion, la boîte de dialogue Adobe Captivate Video Publisher et la fenêtre Connexion à YouTube s'affichent.

- 2. Indiquez vos informations de connexion à YouTube et sélectionnez la case à cocher indiquant que vous avez lu la politique de confidentialité Adobe.
- 3. Cliquez sur Connexion.
- 4. Dans la boîte de dialogue Adobe Captivate Video Publisher, spécifiez le titre du projet et saisissez-en une description.
- 5. Dans le champ Mots clés, indiquez les mots clés du projet pour optimiser la recherche du projet par les utilisateurs. Utilisez des virgules ou des points-virgules pour séparer les mots clés.

En règle générale, les mots clés sont les termes de recherche que vos utilisateurs entrent pour rechercher votre projet sur YouTube. Certains mots clés concernent le sujet de votre projet, ses termes clés ou son titre.

- 6. Dans la liste Catégorie, sélectionnez la catégorie de votre projet.
- 7. Sélectionnez l'une des options suivantes :
	- Publique : pour que tous les utilisateurs de YouTube y aient accès.
	- Privée : pour qu'un ensemble spécifique d'utilisateurs y ait accès. Une fois le fichier chargé, connectez-vous à YouTube et spécifiez les droits des utilisateurs. Pour plus d'informations, consultez [ce site Web](http://www.google.com/support/youtube/bin/answer.py?answer=157177).
- 8. Cliquez sur Conditions générales, consultez-les, puis cliquez sur le bouton Retour.
- 9. Sélectionnez la case à cocher J'ai lu les conditions générales, puis cliquez sur Télécharger.

Adobe Captivate Video Publisher affiche un message indiquant que la vidéo est téléchargée.

- 10. Cliquez sur Envoyer un e-mail pour envoyer l'URL YouTube par courrier électronique aux personnes requises. L'application de messagerie par défaut de votre ordinateur se charge et l'URL du projet s'affiche dans le texte par défaut du courrier électronique.
- 11. Pour publier la vidéo sur Facebook, effectuez les opérations suivantes :
	- a. Sélectionnez la case à cocher Facebook et connectez-vous à Facebook.

Si vous accédez à Facebook par le biais d'Adobe Captivate Video Publisher pour la première fois, vous êtes invité à utiliser l'application Adobe Captivate Social Share et à fournir des autorisations.

- b. Cliquez sur Accéder à l'application, puis sur Autoriser.
- c. Dans Adobe Captivate Video Publisher, cliquez sur Envoyer.
- 12. Pour publier la vidéo sur Twitter, effectuez les opérations suivantes :
	- a. Sélectionnez la case à cocher Twitter et connectez-vous à Twitter.
	- b. Twitter génère automatiquement un code PIN.
	- c. Copiez le code PIN et collez-le dans la zone Saisissez votre code PIN ici au bas de la boîte de dialogue, puis cliquez sur Définir le code PIN.

d. Dans Adobe Captivate Video Publisher, cliquez sur Envoyer.

# **Adobe recommande [Avez-vous un didacticiel à partager ?](http://www.adobe.com/fr/community/publishing/download.html)**

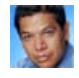

# **[Meilleures pratiques pour la publication sur](http://goo.gl/3FWlt) [YouTube dans le nouveau Adobe](http://goo.gl/3FWlt) [Captivate 5.5](http://goo.gl/3FWlt)**

R J Jacquez Article contenant une vidéo sur les meilleures pratiques de publication sur YouTube.

 $C_{\mathsf{P}}$ 

# **[Téléchargement de projets sur YouTube](http://goo.gl/8bk4p)**

Didacticiel vidéo sur la manière de télécharger des projets sur YouTube en un seul clic.

# $(c)$  BY-NC-SR

# <span id="page-306-0"></span>Aperçu et publication

**[Aperçu et publication](#page-306-0) [Aperçu](#page-306-0) [Publication](#page-306-1) [Gestes et géolocalisation](#page-306-0)**

# **Aperçu et publication**

**[Haut de la page](#page-306-0)**

L'aperçu sur la scène ou F3 correspond désormais à un aperçu plein écran ((Aperçu > Projet). Affichez un aperçu du contenu de chaque diapositive ou du projet. Prévisualisez le projet dans le navigateur (F11) à l'aide des options de taille des fenêtres d'affichage Primary, Tablet et Mobile. Publiez le contenu au format HTML5 dans le navigateur avec prise en charge des gestes et de la géolocalisation.

# **Aperçu**

1. Dans la barre d'outils, cliquez sur l'icône Aperçu.

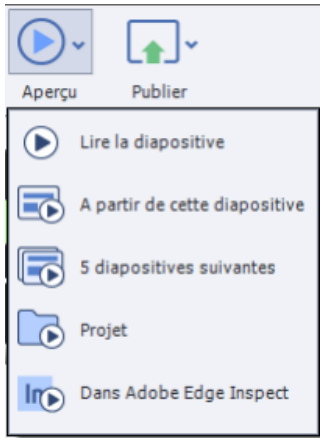

2. Sélectionnez l'élément de menu approprié dans la liste déroulante. Si vous sélectionnez Afficher HTML5 dans le navigateur, vous pourrez alors afficher le contenu dans l'un des trois points d'arrêt, comme le montre l'image ci-dessous :

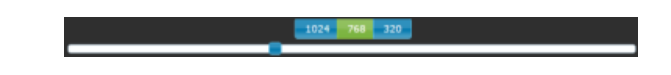

# <span id="page-306-1"></span>**Publication**

Les projets réactifs peuvent être publiés en sortie HTML5 et en fichiers vidéo HTML5 Adobe Connect.

- 1. Dans la barre d'outils, cliquez sur l'icône Publier.
- 2. Sélectionnez l'option appropriée parmi les éléments de menu Publier pour des périphériques et **Publier le projet vers Adobe Connect** comme indiqué dans la capture d'écran suivante :

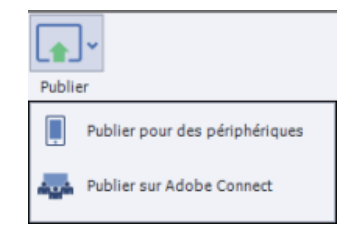

3. Pour modifier la sortie au format HTML5 dans le navigateur, sélectionnez Publier pour des périphériques.

La boîte de dialogue Publier pour des périphériques s'affiche comme indiqué dans la capture d'écran suivante :

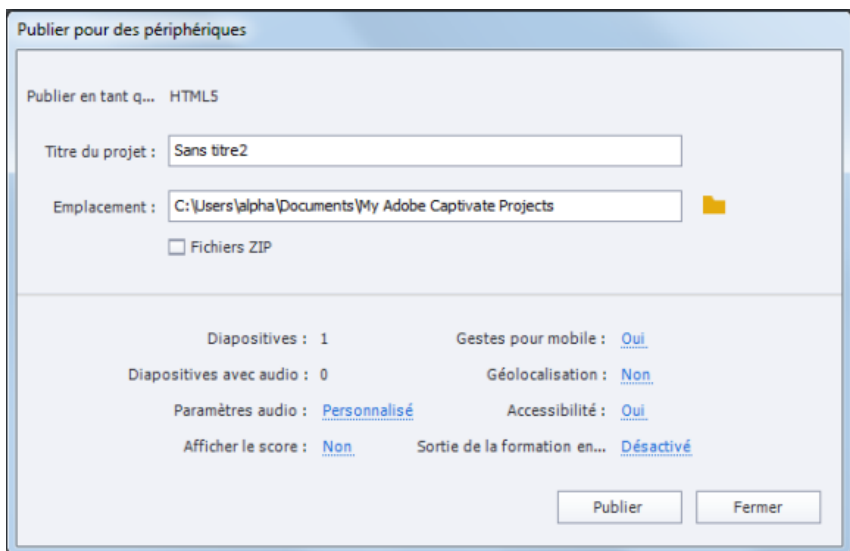

a. Choisissez le titre et l'emplacement du projet appropriés, puis cliquez sur Publier.

**Remarque :** Pour plus d'informations sur la publication de projets standard, voir la rubrique [Publication de projets](http://helpx.adobe.com/fr/captivate/topics.html#dynamicpod_reference_16).

4. Pour modifier la sortie à Adobe Connect, sélectionnez Publier le projet vers Adobe Connect depuis le menu Publier. Une boîte de dialogue s'affiche comme illustré dans la capture d'écran suivante :

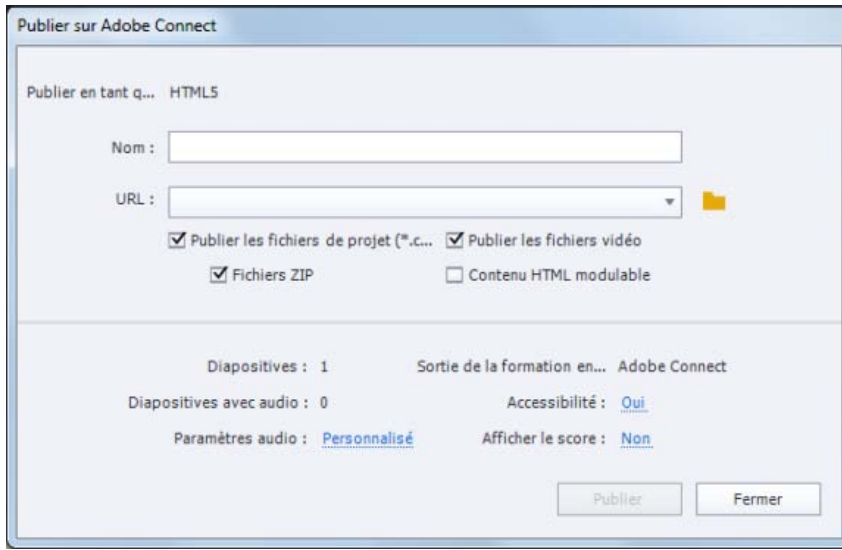

a. Sélectionnez le nom de projet approprié, l'URL du serveur et cliquez sur Publier une fois terminé.

# **Gestes et géolocalisation**

Adobe Captivate 8 prend en charge les gestes pour périphériques. Vous pouvez désormais appliquer les gestes disponibles à vos projets réactifs lors de la publication de projets.

1. Cliquez sur le texte non coloré en bleu regard Gestes pour mobile et Geolocalisation dans la boîte de dialogue Publier pour des périphériques, comme indiqué dans la capture d'écran ci-dessous. Une nouvelle fenêtre s'affiche.

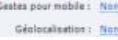

2. Cliquez sur les boutons d'activation et de désactivation à côté de Configuration des gestes et Géolocalisation dans la fenêtre, comme le montre l'image suivante.

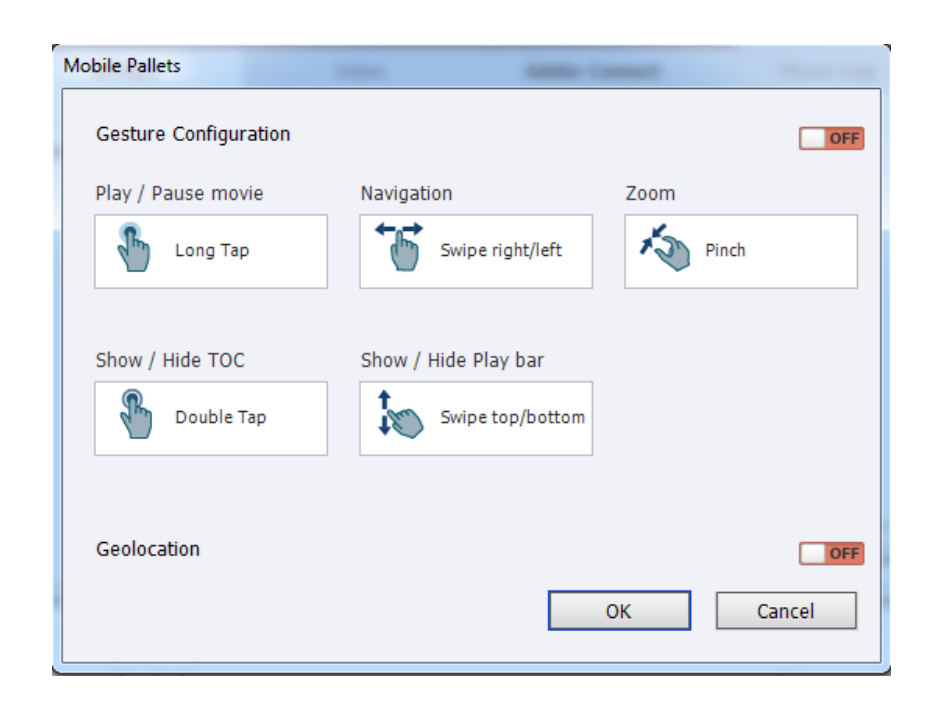

*Paramétrez la géolocalisation pour les projets afin que les utilisateurs disposent de plusieurs options en fonction de l'emplacement. Les utilisateurs peuvent utiliser la variable système cpInfoGeoLocation pour attribuer des valeurs de géolocalisation. Vous pouvez utiliser la variable utilisateur pour définir la latitude, la longitude et la précision (en mètres qui détermine le rayon) et la comparer à la variable système.*

Les publications Twitter™ et Facebook ne sont pas couvertes par les dispositions Creative Commons.

[Mentions légales](http://help.adobe.com/fr_FR/legalnotices/index.html) | [Politique de confidentialité en ligne](http://helpx.adobe.com/go/gffooter_online_privacy_policy_fr)

# <span id="page-309-0"></span>Publication de projets sous forme de fichiers HTML5

**[Explications d'un expert](#page-309-0) [Objets non pris en charge dans la sortie HTML5](#page-309-1) [Hébergement de la sortie HTML5 sur les serveurs Web pour iPad/iPhone](#page-310-0) [Accès à la sortie HTML5 sur iPad/iPhone](#page-310-1) [Meilleures pratiques pour la création de projets Adobe Captivate pour iPad](#page-310-2) [Explications d'un expert](#page-309-0)**

Vous pouvez publier des projets Adobe Captivate pour les périphériques qui prennent en charge le format HTML5 comme l'iPad ou l'iPhone.

- 1. Ouvrez le projet, puis cliquez sur Fichier > Publier.
- 2. Dans la boîte de dialogue Publier, cliquez sur HTML5 dans le format de sortie.
- 3. Après la publication, effectuez les opérations suivantes :
	- Si votre projet contient des liens vers des fichiers externes (action Ouvrir l'URL/le fichier), copiez les fichiers dans le dossier de sortie.
	- Si votre projet contient un lien vers un autre projet Adobe Captivate (CPTX), copiez le projet vers le dossier Callees du dossier de sortie.
- 4. (Facultatif) Pour masquer les rectangles qui apparaissent lorsque l'utilisateur clique sur la sortie HTML5, sélectionnez Masquer le rectangle de sélection des éléments de diapositive HTML5 dans Préférences (Modifier > Préférences > Paramètres de publication).

*Remarque : vous pouvez afficher les interactions dans le projet uniquement lorsque vous affichez la sortie HTML5 hébergée sur un serveur Web. Les interactions ne sont pas visibles lorsque vous affichez la sortie publiée en local sur votre ordinateur.*

Vous pouvez également publier le contenu HTML5 des projets vers Adobe Connect. Pour plus d'informations, voir Publication de projets vers Adobe Connect (disponible uniquement dans la mise à jour réservée aux clients Adobe Software Assurance et abonnés).

# <span id="page-309-1"></span>**Objets non pris en charge dans la sortie HTML5**

**[Haut de la page](#page-309-0)**

Les objets du projet non pris en charge par la sortie HTML5 sont répertoriés de façon dynamique dans le dispositif de suivi HTML5. Pour afficher le dispositif de suivi, cliquez sur Fenêtre > Dispositif de suivi HTML5. Lorsque vous supprimez ou modifiez ces objets dans le projet, le dispositif de suivi est également mis à jour.

Les objets et diapositives suivants ne sont pas publiés dans la sortie HTML5 :

- le texte et les animations SWF (seule la première image est visible) ;
- les animations de clic de souris (un seul effet de clic par défaut est pris en charge) ;
- les groupes de questions, diapositives de questions Likert et diapositives de questions aléatoires (pris en charge dans Cp 7 et versions ultérieures) ;
- les transitions entre diapositives ;
- l'arrière-plan de la diapositive dans le cas de l'utilisation d'un fichier SWF ;
- l'audio attaché aux objets invisibles ;
- le clic droit et double clic ;
- les bordures (prises en charge dans Cp 7 et versions ultérieures) ;
- la communication avec le serveur interne et Acrobat.com (prise en charge dans Cp 7 et versions ultérieures) ;
- les diffusions vidéo RTMP ne sont pas prises en charge dans les sorties HTML5.

**Remarque :** les fichiers FLV créés à l'aide du codec On2VP6 sont uniquement pris en charge dans les sorties HTML5.

Effets d'objet : (Cp 7) les effets non pris en charge sont marqués par une astérisque (\*) dans la liste des effets d'objet. Les effets marqués d'une double astérisque (\*\*) sont rendus différemment dans la sortie HTML5, par rapport à une sortie SWF.

Dans Cp 6, seuls les effets d'objet suivants sont pris en charge :

- Entrée
	- Entrée aérienne
	- Accélération
- Sortie
- Sortie aérienne
- Décélération
- Trajectoire du mouvement
	- Faire pivoter de gauche à droite
	- Accélération de gauche à droite
	- Pentagone régulier
	- Rectangle
	- Accélération de droite à gauche
	- Faire pivoter de droite à gauche
	- Triangle
	- Zigzag

## <span id="page-310-0"></span>**Hébergement de la sortie HTML5 sur les serveurs Web pour iPad/iPhone**

La sortie HTML5 est accessible sur iPad/iPhone uniquement par le biais d'un navigateur Web. Téléchargez le dossier de sortie HTML5 complet vers un dossier racine de serveur Web et autorisez vos utilisateurs à accéder à l'URL. Vos utilisateurs peuvent accéder à l'URL sur leur iPad/iPhone et afficher le contenu qui est lu dans le navigateur Web.

Racine de serveur Web pour IIS : C:\Inetpub\wwwroot\

Racine de serveur Web pour Apache : <dossier d'installation Apache>\htdocs\

# <span id="page-310-1"></span>**Accès à la sortie HTML5 sur iPad/iPhone**

La sortie HTML5 est prise en charge uniquement sur les iPad de version de SE 5 ou ultérieure.

La sortie HTML5 n'est prise en charge que sur les navigateurs suivants :

- Internet Explorer 9 ou version ultérieure ;
- Safari 5.1 ou version ultérieure ;
- Google Chrome 17 ou version ultérieure.

Saisissez l'URL suivante dans l'un des navigateurs Web ci-dessus :

http://<nom\_hôte\_du\_serveur\_Web>:<port>/<dossier\_de\_sortie\_HTML5>/

Par exemple, si le dossier de sortie HTML5 est MyCpProject, l'URL sera la suivante :

http://localhost:80/MyCpProject/

# <span id="page-310-2"></span>**Meilleures pratiques pour la création de projets Adobe Captivate pour iPad**

- Utilisez les résolutions du projet recommandées (paramètres définis) pour iPad.
- Evitez le chevauchement audio dans le projet. Si le chevauchement audio est obligatoire, consultez l'article [Audio dans Adobe Captivate pour](#page-310-3) [iPad.](#page-310-3)
- Désactivez le son de clic car il peut parfois provoquer un comportement inattendu sur iPad.

#### <span id="page-310-3"></span>**Audio dans Adobe Captivate pour iPad**

Evitez le chevauchement audio dans vos projets si ceux-ci doivent être beaucoup utilisés sur iPad.

Si vous utilisez le chevauchement audio, les préférences de types audio sont les suivantes :

# **Scénario n° 1 : différents types de données audio déclenchées au même moment**

Dans ce cas, la séquence est la suivante :

Audio d'objet > Audio de la diapositive > Audio d'arrière-plan

L'audio d'objet est lu en premier, suivi de l'audio de la diapositive et d'arrière-plan.

Sur iOS 6, en revanche, plusieurs clips audio peuvent être lus simultanément.

**[Haut de la page](#page-309-0)**

**[Haut de la page](#page-309-0)**

**[Haut de la page](#page-309-0)**

#### **Scénario n° 2 : deux objets ou plus sont attribués avec de l'audio et apparaissent simultanément dans le montage chronologique**

L'audio de l'objet inférieur dans l'ordre de superposition du montage chronologique est lu en premier.

Cas n° 1 : l'audio de l'objet 1 dure des secondes 0 à 4 et l'audio de l'objet 2 des secondes 0 à 8. L'objet 2 est inférieur dans l'ordre de superposition du montage chronologique.

L'audio de l'objet 2 est lu pendant 8 secondes, puis Adobe Captivate vérifie la présence d'autres données audio à ce moment précis (8e seconde) dans le montage chronologique. Dans ce cas, il n'y a aucune donnée audio à lire à la 8e seconde. Par conséquent, l'audio de l'objet 1 n'est pas lu.

Cas n° 2 : l'objet 1 est inférieur dans l'ordre de superposition.

L'audio de l'objet 1 est lu pendant 4 secondes. Une vérification à la 4e seconde indique que l'audio de l'objet dure 4 secondes supplémentaires. Par conséquent, l'audio du second objet est lu dès le début. A la 8e seconde, lorsque l'audio du second objet est lu, une vérification sur le montage chronologique indique qu'il n'y a plus aucune donnée audio à lire.

#### **Scénario n° 3 : audio de l'objet, audio de la diapositive et audio d'arrière-plan sur une seule diapositive**

- Cas n° 1 : l'audio de l'objet dure entre 0 et 4 secondes et l'audio de la diapositive est présent en même temps (pas d'audio d'arrière-plan). L'audio de l'objet est lu d'abord pendant 4 secondes, puis l'audio de la diapositive est lu en entier.
- Cas n° 2 : l'audio de l'objet est lu des secondes 2 à 6 et l'audio de la diapositive est présent en même temps (pas d'audio d'arrière-plan). L'audio de la diapositive audio sera d'abord lu pendant 2 secondes, l'audio de l'objet pendant 4 secondes, puis l'audio de la diapositive sera relu.
- Cas n° 3 : l'audio de l'objet dure des secondes 0 à 4, l'audio de la diapositive des secondes 0 à 8 et l'audio d'arrière-plan est présent (la diapositive dure par exemple 14 secondes).

L'audio de l'objet est lu pendant 4 secondes, l'audio de la diapositive pendant 8 secondes, puis l'audio d'arrière-plan est lu pendant la durée restante de la diapositive.

#### **Vidéo dans Adobe Captivate sur iPad**

Evitez le chevauchement de vidéos si votre projet doit être beaucoup utilisé sur iPad.

#### **Scénario n° 1 : deux ou plusieurs vidéos aux durées différentes sur la même diapositive**

Les vidéos sont lues l'une après l'autre en fonction de leur ordre dans le montage chronologique.

Par exemple, si deux vidéos sont présentes sur une seule diapositive avec les durées suivantes dans le montage chronologique :

Diapositive\_Vidéo1 des secondes 0 à 8 Evénement\_Vidéo2 des secondes 4 à 10

La vidéo de diapositive sera lue pendant 8 secondes, puis l'événement vidéo.

#### **Scénario n° 2 : deux vidéos commencent au même moment**

La vidéo inférieure dans l'ordre de superposition est lue en premier. Par exemple, si la vidéo 1 est présente sur une diapositive des secondes 0 à 8 et la vidéo 2 sur la même diapositive des secondes 0 à 12 :

- Lorsque la vidéo 2 est inférieure dans l'ordre de superposition, elle est lue pendant 12 secondes et la vidéo 1 n'est jamais lue.
- Lorsque la vidéo 1 est inférieure dans l'ordre de superposition, elle est lue pendant 8 secondes, puis la vidéo 2 est lue jusqu'à la fin de la diapositive.

Les publications Twitter™ et Facebook ne sont pas couvertes par les dispositions de Creative Commons.Creative Commons.

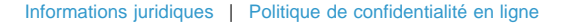

# Définition des préférences de publication

- 1. Sélectionnez Modifier > Préférences (Windows) ou Adobe Captivate > Préférences (Mac OS).
- 2. Sélectionnez Paramètres de publication dans le menu Projet de la boîte de dialogue Préférences.
- 3. Définissez les diverses options en fonction de vos besoins.

**Images par secondes** Cette option définit le nombre d'images Flash qui s'affichent par seconde. Le paramètre par défaut de 30 images par seconde est approprié dans la plupart des cas. Par exemple, avec le paramètre par défaut, une légende qui s'affiche pendant une seconde exige 30 images Flash. En divisant le nombre d'images d'un projet par 30, on obtient donc la durée du projet en secondes. Il est possible que vous deviez modifier la vitesse si vous intégrez votre fichier Adobe Captivate SWF dans un autre fichier SWF dont la vitesse de défilement est différente de 30.

**Publier les métadonnées Adobe Acrobat Connect Pro** Ajoute au fichier du projet Adobe Captivate (SWF) des informations qui facilitent son intégration dans Adobe Acrobat Connect Pro. Ces données intégrées lient le fichier CPTX Adobe Captivate au fichier SWF lorsque vous publiez le projet sur le serveur Connect et facilitent la recherche du fichier de sortie Adobe Captivate dans Adobe Acrobat Connect Pro.

Pour plus d'informations, voir Adobe Connect.

*Remarque : cette option augmente la taille du fichier du projet. Si vous ne prévoyez pas d'utiliser le projet avec Adobe Acrobat Connect Pro, vous pouvez supprimer cette option et réduire ainsi la taille du fichier de projet final (SWF). Cependant, s'il existe une possibilité que le fichier de sortie SWF soit utilisé dans Adobe Acrobat Connect Pro, il est conseillé de sélectionner l'option Publier les métadonnées Adobe Acrobat Connect Pro.*

**Inclure la souris** Inclut les déplacements de souris enregistrés dans le projet.

**Inclure l'audio** Inclut les fichiers audio qui ont été ajoutés au projet.

**Publier l'audio en mono** Convertit les sons stéréo en mono.

**Jouer le son de frappe pour les enregistrements de saisie** Cette option permet de rejouer le son des frappes de touches dans le projet final. (Par exemple, si vous enregistrez l'envoi d'un message e-mail, vous tapez sans doute une adresse électronique. Le son des touches utilisées pour saisir l'adresse a été enregistré. Grâce à cette option, un son de frappe peut être lu pour chaque touche utilisée.)

**Activer l'accessibilité** Activez cette option pour rendre votre projet accessible aux utilisateurs ayant une déficience visuelle. Le texte de votre projet est lu à voix haute si les utilisateurs sont aidés d'un lecteur d'écran lorsqu'ils visionnent le projet. De plus, toutes les autres options d'accessibilité que vous avez configurées dans le projet sont également activées.

**Externaliser les ressources** Lorsque vous publiez un projet sous la forme d'un fichier SWF, un fichier SWF unique est créé. Pour réduire la taille du fichier SWF, vous pouvez choisir d'externaliser certains objets (habillage, widgets, fichier SWF d'enregistrement d'images animées et animations). Après publication, les ressources externalisées résident en dehors du fichier SWF et y sont référencées.

# $(c)$ ) BY-NC-SR

## <span id="page-313-0"></span>**[Flux de production de rapports](#page-313-1) [Définition des préférences de rapport](#page-313-2) [Envoi des résultats](#page-313-3) [Affichage des résultats](#page-313-4) [Analyseur de résultats de quiz Adobe Captivate et rapports hors ligne](#page-314-0)**

Si vous ne souhaitez pas utiliser de système de gestion de l'apprentissage (LMS) pour le suivi des scores des quiz, Adobe Captivate vous propose d'autres options de génération de rapports. Vous pouvez alors choisir Acrobat.com ou un serveur Web interne en tant que serveurs de rapport.

Une fois le résultat du quiz envoyé par l'utilisateur, l'analyseur de résultats de quiz Adobe Captivate, une application de bureau AIR, vous permet d'analyser le rapport d'évaluation en mode en ligne ou hors ligne.

# <span id="page-313-1"></span>**Flux de production de rapports**

- 1. Vous créez un quiz et définissez Acrobat.com ou un serveur interne comme préférence de serveur de rapport.
- 2. L'utilisateur remplit le quiz et envoie le résultat au serveur de rapport.
- 3. Vous accédez au rapport depuis le serveur, affichez, générez et publiez à l'aide de l'analyseur de résultats de quiz Adobe Captivate.
- 4. Vous enregistrez le rapport en local afin qu'il puisse faire l'objet d'une analyse en mode hors ligne.

Après la définition de la préférence de rapport, le processus s'effectue en arrière-plan et ne nécessite en général aucune intervention de la part de l'utilisateur.

### <span id="page-313-2"></span>**Définition des préférences de rapport**

- 1. Sélectionnez Modifier > Préférences (Windows) ou Adobe Captivate > Préférences (Mac).
- 2. Sélectionnez Communication dans le menu Quiz de la boîte de dialogue Préférences.
- 3. Cliquez sur Activer la communication pour ce projet.
- 4. Sélectionnez Acrobat.com ou Serveur interne, puis cliquez sur Configurer.
- 5. Dans la boîte de dialogue Autres options de rapport, indiquez les paramètres du serveur :
	- **Pour Acrobat.com :** si vous êtes inscrit, indiquez le nom d'utilisateur et le mot de passe.

Si vous êtes un utilisateur débutant d'Acrobat.com ou si vous avez perdu votre mot de passe, cliquez sur les liens correspondants pour accéder au site Web Acrobat.com où vous pourrez vous enregistrer ou récupérer votre mot de passe.

**Pour Serveur interne :** spécifiez le chemin d'accès au serveur Web tel que présenté dans l'exemple ci-après :

http:\\*<adresse IP>*\internalServerReporting.php

Le serveur interne peut être le serveur Web de votre choix.

internalServerReporting.php est l'exemple PHP disponible dans le dossier d'installation d'Adobe Captivate. Vous pouvez utiliser cet exemple ou créer votre propre fichier côté serveur, par exemple un code PHP ou ASP pour écrire des fichiers sur le serveur. Assurezvous que le serveur autorise l'écriture dans les fichiers.

6. Saisissez les détails de l'institution menant l'évaluation, le service et le cours.

# <span id="page-313-3"></span>**Envoi des résultats**

- 1. Dès que les utilisateurs ont terminé le quiz, ils accèdent à la diapositive des résultats et doivent cliquer sur Envoyer les résultats.
- 2. A l'invite, les utilisateurs indiquent les noms et les adresses électroniques, puis ils cliquent sur Envoyer.

*Remarque : le nom et l'adresse électronique ne sont pas vérifiés.*

<span id="page-313-4"></span>3. Selon la préférence de rapport définie par l'auteur, les résultats sont envoyés à Acrobat.com ou à un serveur interne.

#### **[Haut de la page](#page-313-0)**

#### **[Haut de la page](#page-313-0)**

**[Haut de la page](#page-313-0)**

# **Affichage des résultats**

Utilisez l'analyseur de résultats de quiz Adobe Captivate pour afficher et télécharger les résultats.

Bien que l'utilisateur envoie le résultat du quiz à Acrobat.com, vous ne pouvez pas afficher directement les résultats. Si vous utilisez un serveur Web interne, récupérez le rapport manuellement. L'analyseur de résultats de quiz Adobe Captivate vous permet de contourner ces contraintes.

# <span id="page-314-0"></span>**Analyseur de résultats de quiz Adobe Captivate et rapports hors ligne**

**[Haut de la page](#page-313-0)**

L'analyseur de résultats de quiz Adobe Captivate est une application de bureau AIR qui vous permet d'analyser les résultats de quiz publiés sur Acrobat.com ou sur un serveur interne.

Utilisez cet outil pour effectuer les tâches suivantes :

- Affichage des résultats et génération de rapports
- Enregistrement des résultats dans un dossier local pour affichage en mode hors ligne
- Personnalisation de vos rapports pour afficher ou masquer les colonnes de rapport
- Impression des rapports
- Génération de diagrammes dynamiques présentant visuellement les résultats sous forme de graphiques linéaires ou à barres pour une comparaison plus aisée des résultats. Vous pouvez aussi exporter les rapports dans des fichiers CSV.

*Remarque : l'utilisation de l'analyseur de résultats de quiz Adobe Captivate ne nécessite pas l'installation préalable d'Adobe Captivate sur votre machine.*

#### **Installation de l'Analyseur de résultats de quiz Adobe Captivate**

Téléchargez le fichier Quiz Results Analyzer.air depuis le site Web Adobe ([www.adobe.com/go/cp5\\_quizanalyzer\)](http://www.adobe.com/go/cp5_quizanalyzer) ou exécutez-le depuis l'emplacement où Adobe Captivate est installé.

Vérifiez que l'application AIR est installée car l'analyseur de résultats de quiz Adobe Captivate exige l'exécution d'une plate-forme AIR.

Vous pouvez télécharger AIR à l'adresse suivante : [http://get.adobe.com/fr/air/.](http://get.adobe.com/fr/air/)

#### **Utilisation de l'analyseur de résultats de quiz Adobe Captivate**

Lancez l'analyseur et indiquez la source. Il peut s'agir des options *Acrobat.com*, *Serveur interne* ou (si vous avez téléchargé les résultats) *A partir de cet ordinateur*.

L'option de serveur interne apparaît uniquement si vous avez ajouté les serveurs dans les préférences de l'application AIR. Pour ce faire, cliquez sur Options > Préférences, puis sur Ajouter.

*Remarque : sur le serveur interne, les résultats sont stockés dans le dossier CaptivateResults-<nomserveurinterne>.* Pour afficher les résultats sur l'ordinateur local, cliquez sur l'icône Télécharger sur le disque. Les résultats sont stockés dans le dossier CaptivateResults-<*votreIDAdobeAcrobat*>.

#### $\left(\mathrm{cc}\right)$  BY-NC-SR

#### <span id="page-315-0"></span>**[Réduction de la taille d'un fichier SWF](#page-316-0)**

Vous pouvez publier des projets Adobe Captivate sous la forme de fichiers SWF aux formats suivants :

- Flash 9 ou Flash 10
- Flash Lite 4.0

*Remarque : pour lancer les projets que vous avez publiés à l'aide de Flash, vous devez disposer de la version correspondante ou ultérieure de Flash Player.*

- 1. Dans un projet ouvert, sélectionnez Fichier > Publier.
- 2. Dans la boîte de dialogue Publier, sélectionnez Flash (SWF) et configurez les options suivantes : **Titre du projet** Entrez le nom désiré sans l'extension du nom de fichier (.swf).

**Dossier** Entrez le chemin entier du dossier dans lequel vous voulez enregistrer le fichier ou cliquez sur Parcourir pour localiser le dossier. Un dossier portant ce nom est créé et tous les fichiers publiés sont placés à l'intérieur de ce dossier. Si vous ne souhaitez pas créer de fichier séparé mais placer le fichier SWF dans le même dossier que le fichier source, effacez l'option Publier les fichiers vers un dossier.

Par exemple, si vous avez choisi de publier votre projet variables.swf vers le bureau, un dossier nommé variables est créé sur le bureau et les fichiers y sont publiés. Lorsque cette option n'est pas sélectionnée, tous les fichiers publiés sont publiés directement sur le bureau.

Fichiers ZIP Crée un fichier ZIP contenant le contenu Flash (fichier SWF) ainsi que d'autres fichiers associés tels que le fichier HTML requis pour afficher le fichier SWF et le JavaScript requis pour charger le fichier SWF dans le fichier HTML. Si vous avez activé AICC ou SCORM, d'autres fichiers associés sont créés. Cette option est particulièrement utile lorsque vous souhaitez créer un fichier ZIP unique pouvant être envoyé à un système de gestion de l'apprentissage (LMS). Pour plus d'informations, voir Configuration du projet pour l'envoi de rapports au système de gestion de l'apprentissage ...

**Plein écran** Affiche le fichier en mode plein écran. (Vous ne pouvez pas appliquer cette option si vous avez sélectionné les options AICC ou SCORM pour le projet.)

*Remarque : si vous sélectionnez l'option Plein écran, Adobe Captivate génère deux fichiers HTML pour s'adapter au Service Pack 2 de Windows XP. Utilisez les fichiers HTML avec le fichier SWF pour éviter, qu'une fois le projet publié, ses utilisateurs ne reçoivent un message d'avertissement Service Pack 2. Créez un lien vers le fichier HTML en ajoutant « fs » (par exemple, monprojet\_fs.htm). Le fichier HTML avec « fs » sera automatiquement lié au second fichier HTML qui lit votre projet.*

Gén. le lancement auto. de CD Exécute le fichier de sortie automatiquement lorsqu'un CD est inséré dans l'ordinateur.

**Exporter HTML** Crée un fichier JavaScript standard qui facilite l'intégration du fichier SWF dans le fichier HTML généré.

**Exporter PDF** Le fichier SWF généré est inséré dans un fichier PDF puis publié. Cette option facilite le partage par courrier électronique ou tout autre moyen de contenu auquel l'apprenant ne peut accéder par Flash Player dans un navigateur.

*Remarque : vous devez disposer de versions d'Adobe Acrobat® ou Adobe Reader® ultérieures à 9.0 sur votre ordinateur pour visionner la sortie.*

**Version de Flash Player** Adobe Captivate génère le fichier SWF dans la version Flash que vous choisissez.

**Tabulation continue** Permet aux utilisateurs d'accéder facilement par tabulation au contenu Flash (projet Adobe Captivate) et aux commandes du navigateur. Cette option est disponible uniquement pour Internet Explorer.

La zone Informations du projet affiche des statistiques utiles concernant le projet, y compris la taille (résolution), le nombre de diapositives, des informations audio, des détails sur l'apprentissage en ligne et la commande de lecture affectée au projet. Pour modifier l'une des options de la zone, cliquez sur le texte en bleu.

Pour modifier les préférences, cliquez sur Préférences.

Une fois que vous avez publié votre projet sous la forme d'un fichier SWF, vous pouvez utiliser ces fichiers SWF indépendamment ou les inclure dans des pages Web.

**Adobe recommande [Avez-vous un didacticiel à partager ?](http://www.adobe.com/fr/community/publishing/download.html)**

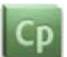

**[Publication de projets sous forme de](http://goo.gl/3ujpT) [fichiers SWF](http://goo.gl/3ujpT)**

Didacticiel vidéo sur la façon de publier des

# <span id="page-316-0"></span>**Réduction de la taille d'un fichier SWF**

Vous pouvez réduire la taille du fichier Flash publié (SWF) au cours du processus de publication. Toutefois, la qualité du fichier publié en souffrira.

- 1. Dans un projet ouvert, sélectionnez Fichier > Publier.
- 2. Dans le panneau de gauche, sélectionnez Flash (SWF).
- 3. Dans la section Taille et qualité Flash (SWF) de la zone Informations sur le projet qui se trouve sur le panneau de droite, cliquez sur Personnaliser.
- 4. Dans la zone Paramètres, utilisez la barre de défilement pour personnaliser la qualité et la taille du fichier. Pour plus d'informations, voir Modification de la taille et la qualité du projet.

*Remarque : la qualité et la taille du fichier augmentent lorsque vous déplacez le curseur vers le haut de la barre de défilement.*

- 5. Pour utiliser les paramètres modifiés à chaque fois que le fichier est publié, cliquez sur Conserver les paramètres de qualité des diapositives.
- 6. Cliquez sur OK.

Voir aussi

# $\left(\text{cc}\right)$  BY-NC-SR

# <span id="page-317-0"></span>Collaboration avec Acrobat.com

#### **[Chargement et partage de fichiers](#page-317-1)**

Vous pouvez charger des fichiers de projet Adobe Captivate vers Acrobat.com et les partager avec des utilisateurs et des réviseurs plutôt que de les envoyer par courrier électronique.

Lorsque vous choisissez de charger ou de partager un projet, Adobe Captivate publie automatiquement le fichier vers un emplacement temporaire dans un ou dans tous les formats suivants :

- Projet Adobe Captivate publié au format SWF
- Projet Adobe Captivate publié avec l'option de sortie ZIP
- Projet Adobe Captivate publié avec l'option de sortie PDF

*Remarque : si vous choisissez uniquement CPTX pour le chargement/partage, seul ce fichier est chargé et la publication automatique n'a pas lieu.*

#### <span id="page-317-1"></span>**Chargement et partage de fichiers**

**[Haut de la page](#page-317-0)**

- 1. Sélectionnez Fichier > Collaborer.
- 2. Sélectionnez l'une des options suivantes :
	- Chargement des fichiers
	- Téléchargement et partage de fichiers

#### **Chargement de fichiers sur Acrobat.com**

1. Si vous vous êtes inscrit sur Acrobat.com, indiquez le nom d'utilisateur et le mot de passe dans la boîte de dialogue Publier vers Acrobat.com.

Si vous êtes un utilisateur débutant d'Acrobat.com ou si vous avez perdu votre mot de passe, cliquez sur les liens correspondants pour accéder au site Web Acrobat.com. Suivez les instructions pour enregistrer ou récupérer votre mot de passe.

- 2. Une fois vos informations de connexion Acrobat.com saisies, cliquez sur Se connecter.
- 3. Indiquez un titre de publication et vérifiez les types de fichiers pour le chargement. Si plusieurs fichiers portant le même titre de publication résident sur Acrobat.com, vous êtes invité à les écraser. Si vous ne souhaitez pas les remplacer, mais souhaitez tout de même charger les fichiers, utilisez un titre de publication unique.
- 4. Cliquez sur Télécharger.

#### **Partage de fichiers sur Acrobat.com**

- 1. Suivez les étapes 1 à 3 de la section Chargement de fichiers sur Acrobat.com.
- 2. Cliquez sur Suivant, puis entrez l'adresse électronique des personnes avec lesquelles vous souhaitez partager les fichiers, l'objet du courrier électronique et le message.
- 3. Définissez l'un des niveaux d'accès suivants :

**Accès limité : seuls mes destinataires spécifiques peuvent accéder au fichier et le télécharger :** les destinataires doivent se connecter à l'aide de leur adresse électronique pour accéder aux fichiers. Les adresses électroniques utilisées pour partager les fichiers doivent correspondre aux adresses électroniques avec lesquelles les destinataires se connectent à leur compte Acrobat.com.

**Accès libre : toute personne connaissant l'URL peut accéder au fichier et le télécharger :** les personnes qui connaissent le lien peuvent accéder au fichier et le télécharger sans se connecter à Acrobat.com.

#### $(c)$  BY-NC-SR

# Modification de l'emplacement par défaut des fichiers publiés

Si vous n'avez pas modifié les paramètres lors de la publication des projets Adobe Captivate, ils seront publiés dans le dossier \\Documents and Settings\<nom d'utilisateur>\Mes documents\Mes projets Adobe Captivate (sous Windows) ou dans le dossier /Utilisateurs/<nom d'utilisateur>/Documents/Mes projets Adobe Captivate (sous Mac OS). Vous pouvez modifier l'emplacement par défaut dans la boîte de dialogue Préférences.

- 1. Dans Adobe Captivate, sélectionnez Modifier > Préférences (Windows) ou Adobe Captivate > Préférences (Mac OS).
- 2. Dans la boîte de dialogue Préférences, sélectionnez Paramètres généraux dans le menu Global.
- 3. Cliquez sur le bouton Parcourir correspondant au champ Publier vers.
- 4. Dans la boîte de dialogue Rechercher le dossier, sélectionnez le dossier dans lequel vous souhaitez publier les projets Adobe Captivate.

# $(cc)$  BY-NC-SR

Utilisation d'Adobe Captivate avec d'autres applications

# <span id="page-320-0"></span>Adobe Connect

### **[Utilisation d'Adobe Connect pour la gestion de l'apprentissage](#page-320-1) [Ajout d'une démonstration Adobe Captivate à une réunion Adobe Connect](#page-321-0) [Ajout du suivi Adobe Connect](#page-322-0) [Activation des fonctions de recherche Adobe Connect](#page-323-0)**

Adobe® Connect™ permet d'organiser des réunions, des présentations et des formations en ligne sur Internet. Grâce à l'intégration entre Adobe Connect et Adobe Captivate, vous pouvez inclure des simulations logicielles interactives et des démonstrations au sein des réunions Connect.

Les fonctionnalités d'intégration clés comprennent les éléments suivants :

**Adobe® Connect™ Training** Améliorez l'efficacité des réunions et des formations en ajoutant des démonstrations et simulations interactives Adobe Captivate. Les présentateurs peuvent utiliser le bouton Synchroniser pour rendre leurs actions visibles par tous les participants. S'ils désactivent cette option, les participants sont libres d'interagir avec la démonstration ou la simulation Adobe Captivate sur leur ordinateur.

Diffusion et publication aisées Diffusez des simulations et des démonstrations Adobe Captivate par le biais de navigateurs Web classiques. Les utilisateurs d'Adobe Connect peuvent publier des projets Adobe Captivate directement vers Adobe Connect pour les rendre accessibles aux autres.

**Options d'intégration d'Adobe Captivate et d'Adobe Connect** Dans Adobe Captivate, il est possible de sélectionner deux options qui facilitent la collaboration entre Adobe Captivate et Adobe Connect. L'option Inclure les métadonnées de serveur Adobe Connect ajoute les informations Connect aux fichiers de projet Adobe Captivate. Lorsqu'elle est activée, les utilisateurs peuvent effectuer des recherches portant sur le projet Adobe Captivate et son contenu depuis Adobe Connect. Vous pouvez également sélectionner Adobe Connect comme option de sortie pour la communication des quiz. Cette option permet à Acrobat Connect de suivre le travail des utilisateurs sur les quiz et les objets interactifs des projets Adobe Captivate. Il est également possible de placer le projet dans un fichier ZIP pour en faciliter le transfert. Grâce à l'intégration avec Adobe Connect, il est facile de mettre à jour les fichiers vidéo.

### <span id="page-320-1"></span>**Utilisation d'Adobe Connect pour la gestion de l'apprentissage**

**[Haut de la page](#page-320-0)**

Adobe Connect vous permet de diffuser facilement du contenu de formation en ligne en direct par le biais de classes virtuelles et de cours en auto-apprentissage, de gérer les participants et de suivre la progression des apprenants. Pour plus d'informations à propos des solutions d'intégration du système de gestion de l'apprentissage Adobe Connect, voir [www.adobe.com/go/learn\\_adobeconnectlms\\_fr.](http://www.adobe.com/go/learn_adobeconnectlms_fr)

Vous pouvez exploiter les fonctionnalités de gestion de l'apprentissage d'Adobe Connect pour vos projets Adobe Captivate. Effectuez les opérations suivantes pour charger un projet Adobe Captivate vers un serveur Adobe Connect :

- Spécification d'Adobe Connect en tant que système de gestion de l'apprentissage (LMS) dans la boîte de dialogue Préférences.
- Publication du projet vers le serveur Adobe Connect.

#### **Spécification d'Adobe Connect en tant que système de gestion de l'apprentissage (LMS)**

- 1. Sélectionnez Modifier > Préférences (Windows) ou Adobe Captivate > Préférences (Mac OS).
- 2. Dans la boîte de dialogue Préférences, sélectionnez Communication dans le menu Quiz.
- 3. Sélectionnez Adobe Connect.
- 4. Cliquez sur OK.

#### **Publication de projets vers Adobe Connect**

Hormis le fichier SWF, vous pouvez choisir d'envoyer les fichiers source et tout autre fichier FLV externe vers le serveur. Vous pouvez également choisir d'envoyer le projet en tant que fichier zip unique.

- 1. Sélectionnez Fichier > Publier.
- 2. Sélectionnez Adobe Connect.
- 3. Cliquez sur Modifier le serveur pour ajouter le nom et l'URL du serveur Acrobat Connect.
- 4. Dans la boîte de dialogue Adobe Connect Server, cliquez sur Ajouter.
- 5. Saisissez le nom de l'URL du serveur Acrobat Connect sur lequel vous souhaitez envoyer le projet.
- 6. Dans la boîte de dialogue Publier, sélectionnez les options comme demandé.

### **Publier les fichiers de projets (\*.cp)**

Le fichier source est envoyé sur le serveur.

#### **Compresser le fichier de projet**

Tous les fichiers publiés sont envoyés sur le serveur en tant que fichier zip unique.

#### **Publier les fichiers vidéo (\*.flv)**

Publie tout fichier vidéo que vous avez importé dans le projet Adobe Captivate.

#### **SWF**

Publiez le projet sous forme de fichier SWF.

#### **HTML5 (réservé aux clients Adobe Software Assurance et abonnés)**

Publiez le projet sous forme de sortie HTML5.

- 7. Cliquez sur Publier.
- 8. Dans la fenêtre Adobe Connect, saisissez vos informations de connexion.
- 9. Cliquez sur Nouveau dossier pour créer un dossier dans lequel vous enverrez le fichier du projet. Vous pouvez également sélectionner n'importe quel dossier existant dans la liste.
- 10. Cliquez sur Publier vers ce dossier.
- 11. Dans la fenêtre Adobe Connect Server, effectuez les opérations suivantes :
	- a. Saisissez un nom pour votre projet dans le champ Titre.
	- b. Si vous souhaitez personnaliser l'URL du projet, saisissez un nom dans le champ Personnaliser l'URL. Le préfixe d'URL http://<nomduserveur>/ est alors ajouté.
	- c. Saisissez une description de votre projet.
	- d. Sélectionnez la langue dans laquelle votre projet a été créé.
	- e. Cliquez sur Terminer.

Après avoir envoyé le contenu vers Adobe Connect, vous pouvez l'intégrer à un cours existant ou créer un cours.

# <span id="page-321-0"></span>**Ajout d'une démonstration Adobe Captivate à une réunion Adobe Connect**

#### **[Haut de la page](#page-320-0)**

Vous pouvez insérer un projet Adobe Captivate dans une réunion Adobe Connect selon deux méthodes différentes :

- Publiez le projet Adobe Captivate directement vers Adobe Connect. Ajoutez-le à la réunion Adobe Connect à partir de la bibliothèque de contenu Connect. (Adobe conseille d'utiliser cette option. L'ajout du projet Adobe Captivate à partir de la bibliothèque de contenu garantit le fonctionnement correct des fonctionnalités d'Adobe Captivate avec Adobe Connect).
- Publiez le projet Adobe Captivate pour créer un fichier ZIP stocké sur votre ordinateur, puis ajoutez le fichier ZIP à une réunion Adobe Connect.

Les présentateurs peuvent utiliser le bouton Synchroniser pour rendre leurs actions visibles par tous les participants. Lorsque le présentateur déplace la souris ou interagit avec la démonstration, tous les participants peuvent voir ses actions sur leur propre ordinateur. Les présentateurs peuvent aussi désactiver cette option pour que les participants soient libres d'interagir avec la démonstration ou la simulation Adobe Captivate sur leur ordinateur. Le présentateur peut activer ou désactiver la fonction Synchroniser aussi souvent que nécessaire.

*Remarque : le bouton Synchroniser d'Adobe Connect ne s'affiche pas si le projet Adobe Captivate contient le fichier \_skin.*

Si vous voulez inclure plusieurs fichiers dans Adobe Connect, veillez à effectuer les opérations suivantes :

- 1. Sélectionnez Modifier > Préférences (Windows) ou Adobe Captivate > Préférences (Mac OS).
- 2. Dans le panneau Catégorie, développez Projet et sélectionnez Paramètres de publication.
- 3. Sélectionnez Publier les métadonnées Adobe Connect dans le panneau Projet.
- 4. Cliquez sur OK.
- 5. Sélectionnez Fichier > Publier.
- 6. Sélectionnez Flash (SWF).
- 7. Dans Options de sortie, sélectionnez Fichiers ZIP.

Téléchargez le fichier ZIP vers une réunion Adobe Connect.

#### **Ajout d'un projet Adobe Captivate à une réunion à partir de la bibliothèque de contenu Connect**

- 1. Créez un projet dans Adobe Captivate.
- 2. Publiez ce projet vers Adobe Connect.
- 3. Ouvrez une réunion existante ou créez-en une.
- 4. Envoyez l'adresse URL de la réunion aux personnes que vous voulez inviter.
- 5. Saisissez la salle de réunion.
- 6. Choisissez Modules > Partager > Choisir dans une bibliothèque de contenu.
- 7. Sélectionnez le projet Adobe Captivate, puis cliquez sur le bouton Ouvrir.
- 8. (Facultatif) Cliquez sur le bouton Synchroniser si nécessaire pour soit permettre aux participants de voir les actions du présentateur, soit leur laisser le contrôle à partir de leur propre ordinateur.
- 9. Cliquez sur Arrêter le partage pour revenir à la salle de réunion Adobe Connect.

#### **Ajout d'un projet Adobe Captivate à une réunion à partir du bureau**

- 1. Créez un projet dans Adobe Captivate.
- 2. Publiez le projet vers Flash pour créer un fichier SWF.
- 3. Notez l'emplacement du fichier SWF.
- 4. Connectez-vous à Adobe Connect.
- 5. Ouvrez une réunion existante ou créez-en une.
- 6. Envoyez l'adresse URL de la réunion aux personnes que vous voulez inviter.
- 7. Saisissez la salle de réunion.
- 8. Choisissez l'option de Modules > Partager > Choisir sur mon ordinateur.
- 9. Accédez au fichier SWF Adobe Captivate, sélectionnez-le, puis cliquez sur Ouvrir.
- 10. Le message de chargement s'affiche. Une fois le fichier SWF transféré, cliquez sur le bouton Lire de la barre de lecture Adobe Captivate pour lancer le projet.
- 11. (Facultatif) Cliquez sur le bouton Synchroniser si nécessaire pour soit permettre aux participants de voir les actions du présentateur, soit leur laisser le contrôle à partir de leur propre ordinateur.
- 12. Cliquez sur Arrêter le partage pour revenir à la salle de réunion Adobe Connect.

# <span id="page-322-0"></span>**Ajout du suivi Adobe Connect**

**[Haut de la page](#page-320-0)**

Vous pouvez suivre les interactions des utilisateurs avec une simulation Adobe Captivate ajoutée à une réunion Adobe Connect. Pour simplifier le suivi, indiquez Adobe Connect comme option de sortie du projet. Cette option est accessible dans les paramètres Quiz de la boîte de dialogue Préférences.

- 1. Ouvrez un projet Adobe Captivate.
- 2. Sélectionnez Quiz > Préférences du quiz.
- 3. Dans le menu Quiz, sélectionnez Communication.
- 4. Sélectionnez Activer la communication pour ce projet.
- 5. Sélectionnez Adobe Connect.
- 6. Cliquez sur OK.

## <span id="page-323-0"></span>**Activation des fonctions de recherche Adobe Connect**

**[Haut de la page](#page-320-0)**

Si vous activez la recherche, les utilisateurs peuvent effectuer des recherches dans le projet Adobe Captivate depuis Adobe Connect.

- 1. Ouvrez un projet Adobe Captivate.
- 2. Sélectionnez Modifier > Préférences (Windows) ou Adobe Captivate > Préférences (Mac OS).
- 3. Dans le panneau Catégorie, développez votre Projet et sélectionnez Paramètres de publication.
- 4. Sélectionnez Publier les métadonnées du serveur Adobe Connect.
- 5. Cliquez sur OK.

*Remarque : l'option Inclure les métadonnées Adobe Connect est activée par défaut. Cette option augmente la taille du fichier du projet. Si vous n'envisagez pas d'utiliser le projet avec Adobe Connect, désélectionnez cette option.*

Les publications Twitter™ et Facebook ne sont pas couvertes par les dispositions de Creative Commons.Creative Commons.
# <span id="page-324-0"></span>RoboHelp

#### **[Ajout d'un projet Adobe Captivate à un système d'aide en ligne HTML RoboHelp](#page-324-1) [Options d'affichage du projet Adobe Captivate](#page-324-2)**

Pour ajouter un projet Adobe Captivate à un projet RoboHelp, créez le projet Adobe Captivate, ajoutez-le au projet RoboHelp, puis sélectionnez les options d'affichage souhaitées. Adobe Captivate 6 est pris en charge par RoboHelp 10.

# <span id="page-324-1"></span>**Ajout d'un projet Adobe Captivate à un système d'aide en ligne HTML RoboHelp**

1. Créez un projet Adobe Captivate.

- 2. Publiez le projet sous forme de fichier Flash SWF. Sélectionnez l'option Exporter HTML lors de l'exportation et notez l'emplacement du dossier dans lequel le fichier SWF est stocké.
- 3. Dans RoboHelp, ouvrez le projet d'aide auquel vous souhaitez ajouter le projet Adobe Captivate.
- 4. Dans le Gestionnaire de projets, cliquez deux fois sur le dossier Fichiers de projet.
- 5. Dans le menu Fichier, sélectionnez Importer > Fichier HTML/XHTML.
- 6. Accédez au fichier HTML du projet Adobe Captivate (créé à l'étape 2), puis sélectionnez-le.
- 7. Cliquez sur Ouvrir.

Le fichier HTML et le fichier FLA (SWF) sont importés dans le projet RoboHelp. Le fichier SWF est ajouté au dossier Fichiers de projet et une nouvelle rubrique (portant le titre du projet) est créée.

*Remarque : le fichier HTML (portant le titre du projet) ajouté à votre projet RoboHelp est important. Si vous supprimez cette rubrique, le fichier SWF correspondant est également supprimé du projet. Vous pouvez toutefois masquer cette rubrique dans votre projet d'aide. Les rubriques masquées ne peuvent pas faire l'objet de liens et n'apparaissent pas dans la table des matières. Leurs marqueurs d'index n'apparaissent pas non plus dans l'index.*

# <span id="page-324-2"></span>**Options d'affichage du projet Adobe Captivate**

Après avoir ajouté le fichier FLA (fichier SWF) au projet RoboHelp, vous pouvez définir les options d'affichage du projet. Vous pouvez insérer un projet Adobe Captivate dans une nouvelle rubrique RoboHelp, puis créer un lien vers cette rubrique depuis toute autre rubrique de l'aide.

#### **Affichage du projet dans une rubrique existante**

- 1. Dans RoboHelp, ouvrez la rubrique que vous souhaitez utiliser pour démarrer le projet.
- 2. Cliquez dans la rubrique. Dans le menu Insérer, sélectionnez Démonstration Adobe Captivate.
- 3. Accédez au fichier Adobe Captivate, sélectionnez-le, puis cliquez sur OK.
- 4. Prévisualisez la rubrique pour avoir un aperçu du projet ou générez et visualisez votre système d'aide pour voir à quoi il ressemble.

#### **Affichage du projet dans une fenêtre ou un panneau**

- 1. Dans RoboHelp, créez une rubrique.
- 2. Ajoutez le projet Adobe Captivate à la rubrique. Dans le menu Insérer, sélectionnez Démonstration Adobe Captivate.
- 3. Accédez au fichier Adobe Captivate, sélectionnez-le, puis cliquez sur OK.
- 4. Enregistrez la rubrique.
- 5. Ouvrez la rubrique que vous souhaitez utiliser pour démarrer le projet.
- 6. Sélectionnez le texte ou l'image à utiliser comme lien hypertexte. Dans le menu Insérer, sélectionnez Lien hypertexte.
- 7. Dans la liste Sélectionner une destination (fichier ou URL), sélectionnez la rubrique contenant le projet Adobe Captivate.
- 8. Dans les propriétés du lien hypertexte, définissez les options d'affichage du projet :

**Afficher dans fenêtre contextuelle à redimensionnement auto** Vous affichez le projet dans une fenêtre qui s'ajuste automatiquement à la hauteur et à la largeur du projet.

#### **[Haut de la page](#page-324-0)**

**[Haut de la page](#page-324-0)**

**Afficher dans fenêtre contextuelle redimensionnée de manière personnalisée** Vous définissez une largeur et une hauteur en utilisant les flèches ou en saisissant un nombre.

**Afficher dans cadre** Vous avez le choix entre afficher le projet dans une nouvelle fenêtre et afficher le projet dans la même diapositive que celle du lien de la rubrique. Dans le menu déroulant en regard de l'option Afficher dans cadre, sélectionnez Nouvelle fenêtre ou Même diapositive. Si vous choisissez Nouvelle fenêtre, le projet s'affiche dans le navigateur par défaut de l'utilisateur. Si vous choisissez Même diapositive, votre rubrique remplace celle actuellement affichée par l'utilisateur.

- 9. Cliquez sur OK.
- 10. Prévisualisez la rubrique pour avoir un aperçu du projet ou générez l'aide.

*Remarque : vous pouvez modifier le fichier SWF que vous avez inséré dans RoboHelp uniquement si le projet Adobe Captivate associé est enregistré sur votre ordinateur.*

#### $(cc)$  BY-NC-SR

# <span id="page-326-0"></span>Système de gestion de l'apprentissage (LMS)

#### **[Configuration du projet pour l'envoi de rapports au système de gestion de l'apprentissage](#page-326-1) [Publication du projet pour un système de gestion de l'apprentissage \(LMS\)](#page-329-0) [Accès aux cours Adobe Captivate dans les environnements interdomaines](#page-329-1)**

Vous pouvez utiliser un système de gestion de l'apprentissage (LMS) pour distribuer sur Internet un didacticiel informatisé créé à l'aide d'Adobe Captivate. Un système de gestion d'apprentissage est utilisé pour fournir, suivre et gérer des formations basées sur le Web.

Le projet téléchargé vers le LMS doit être compatible avec les normes SCORM et AICC, ou l'API Tin Can.

**SCORM** SCORM (Shareable Content Object Reference Model) est une série de spécifications utilisées pour produire des objets de formation en ligne réutilisables. Ces spécifications définissent la communication entre un client (tel qu'Adobe Activate) et un hôte (généralement un système de gestion de l'apprentissage ou LMS).

SCORM est distribué par Advanced Distributed Learning, une société rattachée au ministère de la défense américain.

**AICC** Les standards AICC (Aviation Industry Computer-Based Training Committee) définissent la façon de développer, fournir et évaluer un contenu de formation en ligne.

**API Tin Can**L'API Tin Can (aussi appelée API Expérience) est une toute nouvelle spécification dans les technologies de l'apprentissage, permettant de collecter des données sur la vaste étendue d'expériences des utilisateurs (en ligne et hors ligne). Les données relatives aux activités d'une personne ou d'un groupe sont capturées dans un seul format, à partir de nombreuses technologies. [Source : [http://www.tincanapi.com\]](http://www.tincanapi.com/).

Adobe Captivate fournit des options vous permettant de créer des projets conformes aux standards SCORM/AICC et crée également les fichiers nécessaires pour la conformité à ces standards. Vous pouvez envoyer directement le contenu publié vers un système de gestion de l'apprentissage (LMS).

Le flux de production suivant est généralement utilisé pour créer un package de contenu sous Adobe Captivate et pour l'envoyer vers un système de gestion de l'apprentissage (LMS) :

- 1. Créez un projet Adobe Captivate comportant au moins une diapositive contenant un objet interactif, et pour laquelle l'option de communication a été activée.
- 2. Configurez le projet pour l'envoi de rapports au système de gestion de l'apprentissage en définissant les options SCORM/AICC dans Préférences. Pour plus d'informations, voir [Configuration du projet pour l'envoi de rapports au système de gestion de l'apprentissage](#page-326-1).
- 3. Publiez le projet en tant que fichier SWF après avoir activé l'option Exporter HTML. Il est également conseillé de sélectionner la compression dans un fichier ZIP. De cette façon, vous pouvez télécharger le package en un seul fichier sur le système de gestion de l'apprentissage (LMS).
- 4. Effectuez l'une des opérations suivantes :
	- Envoyez les fichiers du projet publié ou le répertoire du fichier ZIP directement sur le système de gestion de l'apprentissage (LMS).
	- Si vous utilisez un système de gestion de l'apprentissage AICC, publiez le projet Adobe Captivate et téléchargez-le vers un emplacement HTTP (votre serveur de contenu). Ensuite, transférez l'URL du fichier HTM vers le système de gestion d'apprentissage.

### <span id="page-326-1"></span>**Configuration du projet pour l'envoi de rapports au système de gestion de l'apprentissage**

**[Haut de la page](#page-326-0)**

- 1. Dans un projet ouvert, sélectionnez Quiz > Préférences du quiz. La boîte de dialogue Préférences s'affiche.
- 2. Dans la liste Catégorie, sélectionnez Communication dans le menu Quiz.
- 3. Sélectionnez Activer la communication pour ce projet, puis cliquez sur l'une des options dans la liste de LMS.
- 4. Si vous sélectionnez « Autres LMS standard » dans la liste de LMS, spécifiez l'une des options suivantes dans la liste Standard :

**SCORM 1.2** Sélectionnez cette option si vous utilisez un système de gestion de l'apprentissage SCORM 1.2. Cliquez sur Configurer pour spécifier les détails du fichier manifeste. Pour plus d'informations, voir [Configuration des détails du fichier manifeste](#page-327-0).

**SCORM 2004** Sélectionnez cette option si vous utilisez un système de gestion de l'apprentissage SCORM 2004. Cliquez sur Configurer pour spécifier les détails du fichier manifeste. Pour plus d'informations, voir [Configuration des détails du fichier manifeste](#page-327-0).

**AICC** Sélectionnez cette option si vous utilisez un système de gestion de l'apprentissage AICC.

**TinCan** Sélectionnez cette option si vous souhaitez utiliser l'API Tin Can. Cliquez sur Configurer pour spécifier les détails du fichier manifeste. Pour plus d'informations, voir [Configuration des détails du fichier manifeste.](#page-327-0)

5. Indiquez l'état du cours à communiquer au système de gestion de l'apprentissage. Pour plus d'informations, voir [Représentation de l'état.](#page-328-0)

*Remarque : l'option de représentation de l'état est disponible uniquement pour SCORM 1.2. Toutefois, les systèmes de gestion de l'apprentissage SCORM 1.2 n'affichent pas tous l'état.*

6. Indiquez les critères de réussite et d'achèvement du cours. L'état du cours dépend de la mesure dans laquelle l'utilisateur satisfait ces critères. Pour plus d'informations, voir [Critères de réussite/d'achèvement.](#page-328-1)

*Remarque : à la différence de SCORM 1.2, SCORM 2004 vous permet d'indiquer des critères de réussite et d'achèvement distincts.*

- 7. Indiquez les données à communiquer au système de gestion de l'apprentissage. Pour plus d'informations, voir [Données à signaler.](#page-328-2)
- 8. Dans le champ Texte d'initialisation de LMS, saisissez le texte à afficher lorsque le cours se charge dans le navigateur Web.
- 9. Cliquez sur Avancé pour spécifier les paramètres avancés suivants :

**Ne jamais envoyer les données de reprise** Le projet notifie le système de gestion de l'apprentissage (LMS) lorsque l'utilisateur reprend la session après avoir fait une pause. L'utilisateur visualise la page sur laquelle il s'est arrêté. Si cette option est activée, l'utilisateur visualise la première page lorsqu'il reprend le projet.

**Définir la sortie sur normal après achèvement** Redémarre le cours depuis la première diapositive lorsque l'utilisateur le relance après l'avoir terminé et réussi une première fois. Si vous sélectionnez cette option, la valeur cmi.exit est définie sur Normal lorsque l'état passe à Terminé.

*Remarque : ce comportement est constant dans les systèmes de gestion de l'apprentissage SCORM 2004. Il peut varier dans les systèmes de gestion de l'apprentissage SCORM 1.2. Le cas échéant, contactez votre administrateur de système de gestion de l'apprentissage pour plus d'assistance.*

Codage URL de la version et de l'ID de session Convertit la version et l'ID de session en valeurs codées URL.

**Ne pas appliquer le codage URL aux caractères suivants** Prend en charge l'option Codage URL de la version et de l'ID de session. Tapez les caractères à exclure du codage URL de la version et de l'ID de session.

Le fichier manifeste est généré. Pour voir le fichier manifeste, publiez votre projet Adobe Captivate et créez un fichier SWF. Si vous utilisez le chemin d'enregistrement par défaut, le fichier SWF et le fichier imsmanifest.xml s'affichent dans le dossier Mes documents\Mes projets Adobe Captivate 6 (sous Windows) ou /Utilisateurs/<nom\_utilisateur>/Documents/Mes projets Adobe Captivate (sous Mac OS).

Lorsque vous activez la communication pour le projet en définissant les options SCORM/AICC, Adobe Captivate crée les fichiers suivants lorsque le projet est publié :

#### **Fichier manifeste**

Le fichier est utilisé pour importer le projet Adobe Captivate vers le système de gestion de l'apprentissage (LMS). Le fichier manifeste, imsmanifest.xml, contient les métadonnées du projet et sa structure de cours.

#### **Fichier HTML**

Lance le projet Adobe Captivate depuis le système de gestion de l'apprentissage (LMS).

#### **Fichier JavaScript**

Agit en tant que lien entre le fichier SWF et le système de gestion de l'apprentissage (LMS). Adobe Captivate envoie des données de suivi vers le système de gestion de l'apprentissage (LMS) à l'aide des API JavaScript.

#### **Fichier SWF**

Le contenu du projet publié est stocké dans le fichier SWF.

#### **Autres fichiers pris en charge (fichiers .xsd)**

Contiennent d'autres informations requises par le système de gestion de l'apprentissage (LMS).

#### <span id="page-327-0"></span>**Configuration des détails du fichier manifeste**

Zone Cours :

**Identificateur** (Champ obligatoire) L'identificateur utilisé par le système de gestion de l'apprentissage (LMS) pour identifier les différents manifestes. Un identificateur par défaut basé sur le nom de votre projet Adobe Captivate est automatiquement ajouté à ce champ. Vous pouvez modifier l'identificateur quand vous le souhaitez en sélectionnant le texte et en tapant le nouveau texte.

**Titre** (Champ obligatoire) Le titre qui s'affichera lorsque l'utilisateur visionnera votre projet par le biais d'un système de gestion de l'apprentissage (LMS). Un nom par défaut basé sur le nom de votre projet Adobe Captivate est automatiquement ajouté à ce champ. Vous pouvez modifier le titre quand vous le souhaitez en sélectionnant le texte et en tapant le nouveau texte.

**Description** (Champ obligatoire) Le texte affiché par le système de gestion de l'apprentissage (LMS) pour décrire votre projet. Une description par défaut basée sur le nom de votre projet Adobe Captivate est automatiquement ajoutée à ce champ. Vous pouvez modifier la description quand vous le souhaitez.

**Version** (Champ obligatoire) La version précise un numéro qui peut être utilisé pour faire la différence entre les manifestes dotés du même identificateur. Par exemple, lorsque vous envoyez le même projet après l'avoir modifié, utilisez un numéro de version différent.

**Durée** (Champ facultatif) Temps nécessaire aux apprenants pour terminer le projet. Adobe Captivate prérenseigne ce champ avec une valeur approximative. Toutefois, si votre projet est « lourd » (s'il contient des vidéos ou des animations, par exemple), vous pouvez modifier cette valeur.

# Zone SCO :

### **Identificateur**

(Champ obligatoire) Le système de gestion de l'apprentissage (LMS) utilise l'identificateur pour identifier différents objets de contenu partagé (SCO). Dans le contexte Adobe Captivate, SCO fait référence au projet Adobe Captivate. Un identificateur par défaut basé sur le nom de votre projet Adobe Captivate est automatiquement ajouté à ce champ. Vous pouvez modifier l'identificateur quand vous le souhaitez en sélectionnant le texte et en tapant le nouveau texte.

*Remarque : un cours peut contenir plusieurs projets. Chaque projet est traité en tant que SCO distinct. Cependant, Adobe Captivate ne prend pas en charge plus d'un projet par cours.*

#### **Titre**

(Champ obligatoire) Un titre par défaut basé sur le nom de votre projet Adobe Captivate est automatiquement ajouté à ce champ. Vous pouvez modifier le titre quand vous le souhaitez en sélectionnant le texte et en tapant le nouveau texte.

#### <span id="page-328-0"></span>**Représentation de l'état**

*Remarque : les champs de représentation de l'état ne sont disponibles que lorsque vous sélectionnez AICC ou SCORM 1.2.*

#### <span id="page-328-1"></span>**Critères de réussite/d'achèvement**

Accès utilisateur Le cours est considéré comme réussi si l'utilisateur le lance depuis le système de gestion de l'apprentissage.

Visualisation des diapositives Le cours est considéré comme terminé ou réussi si l'utilisateur peut visualiser le nombre ou le pourcentage spécifié de diapositives.

*Astuce : pour les quiz arborescents, indiquez le pourcentage de diapositives comme critère.*

**Quiz** Le cours est considéré comme terminé ou réussi en fonction de la performance de l'utilisateur dans le quiz. Vous pouvez choisir l'un des critères suivants :

- L'utilisateur a participé au quiz : dans ce cas, l'état est défini sur Terminé, que l'utilisateur ait réussi le quiz ou non.
- L'utilisateur a réussi le quiz : dans ce cas, l'état est défini sur Terminé uniquement si l'utilisateur réussit le quiz.
- L'utilisateur a réussi le quiz ou le nombre maximal de tentatives a été atteint : dans ce cas, l'état est défini sur Terminé si l'utilisateur réussit le quiz ou atteint le nombre maximal de tentatives. Par exemple, si le nombre de tentatives pour le cours est de 2 et :
	- si l'utilisateur réussit à la première tentative, l'état est défini sur Terminé et Réussi ;
	- si l'utilisateur échoue à la première tentative, l'état est défini sur Incomplet et Echoué car le nombre maximal de tentatives n'a pas été atteint ;
	- si l'utilisateur tente une nouvelle fois le quiz et échoue, l'état est défini sur Terminé et Echoué ;
	- si l'utilisateur tente une nouvelle fois le quiz et réussit, l'état est défini sur Terminé et Réussi.

*Remarque : SCORM 2004 prend en charge deux types d'état : les états de réussite et d'achèvement. Vous pouvez configurer Adobe Captivate pour envoyer ces deux états séparément à un LMS SCORM 2004. Par exemple, « affichage des diapositives à 100 % » peut être un critère d'achèvement et « quiz réussi » un critère de réussite.*

#### <span id="page-328-2"></span>**Données à signaler**

Score du quiz Communiquer le score du quiz sous forme de pourcentage ou de points.

Données d'interaction Communiquer les données relatives à l'interaction des utilisateurs, par exemple, les questions tentées par les utilisateurs et les réponses fournies.

# <span id="page-329-0"></span>**Publication du projet pour un système de gestion de l'apprentissage (LMS)**

Après avoir défini les options SCORM/AICC, vous devez publier le projet en tant que fichier SWF.

Lorsque vous choisissez de compresser les fichiers publiés, la totalité de la série des fichiers publiés sera compressée dans un seul fichier zip. Le fichier zip contenant le fichier manifeste est également appelé PIF (Package Interchange File). Les directives SCORM recommandent, mais n'exigent pas, l'utilisation d'un fichier PIF pour transporter du contenu entre les systèmes. Cependant, certains systèmes de gestion de l'apprentissage (LMS) requièrent un chargement du projet au format PIF. Dans tous les cas, il est toujours plus simple de charger un seul fichier au lieu de plusieurs sur un système de gestion de l'apprentissage (LMS).

- 1. Ouvrez un projet Adobe Captivate.
- 2. Sélectionnez Fichier > Publier.
- 3. Dans la partie gauche de la boîte de dialogue Publier, sélectionnez Flash (SWF).
- 4. Dans Titre du projet, entrez le nom du fichier sans l'extension (.swf).
- 5. Dans Dossier, entrez le chemin complet vers le dossier dans lequel vous voulez enregistrer le fichier ou cliquez sur Parcourir pour localiser le dossier.

Par défaut, l'option de sortie Fichiers ZIP est sélectionnée. Adobe Captivate créé un package PIF du cours en créant un fichier ZIP qui contient le fichier Flash (SWF) et le fichier HTML.

6. Cliquez sur Publier.

Après la publication du projet, téléchargez le fichier ZIP sur votre système de gestion de l'apprentissage, et transmettez l'URL fournie par ce système à vos utilisateurs.

### <span id="page-329-1"></span>**Accès aux cours Adobe Captivate dans les environnements interdomaines**

**[Haut de la page](#page-326-0)**

Si le serveur Web sur lequel vous hébergez votre cours HTML5 Adobe Captivate et votre système de gestion de l'apprentissage se trouvent dans des domaines différents, effectuez les étapes suivantes pour configurer le cours :

- 1. Publiez votre cours AICC basé sur Adobe Captivate en tant que cours HTML5.
- 2. Accédez au dossier de publication et ouvrez le fichier index.html dans WordPad ou dans le Bloc-notes.
- 3. Recherchez le commentaire « Uncomment below line to run across domain for HTML5 » et supprimez les commentaires des lignes qui suivent ce commentaire.
- 4. Enregistrez les modifications dans le fichier et téléchargez votre cours sur le serveur Web.

*Remarque : cette fonction est disponible uniquement dans la mise à jour d'Adobe Captivate 6 réservée aux clients Adobe Software Assurance et abonnés.*

Les publications Twitter™ et Facebook ne sont pas couvertes par les dispositions de Creative Commons.Creative Commons.

# <span id="page-330-0"></span>Microsoft PowerPoint

#### **[Astuces PowerPoint](#page-331-0)**

**[Importation de présentations PowerPoint dans Adobe Captivate](#page-331-1) [Création de projets Adobe Captivate à partir de présentations PowerPoint](#page-332-0) [Insertion de projets Adobe Captivate dans des présentations PowerPoint](#page-332-1) [Modification des présentations PowerPoint importées dans Adobe Captivate](#page-333-0) [Mise à jour des présentations PowerPoint modifiées en dehors d'Adobe Captivate](#page-333-1) [Modification du type de liaison d'une présentation après importation](#page-334-0) [Modification de la liaison d'une présentation après importation](#page-334-1) [Réduction de la taille de fichier des projets contenant des diapositives intégrées](#page-334-2) [Utilisation d'Adobe Captivate avec Microsoft PowerPoint sous Mac OS](#page-334-3)**

Vous pouvez importer et modifier des présentations Microsoft PowerPoint dans Adobe Captivate. Les diapositives importées peuvent être modifiées dans un environnement Microsoft PowerPoint depuis Adobe Captivate. Vous avez la possibilité de créer une liaison avec la présentation source PowerPoint pour qu'elle reste synchronisée avec le projet Adobe Captivate.

Lorsqu'une présentation PowerPoint est liée à un projet Adobe Captivate, une référence à la présentation source est créée dans l'application. Si vous ouvrez la présentation liée dans Adobe Captivate pour la modifier, Adobe Captivate charge la présentation source. Cette méthode n'a aucune conséquence sur la taille du fichier de projet Adobe Captivate, car la présentation source est référencée et non intégrée dans le projet.

Lorsque vous importez une présentation dans Adobe Captivate sans créer de liaison, la présentation source entière est intégrée dans le projet. Les modifications apportées à une présentation intégrée ne sont pas répercutées dans son fichier source. Cette intégration augmente cependant la taille du fichier de projet Adobe Captivate. Vous pouvez intégrer la présentation si la présentation Microsoft PowerPoint ne se trouve pas à un endroit fixe. L'intégration a aussi son utilité lorsque le projet Adobe Captivate doit être ouvert sur un ordinateur qui n'a pas accès à la présentation Microsoft PowerPoint.

Adobe Captivate prend en charge les présentations PowerPoint comportant les extensions .ppt, .pps, .pptx et .ppsx. Vous pouvez importer des diapositives PPT et PPS même si PowerPoint n'est pas installé sur votre ordinateur. Cependant, vous ne pouvez pas les modifier après l'importation. Pour pouvoir importer des diapositives PPTX et PPSX, vous devez disposer de Microsoft PowerPoint. Adobe Captivate convertit les fichiers PPTX en fichiers PPT lors de l'importation. La perte d'informations due à cette conversion est documentée sur le site Web de Microsoft [http://office.microsoft.com/fr-fr/powerpoint/HA101023491033.aspx.](http://office.microsoft.com/fr-fr/powerpoint/HA101023491033.aspx)

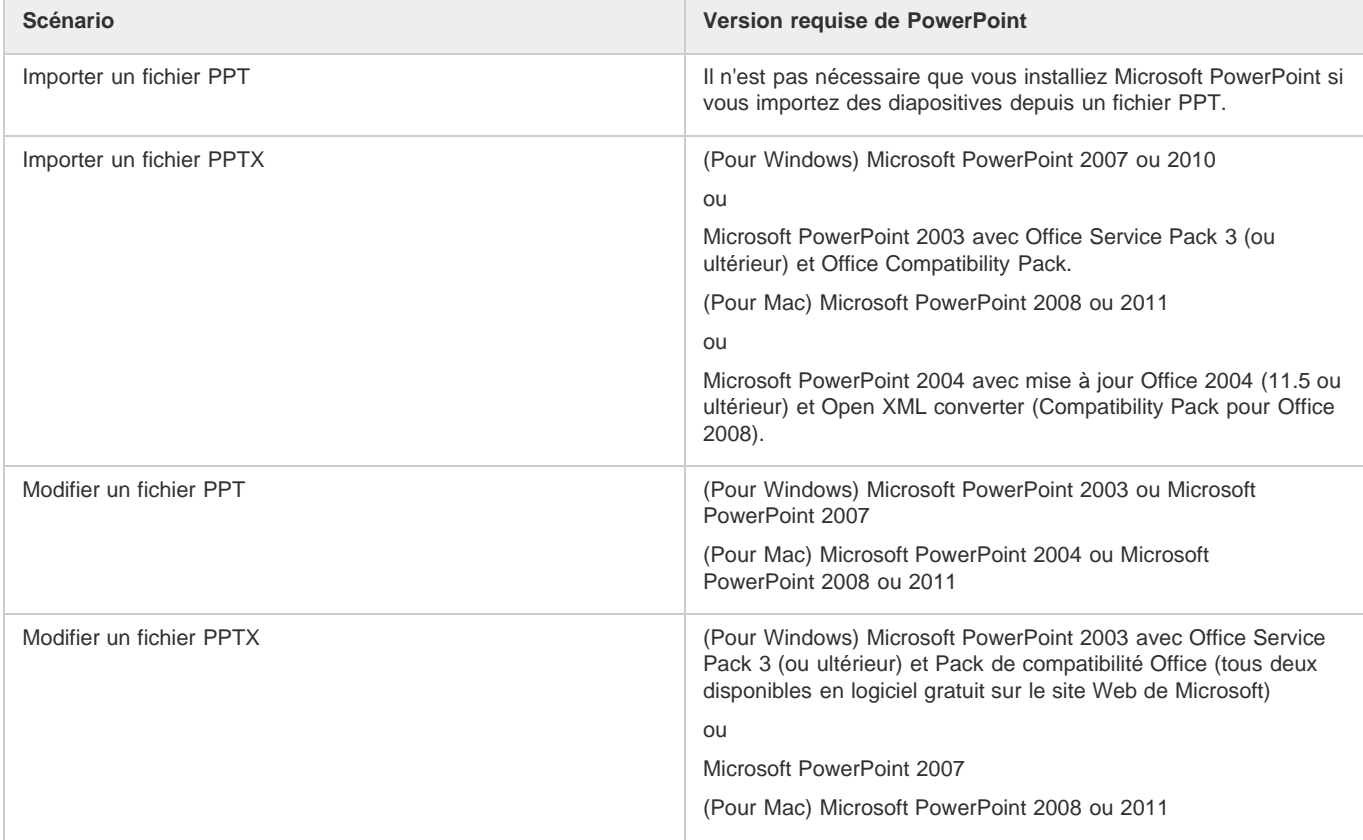

Microsoft PowerPoint 2004 avec mise à jour Office 2004 (11.5 ou ultérieur) et Open XML converter (Compatibility Pack pour Office 2008).

Ouvrez, modifiez et enregistrez le fichier PowerPoint dans Microsoft PowerPoint avant de l'importer dans Adobe Captivate. Cette procédure permet de vérifier la stabilité de la version de PowerPoint installée sur votre ordinateur.

# <span id="page-331-0"></span>**Astuces PowerPoint**

**[Haut de la page](#page-330-0)**

Suivez ces conseils lorsque vous travaillez dans Adobe Captivate et PowerPoint :

- Ne fermez pas ou n'utilisez pas PowerPoint lancé par Adobe Captivate pendant l'importation ou les aller-retour entre les deux applications.
- Lancez Adobe Captivate et PowerPoint dans le même mode, en mode Administrateur ou non administrateur. Il est recommandé de lancer PowerPoint et Adobe Captivate en mode Administrateur.
- Evitez de copier/coller (même dans d'autres applications, telles que le Bloc-notes ou la copie de fichiers) lorsqu'Adobe Captivate utilise PowerPoint.
- Evitez les modifications en parallèle. Supposons, par exemple, que vous modifiiez simultanément un fichier PowerPoint lié dans Adobe Captivate et le fichier source dans Microsoft PowerPoint. Dans te tels cas, les résultats obtenus sont imprévisibles.
- Evitez de modifier des fichiers PPTX et PPSX avec des versions antérieures de Microsoft PowerPoint. Lorsque vous souhaitez modifier un fichier PPTX ou PPSX intégré en dehors d'Adobe Captivate, exportez-le de la bibliothèque de ressources avant de le modifier. Le fichier modifié peut ensuite être mis à jour dans Adobe Captivate.
- Si vous avez installé des modules externes PowerPoint interactifs, n'oubliez pas de lancer Microsoft PowerPoint avant d'ouvrir la présentation dans Adobe Captivate pour une révision.
- Evitez de créer une liaison avec des présentations PowerPoint par le biais d'une unité de réseau partagé. Les résultats obtenus sont imprévisibles si vous perdez la connexion pendant que vous travaillez sur le fichier partagé.

### <span id="page-331-1"></span>**Importation de présentations PowerPoint dans Adobe Captivate**

**[Haut de la page](#page-330-0)**

- 1. Dans un projet ouvert, sélectionnez Fichier > Importer > Diapositives PowerPoint.
- 2. Accédez au format de fichier de la présentation PowerPoint à importer, puis sélectionnez-le.
- 3. Cliquez sur Ouvrir.
- 4. Déterminez l'emplacement des diapositives PowerPoint importées dans le projet Adobe Captivate. Ajoutez les diapositives à la fin du projet ou cliquez sur une diapositive de la liste et ajoutez les diapositives PowerPoint après cette diapositive.
- 5. Cliquez sur OK.
- 6. Dans la boîte de dialogue Convertir les présentations PowerPoint, procédez comme suit :
	- a. Sélectionnez les diapositives PowerPoint à convertir en diapositives du projet Adobe Captivate.
	- b. Définissez les préférences de navigation des diapositives sélectionnées.
	- c. Si vous souhaitez créer une liaison avec la présentation PowerPoint, sélectionnez Liée à. Si vous souhaitez intégrer la présentation PowerPoint, désélectionnez Liée à.
- 7. Cliquez sur OK.

Les diapositives PowerPoint sont importées dans le projet Adobe Captivate et s'affichent à l'emplacement désigné. Si nécessaire, vous pouvez modifier l'ordre des diapositives.

Le commentaire d'une diapositive de présentation PowerPoint est importé sous la forme d'un objet son et s'affiche en tant qu'objet distinct dans le montage chronologique. Même en mode lié, les modifications apportées aux fichiers son dans Adobe Captivate après importation ne sont pas répercutées dans les présentations Microsoft PowerPoint. De la même manière, les modifications apportées aux fichiers son dans Microsoft PowerPoint ne sont pas répercutées dans le projet Adobe Captivate. Les objets son sont conservés dans le fichier SWF créé à partir des diapositives les contenant.

Les étiquettes et les commentaires de diapositive sont importés uniquement lors de la première importation. Les modifications ultérieures apportées aux étiquettes et aux commentaires dans PowerPoint ne sont pas répercutées dans Adobe Captivate.

ou

#### <span id="page-332-0"></span>**Création de projets Adobe Captivate à partir de présentations PowerPoint**

- 1. Dans un projet ouvert, sélectionnez Fichier > Nouveau > Projet à partir de MS PowerPoint.
- 2. Accédez au format de fichier de la présentation PowerPoint à importer, puis sélectionnez-le.
- 3. Dans la boîte de dialogue Convertir les présentations PowerPoint, procédez comme suit :
	- a. Saisissez le nom du projet.
	- b. Sélectionnez une taille pour le nouveau projet Adobe Captivate. La taille à l'affichage est la taille réelle de la diapositive dans PowerPoint. La modification de la taille n'est pas conseillée.
	- c. Sélectionnez les diapositives PowerPoint à convertir en diapositives du projet Adobe Captivate.
	- d. Définissez les préférences de navigation des diapositives sélectionnées.
	- e. Si vous souhaitez créer une liaison avec la présentation PowerPoint, sélectionnez Liée à. Si vous souhaitez intégrer la présentation PowerPoint, désélectionnez Liée à.
- 4. Cliquez sur OK.

#### <span id="page-332-1"></span>**Insertion de projets Adobe Captivate dans des présentations PowerPoint**

**[Haut de la page](#page-330-0)**

Vous pouvez insérer des projets Adobe Captivate dans des présentations Microsoft PowerPoint en quelques étapes simples. Publiez un projet Adobe Captivate sous format SWF. Ouvrez ensuite une présentation PowerPoint et insérez le fichier SWF publié dans une diapositive.

*Remarque : pour toute information concernant l'insertion de projets Adobe Captivate dans Microsoft PowerPoint 2007, consultez la rubrique consacrée à PowerPoint sur le [site web de Microsoft.](http://support.microsoft.com/kb/291875)*

- 1. Créez et modifiez le projet dans Adobe Captivate.
- 2. Publiez le projet sous forme de fichier SWF.
- 3. Notez l'emplacement du fichier SWF enregistré.
- 4. Ouvrez la présentation PowerPoint à laquelle vous voulez ajouter le projet Adobe Captivate.
- 5. Dans le menu Développeur, sélectionnez Autres commandes dans la Boîte à outils Contrôle.
- 6. Sélectionnez Autres commandes.
- 7. Dans la liste des objets, sélectionnez Objet Flash Shockwave.
- 8. Faites glisser la souris en diagonale pour créer une zone pour le projet.

*Vous pouvez redimensionner la zone dans laquelle le projet est affiché. Retournez à la diapositive qui contient le projet dans PowerPoint et faites glisser les poignées de redimensionnement.*

- 9. Cliquez avec le bouton droit de la souris (Windows) ou cliquez en maintenant la touche Ctrl enfoncée (Mac OS) sur la zone, puis sélectionnez Propriétés.
- 10. Dans la boîte de dialogue Propriétés, cliquez une fois sur la ligne supérieure Personnaliser.
- 11. Cliquez une fois sur Ellipse.

La boîte de dialogue Pages de propriétés s'affiche.

- 12. Dans URL du projet, saisissez l'emplacement du fichier SWF à ajouter. Saisissez le chemin complet, y compris le nom du fichier (par exemple, C\:My Documents\MyFile.swf) ou l'adresse URL du fichier SWF à lire.
- 13. Cliquez sur OK.
- 14. Dans la boîte de dialogue Propriétés PowerPoint (ouverte à l'étape 9), définissez les propriétés suivantes :
	- Définissez la propriété Lecture sur Vrai pour lire automatiquement le fichier lors de l'affichage de la diapositive. Si le fichier SWF dispose

d'une commande Démarrer/Rembobiner, vous pouvez définir la propriété Lecture sur Faux.

- Si vous ne voulez pas que l'animation soit lue en continu, définissez la propriété Boucle sur Faux (cliquez sur la case pour obtenir une flèche vers le bas, cliquez sur la flèche, puis sélectionnez Faux.)
- Définissez Intégrer le projet sur Vrai pour garantir que le projet Adobe Captivate est toujours intégré dans la présentation PowerPoint.
- 15. Lorsque vous avez fini de définir les options, fermez la boîte de dialogue Propriétés.
- 16. Testez le projet.

### <span id="page-333-0"></span>**Modification des présentations PowerPoint importées dans Adobe Captivate**

**[Haut de la page](#page-330-0)**

Dans Adobe Captivate, vous pouvez modifier une seule diapositive ou une toute une série de diapositives importées d'une présentation PowerPoint entière sans lancer PowerPoint. Si vous souhaitez ne modifier que quelques diapositives, modifiez-les individuellement. Cette méthode est plus rapide que la modification de la présentation entière.

*Remarque : le mode de modification de diapositive unique n'est pas pris en charge sous Mac.*

Lorsque vous envoyez pour modification un projet Adobe Captivate contenant des diapositives liées, envoyez la présentation PowerPoint en même temps que le projet. Le destinataire devra, dans certains cas, recréer la liaison de la présentation avant de pouvoir la modifier.

- 1. Importez la présentation PowerPoint dans le projet.
- 2. Ouvrez les diapositives, puis naviguez jusqu'à une diapositive importée depuis PowerPoint.
- 3. Cliquez avec le bouton droit de la souris (Windows) ou cliquez en maintenant la touche Ctrl enfoncée (Mac OS) sur la diapositive générée à partir de Microsoft PowerPoint, sélectionnez Modifier avec Microsoft PowerPoint, puis sélectionnez l'une des options suivantes :

**Modifier la diapositive** Modifier la diapositive sélectionnée

**Modifier la présentation** Modifier la présentation entière.

**Trouver la présentation dans la Bibliothèque** Trouver la présentation dans la bibliothèque. Lorsque vous sélectionnez cette option, la présentation apparaît en surbrillance dans la bibliothèque.

**Exporter une animation** Convertir la diapositive sélectionnée en un fichier SWF. Après conversion, Adobe Captivate vous demande de sauvegarder le fichier SWF.

4. Lorsque vous sélectionnez Modifier la diapositive ou Modifier la présentation, l'environnement d'édition PowerPoint s'ouvre dans la fenêtre Adobe Captivate (si vous utilisez Adobe Captivate sous Windows). Vous pouvez modifier les diapositives dans Microsoft PowerPoint.

Si vous utilisez Adobe Captivate sous Mac OS, voir [Utilisation d'Adobe Captivate avec Microsoft PowerPoint sous Mac OS.](#page-334-3)

- 5. Une fois les modifications souhaitées terminées, cliquez sur Enregistrer le PPT.
- 6. L'environnement d'édition d'Adobe Captivate apparaît.
- 7. Enregistrer le projet.

### <span id="page-333-1"></span>**Mise à jour des présentations PowerPoint modifiées en dehors d'Adobe Captivate**

**[Haut de la page](#page-330-0)**

La mise à jour est nécessaire lorsque le fichier PowerPoint est lié et que les changements ont été faits directement dans Microsoft PowerPoint.

- 1. Ouvrez le projet Adobe Captivate et allez jusqu'à une diapositive importée d'une présentation PowerPoint.
- 2. Cliquez avec le bouton droit de la souris (Windows) ou cliquez en maintenant la touche Ctrl enfoncée (Mac OS) sur la diapositive générée à partir de Microsoft PowerPoint, puis sélectionnez Modifier avec Microsoft PowerPoint > Trouver la présentation dans la bibliothèque. Lorsque vous sélectionnez cette option, la présentation PowerPoint contenant la diapositive apparaît en surbrillance dans la bibliothèque.
- 3. Cliquez avec le bouton droit de la souris (Windows) ou cliquez en maintenant la touche Ctrl enfoncée (Mac OS) sur la présentation dans le dossier Présentation.
- 4. Sélectionnez Mettre à jour.

*Remarque : si les fichiers de la bibliothèque Adobe Captivate et les fichiers originaux Microsoft PowerPoint ne sont pas synchronisés, la couleur du point dans la colonne d'état de la bibliothèque passe du vert à l'orange. Si vous supprimez ou replacez le fichier Microsoft PowerPoint source, un point d'interrogation apparaît dans la colonne d'état. Cliquez pour rétablir le lien.*

### <span id="page-334-0"></span>**Modification du type de liaison d'une présentation après importation**

- **[Haut de la page](#page-330-0)**
- 1. Ouvrez le projet Adobe Captivate et accédez à une diapositive importée d'une présentation PowerPoint.
- 2. Cliquez avec le bouton droit de la souris (Windows) ou cliquez en maintenant la touche Ctrl enfoncée (Mac OS) sur la diapositive générée à partir de Microsoft PowerPoint, puis sélectionnez Modifier avec Microsoft PowerPoint > Trouver la présentation dans la bibliothèque. Lorsque vous sélectionnez cette option, la présentation PowerPoint contenant la diapositive apparaît en surbrillance dans la bibliothèque.
- 3. Dans le panneau Bibliothèque, cliquez avec le bouton droit de la souris (Windows) ou cliquez en maintenant la touche Ctrl enfoncée (Mac OS) sur la présentation dans le dossier Présentation.
- 4. Effectuez l'une des opérations suivantes :
	- a. Sélectionnez Changer en liée si vous n'avez pas créé de liaison avec la présentation (c'est-à-dire si vous l'avez intégrée) lors de l'importation. Spécifiez l'emplacement du fichier à lier sur l'ordinateur.
	- b. Sélectionnez Changer en intégrée pour intégrer le fichier lié dans votre projet.

### <span id="page-334-1"></span>**Modification de la liaison d'une présentation après importation**

Lorsque vous envoyez un projet Adobe Captivate pour modification, le destinataire doit parfois recréer la liaison entre la présentation et le projet.

- 1. Ouvrez le projet Adobe Captivate et allez jusqu'à une diapositive importée depuis une présentation PowerPoint.
- 2. Cliquez avec le bouton droit de la souris (Windows) ou cliquez en maintenant la touche Ctrl enfoncée (Mac OS) sur la diapositive générée à partir de Microsoft PowerPoint, puis sélectionnez Modifier avec Microsoft PowerPoint > Trouver la présentation dans la bibliothèque.

Lorsque vous sélectionnez cette option, la présentation PowerPoint contenant la diapositive apparaît en surbrillance dans la bibliothèque.

- 3. Cliquez avec le bouton droit de la souris (Windows) ou cliquez en maintenant la touche Ctrl enfoncée (Mac OS) sur la présentation.
- 4. Dans l'Inspecteur des propriétés, cliquez sur Mettre à jour, sélectionnez le nouveau chemin, puis cliquez sur OK.

### <span id="page-334-2"></span>**Réduction de la taille de fichier des projets contenant des diapositives intégrées**

Vous pouvez importer une présentation dans un projet Adobe Captivate sans créer de liaison (mode intégré). La totalité de la présentation est intégrée au projet Adobe Captivate. Les diapositives non sélectionnées lors de l'importation sont également importées dans le projet Adobe Captivate, mais elles ne sont pas visibles. Lorsque vous choisissez de réduire la taille du fichier, Adobe Captivate supprime définitivement ces diapositives du projet. Cette opération est irréversible.

- 1. Ouvrez le projet Adobe Captivate et allez jusqu'à une diapositive importée depuis une présentation PowerPoint.
- 2. Cliquez avec le bouton droit de la souris (Windows) ou cliquez en maintenant la touche Ctrl enfoncée (Mac OS) sur la diapositive générée à partir de Microsoft PowerPoint, puis sélectionnez Modifier avec Microsoft PowerPoint > Trouver la présentation dans la bibliothèque.

Lorsque vous sélectionnez cette option, la présentation PowerPoint contenant la diapositive apparaît en surbrillance dans la bibliothèque.

- 3. Dans le panneau Bibliothèque, cliquez avec le bouton droit de la souris (Windows) ou cliquez en maintenant la touche Ctrl enfoncée (Mac OS) sur la présentation dans le dossier Présentation.
- 4. Sélectionnez Compacte.

*Remarque : dans le cadre de présentations liées, l'option de compactage est désactivée.*

<span id="page-334-3"></span>**Utilisation d'Adobe Captivate avec Microsoft PowerPoint sous Mac OS**

#### **[Haut de la page](#page-330-0)**

La liste suivante décrit les changements de comportement lorsque vous utilisez Adobe Captivate avec Microsoft PowerPoint sous Mac OS :

Lorsque vous choisissez une présentation à modifier (ajoutée en tant que projet Adobe Captivate), la présentation s'ouvre dans Microsoft PowerPoint et pas dans Adobe Captivate. Sous Microsoft Windows, vous pouvez modifier la présentation à partir d'Adobe Captivate.

Lorsque vous modifiez la présentation dans Microsoft PowerPoint, vous pouvez continuer à travailler dans Adobe Captivate.

*Remarque : ne modifiez pas la présentation lorsqu'Adobe Captivate met à jour le projet car les modifications seront perdues. attendez*

**[Haut de la page](#page-330-0)**

**[Haut de la page](#page-330-0)**

*qu'Adobe Captivate ait terminé la mise à jour du projet, puis modifiez la présentation.*

Vous ne pouvez pas modifier et compresser des fichiers PPSX sous Mac avec l'installation Microsoft PowerPoint 2004 (même si vous avez installé le pack de conversion).

Ccc)EV-NC-SR Les publications Twitter™ et Facebook ne sont pas couvertes par les dispositions de Creative Commons.Creative Commons.

# <span id="page-336-0"></span>Microsoft Word

**[Publication de projets sous forme de documentation](#page-336-1) [Publication de projets sous forme de leçons](#page-336-2) [Publication de projets sous forme de guides étape par étape](#page-337-0) [Publication de projets sous forme de scénarimages](#page-337-1)**

Si Microsoft® Word® est installé sur le même ordinateur qu'Adobe Captivate, vous pouvez y publier les projets Adobe Captivate. La sortie peut être publiée dans divers formats : document, leçon, étape par étape et scénarimage.

### <span id="page-336-1"></span>**Publication de projets sous forme de documentation**

Vous pouvez publier des projets Adobe Captivate sous forme de documentation au format Microsoft Word. Un projet Adobe Captivate est publié dans un document Word contenant toutes les diapositives telles qu'elles s'afficheraient avec les options que vous avez choisies.

- 1. Ouvrez un projet Adobe Captivate.
- 2. Sélectionnez Fichier > Publier.
- 3. Dans la boîte de dialogue Publier, sélectionnez Imprimer.
- 4. Dans Titre du projet, entrez le nom souhaité sans l'extension du fichier (.doc).
- 5. Dans Dossier, entrez le chemin entier du dossier dans lequel vous voulez enregistrer le fichier ou cliquez sur Parcourir pour localiser le dossier.
- 6. Sélectionnez une plage d'exportation. La plage d'exportation représente les diapositives que vous voulez exporter vers Word. Vous pouvez sélectionner toutes les diapositives, la diapositive en cours, une sélection ou une plage de diapositives.
- 7. Dans Type, sélectionnez Documents.
- 8. Effectuez votre sélection parmi les options de mise en forme suivantes :

**Utiliser les Tableaux dans la sortie** Spécifiez le nombre de diapositives que vous voulez imprimer sur chaque page.

**Diapositives par page** Spécifiez le nombre de diapositives que vous voulez imprimer sur chaque page du document Word. Une petite vignette sur la droite donne un aperçu de la mise en page sélectionnée.

**Texte de la légende** Imprimer les textes des légendes sous les diapositives sur lesquelles ils apparaissent.

**Ajouter une ligne vide pour les remarques** Imprimer des lignes vides sous chaque diapositive de votre projet dans le document Word. Ces lignes s'insèrent sous la diapositive si vous sélectionnez Utiliser les tableaux dans la sortie. Si vous désélectionnez cette option, les lignes vides se trouvent à droite de la diapositive.

**Annotations des diapositives** Incluez des annotations de diapositives dans votre document Word. (Les utilisateurs qui visionnent votre projet ne voient pas ces annotations.)

**Inclure les diapositives masquées** Inclure des diapositives identifiées en tant que diapositives masquées. Les diapositives masquées ne s'affichent pas lorsque le projet est visionné.

**Inclure le chemin de la souris** Inclure des trajectoires de souris qui apparaissent sur les diapositives.

**Inclure les objets et les questions** Inclure des légendes, des images, des zones de clic, des zones de surbrillance et d'autres objets sur les diapositives.

**Inclure les diapositives du groupe de questions** Inclure des diapositives de questions à partir du groupe de questions.

9. Une fois terminé, cliquez sur Publier.

Microsoft Word s'ouvre avec le nouveau document du projet. Modifiez le fichier à votre convenance puis enregistrez-le.

<span id="page-336-2"></span>*Remarque : le fichier DOC est créé à l'aide d'un modèle Microsoft Word nommé AdobeCaptivate.dot. Ce modèle contient un haut de page avec la date et un bas de page avec le nombre de pages. Si vous voulez modifier ou supprimer les informations du haut de page ou du bas de page, vous pouvez modifier le fichier DOT en l'ouvrant dans Word. Lorsque vous installez Adobe Captivate, le modèle AdobeCaptivate.dot est automatiquement placé dans le dossier de programme : \\Program Files\Adobe\Adobe Captivate 6\Gallery\PrintOutput (sous Windows) ou /Applications/Adobe Captivate 6/Gallery/PrintOutput (sous Mac OS).*

**[Haut de la page](#page-336-0)**

Vous pouvez publier des projets Adobe Captivate sous forme de leçons au format Microsoft Word. Un projet Adobe Captivate est publié dans un document Word sous la forme d'une leçon complétée par vos questions et une clé de réponse.

- 1. Dans un projet ouvert, sélectionnez Fichier > Publier.
- 2. Dans la boîte de dialogue Publier, sélectionnez Imprimer.
- 3. Dans Titre du projet, entrez le nom souhaité sans l'extension du fichier (.doc).
- 4. Dans Dossier, entrez le chemin entier du dossier dans lequel vous voulez enregistrer le fichier ou cliquez sur Parcourir pour localiser le dossier.
- 5. Sélectionnez une plage d'exportation. La plage d'exportation représente les diapositives que vous voulez exporter vers Word. Vous pouvez sélectionner toutes les diapositives, la diapositive courante, la sélection courante ou une plage de diapositives.
- 6. Dans Type, sélectionnez Lesson (Leçon).
- 7. Effectuez votre sélection parmi les options de modèle suivantes :

**Texte de l'en-tête** Entrez le texte que vous voulez voir figurer dans l'en-tête du projet.

**Texte du pied de page** Entrez le texte que vous voulez voir figurer dans le bas de page du projet.

**Inclure les diapositives masquées** Sélectionnez cette option si vous voulez que les diapositives masquées figurent dans le projet publié.

**Inclure les diapositives de questions de quiz** Sélectionnez cette option pour inclure les diapositives relatives aux questions du quiz dans le projet publié.

**Inclure les diapositives du groupe de questions** Sélectionnez cette option si vous voulez inclure des diapositives de questions à partir du groupe de questions dans le projet publié.

8. Une fois terminé, cliquez sur Publier.

Microsoft Word s'ouvre avec le nouveau document du projet. Modifiez le fichier à votre convenance puis enregistrez-le.

*Remarque : les modèles de leçon (Lesson), de scénarimage (Storyboard) et d'étape par étape (Step by Step) sont enregistrés dans la galerie (C:\Program Files\Adobe\Adobe Captivate 6\Gallery\PrintOutPut (sous Windows) ou /Applications/Adobe Captivate 6/Gallery/PrintOutPut (sous Mac OS). Lors du premier lancement d'Adobe Captivate, ces modèles sont copiés vers le profil utilisateur (par exemple C:\Documents and Settings\<Utilisateur>\Mes documents\Mes projets Adobe Captivate\Templates\PrintOutput).*

# <span id="page-337-0"></span>**Publication de projets sous forme de guides étape par étape**

**[Haut de la page](#page-336-0)**

Vous pouvez publier les projets Adobe Captivate sous la forme d'un guide étape par étape au format Microsoft Word. Un projet Adobe Captivate est publié dans un document Word qui résume les étapes suivies dans le projet. Par exemple, si le projet enseigne à un utilisateur comment naviguer vers un site Web, le guide étape par étape répertorie les étapes suivies pour y parvenir. Le guide étape par étape n'inclut pas les images des diapositives du projet, mais inclut les images des objets (boutons, liens et ainsi de suite).

- 1. Ouvrez un projet Adobe Captivate.
- 2. Sélectionnez Fichier > Publier.
- 3. Dans la boîte de dialogue Publier, sélectionnez Imprimer.
- 4. Dans Titre du projet, entrez le nom souhaité sans l'extension du fichier (.doc).
- 5. Dans Dossier, entrez le chemin entier du dossier dans lequel vous voulez enregistrer le fichier ou cliquez sur Parcourir pour localiser le dossier.
- 6. Sélectionnez une plage d'exportation. La plage d'exportation représente les diapositives que vous voulez exporter vers Word. Vous pouvez sélectionner toutes les diapositives, la diapositive courante, la sélection courante ou une plage de diapositives.
- 7. Dans Type, sélectionnez Step by Step (étape par étape).
- 8. Effectuez votre sélection parmi les options de modèle suivantes :

**Texte de l'en-tête** Entrez le texte que vous voulez voir figurer dans l'en-tête du projet.

**Texte du pied de page** Entrez le texte que vous voulez voir figurer dans le bas de page du projet.

**Inclure les diapositives masquées** Sélectionnez cette option si vous voulez que les diapositives masquées figurent dans le projet publié.

9. Une fois terminé, cliquez sur Publier.

Microsoft Word s'ouvre avec le nouveau document du projet. Modifiez le fichier à votre convenance puis enregistrez-le.

<span id="page-337-1"></span>*Remarque : les modèles de leçon (Lesson), de scénarimage (Storyboard) et d'étape par étape (Step by Step) sont enregistrés dans la galerie (C:\Program Files\Adobe\Adobe Captivate 6\Gallery\PrintOutPut sous Windows ou /Applications/Adobe Captivate 6/Gallery/PrintOutPut sous Mac OS). Lors du premier lancement d'Adobe Captivate, ces modèles sont copiés vers le profil utilisateur (par exemple C:\Documents and Settings\<Utilisateur>\Mes documents\Mes projets Adobe Captivate\Templates\PrintOutput).*

# **Publication de projets sous forme de scénarimages Autoritée de la page** Maut de la page

Vous pouvez publier des projets Adobe Captivate sous forme de scénarimages au format Microsoft Word. Le projet est publié en tant que document Word qui comprend un résumé des propriétés du projet et une vue détaillée de chaque diapositive. Les propriétés du projet comprennent le nombre de diapositives utilisées, les détails des paramètres de score, la durée des diapositives et ainsi de suite. La vue détaillée de chaque diapositive comporte un résumé des propriétés de la diapositive.

Si le projet comporte un quiz et si vous choisissez une sortie sous forme de scénarimage (Storyboard), les réponses figurent en regard de la question. Il n'y a pas de clé de réponse.

- 1. Ouvrez un projet Adobe Captivate.
- 2. Sélectionnez Fichier > Publier.
- 3. Dans la boîte de dialogue Publier, sélectionnez Imprimer.
- 4. Dans Titre du projet, entrez le nom souhaité sans l'extension du fichier (.doc).
- 5. Dans Dossier, entrez le chemin entier du dossier dans lequel vous voulez enregistrer le fichier ou cliquez sur Parcourir pour localiser le dossier.
- 6. Sélectionnez une plage d'exportation. La plage d'exportation représente les diapositives que vous voulez exporter vers Word. Vous pouvez sélectionner toutes les diapositives, la diapositive courante, la sélection courante ou une plage de diapositives.
- 7. Dans Type, sélectionnez Storyboard (Scénarimage).
- 8. Effectuez votre sélection parmi les options de modèle suivantes :

**Texte de l'en-tête** Entrez le texte que vous voulez voir figurer dans l'en-tête du projet.

**Texte du pied de page** Entrez le texte que vous voulez voir figurer dans le bas de page du projet.

**Inclure les diapositives masquées** Sélectionnez cette option si vous voulez que les diapositives masquées figurent dans le projet publié.

**Inclure les diapositives de questions de quiz** Sélectionnez cette option si vous voulez que les diapositives relatives aux questions de quiz figurent dans le projet publié.

**Inclure les diapositives du groupe de questions** Sélectionnez cette option si vous voulez inclure des diapositives de questions à partir du groupe de questions dans le projet publié.

9. Une fois que vous avez terminé, cliquez sur Publier.

Microsoft Word s'ouvre avec le nouveau document du projet. Modifiez le fichier à votre convenance puis enregistrez-le.

*Remarque : les modèles de leçon (Lesson), de scénarimage (Storyboard) et d'étape par étape (Step by Step) sont enregistrés dans la galerie (C:\Program Files\Adobe\Adobe Captivate 6\Gallery\PrintOutPut sous Windows ou /Applications/Adobe Captivate 6/Gallery/PrintOutPut sous Mac OS). Lors du premier lancement d'Adobe Captivate, ces modèles sont copiés vers le profil utilisateur (par exemple C:\Documents and Settings\<Utilisateur>\Mes documents\Mes projets Adobe Captivate\Templates\PrintOutput).*

Voir aussi

#### $\left(\mathrm{cc}\right)$  BY-NC-SR

# <span id="page-339-0"></span>Adobe Flash

**[Exportation d'Adobe Captivate vers Flash](#page-339-1) [Modification des projets Adobe Captivate dans Flash](#page-339-2) [Navigation dans les projets dans Flash](#page-340-0) [Enregistrement d'application dans Adobe Flash](#page-340-1) [Réciprocité Adobe Flash](#page-340-2)**

Si vous êtes un développeur Flash, vous pouvez utiliser Adobe Captivate pour enregistrer un fichier SWF avant de le modifier à l'aide des fonctionnalités de Flash.

### <span id="page-339-1"></span>**Exportation d'Adobe Captivate vers Flash**

**[Haut de la page](#page-339-0)**

Vous pouvez exporter un projet d'Adobe Captivate vers Flash. Vous pouvez l'améliorer ou l'intégrer dans un projet de plus grande ampleur.

*Remarque : il n'est pas nécessaire qu'Adobe Flash soit installé pour effectuer cette tâche.*

Lorsque vous exportez un projet Adobe Captivate vers Adobe Flash, il est importé directement sur la Scène. Le projet importé contient des calques pour chaque type d'objet. Les méthodes Flash appropriées sont utilisées pour activer les effets spéciaux Adobe Captivate (par exemple, interpolation pour déplacer le pointeur de la souris). Le panneau Bibliothèque Flash affiche tous les objets créés pour le projet Adobe Captivate, organisés logiquement dans des dossiers.

L'importation des éléments de diapositive suivants est prise en charge : zone de surbrillance, légendes, animation, zone de clic, zone de texte et légende de survol.

La plupart des éléments de vos projets sont convertis de manière à ce qu'ils aient la même apparence et fonctionnent de la même façon dans Flash que dans Adobe Captivate, mais il existe quelques exceptions :

- diapositives de questions ;
- trajectoires de souris linéaires, contrairement à Adobe Captivate où elles sont courbes ;
- compression avancée ;
- contrôleur de lecture ;
- conformité à la Section 508 ;
- dessin d'objets ;
- prise en charge incomplète des objets interactifs ;
- transitions de diapositives (fondu entre les diapositives).
- 1. Dans un projet ouvert, sélectionnez Fichier > Exporter > Vers Flash CS5.
- 2. Dans la boîte de dialogue Options d'exportation vers Flash, indiquez l'emplacement et sélectionnez les éléments à exporter. Ces options sont explicites, mais notez que les conseils sont une fonctionnalité de Flash et non un élément Adobe Captivate importé dans Flash. Les conseils ne sont pas inclus dans le fichier SWF du projet.
- 3. Cliquez sur Exporter. Si vous avez installé Flash Professional CS5, le fichier exporté s'ouvre dans Flash Professional CS5.

# <span id="page-339-2"></span>**Modification des projets Adobe Captivate dans Flash**

La bibliothèque Flash et les objets de clip permettent de créer des éléments réutilisables depuis le projet d'origine.

Lorsque vous connaissez la structure du projet dans Flash, vous pouvez facilement modifier la totalité du projet ou y placer des éléments Adobe Captivate. Tous les éléments du projet Adobe Captivate sont stockés dans la bibliothèque Flash et organisés en dossiers. Naviguez dans ces dossiers pour sélectionner les éléments à modifier.

Les calques suivants apparaissent dans le montage chronologique lorsque vous ouvrez un projet Adobe Captivate dans Flash.

**Préchargement** Il s'agit du fichier qui est lu pendant le téléchargement du film sur l'ordinateur de l'utilisateur. Par exemple, vous pourriez avoir un fichier GIF qui informe le lecteur que le film est en cours de téléchargement jusqu'à ce que l'opération soit terminée.

**Actions** Les actions globales définies dans un film. Vous pouvez définir des variables et des déclarations globales en utilisant le calque Action dans le montage chronologique.

**Diapositives** Contient les diapositives importées dans l'ordre où elles s'affichent dans le film.

Lorsque vous cliquez deux fois sur la diapositive, le montage chronologique, dans l'affichage suivant, contient des objets correspondant à cette

#### **[Haut de la page](#page-339-0)**

diapositive. Utilisez le montage chronologique pour modifier les différents objets de la diapositive. Continuez à double cliquer sur un objet pour en modifier ses différentes parties. Le montage chronologique change pour refléter les différentes parties de l'objet.

### <span id="page-340-0"></span>**Navigation dans les projets dans Flash**

**[Haut de la page](#page-339-0)**

N'oubliez pas les points suivants lors de la navigation :

- Dans le panneau Bibliothèque, un dossier nommé Captivate Objects contient toutes les diapositives et les objets du projet. Vous pouvez ignorer les objets répertoriés avec le préfixe « xrd » qui sont des images et des sons utilisés dans d'autres objets. Pour modifier le projet, cliquez deux fois sur un élément de la bibliothèque et modifiez cet élément. Les fichiers « xrd » figurent dans un dossier de la bibliothèque.
- Vous pouvez également cliquer deux fois sur des éléments sur la scène (dans Flash). Par exemple, pour modifier un projet, cliquez deux fois sur ce projet sur la scène. Pour accéder à un élément d'une diapositive, cliquez dans le montage chronologique. Positionnez la tête de lecture pour afficher un objet de la diapositive (par exemple, une légende ou une zone de surbrillance), puis cliquez deux fois sur l'objet pour le modifier. Cette méthode a l'avantage d'afficher chaque élément et objet dans son contexte d'utilisation.
- Contrairement à Adobe Captivate, Flash n'affiche pas tous les objets en même temps. Flash utilise le montage chronologique pour représenter le moment d'affichage des objets. Cliquez dans le montage chronologique ou faites glisser la tête de lecture pour afficher l'aperçu du projet.
- Le panneau Bibliothèque organise votre projet, ainsi que tous les éléments qu'il contient comme les diapositives, les légendes et les sons dans une hiérarchie de dossiers.

### <span id="page-340-1"></span>**Enregistrement d'application dans Adobe Flash**

**[Haut de la page](#page-339-0)**

**[Haut de la page](#page-339-0)**

Vous pouvez désormais enregistrer des applications dans tous les modes d'enregistrement d'Adobe Captivate depuis l'espace de travail Adobe Flash (sans démarrer Adobe Captivate).

- 1. Dans Adobe Flash Professional CS6, sélectionnez Commande > Enregistrer application.
- 2. Cliquez sur l'icône d'enregistrement  $\bullet$ , puis démarrez l'enregistrement.

*Remarque : cette fonctionnalité est disponible uniquement dans la version d'Adobe Captivate installée comme composant d'Adobe eLearning Suite.*

# <span id="page-340-2"></span>**Réciprocité Adobe Flash**

Vous pouvez mettre instantanément à jour les fichiers SWF d'Adobe Captivate en modifiant les fichiers FLA sources dans Adobe Flash. Vous pouvez démarrer Adobe Flash à partir d'Adobe Captivate.

*Remarque : cette fonctionnalité est disponible uniquement dans la version d'Adobe Captivate installée comme composant d'Adobe eLearning Suite.*

#### **Utilisation d'Adobe Flash pour modifier des objets d'animation et des widgets**

- 1. Cliquez avec le bouton droit de la souris (Windows) ou cliquez en maintenant la touche Ctrl enfoncée (Mac OS) sur l'animation ou sur le widget, puis sélectionnez Modifier avec Flash. Le fichier FLA associé au fichier SWF est ouvert pour modification dans Adobe Flash.
- 2. Modifiez le fichier FLA, générez une sortie de fichier SWF, puis enregistrez le fichier au même emplacement que le fichier SWF de départ. Utilisez également le même nom pour le nouveau fichier SWF.

Toutes les instances du fichier SWF utilisées dans le projet Adobe Captivate sont automatiquement mises à jour.

Vous pouvez également ouvrir Adobe Flash manuellement et modifier le fichier FLA associé au fichier SWF. Vous pouvez cependant synchroniser manuellement les fichiers en sélectionnant Mettre à jour dans le menu contextuel. Il situé au coin de l'objet ou du widget indique que le fichier SWF n'est pas synchronisé avec sa source. **In** indique que le fichier SWF est à jour et **a** indique que le fichier SWF n'est pas disponible.

#### **Remplacement de fichiers SWF d'animation**

Effectuez l'une des opérations suivantes depuis le panneau Propriétés :

- Cliquez sur le lien hypertexte du fichier SWF, naviguez jusqu'à l'emplacement où se trouve le fichier SWF de remplacement, puis cliquez sur Ouvrir.
- Cliquez sur Permuter. Dans la boîte de dialogue Sélectionner une animation dans la bibliothèque, sélectionnez le fichier SWF de remplacement dans la bibliothèque du projet. A l'aide de cette boîte de dialogue, vous pouvez également importer des fichiers SWF dans d'autres emplacements, puis sélectionner le fichier pour remplacer le fichier en cours.

 $(c)$  BY-NC-SR

# Dépannage

# Durée de l'animation

Si pendant la prévisualisation d'un projet, vous remarquez qu'un fichier d'animation ajouté en tant qu'objet s'affiche plus longtemps ou moins longtemps que la durée du fichier d'animation, vous pouvez synchroniser l'animation à l'aide du montage chronologique d'Adobe Captivate, afin de mieux en contrôler la durée.

1. Sélectionnez l'animation.

2. Dans l'Inspecteur des propriétés (Fenêtre > Propriétés), dans la zone Durée, sélectionnez Synchroniser avec le projet.

*Remarque : si le fichier d'animation a été initialement enregistré avec une piste audio, il se peut que la piste audio soit hachée après avoir choisi l'option Synchroniser avec le projet. La meilleure solution est de séparer le fichier d'animation et le fichier audio afin de les utiliser comme deux objets distincts dans le projet.*

#### $(cc)$  BY-NC-SR

# Distorsion d'une application au cours de l'enregistrement

*Remarque : s'applique uniquement si vous utilisez Adobe Captivate sous Microsoft Windows.*

La distorsion de l'application peut se produire avec certaines combinaisons de Microsoft Windows et de cartes graphiques. Ce problème peut être résolu en affectant la valeur « Aucun » au paramètre d'accélération du matériel de votre ordinateur. Vous pouvez modifier ce paramètre à l'emplacement suivant : Démarrer > Paramètres > Panneau de configuration > Affichage > Paramètres > Avancés > Dépanner.

*Remarque : ce problème se produit uniquement lorsque vous utilisez Adobe Captivate sous Microsoft Windows. Important : la désactivation de l'accélération matérielle peut désactiver l'affichage sur certains ordinateurs.*

### $(cc)$  BY-NC-SR

# Capture d'applications en mode élevé sous Windows Vista/Windows 7

Vous devez attribuer des permissions de niveau Administrateur au fichier AdobeCaptivate.exe pour pouvoir enregistrer ou capturer l'activité des applications s'exécutant en mode élevé/administrateur.

Pour attribuer des permissions Administrateur pour AdobeCaptivate.exe :

- 1. Localisez AdobeCaptivate.exe dans votre répertoire d'installation. Si vous n'avez pas modifié les paramètres pendant l'installation, vous pouvez accéder à ce fichier dans le dossier :\\Program Files\Adobe\Adobe Captivate 6.
- 2. Cliquez sur le fichier avec le bouton droit de la souris et sélectionnez Exécuter en tant qu'administrateur. La boîte de dialogue Contrôle de compte d'utilisateur s'affiche.
- 3. Cliquez sur Continuer.

### $(cc)$  BY-NC-SR

# Capture lors de l'enregistrement d'une application Web

Lorsque vous capturez une application basée sur le Web ou un site Web dans un navigateur, il arrive que la diapositive n'affiche pas la bonne image.

Lorsque vous capturez un écran, vous devez entendre le son de l'obturateur. L'obturateur produit un son lorsqu'Adobe Captivate a réussi la capture d'écran. Lorsque vous effectuez la capture d'un site Web ou d'une application basée sur le Web, et que vous devez cliquer sur plusieurs liens, vous entendez le son de l'obturateur lors de chaque clic. Après avoir cliqué sur un lien, attendez le chargement complet de la nouvelle page. Lorsque cette page est complètement chargée, vous entendez le son de l'obturateur d'Adobe Captivate. Si vous n'entendez pas le son de l'obturateur lorsque la page est complètement chargée, appuyez sur la touche Imp écr, qui réalisera manuellement la capture d'écran. Il est conseillé d'utiliser Internet Explorer comme navigateur lors de la capture d'un site Web ou d'une application basée sur le Web. Le respect de ces consignes simples vous permettra d'obtenir les meilleurs résultats.

#### $(c)$  BY-NC-SR

# Enregistrement d'images animées en saccades

*Remarque : s'applique uniquement si vous utilisez Adobe Captivate sous Microsoft Windows.*

Pour créer un projet plus fluide, avec notamment des meilleurs déplacements de la souris, désactivez l'accélération du matériel. Lorsque l'accélération du matériel est activée, elle utilise parfois beaucoup de ressources du système et donne des enregistrements d'images animées moins fluides. La désactivation de l'accélération du matériel donne souvent une meilleure qualité d'images animées.

Vous pouvez désactiver l'accélération du matériel à partir de l'emplacement suivant : menu Démarrer > Paramètres > Panneau de configuration > Affichage > Paramètres > Avancés > Dépanner.

Si vous désactivez l'accélération du matériel, des papillotements risquent d'apparaître sur l'écran de votre ordinateur lorsque vous commencez et arrêtez l'enregistrement d'images animées. Ce papillotement n'endommage pas votre ordinateur et n'apparaît pas dans le projet final.

### $\left(\text{ce}\right)$  BY-NC-SR

# Correction des couleurs dans les diapositives

Généralement, les couleurs s'affichent correctement dans les projets Adobe Captivate. Cependant, il peut y avoir des cas où les couleurs s'affichent mal, par exemple si elles sont radicalement différentes d'une diapositive à l'autre. Si la diapositive A utilise la palette de couleurs « ABC », si la diapositive B utilise la palette de couleurs « XYZ » et si les deux palettes sont totalement différentes, alors la diapositive B risque d'utiliser la palette « ABC ».

Pour résoudre ce type de problème, il suffit le plus souvent de modifier la qualité vidéo de la diapositive. Adobe Captivate propose trois niveaux de qualité vidéo, l'option Standard étant recommandée dans la plupart des cas.

Pour modifier la qualité vidéo dans une diapositive :

- 1. Dans un projet ouvert, cliquez deux fois sur la diapositive contenant les couleurs que vous voulez corriger.
- 2. Dans le menu Diapositive, sélectionnez Qualité vidéo et l'une des options vidéo :

**Standard** Format par défaut des diapositives. Le format Standard est le plus adapté à la plupart des captures d'écran, car il utilise 256 couleurs optimisées. Les diapositives au format Standard sont également facilement compressibles, ce qui permet d'obtenir des fichiers de taille réduite.

**Optimisée** Cette option produit la meilleure qualité JPEG possible.

**JPEG** Cette option est la plus adaptée lorsque la diapositive comporte une photographie. Vous pouvez modifier la qualité et le taux de compression pour les images JPEG dans la boîte de dialogue Préférences du projet.

**Qualité élevée** Alors que le format Standard ne prend en charge que 256 couleurs, ce format utilise 16 millions de couleurs pour les diapositives. Cette option ne doit être utilisée que si les options Standard et Optimisé n'offrent pas la profondeur de couleur voulue. L'utilisation de cette option contribue à augmenter considérablement la taille des fichiers.

*Remarque : il se peut que la sélection JPEG ou Qualité élevée augmente la taille du fichier et le temps nécessaire pour télécharger votre projet. Il est recommandé d'utiliser un format autre que Standard uniquement lorsque c'est nécessaire et approprié.*

### $\left(\circledcirc\right)$  BY-NC-SR

# Le JavaScript qui ne s'affiche pas

Le JavaScript ne s'affiche pas lors de la prévisualisation de la sortie Adobe Captivate.

Si l'option Exécuter JavaScript est sélectionnée comme action dans les options Fin de projet de la boîte de dialogue Préférences du projet (Modifier > Préférences > Projet > Début et fin (Windows) ou Adobe Captivate > Préférences > Projet > Début et fin (Mac OS)), Adobe Captivate n'affichera pas de message d'erreur lors de l'aperçu du JavaScript. En effet, l'option Afficher les bordures est activée par défaut. Lorsque cette option est activée, Adobe Captivate crée plusieurs fichiers SWF (fichiers d'habillage et de contenu SWF).

Pour prévisualiser le JavaScript, désactivez l'option Afficher les bordures dans l'onglet Bordures de l'Editeur d'habillage.

### $(cc)$  BY-NC-SR

# Publication de projets

Adobe Captivate semble cesser de répondre pendant un moment lors de la publication d'un projet contenant un enregistrement d'images animées de grande taille. Lorsqu'un enregistrement d'images animées volumineux est capturé dans un projet Adobe Captivate, les opérations d'aperçu et de publication sont longues.

Si vous souhaitez fréquemment prévisualiser le projet contenant un enregistrement d'images animées volumineux, désactivez l'option Compresser le fichier SWF dans l'onglet Préférences de la boîte de dialogue Préférences du projet. Le délai nécessaire pour prévisualiser la sortie s'en trouvera raccourci. Après avoir prévisualisé la sortie, vous pouvez réactiver l'option Compresser le fichier SWF et publier le projet.

### $(cc)$  BY-NC-SR

# Erreurs quiz

L'utilisateur ne doit pas pouvoir afficher la diapositive de résultats sans avoir répondu au quiz des diapositives de questions.

Lors de la conception d'un projet Adobe Captivate contenant des diapositives de résultats, veillez à ne pas autoriser l'utilisateur à naviguer ou à sauter directement aux diapositives de résultats sans avoir répondu aux diapositives de questions ou aux diapositives contenant des objets interactifs, et veillez aussi à activer l'option de création de rapport. Il est important de concevoir le projet de façon à aider l'utilisateur à terminer le quiz avant de passer à la diapositive de résultats.

# $(C)$  BY-NC-SR

# Enregistrement d'applications sous Mac

Avant d'enregistrer des applications sous Mac, assurez-vous que la préférence suivante soit définie :

- 1. Dans les Préférences système, sélectionnez Accès universel.
- 2. Sélectionnez Activer l'accès pour les périphériques d'aide.

Lorsque vous sélectionnez Fichier > Enregistrer nouveau projet, et que vous sélectionnez ensuite Application dans Adobe Captivate sous Mac, le menu ne répertorie les applications (à enregistrer) que si vous avez coché cette option.

# $\left(\mathrm{C}\right)$  BY-NC-SR

# L'enregistrement audio génère un fichier d'enregistrement(Clip).wav

Le fichier CLIP apparaît lorsqu'un unique fichier audio est réparti sur plusieurs diapositives. Le fichier CLIP est généré dans les circonstances suivantes :

- enregistrement de narration pour plusieurs diapositives/projets sur mode lecture en continu ;
- insertion audio dans une diapositive puis répartition de l'audio sur plusieurs diapositives ;
- insertion audio, conservation de la durée actuelle de la diapositive et répartition de l'audio restant sur plusieurs diapositives.

Pour identifier le type d'enregistrement(Clip).wav utilisé dans une diapositive particulière, utilisez la boîte de dialogue Gestion audio (Audio > Gestion audio). La colonne « Afficher le nom » indique le fichier audio associé à cette diapositive.

### $\left(\begin{matrix} 0 \\ 0 \end{matrix}\right)$  BY-NC-SR

# Avertissement de sécurité avec Flash Player 9 ou les versions ultérieures

Un avertissement de sécurité s'affiche lorsque vous lancez un fichier externe à partir d'un fichier SWF créé dans Adobe Captivate. Le même avertissement de sécurité s'affiche lorsque vous lancez un fichier FlashHelp créé soit dans RoboHelp HTML, soit dans RoboHelp pour Word. La raison en est que Flash Player 9 (ou les versions ultérieures) intègre le nouveau Gestionnaire des paramètres, lequel vous permet de gérer les paramètres globaux de contrôle de l'accès, les paramètres d'enregistrement local, les paramètres de sécurité et les paramètres de notification automatique.

Pour modifier les paramètres de manière permanente :

- 1. Cliquez sur Paramètres.
- 2. Sélectionnez Modifier des emplacements.
- 3. Sélectionnez Ajouter un emplacement.
- 4. Dans Faire confiance à cet emplacement, entrez l'emplacement du dossier qui contient votre projet publié.
- 5. Cliquez sur Confirmer.

#### $(O<sub>c</sub>)$  BY-NC-SR

# Texte affiché dans un navigateur

Si le texte d'un projet ne s'affiche pas correctement dans un navigateur, il est possible qu'un lien appelle le fichier SWF du projet Adobe Captivate au lieu du fichier HTM correspondant au fichier SWF. Si vous ajoutez votre projet à une page Web, ne liez pas directement le fichier SWF. Si vous créez directement un lien vers le fichier SWF, le navigateur ne sait pas à quelle taille afficher le fichier SWF. Il affiche donc le fichier SWF à la même taille que la fenêtre du navigateur. Cela peut produire des problèmes d'affichage, surtout au niveau du texte. Le texte peut devenir illisible.

Pour afficher correctement le fichier SWF dans un navigateur, utilisez le fichier HTM pouvant être généré avec le fichier SWF. Le fichier HTM contient le code qui communique la taille correcte du projet au navigateur.

Lorsque vous publiez votre projet en tant que fichier SWF, sélectionnez l'option d'exportation HTML. Le fichier HTM est enregistré au même emplacement que celui que vous avez spécifié pour le fichier SWF. Le fichier HTM porte le même nom que le fichier SWF, mais avec une extension .htm.

Si vous avez installé Adobe® Flash® Player 8 ou une version ultérieure, la prévisualisation d'un projet Adobe Captivate dans un navigateur provoque l'affichage d'un avertissement sur les paramètres de sécurité. Ceci est dû aux paramètres de sécurité configurés dans Flash Player 8 ou une version ultérieure.

#### $(cc)$  BY-NC-SR

# Editeur d'habillage

L'Editeur d'habillage affiche l'aperçu de l'habillage de la première diapositive du projet. L'aperçu contient la couleur ou l'image d'arrière-plan de la diapositive, si elle existe. Les performances peuvent se dégrader lorsque l'aperçu de l'habillage montre l'image d'arrière-plan parce que tous les paramètres de la boîte de dialogue Editeur d'habillage s'appliquent immédiatement à l'aperçu. Pour éviter cette lenteur de mise à jour de l'aperçu lors de la modification de l'habillage dans la boîte de dialogue Editeur d'habillage, il est possible d'insérer une première diapositive vide en début de projet. Ouvrez ensuite la boîte de dialogue Editeur d'habillage et définissez tous les paramètres d'habillage, tels que les commandes de la barre de lecture, la position des menus et les bordures. Après avoir finalisé la configuration de l'habillage, vous pouvez masquer la première diapositive vide que vous avez insérée et ouvrir de nouveau la boîte de dialogue Editeur d'habillage pour prévisualiser les dernières modifications. L'aperçu de l'habillage montrera toujours la première diapositive non masquée du projet.

 $\left(\mathrm{cc}\right)$  BY-NC-SR

# Désinstallation d'Adobe Captivate

Il est relativement facile de désinstaller Adobe Captivate. Lorsque vous désinstallez Adobe Captivate, tous les fichiers enregistrés dans Mes documents\Mes projets Adobe Captivate sont conservés.

Pour désinstaller Adobe Captivate sous Windows :

- 1. Cliquez sur Démarrer > Panneau de configuration.
- 2. Cliquez deux fois sur Ajout/Suppression de programmes.
- 3. Cliquez sur l'onglet Installer/Désinstaller (si votre version de Windows possède cet onglet).
- 4. Dans la liste des programmes que vous pouvez supprimer, sélectionnez Adobe Captivate x.x.
- 5. Cliquez sur Ajouter/Supprimer.
- 6. Dans l'écran des options de désinstallation, sélectionnez Supprimer les préférences, puis cliquez sur Désinstaller.

Le processus de désinstallation supprime les fichiers, les dossiers et les entrées de registre du programme. Une fois les fichiers supprimés, le système affiche un message signalant que le processus de désinstallation est terminé.

7. Cliquez sur Terminé.

Pour désinstaller Adobe Captivate sous Mac :

- 1. Accédez au dossier Applications\Adobe\Adobe Captivate 6.
- 2. Cliquez sur Désinstaller Adobe Captivate 6.
- 3. Dans l'écran des options de désinstallation, sélectionnez Supprimer les préférences, puis cliquez sur Désinstaller.

Le processus de désinstallation supprime les fichiers, les dossiers et les entrées de registre du programme. Une fois les fichiers supprimés, le système affiche un message signalant que le processus de désinstallation est terminé.

4. Cliquez sur Terminé.

#### $(Cc)$  BY-NC-SR

# Erreurs vidéo

La sortie Adobe Captivate n'est pas lue si elle est publiée sur le réseau alors qu'elle contient des fichiers Flash Video (FLV).

De même, les fichiers FLV ne sont pas lus lorsque le projet Adobe Captivate contenant du FLV progressif est publié vers un partage du réseau et affiché en cliquant sur le bouton Afficher la sortie. Vous pouvez lire le fichier FLV de la sortie Adobe Captivate en mappant l'unité du réseau dans Microsoft Windows Explorer.

Le fichier FLV doit contenir des métadonnées pour que le lecteur vidéo fonctionne correctement. Les fichiers FLV créés avec Flash Communication Server 1.5.2, FLV Exporter version 1.2 et Sorenson Squeeze 4.0 contiennent automatiquement des métadonnées. Sorenson Squeeze 4.0 est inclus dans le Kit Flash Video.

Les fichiers FLV ne sont pas lus lorsqu'un projet Adobe Captivate est hébergé sur un serveur Web Windows 2003.

### $\left(\begin{matrix} 0 \\ 0 \end{matrix}\right)$  BY-NC-SR

Configuration requise